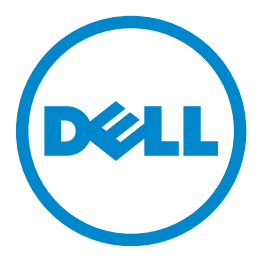

# **Dell B5465dnf** 雷射多功能複合機 用戶手冊

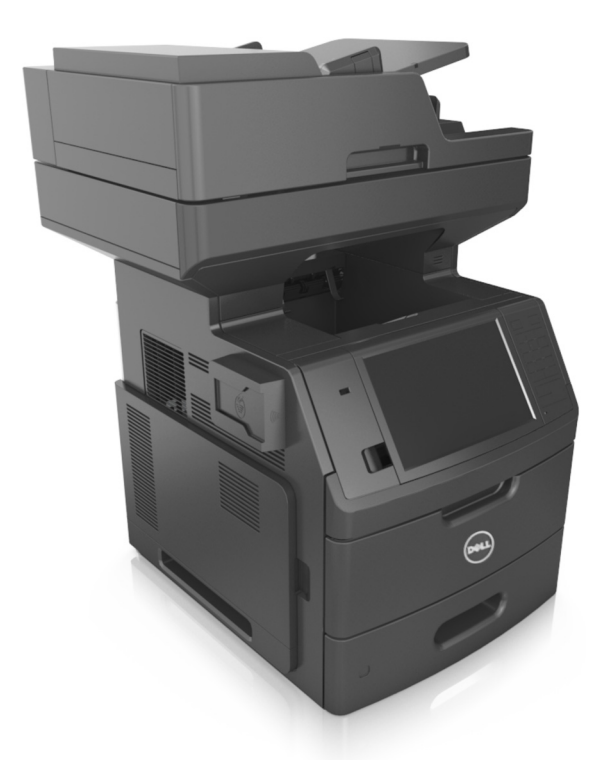

### **2014** 年 **2** 月 **[www.dell.com](http://www.dell.com) | [dell.com/support/printers](http://dell.com/support/printers)**

#### 商標

#### 本文件所載資訊若有異動應以異動之文件為準,不再另行通知。

#### **© 2014 Dell, Inc.** 版權所有,翻製必究。

本文件內容受著作權法律法規保護,未經 Dell Inc. 事先書面授權,您不得以任何方式重製本文件。

本文件內容所使用的商標:*Dell*、*DELL* 標誌、*Inspiron*、*Dell Precision*、*Dimension*、*OptiPlex*、*Latitude*、*PowerEdge*、*PowerVault*、*PowerApp* 及 *Dell OpenManage* 是 Dell Inc. 的商標;*Intel*、*Pentium* 及 *Celeron* 是 Intel Corporation 的註冊商標;*Microsoft* 及 *Windows* 是 Microsoft Corporation 的註冊商標;*AirPrint* 及 *AirPrint* 標誌是 Apple, Inc. 的商標。

本文件內所述及的其他商標與商名,可能是各個所有人的產品註冊商標和商名。Dell Inc. 對其他各個所有人的商標和商名,不具有所有權或財產上的利益。

目錄

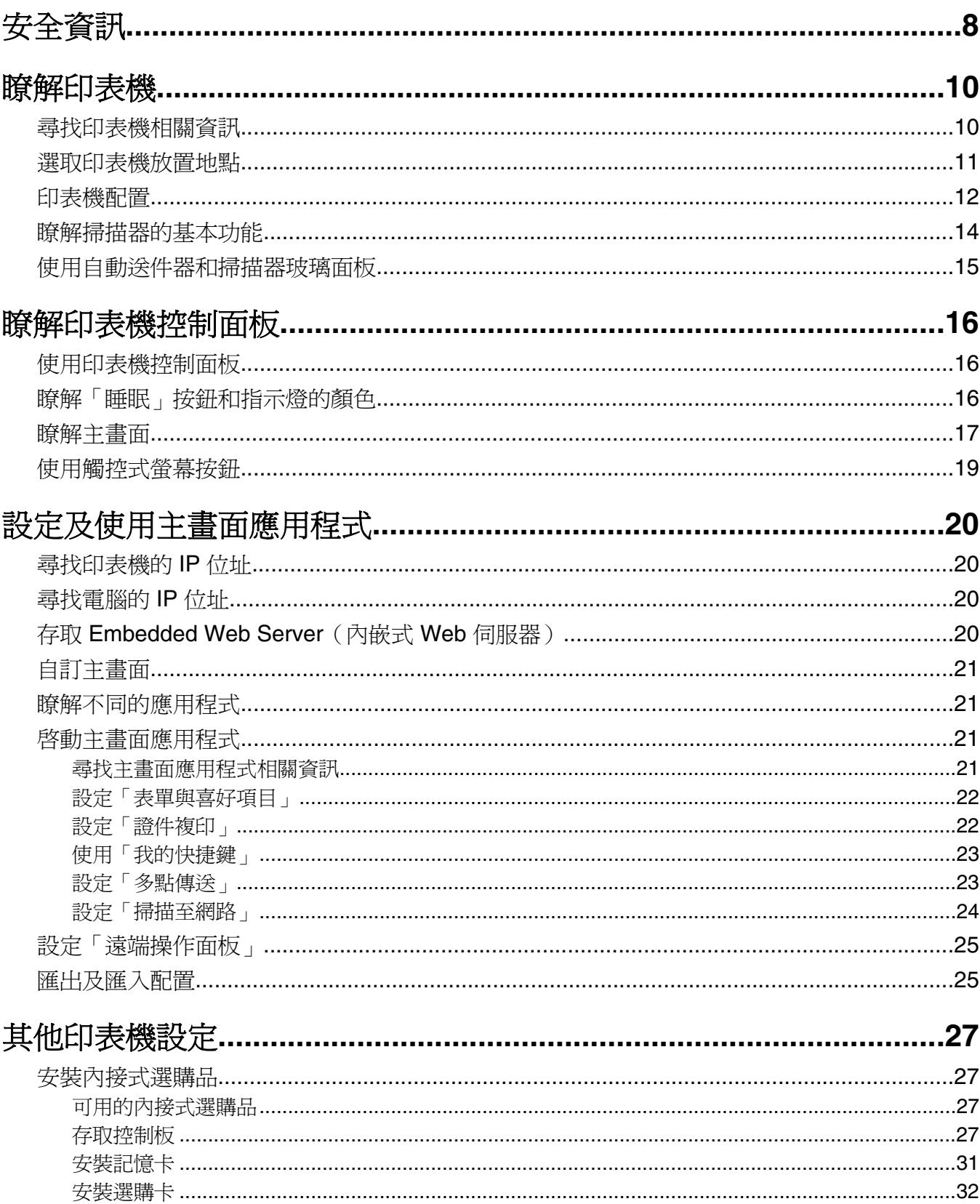

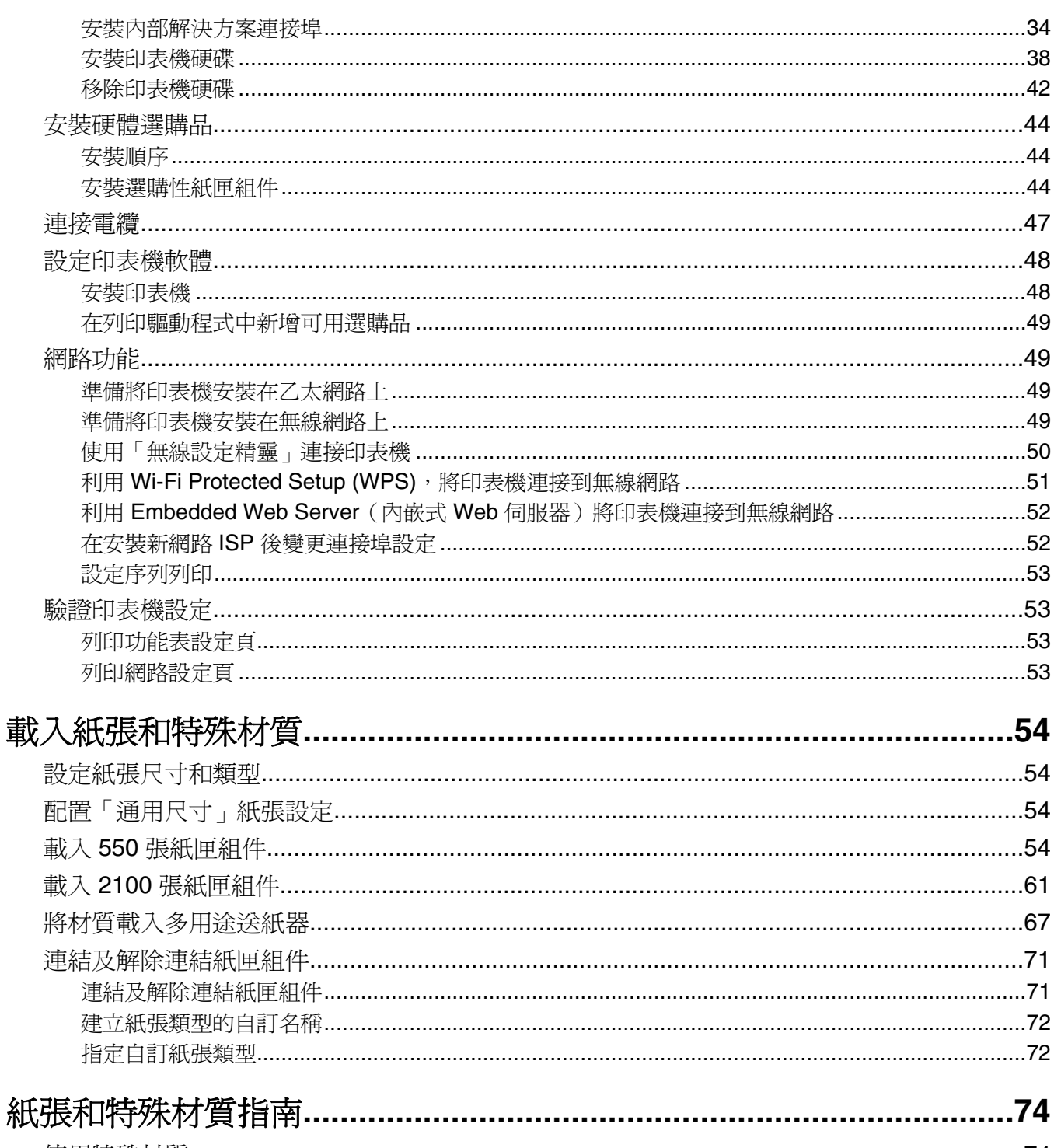

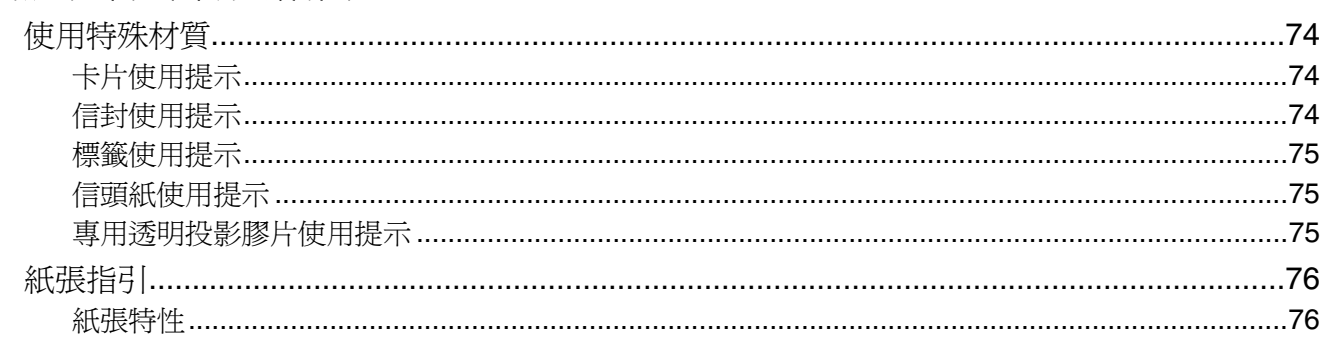

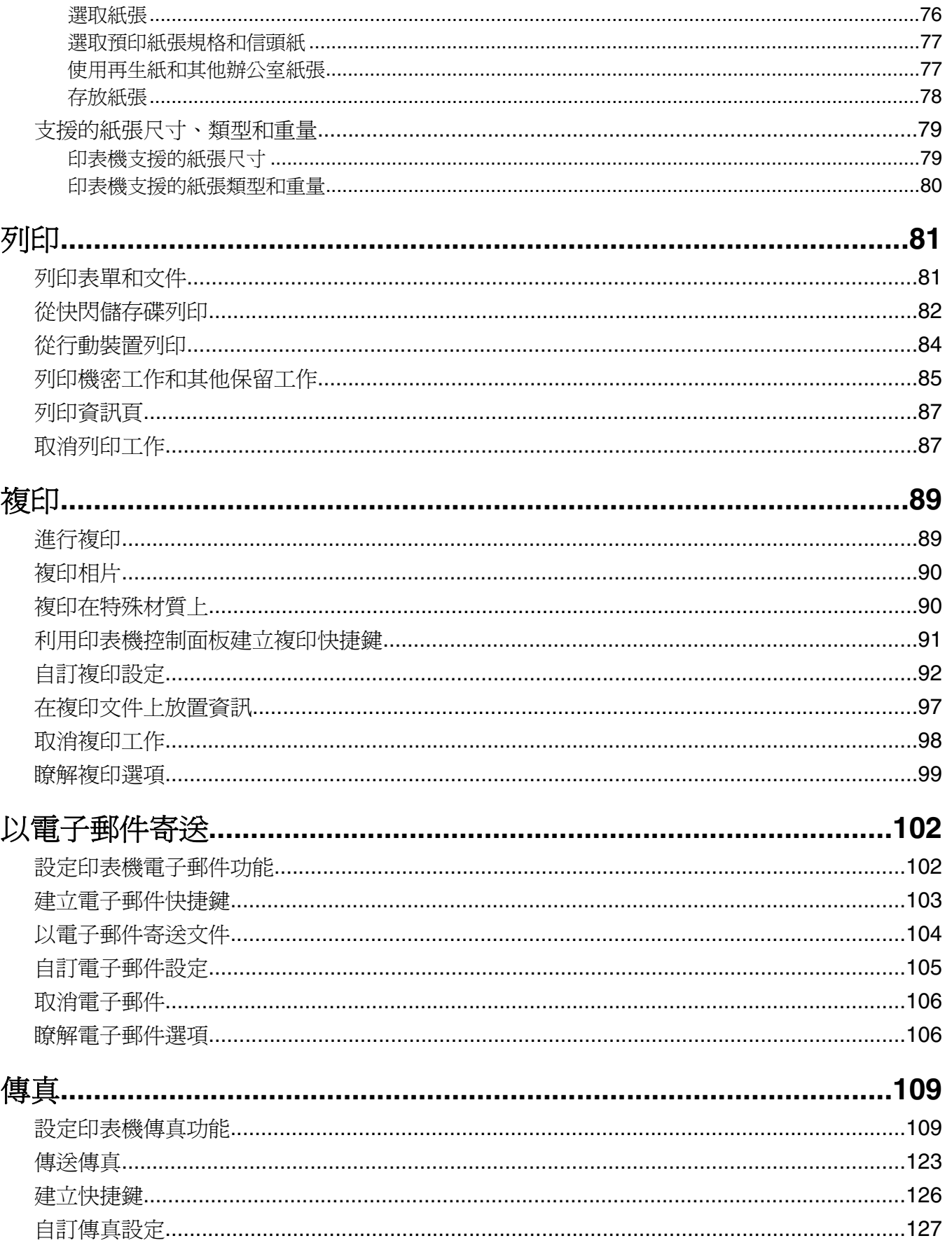

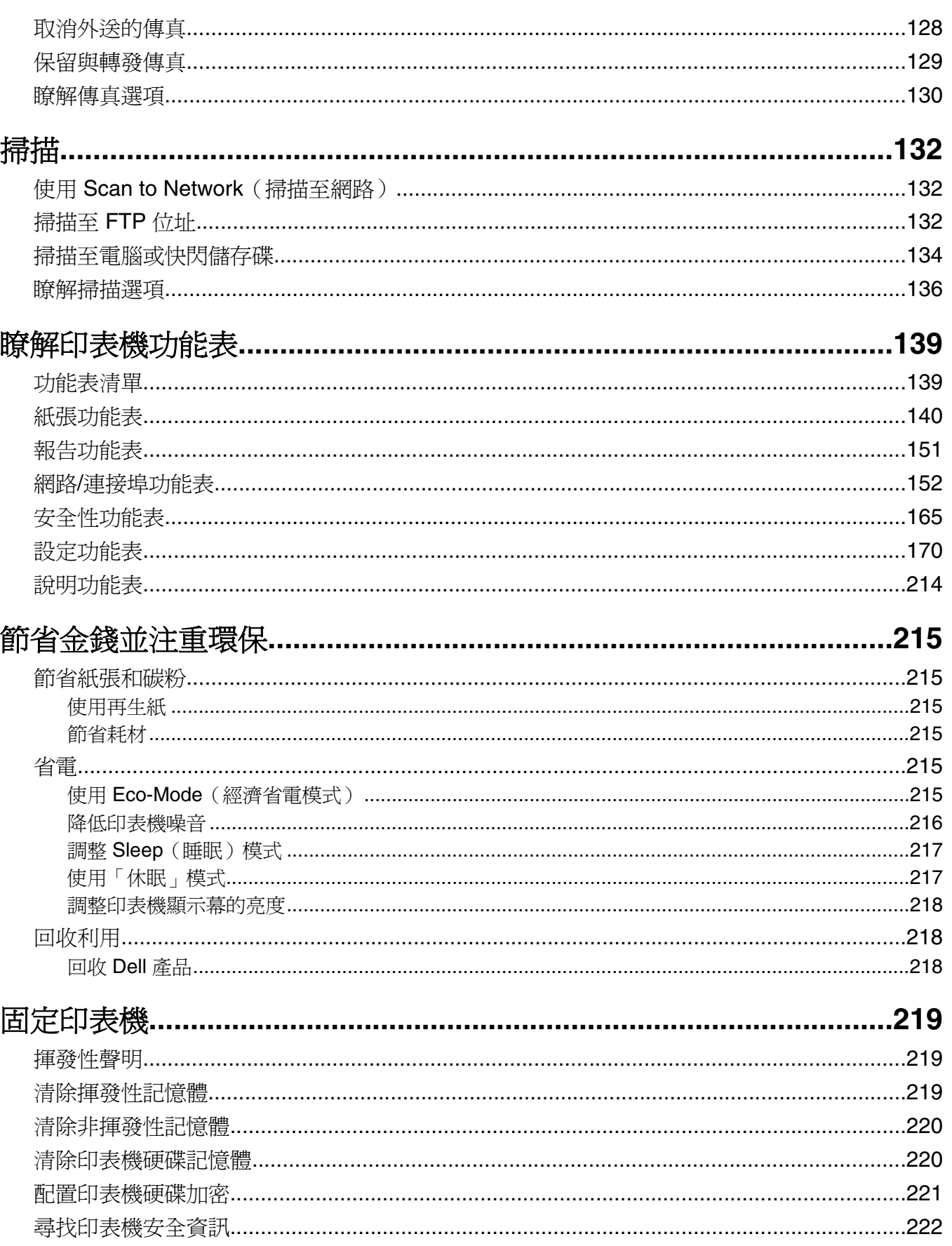

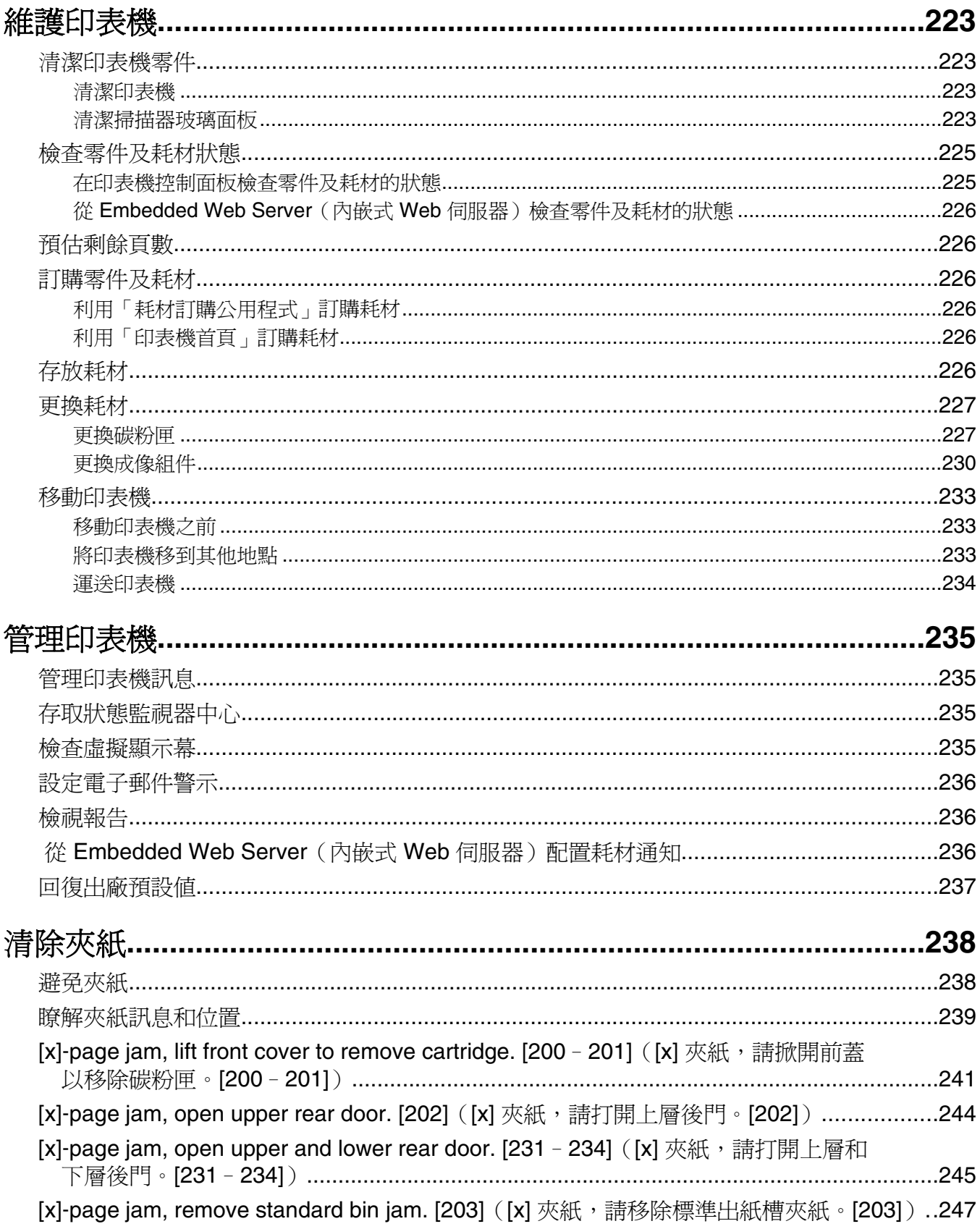

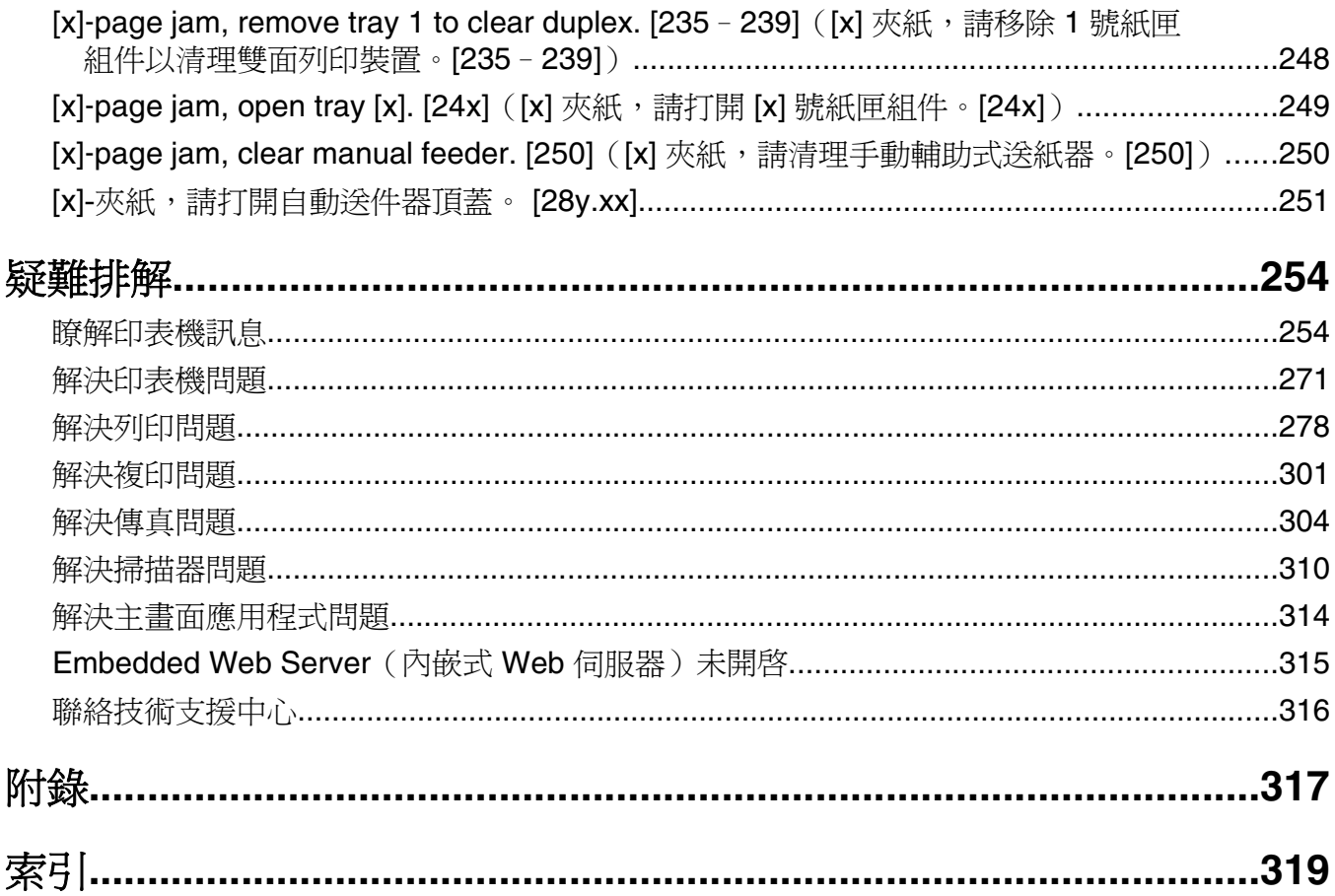

<span id="page-7-0"></span>安全資訊

請將電源線連接到本產品附近且妥善接地的電源插座,而且必須易於使用。

請避免在有水或潮濕的地點附近放置或使用本產品。

**請當心-有潛在傷害的危險:**本產品係採用雷射裝置。使用非本文指定之程序控制、調整或效能,可能 導致有害之輻射外洩。

本產品使用的列印過程,將會在列印材質上加熱,熱量可能會使列印材質產生釋出物。您必須瞭解本操作手冊 有關選擇列印材質的指引,避免可能有害的釋出物。

請當心-有潛在傷害的危險: 本產品中的鋰電池原本並不需要予以更換。若未正確更換鋰電池,可能會 有爆炸的危險。請勿將鋰電池充電、拆裝或焚燒。請遵照製造商的指示及當地法規,丟棄用過的電池。

△ 請當心一表面會發熱:印表機內部的溫度可能很高。為避免被發熱表面或元件燙傷的危險,請先讓該表 面或元件冷卻之後再觸摸。

**請當心-有潛在傷害的危險:**印表機的重量超過 18 公斤(40 磅),若要安全地抬起它,需要有兩個或 兩個以上受過訓練的工作人員。

△ 請當心-有潛在傷害的危險: 移動印表機之前,請遵循下列指示,以免受傷或損壞印表機:

- **•** 利用電源開關關閉印表機電源,然後從電源插座拔掉電源線。
- **•** 移動印表機之前,請先中斷印表機的所有電源線和電纜。
- **•** 若已安裝選購性紙匣組件,請從印表機中移除該組件。若要移除選購性紙匣組件,請將紙匣組件右側的插 梢滑向紙匣組件前方,直到它*卡入* 定位。
- **•** 請利用兩側的把手處來抬起印表機。
- **•** 當您放下印表機時,請確認手指不可位在印表機下方。
- **•** 安裝印表機之前,請先確認四周有足夠的迴旋空間。

請只使用本產品隨附的電源線,或製造商的授權更換品。

將本產品連接至公用切換式電話網路時,請只使用本產品隨附的電信 (RJ-11) 電纜或 26 AWG 或更高規格的 更換品。

請當心-有觸電的危險:若您是在安裝印表機之後,才要取用控制板或安裝選購性硬體或記憶體裝置, 請先關閉印表機電源,並從電源插座拔除電源線,再繼續作業。若您有任何其他裝置連接至印表機,請 同時關閉它們的電源,並拔下所有連接到印表機的電纜。

. **請當心-有觸電的危險:**請確定所有的外接線(如乙太網路與電話系統連線)均已適當地安裝在所標示 的連接埠插孔中。

本產品採用特定製造商的零件,其設計、測試及檢驗均符合全球最嚴格的安全標準。某些零件的安全特性可能 不顯著。若使用其他替代零件,製造商不負任何責任。

請當心-有潛在傷害的危險: 請勿切割、扭轉、彎曲或擠壓電源線,或是在電源線上放置重物。請避免 讓電源線遭到磨損或壓迫。請不要讓電源線夾在傢俱和牆壁這類的物體之間。若發生以上任一種情況, 有可能會引起火災或造成觸電。請定期檢查電源線,確認有無該等問題的跡象。檢查電源線之前,請先 從電源插座拔掉電源線。

除了使用者說明文件中描述的事項以外,任何服務及維修,請接洽服務代表。

**請當心-有觸電的危險**:為避免電擊的危險,當您清潔印表機外部時,請先拔下插座上的電源線,並且 拔除連接印表機的所有電纜,然後再繼續作業。

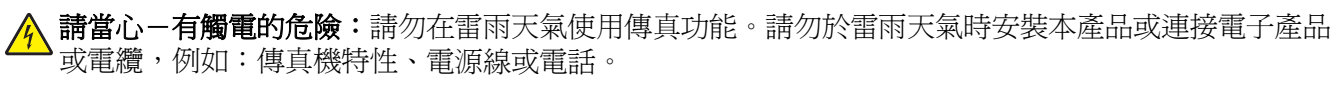

**請當心-有傾倒的危險:**落地式配置需搭配使用額外的設備,以加強穩定性。如果您即將使用多個進紙 選購品,便須使用印表機合座或印表機底座。如果您購買的是能夠掃描、複印及傳真的多功能複合機 (MFP), 那麼您可能需搭配使用額外的設備。如需其他資訊,請聯絡原印表機經銷處。

<u>▲</u>請當心一有潛在傷害的危險:為了降低因設備不穩固可能造成的風險,請個別載入每一個紙匣組件。請 讓其他所有紙匣組件保持關閉狀態,等需要使用時再打開。

#### 請保存上述指示。

# <span id="page-9-0"></span>瞭解印表機

## 尋找印表機相關資訊

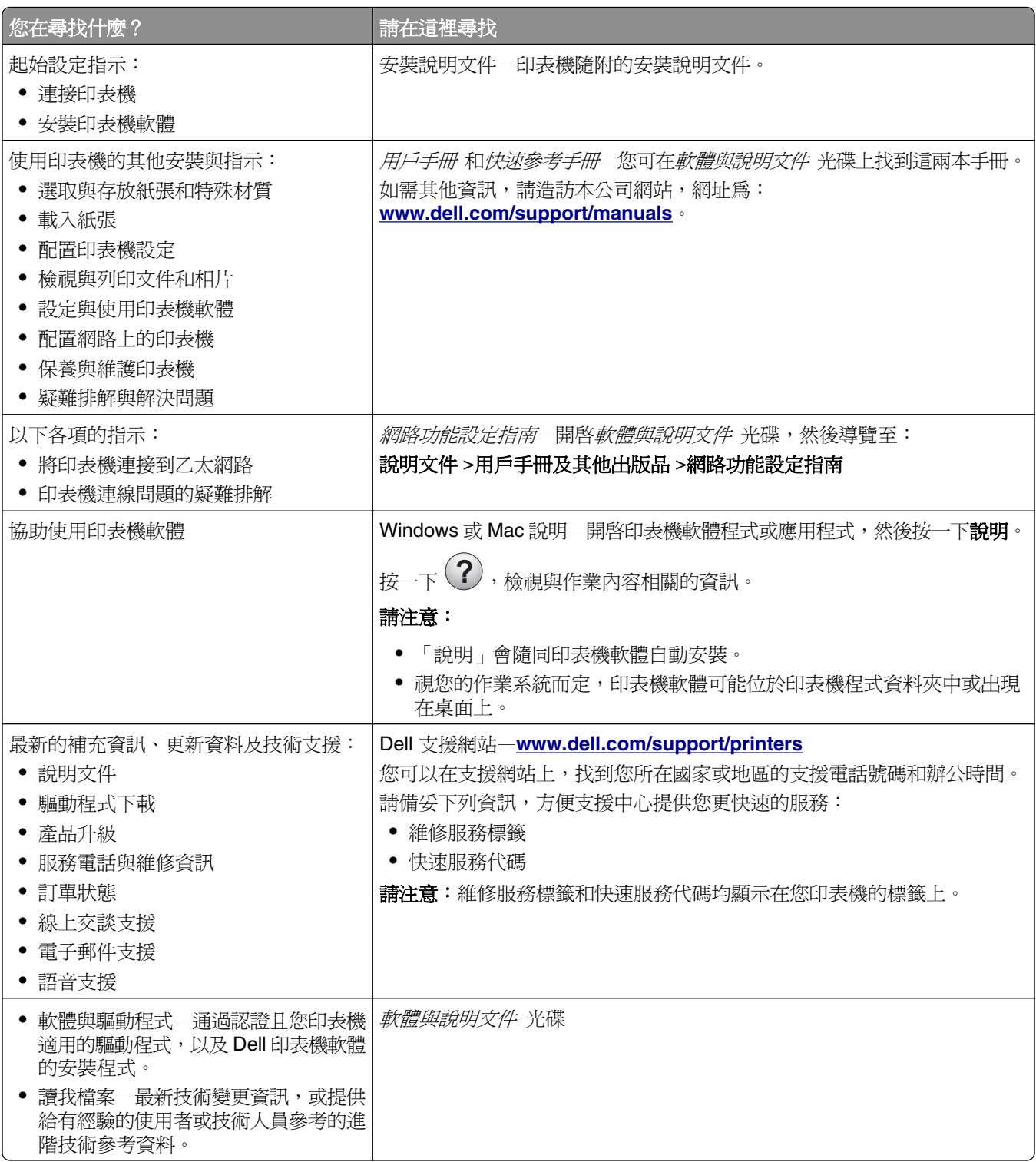

<span id="page-10-0"></span>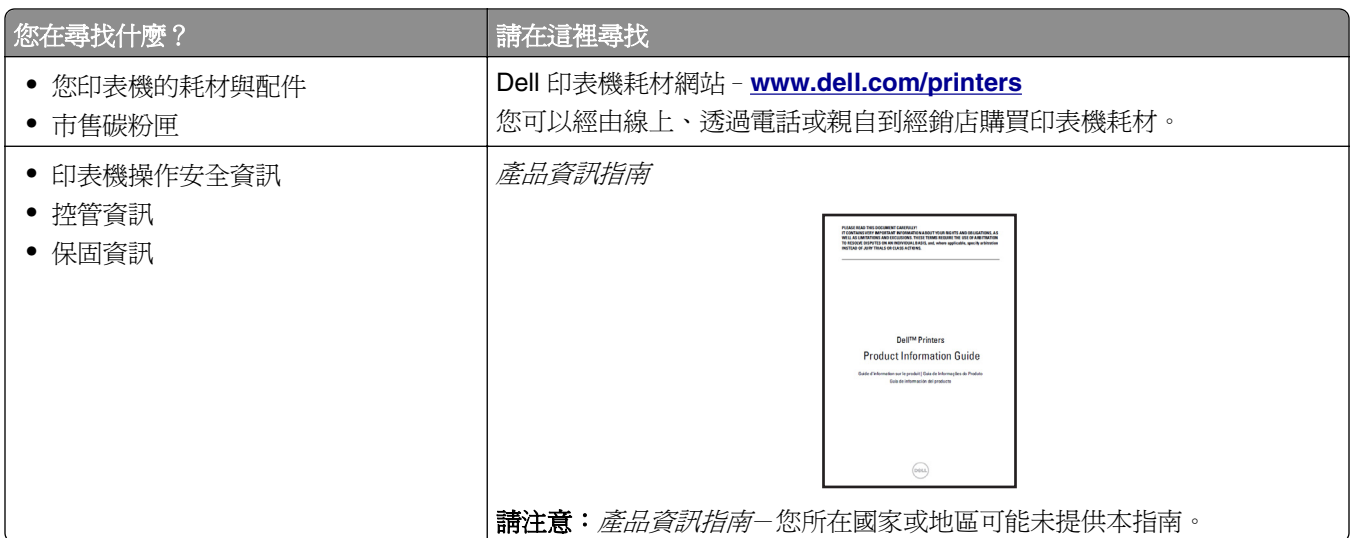

## 選取印表機放置地點

請當心-有潛在傷害的危險:印表機的重量超過18公斤(40磅),若要安全地抬起它,需要有兩個或 兩個以上受過訓練的工作人員。

選取印表機放置地點時,請預留足夠的空間,方便您打開送紙匣、蓋板和門板。如果您計劃安裝任何選購品, 請同時預留足夠的空間。請注意下列重要事項:

- **•** 將印表機擺放在妥善接地且容易取用的電源插座旁邊。
- **•** 確認室內通風量符合最新版的 ASHRAE 62 標準或 CEN 技術委員會 156 標準。
- **•** 提供一個平坦、穩固且穩定的表面。
- **•** 擺放印表機時,請注意下列事項:
	- **–** 印表機應保持乾淨、乾燥,並避免灰塵堆積。
	- **–** 印表機應遠離散落的釘書針和迴紋針。
	- **–** 印表機應遠離空調設備、電熱器或抽風機的出風口。
	- **–** 印表機應避免陽光直射、溼度過高或過低。
- **•** 依循建議設定的溫度,並避免溫差過大:

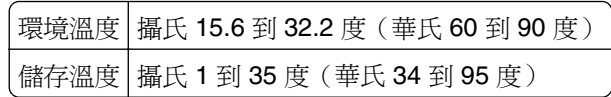

**•** 建議您在印表機周圍預留以下適當的通風空間:

<span id="page-11-0"></span>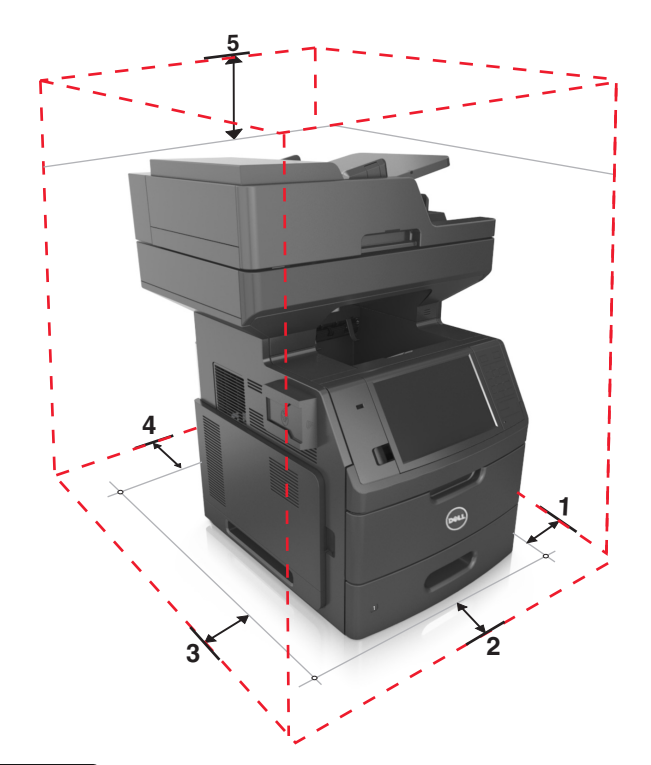

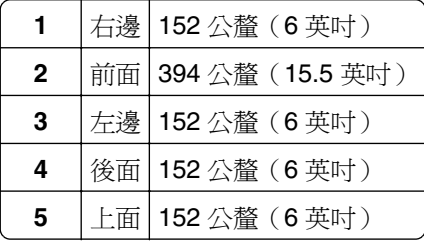

## 印表機配置

A 請當心-有傾倒的危險:落地式配置需搭配使用額外的設備,以加強穩定性。如果您即將使用多個進紙 選購品,便須使用印表機台座或印表機底座。如果您購買的是能夠掃描、複印及傳真的多功能複合機 (MFP),那麼您可能需搭配使用額外的設備。如需其他資訊,請聯絡原印表機經銷處。

### 基本機種

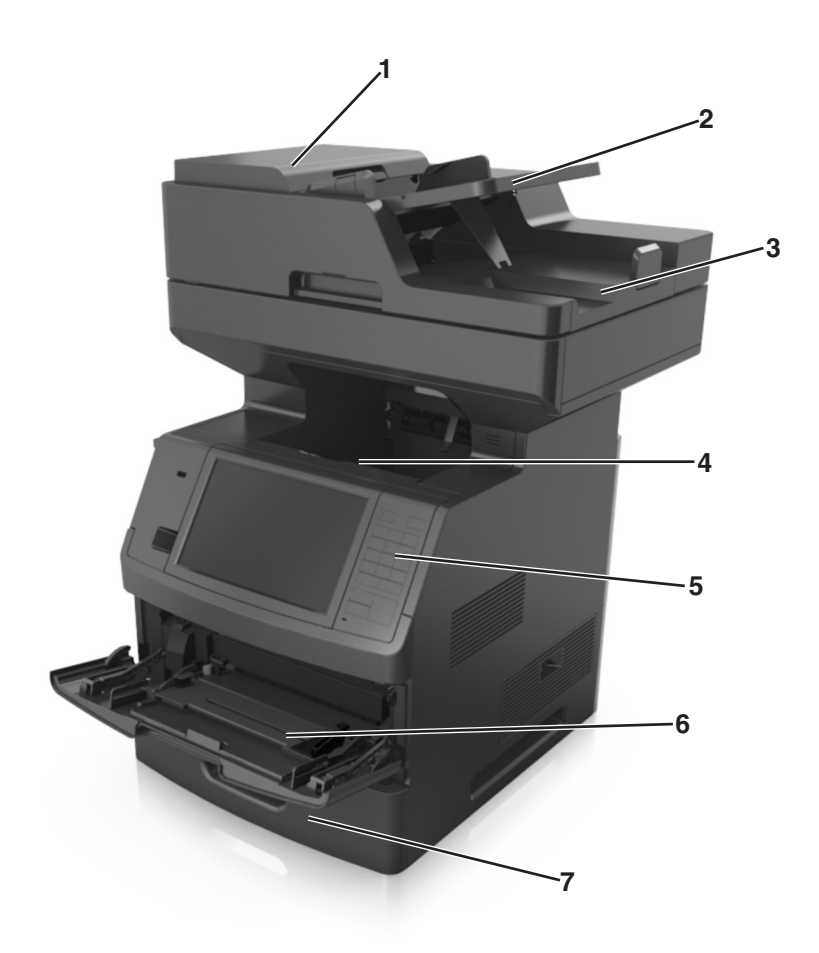

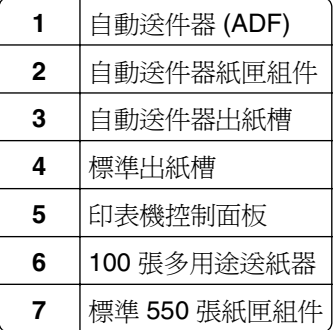

#### <span id="page-13-0"></span>完整配置的機種

下圖顯示本印表機支援的選購性紙匣組件數量上限。如需有關其他配置的其他資訊,請造訪本公司網站。

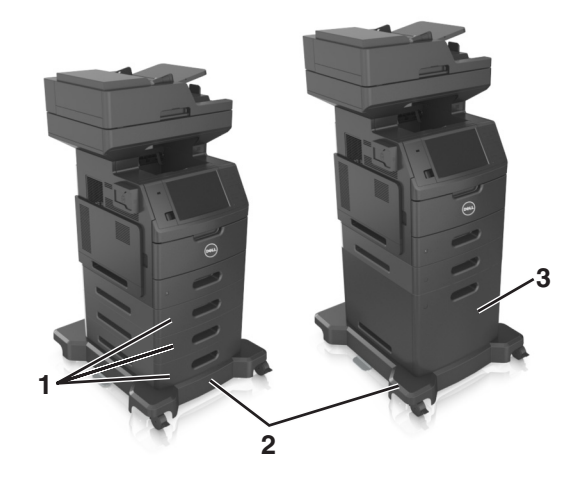

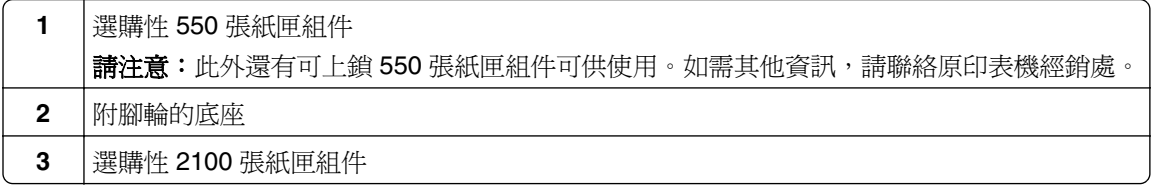

使用選購性紙匣組件時:

- **•** 當印表機配有選購性 2100 張紙匣組件時,請一律使用附腳輪底座。
- **•** 選購性 2100 張紙匣組件須一律放在印表機配置的底部,而且只能與一個選購性 550 張紙匣組件搭配使用。
- **•** 印表機可配置三個選購性 550 張紙匣組件。

## 瞭解掃描器的基本功能

- **•** 快速複印或將印表機設為執行特定複印工作。
- **•** 使用印表機控制面板傳送傳真。
- **•** 同時傳送傳真至多個傳真目的地。
- **•** 掃描文件並傳送至您的電腦、電子郵件位址、快閃儲存碟或 FTP 目的地。
- 掃描文件,然後傳送到另一台印表機(採用 PDF 格式,並透過 FTP)。

## <span id="page-14-0"></span>使用自動送件器和掃描器玻璃面板

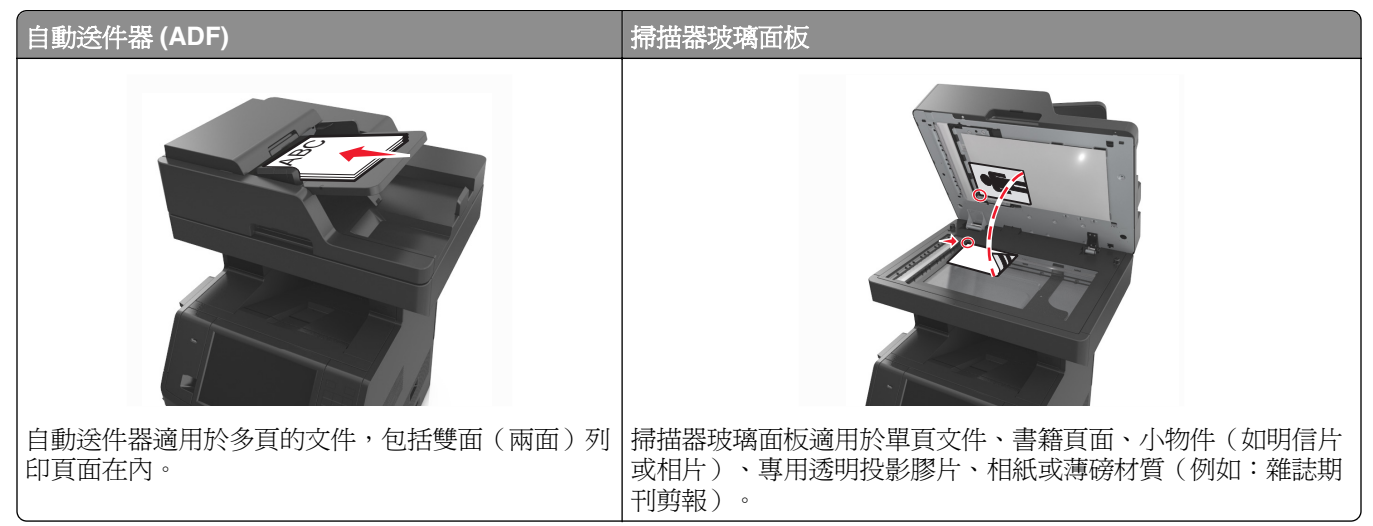

您可以使用自動送件器或掃描器玻璃面板,來掃描文件。

### 使用自動送件器

當您使用自動送件器時:

- **•** 將文件面朝上載入自動送件器紙匣組件,並讓短邊先行載入。
- **•** 自動送件器紙匣組件最多可放入 150 張普通紙。
- **•** 掃描尺寸是從寬度 76.2 x 127 公釐(3 x 5 英吋)到長度 216 x 635 公釐(8.5 x 25 英吋)。
- **•** 掃描材質重量是從 52 至 120 g/m2(14–32 磅)。
- **•** 請不要將明信片、相片、小物件、專用透明投影膠片、相紙或細薄材質(如雜誌期刊剪報)載入自動送件 器紙匣組件。請將這類物件放在掃描器玻璃面板上。

### 使用掃描器玻璃面板

使用掃描器玻璃面板時:

- **•** 將文件面朝下放在掃描器玻璃面板標有綠色箭頭的角落。
- **•** 掃描或複印文件的上限是 216 x 355.6 公釐(8.5 x 14 英吋)。
- **•** 複印書籍的厚度上限是 25.3 公釐(1 英吋)。

# <span id="page-15-0"></span>瞭解印表機控制面板

## 使用印表機控制面板

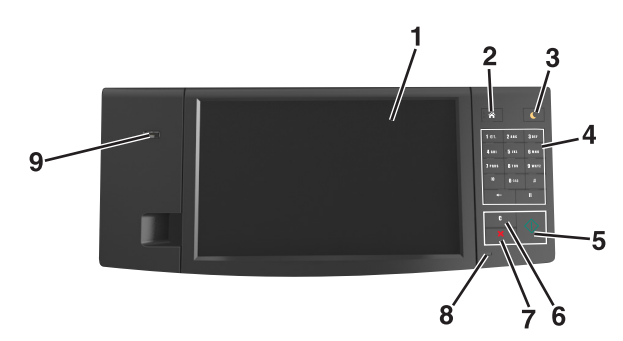

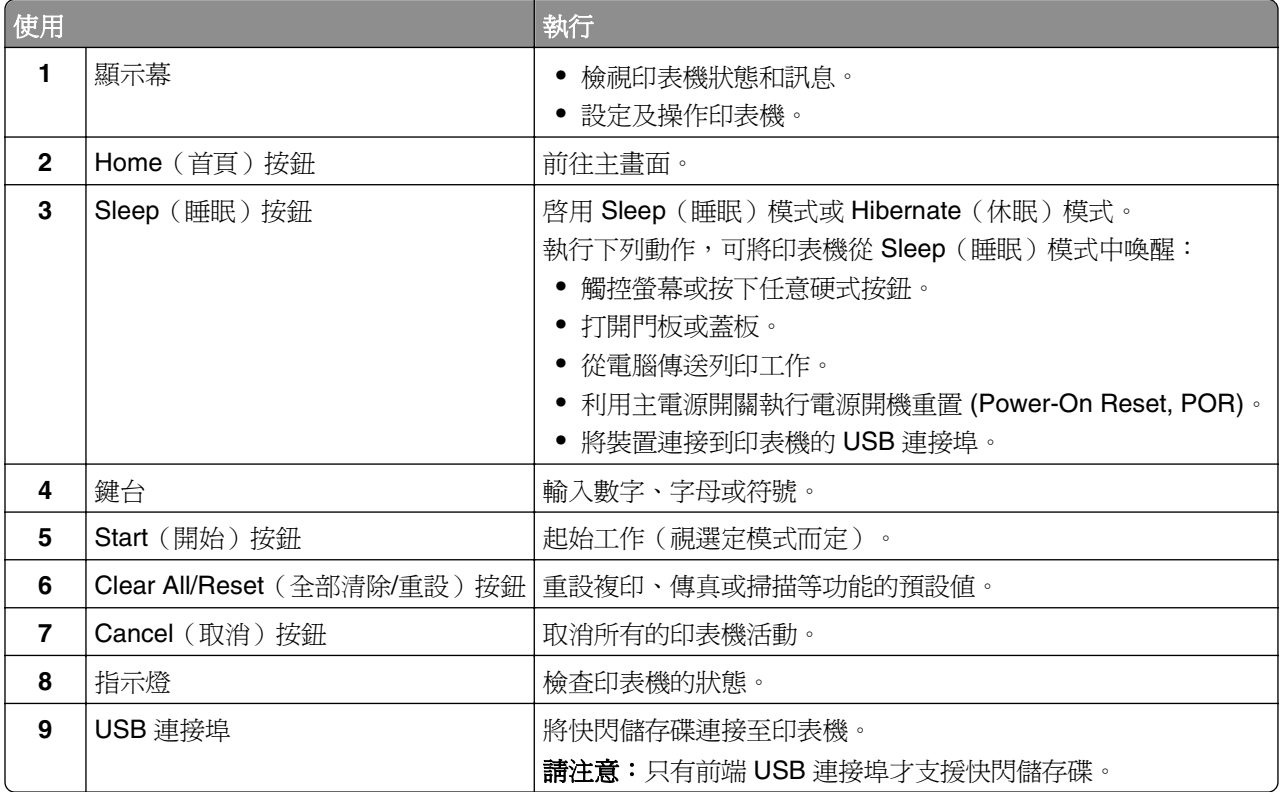

# 瞭解「睡眠」按鈕和指示燈的顏色

印表機控制面板上的「睡眠」按鈕和指示燈的顏色,可指示特定的印表機狀態或狀況。

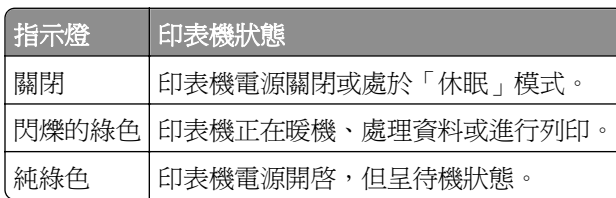

<span id="page-16-0"></span>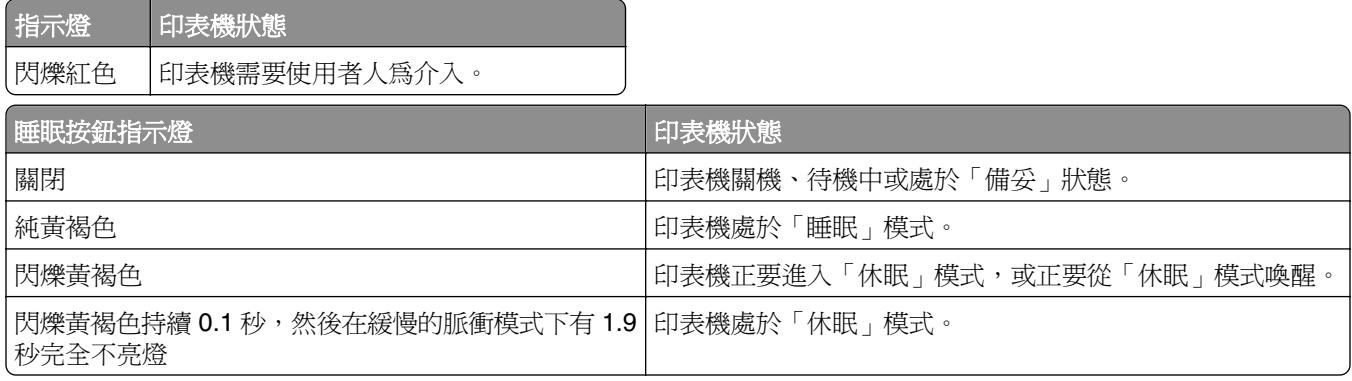

### 瞭解主畫面

當您啓動印表機時,顯示幕會出現一個基本畫面,稱為主畫面。觸控主畫面按鈕和圖示可起始動作,像是複 印、傳真或掃描、開啟功能表畫面或回應訊息。

請注意:所顯示的主畫面,可能因您的主畫面自訂設定、管理者設定和作用中的內嵌式解決方案而有所差 異。

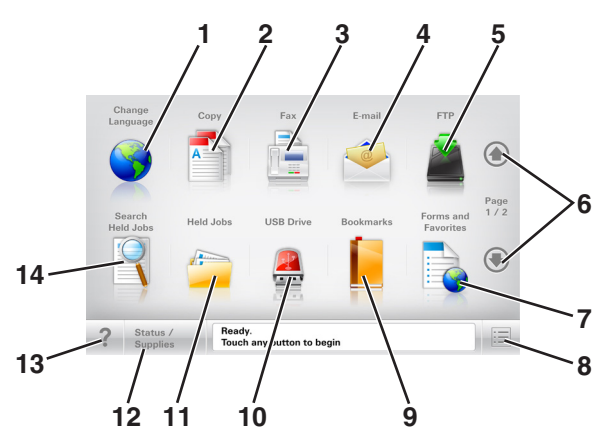

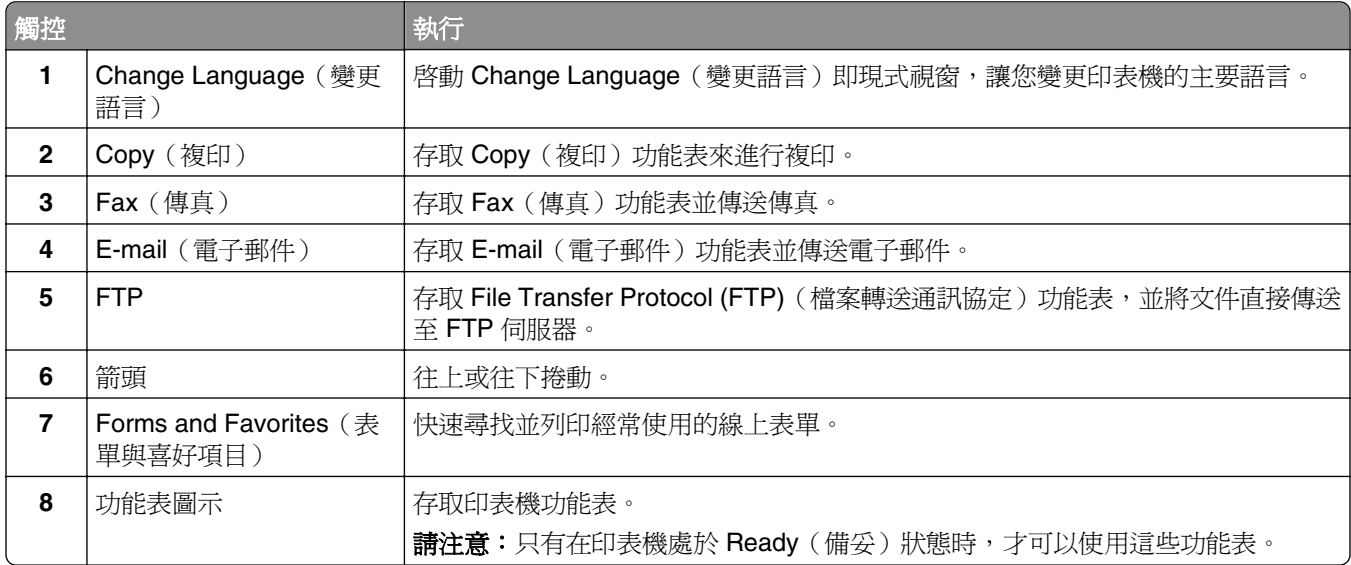

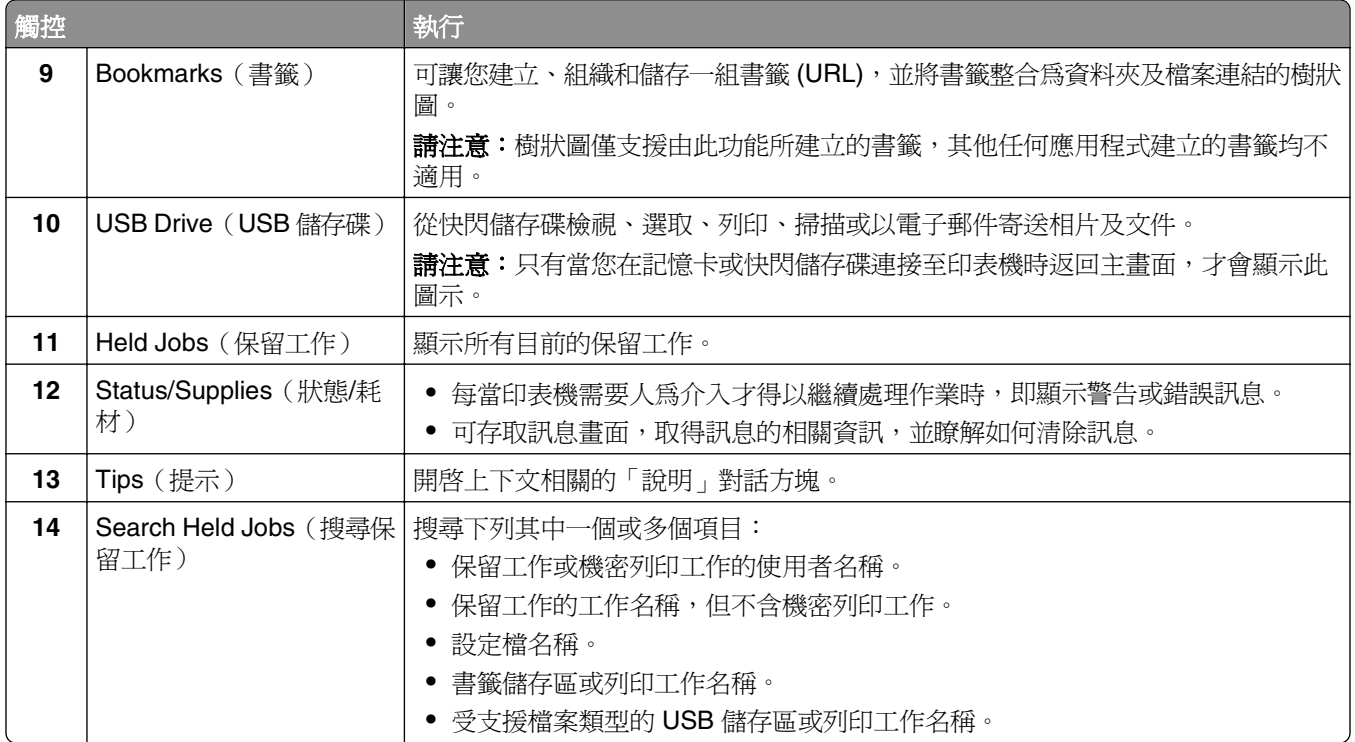

## 產品功能

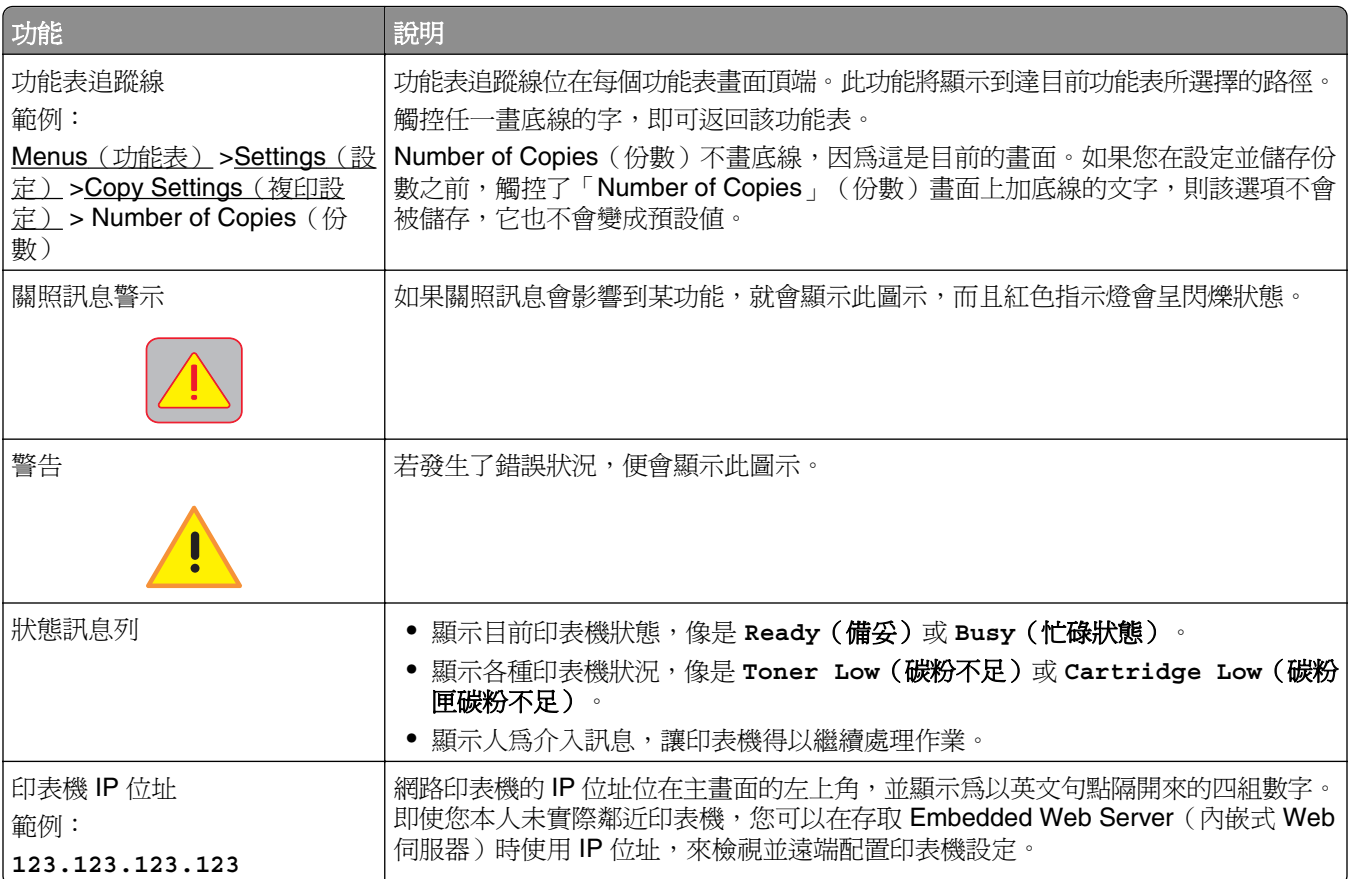

## <span id="page-18-0"></span>使用觸控式螢幕按鈕

請注意:所顯示的主畫面、圖示及按鈕,可能因您的主畫面自訂設定、管理者設定和作用中的內嵌式解決方 案而有所差異。

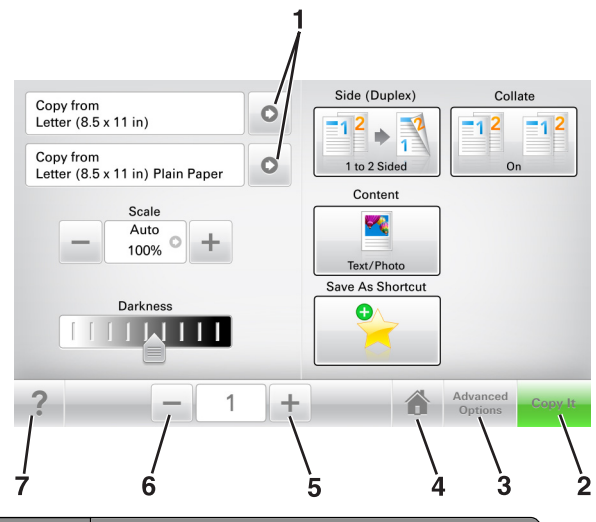

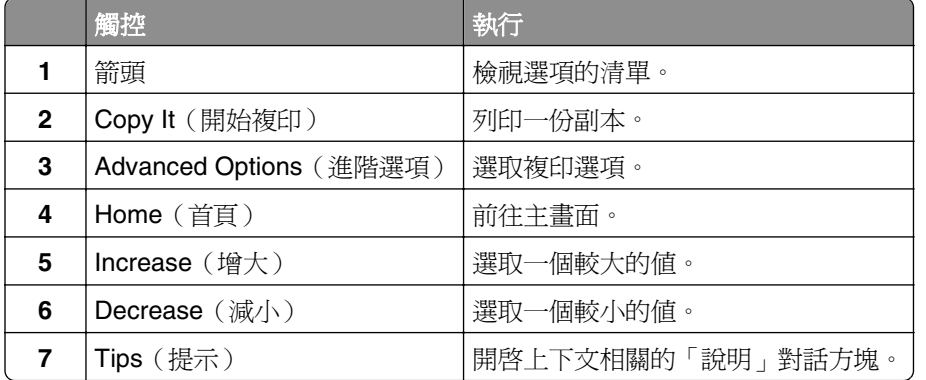

### 其他觸控式螢幕按鈕

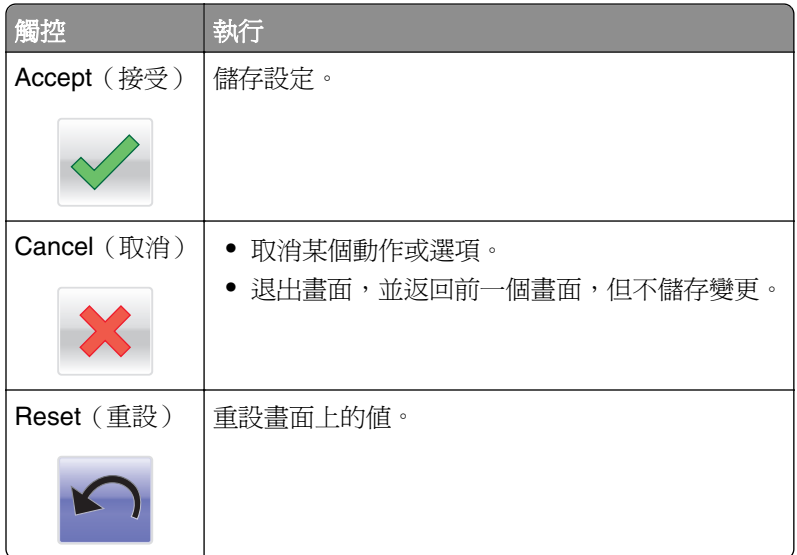

# <span id="page-19-0"></span>設定及使用主畫面應用程式

請注意:所顯示的主畫面,可能因您的主畫面自訂設定、管理者設定和作用中的應用程式而有所差異。某些 應用程式只適用於選定的印表機型號。

## 尋找印表機的 **IP** 位址

**請注意:**確認印表機已連接到網路或連接到列印伺服器。

您可以從以下找到印表機的 IP 位址:

- **•** 從印表機主畫面的左上角。
- **•** 從 Network/Ports(網路/連接埠)功能表中的 TCP/IP 區段。
- **•** 只要列印網路設定頁或功能表設定頁,即可找到 TCP/IP 區段。

請注意:IP 位址會以四組以英文句點隔開的號碼呈現,例如:123.123.123.123。

## 尋找電腦的 **IP** 位址

#### **Windows** 使用者適用

- **1** 在「執行」對話方塊中,輸入 **cmd** 以開啟命令提示字元。
- 2 輸入 ipconfig,然後找到 IP 位址 (IP address)。

#### **Macintosh** 使用者適用

- **1** 從 Apple 選單中的「系統偏好設定」,選取網路。
- **2** 選取您的連線類型,然後按一下進階 > **TCP/IP**。
- **3** 找到 IP 位址。

## 存取 **Embedded Web Server**(內嵌式 **Web** 伺服器)

Embedded Web Server (內嵌式 Web 伺服器)是印表機網頁,可讓您檢視並遠端配置印表機設定,即使您本 人並不在實體印表機的附近。

- **1** 取得印表機的 IP 位址:
	- **•** 從印表機控制面板主畫面
	- **•** 從 Network/Ports(網路/連接埠)功能表中的 TCP/IP 區段
	- **•** 只要列印網路設定頁或功能表設定頁,即可找到 TCP/IP 區段。

請注意:IP 位址會以四組以英文句點隔開的號碼呈現,例如:**123.123.123.123**。

- 2 開啓 Web 瀏覽器,然後在位址欄位中輸入印表機 IP 位址。
- **3** 按下 **Enter**。

**請注意:**若您正在使用 Proxy 伺服器,請暫時停用,才能正確載入網頁。

## <span id="page-20-0"></span>自訂主畫面

**1** 開啟 Web 瀏覽器,然後在位址欄位中輸入印表機 IP 位址。

請注意:在印表機主畫面上檢視印表機 IP 位址。IP 位址會以四組以英文句點隔開的號碼呈現,例如: 123.123.123.123。

- **2** 請執行下列其中一個或多個項目:
	- **•** 顯示或隱藏基本印表機功能的圖示。
		- **a** 按一下 **Settings**(設定) >**General Settings**(一般設定) >**Home screen customization**(主畫 面自訂)。
		- **b** 選取勾選框,指定哪些圖示要顯示在主畫面上。

請注意:若取消勾選圖示旁邊的勾選框,該圖示就不會出現在主畫面上。

- **c** 按一下 **Submit**(提出)。
- 自訂應用程式的圖示。如需其他資訊,請參閱<u>第 21 頁的「尋找主畫面應用程式相關資訊 」</u>,或請參 閱應用程式隨附的說明文件。

## 瞭解不同的應用程式

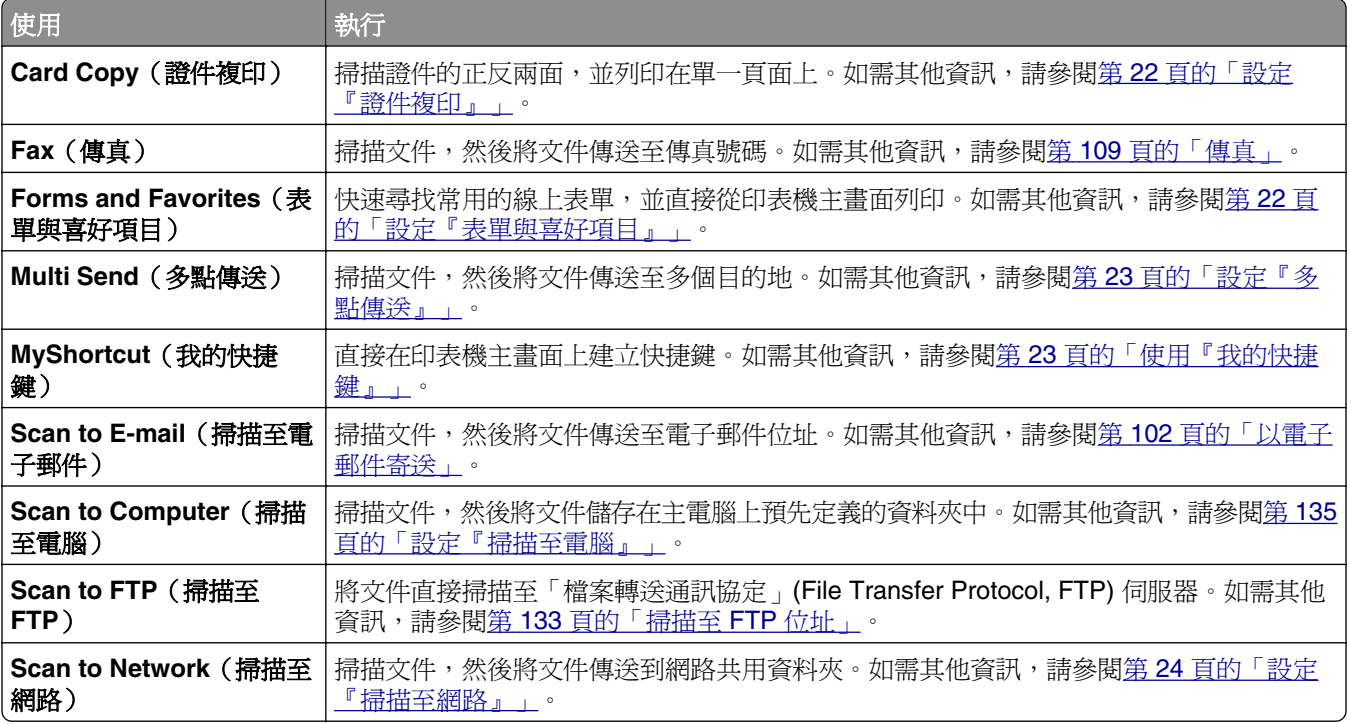

## 啟動主畫面應用程式

### 尋找主畫面應用程式相關資訊

您的印表機出貨時已預先安裝主畫面應用程式。您必須先使用 Embedded Web Server(內嵌式 Web 伺服器) 來啟動及設定這些應用程式,才能使用這些應用程式。如需有關存取 Embedded Web Server(內嵌式 Web 伺服器)的其他資訊,請參閱第 20 頁的「存取 [Embedded Web Server](#page-19-0) (內嵌式 Web 伺服器)」。

<span id="page-21-0"></span>如需有關配置及使用主畫面應用程式的詳細資訊,請造訪 Dell 支援網站,網址爲: **[www.dell.com/support/printers](http://www.dell.com/support/printers/)**。

### 設定「表單與喜好項目」

**請注意:**本*用戶手冊* 的較新版本,可能內含本應用程式*管理者手冊* 的直接連結。若要檢查此*用戶手冊* 的更 新項目,請前往 **[www.dell.com/support/manuals](http://www.dell.com/support/manuals)**。

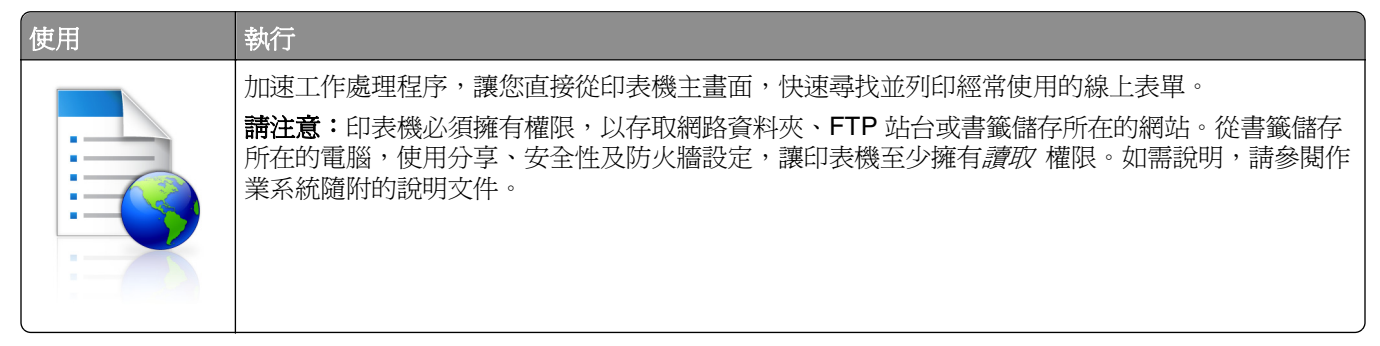

1 開啓 Web 瀏覽器,然後在位址欄位中輸入印表機 IP 位址。

請注意:在印表機主畫面上檢視印表機 IP 位址。IP 位址會以四組以英文句點隔開的號碼呈現,例如: 123.123.123.123。

- **2** 按一下 **Settings**(設定) >**Apps**(應用程式) >**Apps Management**(應用程式管理) >**Forms and Favorites**(表單與喜好項目)。
- **3** 按一下 **Add**(新增),然後自訂設定。

#### 請注意:

- **•** 如需各項設定的說明,請參閱各欄位旁的浮現式說明。
- **•** 若要確認書籤的位置設定正確無誤,請輸入書籤所在主電腦的正確 IP 位址。如需有關如何取得主電 腦 IP 位址的其他資訊,請參閱<u>第 20 [頁的「尋找電腦的](#page-19-0) IP 位址 」</u>。
- **•** 確認印表機擁有書籤所在資料夾的存取權限。

#### **4** 按一下 **Apply**(套用)。

若要使用應用程式,請觸控印表機主畫面上的**表單與喜好項目**,然後根據表單編號、名稱或說明,瀏覽表單種 類或搜尋表單。

### 設定「證件複印」

**請注意:**本*用戶手冊* 的較新版本,可能內含本應用程式*管理者手冊* 的直接連結。若要檢查此*用戶手冊* 的更 新項目,請前往 **[www.dell.com/support/manuals](http://www.dell.com/support/manuals)**。

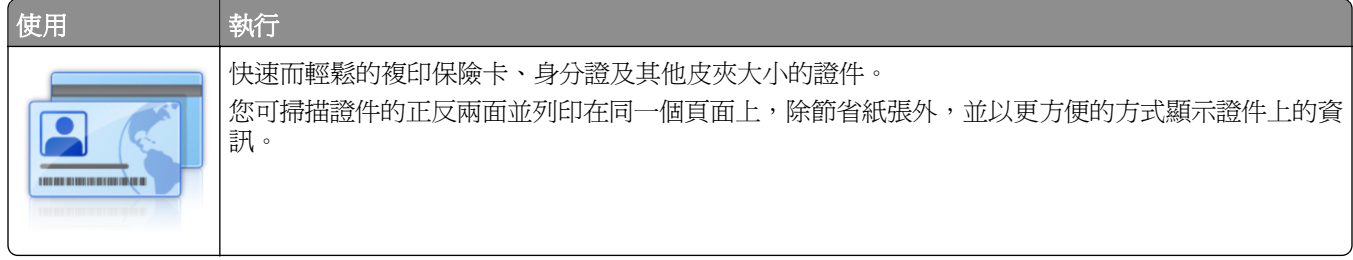

<span id="page-22-0"></span>1 開啓 Web 瀏覽器,然後在位址欄位中輸入印表機 IP 位址。

請注意:在印表機主畫面上檢視印表機 IP 位址。IP 位址會以四組以英文句點隔開的號碼呈現,例如: 123.123.123.123。

- **2** 按一下 **Settings**(設定) >**Apps**(應用程式) >**Apps Management**(應用程式管理) >**Card Copy**(證 件複印)。
- **3** 必要時,請變更預設的掃描選項。
	- **• Default tray**(預設紙匣組件)—選取用來列印掃描影像的預設紙匣組件。
	- **• Default number of copies**(預設份數)—指定使用此應用程式時應自動列印的份數。
	- **• Default contrast setting**(預設對比設定)—指定一設定值,來增減列印掃描證件副本時的對比層級。 如果您要印表機自動調整對比,請選取 **Best for Content**(最適用於內容)。
	- **• Default scale setting**(預設比例設定)—設定列印時的掃描證件尺寸。預設值是 100%(全螢幕)。
	- **• Resolution setting**(解析度設定)—調整掃描證件的品質。

請注意:

- **–** 當您掃描證件時,請確認掃描解析度未超過 200 dpi(彩色掃描)和 400 dpi(黑白掃描)。
- **–** 當您掃描多張證件時,請確認掃描解析度未超過 150 dpi(彩色掃描)和 300 dpi(黑白掃描)。
- **• Print Borders**(列印邊框)—選取此勾選框,即可在掃描影像周圍列印邊框。

**4** 按一下 **Apply**(套用)。

若要使用此應用程式,請觸控印表機主畫面上的**證件複印**,然後遵循指示。

### 使用「我的快捷鍵」

**請注意:**本*用戶手冊* 的較新版本,可能內含本應用程式*管理者手冊* 的直接連結。若要檢查此*用戶手冊* 的更 新項目,請前往 **[www.dell.com/support/manuals](http://www.dell.com/support/manuals)**。

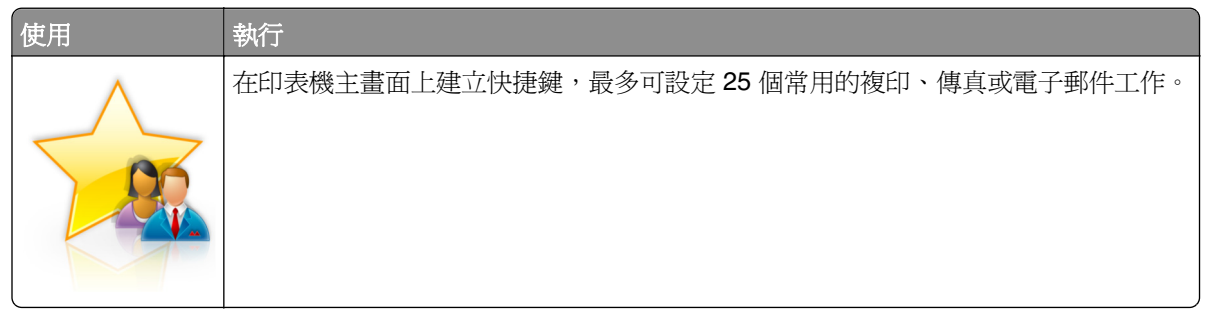

若要使用此應用程式,請觸控**我的快捷鍵**,然後遵循印表機顯示幕上的指示。

### 設定「多點傳送」

**請注意:**本*用戶手冊* 的較新版本,可能內含本應用程式*管理者手冊* 的直接連結。若要檢查此*用戶手冊* 的更 新項目,請前往 **[www.dell.com/support/manuals](http://www.dell.com/support/manuals)**。

<span id="page-23-0"></span>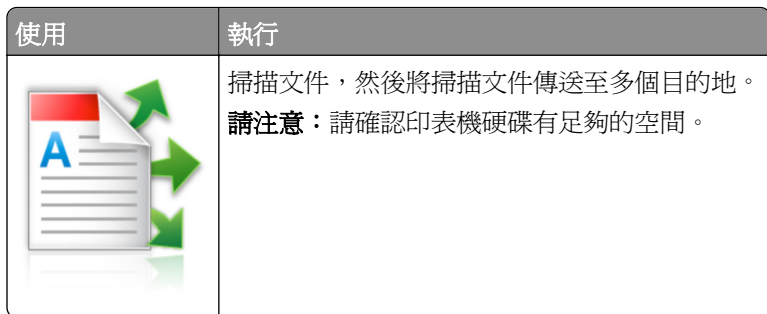

1 開啓 Web 瀏覽器,然後在位址欄位中輸入印表機 IP 位址。

請注意:在印表機主畫面上檢視印表機 IP 位址。印表機 IP 位址會以四組以英文句點隔開的號碼呈現, 例如: 123.123.123。

- **2** 按一下 **Settings**(設定) >**Apps**(應用程式) >**Apps Management**(應用程式管理) >**Multi Send**(多 點傳送)。
- **3** 從 Profiles(設定檔)區段,按一下 **Add**(新增),然後自訂設定。

#### 請注意:

- **•** 如需各項設定的說明,請參閱各欄位旁的浮現式說明。
- **•** 如果您選取 **FTP** 或 **Share Folder**(共用資料夾)作為目的地,請確認目的地的位置設定正確無誤。 輸入指定目的地所在主電腦的正確 IP 位址。如需有關如何取得主電腦 IP 位址的其他資訊,請參閱[第](#page-19-0) 20 [頁的「尋找電腦的](#page-19-0) IP 位址」。

#### **4** 按一下 **Apply**(套用)。

若要使用此應用程式,請觸控印表機主畫面上的多點傳送,然後遵循印表機顯示幕上的指示。

### 設定「掃描至網路」

**請注意:**本*用戶手冊* 的較新版本,可能內含本應用程式*管理者手冊* 的直接連結。若要檢查此*用戶手冊* 的更 新項目,請前往 **[www.dell.com/support/manuals](http://www.dell.com/support/manuals)**。

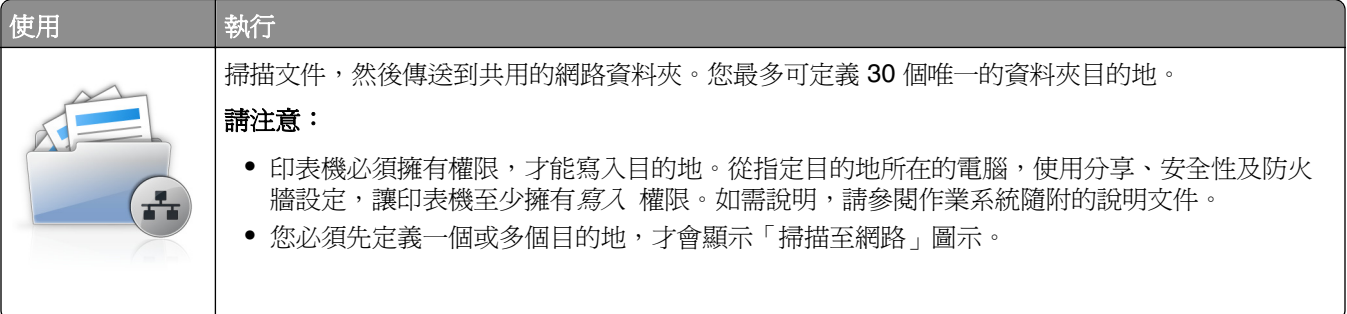

1 開啓 Web 瀏覽器,然後在位址欄位中輸入印表機 IP 位址。

請注意:在印表機主畫面上檢視印表機 IP 位址。IP 位址會以四組以英文句點隔開的號碼呈現,例如: 123.123.123.123。

**2** 請執行下列其中一項:

- **•** 按一下 **Set up Scan to Network**(設定掃描至網路) >**Click here**(請按此處)。
- **•** 按一下 **Settings**(設定) >**Apps**(應用程式) >**Apps Management**(應用程式管理) >**Scan to Network**(掃描至網路)。

<span id="page-24-0"></span>**3** 指定目的地,然後自訂設定。

#### 請注意:

- **•** 如需各項設定的說明,請參閱某些欄位旁的浮現式說明。
- **•** 若要確認目的地的位置設定正確無誤,請輸入指定目的地所在主電腦的正確 IP 位址。如需有關如何 取得主電腦 IP 位址的其他資訊,請參閱第 20 [頁的「尋找電腦的](#page-19-0) IP 位址」。
- **•** 確認印表機擁有指定目的地所在資料夾的存取權限。

**4** 按一下 **Apply**(套用)。

若要使用應用程式,請觸控印表機主畫面上的**掃描至網路**,然後遵循印表機顯示幕上的指示。

## 設定「遠端操作面板」

此應用程式讓您即使不在網路印表機的鄰近,仍能與印表機控制面板互動。從您的電腦,您可以檢視印表機狀 態、釋放保留的列印工作、建立書籤,並執行其他列印相關作業。

**1** 開啟 Web 瀏覽器,然後在位址欄位中輸入印表機 IP 位址。

請注意:在印表機主畫面上檢視印表機 IP 位址。IP 位址會以四組以英文句點隔開的號碼呈現,例如: 123.123.123.123。

- **2** 按一下設定 >遠端操作面板設定。
- **3** 選取啟用勾選框,然後自訂設定。
- **4** 按一下提出。

若要使用此應用程式,請按一下遠端操作面板 >啟動 **VNC Applet**。

### 匯出及匯入配置

您可以將配置設定匯出至文字檔,然後再匯入該檔案,以便將設定套用至其他印表機。

1 開啓 Web 瀏覽器,然後在位址欄位中輸入印表機 IP 位址。

請注意:在印表機主畫面上檢視印表機 IP 位址。IP 位址會以四組以英文句點隔開的號碼呈現,例如: 123.123.123.123。

- **2** 若要匯出或匯入單一應用程式的配置,請執行以下各項:
	- **a** 按一下 **Settings**(設定) >**Apps**(應用程式) >**Apps Management**(應用程式管理)。
	- **b** 從已安裝的應用程式清單,按一下您要配置的應用程式名稱。
	- **c** 按一下 **Configure**(配置),然後執行下列任一項:
		- **•** 若要將配置匯出至檔案,請按一下 **Export**(匯出),然後遵循電腦螢幕上的指示,來儲存配置檔。 請注意:
			- **–** 儲存配置檔時,您可以輸入唯一的檔名或使用預設名稱。
			- **–** 若發生了「JVM Out of Memory」(JVM 記憶體不足)錯誤,請重複匯出程序,直到配置檔完 成儲存。
		- **•** 若要從檔案匯入配置,請按一下 **Import**(匯入),然後瀏覽到先前從已配置印表機匯出的儲存配置 檔。

#### 請注意:

- **–** 匯入配置檔之前,您可以選擇先預覽該檔案,或直接將它載入。
- **–** 若發生了逾時,並且出現空白畫面,請重新整理 Web 瀏覽器,然後按一下 **Apply**(套用)。
- **3** 若要匯出或匯入多個應用程式的配置,請執行以下各項:
	- **a** 按一下 **Settings**(設定) >**Import/Export**(匯入**/**匯出)。
	- **b** 請執行下列其中一項:
		- **•** 若要匯出配置檔,請按一下 **Export Embedded Solutions Settings File**(匯出內嵌式解決方案設 定的檔案),然後遵循電腦螢幕上的指示,來儲存配置檔。
		- **•** 若要匯入配置檔,請執行以下各項:
			- **1** 按一下 **Import Embedded Solutions Settings File**(匯入內嵌式解決方案設定的檔 案) >Choose File (選取檔案),然後瀏覽至從先前配置的印表機匯出的已儲存配置檔。
			- **2** 按一下 **Submit**(提出)。

# <span id="page-26-0"></span>其他印表機設定

## 安裝內接式選購品

A 請當心-有觸電的危險:若您是在安裝印表機之後,才要取用控制板或安裝選購性硬體或記憶體裝置, 請先關閉印表機電源,並從電源插座拔除電源線,再繼續作業。若您有任何其他裝置連接至印表機,請 同時關閉它們的電源,並拔下所有連接到印表機的電纜。

#### 可用的內接式選購品

請注意:某些選項只適用於選定的印表機型號。如需其他資訊,請聯絡原印表機經銷處。

- **•** 記憶卡
	- **–** DDR3 DIMM
	- **–** 快閃記憶體
		- **•** 字型
		- **•** 韌體卡
			- **–** 表單條碼
			- **–** PRESCRIBE
			- **–** IPDS
			- **–** Printcryption
- **•** 內部解決方案連接埠 (ISP)

#### 存取控制板

**請注意:**這項作業需搭配使用一字起子。

- **、請當心-有觸電的危險:**若您是在安裝印表機之後,才要取用控制板或安裝選購性硬體或記憶體裝置, 請先關閉印表機電源,並從電源插座拔除電源線,再繼續作業。若您有任何其他裝置連接至印表機,請 同時關閉它們的電源,並拔下所有連接到印表機的電纜。
- **1** 打開控制板存取蓋。

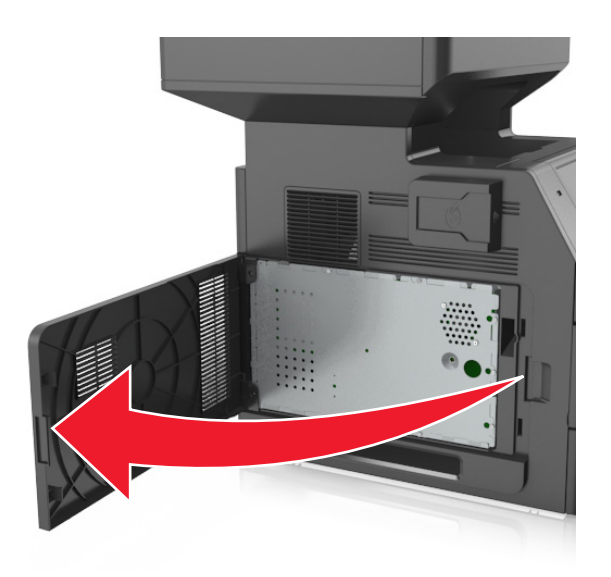

**2** 使用螺絲起子,將控制板防護蓋上的螺絲鬆開。

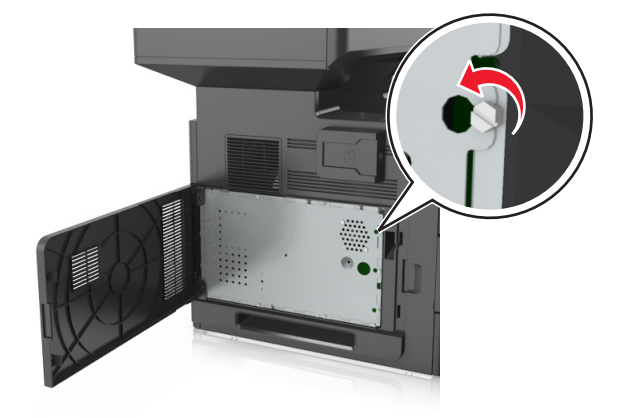

#### 移除防護蓋。

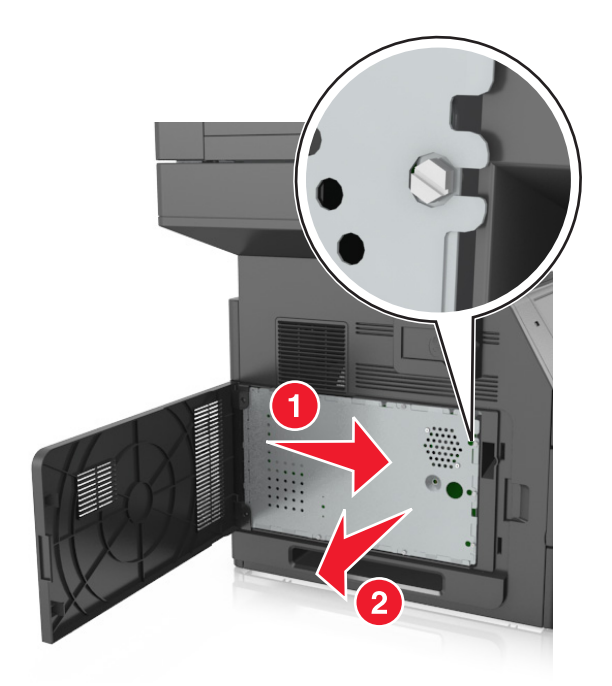

請利用下列指示,找出適當的連結器。

警告-潛在損害:控制板上的電子元件很容易受靜電而毀損。觸摸控制板的任何電子元件或連結器之 前,請先觸摸印表機上的金屬表面。

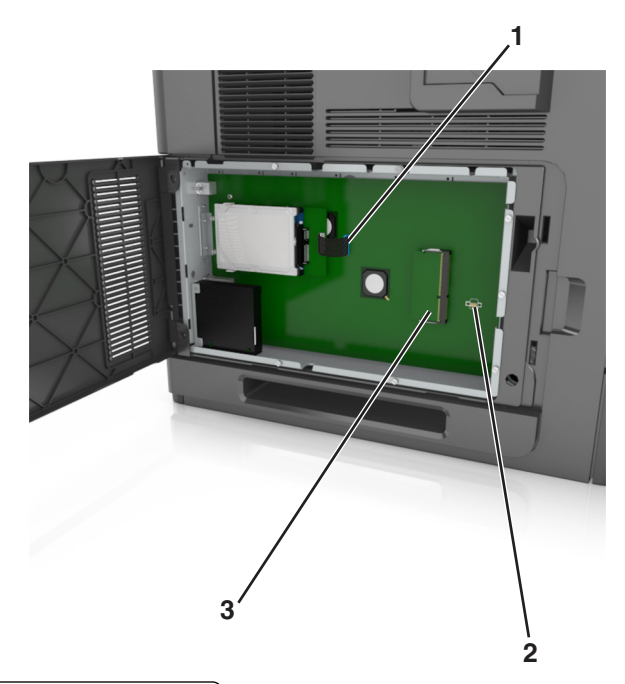

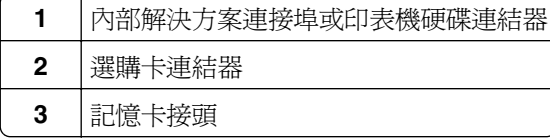

重新安裝防護蓋,然後將螺絲對準孔洞。

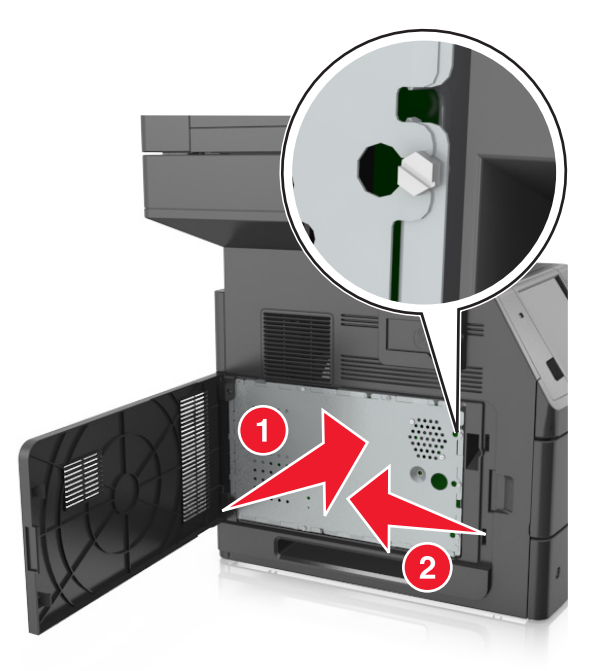

將防護蓋上的螺絲鎖緊。

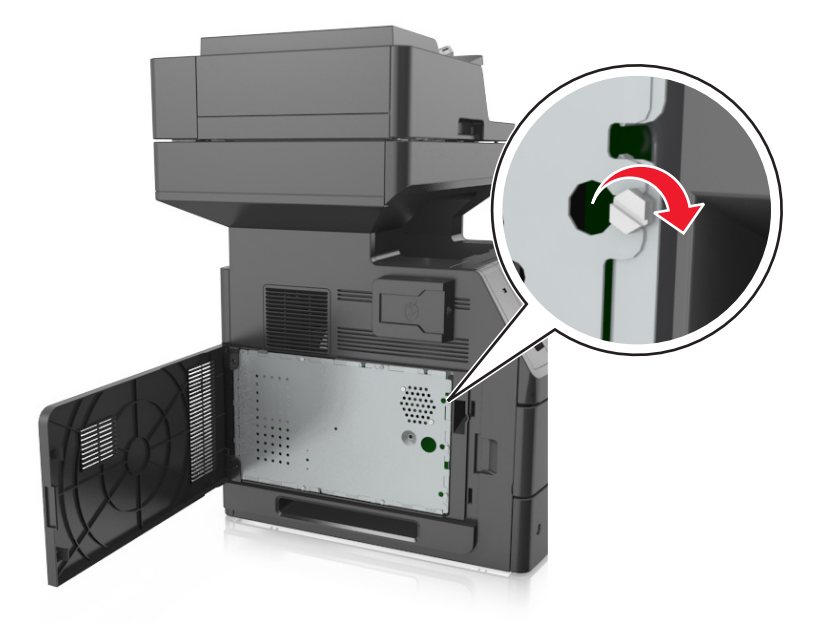

#### <span id="page-30-0"></span>**7** 關上存取蓋板。

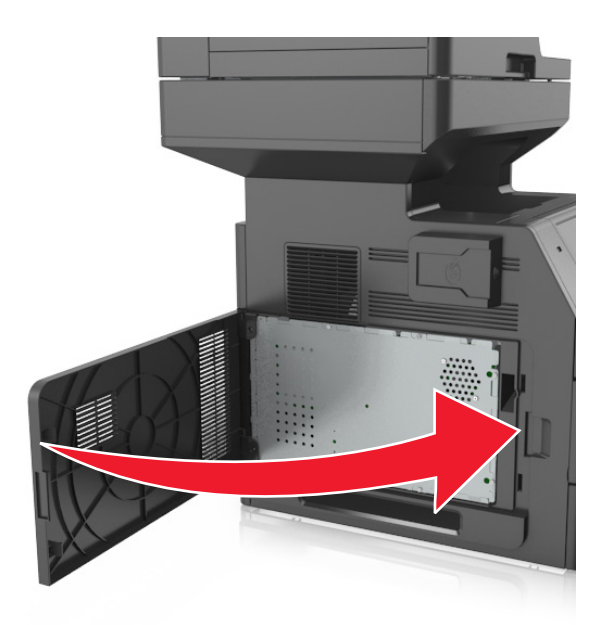

### 安裝記憶卡

 $\bigwedge$  請當心-有觸電的危險:若您是在安裝印表機之後,才要取用控制板或安裝選購性硬體或記憶體裝置, 請先關閉印表機電源,並從電源插座拔除電源線,再繼續作業。若您有任何其他裝置連接至印表機,請 同時關閉它們的電源,並拔下所有連接到印表機的電纜。

警告-潜在損害:控制板上的電子元件很容易受靜電而毀損。觸碰控制板上的任何電子元件或連結器之前, 請先觸摸印表機上的金屬部分。

您可以另外購買選購性記憶卡,然後連接到控制板。

- **1** 存取控制板。 如需其他資訊,請參閱第27[頁的「存取控制板」。](#page-26-0)
- **2** 拆開記憶卡的包裝。

警告-潛在損害:請勿觸摸插卡邊緣的連接點。這麼做可能會造成損壞。

<span id="page-31-0"></span>**3** 將記憶卡上的缺口處 (1) 對準連結器的脊部 (2)。

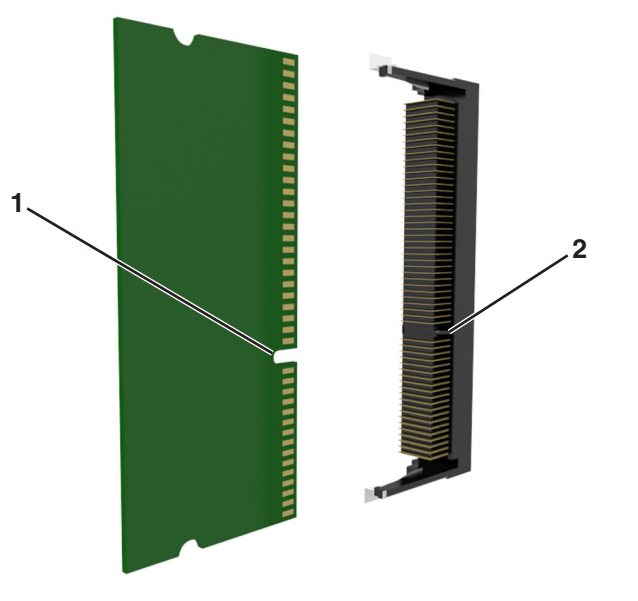

4 將記憶卡垂直推入連接器中,然後將插卡推向控制板內壁,直到它*發出喀嚓一聲,* 卡入定位。

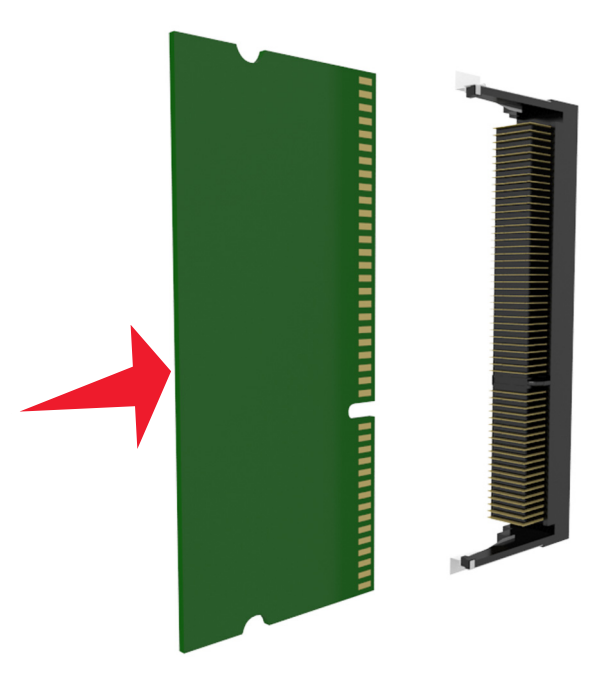

**5** 依序重新安裝控制板防護罩及其存取蓋。

### 安裝選購卡

<mark>介</mark>、請當心-有觸電的危險:若您是在安裝印表機之後,才要取用控制板或安裝選購性硬體或記憶體裝置, 請先關閉印表機電源,並從電源插座拔除電源線,再繼續作業。如果您將其他裝置連接至印表機,請同 時關閉它們的電源,並拔下所有連接到印表機的電纜。

警告-潛在損害:控制板上的電子元件很容易受靜電而毀損。觸摸控制板的任何電子元件或連結器之前,請 先觸摸印表機上的金屬表面。

**1** 存取控制板。

如需其他資訊,請參閱第27[頁的「存取控制板」。](#page-26-0)

**2** 拆開選購卡的包裝。

警告-潛在損害:請避免碰觸插卡邊緣的連接點。

3 握著卡片兩側,然後將插卡上的塑膠插腳(1)對準控制板上的孔洞(2)。

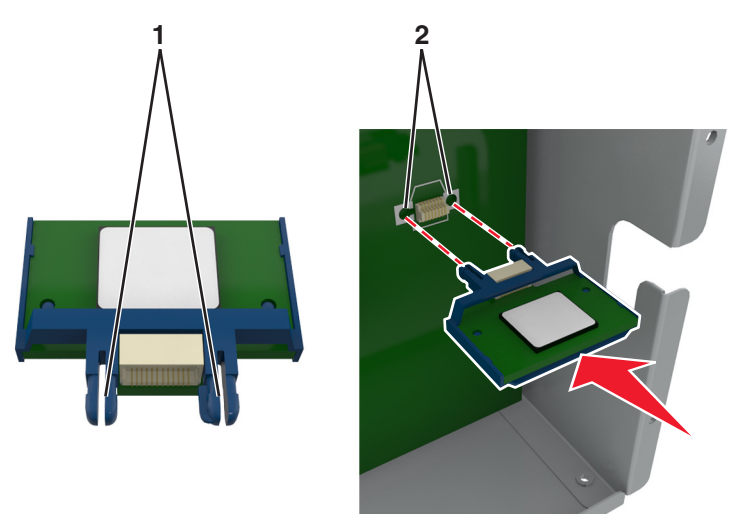

**4** 將插卡用力推入定位,如圖所示。

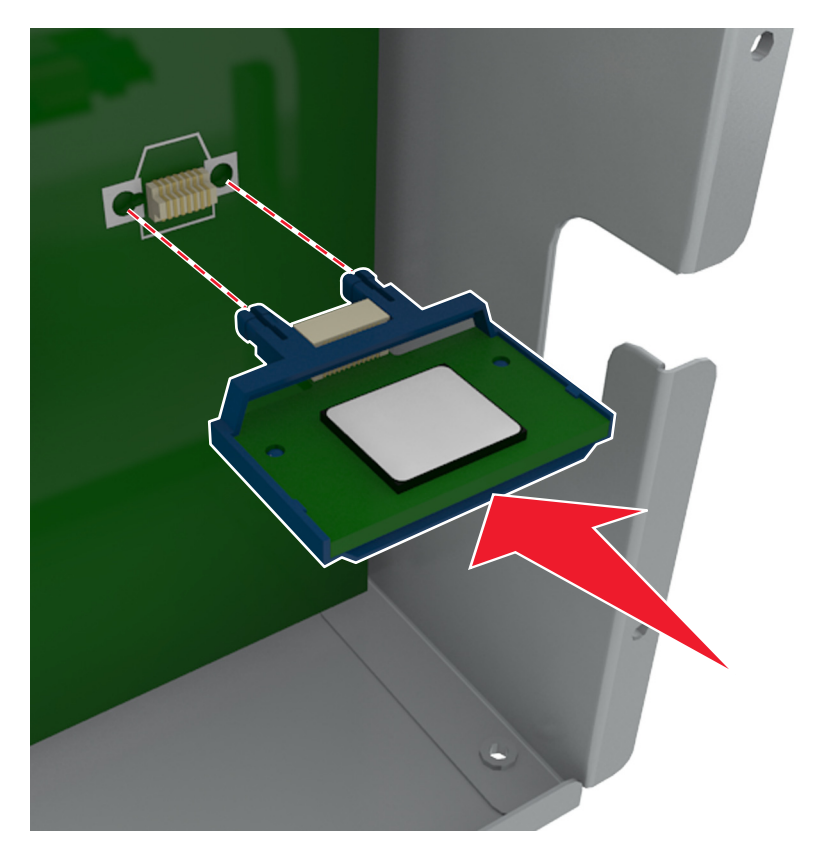

<span id="page-33-0"></span>警告-潛在損害: 若未適當安裝選購卡, 可能會造成選購卡和控制板損壞。

請注意:插卡上接頭的整個長度都必須碰觸並緊靠控制板。

**5** 關上控制板的存取門。

請注意:安裝印表機軟體和任何硬體選購品後,您可能必須將這些選購品手動新增至印表機驅動程式, 使其得以執行列印工作。如需其他資訊,請參閱<u>第 49 [頁的「在列印驅動程式中新增可用選購品」](#page-48-0)</u>。

#### 安裝內部解決方案連接埠

控制板支援一個選購性「內部解決方案連接埠」(Internal Solutions Port, ISP)。

請注意:這項作業需搭配使用一字起子。

請當心-有觸電的危險:若您是在安裝印表機之後,才要取用控制板或安裝選購性硬體或記憶體裝置, 請先關閉印表機電源,並從電源插座拔除電源線,再繼續作業。若您有任何其他裝置連接至印表機,請 同時關閉它們的電源,並拔下所有連接到印表機的電纜。

**警告-潛在損害:**控制板上的電子元件很容易受靜電而毀損。觸摸控制板的任何電子元件或連結器之前,請 先觸摸印表機上的金屬表面。

- **1** 存取控制板。 如需其他資訊,請參閱第 27 [頁的「存取控制板」。](#page-26-0)
- **2** 若目前已安裝印表機硬碟,便須先移除該印表機硬碟。 如需其他資訊,請參閱第 42 [頁的「移除印表機硬碟」。](#page-41-0)
- **3** 拆開 ISP 套件的包裝。

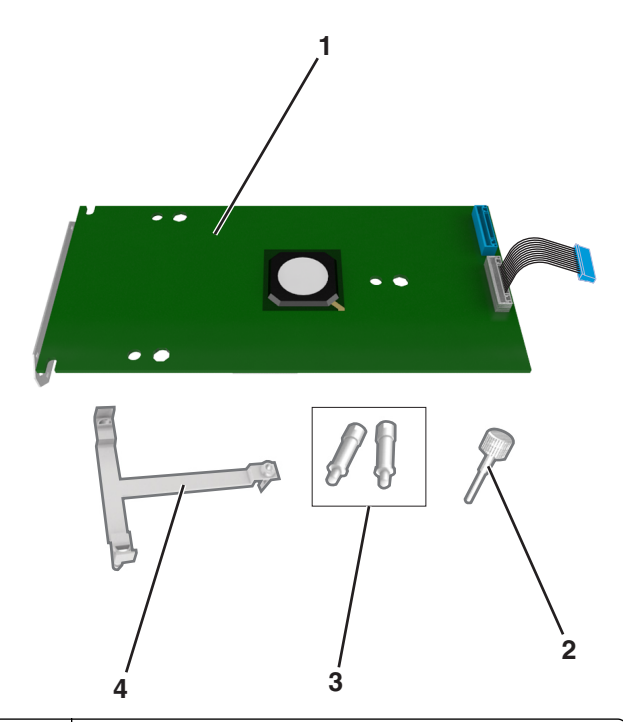

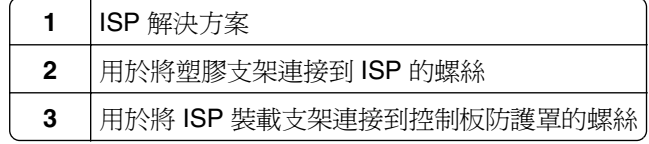

**4** 塑膠支架

- **4** 從 ISP 開口處取下金屬蓋板。
	- **a** 將螺絲鬆開。

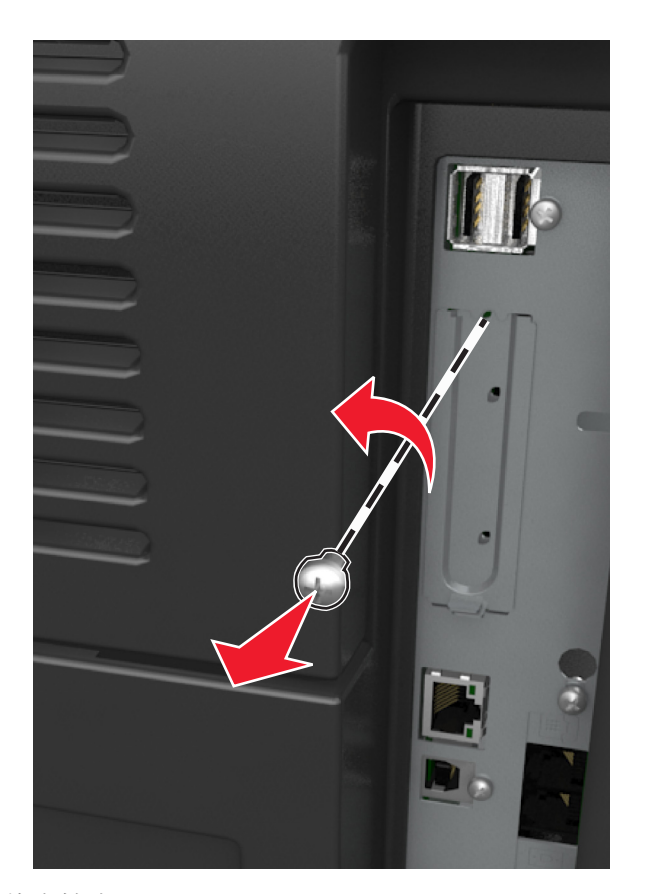

**b** 掀開金屬蓋板,然後整個將它拉出。

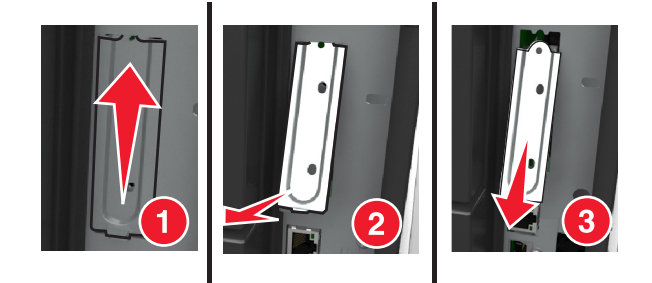

5 將塑膠支架的支撐架對準控制板箱匣上的孔洞,然後在控制板箱匣上按壓塑膠支架,直到它*發出喀嚓一* 聲, 卡入定位。

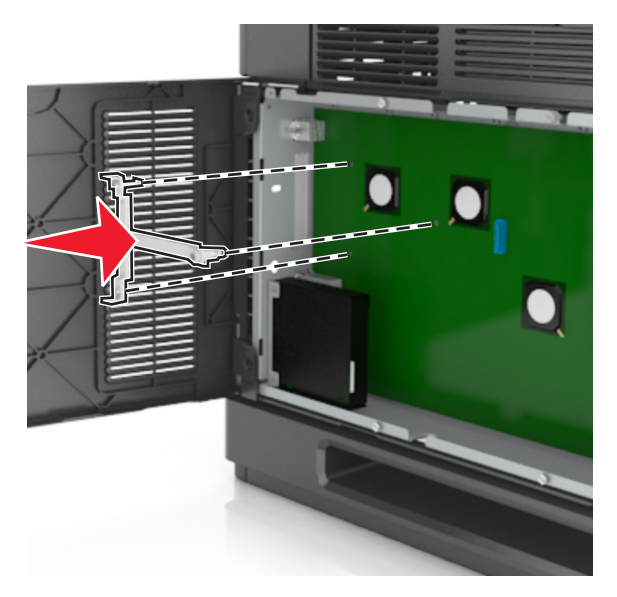

請注意:確認塑膠支架已完全鎖上,並妥善固定在箱匣上。

**6** 將 ISP 安裝在塑膠支架上。

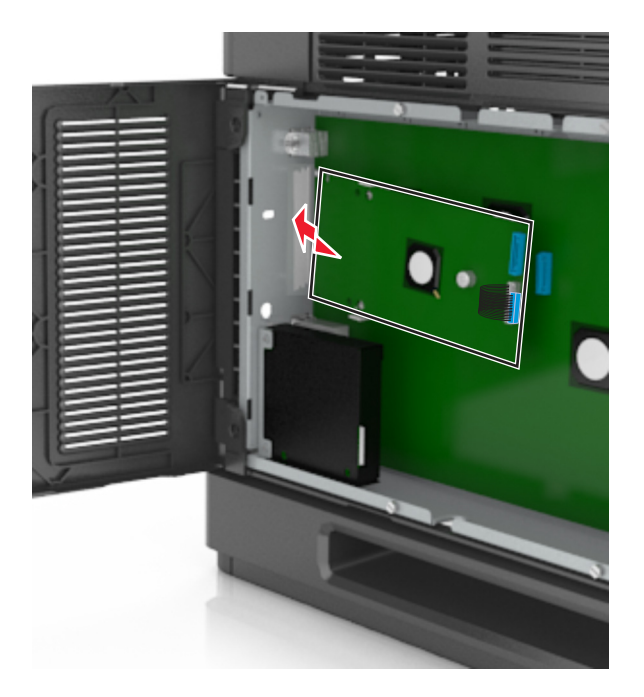

請注意:以某個角度將 ISP 擺放至塑膠支架上方,使懸空的所有連結器,都能穿過箱匣中的 ISP 開口 處。
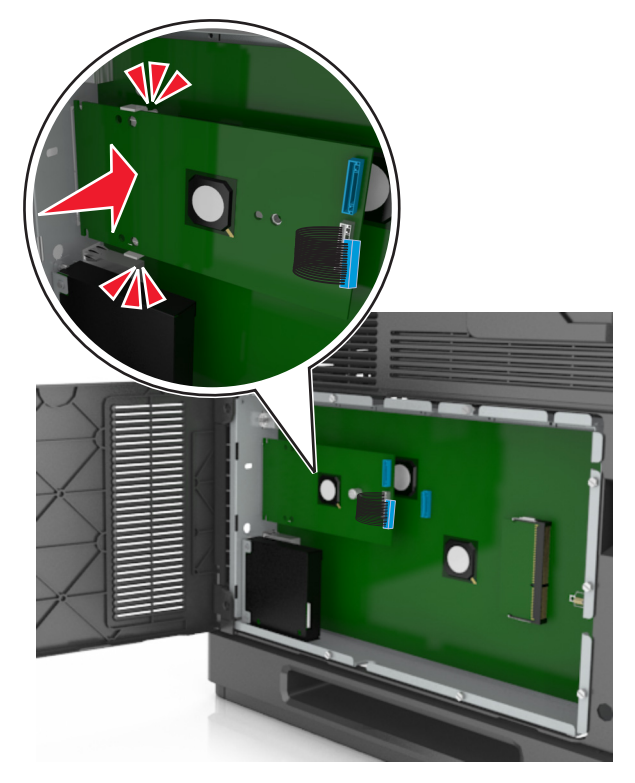

**7** 將 ISP 往下推向塑膠支架,使 ISP 固定在塑膠支架的兩個導引夾之間。

8 使用隨附的 ISP 適用手旋螺絲,將塑膠支架固定至 ISP。

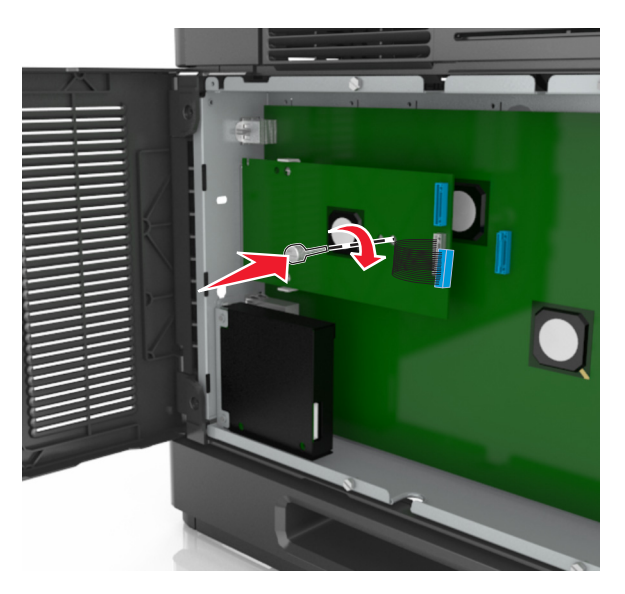

請注意:以順時針方向轉動螺絲,必須轉動至足以將 ISP 固定的程度,但是先不要將它鎖緊。

- 
- 9 裝上所提供的兩顆縲絲,將 ISP 裝載支架固定在控制板防護罩上。

**10** 將連接至 ISP 的手旋螺絲鎖緊。

警告-潛在損害:請不要鎖得太緊。

**11** 將 ISP 解決方案介面電纜連接至控制板上的連結器。

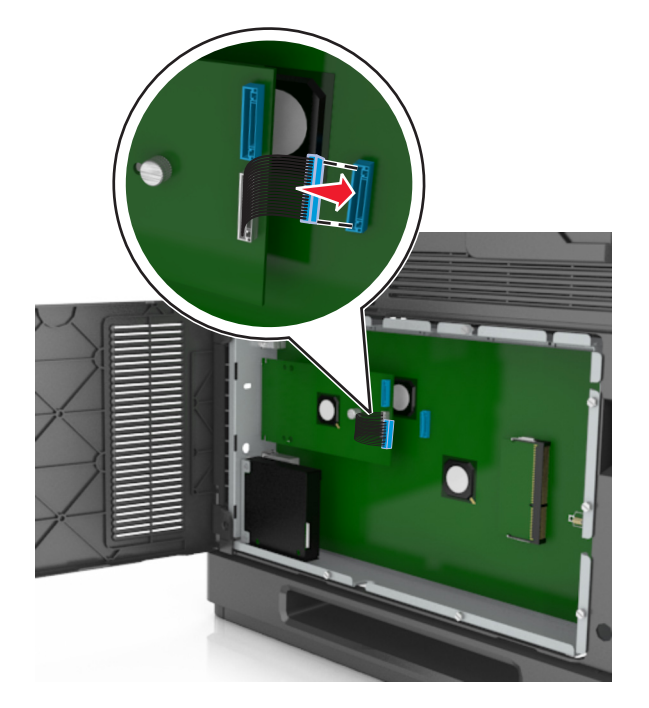

請注意:插頭和插座均有彩色編碼。

## 安裝印表機硬碟

請注意:這項作業需搭配使用一字起子。

話當心-有觸電的危險:若您是在安裝印表機之後,才要取用控制板或安裝選購性硬體或記憶體裝置, 請先關閉印表機電源,並從電源插座拔除電源線,再繼續作業。若您有任何其他裝置連接至印表機,請 同時關閉它們的電源,並拔下所有連接到印表機的電纜。

警告-潛在損害:控制板上的電子元件很容易受靜電而毀損。觸摸控制板的任何電子元件或連結器之前,請 先觸摸印表機上的金屬表面。

- **1** 存取控制板。 如需其他資訊,請參閱第27[頁的「存取控制板」。](#page-26-0)
- **2** 拆開印表機硬碟的包裝。
- **3** 在控制板箱匣上找到適當的連結器。

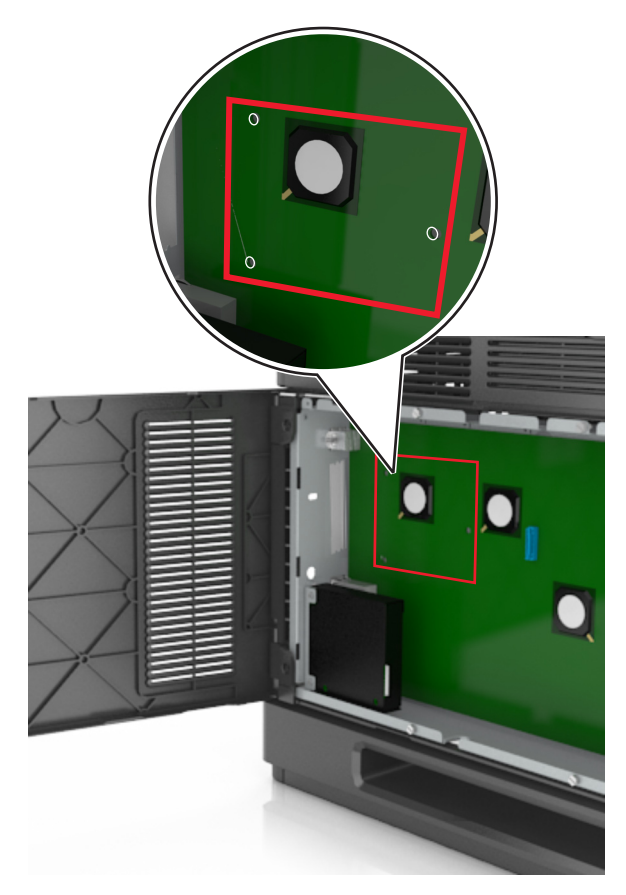

請注意: 若目前已安裝選購性 ISP, 印表機硬碟就得安裝在 ISP 上。

若要將印表機硬碟安裝在 ISP 上:

**a** 移除用來連接至印表機硬碟裝載支架的螺絲,然後取下裝載支架。

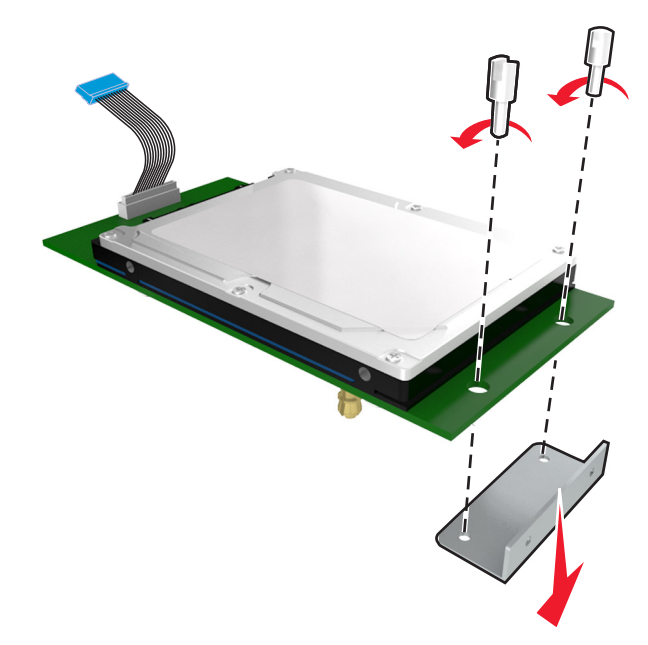

**b** 將印表機硬碟的外螺紋螺絲對準 ISP 的孔洞,然後將印表機硬碟往下壓,讓外螺紋螺絲卡入定位。 安裝警告:您只能握住印刷電路板組件的邊緣。請勿觸摸或按壓印表機硬碟的中央。這麼做可能會 造成損壞。

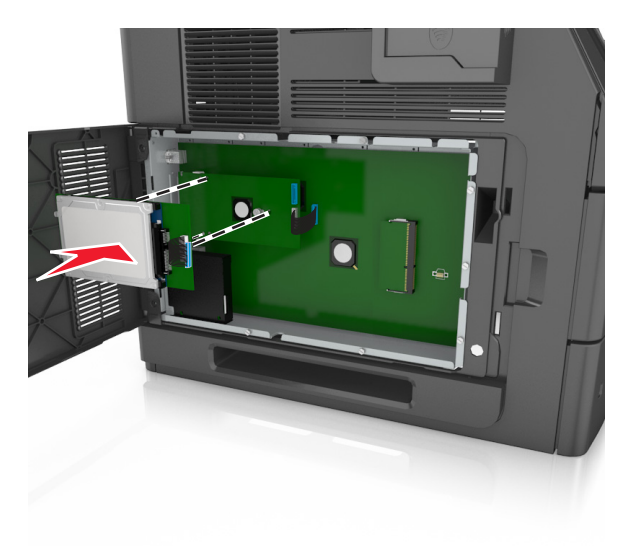

**c** 將印表機硬碟介面電纜的插頭插入 ISP 的連結器。

請注意:插頭和連結器均有彩色編碼。

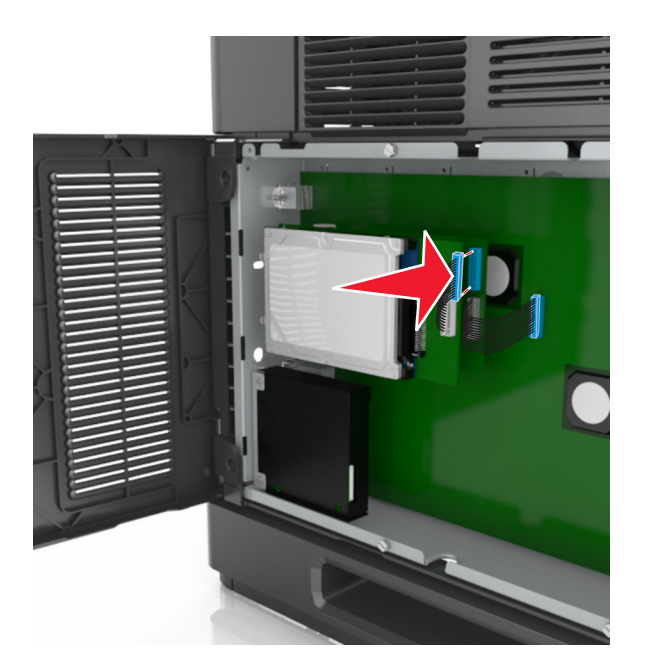

若要將印表機硬碟直接安裝在控制板箱匣上:

a 將印表機硬碟的外螺紋螺絲對準控制板箱匣的孔洞,然後將印表機硬碟往下壓,讓外螺紋螺絲卡入定 位。

安裝警告:您只能握住印刷電路板組件的邊緣。請勿觸摸或按壓印表機硬碟的中央。這麼做可能會 造成損壞。

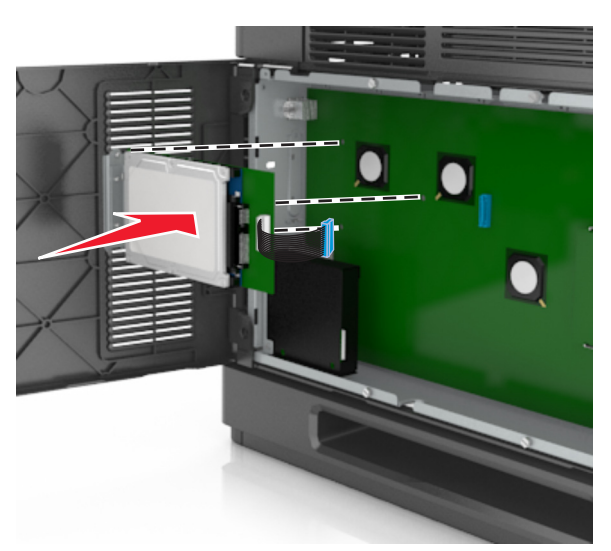

- 
- **b** 利用產品所提供的兩顆縲絲,來安裝印表機硬碟裝載支架。

**c** 將印表機硬碟介面電纜的插頭,插入控制板上的連結器。

**請注意:**插頭和連結器均有彩色編碼。

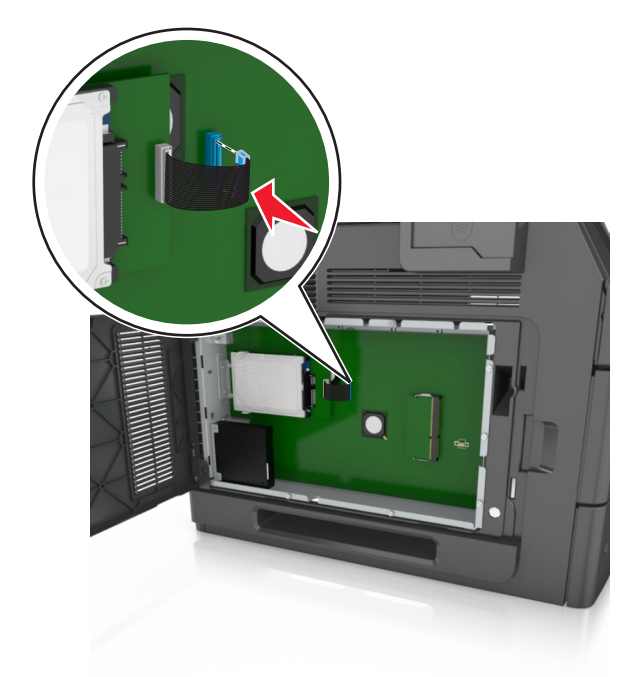

## 移除印表機硬碟

請注意:這項作業需搭配使用一字起子。

、請當心-有觸電的危險:若您是在安裝印表機之後,才要取用控制板或安裝選購性硬體或記憶體裝置, 請先關閉印表機電源,並從電源插座拔除電源線,再繼續作業。若您有任何其他裝置連接至印表機,請 同時關閉它們的電源,並拔下所有連接到印表機的電纜。

警告-潛在損害:控制板上的電子元件很容易受靜電而毀損。觸摸控制板的任何電子元件或連結器之前,請 先觸摸印表機上的金屬表面。

- **1** 存取控制板。 如需其他資訊,請參閱第27[頁的「存取控制板」。](#page-26-0)
- 2 從控制板拔下印表機硬碟介面電纜,讓電纜仍舊連接在印表機硬碟上。若要拔下電纜,請在拔出電纜之前, 先捏住介面電纜插頭的側翼,使卡榫脫落。

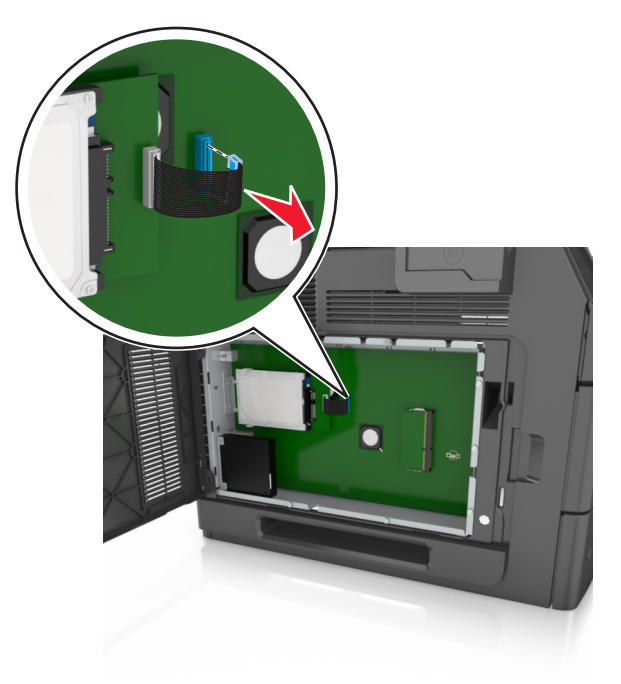

**3** 取出用於固定印表機硬碟的螺絲。

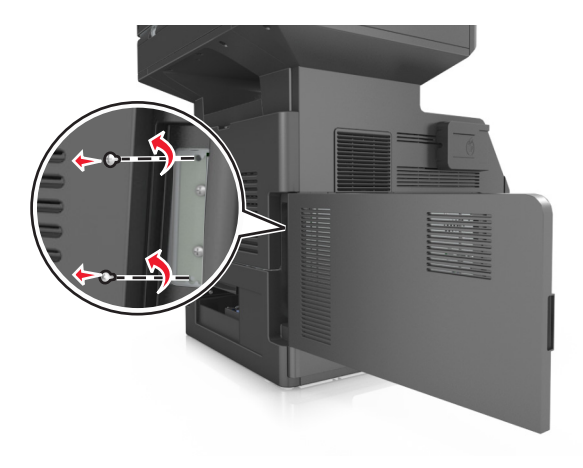

### **4** 移除印表機硬碟。

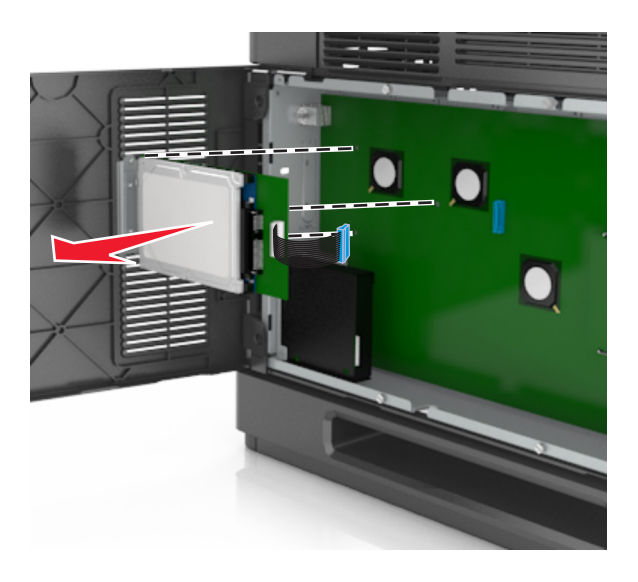

**5** 將印表機硬碟放在旁邊。

# 安裝硬體選購品

## 安裝順序

、**請當心-有潛在傷害的危險:**印表機的重量超過 18 公斤(40 磅),若要安全地抬起它,需要有兩個或 兩個以上受過訓練的工作人員。

- **請當心-有觸電的危險:**若您是在安裝印表機之後,才要取用控制板或安裝選購性硬體或記憶體裝置, 請先關閉印表機電源,並從電源插座拔除電源線,再繼續作業。若您有任何其他裝置連接至印表機,請 同時關閉它們的電源,並拔下所有連接到印表機的電纜。

<mark>≪</mark>、請當心-有傾倒的危險:落地式配置需搭配使用額外的設備,以加強穩定性。如果您即將使用多個進紙 選購品,便須使用印表機台座或印表機底座。如果您購買的是能夠掃描、複印及傳真的多功能複合機 (MFP),那麼您可能需搭配使用額外的設備。如需其他資訊,請聯絡原印表機經銷處。

請依照下列順序,安裝印表機和您購買的所有硬體選購品:

- **•** 附腳輪的底座
- **•** 2100 張紙匣組件或間隔匣
- **•** 選購性 550 張紙匣組件
- **•** 印表機

如需有關安裝腳輪底座、選購性 550 張紙匣組件、間隔匣或 2100 張紙匣組件的其他資訊,請參閱選購品隨附 的安裝指南。

## 安裝選購性紙匣組件

本印表機支援下列選購性進紙來源:

- **•** 550 張紙匣組件
- **•** 2100 張紙匣組件

請當心-有潛在傷害的危險:印表機的重量超過18公斤(40磅),若要安全地抬起它,需要有兩個或 兩個以上受過訓練的工作人員。

 $\bigwedge$  請當心-有觸電的危險:若您是在安裝印表機之後,才要取用控制板或安裝選購性硬體或記憶體裝置, 請先關閉印表機電源,並從電源插座拔除電源線,再繼續作業。若您有任何其他裝置連接至印表機,請 同時關閉它們的電源,並拔下所有連接到印表機的電纜。

A 請當心-有傾倒的危險:落地式配置需搭配使用額外的設備,以加強穩定性。如果您即將使用多個進紙 選購品,便須使用印表機台座或印表機底座。如果您購買的是能夠掃描、複印及傳真的多功能複合機 (MFP),那麼您可能需搭配使用額外的設備。如需其他資訊,請聯絡原印表機經銷處。

**1** 利用電源開關關閉印表機電源,然後從電源插座拔掉電源線。

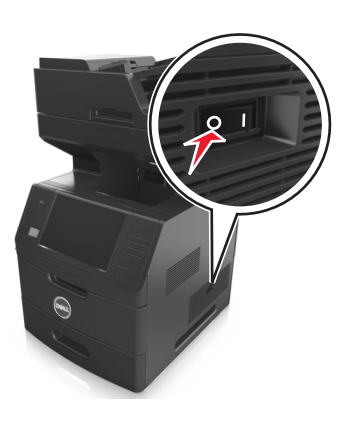

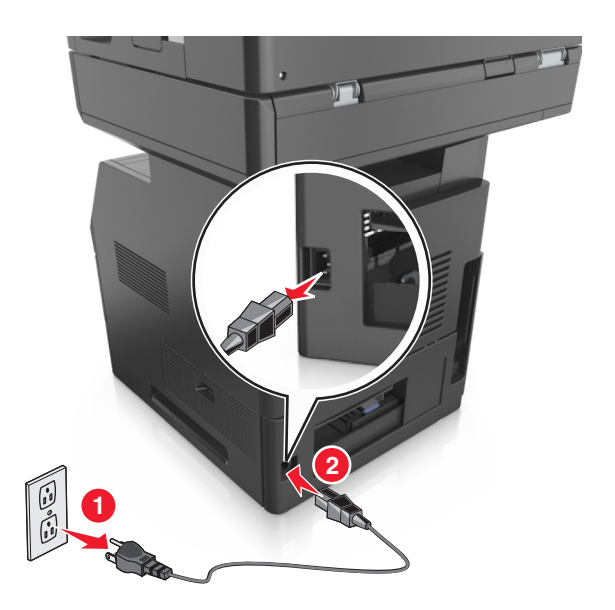

- **2** 打開選購性紙匣組件的包裝,並移除所有的包裝材料。
- **3** 將紙匣組件從底座中完全拉出。

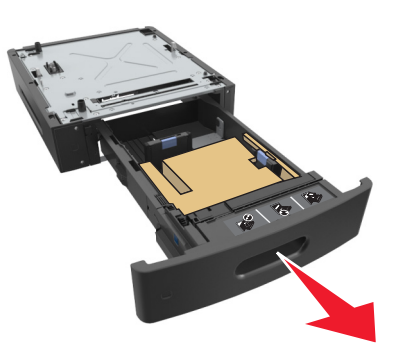

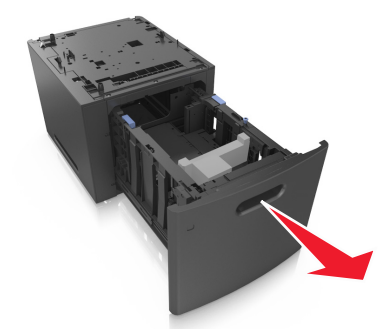

- **4** 移除紙匣組件內的所有包裝材料。
- **5** 將紙匣組件嵌入底座。
- **6** 將紙匣組件放在印表機旁邊。
- **7** 鎖定腳輪底座的腳輪,使印表機得以平穩牢固,然後將印表機對準紙匣組件,將印表機慢慢往下放入定位。

請注意:選購性紙匣組件相疊後,會交互鎖在一起。

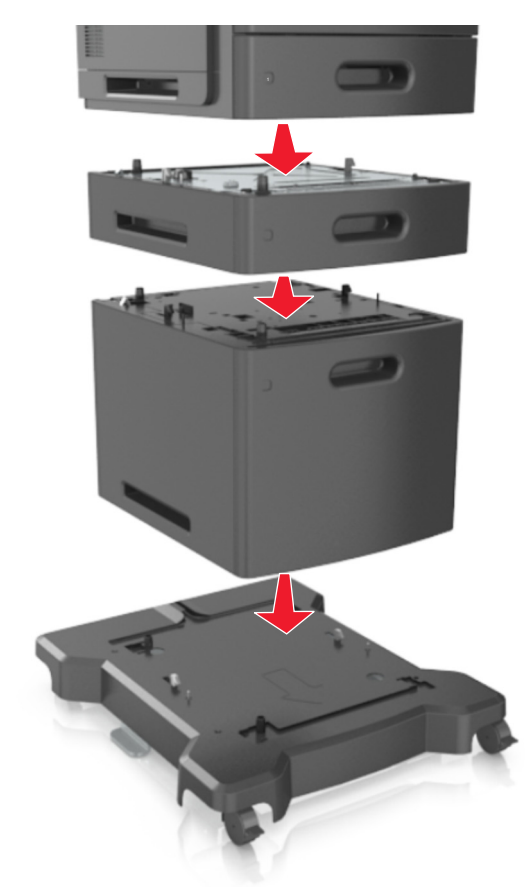

8 將電源線連接到印表機,然後連接到妥善接地的電源插座,接著打開印表機電源。

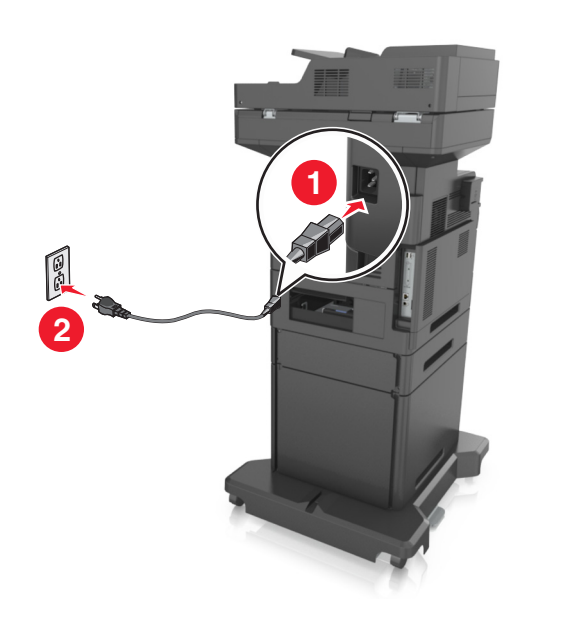

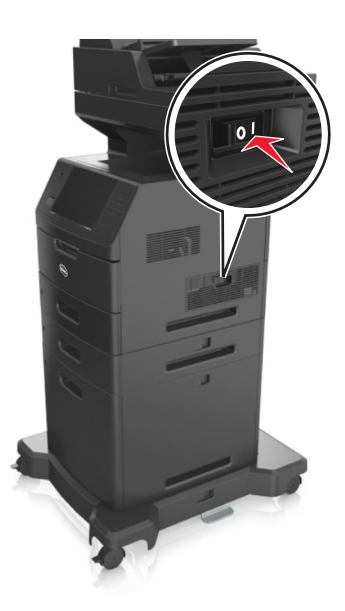

請注意:安裝印表機軟體和任何選購性紙匣組件後,您可能必須將這些選購品手動新增至印表機驅動程 式,使其得以執行列印工作。如需其他資訊,請參閱第 49 [頁的「在列印驅動程式中新增可用選購](#page-48-0) [品」](#page-48-0)。

若要解除安裝選購性紙匣組件,請將印表機右側的插梢滑向印表機前方,直到它*發出喀嚓一聲,* 卡入定位, 然後由上而下,從疊放的紙匣組件中每次取下一個紙匣組件。

## 連接電纜

<mark>∧</mark> 請當心-有潛在傷害的危險:請勿在雷雨天氣使用傳真功能。請勿於雷雨天氣時安裝本產品或連接電子 產品或電纜,例如:傳真機特性、電源線或電話。

使用 USB 電纜將印表機連接到電腦,或者使用乙太網路電纜將印表機連接到網路。

請務必遵守下列事項:

- **•** 將電纜上的 USB 符號對應至印表機上的 USB 符號
- **•** 將乙太網路電纜對應至適當的乙太網路連接埠

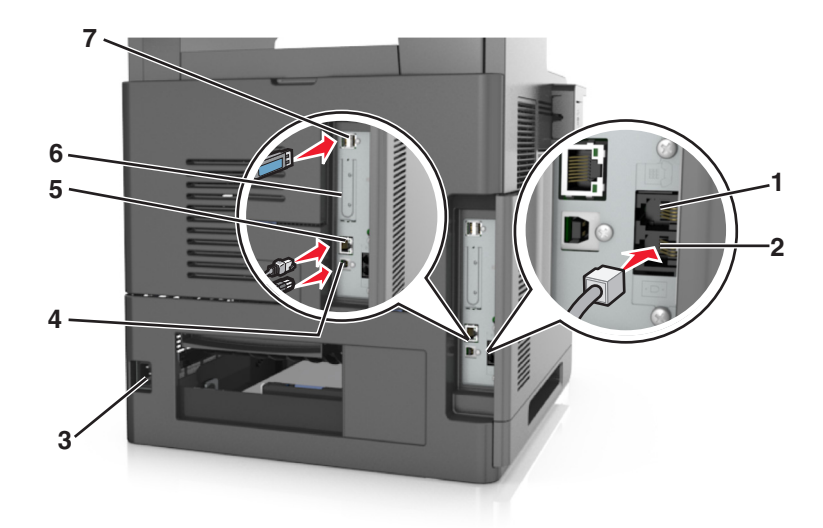

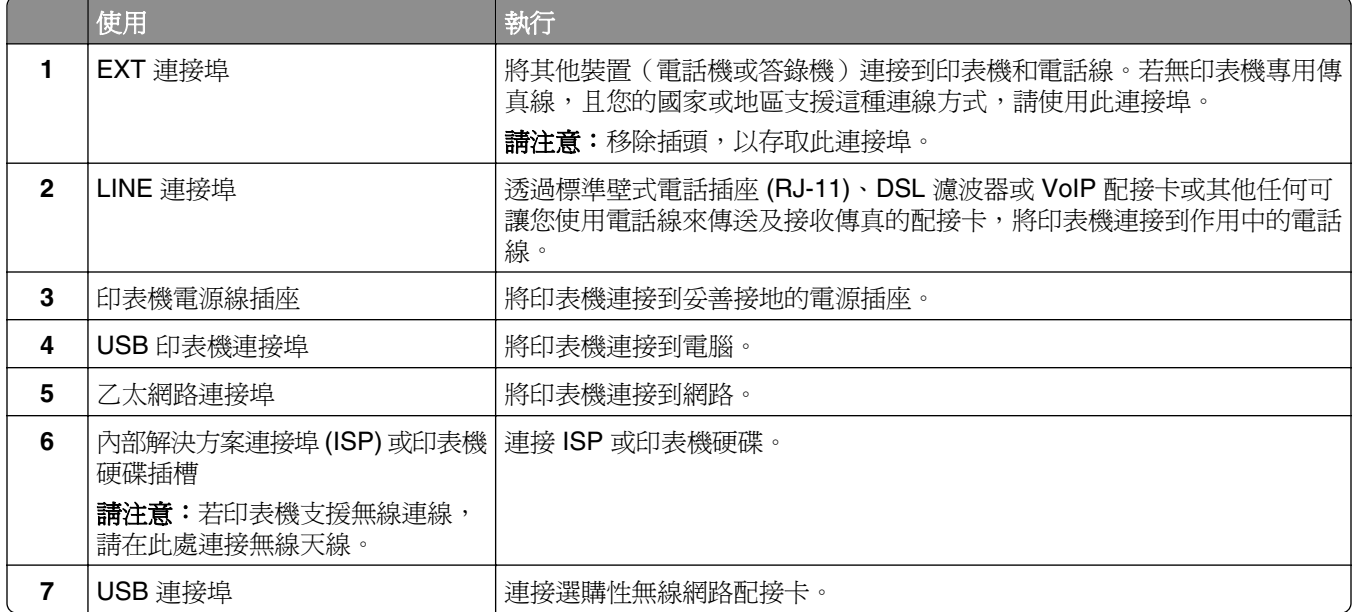

警告-潛在損害:正在列印時,請勿觸摸 USB 電纜、任何無線網路配接卡或圖示中的印表機區域。這麼做 可能會發生資料遺失或無法運作的情況。

## 將電纜收理整齊

連接乙太網路電纜和電源線,然後將電纜收理整齊後放入印表機背面的纜線收放槽中。

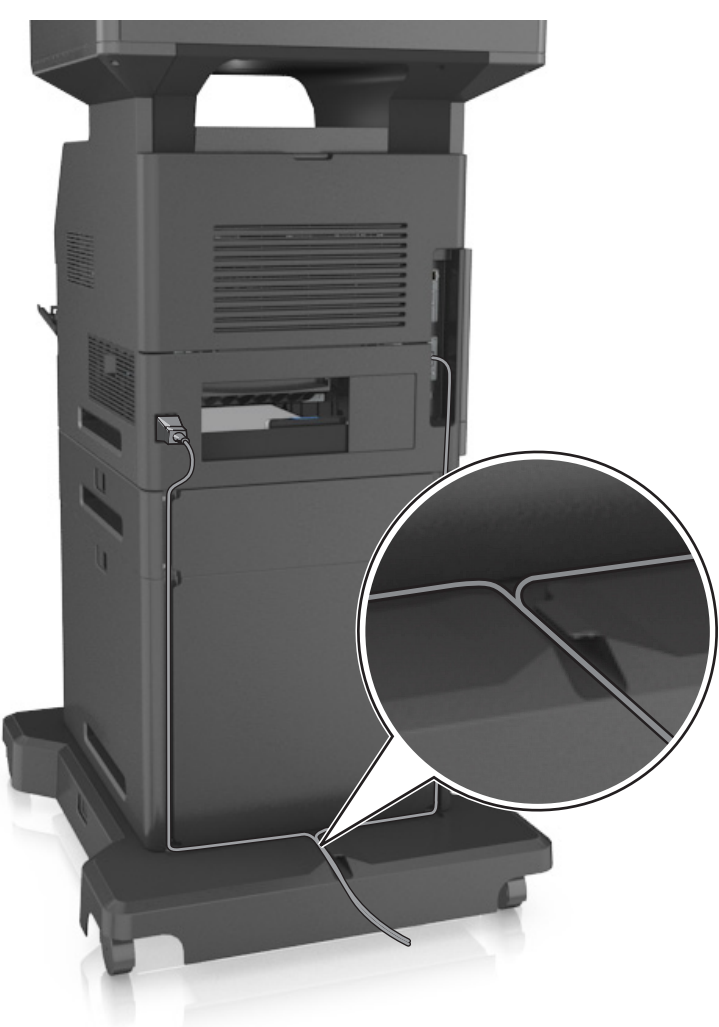

# 設定印表機軟體

## 安裝印表機

- **1** 取得軟體安裝程式套件。
- 2 執行安裝程式,然後遵循電腦螢幕上的指示。
- **3** 若是 Macintosh 使用者,請新增印表機。

請注意:從「網路/連接埠」選單中的 TCP/IP 區段,取得印表機 IP 位址。

## <span id="page-48-0"></span>在列印驅動程式中新增可用選購品

### **Windows** 使用者適用

- **1** 開啟印表機資料夾,然後選取印表機。
- **2** 開啟印表機內容,然後新增或手動安裝任何選購品。

**3** 套用變更。

### **Macintosh** 使用者適用

- **1** 從 Apple 選單中的「系統偏好設定」,導覽至印表機,然後選取 **Options & Supplies**(選購品和耗材) > 驅動程式。
- **2** 新增任何安裝的硬體選購品。
- **3** 套用變更。

## 網路功能

#### 請注意:

- **•** 在無線網路上設定印表機之前,請先購買無線網路配接卡。如需其他資訊,請聯絡原印表機經銷處。
- **•** 「服務設置識別碼」(Service Set Identifier, SSID) 是用來識別無線網路的名稱。有線等效加密 (Wired Equivalent Privacy, WEP)、Wi-Fi 保護存取協定 (Wi-Fi Protected Access, WPA) 及 WPA2 都是網路上 使用的安全性類型。

### 進備將印表機安裝在乙太網路上

若要配置印表機來連接到乙太網路,請先組織下列資訊,再開始作業:

請注意:若您的網路會自動指定 IP 位址給電腦和印表機,請繼續安裝印表機。

- **•** 一個要在網路上供印表機使用的有效且唯一的 IP 位址
- **•** 網路閘道
- **•** 網路遮罩
- **•** 印表機別名(選擇性)

**請注意:**印表機別名可讓您在網路易於識別您的印表機。您可選擇使用預設的印表機別名,或指定您比 較容易記得的名稱。

您必須利用乙太網路電纜,將印表機連接到網路,以及印表機能實際連接到網路的可用連接埠上。請儘可能使 用新的網路電纜,避免受損電纜帶來潛在的問題。

### 準備將印表機安裝在無線網路上

### 請注意:

- **•** 確認已在您的印表機上安裝無線網路配接卡,並確認配接卡能正常運作。如需其他資訊,請參閱無線網 路配接卡隨附的說明書。
- **•** 確認您的存取點(無線路由器)電源已開啟,並能正常運作。

將印表機安裝在無線網路上之前,請先確認您具備下列資訊:

- **• SSID**—SSID 又稱為網路名稱。
- **•** 無線模式(或網路模式)—此模式為主從式 (Infrastructure) 或對等式 (Ad Hoc)。
- **•** 頻道(對等式 **(Ad Hoc)** 網路適用)—針對主從式 (Infrastructure) 網路,此頻道的預設值為自動。

某些對等式 (Ad Hoc) 網路也需要此自動設定。若不確定所要選取的頻道,請洽詢您的系統支援人員。

**•** 安全方法—「安全方法」有下列四種基本選項:

#### **–** WEP 金鑰

若您的網路使用多個 WEP 金鑰,請在所提供的空格中,輸入 WEP 金鑰(最多四個)。您可以選取預 設 WEP 傳輸金鑰,來選取目前正在網路上使用的金鑰。

- **–** WPA 或 WPA2 預共享密鑰或通行詞組。 WPA 內含加密機制,以做為額外的安全層。選項為 AES 或 TKIP。路由器和印表機上的加密必須設為 相同類型,否則印表機無法在網路上通訊。
- **–** 802.1X–RADIUS

若要將印表機安裝在 802.1X 網路上, 您可能需要以下各項:

- **•** 鑑別類型
- **•** 內部鑑別類型
- **•** 802.1X 使用者名稱和密碼
- **•** 證書
- **–** 無安全設定

若無線網路未使用任何安全類型,則無任何安全資訊。

**請注意:**我們不建議使用未設有安全保護的無線網路。

### 請注意:

- **–** 若不知道電腦所連線之網路的 SSID,請啟動電腦網路配接卡的無線公用程式,並尋找網路名稱。若找不 到網路的 SSID 或安全資訊,請參閱存取點隨附的說明文件,或是聯絡系統支援人員。
- **–** 若要尋找無線網路的 WPA/WPA2 預共享金鑰或通行詞組,請參閱存取點隨附的說明文件、存取點相關 Embedded Web Server (內嵌式 Web 伺服器),或請洽詢您的系統支援人員。

### 使用「無線設定精靈」連接印表機

在您開始操作之前,請先確認下列各項:

- **•** 已在印表機上安裝無線網路配接卡,並確認配接卡能正常運作。如需其他資訊,請參閱無線網路配接卡隨 附的說明書。
- **•** 已從印表機中斷乙太網路電纜。
- **•** 將 Active NIC(作用中 NIC)設為 Auto(自動)。若要將此選項設為 Auto(自動),請導覽至:

>**Network/Ports**(網路**/**連接埠) >**Active NIC**(作用中 **NIC**) >**Auto**(自動) >**Submit**(提出)

請注意:確認要關閉印表機,然後等待至少五秒鐘,再重新開啓印表機電源。

**1** 從印表機控制面板,導覽到:

 >**Network/Ports**(網路**/**連接埠) >**Network [x]**(網路 **[x]**) >**Network [x] Setup**(網路 **[x]** 設 定) >**Wireless**(無線) >**Wireless Connection Setup**(無線連線設定)

**2** 選取一種無線連線設定。

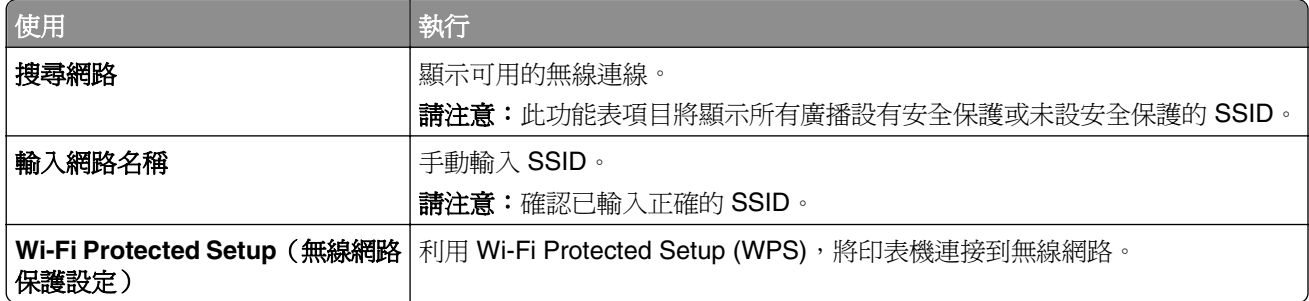

**3** 遵循印表機顯示幕上的指示。

## 利用 Wi-Fi Protected Setup (WPS), 將印表機連接到無線網路

在您開始操作之前,請先確認下列各項:

- **•** 存取點(無線路由器)已通過 Wi-Fi Protected Setup (WPS) 認證或與 WPS 相容。如需其他資訊,請參閱 您存取點隨附的說明文件。
- **•** 已連接您印表機上安裝的無線網路配接卡,並確認配接卡能正常運作。如需其他資訊,請參閱無線網路配 接卡隨附的說明書。

### 使用「按鈕配置」方法

**1** 從印表機控制面板,導覽到:

 >**Network/Ports**(網路**/**連接埠) >**Network [x]**(網路 **[x]**) >**Network [x] Setup**(網路 **[x]** 設 定) >**Wireless**(無線) >**Wireless Connection Setup**(無線連線設定) >**Wi-Fi Protected Setup**(無 線網路保護設定) >**Start Push Button Method**(起始按鈕方法)

**2** 遵循印表機顯示幕上的指示。

### 使用個人識別碼 **(PIN)** 方法

**1** 從印表機控制面板,導覽到:

E >**Network/Ports**(網路**/**連接埠) >**Network [x]**(網路 **[x]**) >**Network [x] Setup**(網路 **[x]** 設 定) >**Wireless**(無線) >**Wireless Connection Setup**(無線連線設定) >**Wi-Fi Protected Setup**(無 線網路保護設定) >**Start PIN Method**(起始個人識別碼方法)

- **2** 複製 8 位數字的 WPS 個人識別碼。
- **3** 開啟 Web 瀏覽器,在位址欄位中輸入您存取點的 IP 位址。

### 請注意:

- **•** IP 位址會以四組以英文句點隔開的號碼呈現,例如:123.123.123.123。
- **•** 若您正在使用 Proxy 伺服器,請暫時停用,才能正確載入網頁。
- **4** 存取 WPS 設定。如需其他資訊,請參閱您存取點隨附的說明文件。
- **5** 輸入 8 位數字的個人識別碼,然後儲存設定。

## 利用 **Embedded Web Server**(內嵌式 **Web** 伺服器)將印表機連接到無線網 路

在您開始操作之前,請先確認下列各項:

- **•** 您的印表機已暫時連接到乙太網路。
- **•** 已在您的印表機上安裝無線網路配接卡,並確認配接卡能正常運作。如需其他資訊,請參閱無線網路配接 卡隨附的說明書。
- 1 開啓 Web 瀏覽器,然後在位址欄位中輸入印表機 IP 位址。

### 請注意:

- 在印表機控制面板上檢視印表機 IP 位址。IP 位址會以四組以英文句點隔開的號碼呈現,例如: 123.123.123.123。
- **•** 若您正在使用 Proxy 伺服器,請暫時停用,才能正確載入網頁。
- **2** 按一下 **Settings**(設定) >**Network/Ports**(網路**/**連接埠) >**Wireless**(無線)。
- **3** 修改設定,以符合您存取點(無線路由器)的設定。

請注意:確認已輸入正確的 SSID、安全方法、預共享密鑰或通行詞組、網路模式及頻道。

- **4** 按一下 **Submit**(提出)。
- **5** 關閉印表機電源,然後中斷乙太網路電纜的連線。接著等待至少五秒鐘,然後重新開啓印表機電源。
- **6** 若要驗證您的印表機是否連接到網路,請列印網路設定頁。然後在 Network Card [x](網路卡 [x])區段 中,確認狀態是不是 Connected(已連接)。

## 在安裝新網路 **ISP** 後變更連接埠設定

### 請注意:

- 若印表機備有靜熊 IP 位址,您就不需要做任何變更。
- 若將電腦配置爲使用網路名稱(而非 IP 位址),則不需要做任何變更。
- **•** 若要將無線 ISP 新增至先前已配置為乙太網路連線的印表機,請確認必須中斷印表機與乙太網路的連 線。

### **Windows** 使用者適用

- **1** 開啟印表機資料夾。
- 2 從備有新 ISP 的印表機的快捷鍵功能表,開啓印表機內容。
- **3** 配置清單中的連接埠。
- **4** 更新 IP 位址。
- **5** 套用變更。

### **Macintosh** 使用者適用

- **1** 從 Apple 選單中的「系統偏好設定」,導覽至印表機列表,然後選取 **+** >**IP**。
- **2** 在位址欄位中輸入 IP 位址。
- **3** 套用變更。

## 設定序列列印

在電腦遠離印表機時使用序列列印。安裝好序列埠或通訊 (COM) 埠後,請配置印表機和電腦。

請注意:序列列印會降低列印速度。

- **1** 設定印表機中的參數。
	- **a** 從控制面板,導覽至連接埠設定的功能表。
	- **b** 找出序列埠設定的功能表,必要時,請調整設定值。
	- **c** 儲存設定。
- 2 從您的電腦,開啓印表機資料夾,然後選取印表機。
- **3** 開啟印表機內容,然後從清單中選取 COM 連接埠。
- **4** 在「裝置管理員」中設定 COM 連接埠參數。 使用「執行」對話方塊開啟命令提示字元,然後輸入 **devmgmt.msc**。

## 驗證印表機設定

當所有硬體與軟體選購品都安裝到印表機並啓動時,請列印下列各項,來驗證印表機設定是否正確:

- **•** 功能表設定頁—使用這個頁面,來驗證所有印表機選購品都安裝正確。頁面底端會出現已安裝的選購品清 單。如果您安裝的選購品未列在清單上,可能是安裝不正確的緣故。請移除該選購品,然後再重新安裝。
- **網路設定頁**一若您的印表機備有乙太網路或無線功能,而且已經連接到網路,請列印網路設定頁,來驗證 網路連線。本頁還提供有助於網路列印配置的重要資訊。

## 列印功能表設定頁

從主畫面,導覽至:

>**Reports**(報告) >**Menu Settings Page**(功能表設定頁)

## 列印網路設定頁

如果印表機連接到網路,請列印網路設定頁以驗證網路連線。本頁還提供有助於網路列印配置的重要資訊。

**1** 從主畫面,導覽至:

## > **Reports**(報告) > **Network Setup Page**(網路設定頁)

**2** 請檢查網路設定頁上的第一個區段,確認狀態為 **Connected**(已連線)。

若狀態為 **Not Connected**(未連線),表示區域網路節點可能不在作用中,或網路電纜可能故障。請洽 詢系統支援人員尋求解決方案,然後列印其他網路設定頁。

# <span id="page-53-0"></span>載入紙張和特殊材質

紙張和特殊材質的選擇和處理會影響文件列印的可靠性。如需其他資訊,請參閱<u>第 238 頁的「避免夾紙」</u>及 第 78 百的「存放紙張」。

# 設定紙張尺寸和類型

從主畫面導覽到:

 >**Paper Menu**(紙張功能表) >**Paper Size/Type**(紙張尺寸**/**類型) > 選取送紙匣 > 選取紙張尺寸或類 型 $>$ 

# 配置「通用尺寸」紙張設定

「通用紙張尺寸」是使用者定義的設定値,它能讓您列印在印表機功能表中未預先設定的紙張尺寸上。

### 請注意:

- 支援的最小「通用尺寸」是 70 x 127 公釐( 2.76 x 5 英吋 )(單面列印 )和 105 x 148 公 釐 (4.13 x 5.83 英吋) (雙面列印) 。
- 支援的最大「通用尺寸」是 216 x 356 公釐 (8.5 x 14 英吋) (單面列印和雙面列印)。
- 利用寬度小於 210 公釐 (8.3 英吋) 的紙張列印時, 印表機會在一段時間後以較慢的速度進行列印, 以 確保最佳的列印效能。
- **1** 從主畫面,導覽至:

>紙張功能表 >通用尺寸設定 >測量單位 > 選取一個測量單位

- **2** 觸控直印寬度或直印高度。
- **3** 選取寬度或高度,然後觸控提出。

## 載入 **550** 張紙匣組件

<mark>∧</mark> 請當心-有潛在傷害的危險:為了降低因設備不穩固可能造成的風險,請個別載入每一個紙匣組件。請 讓其他所有紙匣組件保持關閉狀態,等需要使用時再打開。

**1** 請將紙匣組件拉出。

#### 請注意:

- **•** 當您要載入 Folio、Legal 或 Oficio 尺寸的紙張時,請稍微抬起紙匣組件,然後將它完全拉出。
- **•** 當工作正在列印時,或當顯示幕上出現忙碌狀態時,請勿取出紙匣組件。這麼做可能會造成夾紙。

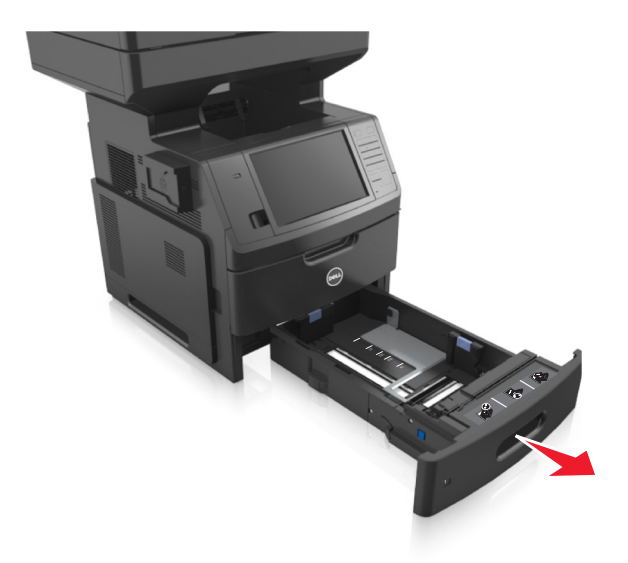

2 根據您所載入的紙張尺寸,捏住後移動寬度導引夾,然後滑至正確的位置,直到它*發出喀嚓一聲,* 卡入定 位。

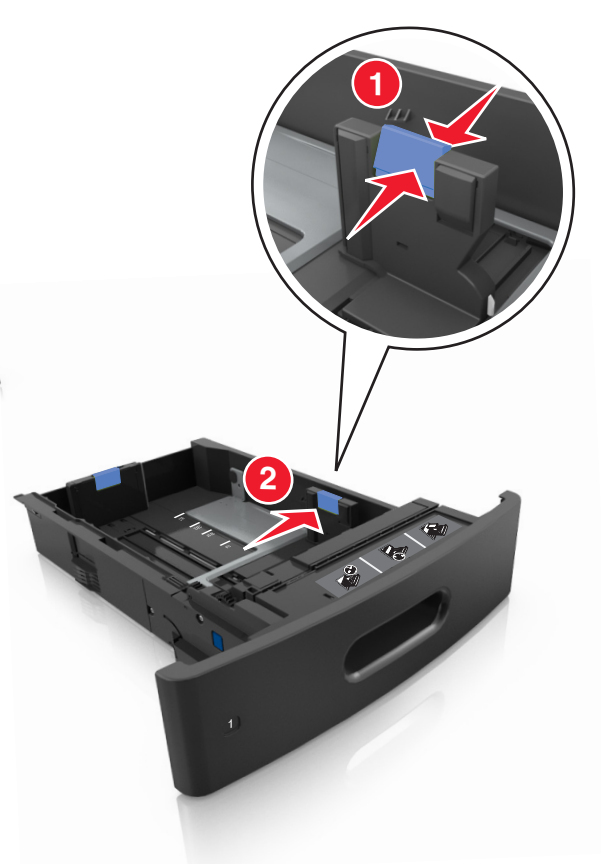

**請注意:**請使用紙匣組件底端的紙張尺寸指示標誌,協助您擺放導引夾。

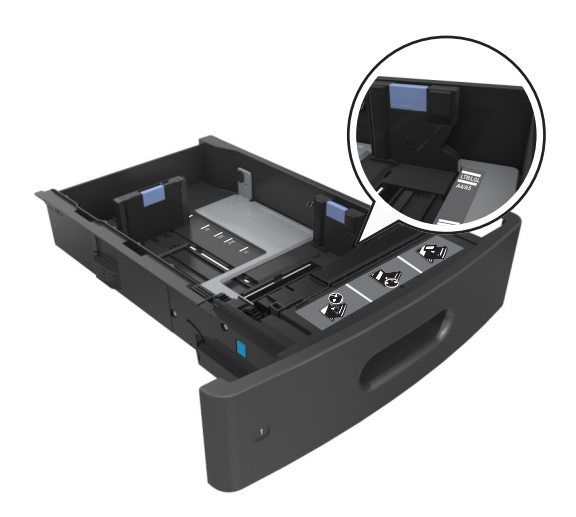

3 解除鎖定長度導引夾,將它捏住,然後配合載入的紙張尺寸,將導引夾滑到正確的位置。

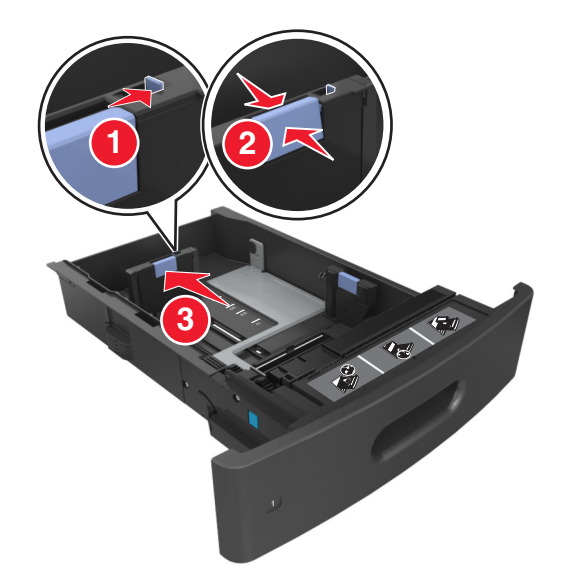

### 請注意:

- **•** 針對所有的紙張尺寸鎖定長度導引夾。
- **•** 請使用紙匣組件底端的紙張尺寸指示標誌,協助您擺放導引夾。

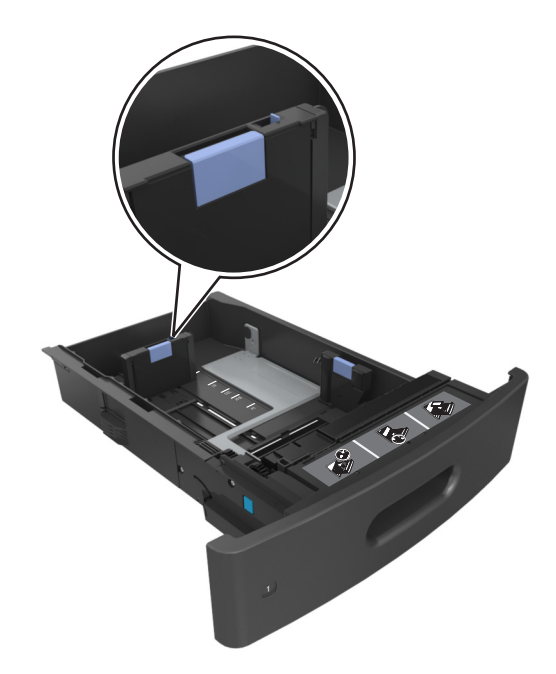

4 前後彎曲彈動紙張,讓紙張鬆開,然後將紙張展開成扇狀。請勿折疊或弄皺紙張。在平面上對齊列印材質 的邊緣。

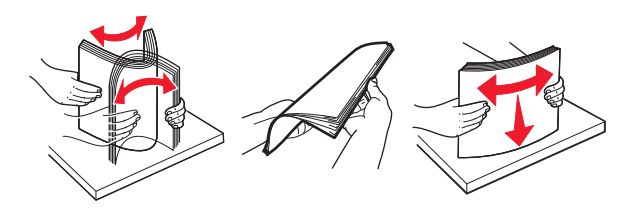

**5** 若要進行單面列印,請載入紙疊,載入時列印面朝下。 請注意:確認已正確載入紙張或信封。

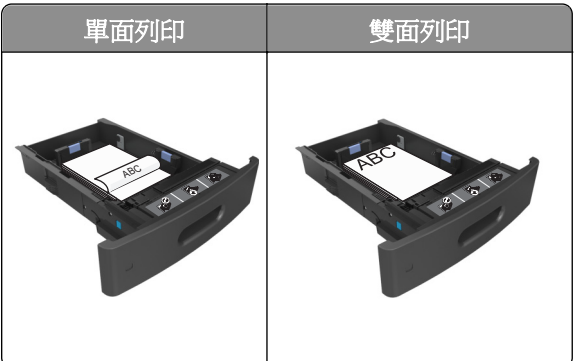

**•** 請不要將紙張滑入紙匣組件。請依圖示載入紙張。

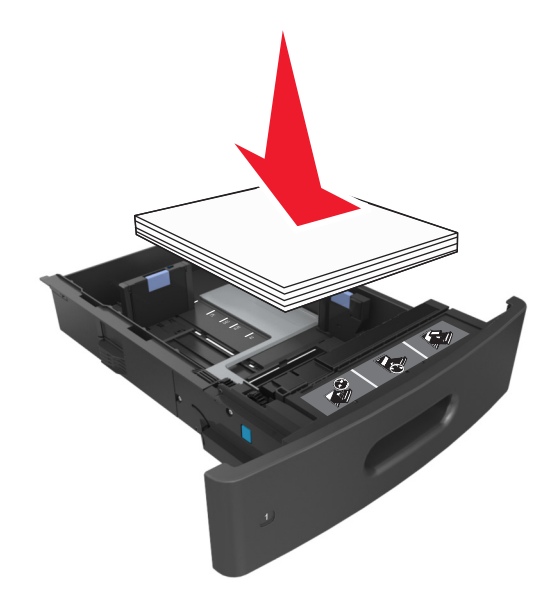

**•** 若是載入信封,請確認信封口朝上,而且信封位於紙匣組件的左側。

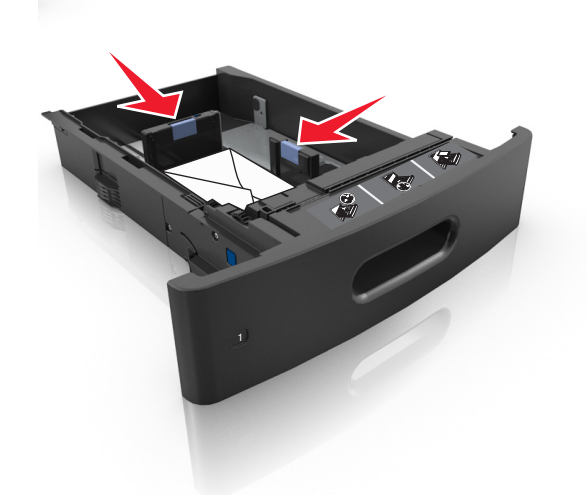

**•** 確認紙張高度保持在實線底下,沒有超出該裝紙滿載線的上限。

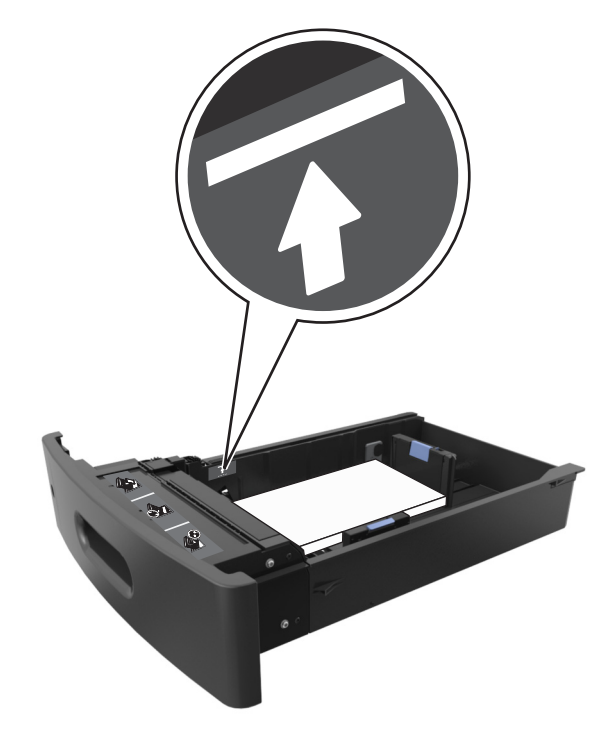

警告-潛在損害:在紙匣組件中載入過量紙張可能會造成夾紙。

● 當您使用卡片、標籤或其他特殊材質類型時,請確認紙張高度保持在虛線底下,沒有超出該其他紙張滿 載線的上限。

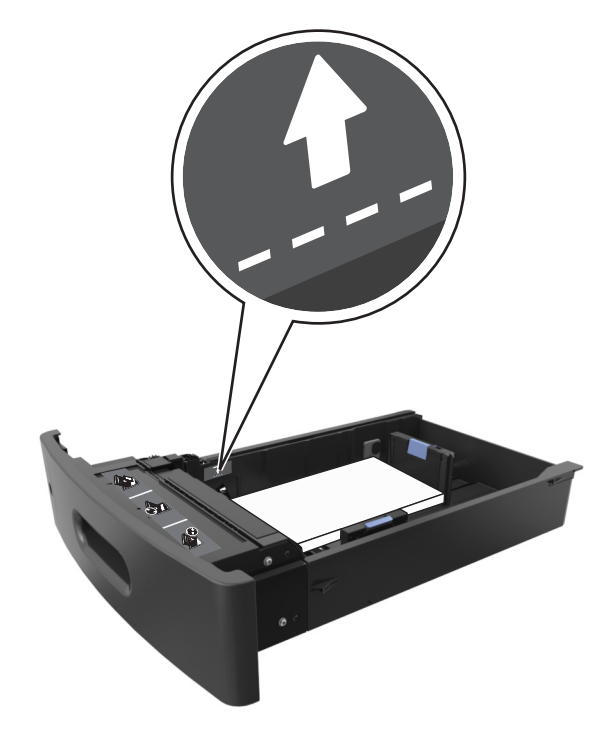

- 6 若是自訂或通用尺寸的紙張,請調整紙張導引夾,讓它輕輕碰觸紙疊側邊,然後鎖定長度導引夾。
- **7** 插入紙匣組件。

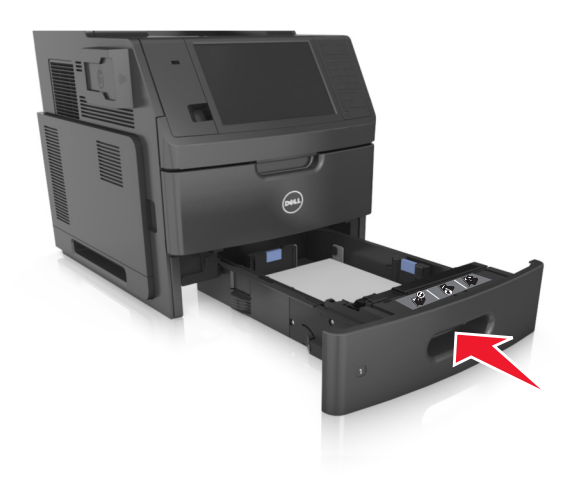

8 從印表機控制面板上的「紙張」功能表,設定紙張尺寸和紙張類型,使其符合載入紙匣組件中的紙張。 請注意:請設定正確的紙張尺寸和類型,以免發生夾紙和列印品質問題。

# 載入 **2100** 張紙匣組件

**請當心-有潛在傷害的危險:**為了降低因設備不穩固可能造成的風險,請個別載入每一個紙匣組件。請 讓其他所有紙匣組件保持關閉狀態,等需要使用時再打開。

- **1** 將紙匣組件完全拉出。
- **2** 調整寬度和長度導引夾。

## 載入 **A5** 尺寸紙張

**a** 將寬度導引夾往上拉,然後滑到 A5 適用的位置。

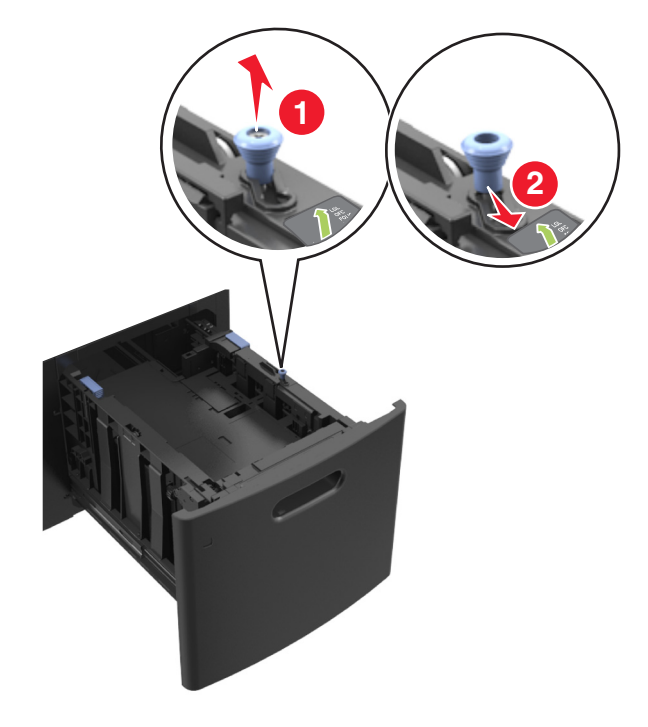

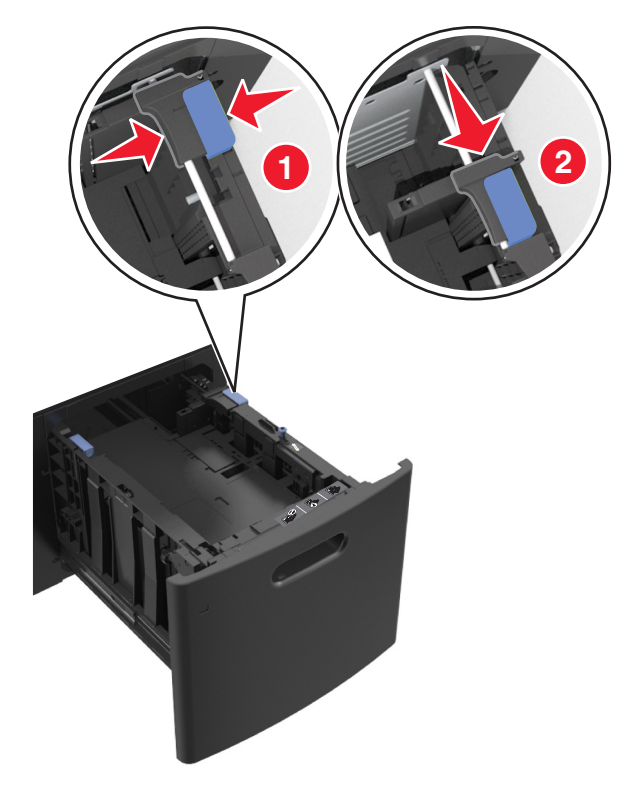

**b** 捏住長度導引夾,將它滑到 A5 適用的位置,直到它*發出喀嚓一聲*, 卡入定位。

**c** 從 A5 長度導引夾的夾具中,取出 A5 長度導引夾。

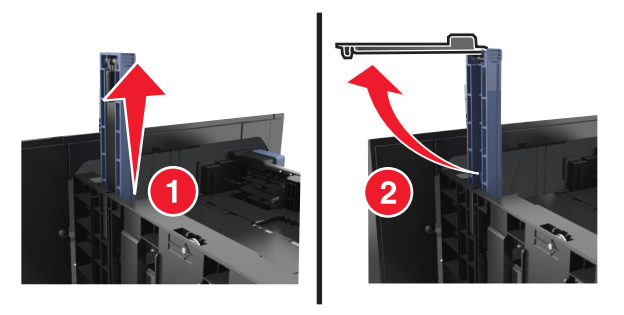

**d** 將 A5 長度導引夾插入它的指定插槽。

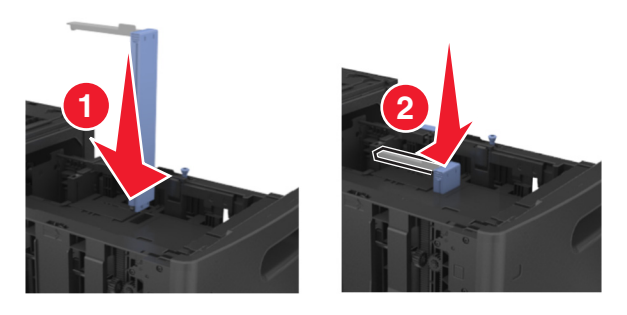

請注意:按下 A5 長度導引夾,直到它*發出喀嚓一聲,* 卡入定位。

## 載入 **A4**、**Letter**、**Legal**、**Oficio** 及 **Folio** 尺寸紙張

a 根據您所載入的紙張尺寸,往上拉後移動寬度導引夾,然後滑至正確的位置。

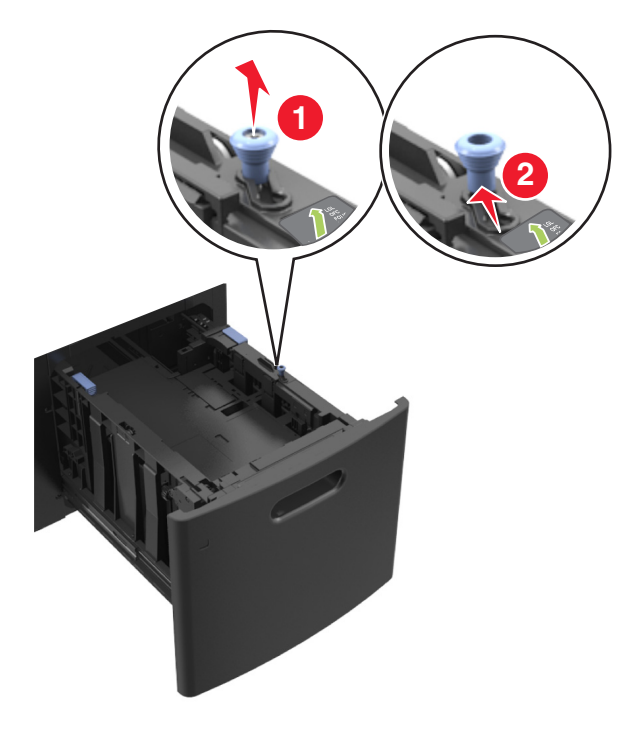

**b** 若 A5 長度導引夾仍連接到長度導引夾,請從其所在位置將它取出。若未連接 A5 長度導引夾,請繼續 執行步驟 d。

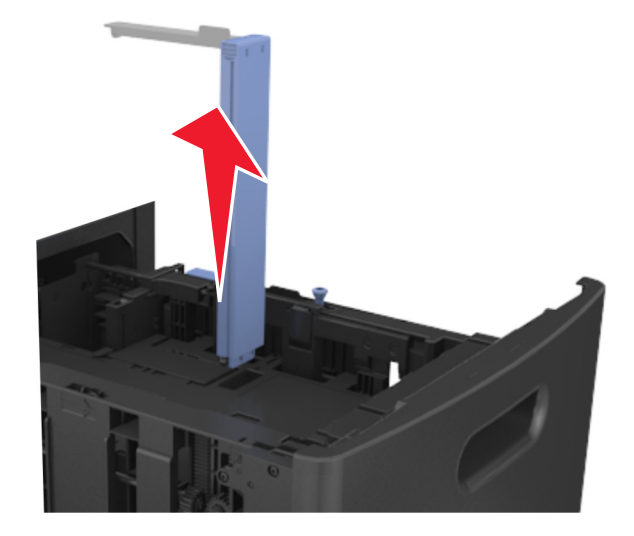

**c** 將 A5 長度導引夾放入它的夾具中。

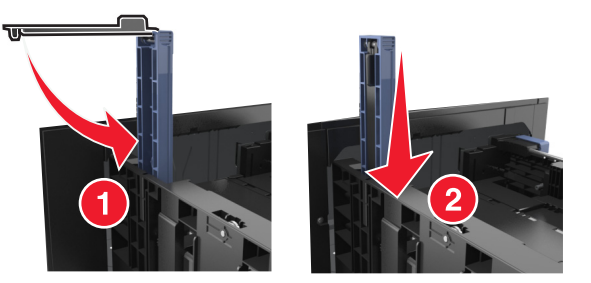

d 根據您所載入的紙張尺寸,捏住後移動長度導引夾,然後滑至正確的位置。

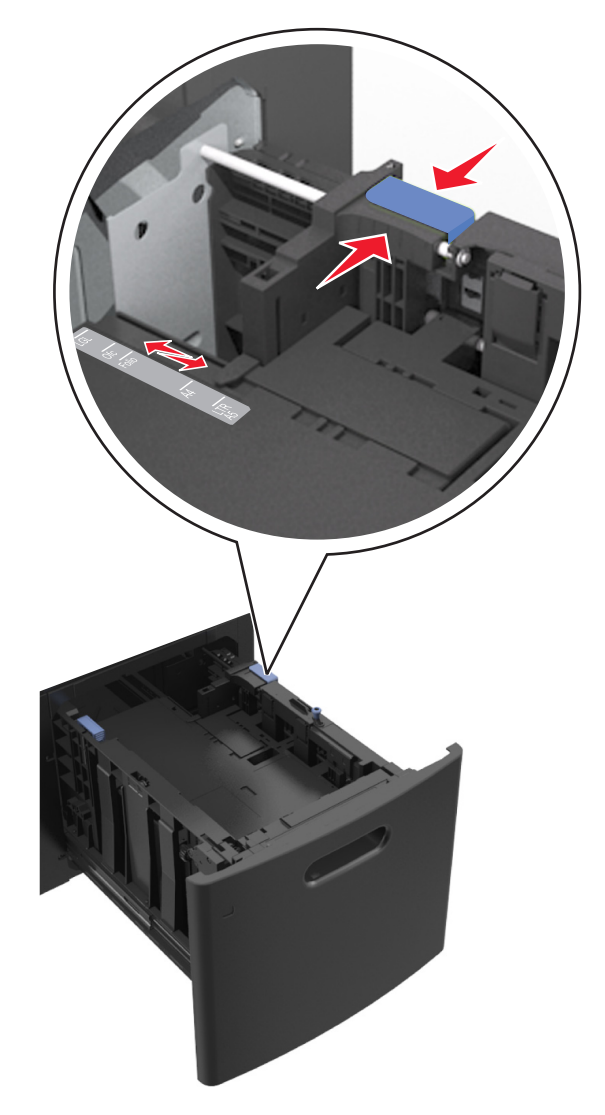

3 前後彎曲彈動紙張,讓紙張鬆開,然後將紙張展開成扇狀。請勿折疊或弄皺紙張。在平面上對齊列印材質 的邊緣。

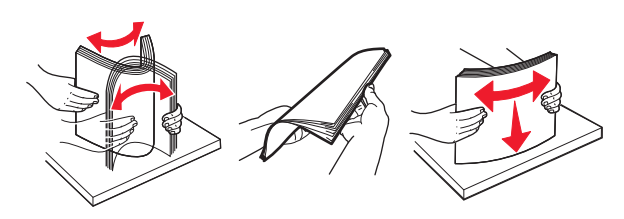

- **4** 若要進行單面列印,請載入紙疊,載入時列印面朝下。
	- **•** 確認已正確載入紙張。

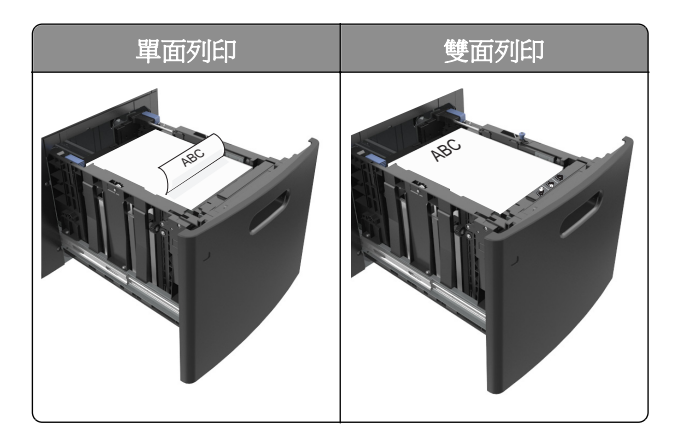

**•** 確認紙張沒有超出裝紙滿載線的上限。

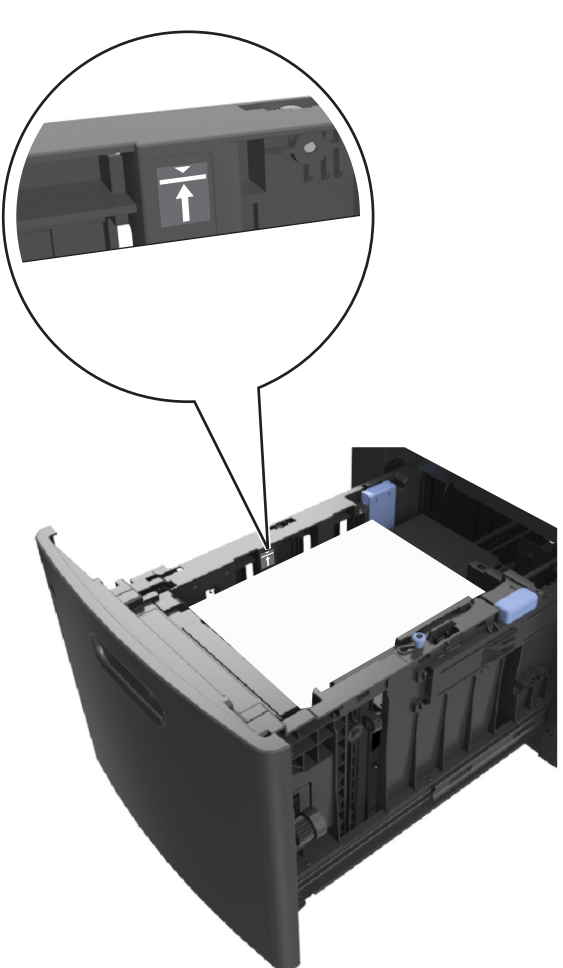

著告-潛在損害:在紙匣組件中載入過量紙張可能會造成夾紙。

**5** 插入紙匣組件。

請注意:插入紙匣組件時,請將紙張堆疊往下壓。

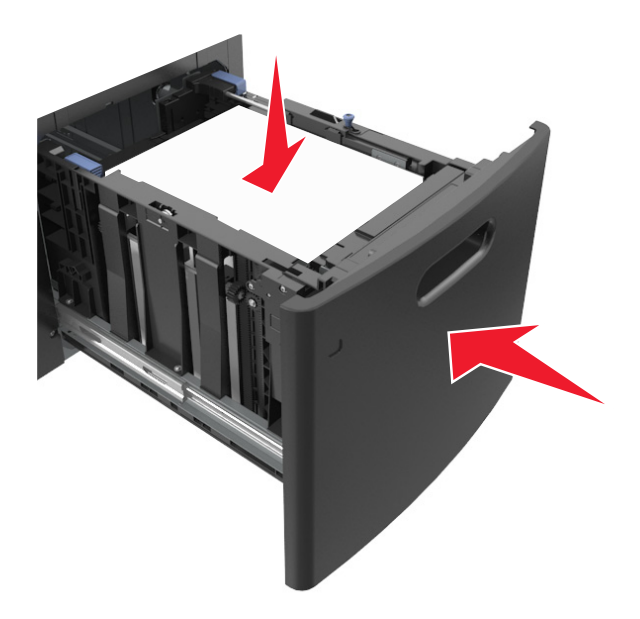

6 從印表機控制面板上的 Paper (紙張)功能表,設定紙張尺寸和紙張類型,以符合載入紙匣組件中的紙張。 **請注意:**請設定正確的紙張尺寸和類型,以免發生夾紙和列印品質問題。

# 將材質載入多用途送紙器

**1** 將多用途送紙器門板往下拉開。

請注意:當工作正在列印時,請不要將紙張載入多用途送紙器或將它關上。

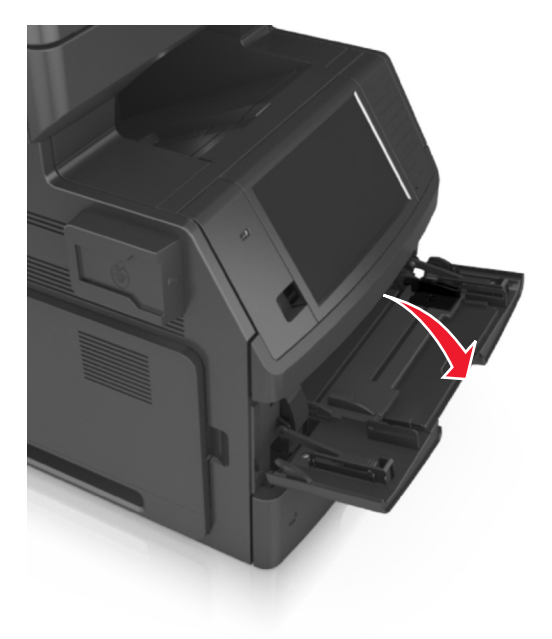

**2** 將多用途送紙器的延伸組件拉出。

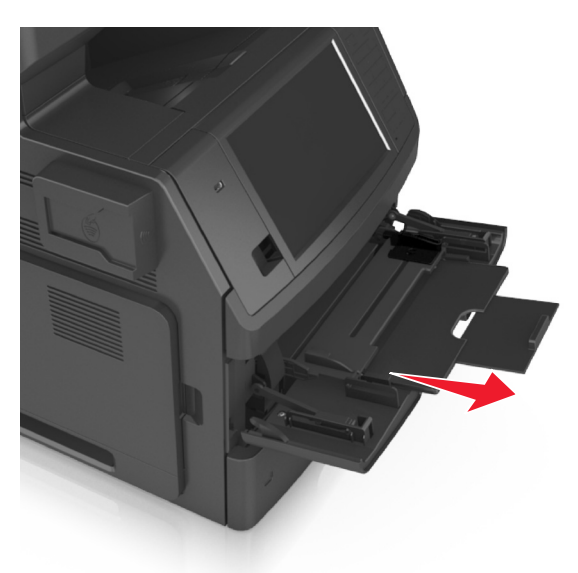

**請注意**:輕輕滑移延伸組件,讓多用途送紙器完全伸展並打開。 **3** 根據載入的紙張尺寸,將寬度導引夾滑至正確的位置。

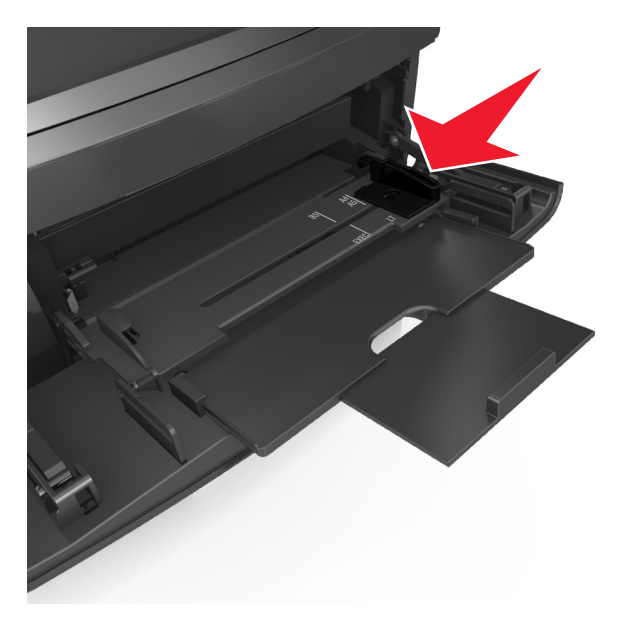

請注意:請使用紙匣組件底端的紙張尺寸指示標誌,協助您擺放導引夾。

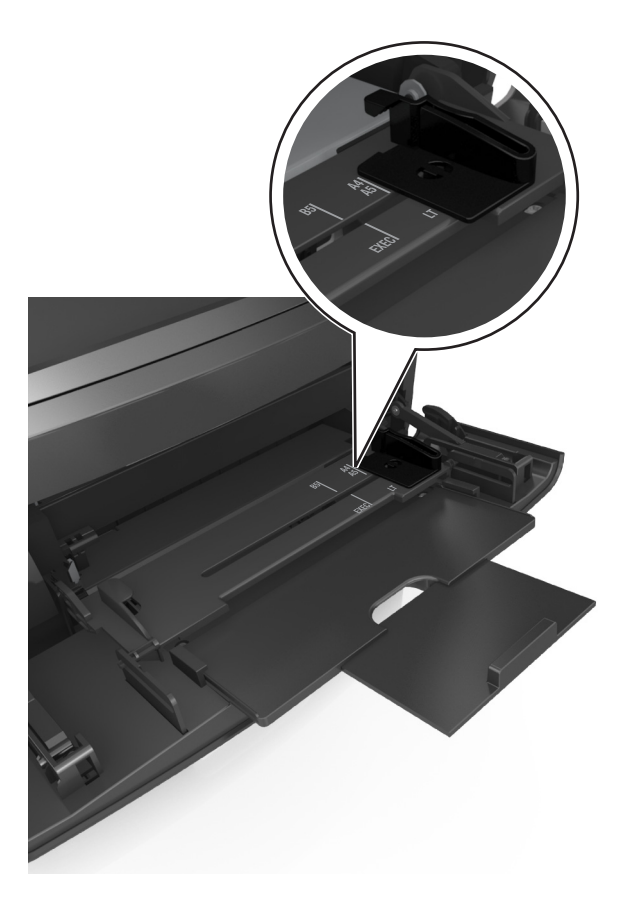

- **4** 準備載入紙張或特殊材質。
	- **•** 前後彎曲彈動紙張,讓紙張鬆開,然後將紙張展開成扇狀。請勿折疊或弄皺紙張。在平面上對齊列印材 質的邊緣。

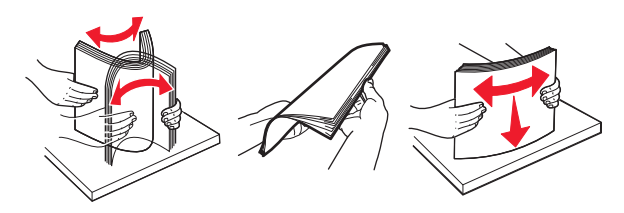

**•** 握著專用透明投影膠片的邊緣,將專用透明投影膠片展開成扇狀。在平面上對齊列印材質的邊緣。

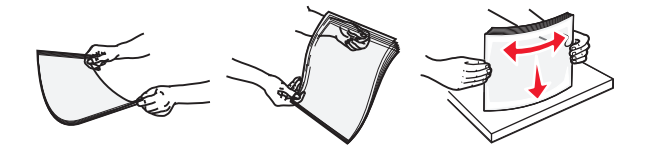

**請注意:**請避免觸摸專用透明投影膠片的列印面。請小心不要刮傷列印材質。

**•** 前後彎曲彈動整疊信封,讓信封鬆開,然後展開成扇狀。在平面上對齊列印材質的邊緣。

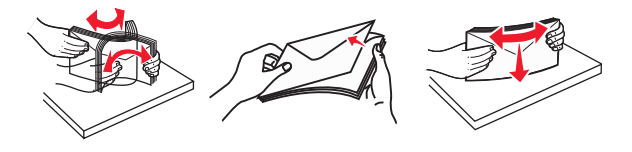

**5** 載入紙張或特殊材質。

**請注意:**將整疊列印材質輕輕滑入多用途送紙器中,直到抵住爲止。

- **•** 一次只載入一種尺寸和類型的紙張或特殊材質。
- 確認多用途送紙器中的紙張沒有擺放得太緊、已確實平躺,而且沒有彎曲或起皺。

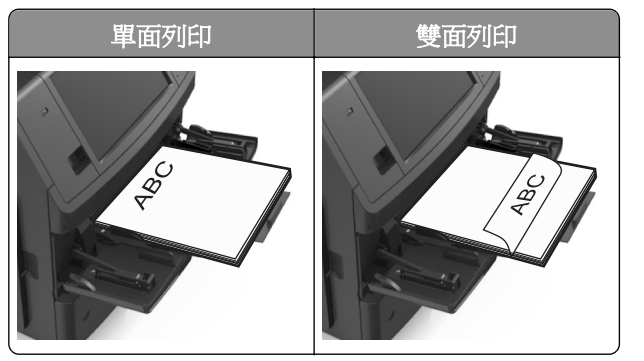

**•** 載入信封時,請將信封口那一面朝下,並靠向多用途送紙器左側。

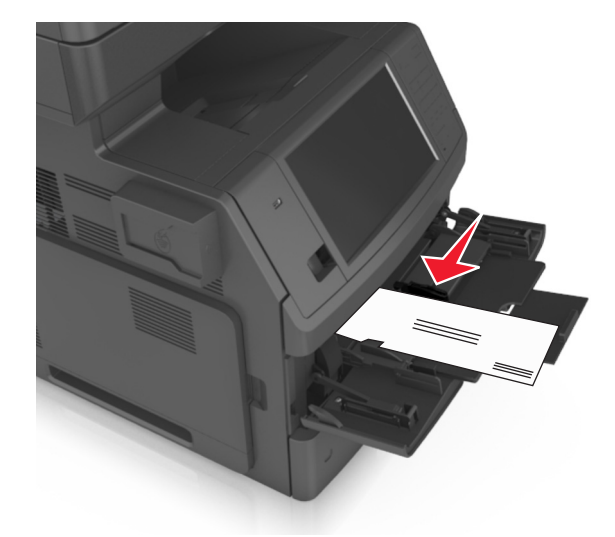

警告-潛在損害:切勿使用有郵票、拴扣、勾環、窗格、覆膜襯裡或自黏式的信封。這類信封可能 會嚴重損壞印表機。

**•** 確認紙張或特殊材質沒有超出裝紙滿載線的上限。

警告-潛在損害:在送紙器中載入過量紙張可能會造成夾紙。

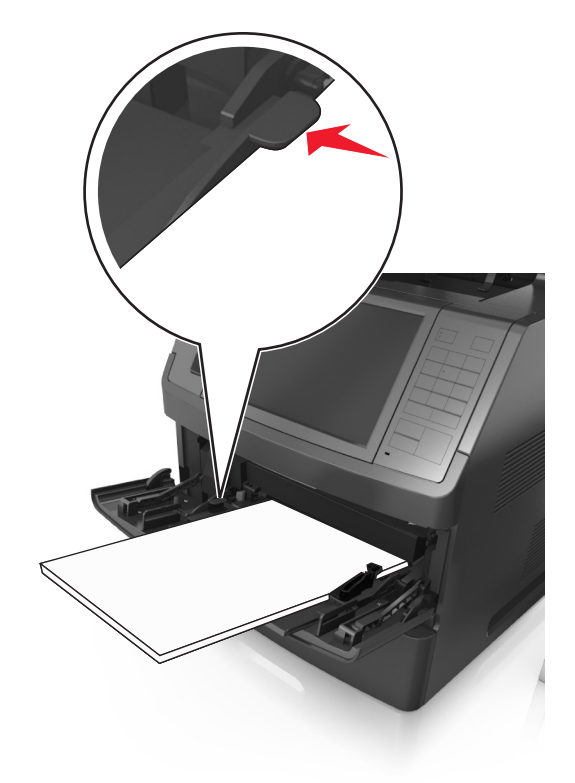

- **6** 若是自訂或通用尺寸紙張,請調整寬度導引夾,讓它輕輕碰觸紙疊側邊。
- **7** 從印表機控制面板上的 Paper(紙張)功能表,設定紙張尺寸和類型,以符合載入紙匣組件中的紙張。 請注意:請設定正確的紙張尺寸和類型,以免發生夾紙和列印品質問題。

# 連結及解除連結紙匣組件

當任何紙匣組件的紙張尺寸和紙張類型全部相同時,印表機就會連結那些紙匣組件。當某個連結的紙匣組件紙 張用完時,印表機會從下一個連結的紙匣組件送紙。我們建議您為所有獨特的紙張(如信頭紙及不同顏色的普 通紙)指定不同的自訂類型名稱,這類獨特紙張所在的紙匣組件才不會被自動連結。

## 連結及解除連結紙匣組件

1 開啓 Web 瀏覽器,然後在位址欄位中輸入印表機 IP 位址。

### 請注意:

- 在印表機主畫面上檢視印表機 IP 位址。IP 位址會以四組以英文句點隔開的號碼呈現,例如: 123.123.123.123。
- **•** 若您正在使用 Proxy 伺服器,請暫時停用,才能正確載入網頁。

### **2** 按一下 **Settings**(設定) >**Paper Menu**(紙張功能表)。

- **3** 變更您要連結的紙匣組件的紙張尺寸和類型設定。
	- 若要連結紙匣組件,請確認紙匣組件的紙張尺寸和類型與其他紙匣組件的紙張尺寸和類型相符。
	- **•** 若要解除連結紙匣組件,請確認紙匣組件的紙張尺寸或類型必須與其他紙匣組件的紙張尺寸或類型不符。

### **4** 按一下 **Submit**(提出)。

**請注意:**您也可利用印表機控制面板,來變更紙張尺寸和類型設定。如需其他資訊,請參閱<u>第 54 [頁的「設](#page-53-0)</u> [定紙張尺寸和類型」](#page-53-0)。

**警告-潛在損害:**載入紙匣組件中的紙張,應符合印表機中指定的紙張類型名稱。加熱熔合組件的溫度因指 定的紙張類型而異。若未適當配置設定,可能會發生列印問題。

## 建立紙張類型的自訂名稱

### 使用 **Embedded Web Server**(內嵌式 **Web** 伺服器)

**1** 開啟 Web 瀏覽器,然後在位址欄位中輸入印表機 IP 位址。

#### 請注意:

- **•** 在印表機主畫面上檢視印表機 IP 位址。IP 位址會以四組以英文句點隔開的號碼呈現,例如: 123.123.123.123。
- **•** 若您正在使用 Proxy 伺服器,請暫時停用,才能正確載入網頁。
- **2** 按一下 **Settings**(設定) >**Paper Menu**(紙張功能表) >**Custom Names**(自訂名稱)。
- 3 選取自訂名稱,然後輸入自訂紙張類型名稱。
- **4** 按一下 **Submit**(提出)。
- 5 按一下 Custom Types(自訂類型),然後驗證新的自訂紙張類型名稱是否已取代該自訂名稱。

#### 使用印表機控制面板

**1** 從主畫面,導覽至:

## >**Paper Menu**(紙張功能表) >**Custom Names**(自訂名稱)

- **2** 選取自訂名稱,然後輸入自訂紙張類型名稱。
- **3** 觸控 **Submit**(提出)。
- 4 觸控 Custom Types(自訂類型),然後驗證新的自訂紙張類型名稱是否已取代該自訂名稱。

### 指定自訂紙張類型

### 使用 **Embedded Web Server**(內嵌式 **Web** 伺服器)

在連結紙匣組件或解除紙匣組件連結時,將自訂紙張類型名稱指定給紙匣組件。

**1** 開啟 Web 瀏覽器,然後在位址欄位中輸入印表機 IP 位址。

#### 請注意:

**•** 在印表機主畫面上檢視印表機 IP 位址。IP 位址會以四組以英文句點隔開的號碼呈現,例如: 123.123.123.123。
- **•** 若您正在使用 Proxy 伺服器,請暫時停用,才能正確載入網頁。
- **2** 按一下 **Settings**(設定) >**Paper Menu**(紙張功能表) >**Custom Types**(自訂類型)。
- **3** 選取自訂紙張類型名稱,然後選取紙張類型。

請注意:Paper(紙張)是所有使用者定義的自訂名稱之出廠預設紙張類型。

**4** 按一下 **Submit**(提出)。

#### 使用印表機控制面板

**1** 從主畫面,導覽至:

>**Paper Menu**(紙張功能表) >**Custom Types**(自訂類型)

**2** 選取自訂紙張類型名稱,然後選取紙張類型。

請注意:Paper(紙張)是所有使用者定義的自訂名稱之出廠預設紙張類型。

**3** 觸控 **Submit**(提出)。

# 紙張和特殊材質指南

#### 請注意:

- **•** 確認已正確設定電腦或印表機控制面板上的紙張尺寸、類型及重量。
- **•** 載入特殊材質前,請先彎曲翻動、扇開並對齊材質。
- **•** 印表機可能會以較慢的速度列印,以免損壞加熱熔合組件。

## 使用特殊材質

## 卡片使用提示

卡片是一種厚磅的單層特殊材質。它的多種可變特性(例如:溼度、厚度及材質)對列印品質都有很大的影 響。

- **•** 從印表機控制面板上的 Paper(紙張)功能表,設定紙張尺寸、類型、材質及重量,以符合載入紙匣組件 中的卡片。
- **•** 大量購買前,請先試印您考慮購買的卡片試用品。
- **•** 從紙匣組件設定中指定紙張材質和重量,以符合載入紙匣組件中的紙張。
- **•** 預印、打洞及摺痕都會嚴重影響列印品質,並導致夾紙或其他送紙問題。
- **•** 在紙匣組件上載入卡片之前,請先彎曲翻動卡片,讓卡片鬆開。在平面上對齊列印材質的邊緣。

### 信封使用提示

- **•** 從印表機控制面板上的「紙張」功能表,設定紙張尺寸、類型、材質及重量,以符合載入紙匣組件中的信 封。
- **•** 大量購買前,請先試印您考慮購買的信封試用品。
- **•** 請採用專為雷射印表機設計的信封。
- **•** 為求最佳效能,請採用以 90 g/m<sup>2</sup> (24 磅)紙張或 25% 棉質成份所製造的信封。
- **•** 請只使用外包裝沒有受損的全新信封。
- **•** 為使效能最佳化並讓夾紙情況減到最低,請勿使用有下列狀況的信封:
	- **–** 過於扭曲或捲曲。
	- **–** 黏在一起或任何部位受損。
	- **–** 含有透明紙窗、穿孔、打洞、裁切角或浮雕。
	- **–** 含有金屬拴扣、線帶或摺條。
	- **–** 具有連扣設計。
	- **–** 貼有郵票。
	- **–** 封口黏合或閉合時,有黏膠會露出。
	- **–** 含有摺角。
	- **–** 表面粗糙、有條紋或經過裝飾。
- **•** 配合信封寬度調整寬度導引夾。
- **•** 在紙匣組件上載入信封之前,請先前後彎曲翻動信封,讓信封鬆開,然後展開成扇狀。在平面上對齊列印 材質的邊緣。

<span id="page-74-0"></span>請注意:高溼度(超過 60%)加上高列印溫度,可能會使信封起皺或黏合在一起。

### 標籤使用提示

- **•** 從印表機控制面板上的 Paper(紙張)功能表,設定紙張尺寸、類型、材質及重量,以符合載入紙匣組件 中的標籤。
- **•** 大量購買前,請先試印您考慮購買的標籤試用品。
- **•** 請採用專為雷射印表機設計的標籤。
- **•** 請勿使用含有油滑背襯質料的標籤。
- **•** 請使用完整的標籤。不完整的標籤可能會使標籤在列印時脫落,而造成夾紙。不完整的標籤也可能因黏著 劑而污損印表機與碳粉匣,致使印表機與碳粉匣的保固失效。
- **•** 請勿使用黏著劑外露的標籤。
- **•** 在紙匣組件上載入標籤之前,請先彎曲翻動標籤,讓標籤鬆開。在平面上對齊列印材質的邊緣。

## 信頭紙使用提示

- **•** 請採用專為雷射印表機設計的信頭紙。
- **•** 大量購買前,請先試印您考慮購買的信頭紙試用品。
- **•** 載入信頭紙之前,請先彎曲翻動信頭紙,防止信頭紙黏在一起。
- **•** 在信頭紙上列印時,紙張方向非常重要。

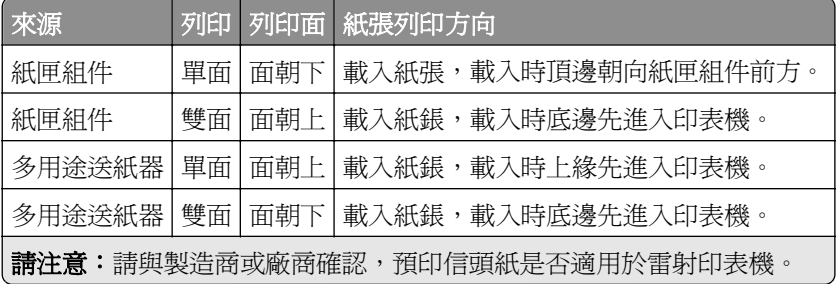

## 專用透明投影膠片使用提示

- **•** 從印表機控制面板上的 Paper(紙張)功能表,設定紙張尺寸、類型、材質及重量,以符合載入紙匣組件 中的專用透明投影膠片。
- **•** 大量購買前,請先試印您考慮要購買的專用透明投影膠片測試頁。
- **•** 請採用專為雷射印表機設計的專用透明投影膠片。
- **•** 請避免在專用透明投影膠片上留下指紋,以免造成列印品質問題。
- **•** 載入專用透明投影膠片前,請先彎曲翻動專用透明投影膠片,防止專用透明投影膠片黏在一起。
- 若要列印大量的專用透明投影膠片,請確認要分批列印,一次最多載入 20 張,每一批至少間隔三分鐘, 避免專用透明投影膠片在出槽中黏在一起。您也可以每次 20 張,從出槽中分批取出專用透明投影膠片。

# 紙張指引

## 紙張特性

下列紙張特性會影響列印品質與可靠性。在這些紙張上列印時,請考慮下列因素:

### 重量

可供印表機紙匣組件和多用途送紙器自動送紙的紙張,其重量範圍爲 60 - 176 g/m² ( 16 - 47 磅 ) 長紋理紙 張。2100 張紙匣組件可自動送紙的紙張,其重量範圍最高可達 60 - 135 g/m<sup>2</sup> (16 - 36 磅)長紋理紙張。重 量小於 60 g/m<sup>2</sup> (16 磅)的紙張可能因為質地不夠堅硬而無法適當送紙,甚至可能造成夾紙。

請注意:雙面列印可支援 60 - 176 g/m<sup>2</sup>(16 - 47 磅)的紙張。

### 扭曲

扭曲是指紙張邊緣有捲曲的傾向。紙張過度扭曲可能會造成送紙問題。紙張通過印表機之後,因為暴露於高溫 下,可能會出現扭曲的現象。將未包裝的紙張存放在濕熱或乾冷的環境(即使是存放在送紙匣中)下,很容易 使紙張在列印之前產生扭曲,而且可能會造成送紙問題。

### 平滑度

紙張平滑度會直接影響列印品質。若紙張太粗糙,碳粉無法適當熔合在紙張上。若紙張太平滑,則可能造成送 紙或列印品質的問題。請務必使用介於 100 與 300 Sheffield 點之間的紙張,若平滑度介於 150 與 200 Sheffield 點之間,便可產生最佳列印品質。

### 溼度

紙張中的溼度會影響列印品質,也會影響印表機能否正確地送紙。請讓紙張保留在原來的包裝材料內,直到您 要使用時才取出。這麼做可避免紙張暴露在溼度多變的環境中,溼度的變化會降低紙張的效能。

請將紙張存放在原來的包裝材料內,並放在與印表機相同的環境中,放置時間為列印前的 24 到 48 小時。如 果紙張的存放或渾決環境的示機所在環境相差很大,請將上述存放時間延長幾天。厚紙張可能需要更長的環 境適應期。

### 紋理排列方向

紋理是指紙張上的紙張纖維排列方式。紋理分爲*長紋理*(紋理沿著紙張長度的方向呈現)或*短紋理*(紋理沿著 紙張寬度的方向呈現)。

對於 60 - 176 g/m<sup>2</sup> (16 - 47 磅)紙張,建議使用長紋理紙張。

#### 纖維成份

大部分的高品質影印紙都由 100% 化學處理的紙漿製成。這種成份可讓紙張具備高穩定性,進而減少送紙問 題並提高列印品質。內含纖維的紙張(例如:棉紙)可能不利於紙張處理。

## 選取紙張

使用適當的紙張,不但可以防止夾紙,還可以確保列印不會發生問題。

若要避免夾紙和列印品質變差:

- **•** 永遠 使用未受損的新紙張。
- **•** 載入紙張之前,請先確認紙張的列印面。這項資訊通常會標示在紙張包裝上。
- **•** 不要 使用以手撕過的紙張。
- **•** 不要 在同一送紙匣中混用不同的紙張尺寸、類型或重量;混用會造成夾紙。
- 除非是專門針對電子顯像列印設計的覆膜專用紙,否則,請*不要*使用這類紙張。

## 選取預印紙張規格和信頭紙

- 使用重量為 60-90 g/m<sup>2</sup> (16-24 磅)的紙張。
- **•** 您只能使用以平版印刷或刻板印刷所印出的紙張規格與信頭紙列印。
- **•** 避免使用材質表面粗糙或厚重的紙張。
- 油墨要能不受碳粉內的合成樹脂影響。氧化性或油脂製成的油墨,通常都符合這類要求;但乳液墨水則不 符合。
- **•** 大量購買前,請先試印您考慮購買的預印紙張規格和信頭紙試用品。此作法有助於判斷預印紙張規格或信 頭紙上的墨水是否會影響列印品質。
- **•** 若有疑問,請洽詢您的紙張供應商。

## 使用再生紙和其他辦公室紙張

身為注重環保的公司,我們支持使用專為應用在雷射(電子顯像)印表機而製造的再生紙。

基於無法獲得保證所有再生紙在送紙時都能順利運作的全面性聲明,本公司不斷在全球市場收集各種尺寸的再 生影印紙進行測試。我們以講求準確性和紀律嚴明為前題,來執行這項科學實驗。以下各種因素可能以個別方 式列入考慮,或者是通盤納入作為考慮條件:

- **•** 消費者使用後廢棄物含量(本公司會測試含高達 100% 消費者使用後製造的廢棄物內容)。
- **•** 溫度和溼度條件(受測房間模擬世界各地不同氣候)。
- **•** 溼度(商業用紙必須是以下低含水率的紙張:4–5%.)
- **•** 紙張具備彎曲阻力和適度的硬挺特性,可確保印表機送紙程序的順利進行。
- **•** 厚度(影響載入紙匣組件中的紙張容量)。
- **•** 表面粗糙度(以 Sheffield 為測量單位,可能影響列印的清晰度,以及碳粉和紙張的熔合度)。
- **•** 表面摩擦(決定各紙張間的分離難易程度)。
- **•** 紙張紋理和交織度(影響紙張的捲曲程度,它也和紙張通過印表機送紙路徑的機械動作息息相關)。
- **•** 亮度和材質(外觀與質感)。

儘管再生紙越來越普遍,再生紙中的回收物含量,仍會影響異纖 (foreign matter) 的掌控度。列印時使用再生 紙,雖然得以實踐對環境負責任的理念,但事情往往不能十全十美。爲了處理脫墨和添加物(如色料和黏膠) 所耗費的能源,以及其過程所產生的碳排放量,可能還超過一般的造紙程序。不過,再生紙的使用仍有助於資 源的整體管理。

本公司平日就極為重視要依據紙張生產製造的生命週期評估結果,以負責任的態度使用紙張。為了進一步瞭解 印表機對環境所造成的影響,本公司委外執行了數個生命週期評估方案,並發現紙張被視為是該裝置整個生命 週期(從產品設計到壽命終結)所產生碳排放量的元兇(最高達 80%)。其原因在於造紙過程所消耗的大量 能源。

因此,本公司致力於教育我們的客戶和協力廠商,大家同心協力一起來降低因紙張的使用所造成的影響。使用 再生紙是其中一種方法。減少紙張的過度消耗和不必要的浪費是另一種方式。我們已找到正確方法,協助客戶 減少因列印和複印所產生的廢棄物。此外,本公司也鼓勵我們的客戶向那些有誠意為森林永續盡一分心力的供 應商購買紙張。

本公司內部雖然保有一份優良產品清單供特殊情況應用,但本公司並不打算為任何特定供應商背書。不過,以 下所列的紙張選用原則,仍有助於減輕列印時對環境所造成的衝擊:

- **1** 降低紙張的消耗。
- **2** 慎選木纖維原料。向通過「林業管理公會」(Forestry Stewardship Council, FSC) 或「森林認證認可計劃」 (Program for the Endorsement of Forest Certification, PEFC) 認證的供應商購買產品。這類認證能確保造 紙過程所使用的木質紙漿,來自承諾為森林的管理和復育肩負起環保與社會責任的廠商。
- **3** 針對列印需求,選擇最適用的紙張:一般 75 或 80 g/m<sup>2</sup> 通過認證的紙張、輕磅數紙張或再生紙。

### 不適用的紙張範例

測試結果顯示,使用下列紙張類型可能對雷射印表機造成損害:

- **•** 經過化學處理的紙張,即使不用複寫紙也可製作副本,亦稱為非碳紙張 (carbonless papers)
- **•** 含有可能污損印表機的化學成份之預印紙
- **•** 會受印表機加熱熔合組件的高溫所影響的預印紙
- **•** 需要套印(頁面上精確的列印位置)大於 ± 2.3 公釐(± 0.9 英吋)的預印紙,例如:光學字元辨識 (OCR) 規格。在某些情況下,您可以利用軟體應用程式來調整套印,以順利列印這類紙張規格。
- **•** 覆膜專用紙(可擦拭無覆膜雪銅紙)、合成紙、熱感應紙
- **•** 邊緣粗糙、材質表面粗糙或厚重的紙張,或扭曲的紙張
- **•** 不符合 EN12281:2002(歐盟測試標準)的再生紙
- 重量小於 60 g/m<sup>2</sup> (16 磅) 的紙張
- **•** 複式紙張規格或文件

## 存放紙張

請使用這些紙張儲存指引來幫助避免夾紙和不穩定的列印品質:

- **•** 為了獲得最佳結果,請將紙張存放在溫度為攝氏 21 度(華氏 70 度)、相對濕度為 40% 的環境。大部分 的標籤製造商都建議在攝氏 18 度到 24 度 (華氏 65 度到 75 度) 的溫度範圍及 40% 到 60% 的相對濕度 範圍進行列印。
- **•** 請將紙張存放在包裝箱中,放在墊子或架子上,不要放在地上。
- **•** 請將個別的包裝存放在平坦的表面上。
- **•** 不要在單包紙張上堆置任何物品。
- **•** 請務必在準備將紙張載入印表機時,才從包裝箱或包裝材料中取出紙張。包裝箱或包裝材料可讓紙張保持 乾淨、乾燥及平整。

# 支援的紙張尺寸、類型和重量

下表提供有關標準及選購性紙張來源的資訊,以及這些紙張來源所支援的紙張尺寸、類型及重量。 請注意:如需未列出的紙張尺寸,請選取列出的尺寸中,比所需尺寸大 且最接近的尺寸。

## 印表機支援的紙張尺寸

請注意:利用寬度小於 210 公釐(8.3 英吋)的紙張列印時,印表機會在一段時間後以較慢的速度進行列 印,以確保最佳的列印效能。

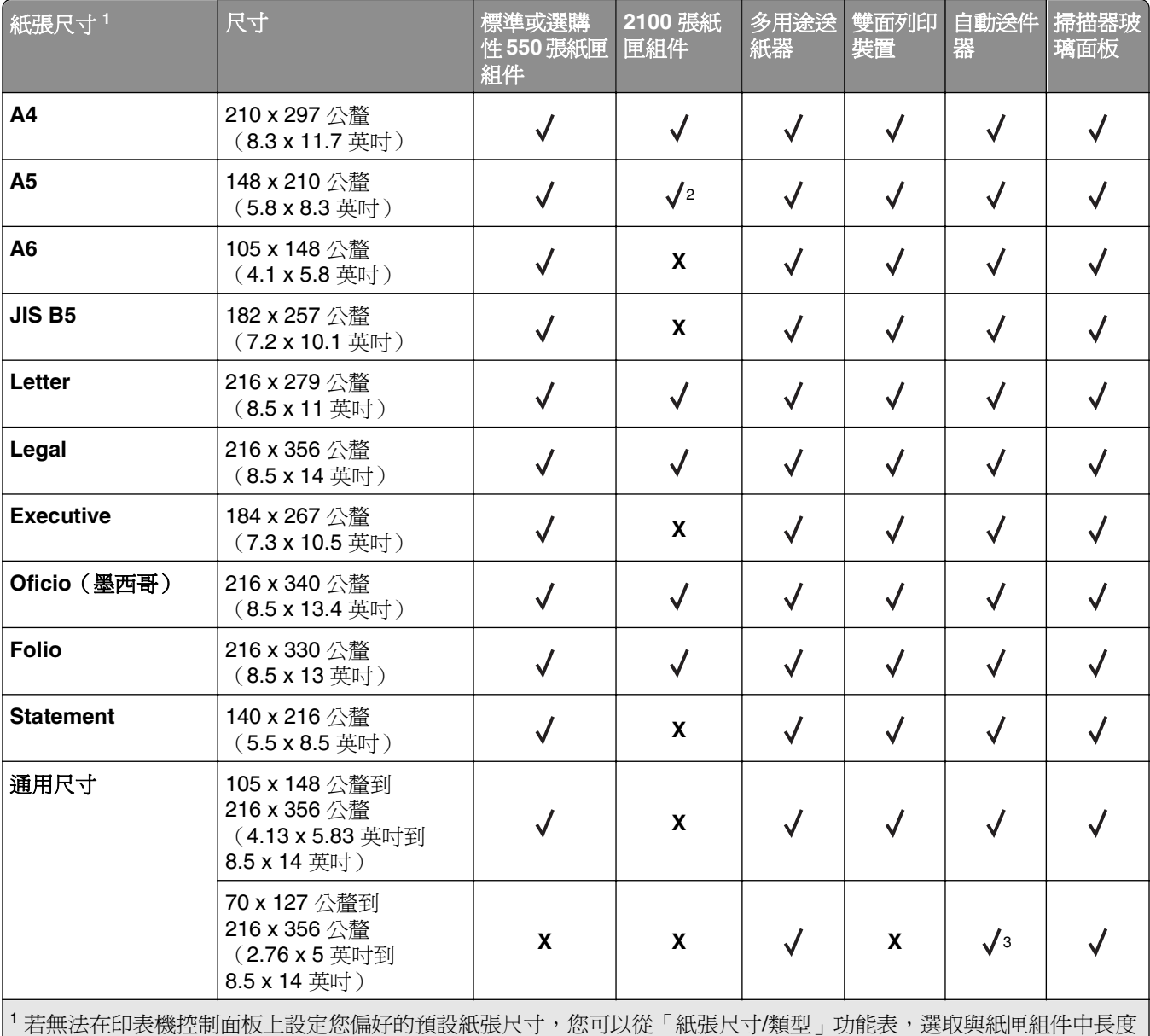

導引夾位置相對應的一般紙張尺寸。若無該紙張尺寸可供使用,請選取通用尺寸,或關閉紙匣組件的尺寸感應功能。如 需其他資訊,請聯絡技術支援中心。

<sup>2</sup> 長邊列印方向支援紙張。

3 在自動送件器中,「通用尺寸」寬度必須是從 76 公釐 (3 英吋)到 216 公釐 (8.5 英吋); 「通用尺寸」長度必須是 從 127公釐(5英吋)到 356公釐(14英吋)。

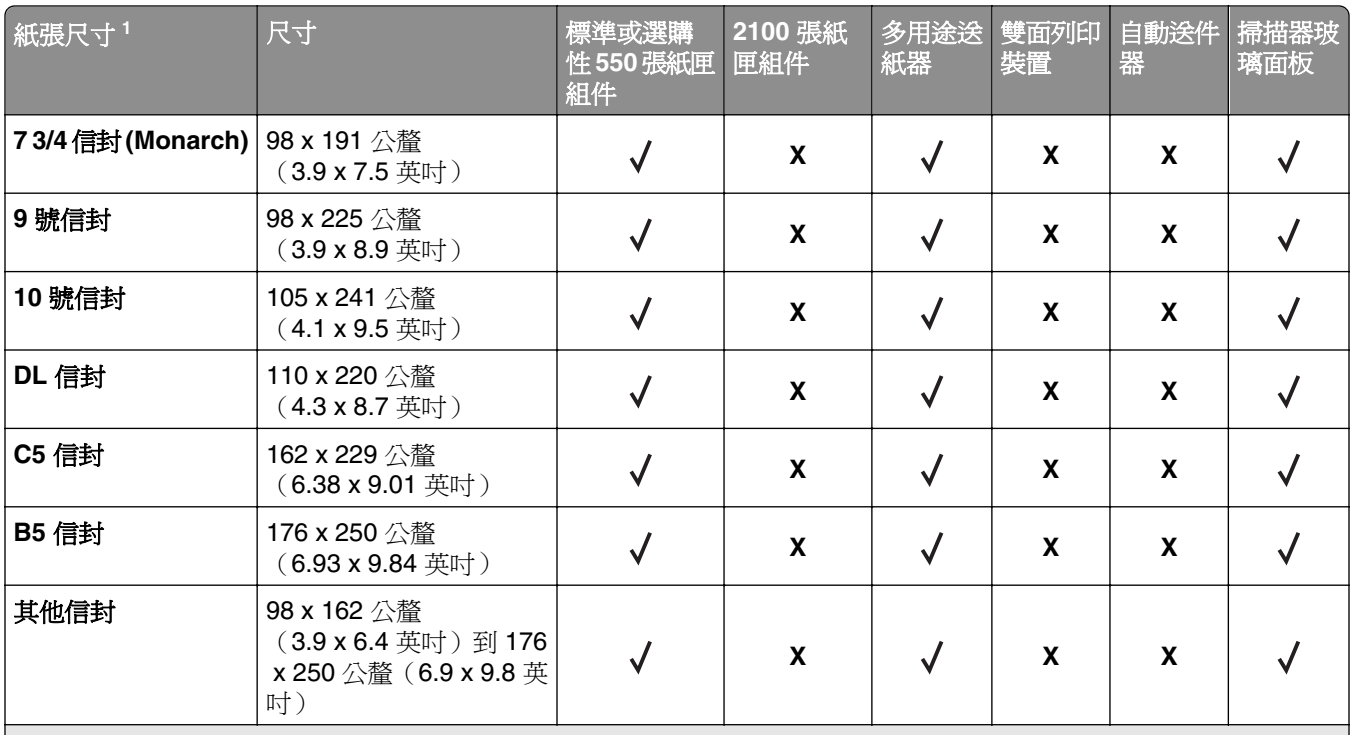

1若無法在印表機控制面板上設定您偏好的預設紙張尺寸,您可以從「紙張尺寸/類型」功能表,選取與紙匣組件中長度 導引夾位置相對應的一般紙張尺寸。若無該紙張尺寸可供使用,請選取通用尺寸,或關閉紙匣組件的尺寸感應功能。如 需其他資訊,請聯絡技術支援中心。

<sup>2</sup> 長邊列印方向支援紙張。

3 在自動送件器中,「通用尺寸」寬度必須是從 76 公釐 (3 英吋)到 216 公釐 (8.5 英吋);「通用尺寸」長度必須是 從 127 公釐 (5 英吋)到 356 公釐 (14 英吋)。

## 印表機支援的紙張類型和重量

印表機引擎支援 60 - 176 g/m<sup>2</sup> (16 - 47 磅)紙張重量。

請注意:標籤、專用透明投影膠片、信封和卡片一定以較慢速度列印。

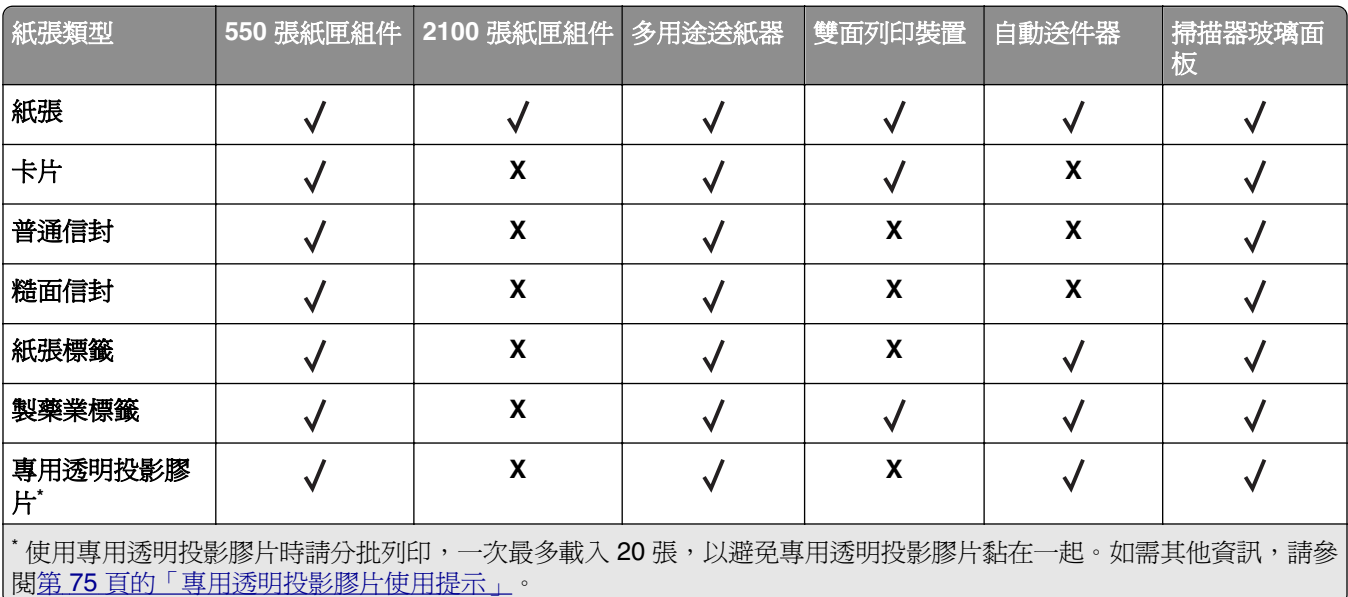

# 列印

# 列印表單和文件

### 列印表單

Forms and Favorites(表單與喜好項目)應用程式可讓您以快速簡便的方式,存取經常使用的表單或其他定 期列印的資訊。使用此應用程式之前,請先將它安裝在印表機。如需其他資訊,請參閱<u>第 22 [頁的「設定『表](#page-21-0)</u> [單與喜好項目』」。](#page-21-0)

**1** 從印表機主畫面,導覽至:

**Forms and Favorites**(表單與喜好項目) > 從列表中選取表單 > 輸入列印份數 > 調整其他設定

2 根據您的印表機型號,觸控 → √ 或 Submit (提出)。

## 列印文件

- **1** 從印表機控制面板上的 Paper(紙張)功能表,設定紙張類型和尺寸,以符合所載入的紙張。
- **2** 傳送列印工作:

#### **Windows** 使用者適用

- **a** 開啟文件,然後按一下檔案 >列印。
- **b** 按一下內容、喜好設定、選項或設定。
- **c** 必要時,請調整設定值。
- **d** 按一下確定 >列印。

#### **Macintosh** 使用者適用

- **a** 在「設定頁面」對話框中自訂設定:
	- **1** 開啟文件,然後選取檔案 >設定頁面。
	- **2** 選取紙張尺寸,或建立自訂尺寸,以符合所載入的紙張。
	- **3** 按一下好。
- **b** 在「列印」對話框中自訂設定:
	- **1** 開啟文件,然後選取檔案 >列印。 必要時,請按一下展開三角標示,來查看其他選項。
	- **2** 必要時,請從「列印」對話框和彈出式選單調整設定。

請注意:若要列印在特定紙張類型上,請調整紙張類型設定,以符合所載入的紙張,或選取適 當的送紙匣或送紙器。

**3** 按一下列印。

### 調整碳粉明暗度

1 開啓 Web 瀏覽器,然後在位址欄位中輸入印表機 IP 位址。

#### 請注意:

- **•** 在印表機主畫面上檢視印表機 IP 位址。IP 位址會以四組以英文句點隔開的號碼呈現,例如: 123.123.123.123。
- **•** 若您正在使用 Proxy 伺服器,請暫時停用,才能正確載入網頁。
- **2** 按一下 **Settings**(設定) >**Print Settings**(列印設定) >**Quality Menu**(品質功能表) >**Toner Darkness** (碳粉明暗度)。
- **3** 調整碳粉明暗度,然後按一下 **Submit**(提出)。

#### 使用印表機控制面板

**1** 從主畫面,導覽至:

 >**Settings**(設定) >**Print Settings**(列印設定) >**Quality Menu**(品質功能表) >**Toner Darkness** (碳粉明暗度)

**2** 調整設定,然後觸控 **Submit**(提出)。

## 從快閃儲存碟列印

## 從快閃儲存碟列印

#### 請注意:

- **•** 在列印加密的 PDF 檔案前,系統會提示您從印表機控制面板輸入檔案密碼。
- **•** 您無法列印未擁有列印權限的檔案。
- **1** 將快閃儲存碟插入 USB 連接埠。

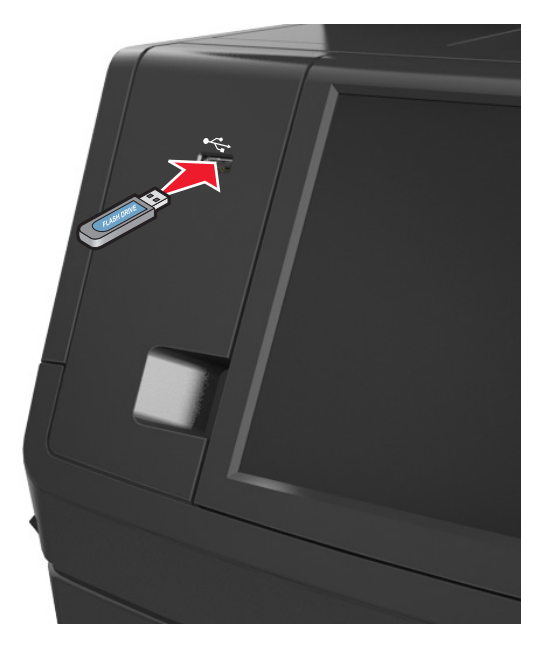

#### 請注意:

**•** 插入快閃儲存碟時,印表機主畫面上會出現快閃儲存碟圖示。

**•** 如果您在印表機正在處理其他列印工作時插入快閃儲存碟,便會在印表機顯示幕上出現 **Busy**(忙碌 **狀態)**。處理完這些列印工作後,您可能需要檢視保留工作清單,以便從快閃儲存碟列印文件。

警告-潛在損害:若目前正從記憶體裝置進行列印、讀取或寫入作業,請勿碰觸 USB 電纜、任何無線網 路配接卡、任何接頭、記憶體裝置或圖中所顯示的印表機區域。這麼做可能會導致資料遺失。

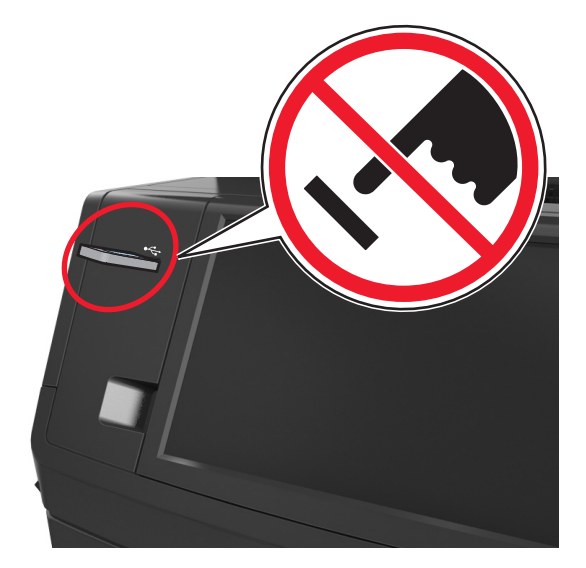

2 從印表機控制面板,觸控您要列印的文件。

- **3** 觸控箭頭以存取文件的預覽影像。
- 4 使用<sup>+</sup>或<sup>-</sup>,以指定要列印的份數,然後觸控 Print (列印)。

#### 請注意:

- **•** 在文件完成列印之前,請勿從 USB 連接埠移除快閃儲存碟。
- **•** 若在離開起始的 USB 功能表畫面後,將快閃儲存碟留在印表機中,只要觸控主畫面上的 **Held Jobs** (保留工作),即可從快閃儲存碟列印檔案。

## 支援的快閃儲存碟和檔案類型

#### 請注意:

- **•** 高速 USB 快閃儲存碟必須支援全速標準。低速 USB 裝置不獲支援。
- **•** USB 快閃儲存碟必須支援 File Allocation Table(檔案配置表,簡稱 FAT)系統。利用 New Technology File System (新技術檔案系統,簡稱 NTFS)或任何其他檔案系統予以格式化的裝置不受支援。

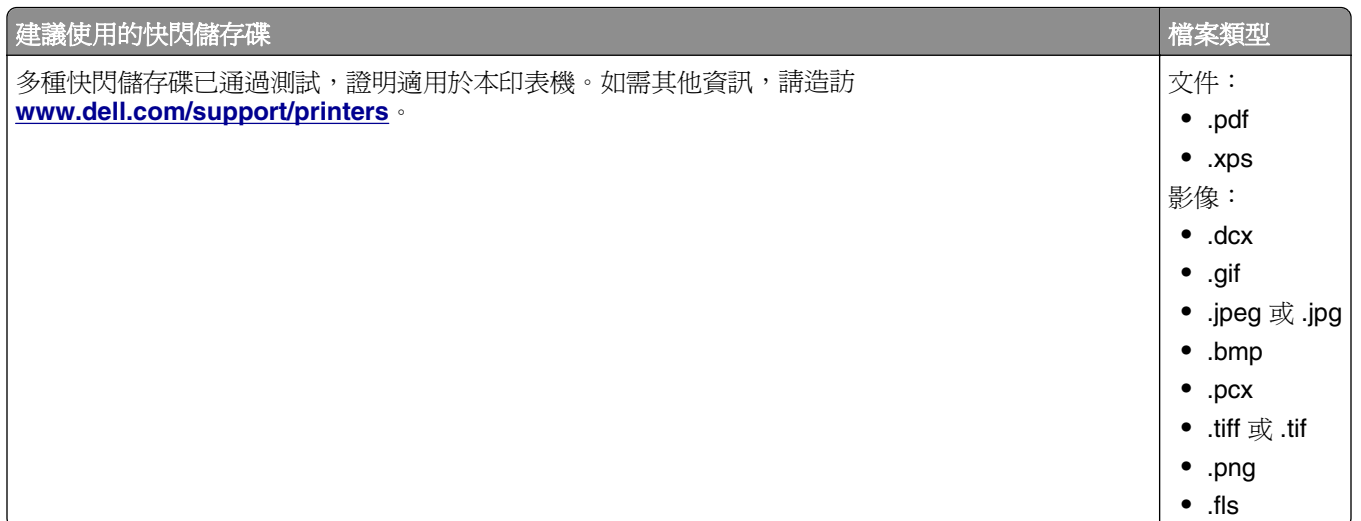

# 從行動裝置列印

## 使用 **AirPrint** 從行動裝置列印

AirPrint™ 是一種行動列印應用程式,可讓您從 iPad® (所有型號)、iPhone® (3GS 或更新版本)或 iPod touch® (第三代或更新版本), 直接列印至啓用 AirPrint 的印表機。啓用 AirPrint 的印表機可以和執行最新 版 iOS 的這類行動裝置搭配使用。

請注意:確認印表機和行動裝置須共用同一個無線網路。如需有關配置行動裝置無線設定的資訊,請參閱該 裝置隨附的說明文件。

1 從行動裝置的主畫面,啓動該應用程式。

請注意:您可以從以下這些 Apple 應用程式列印任何內容:iBook、Mail、Photos、Safari 及某些選定的 App Store 應用程式。

- 2 選取要列印的項目,然後點選
- **3** 點選列印,然後選擇印表機。
- **4** 設定您要的列印選項,然後點選列印。

## 從行動裝置利用 **Dell Mobile Print** 列印

您可直接從 Android 行動裝置(OS 2.1 或更新版本)利用 Dell Mobile Print 列印至您的印表機。

#### 請注意:

- **•** 請確定印表機與行動裝置共用相同的無線網路。
- **•** 如需有關配置無線設定的資訊,請參閱行動裝置隨附的說明文件。
- **1** 從 Google Play 下載 Dell Mobile Print 應用程式。

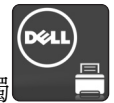

**2** 從行動裝置的首頁畫面,輕觸 。

**3** 選取要列印的項目。

您可從支援應用程式清單中選取您要的應用程式(例如:「日曆」、「連絡人」、「相片集」、Google Docs、GMail、「網際網路」、「訊息」、「Word 文件」、「Excel 文件」、「PowerPoint 文件」及 「PDF 文件」)。

**4** 必要時,請從列印預覽對話方塊,設定列印和印表機選項。

請注意:若您的印表機沒有出現在清單中,請檢查您的印表機與行動裝置的網路設定,確認它們共用相 同的無線網路。

**5** 輕觸 **Print**(列印)。

## 列印機密工作和其他保留工作

## 將列印工作儲存在印表機中

**1** 從印表機控制面板,導覽到:

## >**Security**(安全性) >**Confidential Print**(機密列印) > 選取列印工作類型

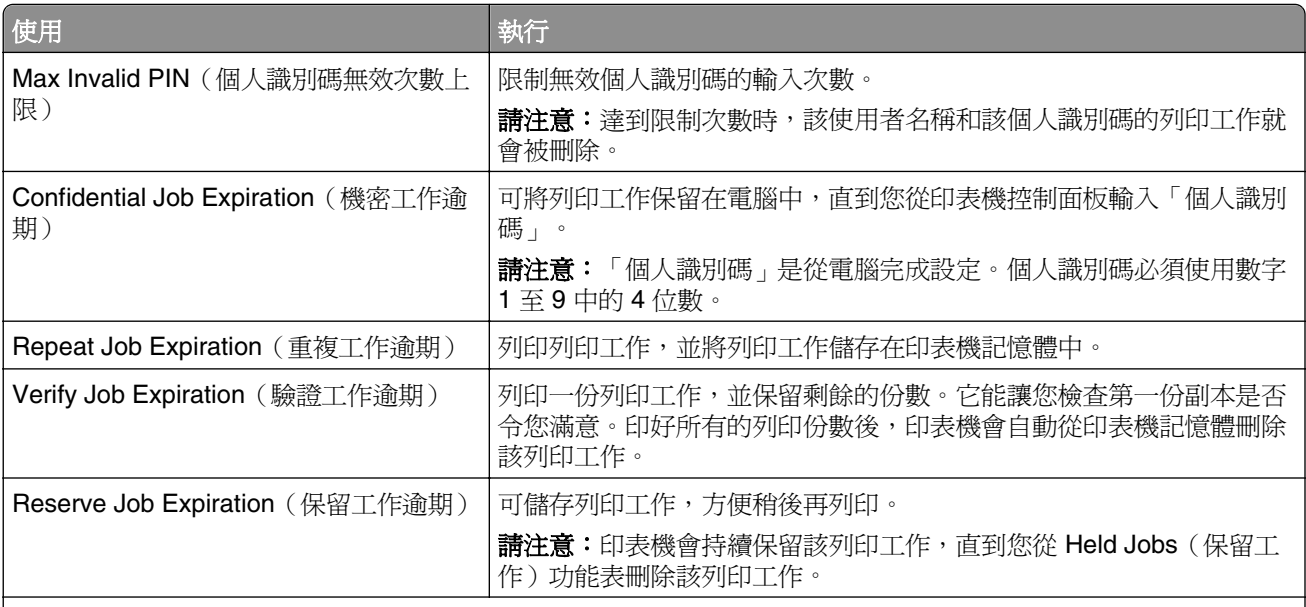

#### 請注意:

- **•** 如果印表機需要額外的記憶體來處理其他保留工作,「機密」、「驗證」、「保留」及「重複列印」的列印工 作可能會被刪除。
- **•** 您可以將印表機設定成將列印工作儲存在印表機記憶中,直到您從印表機控制面板起始列印工作為止。
- **•** 可由使用者在印表機所在處起始的所有列印工作,都稱為保留工作。

**2** 觸控 **Submit**(提出)。

### 列印機密工作和其他保留工作

請注意:列印「機密」和「驗證」列印工作後,印表機會自動從記憶體中刪除這些列印工作。「重複」和 「保留」工作則會*保留*在印表機中,直到您刪除這些工作。

#### **Windows** 使用者適用

- **1** 開啟文件,然後按一下檔案 >列印。
- **2** 按一下內容、喜好設定、選項或設定。
- **3** 按一下列印與保留。
- **4** 選取列印工作類型(機密、重複、保留或驗證),然後指定使用者名稱。若是機密列印工作,則還需要輸 入四位數的個人識別碼。
- **5** 按一下確定或列印。
- **6** 從印表機主畫面,釋放該列印工作。
	- **•** 若是機密列印工作,請導覽至: **Held jobs**(保留工作) > 選取您的使用者名稱 >**Confidential Jobs**(機密工作) > 輸入個人識別 碼 >**Print**(列印)
	- **•** 若是其他列印工作,請導覽至: **Held jobs**(保留工作) > 選取您的使用者名稱 > 選取列印工作 > 指定列印份數 >**Print**(列印)

#### **Macintosh** 使用者適用

- **1** 開啟文件,然後選取檔案 >列印。 必要時,請按一下展開三角標示,來查看其他選項。
- **2** 從列印選項或「列印份數與頁數」彈出式選單,選取**傳送工作**。
- **3** 選取列印工作類型(機密、重複、保留或驗證),然後指定使用者名稱。若是機密列印工作,則還需要輸 入四位數的個人識別碼。
- **4** 按一下好或列印。
- **5** 從印表機主畫面,釋放該列印工作。
	- **•** 若是機密列印工作,請導覽至: **Held jobs**(保留工作) > 選取您的使用者名稱 >**Confidential Jobs**(機密工作) > 輸入個人識別 碼 >**Print**(列印)
	- **•** 若是其他列印工作,請導覽至: **Held jobs**(保留工作) > 選取您的使用者名稱 > 選取列印工作 > 指定列印份數 >**Print**(列印)

#### 修改機密列印設定

**請注意:**只有網路印表機或連接至列印伺服器的印表機,才能使用這項功能。

1 開啓 Web 瀏覽器,然後在位址欄位中輸入印表機 IP 位址。

#### 請注意:

**•** 在「網路/連接埠」功能表中的 TCP/IP 區段,檢視印表機 IP 位址。IP 位址會以四組以英文句點隔開 的號碼呈現,例如:123.123.123.123。

- **•** 若您正在使用 Proxy 伺服器,請暫時停用,才能正確載入網頁。
- **2** 按一下設定標籤 >安全性 >機密列印設定。
- **3** 修改設定:
	- **•** 設定個人識別碼輸入嘗試次數的上限。當使用者嘗試輸入個人識別碼的次數超出指定的次數時,印表機 會刪除該使用者的所有工作。
	- **•** 設定機密列印工作的到期時間。若使用者未在指定時間內列印工作,印表機會刪除該使用者的所有工 作。
- **4** 儲存已修改的設定。

# 列印資訊頁

## 列印字型範例清單

**1** 從主畫面,導覽至:

> **Reports**(報告) > **Print Fonts**(列印字型)

**2** 觸控 **PCL Fonts**(**PCL** 字型)或 **PostScript Fonts**(**PostScript** 字型)。

### 列印目錄清單

目錄清單將顯示儲存於快閃記憶體或印表機硬碟中的資源。 從主畫面,導覽至:

> **Reports**(報告) > **Print Directory**(列印目錄)

# 取消列印工作

### 從印表機控制面板取消列印工作

- 1 從印表機控制面板,觸控**取消工作** 或按下鍵台上的
- 2 觸控您要取消的列印工作,然後觸控**刪除所選工作**。

請注意:若您按下鍵台上的 X ,這時請觸控恢復以返回主書面。

## 從電腦取消列印工作

### **Windows** 使用者適用

- **1** 開啟印表機資料夾,然後選取印表機。
- **2** 從列印佇列,選取您要取消的列印工作,然後刪除該工作。

### **Macintosh** 使用者適用

- **1** 從 Apple 選單中的 System Preferences(系統偏好設定),導覽至您的印表機。
- **2** 從列印佇列,選取您要取消的列印工作,然後刪除該工作。

# 複印

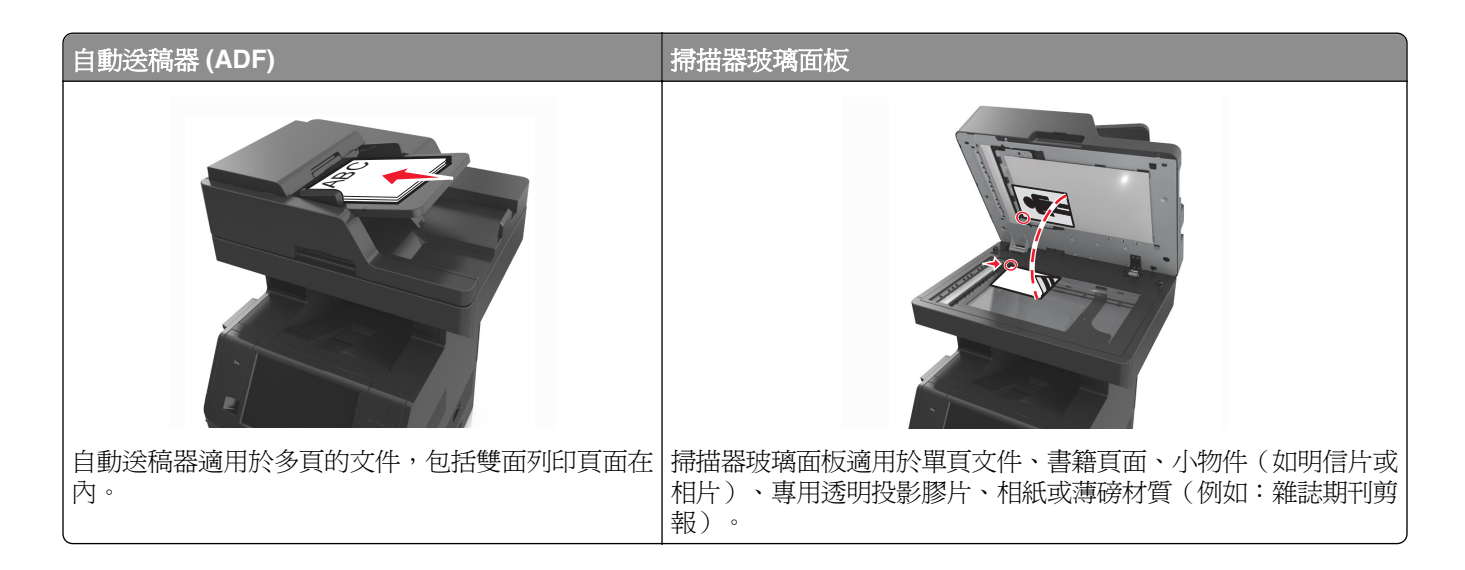

# 進行複印

## 快速複印

**1** 將原始文件載入自動送件器紙匣組件,載入時面朝上,短邊先進入自動送件器紙匣組件,或面朝下放在掃 描器玻璃面板上。

#### 請注意:

- **•** 請不要將明信片、相片、小物件、專用透明投影膠片、相紙或細薄材質(如雜誌期刊剪報)載入自動 送件器紙匣組件。請將這類物件放在掃描器玻璃面板上。
- **•** 自動送件器指示燈會在適當載入紙張時亮起。
- **2** 若要將文件載入自動送件器紙匣組件,請調整紙張導引夾。

請注意:若要避免影像遭到裁切,請確認原始文件的尺寸與複印紙張尺寸相同。

3 從印表機控制面板,按下<sup>0</sup>。

### 利用自動送件器進行複印

**1** 載入原始文件,載入時面朝上,短邊先進入自動送件器紙匣組件。

#### 請注意:

- 請不要將明信片、相片、小物件、專用透明投影膠片、相紙或細薄材質(如雜誌期刊剪報)載入自動 送件器紙匣組件。請將這類物件放在掃描器玻璃面板上。
- **•** 自動送件器指示燈會在適當載入紙張時亮起。
- **2** 調整紙張導引夾。

**3** 從主畫面,導覽至: **Copy**(複印) > 指定複印設定 >**Copy It**(開始複印)

### 使用掃描器玻璃面板進行複印

- **1** 將原始文件面朝下放在掃描器玻璃面板的左上角。
- **2** 從主畫面,導覽至:

**Copy**(複印) > 指定複印設定 >**Copy It**(開始複印) 如果您要掃描多頁,接著請將下一份文件放在掃描器玻璃面板上,然後觸控 **Scan the next page**(掃描下 一頁)。

**3** 觸控 **Finish the Job**(結束工作)。

# 複印相片

- **1** 將相片面朝下放在掃描器玻璃面板的左上角。
- **2** 從主畫面,導覽至:

**Copy**(複印) >**Content**(內容) >**Photo**(相片) >

**3** 從 Content Source(內容來源)功能表,導覽到:

**Photo/Film** (相片/底片) > ◇ >Copy It (開始複印)

請注意:如果您要複印多張相片,請將下一張相片放在掃描器玻璃面板上,然後觸控 **Scan the next page**(掃描下一頁)。

**4** 觸控 **Finish the Job**(結束工作)。

# 複印在特殊材質上

### 複印在專用透明投影膠片上

**1** 將原始文件載入自動送件器紙匣組件,載入時面朝上,短邊先進入自動送件器紙匣組件,或面朝下放在掃 描器玻璃面板上。

#### 請注意:

- **•** 請不要將明信片、相片、小物件、專用透明投影膠片、相紙或細薄材質(如雜誌期刊剪報)載入自動 送件器紙匣組件。請將這類物件放在掃描器玻璃面板上。
- **•** 自動送件器指示燈會在適當載入紙張時亮起。
- **2** 從主畫面,導覽至:

**Copy**(複印) >**Copy from**(原稿尺寸) > 選取原始文件的尺寸 >

#### **3** 導覽到:

**Copy to**(複印目標) > 選取內含專用透明投影膠片的紙匣組件 >**Copy It**(開始複印) 如果沒有內含專用透明投影膠片的紙匣組件,請導覽至:

**Manual Feeder**(手動輔助式送紙器) > → 選取專用透明投影膠片的尺寸 > → Transparency (專 用透明投影膠片) >√

4 將專用透明投影膠片載入多用途送紙器,然後觸控 Copy It (開始複印)。

### 複印在信頭紙上

**1** 將原始文件載入自動送件器紙匣組件,載入時面朝上,短邊先進入自動送件器紙匣組件,或面朝下放在掃 描器玻璃面板上。

#### 請注意:

- **•** 請不要將明信片、相片、小物件、專用透明投影膠片、相紙或細薄材質(如雜誌期刊剪報)載入自動 送件器紙匣組件。請將這類物件放在掃描器玻璃面板上。
- **•** 自動送件器指示燈會在適當載入紙張時亮起。
- **2** 若要將文件載入自動送件器紙匣組件,請調整紙張導引夾。
- **3** 從主畫面,導覽至:

**Copy**(複印) >**Copy from**(原稿尺寸) > 選取原始文件的尺寸 >

**4** 導覽到:

**Copy to**(複印目標) > 選取內含信頭紙的紙匣組件 >**Copy It**(開始複印)

**5** 如果沒有支援信頭紙的紙匣組件,請導覽至:

**Manual Feeder**(手動輔助式送紙器) > 選取信頭紙的尺寸 >**Letterhead**(信頭紙)

**6** 載入信頭紙(載入時,面朝上,頂邊先進入多用途送紙器),然後 觸控 **Copy It**(開始複印)。

## 利用印表機控制面板建立複印快捷鍵

- **1** 從主畫面,觸控 **Copy**(複印)。
- **2** 調整複印設定,然後觸控 **Save as Shortcut**(另存為快捷鍵)。

請注意:若是在建立複印快捷鍵後才變更設定,就不會儲存這些設定。

- **3** 對快捷鍵輸入一個唯一的名稱,然後觸控 **Done**(完成)。
- **4** 驗證快捷鍵名稱是否正確,然後觸控 **OK**(確定)。 若快捷鍵名稱不正確,請觸控 **Cancel**(取消),然後重新輸入資訊。

#### 請注意:

- **•** 快捷鍵名稱會出現在印表機主畫面的 Copy Shortcuts(複印快捷鍵)圖示中。
- **•** 當您要使用相同設定複印其他文件時,便可使用快捷鍵。

## 自訂複印設定

## 複製至不同的尺寸

**1** 將原始文件載入自動送件器紙匣組件,載入時面朝上,短邊先進入自動送件器紙匣組件,或面朝下放在掃 描器玻璃面板上。

請注意:

- **•** 請不要將明信片、相片、小物件、專用透明投影膠片、相紙或細薄材質(如雜誌期刊剪報)載入自動 送件器紙匣組件。請將這類物件放在掃描器玻璃面板上。
- **•** 自動送件器指示燈會在適當載入紙張時亮起。
- **2** 若要將文件載入自動送件器紙匣組件,請調整紙張導引夾。
- **3** 從主畫面,導覽至:

**Copy**(複印) >**Copy from**(原稿尺寸) > 選取原始文件的尺寸 >

**4** 導覽到:

**Copy to**(複印目標) > 選取複印文件的新尺寸 > >**Copy It**(開始複印)

### 使用所選紙匣組件中的紙張進行複印

**1** 將原始文件載入自動送件器紙匣組件,載入時面朝上,短邊先進入自動送件器紙匣組件,或面朝下放在掃 描器玻璃面板上。

請注意:

- **•** 請不要將明信片、相片、小物件、專用透明投影膠片、相紙或細薄材質(如雜誌期刊剪報)載入自動 送件器紙匣組件。請將這類物件放在掃描器玻璃面板上。
- **•** 自動送件器指示燈會在適當載入紙張時亮起。
- **2** 若要將文件載入自動送件器紙匣組件,請調整紙張導引夾。
- **3** 從主畫面,導覽至:

**Copy**(複印) >**Copy from**(原稿尺寸) > 選取原始文件的尺寸 >

**4** 導覽到:

**Copy to (複印目標) > 選取內含您要使用的紙張類型之紙匣組件 > ◇** 

**5** 觸控 **Copy It**(開始複印)。

### 複印不同的紙張尺寸

請使用自動送件器,複印不同紙張尺寸的原始文件。視載入的紙張尺寸以及「Copy to」(複印目標)及「Copy from 」(原稿尺寸)設定而定,每一份副本的列印方式,可能是混合紙張尺寸(範例 1 ),或大小調整為符 合單一紙張尺寸(範例 2)。

#### 範例 **1**:複印至混合紙張尺寸

**1** 將原始文件載入自動送件器紙匣組件,載入時面朝上,短邊先進入自動送件器紙匣組件,或面朝下放在掃 描器玻璃面板上。

#### 請注意:

- **•** 請不要將明信片、相片、小物件、專用透明投影膠片、相紙或細薄材質(如雜誌期刊剪報)載入自動 送件器紙匣組件。請將這類物件放在掃描器玻璃面板上。
- **•** 自動送件器指示燈會在適當載入紙張時亮起。
- **2** 若要將文件載入自動送件器紙匣組件,請調整紙張導引夾。
- **3** 從主畫面,導覽至:

#### **Copy**(複印) >**Copy from**(原稿尺寸) >**Mixed Sizes**(混合尺寸) >

**4** 導覽到:

#### **Copy to** (複印目標) >Auto Size Match (自動調整紙張尺寸) > ◇ >Copy It (開始複印)

掃描器可以在掃描時識別不同的紙張尺寸。複印將對應原始文件的紙張尺寸,列印在混合紙張尺寸上。

#### 範例 **2**:複印至單一紙張尺寸

**1** 將原始文件載入自動送件器紙匣組件,載入時面朝上,短邊先進入自動送件器紙匣組件,或面朝下放在掃 描器玻璃面板上。

#### 請注意:

- **•** 請不要將明信片、相片、小物件、專用透明投影膠片、相紙或細薄材質(如雜誌期刊剪報)載入自動 送件器紙匣組件。請將這類物件放在掃描器玻璃面板上。
- **•** 自動送件器指示燈會在適當載入紙張時亮起。
- **2** 若要將文件載入自動送件器紙匣組件,請調整紙張導引夾。
- **3** 從主畫面,導覽至:

#### **Copy**(複印) >**Copy from**(原稿尺寸) >**Mixed Sizes**(混合尺寸) >

**4** 導覽到:

#### **Copy to** (複印目標) >Letter > ◇ >Copy It (開始複印)

掃描器可以在掃描時識別不同的紙張尺寸,然後調整混合紙張尺寸比例,以符合所選取的紙張尺寸。

### 在紙張的正反面複印(雙面列印)

**1** 將原始文件載入自動送件器紙匣組件,載入時面朝上,短邊先進入自動送件器紙匣組件,或面朝下放在掃 描器玻璃面板上。

#### 請注意:

- **•** 請不要將明信片、相片、小物件、專用透明投影膠片、相紙或細薄材質(如雜誌期刊剪報)載入自動 送件器紙匣組件。請將這類物件放在掃描器玻璃面板上。
- **•** 自動送件器指示燈會在適當載入紙張時亮起。
- **2** 若要將文件載入自動送件器紙匣組件,請調整紙張導引夾。
- **3** 從主畫面,導覽至:

**Copy**(複印) >**Sides (Duplex)**(單(雙)面) > 選取喜好的雙面列印方式

**請注意:**對於喜好的雙面列印方式,第一個數字代表原始文件的列印面;第二個數字代表複印文件的列 印面。例如,如果雙面原始文件要進行雙面複印,請選取「2 sided to 2 sided」(雙面至雙面)。

**4** 觸控 → Copy It (開始複印)。

## 縮小或放大複印文件

複印文件的比例調整範圍為原始文件的 25% 到 400%。

**1** 將原始文件載入自動送件器紙匣組件,載入時面朝上,短邊先進入自動送件器紙匣組件,或面朝下放在掃 描器玻璃面板上。

#### 請注意:

- **•** 請不要將明信片、相片、小物件、專用透明投影膠片、相紙或細薄材質(如雜誌期刊剪報)載入自動 送件器紙匣組件。請將這類物件放在掃描器玻璃面板上。
- **•** 自動送件器指示燈會在適當載入紙張時亮起。
- **2** 若要將文件載入自動送件器紙匣組件,請調整紙張導引夾。
- **3** 從主畫面,觸控 **Copy**(複印)。
- 4 從 Scale (調整比例)區,觸控 | 或 + ,來增大或減小數值 (每次增減 1%)。

在設定 Scale(調整比例)之後觸控「Copy to」(複印目標)或「Copy from」(原稿尺寸),可以手動 方式將調整比例值改回 Auto(自動)。

請注意:出廠預設值是 Auto(自動)。此設定可配合您用來複印的紙張尺寸,自動調整原始文件的掃描 影像。

**5** 觸控 **Copy It**(複印)。

#### 調整複印品質

**1** 將原始文件載入自動送件器紙匣組件,載入時面朝上,短邊先進入自動送件器紙匣組件,或面朝下放在掃 描器玻璃面板上。

#### 請注意:

- **•** 請不要將明信片、相片、小物件、專用透明投影膠片、相紙或細薄材質(如雜誌期刊剪報)載入自動 送件器紙匣組件。請將這類物件放在掃描器玻璃面板上。
- **•** 自動送件器指示燈會在適當載入紙張時亮起。
- **2** 若要將文件載入自動送件器紙匣組件,請調整紙張導引夾。

<span id="page-94-0"></span>**3** 從主畫面,導覽至:

**Copy**(複印) >**Content**(內容)

- **4** 觸控最符合您所複印文件內容類型的按鈕。
	- **• Text**(文字)—適用於主要內容為文字或線條圖的原始文件。
	- **• Text/Photo**(文字**/**相片)—適用於內容參雜文字、圖形和相片的原始文件。
	- **• Photo**(相片)—適用於主要內容為相片或影像的原始文件。
	- **• Graphics**(圖形)—適用於主要內容為商用圖形(如圓餅圖、條狀圖和動畫)的原始文件。

#### **5** 觸控 √。

- **6** 觸控最符合您所複印文件內容來源的按鈕。
	- **• Color Laser**(彩色雷射列印文件)—適用於使用彩色雷射印表機列印的原始文件。
	- **• Inkjet**(噴墨列印文件)—適用於使用噴墨印表機列印的原始文件。
	- **• Magazine**(雜誌期刊)—適用於摘取自雜誌期刊的原始文件。
	- **• Press**(印刷文件)—適用於使用印刷機器列印的原始文件。
	- **• Black/White Laser**(黑白雷射列印文件)—適用於使用黑白雷射印表機列印的原始文件。
	- **• Photo/Film**(相片**/**底片)—適用於原始文件為沖洗底片而來的相片。
	- **• Newspaper**(報紙)—適用於摘取自報紙的原始文件。
	- **• Other**(其他)—適用於使用另類或不明印表機列印的原始文件。

**7** 觸控 >**Copy It**(開始複印)。

## 逐份列印份數

如果您要列印多重列印份數的文件,您可以選擇將複印文件當作一組來列印(逐份列印),或是將複印文件當 作頁數群組來列印(非逐份列印)。

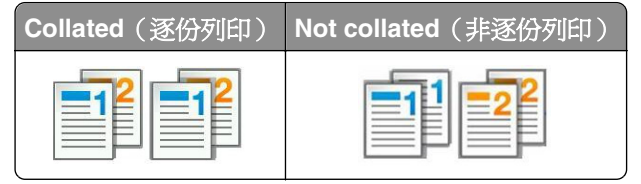

1 將原始文件載入自動送件器紙匣組件,載入時面朝上,短邊先進入自動送件器紙匣組件,或面朝下放在掃 描器玻璃面板上。

#### 請注意:

- **•** 請不要將明信片、相片、小物件、專用透明投影膠片、相紙或細薄材質(如雜誌期刊剪報)載入自動 送件器紙匣組件。請將這類物件放在掃描器玻璃面板上。
- **•** 自動送件器指示燈會在適當載入紙張時亮起。
- **2** 若要將文件載入自動送件器紙匣組件,請調整紙張導引夾。
- **3** 從主畫面,導覽至:

**Copy**(複印) > 輸入列印份數 >**Collate**(逐份列印) > 選取喜好的頁面次序 > >**Copy It**(開始複印)

### 在列印副本之間放置分隔頁

**1** 將原始文件載入自動送件器紙匣組件,載入時面朝上,短邊先進入自動送件器紙匣組件,或面朝下放在掃 描器玻璃面板上。

請注意:

- **•** 請不要將明信片、相片、小物件、專用透明投影膠片、相紙或細薄材質(如雜誌期刊剪報)載入自動 送件器紙匣組件。請將這類物件放在掃描器玻璃面板上。
- **•** 自動送件器指示燈會在適當載入紙張時亮起。
- **2** 若要將文件載入自動送件器紙匣組件,請調整紙張導引夾。
- **3** 從主畫面,導覽至:

#### **Copy**(複印) >**Advanced Options**(進階選項) >**Separator Sheets**(分隔頁)

**請注意:**將 Collate(逐份列印 )設爲「1,2,3 - 1,2,3 」,即可在列印副本之間放置分隔頁。如果將 Collate (逐份列印 )設為「1,1,1 - 2,2,2」,則分隔頁會加到複印工作的尾端。如需其他資訊,請參[閱第](#page-94-0) 95 [頁的「逐份列印份數」。](#page-94-0)

- **4** 請選取下列其中一項:
	- **• Between Copies**(在列印副本之間)
	- **• Between Jobs**(在列印工作之間)
	- **• Between Pages**(在頁面之間)
	- **• Off**(關閉)
- **5** 觸控 → Copy It (開始複印)。

### 將多頁複印在單張材質上

若要節省紙張,您可以將多頁文件的兩個或四個連續頁面,複印在單張紙張上。

#### 請注意:

- **•** 確認已將紙張尺寸設為 Letter、Legal、A4 或 JIS B5。
- **•** 確認已將複印尺寸設為 100%。
- **1** 將原始文件載入自動送件器紙匣組件,載入時面朝上,短邊先進入自動送件器紙匣組件,或面朝下放在掃 描器玻璃面板上。

#### 請注意:

- **•** 請不要將明信片、相片、小物件、專用透明投影膠片、相紙或細薄材質(如雜誌期刊剪報)載入自動 送件器紙匣組件。請將這類物件放在掃描器玻璃面板上。
- **•** 自動送件器指示燈會在適當載入紙張時亮起。
- **2** 若要將文件載入自動送件器紙匣組件,請調整紙張導引夾。
- **3** 從主畫面,導覽至:

**Copy**(複印) >**Advanced Options**(進階選項) >**Paper Saver**(省紙功能) > 選取所要的輸出 > >**Copy It**(開始複印)

請注意:若 Paper Saver(省紙功能)設爲 Off(關閉),便無法使用 Print Page Borders(列印頁面邊 框)選項。

## 建立自訂複印工作

自訂複印工作或工作建置,可讓您將一組或多組原始文件結合成單一複印工作。您可以利用不同的工作參數, 來掃描每組文件。若送出複印工作且啓用了 Custom Job (自訂工作), 掃描器將使用指定的設定掃描第一組 原始文件,然後使用相同或不同設定掃描下一組原始文件。

文件分組定義視掃描來源而定:

- **•** 如果您在掃描器玻璃面板上掃描文件,則一組就是一個頁面。
- **•** 如果您使用自動送件器來掃描多個頁面,則一組就是指所有掃描的頁面,直到自動送件器紙匣組件清空為 止。
- **•** 如果您使用自動送件器來掃描一個頁面,一組就是指一個頁面。

例如:

**1** 將原始文件載入自動送件器紙匣組件,載入時面朝上,短邊先進入自動送件器紙匣組件,或面朝下放在掃 描器玻璃面板上。

#### 請注意:

- **•** 請不要將明信片、相片、小物件、專用透明投影膠片、相紙或細薄材質(如雜誌期刊剪報)載入自動 送件器紙匣組件。請將這類物件放在掃描器玻璃面板上。
- **•** 自動送件器指示燈會在適當載入紙張時亮起。
- **2** 若要將文件載入自動送件器紙匣組件,請調整紙張導引夾。
- **3** 從主畫面,導覽至:

#### **Copy**(複印) >**Advanced Options**(進階選項) >**Custom Job**(自訂工作) >**On**(開啟) > >**Copy It**(開始複印)

請注意:當一組結束時,會出現掃描書面。

**4** 請將下一份文件以面朝上且短邊在先的方式載入自動送件器紙匣組件,或是面朝下的方式放在掃描器玻璃 面板上,然後觸控 **Scan from automatic feeder**(從自動送件器進行掃描)或 **Scan from flatbed**(從平 台掃描)。

請注意:必要時,請變更掃描工作設定。

**5** 若有其他文件需要掃描,請重複先前的步驟。或者,請觸控 **Finish the job**(結束工作)。

## 在複印文件上放置資訊

### 在頁面上放置頁首和頁尾

**1** 將原始文件載入自動送件器紙匣組件,載入時面朝上,短邊先進入自動送件器紙匣組件,或面朝下放在掃 描器玻璃面板上。

#### 請注意:

- **•** 請不要將明信片、相片、小物件、專用透明投影膠片、相紙或細薄材質(如雜誌期刊剪報)載入自動 送件器紙匣組件。請將這類物件放在掃描器玻璃面板上。
- **•** 自動送件器指示燈會在適當載入紙張時亮起。
- **2** 若要將文件載入「自動送件器」,請調整紙張導引夾。

**3** 從主畫面,導覽至:

**Copy**(複印) >**Advanced Options**(進階選項) >**Header/Footer**(頁首**/**頁尾) > 選取頁首或頁尾的擺 放位置 > 選取您要的頁首或頁尾類型

**4** 依據選定的頁首或頁尾,輸入必要資訊,然後觸控 **Done**(完成)。

 $\overline{\mathbf{5}}$  觸控  $\overline{\mathbf{1}}$ , 然後按下 $\overline{\mathbf{1}}$ 

### 在每一個頁面放置背景畫面訊息

背景畫面訊息可以放在每一頁上。訊息選項包括 Urgent (急件) 、Confidential (機密)、Copy (副本)、 Custom (自訂)及 Draft (草稿)。

**1** 將原始文件載入自動送件器紙匣組件,載入時面朝上,短邊先進入自動送件器紙匣組件,或面朝下放在掃 描器玻璃面板上。

#### 請注意:

- **•** 請不要將明信片、相片、小物件、專用透明投影膠片、相紙或細薄材質(如雜誌期刊剪報)載入自動 送件器紙匣組件。請將這類物件放在掃描器玻璃面板上。
- **•** 自動送件器指示燈會在適當載入紙張時亮起。
- **2** 若要將文件載入自動送件器紙匣組件,請調整紙張導引夾。
- **3** 從主畫面,導覽至:

**Copy**(複印) > **Advanced Options**(進階選項) > **Overlay**(背景畫面) > 選取背景畫面訊 息 >**Done**(完成) >**Copy It**(開始複印)

# 取消複印工作

### 原始文件在自動送件器中時取消複印工作

當自動送件器開始處理文件時,請在印表機控制面板上觸控 **Cancel Job**(取消工作)。

### 正在使用掃描器玻璃面板來複印頁面時取消複印工作

從主畫面上,觸控 **Cancel Job**(取消工作)。

這時顯示幕上會出現 **Canceling**(取消中)。工作取消後,會顯示 Copy(複印)畫面。

### 在頁面列印時取消複印工作

- 1 從印表機控制面板,觸控**取消工作** 或按下鍵台上的 <mark>×</mark> 。
- **2** 觸控您要取消的工作,然後觸控刪除所選工作。
- 請注意:若您按下鍵台上的 X, 這時請觸控恢復以返回主畫面。

# 瞭解複印選項

## **Copy from**(原稿尺寸)

此選項將開啟一個畫面,供您選取原始文件的紙張尺寸。

- **•** 請觸控與原始文件相符的紙張尺寸。
- **•** 若要複印內含混合紙張尺寸但寬度相同的原始文件,請觸控 **Mixed Sizes**(混合尺寸)。
- **•** 若要將印表機設為自動偵測原始文件的尺寸,請觸控 **Auto Size Sense**(自動感應紙張尺寸)。

## **Copy to**(複印目標)

此選項會開啟一個畫面,您可以在該畫面中輸入用來列印複印文件的紙張尺寸和類型。

- **•** 觸控與所載入紙張相符的紙張尺寸和類型。
- **•** 若「Copy From」(原稿尺寸)和「Copy To」(複印目標)的設定不同,印表機會自動配合差異來調整 Scale (比例)設定。
- **•** 若作為複印目標的紙張類型或尺寸未載入其中一個送紙匣,請觸控 **Manual Feeder**(手動輔助式送紙 器),然後將紙張手動載入多功能送紙器。
- 若「Copy to」(複印目標)設定為 Auto Size Match(自動調整紙張尺寸功能),每份複印文件都會符合 原始文件的紙張尺寸。若未將相符的紙張尺寸放入其中一個送紙匣中,便會出現 **Paper size not found** (**找不到紙張尺寸)**,同時會看到提示,要求您在送紙匣或多用途送紙器中載入紙張。

## **Scale**(比例)

此選項可讓您依 25% 到 400% 的比例,調整原始文件的大小。您也可以設定自動調整比例。

- 若您要複印至不同的紙張尺寸,例如從 Legal 尺寸複印至 Letter 尺寸紙張,設定「Copy from」(原稿尺 寸)及「**Copy to**」(複印目標)的紙張尺寸後,可自動調整掃描影像,以符合複印文件的紙張尺寸。
- 若要增大或減小 1% 的值,請在印表機控制面板上觸控 或 <sup>++</sup> 。若要繼續增大或減小該值,請按住按 鈕兩秒鐘或更久。

## **Darkness**(明暗度)

此選項可讓您調整複印文件相對於原始文件所呈現的明暗度。

## **Sides (Duplex)**(單(雙)面)

此選項可讓您從單面或雙面原始文件製作單面或雙面複印文件。

## **Collate**(逐份列印)

此選項可在列印多重份數的文件時,使列印工作的各頁面依序堆疊。

## **Copies**(份數)

此選項可讓您設定要列印的份數。

此選項可讓您設定原始文件的類型和來源。

從下列內容類型選取選項:

- **• Graphics**(圖形)—適用於主要內容為商用圖形(如圓餅圖、條狀圖和動畫)的原始文件。
- **• Photo**(相片)—適用於主要內容為相片或影像的原始文件。
- **• Text**(文字)—適用於主要內容為文字或線條圖的原始文件。
- **• Text/Photo**(文字**/**相片)—適用於內容參雜文字、圖形和相片的原始文件。

從下列內容來源選取選項:

- **• Black/White Laser**(黑白雷射列印文件)—適用於使用黑白雷射印表機列印的原始文件。
- **• Color Laser**(彩色雷射列印文件)—適用於使用彩色雷射印表機列印的原始文件。
- **• Inkjet**(噴墨列印文件)—適用於使用噴墨印表機列印的原始文件。
- **• Magazine**(雜誌期刊)—適用於摘取自雜誌期刊的原始文件。
- **• Newspaper**(報紙)—適用於摘取自報紙的原始文件。
- **• Other**(其他)—適用於使用另類或不明印表機列印的原始文件。
- **• Photo/Film**(相片**/**底片)—適用於原始文件為沖洗底片而來的相片。
- **• Press**(印刷文件)—適用於使用印刷機器列印的原始文件。

## **Save As Shortcut** (另存為快捷鍵)

此選項可讓您利用指定快捷鍵名稱的方式,儲存現有的設定。

請注意:選取此選取會自動指定下一個可用的快捷鍵號碼。

## 使用進階選項

請從下列設定中選取選項:

- **• Advanced Duplex**(進階雙面列印)—此選項可用於指定文件的列印方向,決定文件將採用單面或雙面列 印,還可設定文件的裝訂方式。
- **• Advanced Imaging**(增強影像)—此選項可讓您在複印文件前,變更或調整下列設定:Auto Center(自 動置中)、Background Removal(背景移除)、Color Balance(色彩平衡)、Color Dropout(濾除色 彩)、Contrast(對比)、Mirror Image(鏡像)、Negative Image(反白影像)、Scan Edge to Edge (邊對邊掃描)、Shadow Detail(陰影細部)、Sharpness(清晰度)及 Temperature(色溫)。
- **• Create Booklet**(建立小冊子)—此選項可用於建立小冊子。您可以選擇採用單面或雙面。

請注意:印表機必須先安裝硬碟,才會顯示此選項。

- **• Cover Page Setup**(封面設定)—此選項可讓您設定複印文件封面和小冊子封面。
- **• Custom Job**(自訂工作)—此選項可將多份掃描工作合併成單一工作。
- **• Edge Erase**(消除邊界)—此選項可移除文件周邊的污漬或標記。您可以選擇在紙張四邊周圍移除相同的 範圍,或挑選特定的邊緣來清除。Edge Erase(消除邊界)會清除所選範圍內的一切內容,掃描文件的該 部分將不會留下任何內容。
- **• Header/Footer**(頁首**/**頁尾)—此選項可以插入日期或時間、頁碼、貝茨編號 (Bates number) 或自訂文 字,然後將這些資訊列印在指定的頁首或頁尾位置。
- **• Margin Shift**(邊距移位)—此選項可讓您透過掃描影像的移位,來增大或減小頁面邊距的尺寸。觸控 或 ■ 以設定您要的邊距。如果額外的邊距過大,複印文件就會被裁剪。
- **• Overlay**(背景畫面)—此選項可建立浮水印(或訊息),當做複印文件內容的背景畫面。您可以選擇使 用 Urgent (急件)、Confidential (機密)、Copy (副本)或 Draft (草稿),或者您也可以在「Enter
- custom text」(輸入自訂文字)欄位中,輸入自訂的訊息。所選文字會以模糊的大型字體橫向列印在每個 頁面上。
- **• Paper Saver**(省紙功能)—此選項可讓您將兩頁或兩頁以上的原始文件,一起列印在同一頁面上。Paper Saver(省紙功能)也稱為 *N-up*(縮版併印成 *1* 頁)列印,其中 *N* 代表頁數。例如,2-up 會將文件的兩 頁列印在單一頁面上,4-up 則會將文件的四頁列印在單一頁面上。
- **• Separator Sheets**(分隔頁)—此選項可在各複印文件之間、各頁面之間或各列印工作之間,放置一張空 白紙張。印表機可以從其他紙匣組件中取出分隔頁,該紙匣組件內含的紙張類型或色彩可以不同於複印文 件的列印用紙。
- **• Multifeed Sensor**(多重送紙感應器)—此選項會偵測自動送件器若一次取用多張紙,便顯示一則錯誤訊 息。

請注意:此選項只適用於選定的印表機型號。

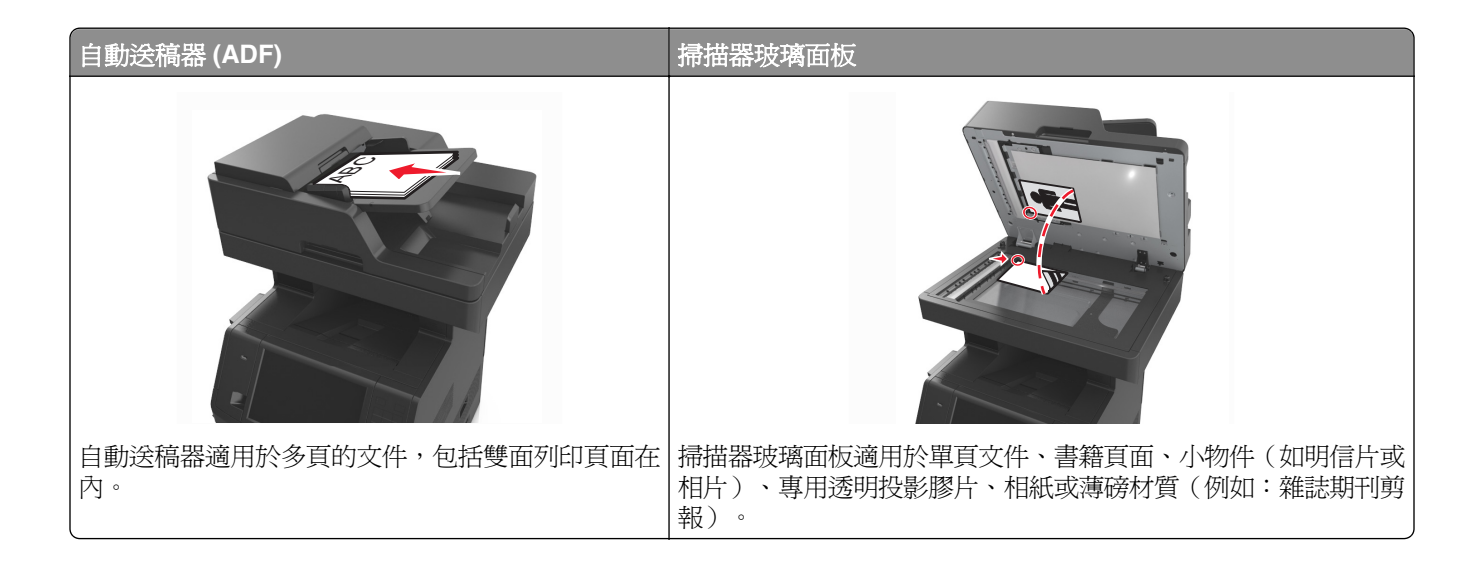

# 設定印表機電子郵件功能

## 設定電子郵件功能

1 開啓 Web 瀏覽器,然後在位址欄位中輸入印表機 IP 位址。

#### 請注意:

- **•** 在印表機主畫面上檢視印表機 IP 位址。IP 位址會以四組以英文句點隔開的號碼呈現,例如: 123.123.123.123。
- **•** 若您正在使用 Proxy 伺服器,請暫時停用,才能正確載入網頁。
- **2** 按一下 **Settings**(設定) >**E-mail/FTP Settings**(電子郵件**/FTP** 設定) >**E-mail Settings**(電子郵件設 定)。
- **3** 輸入適當資訊,然後按一下 **Submit**(提出)。

## 配置電子郵件設定

1 開啓 Web 瀏覽器,然後在位址欄位中輸入印表機 IP 位址。

#### 請注意:

- 在印表機主畫面上檢視印表機 IP 位址。IP 位址會以四組以英文句點隔開的號碼呈現,例如: 123.123.123.123。
- **•** 若您正在使用 Proxy 伺服器,請暫時停用,才能正確載入網頁。
- **2** 按一下 **Settings**(設定) >**E-mail/FTP Settings**(電子郵件**/FTP** 設定) >**E-mail Settings**(電子郵件設 定)。
- **3** 輸入適當資訊,然後按一下 **Submit**(提出)。

## 建立電子郵件快捷鍵

## 使用 **Embedded Web Server**(內嵌式 **Web** 伺服器)建立電子郵快捷鍵

1 開啓 Web 瀏覽器,然後在位址欄位中輸入印表機 IP 位址。

#### 請注意:

- 在印表機主書面上檢視印表機 IP 位址。IP 位址會以四組以英文句點隔開的號碼呈現,例如: 123.123.123.123。
- **•** 若您正在使用 Proxy 伺服器,請暫時停用,才能正確載入網頁。
- **2** 按一下 **Settings**(設定)。
- **3** 從 Other Settings(其他設定)直欄,按一下 **Manage Shortcuts**(管理快捷鍵) >**E-mail Shortcut Setup** (電子郵件快捷鍵設定)。
- **4** 輸入唯一的電子郵件收件人名稱,接著輸入電子郵件位址。若要輸入多個位址,請以半形逗點區隔各個位 址。
- **5** 按一下 **Add**(新增)。

### 利用印表機控制面板建立電子郵件快捷鍵

**1** 從主畫面,導覽至:

**E-mail**(電子郵件) >**Recipient**(收件人) > 輸入電子郵件位址

若要建立收件人群組,請觸控 **Next address**(下一個位址),接著輸入下一個收件人的電子郵件位址。

- **2** 觸控 **Subject**(主旨),輸入電子郵件主旨,然後觸控 **Done**(完成)。
- **3** 觸控 **Message**(訊息),輸入您的訊息,然後觸控 **Done**(完成)。
- **4** 調整電子郵件設定。

請注意:若是在建立郵件快捷鍵後變更設定,就不會儲存這些設定。

- **5** 觸控 。
- **6** 對快捷鍵輸入一個唯一的名稱,然後觸控 **Done**(完成)。

**7** 驗證快捷鍵名稱是否正確,然後觸控 **OK**(確定)。

若快捷鍵名稱不正確,請觸控 **Cancel**(取消),然後重新輸入資訊。

#### 請注意:

- **•** 快捷鍵名稱會出現在印表機主畫面的 E-mail Shortcuts(電子郵件快捷鍵)圖示中。
- 當您要使用相同設定,以電子郵件寄送其他文件時,您便可使用快捷鍵。

## 以電子郵件寄送文件

您可以藉由多種方式,使用本印表機將掃描文件以電子郵件傳送給一位或多位收件人。您可以輸入電子郵件位 址、使用快捷鍵號碼,或使用通訊錄。您也可以從印表機主畫面,使用「多點傳送」或「我的快捷鍵」應用程 式。如需其他資訊,請參閱第 21 頁的「啓動主書面應用程式」。

### 利用印表機控制面板傳送電子郵件

**1** 將原始文件載入自動送件器紙匣組件,載入時面朝上,短邊先進入自動送件器紙匣組件,或面朝下放在掃 描器玻璃面板上。

請注意:

- **•** 請不要將明信片、相片、小物件、專用透明投影膠片、相紙或細薄材質(如雜誌期刊剪報)載入自動 送件器紙匣組件。請將這類物件放在掃描器玻璃面板上。
- **•** 自動送件器指示燈會在適當載入紙張時亮起。
- **2** 若要將文件載入自動送件器紙匣組件,請調整紙張導引夾。

請注意:若要避免影像遭到裁切,請確認原始文件的尺寸與複印紙張尺寸相同。

**3** 從主畫面,導覽至:

#### **E-mail**(電子郵件) >**Recipient(s)**(收件人)

**4** 輸入電子郵件位址,或使用鍵台按下 **#**,然後輸入快捷鍵號碼。

#### 請注意:

- **•** 若要輸入其他收件人,請觸控 **Next address**(下一個位址),然後輸入您要新增的位址或快捷鍵號 碼。
- **•** 您也可以利用通訊錄,輸入電子郵件位址。
- **5** 觸控 **Done**(完成) >**Send It**(開始傳送)。

#### 利用快捷鍵號碼傳送電子郵件

**1** 將原始文件載入自動送件器紙匣組件,載入時面朝上,短邊先進入自動送件器紙匣組件,或面朝下放在掃 描器玻璃面板上。

#### 請注意:

- **•** 請不要將明信片、相片、小物件、專用透明投影膠片、相紙或細薄材質(如雜誌期刊剪報)載入自動 送件器紙匣組件。請將這類物件放在掃描器玻璃面板上。
- **•** 自動送件器指示燈會在適當載入紙張時亮起。
- **2** 若要將文件載入自動送件器紙匣組件,請調整紙張導引夾。
- 3 按下 #,然後使用鍵台輸入快捷鍵號碼,接著觸控 ◆ 。

請注意:若要輸入其他收件人,請觸控 **Next address**(下一個位址),然後輸入您要新增的位址或快捷 鍵號碼。

**4** 觸控 **Send It**(開始傳送)。

### 利用通訊錄傳送電子郵件

**1** 將原始文件載入自動送件器紙匣組件,載入時面朝上,短邊先進入自動送件器紙匣組件,或面朝下放在掃 描器玻璃面板上。

請注意:

- **•** 請不要將明信片、相片、小物件、專用透明投影膠片、相紙或細薄材質(如雜誌期刊剪報)載入自動 送件器紙匣組件。請將這類物件放在掃描器玻璃面板上。
- **•** 自動送件器指示燈會在適當載入紙張時亮起。
- **2** 若要將文件載入自動送件器紙匣組件,請調整紙張導引夾。
- **3** 從主畫面,導覽至:

**E-mail** (電子郵件) >Recipient(s) (收件人) >  $\left|\frac{\mathbf{b}}{\mathbf{c}}\right|$  > 輸入收件人名稱 >Search (搜尋)

**4** 觸控收件人名稱。

請注意:若要輸入其他收件人,請觸控 **Next address**(下一個位址),然後輸入您要新增的位址或快捷 鍵號碼,或者,您也可以搜尋通訊錄。

**5** 觸控 **Done**(完成)。

## 自訂電子郵件設定

### 新增電子郵件主旨與訊息資訊

**1** 將原始文件載入自動送件器紙匣組件,載入時面朝上,短邊先進入自動送件器紙匣組件,或面朝下放在掃 描器玻璃面板上。

請注意:

- **•** 請不要將明信片、相片、小物件、專用透明投影膠片、相紙或細薄材質(如雜誌期刊剪報)載入自動 送件器紙匣組件。請將這類物件放在掃描器玻璃面板上。
- **•** 自動送件器指示燈會在適當載入紙張時亮起。
- **2** 若要將文件載入自動送件器紙匣組件,請調整紙張導引夾。
- **3** 從主畫面,導覽至:

**E-mail**(電子郵件) >**Recipient(s)**(收件人) > 輸入電子郵件位址 >**Done**(完成)

- **4** 觸控 **Subject**(主旨),輸入電子郵件主旨,然後觸控 **Done**(完成)。
- 5 觸控 Message (訊息),輸入您的訊息,然後觸控 Done (完成)。

### 變更輸出檔類型

**1** 將原始文件載入自動送件器紙匣組件,載入時面朝上,短邊先進入自動送件器紙匣組件,或面朝下放在掃 描器玻璃面板上。

請注意:

**•** 請不要將明信片、相片、小物件、專用透明投影膠片、相紙或細薄材質(如雜誌期刊剪報)載入自動 送件器紙匣組件。請將這類物件放在掃描器玻璃面板上。

- **•** 自動送件器指示燈會在適當載入紙張時亮起。
- **2** 若要將文件載入自動送件器紙匣組件,請調整紙張導引夾。
- **3** 從主畫面,導覽至:

**E-mail**(電子郵件) >**Recipient(s)**(收件人) > 輸入電子郵件位址 >**Done**(完成) >**Send as**(傳送 為:)

- **4** 觸控要傳送的檔案類型相對應的按鈕。
	- **• PDF**—將多頁建置成一個檔案。
	- **•** 加密 **PDF**—建立加密 PDF 檔,以防止未經授權存取檔案內容。
	- **• TIFF**—建立多個檔案或單一檔案。如果 Embedded Web Server(內嵌式 Web 伺服器)上 Settings(設 定)功能表中的 Multi-page TIFF(縮版併印 TIFF)呈關閉狀態,則 TIFF 會將每一頁存成一個檔案。 其檔案大小通常大於等同的 JPEG。
	- **• JPEG**—針對原始文件的每一頁分別建立並附加個別的檔案,可用大部分的 Web 瀏覽器及圖形程式來 檢視這類檔案。
	- **• XPS**—將多頁建立成單一的 XML Paper Specification (XPS) 檔,可用 Internet Explorer 主控的檢視器 及.NET Framework 來檢視, 也可下載其他廠商的獨立檢視器, 來檢視這類檔案。

**5** 觸控 ◆ >Send It (開始傳送)。

請注意:若您先前選取了 Secure PDF (加密 PDF),系統會提示您輸入兩次您的密碼。

# 取消電子郵件

- **•** 如果您使用自動送件器,請在 **Scanning**(掃描中)顯示時,觸控 **Cancel Job**(取消工作)。
- **•** 如果您使用掃描器玻璃面板,請在 **Scanning**(掃描中)或 **Scan the Next Page** / **Finish the Job** (掃描下一頁/結束工作)顯示時,觸控 **Cancel Job**(取消工作)。

# 瞭解電子郵件選項

## **Recipient(s)**(收件人)

此選項可讓您輸入電子郵件的收件人。您可以輸入多個電子郵件位址。

## **Subject**(主旨)

此選項可讓您輸入電子郵件的主旨行。

## **Message**(訊息)

此選項可讓您輸入要隨同掃描附件一併傳送的訊息。

## 檔名

此選項可讓您自訂附件的檔名。

## **Save As Shortcut** (另存為快捷鍵)

此選項可讓您利用指定快捷鍵名稱的方式,將目前的設定儲存為快捷鍵。 請注意:選取此選取會自動指定下一個可用的快捷鍵號碼。

## **Original Size**(原始尺寸)

此選項可讓您設定要以電子郵件寄送的文件之紙張尺寸。若 Original Size (原始尺寸)設定為 Mixed Sizes (混合尺寸),則可掃描內含混合紙張尺寸(Letter 和 Legal 尺寸頁面)的原始文件。

## **Darkness**(明暗度)

此選項可讓您調整掃描文件相對於原始文件所呈現的明暗度。

## **Resolution**(解析度)

此選項可讓您調整電子郵件的輸出品質。提高影像解析度,會增加電子郵件的檔案大小,也會延長掃描原始文 件時所需的時間。降低影像解析度可減少檔案的大小。

## **Content**(內容)

此選項可讓您設定原始文件的類型和來源。

從下列內容類型選取選項:

- **• Graphics**(圖形)—適用於主要內容為商用圖形(如圓餅圖、條狀圖和動畫)的原始文件。
- **• Photo**(相片)—適用於主要內容為相片或影像的原始文件。
- **• Text**(文字)—適用於主要內容為文字或線條圖的原始文件。
- **• Text/Photo**(文字**/**相片)—適用於內容參雜文字、圖形和相片的原始文件。

從下列內容來源選取選項:

- **• Black/White Laser**(黑白雷射列印文件)—適用於使用黑白雷射印表機列印的原始文件。
- **• Color Laser**(彩色雷射列印文件)—適用於使用彩色雷射印表機列印的原始文件。
- **• Inkjet**(噴墨列印文件)—適用於使用噴墨印表機列印的原始文件。
- **• Magazine**(雜誌期刊)—適用於摘取自雜誌期刊的原始文件。
- **• Newspaper**(報紙)—適用於摘取自報紙的原始文件。
- **• Other**(其他)—適用於使用另類或不明印表機列印的原始文件。
- **• Photo/Film**(相片**/**底片)—適用於原始文件為沖洗底片而來的相片。
- **• Press**(印刷文件)—適用於使用印刷機器列印的原始文件。

## **Send As** (傳送為:)

此選項可讓您設定掃描影像的輸出類型。

請選取下列其中一項:

**• PDF**—使用此選項可將多頁建置成一個檔案。

請注意:出廠預設值是 PDF。

- **• Secure PDF**(加密 **PDF**)—使用此選項可建立加密 PDF 檔,以防止未經授權存取檔案內容。
- **• TIFF**—使用此選項可建立多個檔案或單一檔案。如果 Embedded Web Server(內嵌式 Web 伺服器)上 Settings (設定) 功能表中的 Multi-page TIFF (縮版併印 TIFF) 呈關閉狀態, 則 TIFF 會將每一頁存成一 個檔案。其檔案大小通常大於等同的 JPEG。
- **• JPEG**—使用此選項可針對原始文件的每一頁,分別建立並附加個別的檔案。
- **• XPS**—使用此選項可將多頁建置成一個 XPS 檔。

## **Page Setup**(頁面設定)

此選項可讓您變更下列設定:

- **• Sides (Duplex)**(單(雙)面)—此選項可指定原始文件為單面列印或雙面列印。此選項可同時指示需要 掃描哪些部分來併入電子郵件。
- **• Orientation**(列印方向)—此選項可指定原始文件的列印方向,然後變更 Sides (Duplex) (單(雙)面) 和 Binding(裝訂)設定,使其符合列印方向。
- Binding (裝訂) —此選項可指定原始文件是採用長邊裝訂,還是採用短邊裝訂。

## **Scan Preview** (掃描預覽)

此選項可讓您在第一頁影像併入電子郵件之前,先檢視該影像。掃描第一頁時,掃描程序會暫停,且畫面上會 出現預覽影像。

請注意:印表機必須先安裝可運作的硬碟,才會顯示此選項。

### 使用進階選項

請從下列設定中選取選項:

- **• Advanced Imaging**(增強影像)—此選項可讓您在以電子郵件寄送文件前,調整下列設定:Background Removal (背景移除)、Color Balance (色彩平衡)、Color Dropout (濾除色彩)、Contrast (對比)、 JPEG Quality (JPEG 品質)、Mirror Image (鏡像)、Negative Image (反白影像)、Scan Edge to Edge (邊對邊掃描)、Shadow Detail(陰影細部)、Sharpness(清晰度)及 Temperature(色溫)。
- **• Custom Job**(自訂工作)—此選項可將多份掃描工作合併成單一工作。
- **• Edge Erase**(消除邊界)—此選項可移除文件周邊的污漬或標記。您可以選擇在紙張四邊周圍移除相同的 範圍,或挑選特定的邊緣來清除。Edge Erase(消除邊界)會清除所選範圍內的一切內容,掃描文件的該 部分將不會留下任何內容。
- **• Transmission Log**(傳輸日誌)—此選項可列印傳輸日誌或列印傳輸錯誤日誌。
- **• Multifeed Sensor**(多重送紙感應器)—此選項會偵測自動送件器若一次取用多張紙,便顯示一則錯誤訊 息。

請注意:此選項只適用於選定的印表機型號。
傳真

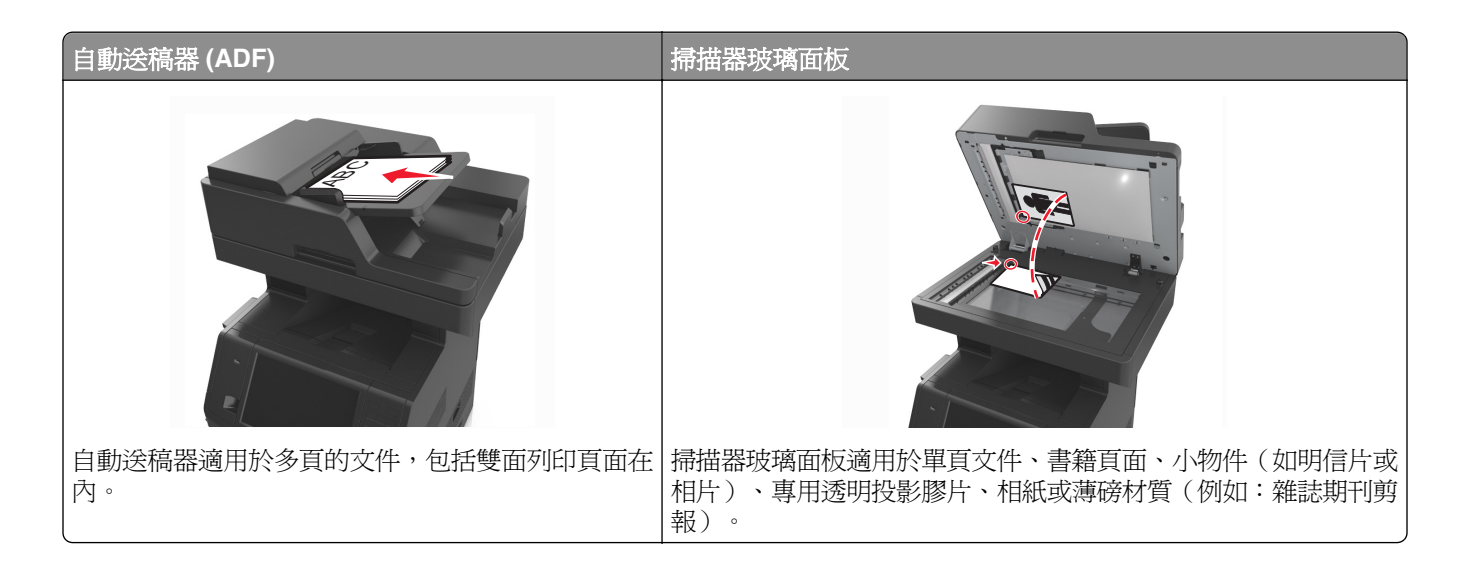

# 設定印表機傳真功能

 $\bigwedge$  請當心-有觸電的危險:請勿在雷雨天氣使用傳真功能。請勿於雷雨天氣時安裝本產品或連接電子產品 或電纜,例如:傳真機特性、電源線或電話。

#### 請注意:

- **•** 下列連線方式只適用於選定國家或地區。
- 印表機起始設定期間,請取消選取傳真功能勾選框以及其他您要在稍後設定的功能,然後按下**繼續**。
- **•** 若傳真功能已啟動但未完全設定,指示燈可能會閃爍紅色。

警告-潛在損害:正當傳送或接收傳真時,請勿碰觸電纜或印表機上所標示的區域。

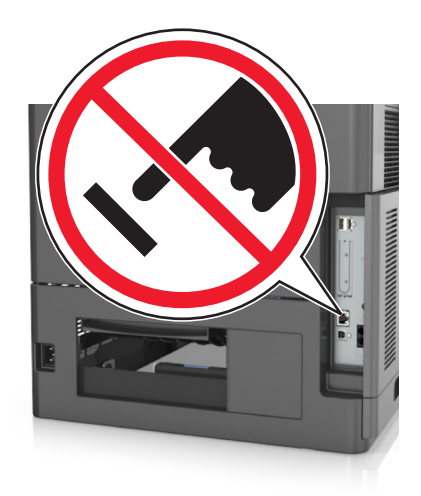

許多國家和地區都會要求外送傳真之每個傳輸頁的頂端或底端邊距,或是在第一頁傳輸頁面中,必須包含下列 資訊:傳真名稱(傳送該訊息的商業團體、其他實體或個人之識別名稱),以及傳真號碼(傳送該傳真的商業 團體、其他實體或個人之傳真機電話號碼)。

若要輸入您的傳真設定資訊,請使用印表機控制面板,或使用瀏覽器來存取 Embedded Web Server (內嵌 式 Web 伺服器),然後進入 Settings(設定)功能表。

請注意:如果沒有 TCP/IP 環境,您必須利用印表機控制面板,來輸入您的傳真設定資訊。

#### 使用印表機控制面板來設定傳真

印表機電源首次關閉時,會出現一系列的起始畫面。若印表機具備傳真功能,則會出現 Fax Name(傳真名 稱)和 Fax Number (傳真號碼) 畫面。

- **1** 當 Fax Name(傳真名稱)畫面出現時,請執行以下各項:
	- **a** 輸入要列印在所有外送傳真上的名稱。
	- **b** 輸入傳真名稱,然後觸控 **Submit**(提出)。
- **2** 當 Fax Number(傳真號碼)畫面出現時,請輸入傳真號碼,然後觸控 **Submit**(提出)。

#### 使用 **Embedded Web Server**(內嵌式 **Web** 伺服器)來設定傳真

1 開啓 Web 瀏覽器,然後在位址欄位中輸入印表機 IP 位址。

#### 請注意:

- **•** 在印表機主畫面上檢視印表機 IP 位址。IP 位址會以四組以英文句點隔開的號碼呈現,例如: 123.123.123.123。
- **•** 若您正在使用 Proxy 伺服器,請暫時停用,才能正確載入網頁。
- **2** 按一下 **Settings**(設定) >**Fax Settings**(傳真設定) >**Analog Fax Setup**(類比傳真設定)。
- **3** 在 Fax Name(傳真名稱)欄位中,輸入要列印在所有外送傳真上的名稱。
- **4** 在 Fax Number(傳真號碼)欄位中,輸入印表機傳真號碼。
- **5** 按一下 **Submit**(提出)。

## 選擇傳真連線

## 情況 **1**:標準電話線

# ヽ  $\Box$

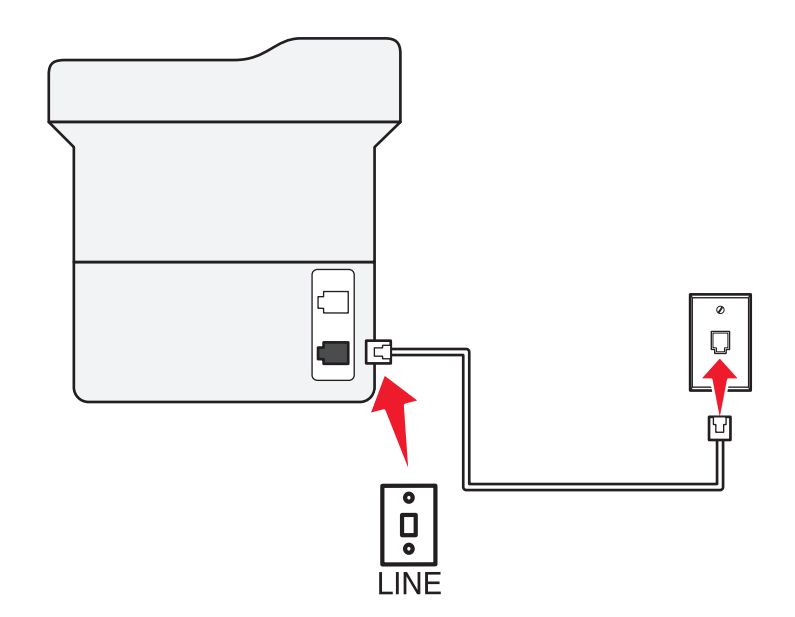

## 若要連接:

- **1** 將印表機隨附電話線的一端連接到印表機的 連接埠。
- **2** 將電話線的另一端,連接到作用中的壁式類比插座。

## 安裝步驟 **1**:將印表機連接到專用傳真線路

#### 本安裝提示:

- **•** 您可將印表機設為自動接收傳真(Auto Answer(自動應答)設為 On(開啟))或手動接收傳真(Auto Answer(自動應答)設為 Off(關閉))。
- **•** 若要自動接收傳真(Auto Answer(自動應答)設為 On(開啟)),請將印表機設為於您所設響鈴次數時 接聽。

#### 安裝步驟 **2**:印表機與答錄機共用同一條線路

#### 連接到相同的壁式電話插座

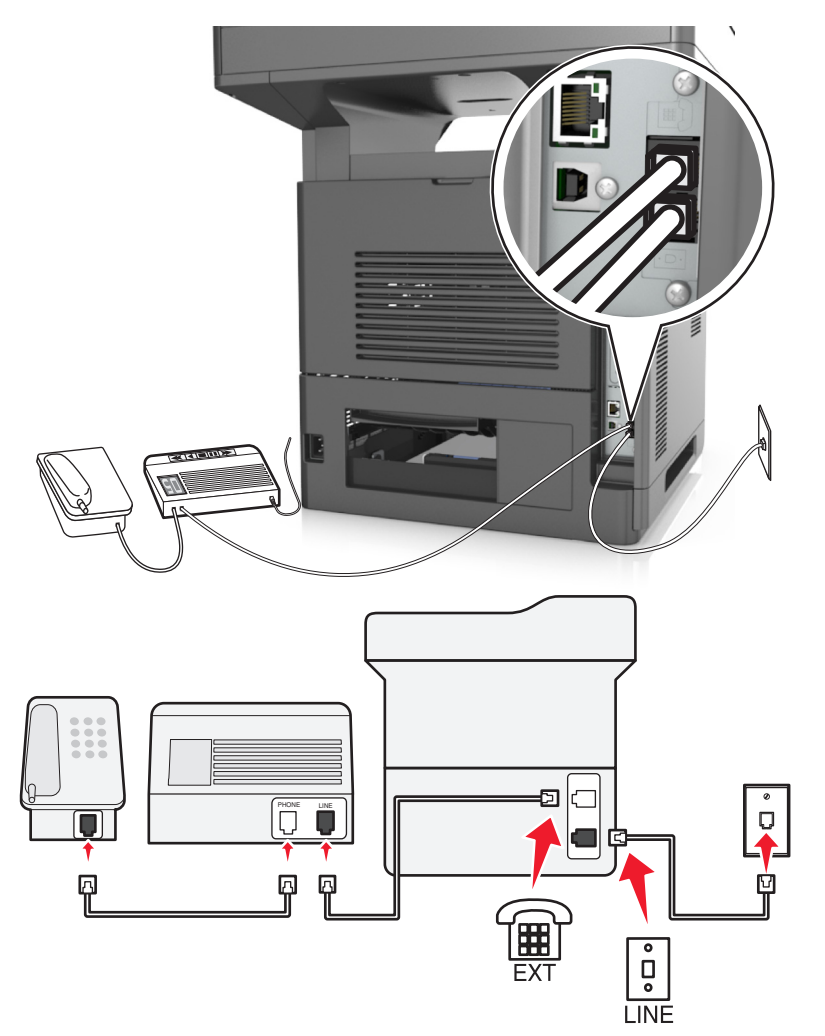

#### 若要連接:

- **1** 將印表機隨附電話線的一端連接到印表機的 連接埠。
- **2** 將電話線的另一端,連接到作用中的壁式類比插座。
- **3** 將答錄機連接到印表機的 連接埠。

#### 連接到不同的壁式電話插座

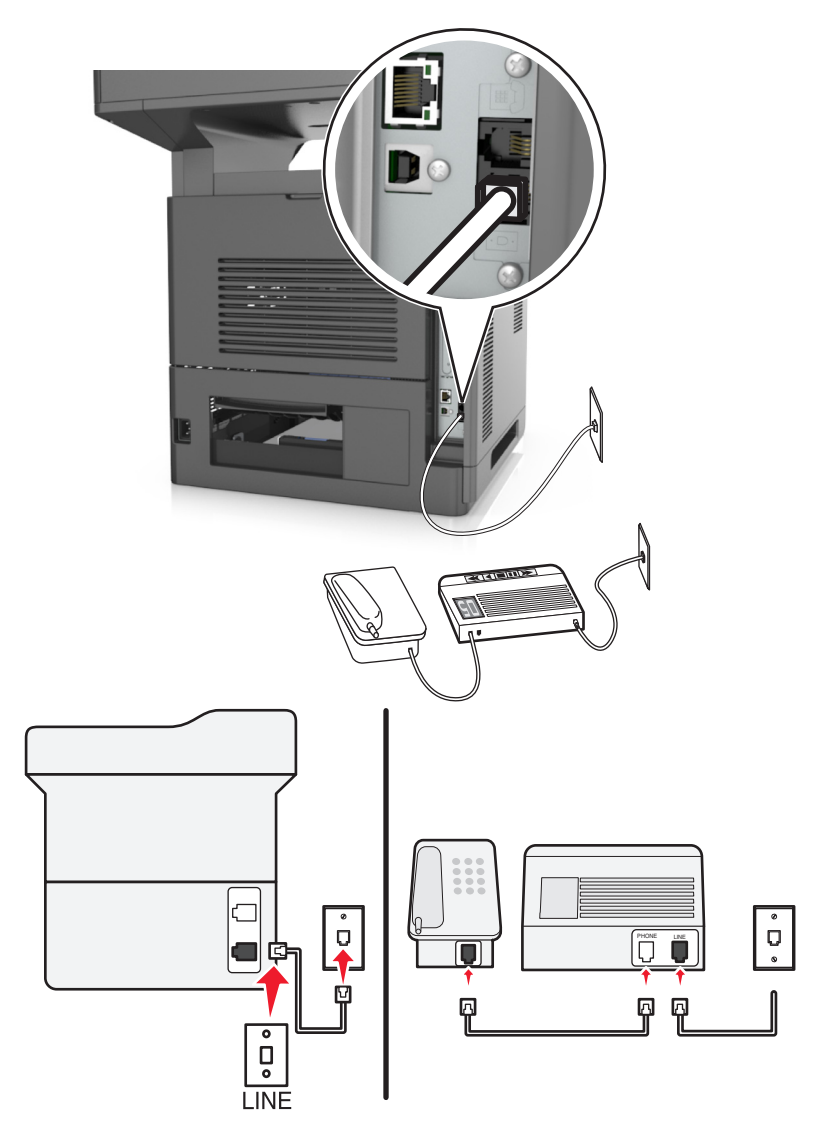

#### 若要連接:

- **1** 將印表機隨附電話線的一端連接到印表機的 連接埠。
- **2** 將電話線的另一端,連接到作用中的壁式類比插座。

#### 本安裝提示:

- **•** 若線路上只有一個電話號碼,則您必須將印表機設為自動接收傳真(Auto Answer(自動應答)設為 On (開啟))。
- **•** 將印表機設為於答錄機響鈴兩次接聽來電後再接聽來電。例如,若答錄機於響鈴四次後接聽來電,則請將 印表機設為於響鈴六次後再接聽來電。採用此方式,會先由答錄機接聽來電,再由印表機接收語音來電。 若來電為傳真,則印表機會偵測到線路上的傳真信號,然後接聽來電。
- 若您有訂購電話公司提供的特殊響鈴服務,請確認已爲印表機設定正確的響鈴型式。否則,即使您將印表 機設為自動接收傳真,印表機還是無法接收傳真。

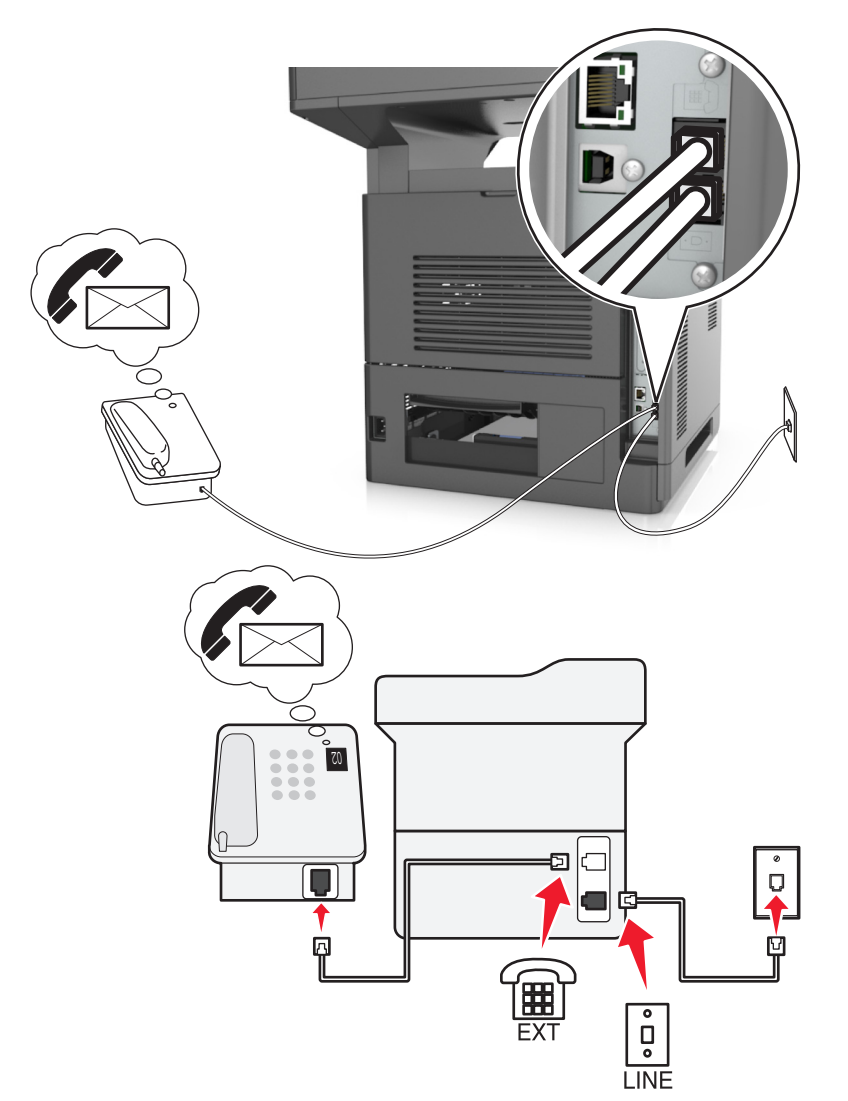

#### 安裝步驟 **3**:印表機與有訂購語音信箱服務的電話機共用線路

#### 若要連接:

- **1** 將印表機隨附電話線的一端連接到印表機的 連接埠。
- **2** 將電話線的另一端,連接到作用中的壁式類比插座。
- **3** 將電話機連接到印表機的 連接埠。

#### 本安裝提示:

- **•** 本安裝最適合用於有訂購特殊響鈴服務的情況。若有訂購特殊響鈴服務,請確認已為印表機設定正確的響 鈴型式。否則,即使您將印表機設為自動接收傳真,印表機還是無法接收傳真。
- **•** 若線路上只有一個電話號碼,則您必須將印表機設為手動接收傳真(Auto Answer(自動應答)設為 Off (關閉))。

當您接聽電話並聽到傳真音時,只要在電話機上按下 **\*9\*** 或手動回應碼,即可接收傳真。

● 您也可將印表機設爲自動接收傳真(Auto Answer(自動應答)設爲 On(開啓)), 不過, 當您要等待傳 真時,您必須關閉語音信箱服務。此設定最適用於語音信箱使用次數多於傳真次數的情況。

## 情況 **2**:數位用戶線路 **(DSL)**

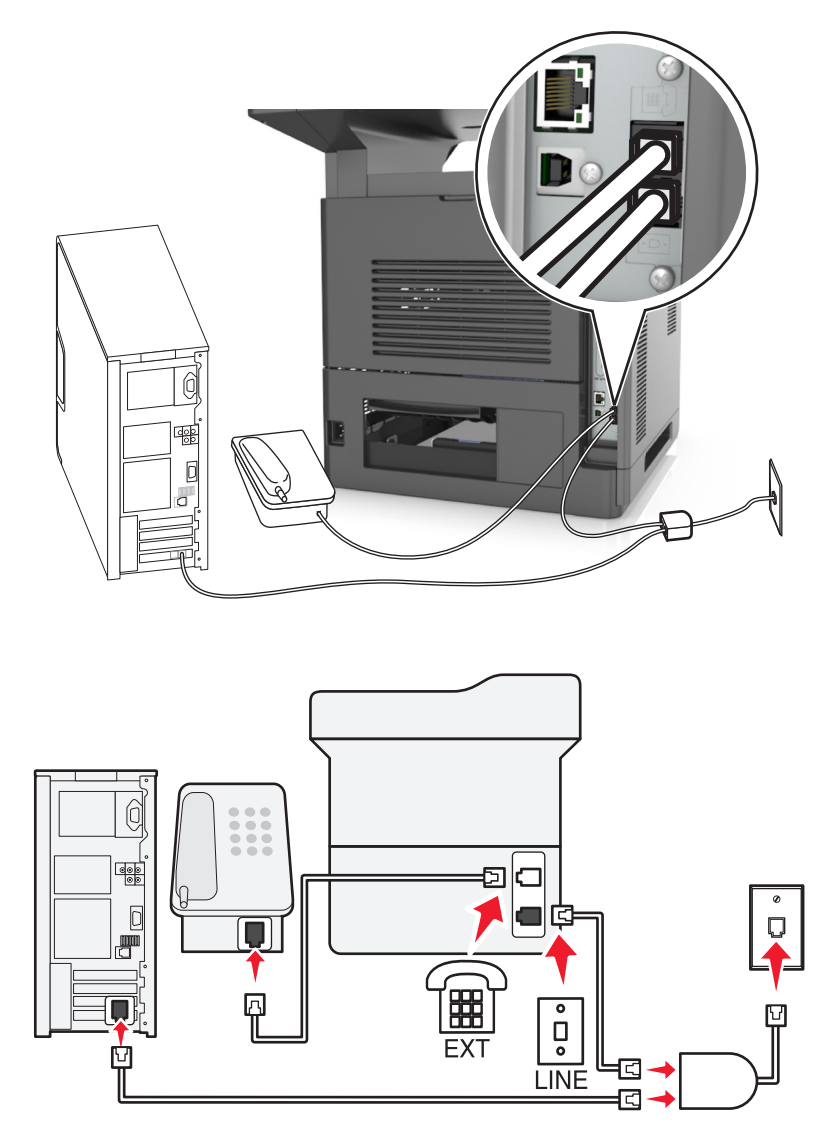

「數位用戶線路」可將普通電話線路分成兩個頻道:語音和網際網路。電話和傳真信號透過語音頻道傳輸,網 際網路信號則藉由另一個頻道傳輸。採用此方式,可讓類比語音來電(包括傳真)與數位網際網路存取共用同 一條線路。

若要降低這兩個頻道之間的干擾並確保連線品質,您必須在您的網路中安裝類比裝置(傳真機、電話機、答錄 機)適用的 DSL 濾波器。上述干擾會導致電話雜音和靜電干擾、印表機無法進行傳真或傳真品質不佳,以及 電腦網際網路連線速度變慢。

若要為印表機安裝濾波器:

- **1** 將 DSL 濾波器的線路連接埠連接到壁式電話插座。
- **2** 將印表機隨附電話線的一端連接到印表機的 連接埠。將電話線的另一端連接到 DSL 濾波器上的電話連 接埠。
- **3** 若要繼續利用電腦進行網際網路存取,請將電腦連接到 DSL 濾波器上的 DSL HPN 連接埠。
- 4 若要將電話機連接到印表機,請移除印表機 <br />
連接埠中所有已安裝的連結器插頭,然後將電話機連接到 連接埠。

## 情況 **3**:**VoIP** 電話服務

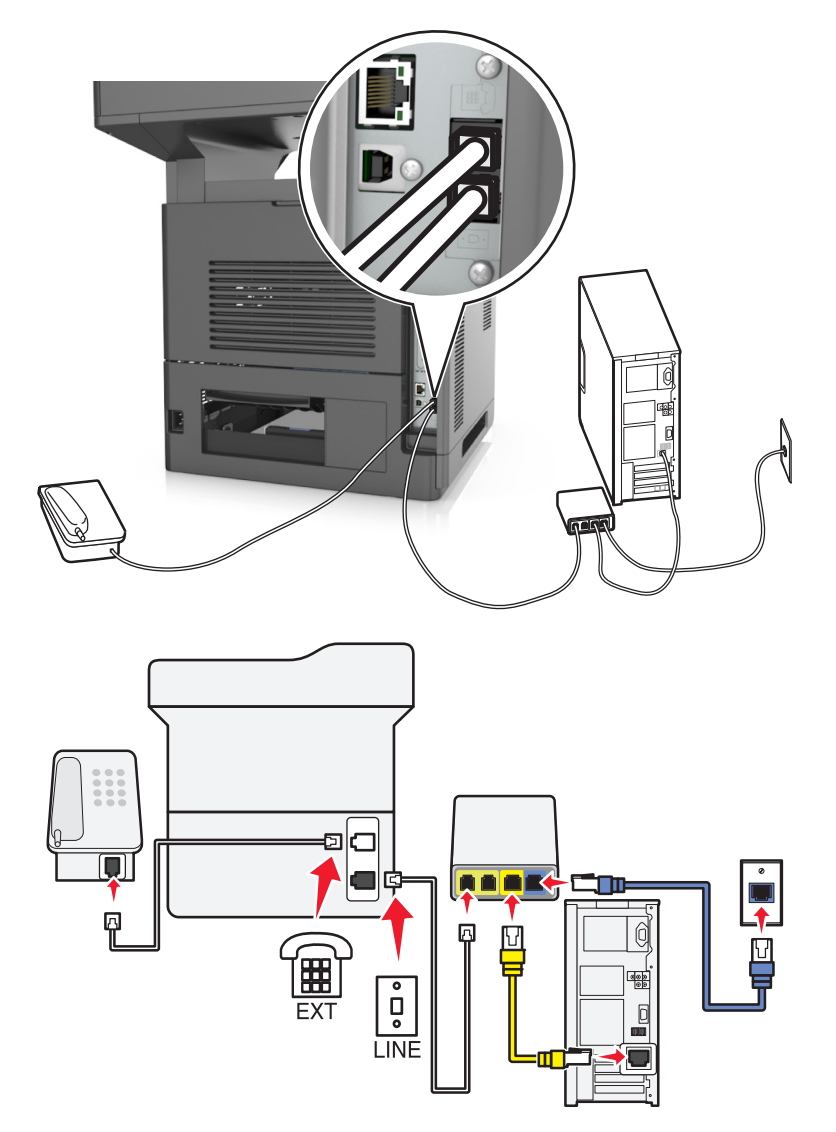

#### 若要連接:

- **1** 將印表機隨附電話線的一端連接到印表機的 連接埠。
- **2** 將電話線的另一端連接到 VoIP 配接卡上標示著 **Phone Line 1**(電話線 **1**)或 **Phone Port**(電話連接埠) 的連接埠。

請注意:標示為 **Phone Line 2**(電話線 **2**)或 **Fax Port**(傳真連接埠)的連接埠並非永遠在作用中。 VoIP 供應商可能會針對第二個電話連接埠的啟用收取額外費用。

**3** 將電話機連接到印表機的 連接埠。

#### 本安裝提示:

- **•** 若要確認 VoIP 配接卡上的電話連接埠在作用中,請將類比電話連接到電話連接埠,然後聽聽看有沒有撥 號音。若聽得到撥號音,表示連接埠在作用中。
- **•** 若您的裝置需要兩個電話連接埠,但您不想支付額外費用,則請勿將印表機連接到第二個電話連接埠。您 可使用電話分線器。先將電話分線器連接到標示為 **Phone Line 1**(電話線 **1**)或 **Phone Port**(電話連接 埠)的連接埠,再將印表機和電話機連接到分線器。

請注意:確認您使用的是電話分線器,而*不是* 線路分線器。若要確認所使用的是正確的分線器,請將類 比電話連接到該分線器,然後聽聽看有沒有撥號音。

### 情況 **4**:透過電纜線路供應商提供的數位電話服務

#### 安裝步驟 **1**:將印表機直接連接至電纜數據機

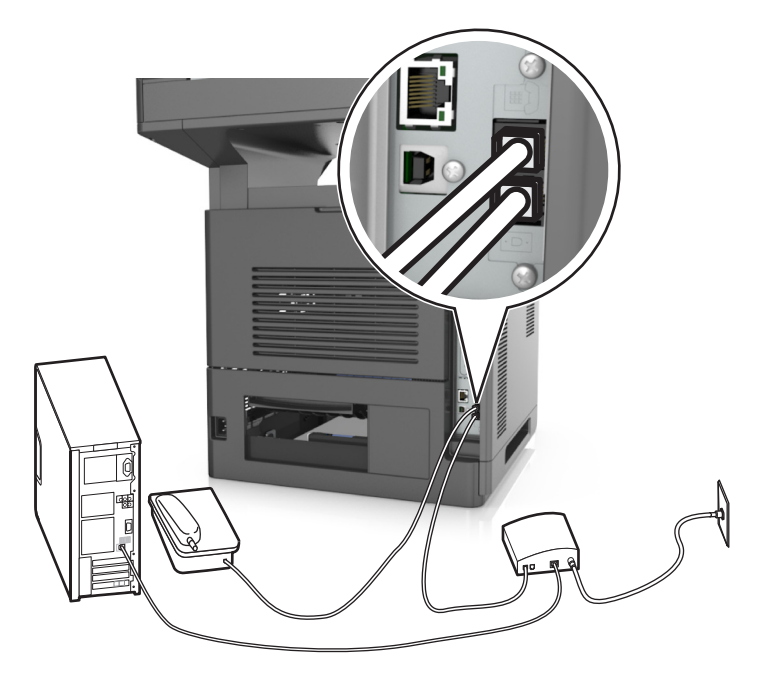

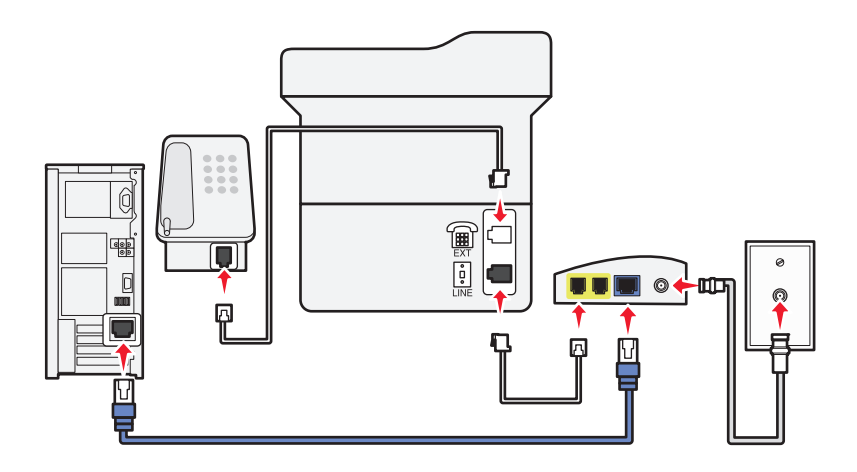

- **1** 將印表機隨附電話線的一端連接到印表機的 連接埠。
- **2** 將電話線的另一端連接到電纜數據機上標示著 **Phone Line 1**(電話線 **1**)或 **Phone Port**(電話連接埠) 的連接埠。

請注意:標示為 **Phone Line 2**(電話線 **2**)或 **Fax Port**(傳真連接埠)的連接埠並非永遠在作用中。 VoIP 供應商可能會針對第二個電話連接埠的啟用收取額外費用。

**3** 將類比電話機連接到印表機的 連接埠。

#### 請注意:

- **•** 若要確認電纜數據機上的電話連接埠在作用中,請將類比電話連接到電話連接埠,然後聽聽看有沒有撥 號音。若聽得到撥號音,表示連接埠在作用中。
- **•** 若您的裝置需要兩個電話連接埠,但您不想支付額外費用,則請勿將印表機連接到第二個電話連接埠。 您可使用電話分線器。先將電話分線器連接到 **Phone Line 1**(電話線 **1**)或 **Phone Port**(電話連接 埠),再將印表機和電話機連接到分線器。
- 確認您使用的是電話分線器,而*不是* 線路分線器。若要確認所使用的是正確的分線器,請將類比電話連 接到該分線器,然後聽聽看有沒有撥號音。

#### 安裝步驟 **2**:將印表機連接到壁式電話插座,並將電纜數據機安裝在裝置所在處的另一位置

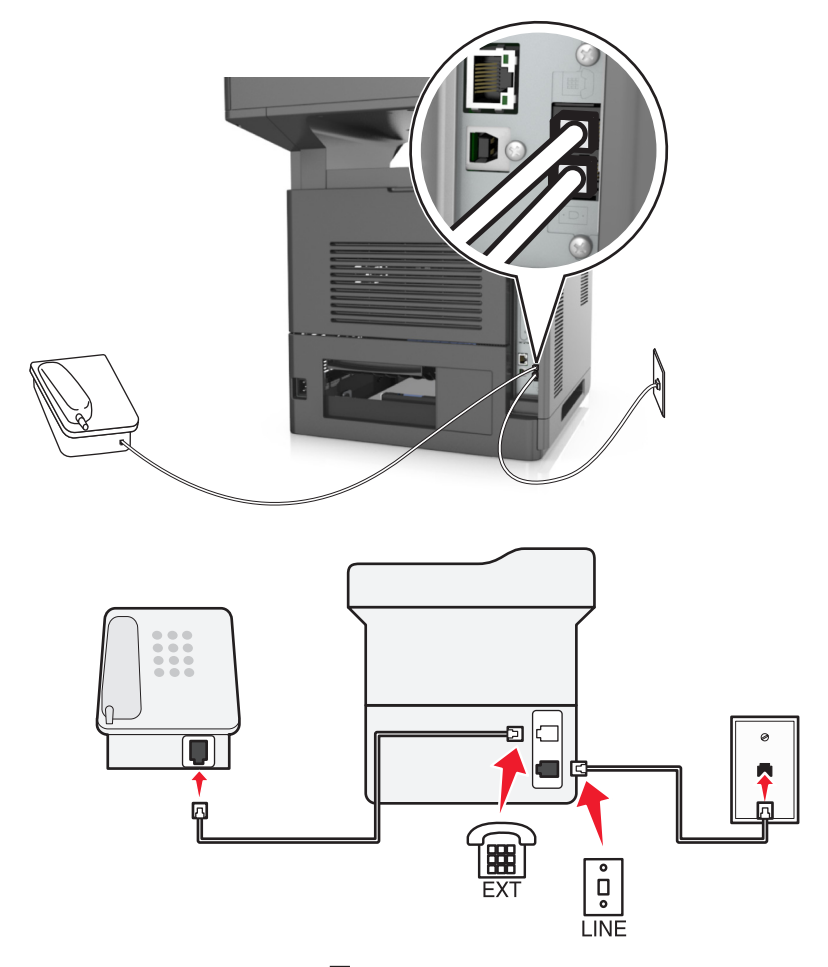

- **1** 將印表機隨附電話線的一端連接到印表機的 連接埠。
- **2** 將電話線的另一端,連接到作用中的壁式類比電話插座。

**3** 將類比電話機連接到印表機的 連接埠。

## 情況 **5**:備有不同壁式電話插座和插頭的國家或地區

某些國家或地區所具備的壁式電話插座接頭類型,可能與印表機隨附的接頭類型不同。大部分的國家或地區所 採用的標準壁式電話插座都是 RJ-11。您的印表機隨附 RJ-11 插座,以及一條附有 RJ-11 插頭的電話線。

若您所在處的壁式電話插座或設備,與此連線類型不相容,則您可能需要使用電話轉接器。您的印表機可能沒 有隨附您的國家或地區適用的轉接器,您可能必須另外購買。

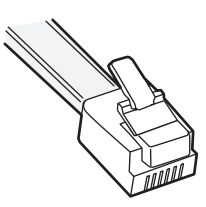

印表機的 间 連接埠中,可能會安裝連結器插頭。若您使用的電話連結器或設施具有串聯或並聯配線結構,則 請勿移除印表機 連接埠中的連結器插頭。

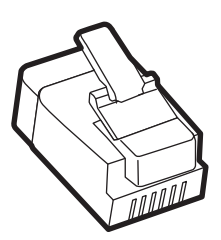

#### 將印表機連接到非 **RJ-11** 壁式電話插座

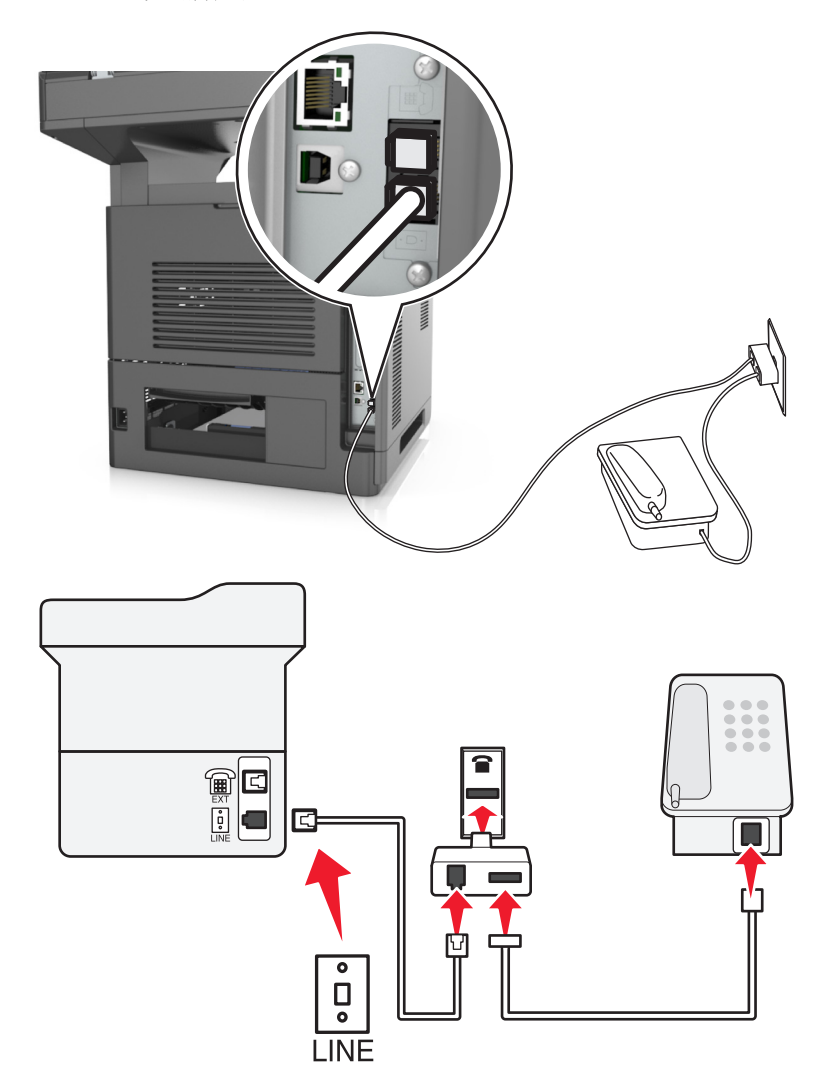

- **1** 將印表機隨附電話線的一端連接到印表機的 連接埠。
- 2 將電話線的另一端連接到 RJ-11 連結器,然後將連結器連接到壁式電話插座。
- 3 若要將其他裝置(電話機或答錄機)連接到相同的壁式電話插座,但該裝置沒有 RJ-11 接頭,則請將該裝 置直接連接到電話連結器。

#### 請注意:

- **•** 印表機的 連接埠可能備有可與該連結器搭配使用的連結器插頭。請勿 移除印表機 連接埠中的插 頭。
- **•** 在某些國家或地區,本印表機可能沒有隨附電話連結器或連結器插頭。

## 將印表機連接到德國式壁式電話插座

德國的壁式電話插座有兩種連接埠。N 連接埠適用於傳真機、數據機和答錄機。F 連接埠則適用於電話機。

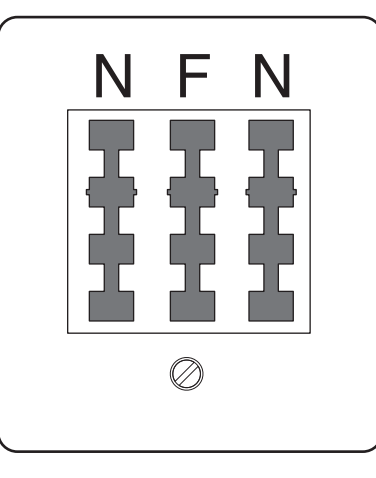

請將印表機連接到任一個 N 連接埠。

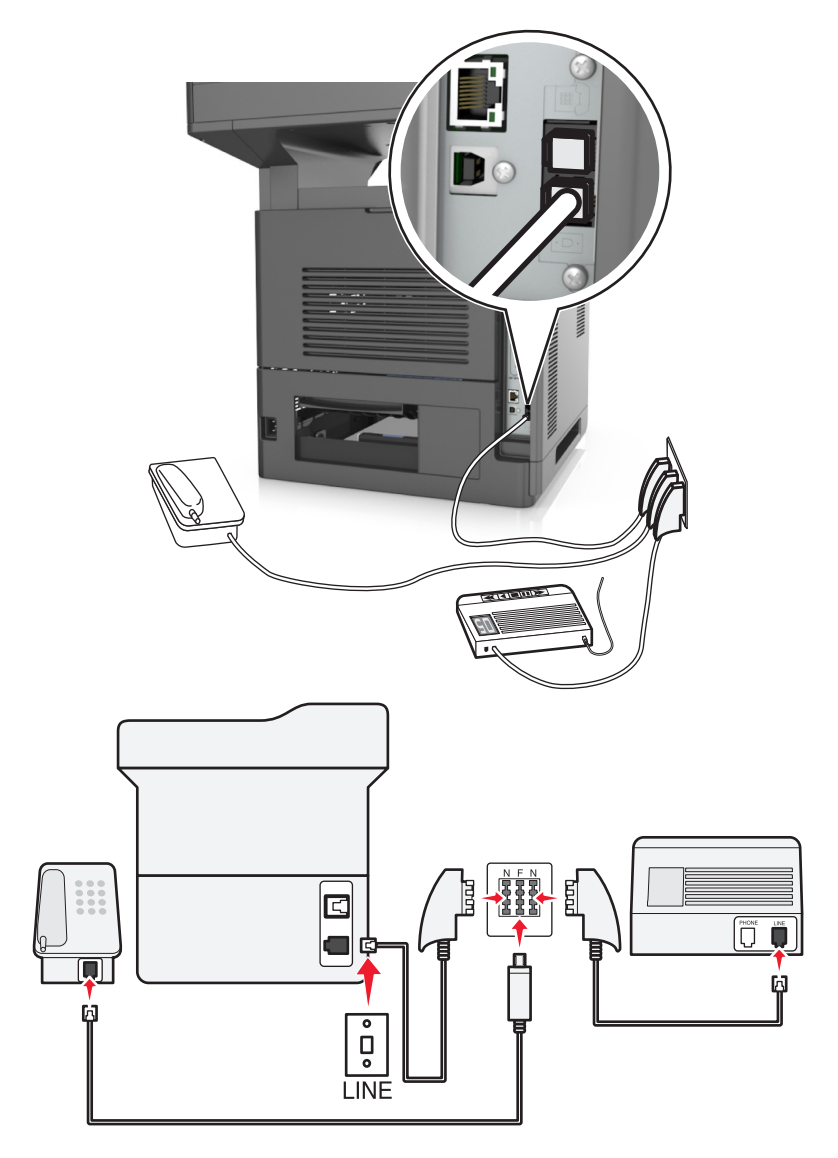

- **1** 將印表機隨附電話線的一端連接到印表機的 連接埠。
- **2** 將電話線的另一端連接到 RJ-11 連結器,然後將連結器連接到 N 連接埠。
- 3 若要將電話機和答錄機連接到相同的壁式插座,請依圖示連接這些裝置。

請注意:若要連接到並聯或串聯電話系統,請勿 移除印表機 何 連接埠中的連結器插頭。

#### 連接至特殊響鈴服務

您的電話公司可能有提供特殊響鈴服務。此服務可讓您在一條電話線路上配用多個電話號碼,而且每個電話號 碼各有其不同的響鈴模式。此功能有助於分辨傳真來電與語音來電。若您有訂購特殊響鈴服務,請遵循下列步 驟,來連接此設備:

- **1** 將印表機隨附電話線的一端連接到印表機 LINE 連接埠 。
- **2** 將電話線的另一端,連接到作用中的壁式類比電話插座。

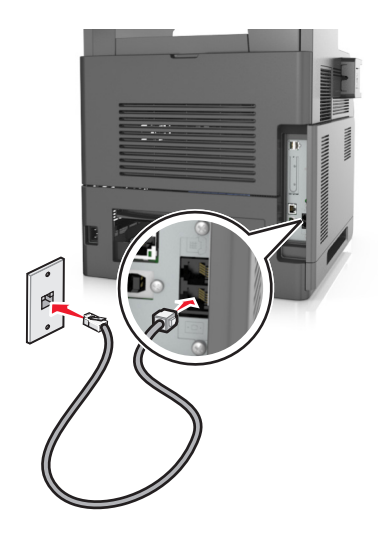

**3** 變更特殊響鈴設定,使其符合您要印表機應答的設定。

請注意:特殊響鈴的出廠預設値是On(開啓)。這樣便可將印表機設為單響、雙響或三響鈴模式應答。

**a** 從主畫面,導覽至:

 >**Settings**(設定) >**Fax Settings**(傳真設定) >**Analog Fax Setup**(類比傳真設定) >**Answer On**(自動應答)

**b** 選取您要變更的模式設定,然後觸控 **Submit**(提交)。

## 設定送出傳真的名稱和號碼

**1** 開啟 Web 瀏覽器,然後在位址欄位中輸入印表機 IP 位址。

#### 請注意:

- **•** 在印表機主畫面上檢視印表機 IP 位址。IP 位址會以四組以英文句點隔開的號碼呈現,例如: 123.123.123.123。
- **•** 若您正在使用 Proxy 伺服器,請暫時停用,才能正確載入網頁。
- **2** 按一下 **Settings**(設定) >**Fax Settings**(傳真設定) >**Analog Fax Setup**(類比傳真設定)。
- **4** 在 Fax Number(傳真號碼)欄位中,輸入印表機傳真號碼。
- **5** 按一下 **Submit**(提出)。

## 設定日期和時間

您可以設定時間和日期,然後將它們列印在您傳送的每份傳真上。

1 開啓 Web 瀏覽器,然後在位址欄位中輸入印表機 IP 位址。

#### 請注意:

- 在印表機主書面上檢視印表機 IP 位址。IP 位址會以四組以英文句點隔開的號碼呈現,例如: 123.123.123.123。
- **•** 若您正在使用 Proxy 伺服器,請暫時停用,才能正確載入網頁。
- **2** 按一下 **Security**(安全性) >**Set Date and Time**(設定日期和時間)。
- **3** 在 Manually Set Date & Time(手動設定日期和時間)欄位中,輸入目前的日期和時間。
- **4** 按一下 **Submit**(提出)。

請注意:建議您使用網路時間。

## 將印表機配置為實行日光節約時間

印表機可以設成自動調整日光節約時間:

1 開啓 Web 瀏覽器,然後在位址欄位中輸入印表機 IP 位址。

#### 請注意:

- 在印表機主書面上檢視印表機 IP 位址。IP 位址會以四組以英文句點隔開的號碼呈現,例如: 123.123.123.123。
- **•** 若您正在使用 Proxy 伺服器,請暫時停用,才能正確載入網頁。
- **2** 按一下 **Security**(安全性) >**Set Date and Time**(設定日期和時間)。
- **3** 選取 **Automatically Observe DST**(自動檢查日光節約時間)勾選框,然後在 Custom Time Zone Setup (自訂時區設定)區段中,輸入日光節約時間的開始和結束日期。
- **4** 按一下 **Submit**(提出)。

# 傳送傳真

您可以藉由多種方式,利用印表機傳送傳真給一位或多位收件人。您可以輸入電子郵件位址、使用快捷鍵號 碼,或使用通訊錄。您也可以從印表機主畫面,使用「多點傳送」或「我的快捷鍵」應用程式。如需其他資 訊,請參閱第21頁的「啓動主書面應用程式」。

## 使用印表機控制面板傳送傳真

**1** 將原始文件載入自動送件器紙匣組件,載入時面朝上,短邊先進入自動送件器紙匣組件,或面朝下放在掃 描器玻璃面板上。

#### 請注意:

- **•** 請不要將明信片、相片、小物件、專用透明投影膠片、相紙或細薄材質(如雜誌期刊剪報)載入自動 送件器紙匣組件。請將這類物件放在掃描器玻璃面板上。
- **•** 自動送件器指示燈會在適當載入紙張時亮起。
- **2** 若要將文件載入自動送件器紙匣組件,請調整紙張導引夾。
- **3** 從主畫面,觸控 **Fax**(傳真)。
- **4** 輸入傳真號碼或快捷鍵。

**請注意:**若要新增收件人,請觸控 Next number(下一個號碼),然後輸入收件人的電話號碼或快捷鍵 號碼,或者搜尋通訊錄。

**5** 觸控 **Fax It**(開始傳真)。

## 利用電腦傳送傳真

印表機驅動程式傳真選項可讓您將列印工作視為傳真文件,傳送至印表機。此傳真選項的功能與一般傳真機功 能一樣,不過,它是透過印表機驅動程式(而不是印表機控制面板)來操控的。

- **1** 開啟文件,然後按一下檔案 >列印。
- 2 選取印表機,然後按一下**內容、喜好設定、選項或設定**。
- **3** 導覽到:

#### 傳真標籤 >啓用傳真

**4** 在「傳真號碼」欄位中,輸入收件人的傳真號碼(一個或多個)。

請注意:傳真號碼可手動輸入或透過「電話簿」功能來輸入。

- **5** 如有必要,請在「撥號前導碼」欄位中輸入前導碼。
- **6** 選取適當的紙張尺寸和紙張列印方向。
- **7** 如果您要在傳真上附加封面,請選取傳真內容包括封面,然後輸入適當的資訊。
- **8** 按一下確定。

#### 請注意:

- **•** 「傳真」選項只能與 PostScript 驅動程式或「通用傳真驅動程式」搭配使用。如需有關安裝這些驅動程 式的資訊,請參閱*軟體與說明文件* 光碟。
- **•** 您必須先在 PostScript 驅動程式的「配置」標籤下配置及啟用「傳真」選項,才能使用該選項。
- 如果已選取**傳真前永遠顯示設定**勾選框,則系統會提示您在傳送傳真之前,先驗證收件人資訊。若取消 選取此勾選框,則當您按一下「傳真」標籤上的**確定**時,便會將排入佇列的文件當作傳真來自動傳送。

## 使用快捷鍵號碼傳送傳真

傳真快捷鍵好比是電話或傳真機上的快速撥號號碼。快捷鍵號碼 (1-999) 可以包含單一收件人或多個收件人。

**1** 將原始文件載入自動送件器紙匣組件,載入時面朝上,短邊先進入自動送件器紙匣組件,或面朝下放在掃 描器玻璃面板上。

#### 請注意:

- **•** 請不要將明信片、相片、小物件、專用透明投影膠片、相紙或細薄材質(如雜誌期刊剪報)載入自動 送件器紙匣組件。請將這類物件放在掃描器玻璃面板上。
- **•** 自動送件器指示燈會在適當載入紙張時亮起。
- **2** 若要將文件載入自動送件器紙匣組件,請調整紙張導引夾。
- **3** 從印表機控制面板,按下 **#**,然後使用鍵台輸入快捷鍵號碼。
- **4** 觸控 **Fax It**(開始傳真)。

## 使用通訊錄傳送傳真

通訊錄可讓您搜尋書籤和網路目錄伺服器。如需有關啓用通訊錄功能的其他資訊,請聯絡您的系統支援人員。

**1** 將原始文件載入自動送件器紙匣組件,載入時面朝上,短邊先進入自動送件器紙匣組件,或面朝下放在掃 描器玻璃面板上。

#### 請注意:

- **•** 請不要將明信片、相片、小物件、專用透明投影膠片、相紙或細薄材質(如雜誌期刊剪報)載入自動 送件器紙匣組件。請將這類物件放在掃描器玻璃面板上。
- **•** 自動送件器指示燈會在適當載入紙張時亮起。
- **2** 若要將文件載入自動送件器紙匣組件,請調整紙張導引夾。
- **3** 從主畫面,導覽至:
	- **Fax**(傳真) > > 輸入收件人名稱 >**Search**(搜尋)

請注意:您一次只能搜尋一個名稱。

**4** 觸控收件人的名稱,然後觸控 **Fax It**(開始傳真)。

## 在排定的時間傳送傳真

**1** 將原始文件載入自動送件器紙匣組件,載入時面朝上,短邊先進入自動送件器紙匣組件,或面朝下放在掃 描器玻璃面板上。

#### 請注意:

- **•** 請不要將明信片、相片、小物件、專用透明投影膠片、相紙或細薄材質(如雜誌期刊剪報)載入自動 送件器紙匣組件。請將這類物件放在掃描器玻璃面板上。
- **•** 自動送件器指示燈會在適當載入紙張時亮起。
- **2** 若要將文件載入自動送件器紙匣組件,請調整紙張導引夾。
- **3** 從主畫面,導覽至:

#### **Fax**(傳真) > 輸入傳真號碼 >**Options**(選項) >**Delayed Send**(延遲傳送)

請注意:如果將 Fax Mode(傳真模式)設爲 Fax Server(傳真伺服器),就不會出現 Delayed Send (延遲傳送)按鈕。傳真佇列中會列出等待傳輸的傳真。

- **4** 指定要傳輸傳真的時間,然後觸控
- **5** 觸控 **Fax It**(開始傳真)。

請注意:這時會掃描文件,並在排定的時間傳真該文件。

## 建立快捷鍵

## 使用 **Embedded Web Server**(內嵌式 **Web** 伺服器)建立傳真目的地快捷鍵

將快捷鍵號碼指定給單一傳真號碼或一組傳真號碼。

1 開啓 Web 瀏覽器,然後在位址欄位中輸入印表機 IP 位址。

請注意:

- 在印表機主畫面上檢視印表機 IP 位址。IP 位址會以四組以英文句點隔開的號碼呈現, 例如: 123.123.123.123。
- **•** 若您正在使用 Proxy 伺服器,請暫時停用,才能正確載入網頁。
- **2** 按一下 **Settings**(設定) > **Manage Shortcuts**(管理快捷鍵) >**Fax Shortcut Setup**(傳真快捷鍵設 定)。

請注意:此時可能需使用密碼。如果您沒有 ID 和密碼,請聯絡您的系統支援人員。

**3** 輸入快捷鍵的名稱,然後輸入傳真號碼。

#### 請注意:

- **•** 若要建立多個號碼的快捷鍵,請輸入多個傳真號碼當做群組。
- **•** 以半形分號 (;) 區隔群組中的各個傳真號碼。
- **4** 指定快捷鍵號碼。

請注意:如果您輸入的號碼是使用中的號碼,系統會提示您選取其他號碼。

**5** 按一下 **Add**(新增)。

## 利用印表機控制面板建立傳真目的地快捷鍵

**1** 從主畫面,觸控 **Fax**(傳真),然後輸入傳真號碼。

請注意:要建立傳真號碼群組,請觸控 **Next number**(下一個號碼),然後輸入下一個傳真號碼。

- 2 觸控 <
- **3** 對快捷鍵輸入一個唯一的名稱,然後觸控 **Done**(完成)。
- **4** 驗證快捷鍵名稱是否正確,然後觸控 **OK**(確定)。

請注意:如果快捷鍵名稱不正確,請觸控 **Cancel**(取消),然後重新輸入資訊。

# 自訂傳真設定

## 變更傳真解析度

**1** 將原始文件載入自動送件器紙匣組件,載入時面朝上,短邊先進入自動送件器紙匣組件,或面朝下放在掃 描器玻璃面板上。

請注意:

- **•** 請不要將明信片、相片、小物件、專用透明投影膠片、相紙或細薄材質(如雜誌期刊剪報)載入自動 送件器紙匣組件。請將這類物件放在掃描器玻璃面板上。
- **•** 自動送件器指示燈會在適當載入紙張時亮起。
- **2** 若要將文件載入自動送件器紙匣組件,請調整紙張導引夾。
- **3** 從主畫面,導覽至:

**Fax**(傳真) > 輸入傳真號碼 >**Options**(選項)

4 從 Resolution (解析度)區,觸控箭頭來選取您要的解析度。

**請注意:**在 Standard(標準 - 速度最快)至 Ultra Fine(極細緻 - 品質最佳,速度較慢)的範圍內,選取 所要的解析度。

**5** 觸控 **Fax It**(開始傳真)。

## 使傳真色彩變淡或變濃

**1** 將原始文件載入自動送件器紙匣組件,載入時面朝上,短邊先進入自動送件器紙匣組件,或面朝下放在掃 描器玻璃面板上。

#### 請注意:

- **•** 請不要將明信片、相片、小物件、專用透明投影膠片、相紙或細薄材質(如雜誌期刊剪報)載入自動 送件器紙匣組件。請將這類物件放在掃描器玻璃面板上。
- **•** 自動送件器指示燈會在適當載入紙張時亮起。
- **2** 若要將文件載入自動送件器紙匣組件,請調整紙張導引夾。
- **3** 從主畫面,導覽至:

**Fax**(傳真) > 輸入傳真號碼 >**Options**(選項)

**4** 調整傳真明暗度,然後觸控 **Fax It**(開始傳真)。

## 檢視傳真日誌

1 開啓 Web 瀏覽器,然後在位址欄位中輸入印表機 IP 位址。

請注意:

- 在印表機主畫面上檢視印表機 IP 位址。IP 位址會以四組以英文句點隔開的號碼呈現, 例如: 123.123.123.123。
- **•** 若您正在使用 Proxy 伺服器,請暫時停用,才能正確載入網頁。
- **2** 按一下 **Settings**(設定) >**Reports**(報告)。

**3** 按一下 **Fax Job Log**(傳真工作日誌)或 **Fax Call Log**(傳真通話日誌)。

## 封鎖垃圾傳真

1 開啟 Web 瀏覽器,然後在位址欄位中輸入印表機 IP 位址。

#### 請注意:

- 在印表機主畫面上檢視印表機 IP 位址。IP 位址會以四組以英文句點隔開的號碼呈現, 例如: 123.123.123.123。
- **•** 若您正在使用 Proxy 伺服器,請暫時停用,才能正確載入網頁。
- **2** 按一下 **Settings**(設定) >**Fax Settings**(傳真設定) >**Analog Fax Setup**(類比傳真設定) >**Block No Name Fax**(封鎖匿名傳真)。

#### 請注意:

- **•** 此選項會封鎖具有私用來電顯示,或未使用傳真名稱的所有進線傳真。
- **•** 在 Banned Fax List(被禁止傳真的清單)欄位中,輸入您要封鎖的特定傳真來電者的電話號碼或傳 真名稱。

# 取消外送的傳真

## 在掃描原始文件中途取消傳真

- **•** 如果您使用自動送件器,請在出現 **Scanning**(掃描中)時,觸控印表機控制面板上的 **Cancel Job**(取 消工作)。
- **•** 如果您使用掃描器玻璃面板,請在出現 **Scanning**(掃描中)或出現 **Scan the Next Page**(掃描下一 頁)和 **Finish the Job**(結束工作)時,觸控印表機控制面板上的 **Cancel Job**(取消工作)。

## 在原始文件已掃描至記憶體後取消傳真

- **1** 在主畫面上,觸控 **Cancel Jobs**(取消工作)。 這時會出現 Cancel Jobs(取消工作)畫面。
- **2** 觸控您要取消的工作。 畫面上只會出現三份工作,請觸控下移鍵,等所要的工作出現時,再觸控所要取消的工作。
- **3** 觸控 **Delete Selected Jobs**(刪除所選工作)。

這時會出現 Deleting Selected Jobs (正在刪除選取的工作)畫面,選取的工作會被刪除,然後會出現主畫 面。

## 保留與轉發傳真

## **Holding faxes**(保留傳真)

這個選項可讓您保留接收的傳真不進行列印,直到釋放爲止。保留的傳真可以手動釋放,或在排定的日期或時 間釋放。

1 開啓 Web 瀏覽器,然後在位址欄位中輸入印表機 IP 位址。

#### 請注意:

- 在印表機主書面上檢視印表機 IP 位址。IP 位址會以四組以英文句點隔開的號碼呈現,例如: 123.123.123.123。
- **•** 若您正在使用 Proxy 伺服器,請暫時停用,才能正確載入網頁。
- **2** 按一下 **Settings**(設定) >**Fax Settings**(傳真設定) >**Analog Fax Setup**(類比傳真設定) >**Holding Faxes**(保留傳真)。
- 3 從 Held Fax Mode (保留傳真模式)功能表,選取下列其中一項:
	- **• Off**(關閉)
	- **• Always On**(永遠開啟)
	- **• Manual**(手動)
	- **• Scheduled**(已排程)
- 4 如果您選擇了 Scheduled(已排程),請繼續進行下列步驟:
	- **a** 按一下 **Fax Holding Schedule**(傳真保留排程)。
	- **b** 從 Action(動作)功能表,選取 **Hold faxes**(保留傳真)。
	- **c** 從 Time(時間)功能表,選取保留傳真的釋放時間。
	- **d** 從 Day(s)(日)功能表,選取保留傳真的釋放日期。
- **5** 按一下 **Add**(新增)。

## **Forwarding a fax**(轉發傳真)

這個選項可讓您列印並轉發接收的傳真至傳真號碼、電子郵件位址、FTP 站台或 LDSS。

1 開啓 Web 瀏覽器,然後在位址欄位中輸入印表機 IP 位址。

#### 請注意:

- **•** 在印表機主畫面上檢視印表機 IP 位址。IP 位址會以四組以英文句點隔開的號碼呈現,例如: 123.123.123.123。
- **•** 若您正在使用 Proxy 伺服器,請暫時停用,才能正確載入網頁。
- **2** 按一下 **Settings**(設定) >**Fax Settings**(傳真設定)。
- **3** 從 Fax Forwarding(傳真轉發)功能表,選取 **Print**(列印)、**Print and Forward**(列印並轉呈)或 **Forward**(轉呈)。
- **4** 從「Forward to」(轉呈至)功能表,選取 **Fax**(傳真)、**E-mail**(電子郵件)、**FTP**、**LDSS** 或 **eSF**。

**5** 在「Forward to Shortcut」(轉接至快捷鍵)欄位中,輸入您要轉發傳真的快捷鍵號碼。 請注意:快捷鍵號碼必須是選取自 Forward to(轉呈至)功能表中的有效設定值。

**6** 按一下 **Submit**(提出)。

# 瞭解傳真選項

## **Content** (內容)

此選項可讓您指定原始文件的內容類型和來源。

從下列內容類型選取選項:

- **• Graphics**(圖形)—適用於主要內容為商用圖形(如圓餅圖、條狀圖和動畫)的原始文件。
- **• Photo**(相片)—適用於主要內容為相片或影像的原始文件。
- **• Text**(文字)—適用於主要內容為文字或線條圖的原始文件。
- **• Text/Photo**(文字**/**相片)—適用於內容參雜文字、圖形和相片的原始文件。

從下列內容來源選取選項:

- **• Black/White Laser**(黑白雷射列印文件)—適用於使用黑白雷射印表機列印的原始文件。
- **• Color Laser**(彩色雷射列印文件)—適用於使用彩色雷射印表機列印的原始文件。
- **• Inkjet**(噴墨列印文件)—適用於使用噴墨印表機列印的原始文件。
- **• Magazine**(雜誌期刊)—適用於摘取自雜誌期刊的原始文件。
- **• Newspaper**(報紙)—適用於摘取自報紙的原始文件。
- **• Other**(其他)—適用於使用另類或不明印表機列印的原始文件。
- **• Photo/Film**(相片**/**底片)—適用於原始文件為沖洗底片而來的相片。
- **• Press**(印刷文件)—適用於使用印刷機器列印的原始文件。

## **Resolution**(解析度)

此選項可讓您調整傳真輸出的品質。提高影像解析度,會增加檔案的大小,也會延長掃描原始文件時所需的時 間。降低影像解析度可減少檔案的大小。

請選取下列其中一項:

- **• Standard**(標準)—適用於傳真大部分的文件。
- **• Fine 200 dpi**(細緻 **200 dpi**)—適用於傳真內容極小的文件。
- **• Fine 300 dpi**(細緻 **300 dpi**)—適用於傳真內容含細緻細節的文件。
- **• Ultra fine 600 dpi**(極細緻 **600 dpi**)—適用於傳真內容含圖片或相片的文件。

## **Darkness**(明暗度)

此選項可讓您調整傳真相對於原始文件所呈現的明暗度。

## **Page Setup**(頁面設定)

此選項可讓您變更下列設定:

- **• Sides (Duplex)**(單(雙)面)—此選項可指定原始文件為單面列印或雙面列印。此選項同時指示需要掃 描哪些部分來併入傳真文件。
- **• Orientation**(列印方向)—此選項可指定原始文件的列印方向,然後變更 Sides (Duplex) (單(雙)面) 和 Binding(裝訂)設定,使其符合列印方向。
- **• Binding**(裝訂)—此選項可指定原始文件是採用長邊裝訂,還是採用短邊裝訂。

## **Scan Preview**(掃描預覽)

此選項可讓您在第一頁影像併入傳真文件之前,先檢視該影像。掃描第一頁時,掃描程序會暫停,且書面上會 出現預覽影像。

**請注意:**印表機必須先安裝可運作的硬碟,才會顯示此選項。

## **Delayed Send** (延遲傳送)

此選項可讓您在稍後的時間或日期傳送傳真。

## 使用進階選項

請從下列設定中選取選項:

- **• Advanced Imaging**(增強影像)—此選項可讓您在傳真文件前,調整下列設定:Background Removal (背景移除)、Color Balance(色彩平衡)、Color Dropout(濾除色彩)、Contrast(對比)、Mirror Image(鏡像)、Negative Image(反白影像)、Scan Edge to Edge(邊對邊掃描)、Shadow Detail(陰 影細部)、Sharpness(清晰度)及設定 Temperature(色溫)。
- **• Custom Job**(自訂工作)—此選項可將多份掃描工作合併成單一工作。
- **• Edge Erase**(消除邊界)—此選項可移除文件周邊的污漬或標記。您可以選擇在紙張四邊周圍移除相同的 範圍,或挑選特定的邊緣來清除。Edge Erase(消除邊界)會清除所選範圍內的一切內容,掃描文件的該 部分將不會留下任何內容。
- **• Transmission Log**(傳輸日誌)—此選項可列印傳輸日誌或列印傳輸錯誤日誌。
- **• Multifeed Sensor**(多重送紙感應器)—此選項會偵測自動送件器若一次取用多張紙,便顯示一則錯誤訊 息。

請注意:此選項只適用於選定的印表機型號。

掃描

# 使用 **Scan to Network**(掃描至網路)

Scan to Network(掃描至網路)可讓您將文件掃描至系統支援人員所指定的網路目的地。在網路上建好目的 地(共用網路資料夾)後,該應用程式的安裝程序還需要您利用其 Embedded Web Server(內嵌式 Web 伺 服器),在適當的印表機上安裝和配置應用程式。如需其他資訊,請參閱第 24 [頁的「設定『掃描至網路』」。](#page-23-0)

# 掃描至 **FTP** 位址

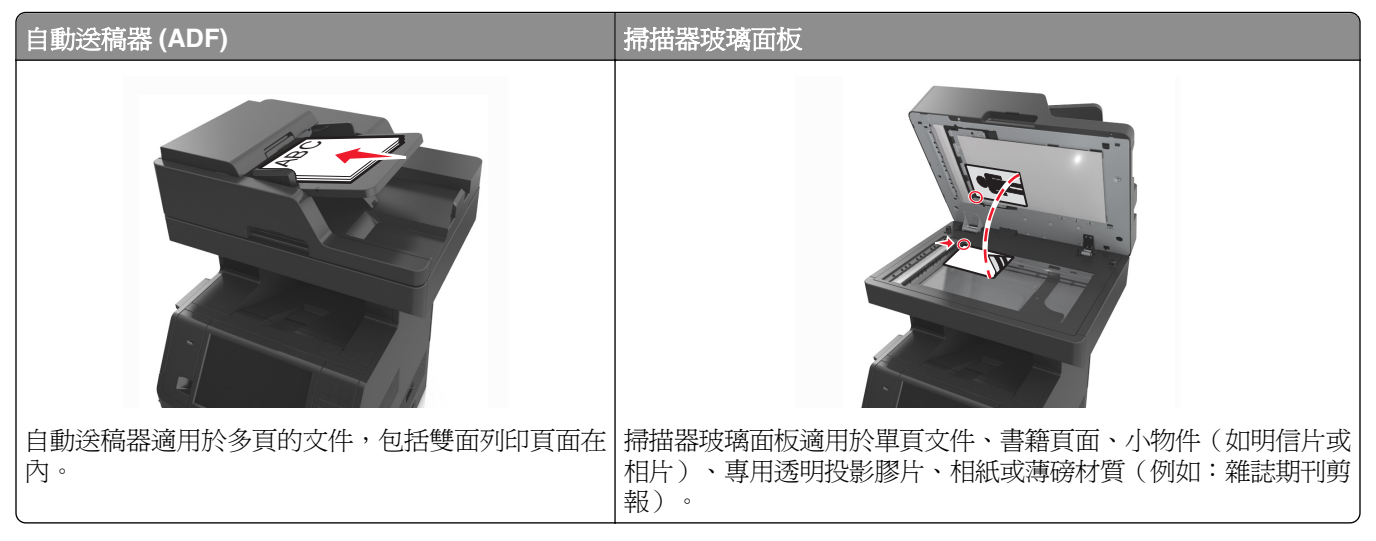

掃描器可讓您將文件直接掃描至「檔案轉送通訊協定」(File Transfer Protocol, FTP) 伺服器。這時一次只能將 一個 FTP 位址傳送到伺服器。

系統支援人員配置好FTP 目的地之後,目的地名稱就會變成快捷鍵號碼,或是在「保留工作」圖示下方列示 為設定檔。FTP 目的地也可能是其他 PostScript 印表機,例如,可以掃描彩色文件,然後將它傳送到彩色印 表機。

## 建立快捷鍵

您可以建立永久 FTP 目的地,並指定快捷鍵號碼,而不必在每次要將文件傳送到 FTP 伺服器時,才在印表機 控制面板上輸入完整的 FTP 站台位址。此處有兩種方法,可以建立快捷鍵號碼:使用 Embedded Web Server (內嵌式 Web 伺服器)和使用印表機控制面板。

## 使用 **Embedded Web Server**(內嵌式 **Web** 伺服器)建立 **FTP** 快捷鍵

1 開啓 Web 瀏覽器,然後在位址欄位中輸入印表機 IP 位址。

#### 請注意:

**•** 在印表機主畫面上檢視印表機 IP 位址。IP 位址會以四組以英文句點隔開的號碼呈現,例如: 123.123.123.123。

- **•** 若您正在使用 Proxy 伺服器,請暫時停用,才能正確載入網頁。
- **2** 導覽到:

**Settings**(設定) > Other Settings(其他設定)區 >**Manage Shortcuts**(管理快捷鍵) >**FTP Shortcut Setup**(**FTP** 快捷鍵設定)

**3** 輸入適當的資訊。

請注意:此時可能需使用密碼。如果您沒有 ID 和密碼,請聯絡您的系統支援人員。

**4** 輸入快捷建號碼。

請注意:如果您輸入的號碼是使用中的號碼,系統會提示您選取其他號碼。

**5** 按一下 **Add**(新增)。

#### 利用印表機控制面板建立 **FTP** 快捷鍵

**1** 從主畫面,導覽至:

**FTP** >**FTP** > 輸入 FTP 位址 > > 輸入快捷鍵的名稱 >**Done**(完成)

**2** 驗證快捷鍵名稱是否正確,然後觸控 **OK**(確定)。

#### 請注意:

- **•** 如果快捷鍵名稱不正確,請觸控 **Cancel**(取消),然後重新輸入資訊。
- **•** 如果您輸入的號碼是使用中的號碼,系統會提示您選取其他號碼。

## 掃描至 **FTP** 位址

您可以藉由多種方式,利用印表機,將已掃描文件傳送到 FTP 位址。您可以輸入 FTP 位址、使用快捷鍵號 碼,或使用通訊錄。您也可以從印表機主畫面,使用「多點傳送」、「掃描至網路」或「我的快捷鍵」應用程 式。如需其他資訊,請參閱第 21 頁的「啓動主畫面應用程式」。

#### 利用印表機控制面板掃描至 **FTP** 位址

**1** 將原始文件載入自動送件器紙匣組件,載入時面朝上,短邊先進入自動送件器紙匣組件,或面朝下放在掃 描器玻璃面板上。

#### 請注意:

- **•** 請不要將明信片、相片、小物件、專用透明投影膠片、相紙或細薄材質(如雜誌期刊剪報)載入自動 送件器紙匣組件。請將這類物件放在掃描器玻璃面板上。
- **•** 自動送件器指示燈會在適當載入紙張時亮起。
- **2** 若要將文件載入自動送件器紙匣組件,請調整紙張導引夾。
- **3** 從印表機控制面板,導覽到:

**FTP** >**FTP** > 輸入 FTP 位址 >**Done**(完成) >**Send It**(開始傳送)

#### 利用快捷鍵號碼掃描至 **FTP** 位址

**1** 將原始文件載入自動送件器紙匣組件,載入時面朝上,短邊先進入自動送件器紙匣組件,或面朝下放在掃 描器玻璃面板上。

#### 請注意:

- **•** 請不要將明信片、相片、小物件、專用透明投影膠片、相紙或細薄材質(如雜誌期刊剪報)載入自動 送件器紙匣組件。請將這類物件放在掃描器玻璃面板上。
- **•** 自動送件器指示燈會在適當載入紙張時亮起。
- **2** 若要將文件載入自動送件器紙匣組件,請調整紙張導引夾。
- **3** 從印表機控制面板,在鍵台上按下 **#**,然後輸入 FTP 快捷鍵號碼。
- **4** 觸控 → Send It (開始傳送)。

#### 利用通訊錄掃描至 **FTP**

**1** 將原始文件載入自動送件器紙匣組件,載入時面朝上,短邊先進入自動送件器紙匣組件,或面朝下放在掃 描器玻璃面板上。

#### 請注意:

- **•** 請不要將明信片、相片、小物件、專用透明投影膠片、相紙或細薄材質(如雜誌期刊剪報)載入自動 送件器紙匣組件。請將這類物件放在掃描器玻璃面板上。
- **•** 自動送件器指示燈會在適當載入紙張時亮起。
- **2** 若要將文件載入自動送件器紙匣組件,請調整紙張導引夾。
- **3** 從主畫面,導覽至:

**FTP** >**FTP** > > 輸入收件人名稱 >**Search**(搜尋)

**4** 觸控收件人名稱。

請注意:若要搜尋其他收件人,請觸控 **New Search**(新增搜尋),然後輸入下一個收件人的名稱。

**5** 觸控 ◆ > Send It (開始傳送)。

# 掃描至電腦或快閃儲存碟

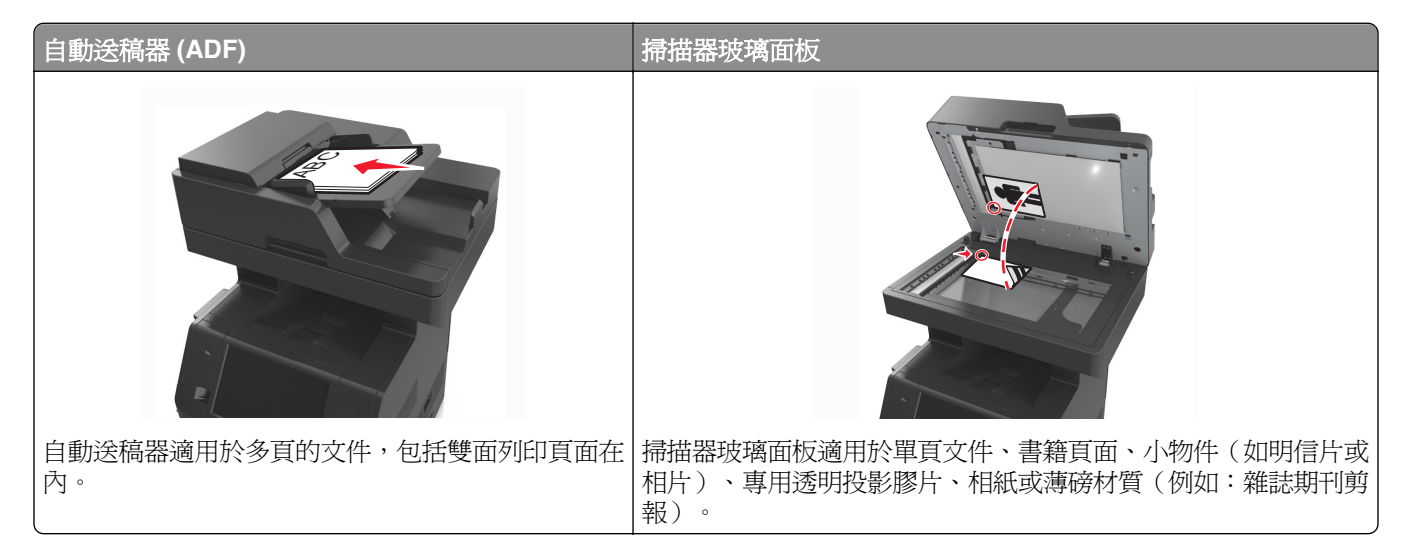

掃描器可讓您將文件直接掃描至電腦或快閃儲存碟。電腦不必直接連接到印表機,一樣可以接收「掃描至 PC」影像。在電腦上建立掃描設定檔,然後將設定檔下載至印表機,即可透過網路再將文件掃描到電腦。

## 使用 **Embedded Web Server**(內嵌式 **Web** 伺服器)掃描至電腦

1 開啓 Web 瀏覽器,然後在位址欄位中輸入印表機 IP 位址。

#### 請注意:

- **•** 在印表機主畫面上檢視印表機 IP 位址。IP 位址會以四組以英文句點隔開的號碼呈現,例如: 123.123.123.123。
- **•** 若您正在使用 Proxy 伺服器,請暫時停用,才能正確載入網頁。
- **2** 按一下 **Scan Profile**(掃描設定檔) >**Create Scan Profile**(建立掃描設定檔)。
- **3** 選取您的掃描設定,然後按一下 **Next**(下一步)。
- **4** 在您的電腦上選取掃描影像的儲存位置。
- **5** 輸入掃描名稱,然後輸入使用者名稱。

請注意:掃描名稱是指出現在顯示幕上 Scan Profile(掃描設定檔)清單中的名稱。

**6** 按一下 **Submit**(提出)。

請注意:按下 **Submit**(提出)時,即可自動指定快捷鍵號碼。當您準備開始掃描文件時,您就可以使用 這個快捷鍵號碼。

- **7** 檢視 Scan Profile(掃描設定檔)畫面上的指示。
	- **a** 將原始文件載入自動送件器紙匣組件,載入時面朝上,短邊先進入自動送件器紙匣組件,或面朝下放在 掃描器玻璃面板上。

請注意:

- **•** 請不要將明信片、相片、小物件、專用透明投影膠片、相紙或細薄材質(如雜誌期刊剪報)載入 自動送件器紙匣組件。請將這類物件放在掃描器玻璃面板上。
- **•** 自動送件器指示燈會在適當載入紙張時亮起。
- **b** 若要將文件載入自動送件器紙匣組件,請調整紙張導引夾。
- **c** 請執行下列其中一項:
	- 按下 **#**,然後使用鍵台輸入快捷鍵號碼。
	- **•** 從主畫面,導覽至:

#### **Held Jobs**(保留工作) >**Profiles**(設定檔) > 在清單上選取您的快捷鍵

請注意:掃描器會掃描文件,並將文件傳送至您指定的目錄。

**8** 從電腦檢視該檔案。

請注意:輸出檔會儲存在該位置,或是在您指定的程式中啓動。

## 設定「掃描至電腦」

#### 請注意:

- **•** 只有 Windows Vista 或更新的版本支援此功能。
- **•** 確認您的電腦與印表機均連接至同一個網路。

**1** 開啟印表機資料夾,然後選取印表機。

請注意:如果您的印表機沒有列在清單上,請新增您的印表機。

- **2** 開啟印表機內容,然後依需要調整設定。
- 3 從控制面板,觸控**掃描至電腦 >** 選取適當的掃描設定 >**開始傳送**。

## 掃描至快閃儲存碟

**1** 將原始文件載入自動送件器紙匣組件,載入時面朝上,短邊先進入自動送件器紙匣組件,或面朝下放在掃 描器玻璃面板上。

#### 請注意:

- **•** 請不要將明信片、相片、小物件、專用透明投影膠片、相紙或細薄材質(如雜誌期刊剪報)載入自動 送件器紙匣組件。請將這類物件放在掃描器玻璃面板上。
- **•** 自動送件器指示燈會在適當載入紙張時亮起。
- **2** 若要將文件載入自動送件器紙匣組件,請調整紙張導引夾。
- **3** 將快閃儲存碟插入印表機前部的 USB 連接埠。

請注意:這時會出現「USB 儲存碟」主畫面。

**4** 選取目的地資料夾,然後觸控 **Scan to USB drive**(掃描至 **USB** 儲存碟)。

請注意:經過 30 秒沒有活動之後,印表機便會返回主畫面。

**5** 調整掃描設定,然後觸控 **Scan It**(開始掃描)。

# 瞭解掃描選項

#### **FTP**

此選項可讓您輸入 FTP 目的地的 IP 位址。

請注意:IP 位址會以四組以英文句點隔開的號碼呈現,例如:123.123.123.123。

## **File Name**(檔名)

此選項可讓您輸入掃描影像的檔名。

## **Save As Shortcut** (另存為快捷鍵)

此選項可讓您利用指定快捷鍵名稱的方式,將目前的設定儲存爲快捷鍵。

請注意:選取此選取會自動指定下一個可用的快捷鍵號碼。

## **Original Size**(原始尺寸)

此選項可讓您設定要掃描的文件之紙張尺寸。若 Original Size (原始尺寸)設定為 Mixed Sizes (混合尺寸), 則可掃描內含混合紙張尺寸(Letter 和 Legal 尺寸頁面)的原始文件。

## **Send As** (傳送為:)

此選項可讓您設定掃描影像的輸出類型。

請選取下列其中一項:

- **• PDF**—用於將多頁建置成一個檔案。
- **• Secure PDF**(加密 **PDF**)—用於建立加密 PDF 檔,以防止未經授權存取檔案內容。
- **• TIFF**—用於建立多個檔案或單一檔案。如果 Settings(設定)功能表中的 Multi-page TIFF(縮版併印 TIFF)呈關閉狀態,則 TIFF 會將每一頁存成一個檔案。其檔案大小通常大於等同的 JPEG。
- **• JPEG**—用於針對原始文件的每一頁,分別建立並附加個別的檔案。
- **• XPS**—用於將多頁建置成一個 XPS 檔。

## **Resolution**(解析度)

此選項可讓您調整檔案的輸出品質。提高影像解析度,會增加檔案的大小,也會延長掃描原始文件時所需的時 間。降低影像解析度可減少檔案的大小。

## **Darkness**(明暗度)

此選項可讓您調整掃描文件相對於原始文件所呈現的明暗度。

## **Page Setup**(頁面設定)

此選項可讓您變更下列設定:

- **• Sides (Duplex)**(單(雙)面)—此選項可指定原始文件為單面列印或雙面列印。
- **• Orientation**(列印方向)—此選項可指定原始文件的列印方向,然後變更 Sides (Duplex) (單(雙)面) 和 Binding (裝訂)設定,使其符合列印方向。
- **• Binding**(裝訂)—此選項可指定原始文件是採用長邊裝訂,還是採用短邊裝訂。

## **Content** (內容)

此選項可讓您設定原始文件的類型和來源。

從下列內容類型選取選項:

- **• Graphics**(圖形)—適用於主要內容為商用圖形(如圓餅圖、條狀圖和動畫)的原始文件。
- **• Photo**(相片)—適用於主要內容為相片或影像的原始文件。
- **• Text**(文字)—適用於主要內容為文字或線條圖的原始文件。
- **• Text/Photo**(文字**/**相片)—適用於內容參雜文字、圖形和相片的原始文件。

從下列內容來源選取選項:

- **• Black/White Laser**(黑白雷射列印文件)—適用於使用黑白雷射印表機列印的原始文件。
- **• Color Laser**(彩色雷射列印文件)—適用於使用彩色雷射印表機列印的原始文件。
- **• Inkjet**(噴墨列印文件)—適用於使用噴墨印表機列印的原始文件。
- **• Magazine**(雜誌期刊)—適用於摘取自雜誌期刊的原始文件。
- **• Newspaper**(報紙)—適用於摘取自報紙的原始文件。
- **• Other**(其他)—適用於使用另類或不明印表機列印的原始文件。
- **• Photo/Film**(相片**/**底片)—適用於原始文件為沖洗底片而來的相片。
- **• Press**(印刷文件)—適用於使用印刷機器列印的原始文件。

## **Scan Preview**(掃描預覽)

此選項可讓您在第一頁影像併入檔案之前,先檢視該影像。掃描第一頁時,掃描程序會暫停,且畫面上會出現 預覽影像。

請注意:印表機必須先安裝已格式化、可運作的硬碟,才會顯示此選項。

## 使用進階選項

請從下列設定中選取選項:

- **• Advanced Imaging**(增強影像)—此選項可讓您在掃描文件前,調整下列設定:Background Removal (背景移除)、Color Balance(色彩平衡)、Color Dropout(濾除色彩)、Contrast(對比)、JPEG Quality (JPEG 品質)、Mirror Image (鏡像)、Negative Image (反白影像)、Scan Edge to Edge (邊 對邊掃描)、Shadow Detail(陰影細部)、Sharpness(清晰度)及 Temperature(色溫)。
- **• Custom Job**(自訂工作)—此選項可將多份掃描工作合併成單一工作。
- **• Edge Erase**(消除邊界)—此選項可移除文件周邊的污漬或標記。您可以選擇在紙張四邊周圍移除相同的 範圍,或挑選特定的邊緣來清除。Edge Erase(消除邊界)會清除所選範圍內的一切內容,掃描文件的該 部分將不會留下任何內容。
- **• Transmission Log**(傳輸日誌)—此選項可列印傳輸日誌或列印傳輸錯誤日誌。
- **• Multifeed Sensor**(多重送紙感應器)—此選項會偵測自動送件器若一次取用多張紙,便顯示一則錯誤訊 息。

請注意:此選項只適用於選定的印表機型號。

# 瞭解印表機功能表

# 功能表清單

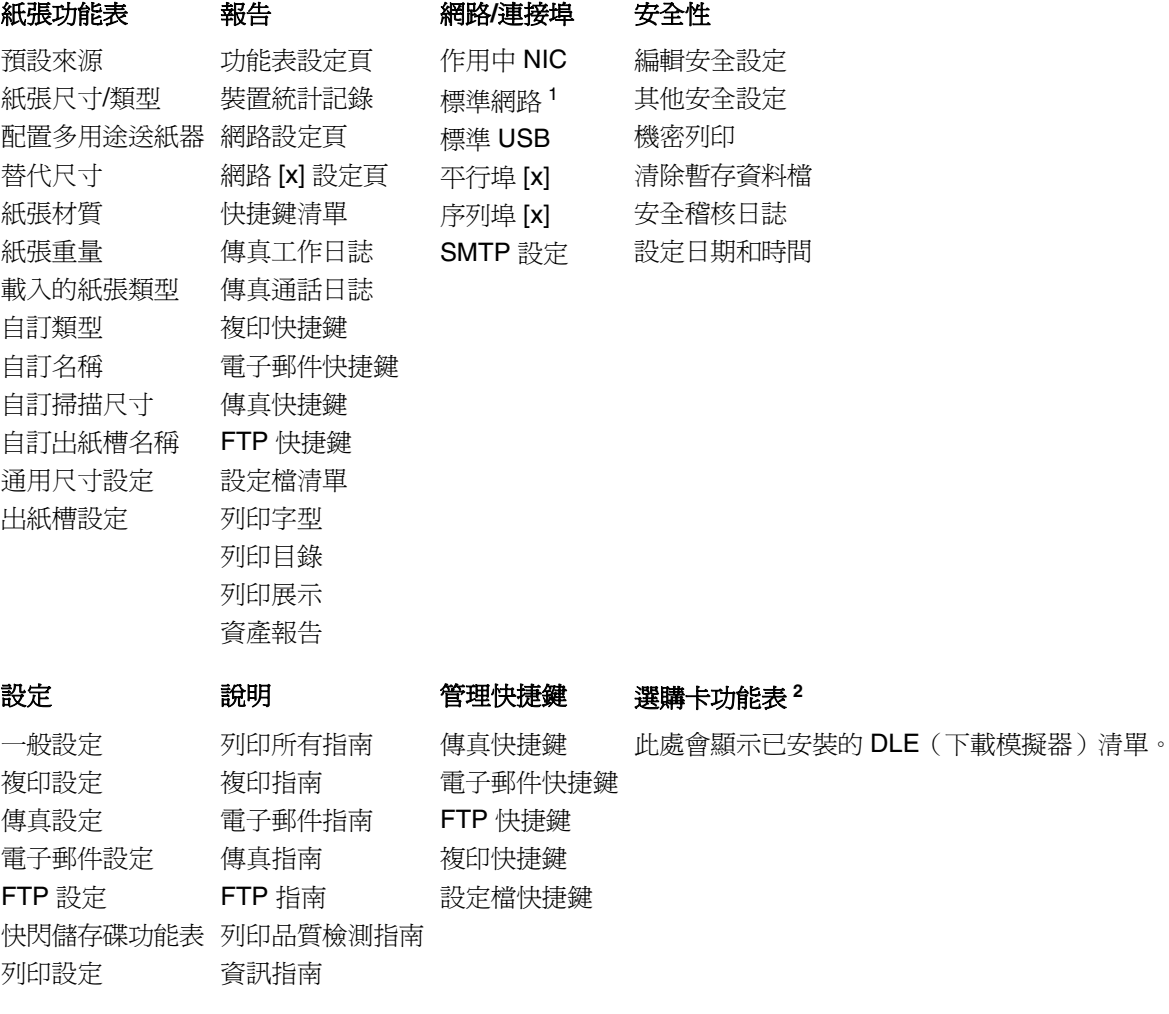

 $1$ 依據不同的印表機設定,這個功能表可能顯示為「標準網路」或「網路 [x]」。

<sup>2</sup> 這個功能表要在安裝一或多個 DLE 時才會出現。

# 紙張功能表

## 預設來源功能表

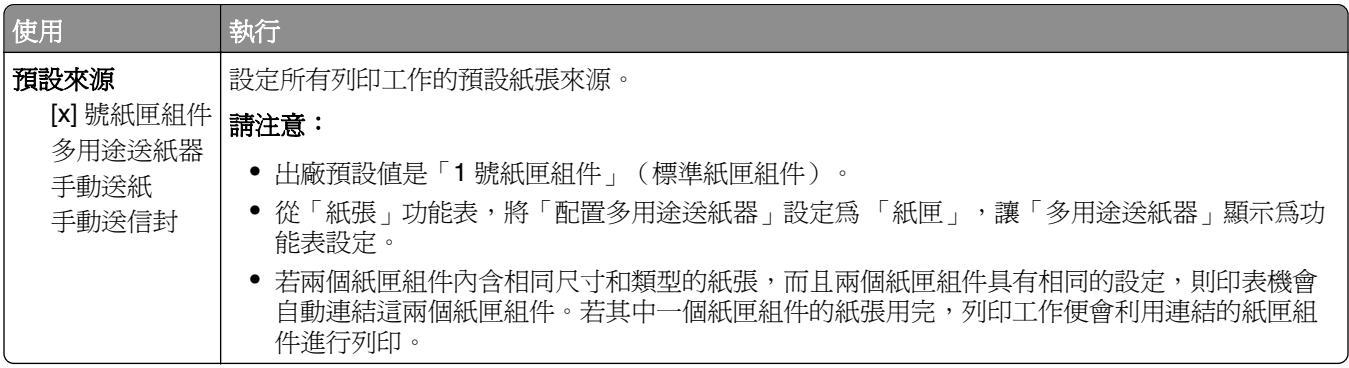

# **Configure MP menu**(配置多用途送紙器功能表)

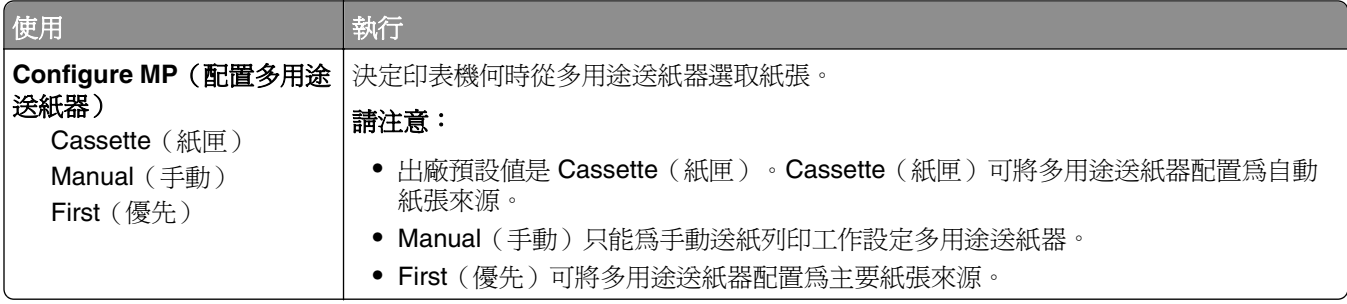

# **Paper Size/Type menu**(紙張尺寸**/**類型功能表)

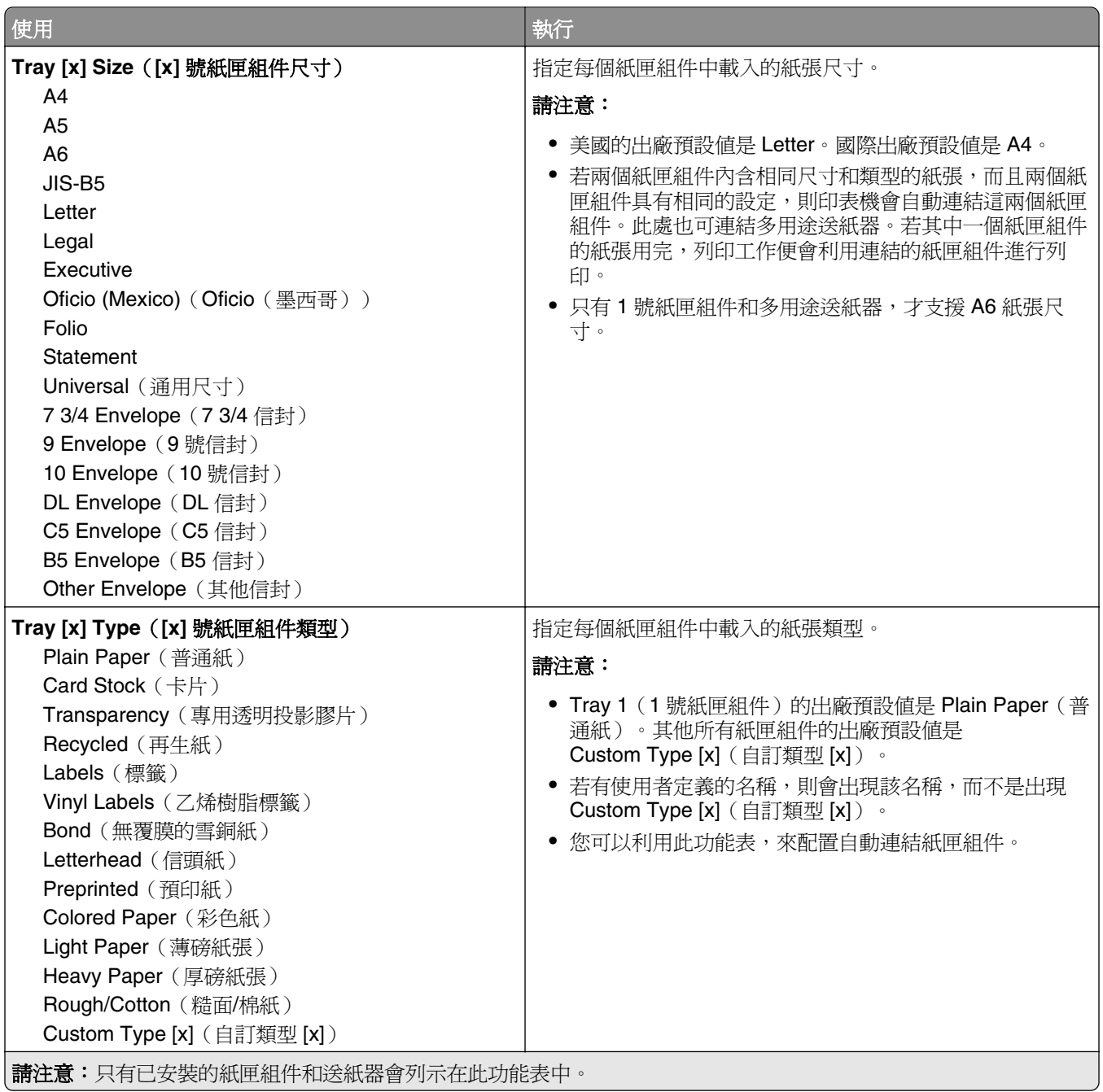

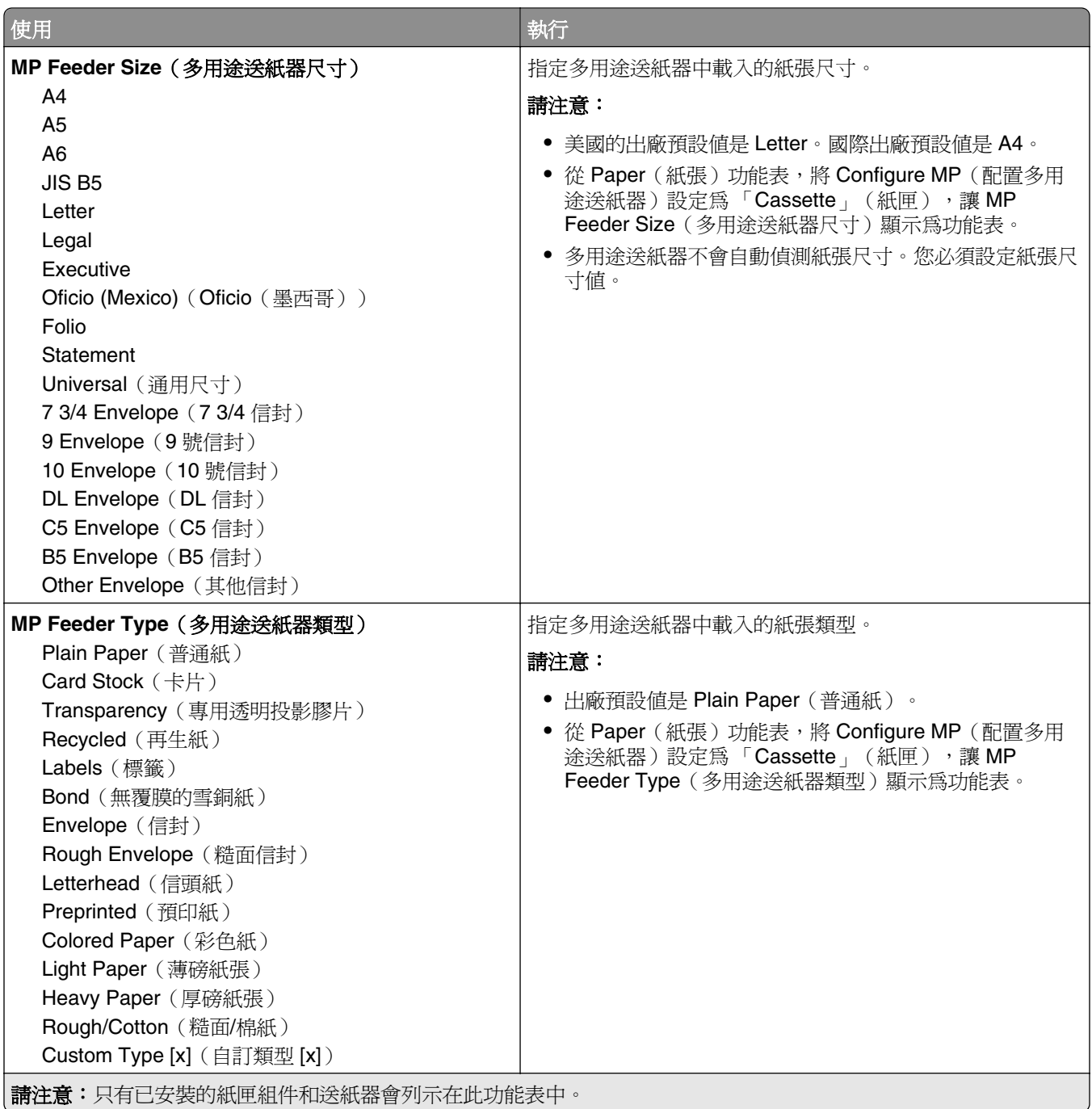

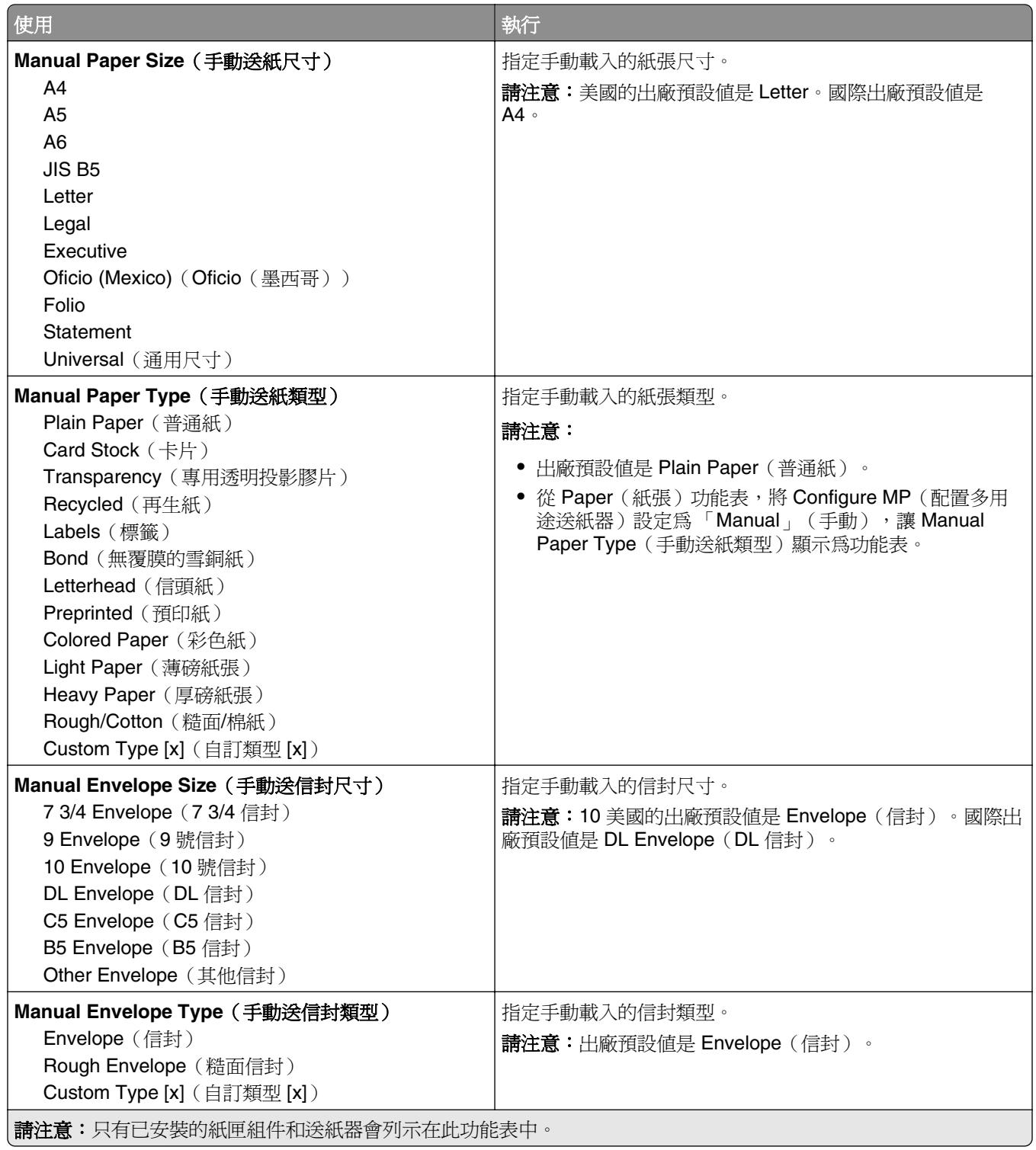

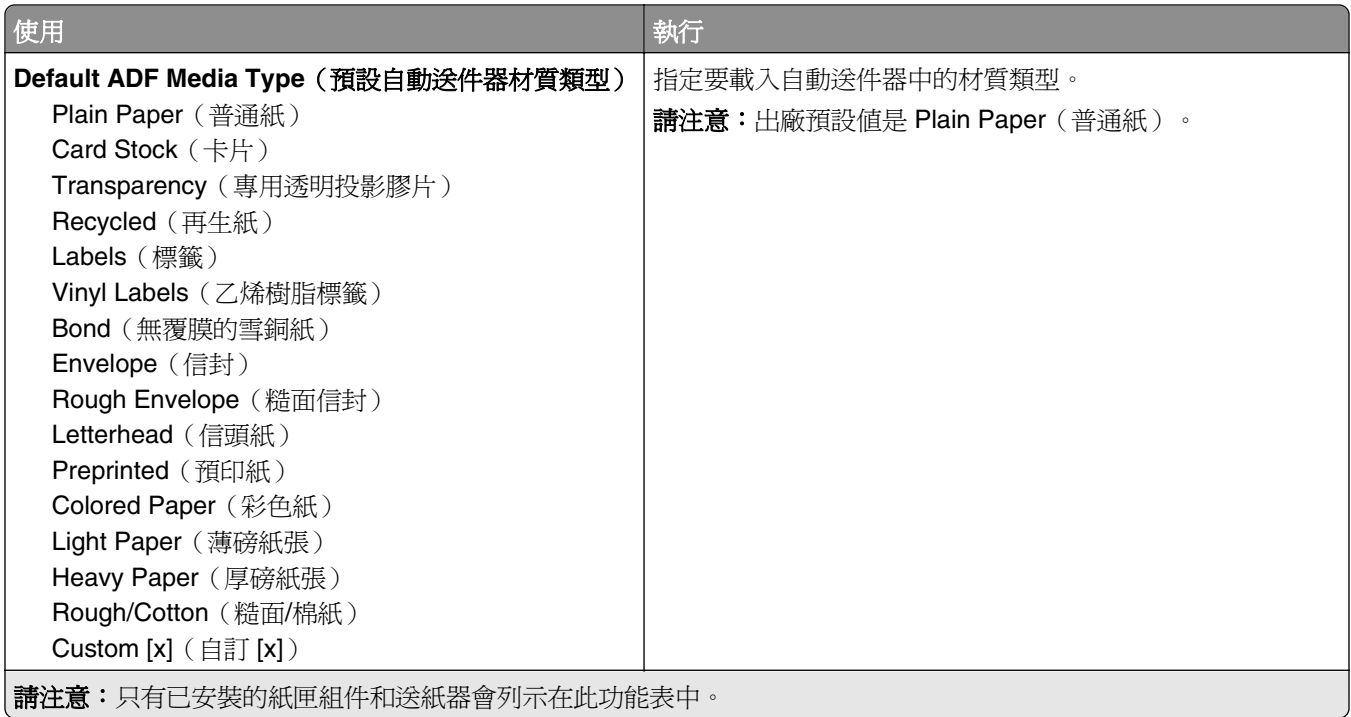

# **Substitute Size menu**(替代尺寸功能表)

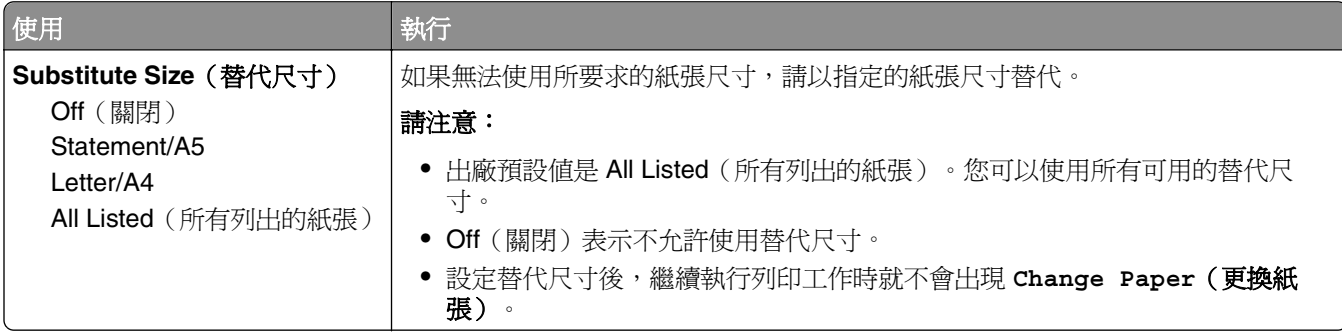

# **Paper Texture menu**(紙張材質功能表)

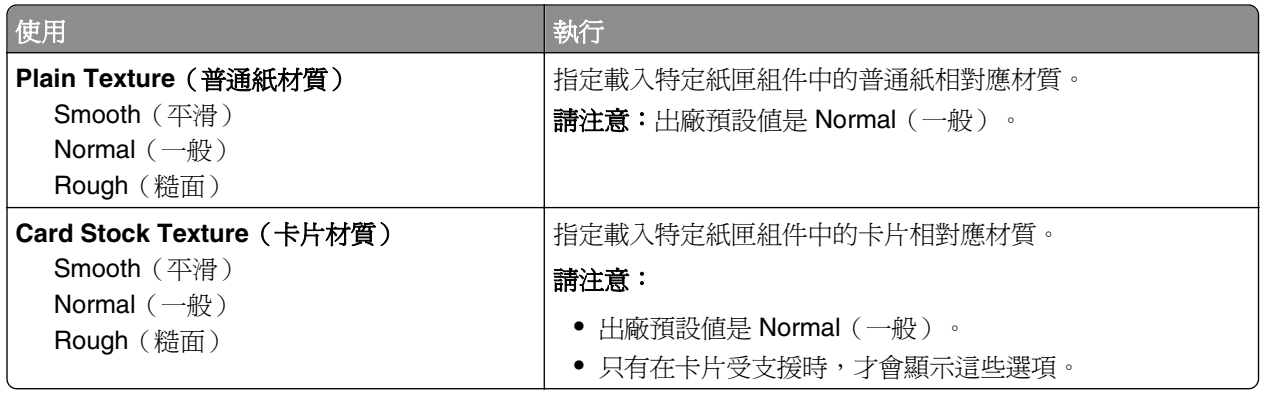
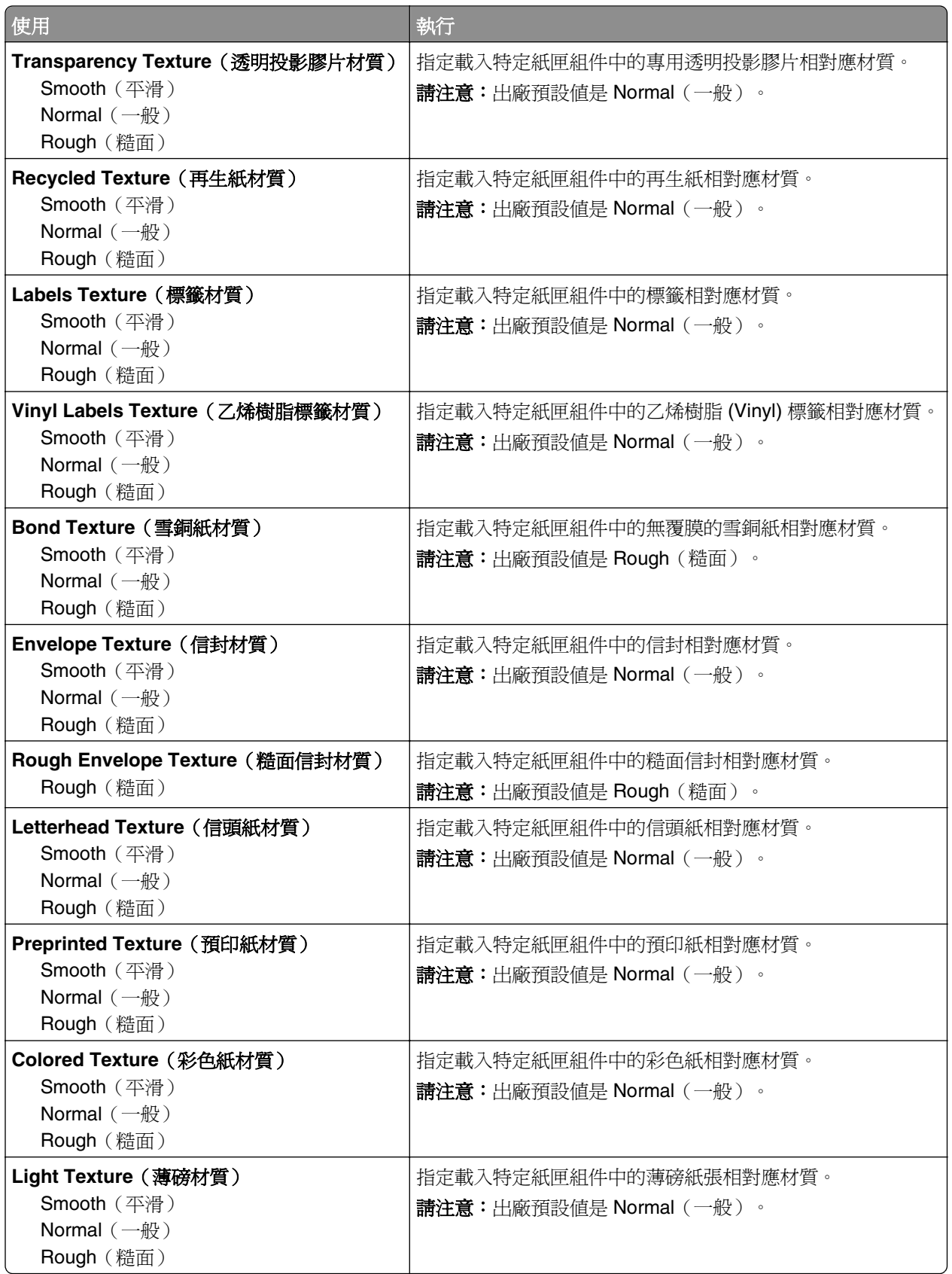

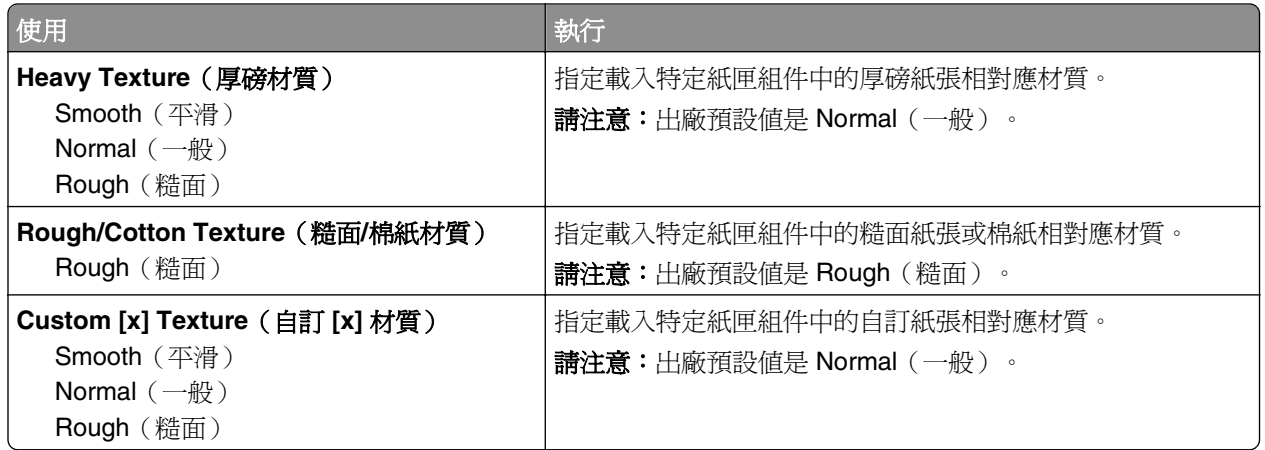

## **Paper Weight menu**(紙張重量功能表)

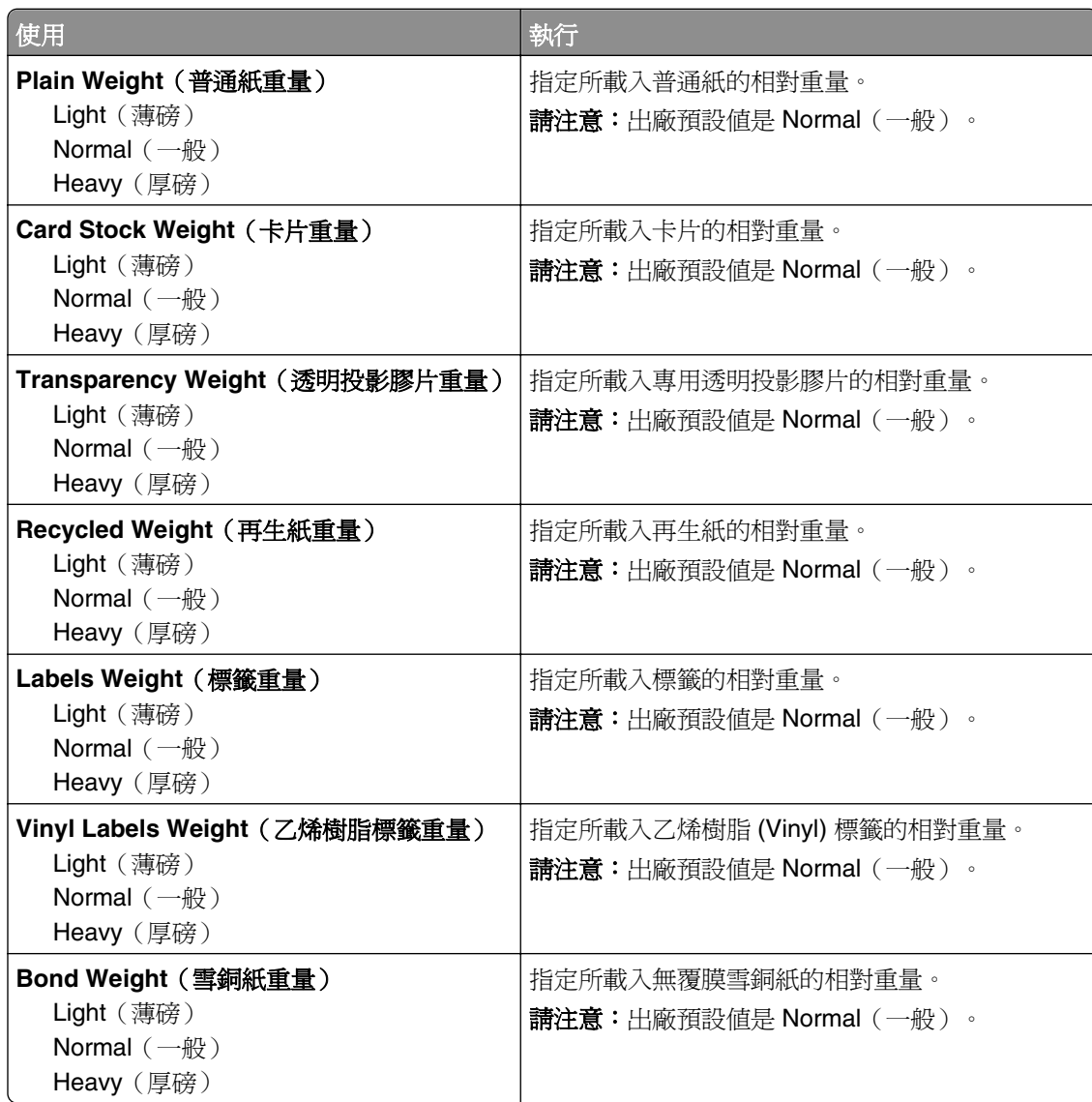

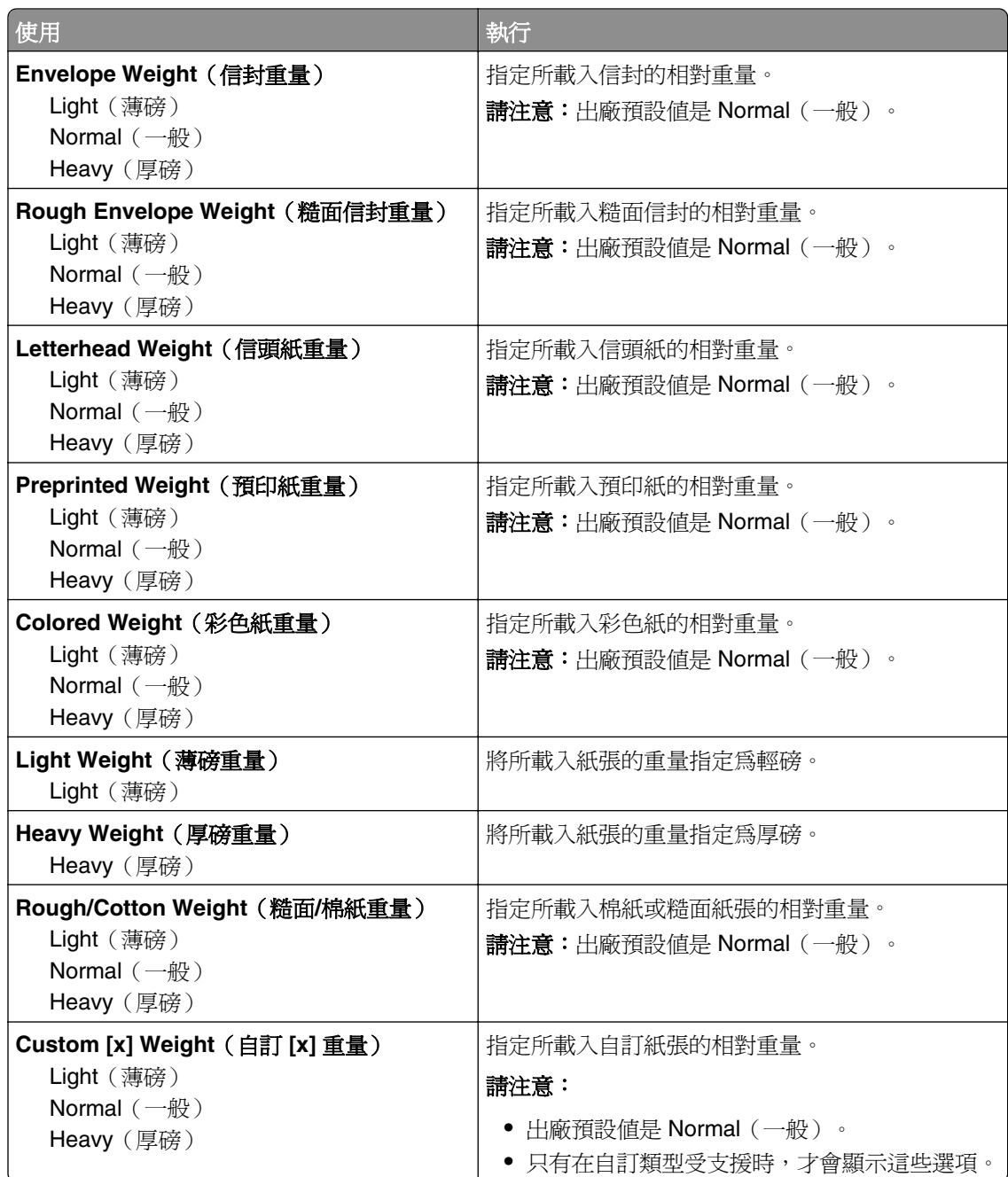

## **Paper Loading menu**(載入的紙張類型功能表)

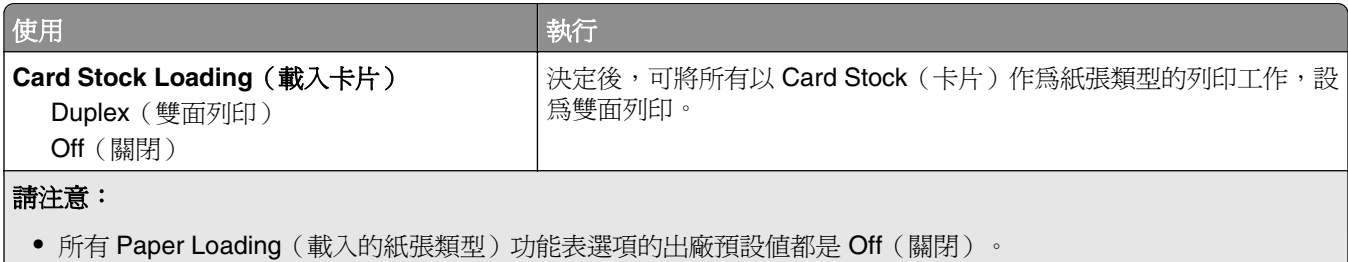

**•** 除非您是從「列印內容」或列印對話方塊(視作業系統而定)選取單面列印,Duplex(雙面列印)會針對每份列印 工作,將印表機預設值設為雙面列印。

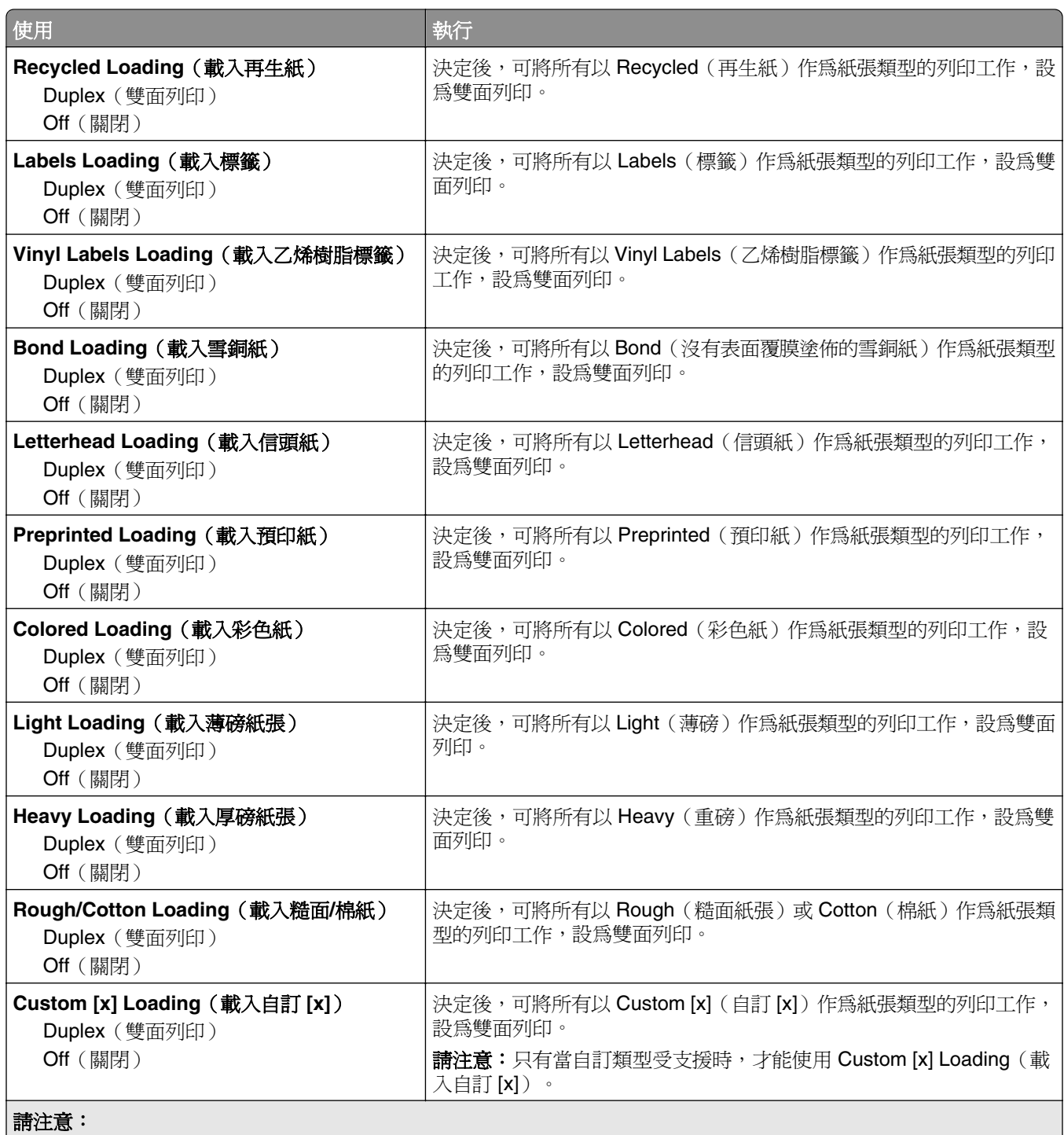

**•** 所有 Paper Loading(載入的紙張類型)功能表選項的出廠預設值都是 Off(關閉)。

**•** 除非您是從「列印內容」或列印對話方塊(視作業系統而定)選取單面列印,Duplex(雙面列印)會針對每份列印 工作,將印表機預設值設為雙面列印。

### **Custom Type menu**(自訂類型功能表)

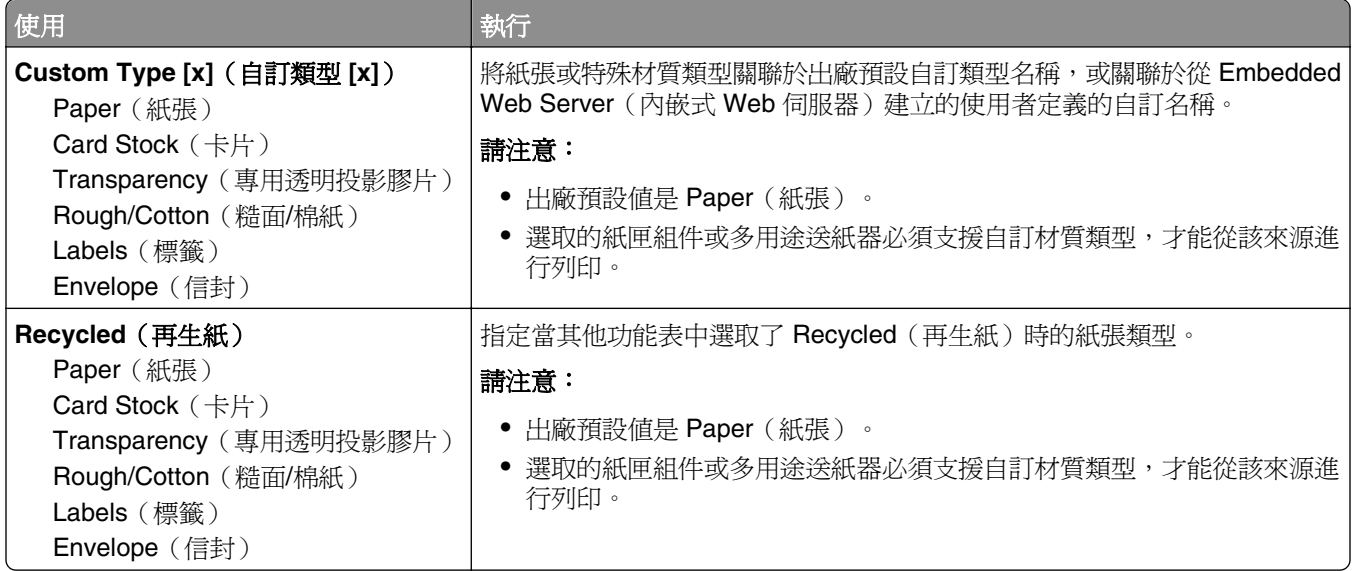

## **Custom Names menu**(自訂名稱功能表)

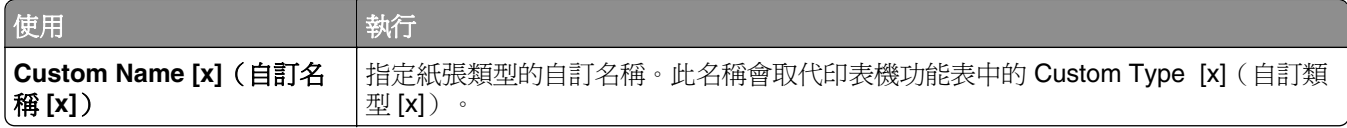

## **Custom Scan Sizes menu**(自訂掃描尺寸功能表)

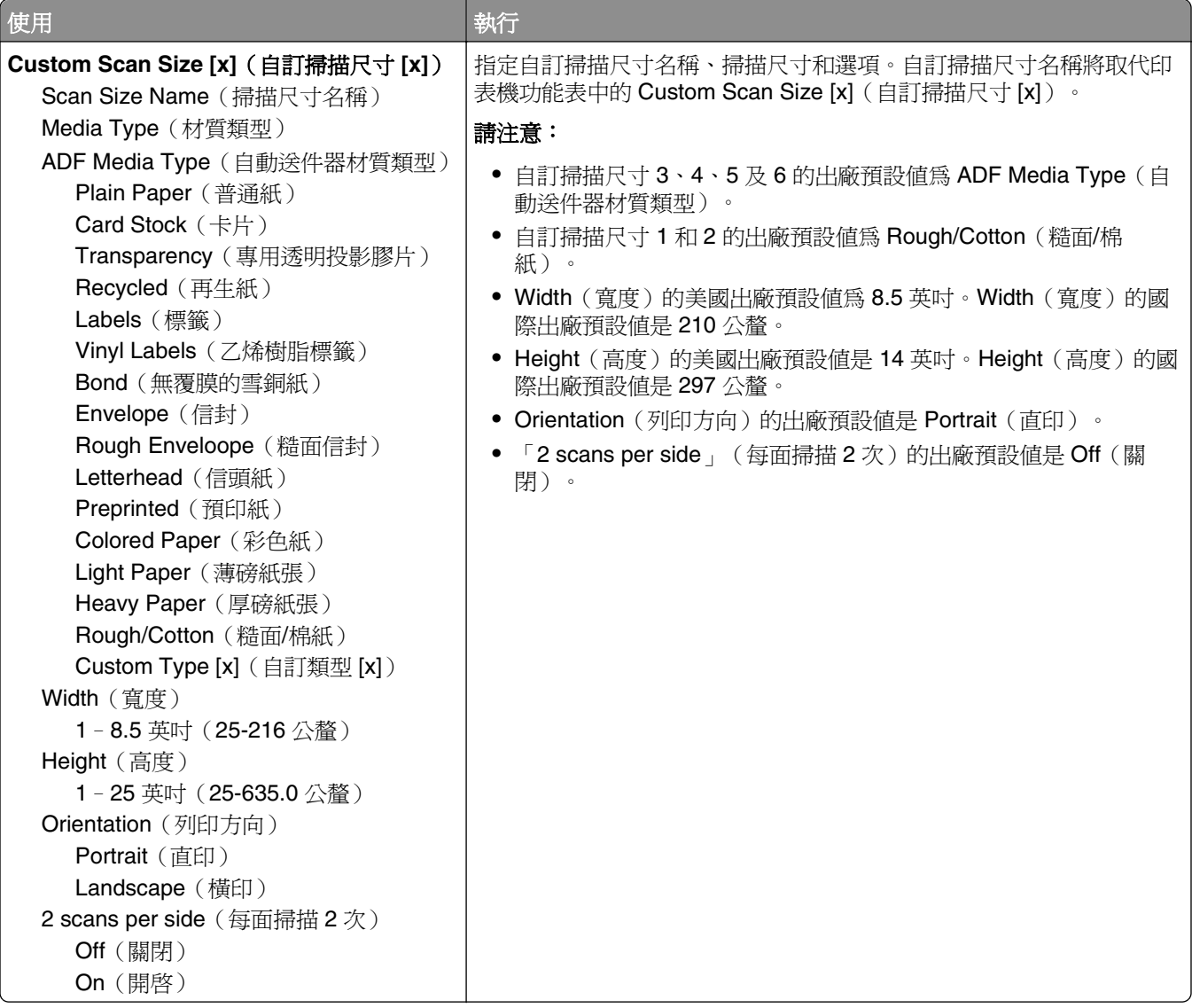

### **Universal Setup menu**(通用尺寸設定功能表)

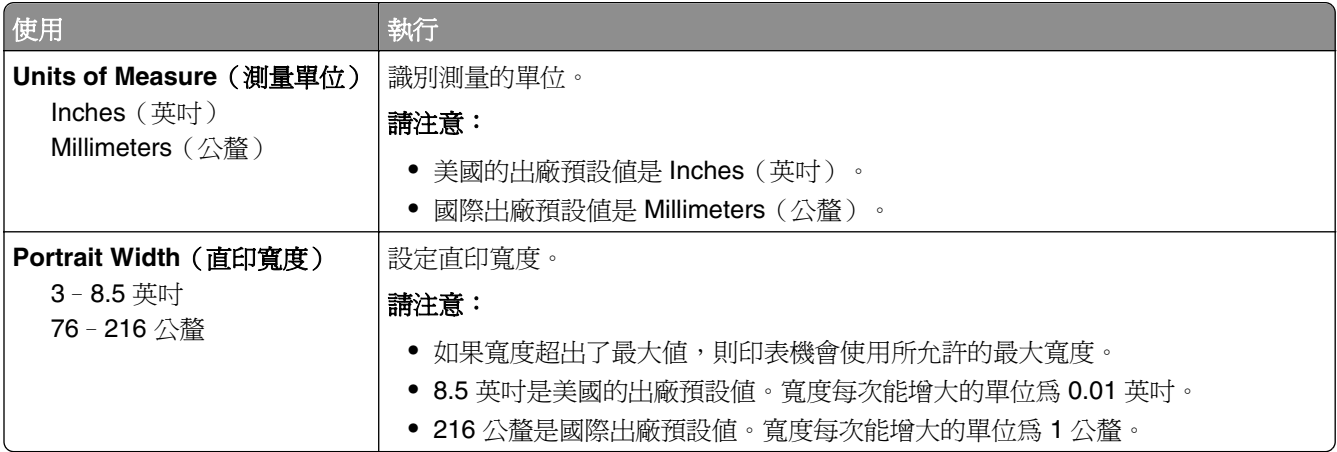

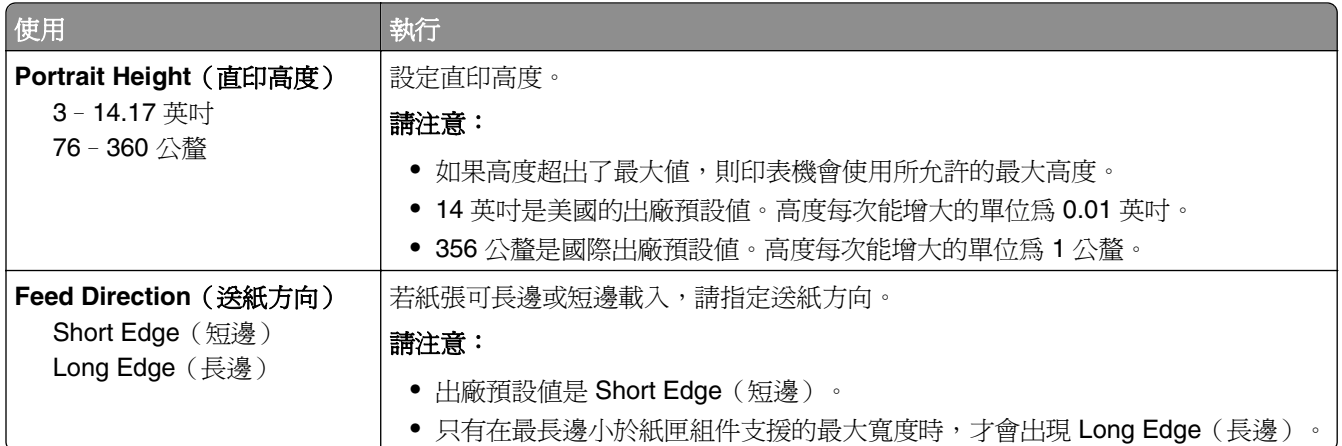

## 報告功能表

## **Reports menu**(報告功能表)

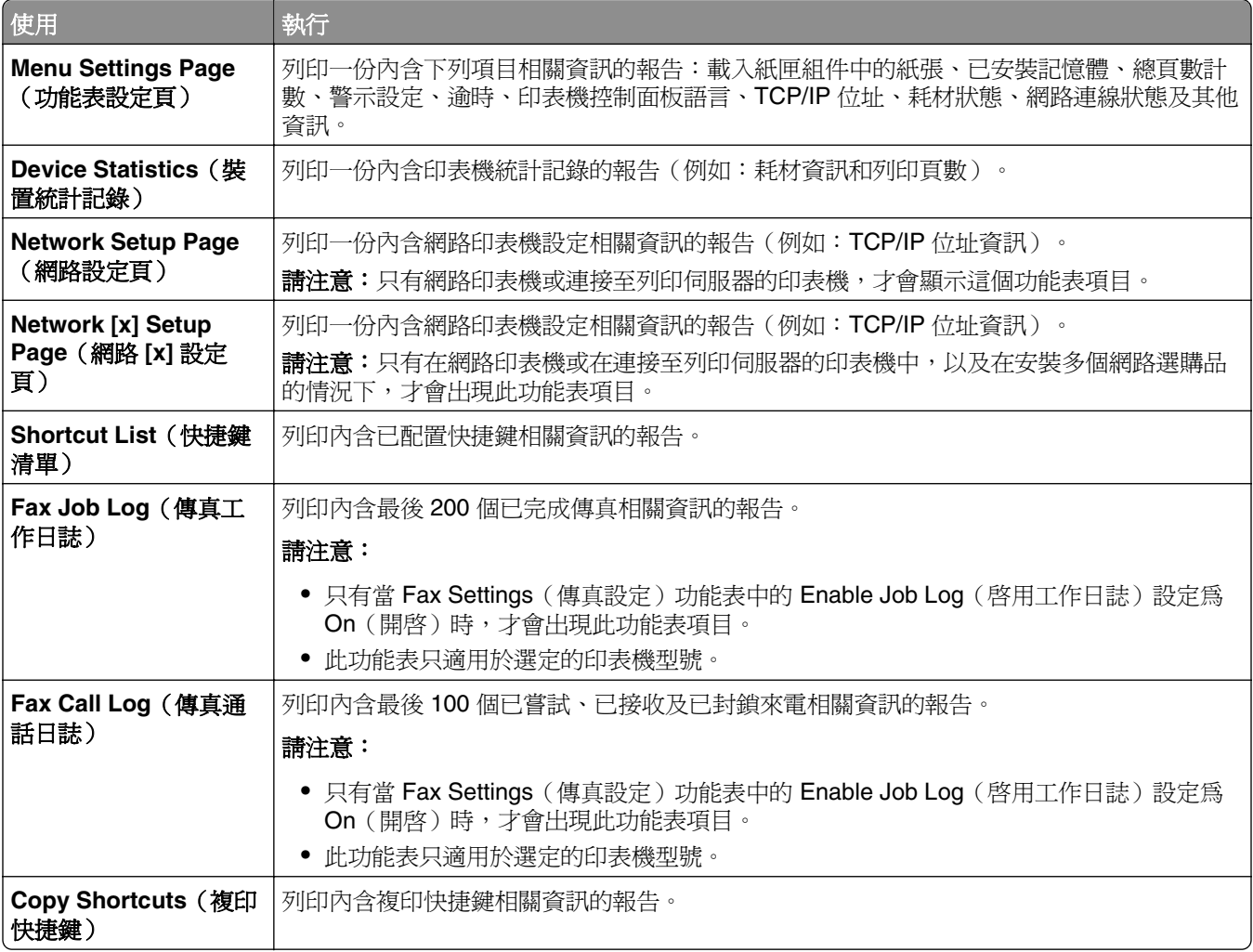

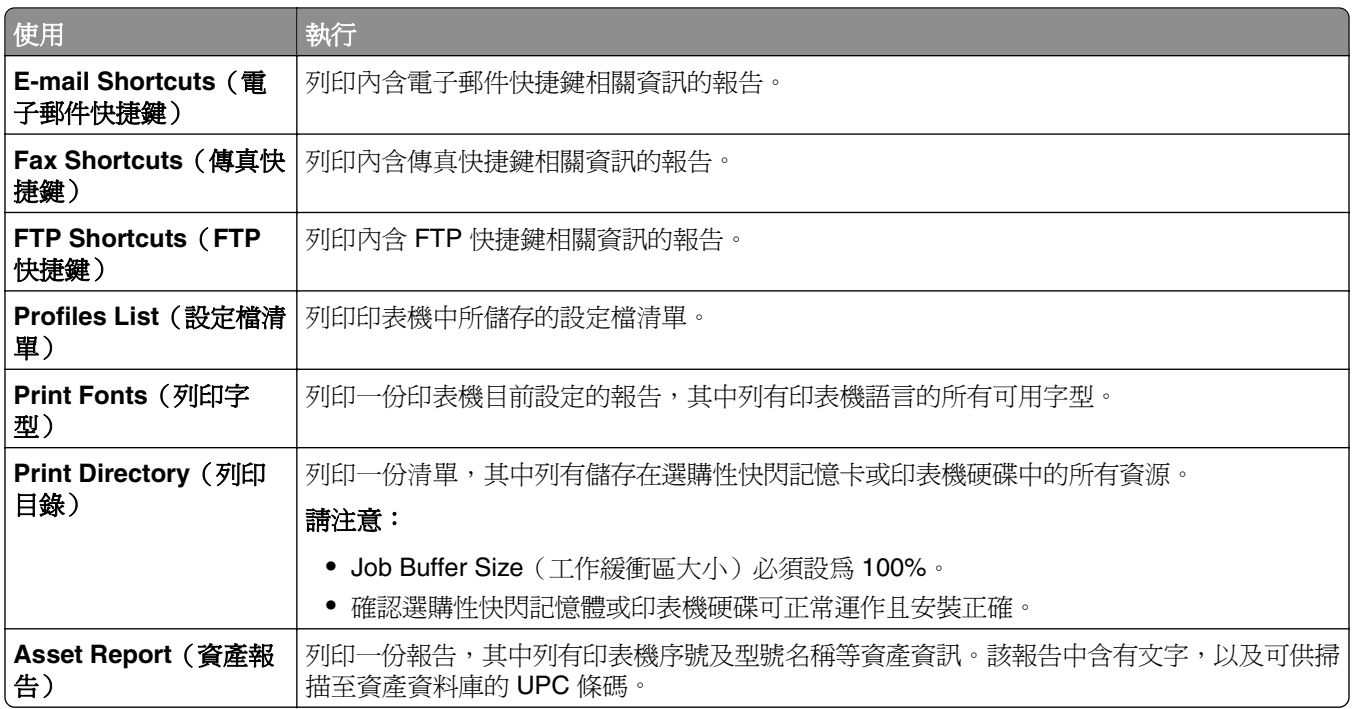

## 網路**/**連接埠功能表

### **Active NIC menu**(作用中 **NIC** 功能表)

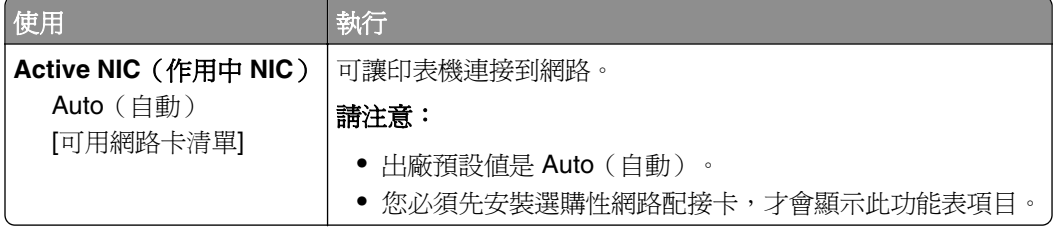

## **Standard Network** (標準網路)或 Network [x] menu (網路 [x]) 功能表

**請注意:**只有作用中的連接埠才會出現在此功能表中。所有非作用中的連接埠都會予以省略。

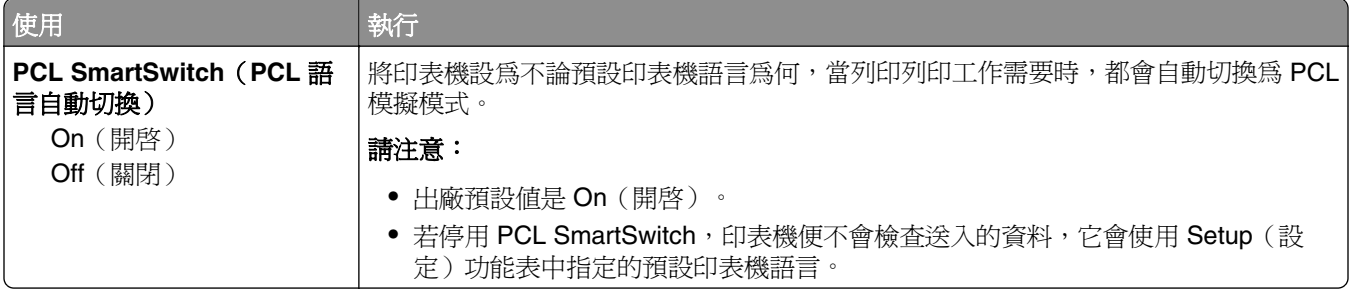

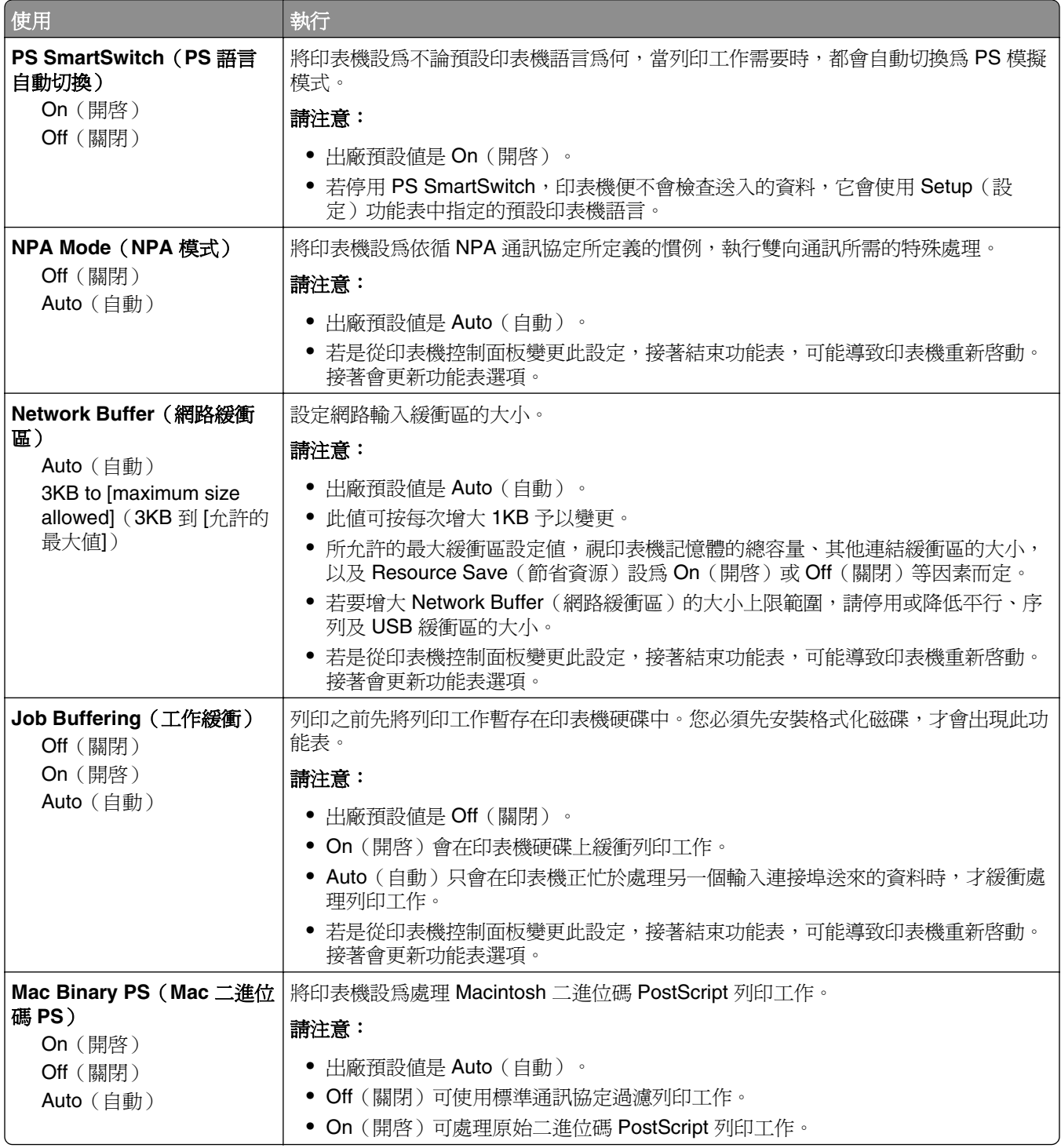

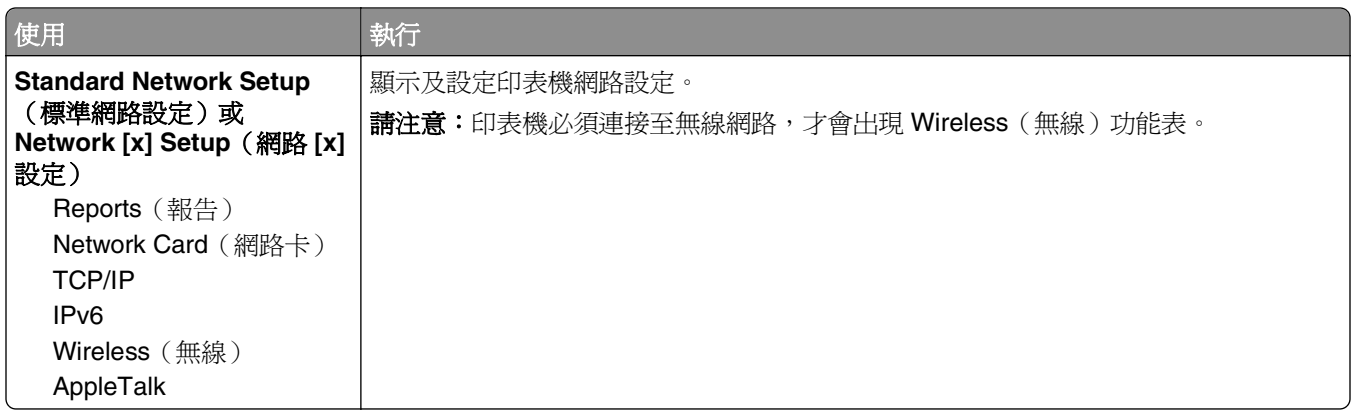

#### **Reports menu**(報告功能表)

若要存取此功能表,請導覽至下列任一項:

- **• Network/Ports**(網路**/**連接埠) >**Standard Network**(標準網路) >**Standard Network Setup**(標準網 路設定) >**Reports**(報告)
- **• Network/Ports**(網路**/**連接埠) >**Network [x]**(網路 **[x]**) >**Network [x] Setup**(網路 **[x]** 設定) >**Reports** (報告)

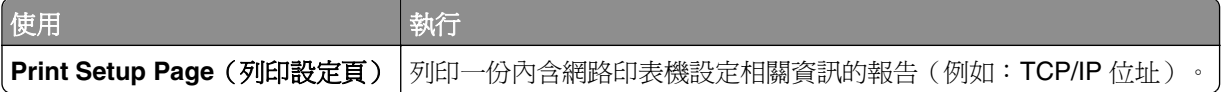

#### **Network Card menu** (網路卡功能表)

若要存取此功能表,請導覽至下列任一項:

- **• Network/Ports**(網路**/**連接埠) >**Standard Network**(標準網路) >**Standard Network Setup**(標準網 路設定) >**Network Card**(網路卡)
- **• Network/Ports**(網路**/**連接埠) >**Network [x]**(網路 **[x]**) >**Network [x] Setup**(網路 **[x]** 設 定) >**Network Card**(網路卡)

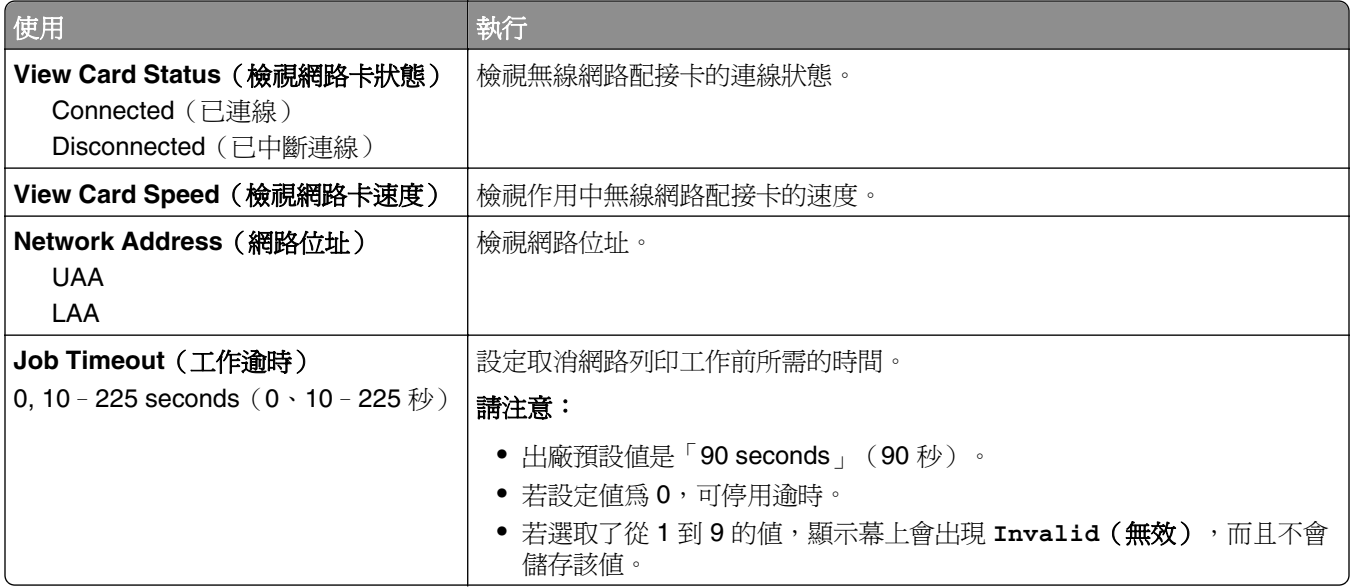

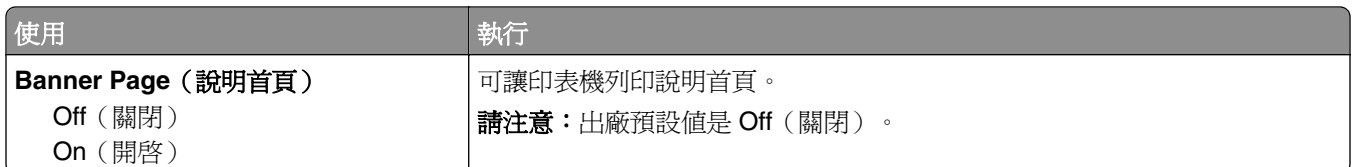

#### **TCP/IP menu**(**TCP/IP** 功能表)

若要存取此功能表,請導覽至下列任一項:

- **• Network/Ports**(網路**/**連接埠) >**Standard Network**(標準網路) >**Standard Network Setup**(標準網 路設定) >**TCP/IP**
- **• Network/Ports**(網路**/**連接埠) >**Network [x]**(網路 **[x]**) >**Network [x] Setup**(網路 **[x]** 設定) > **TCP/IP**

請注意: 只有網路印表機或連接至列印伺服器的印表機, 才能使用此功能表。

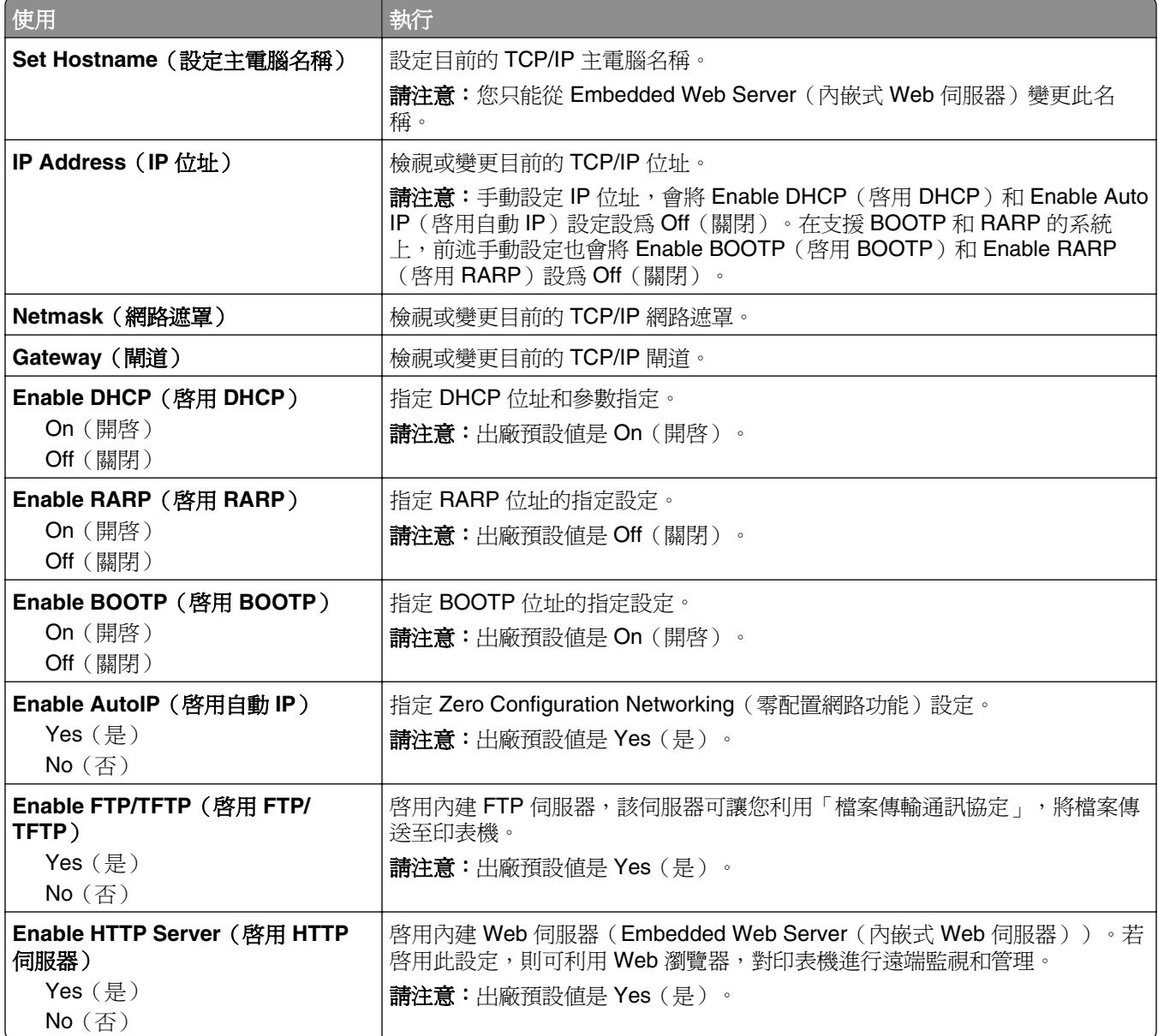

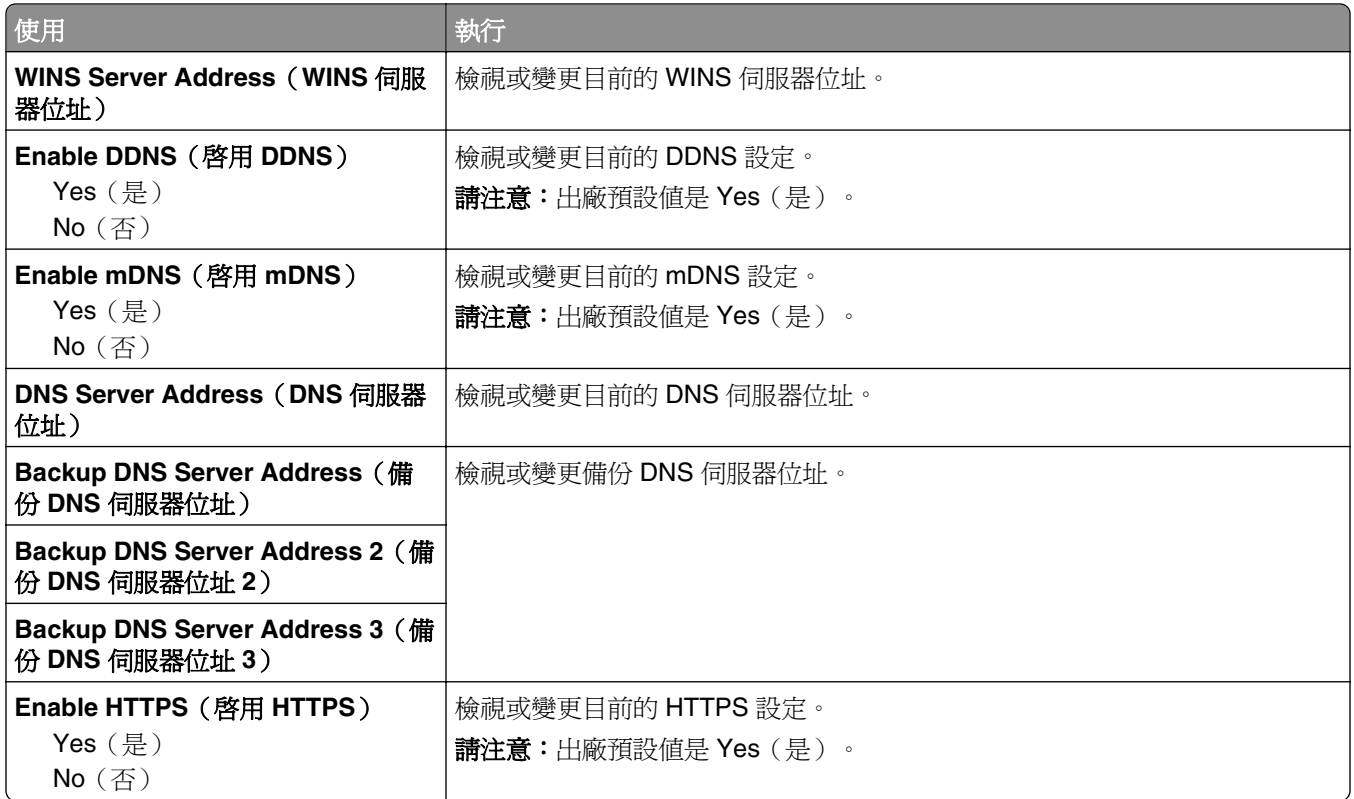

### **IPv6 menu**(**IPv6** 功能表)

若要存取此功能表,請導覽至下列任一項:

- **• Network/Ports menu**(網路**/**連接埠功能表) >**Standard Network**(標準網路) >**Standard Network Setup**(標準網路設定) >**IPv6**
- **• Network/Ports menu**(網路**/**連接埠功能表) >**Network [x]**(網路 **[x]**) >**Network [x] Setup**(網路 **[x]** 設定) >**IPv6**

請注意:只有網路印表機或連接至列印伺服器的印表機,才能使用此功能表。

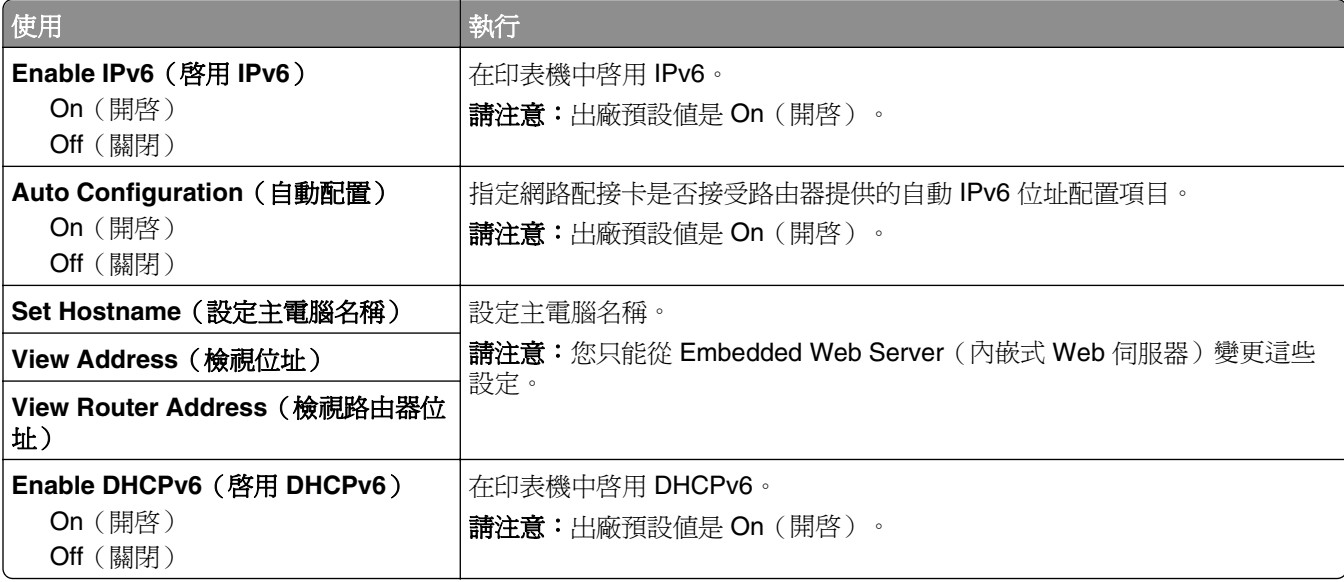

#### **Wireless menu**(無線功能表)

請注意: 此功能表只適用於連接到無線網路的印表機, 或具備無線網路配接卡的印表機型號。

若要存取此功能表,請導覽至:

#### **Network/Ports**(網路**/**連接埠) >**Network [x]**(網路 **[x]**) >**Network [x] Setup**(網路 **[x]** 設定) >**Wireless** (無線)

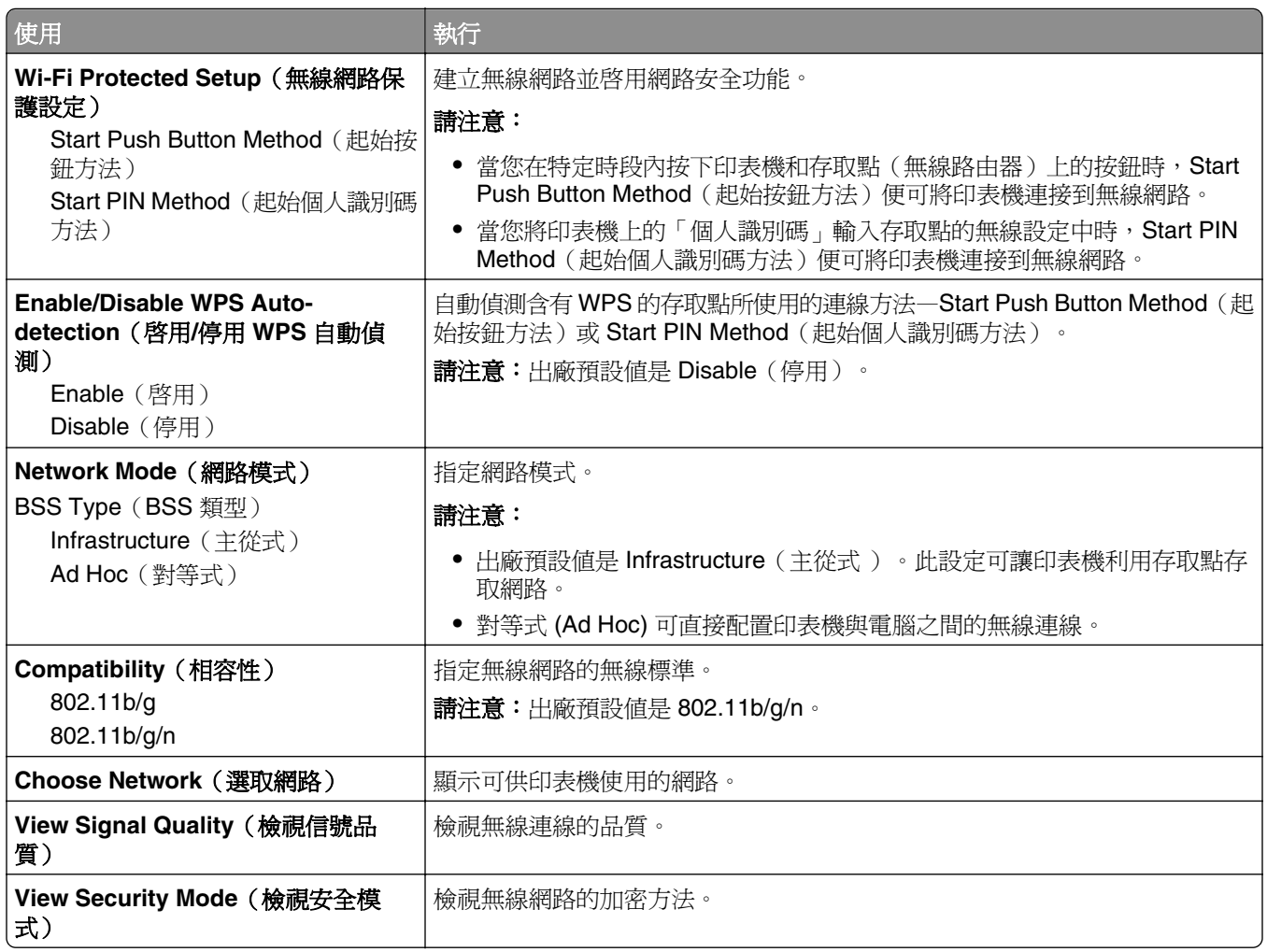

#### **AppleTalk menu**(**AppleTalk** 功能表)

請注意:此功能表只會出現在已連接到乙太網路的印表機型號上,或者,只有在已安裝選購性無線網路配接 卡時,才會出現此功能表。

若要存取此功能表,請導覽至下列任一項:

- **• Network/Ports**(網路**/**連接埠) >**Standard Network**(標準網路) >**Standard Network Setup**(標準網 路設定) >**AppleTalk**
- **• Network/Ports**(網路**/**連接埠) >**Network [x]**(網路 **[x]**) >**Network [x] Setup**(網路 **[x]** 設 定) >**AppleTalk**

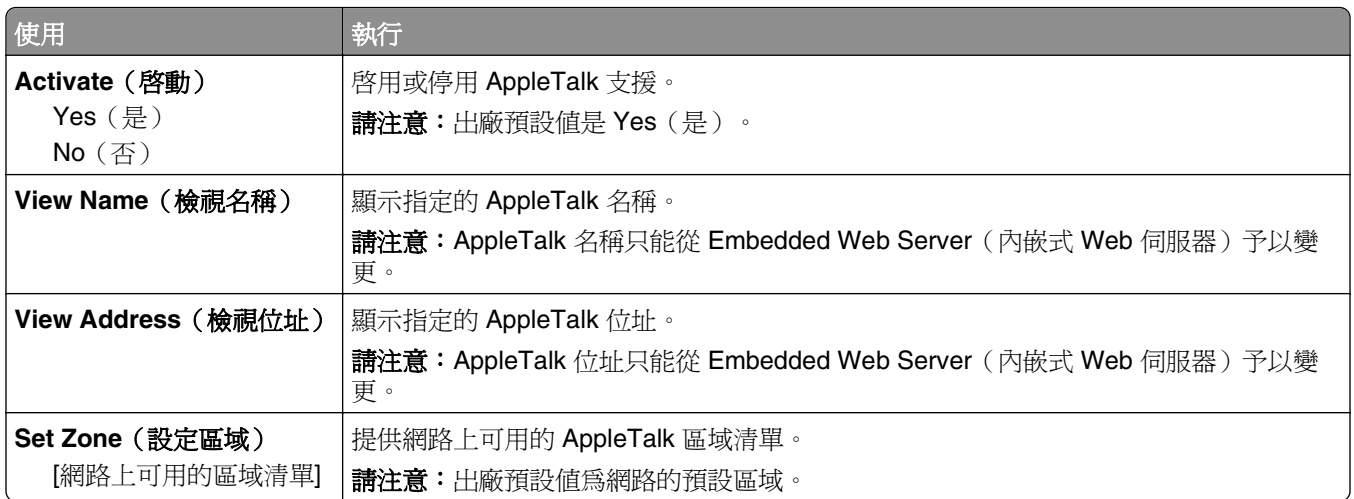

## **Standard USB menu**(標準 **USB** 功能表)

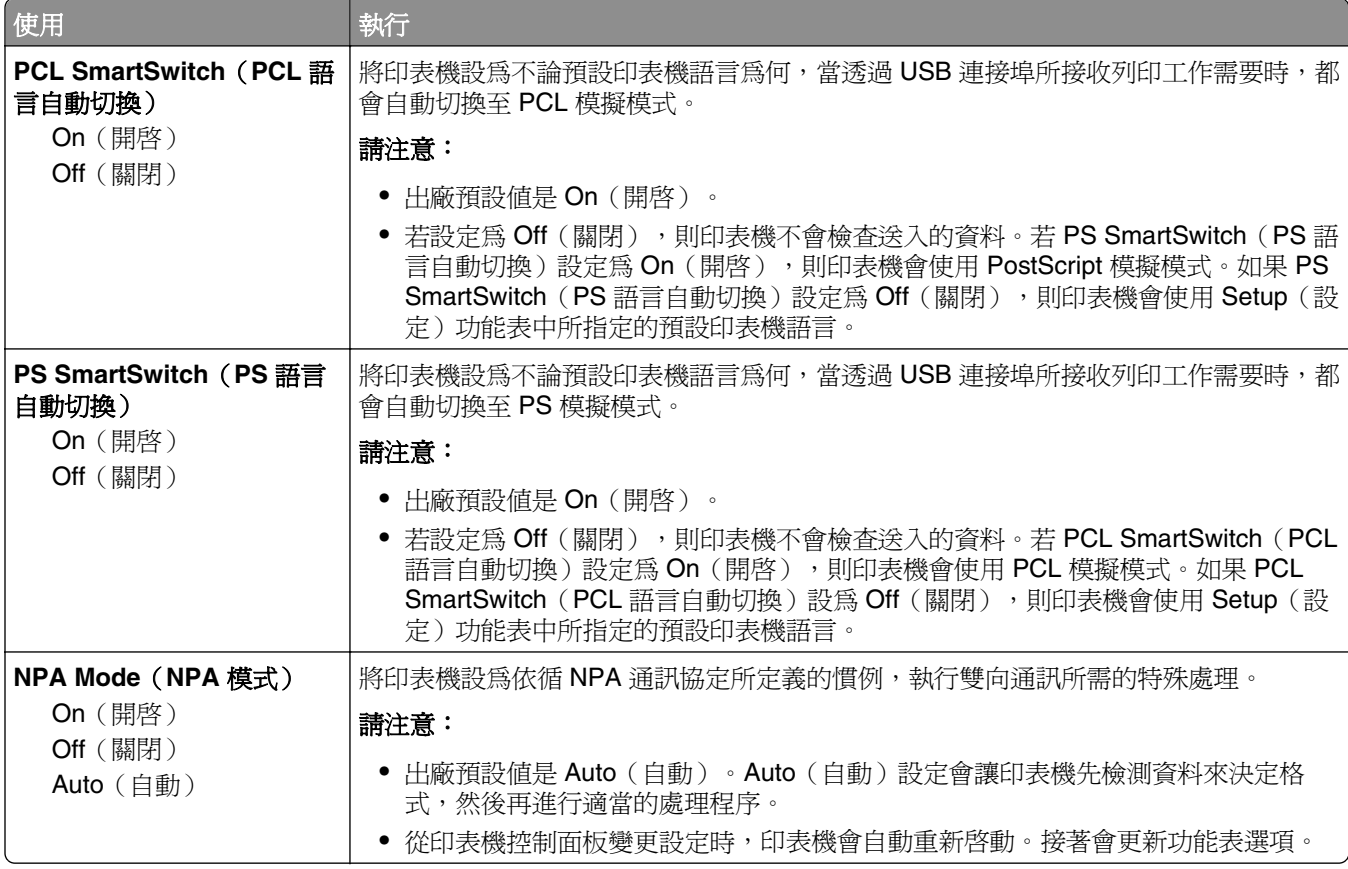

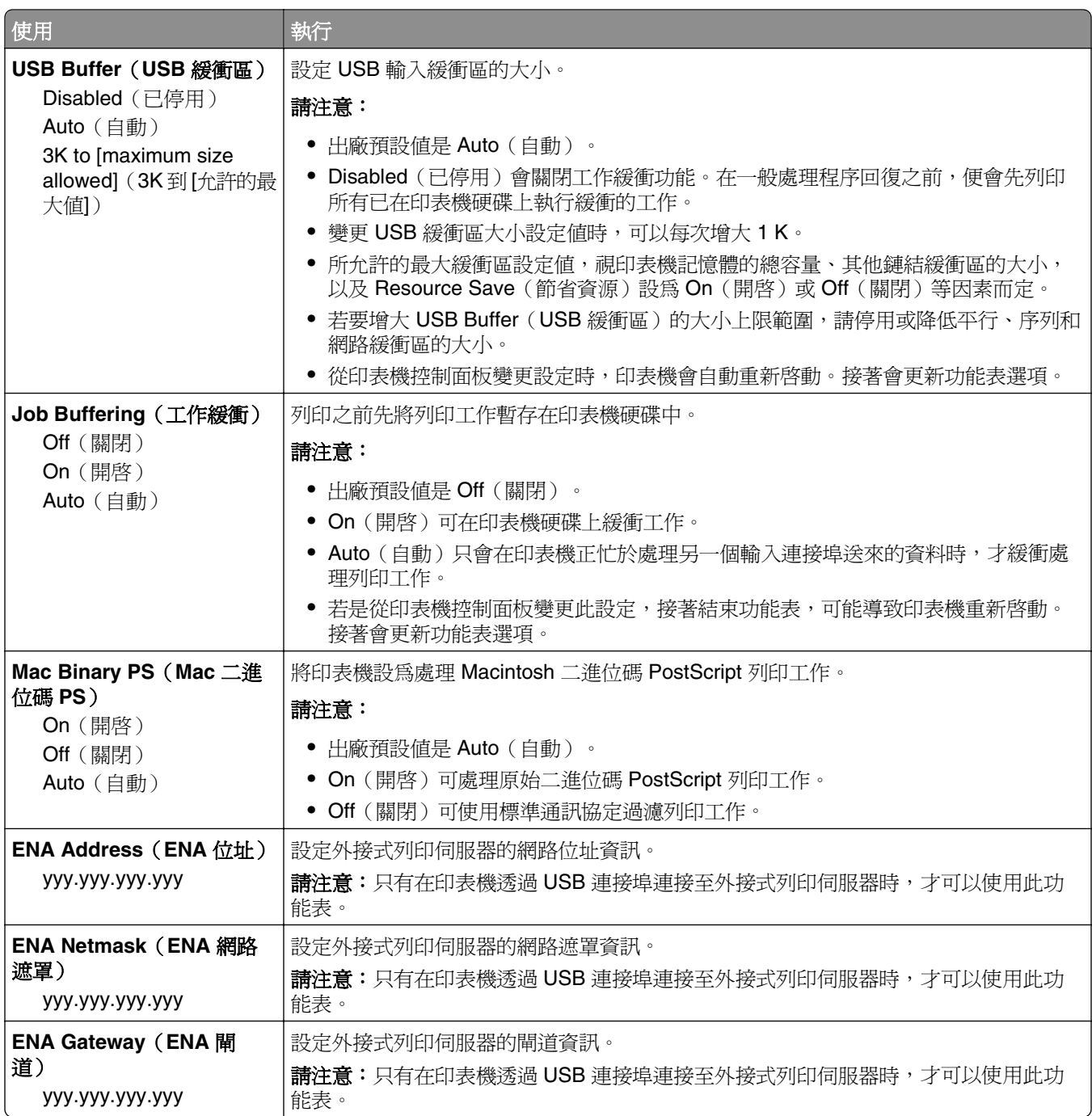

## **Parallel [x] menu**(平行埠 **[x]** 功能表)

請注意:必須安裝選購性平行卡,才會出現此功能表。

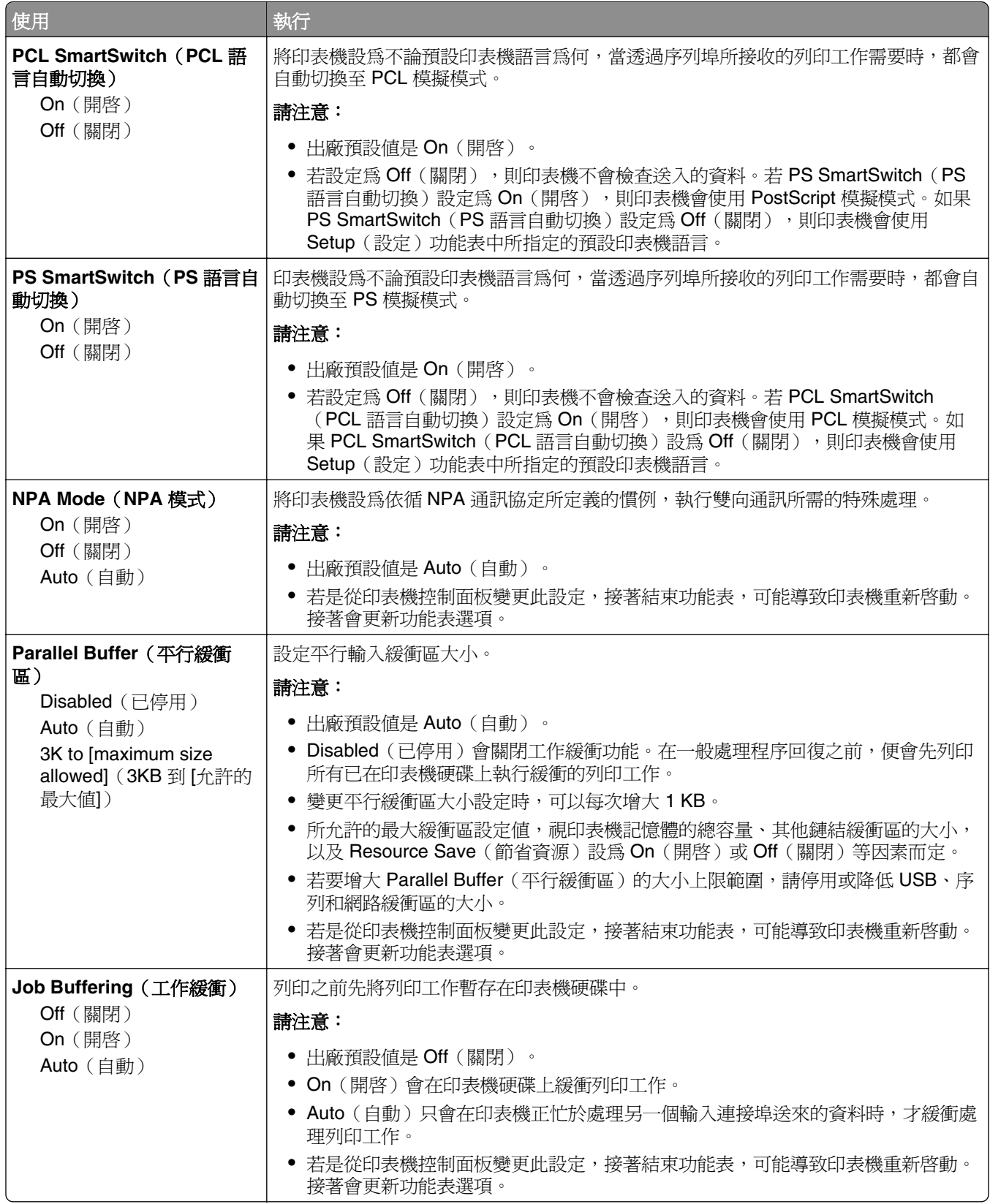

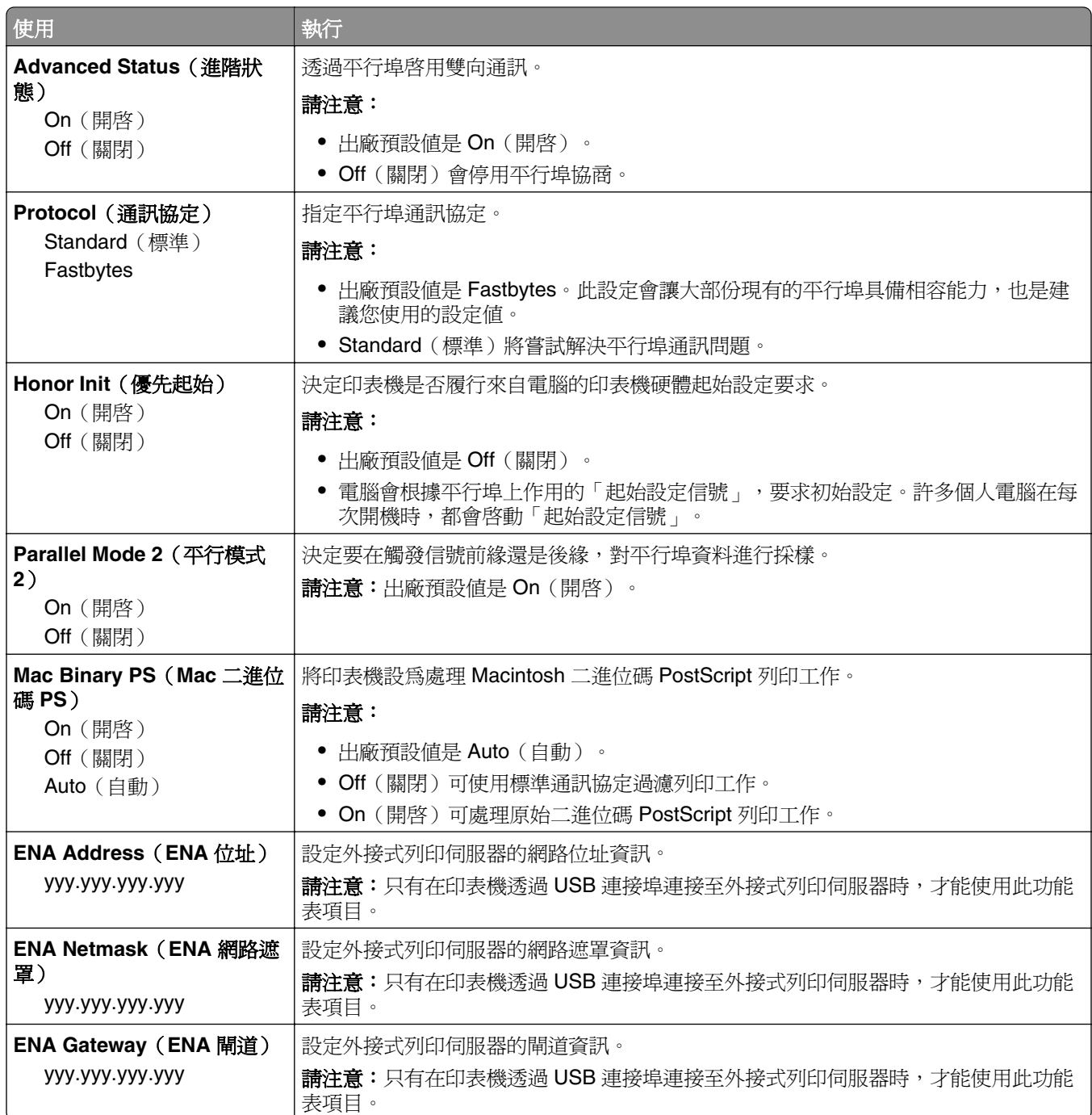

## **Serial [x] menu**(序列埠 **[x]** 功能表)

請注意:您必須先安裝選購性序列卡,才會出現此功能表。

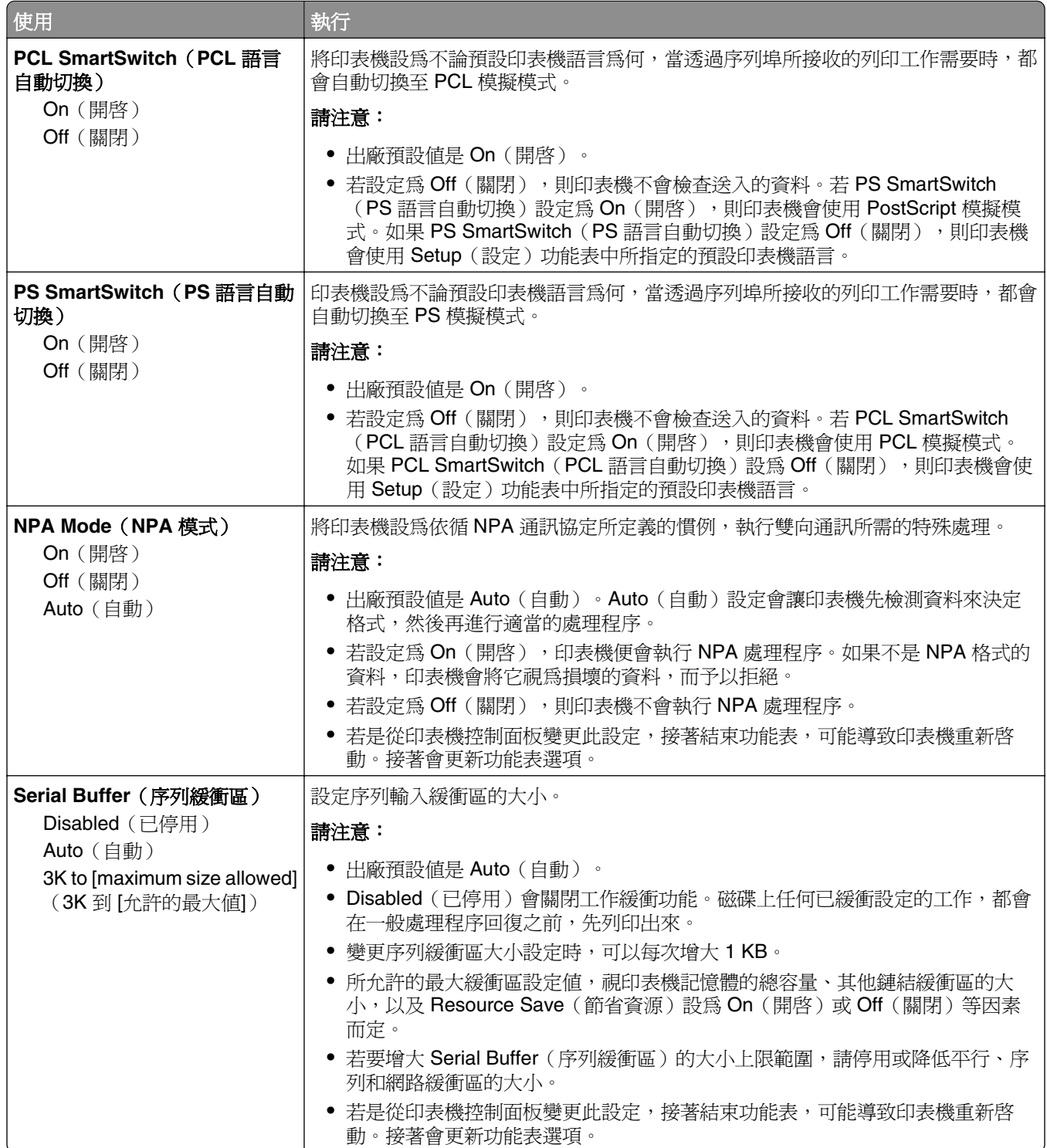

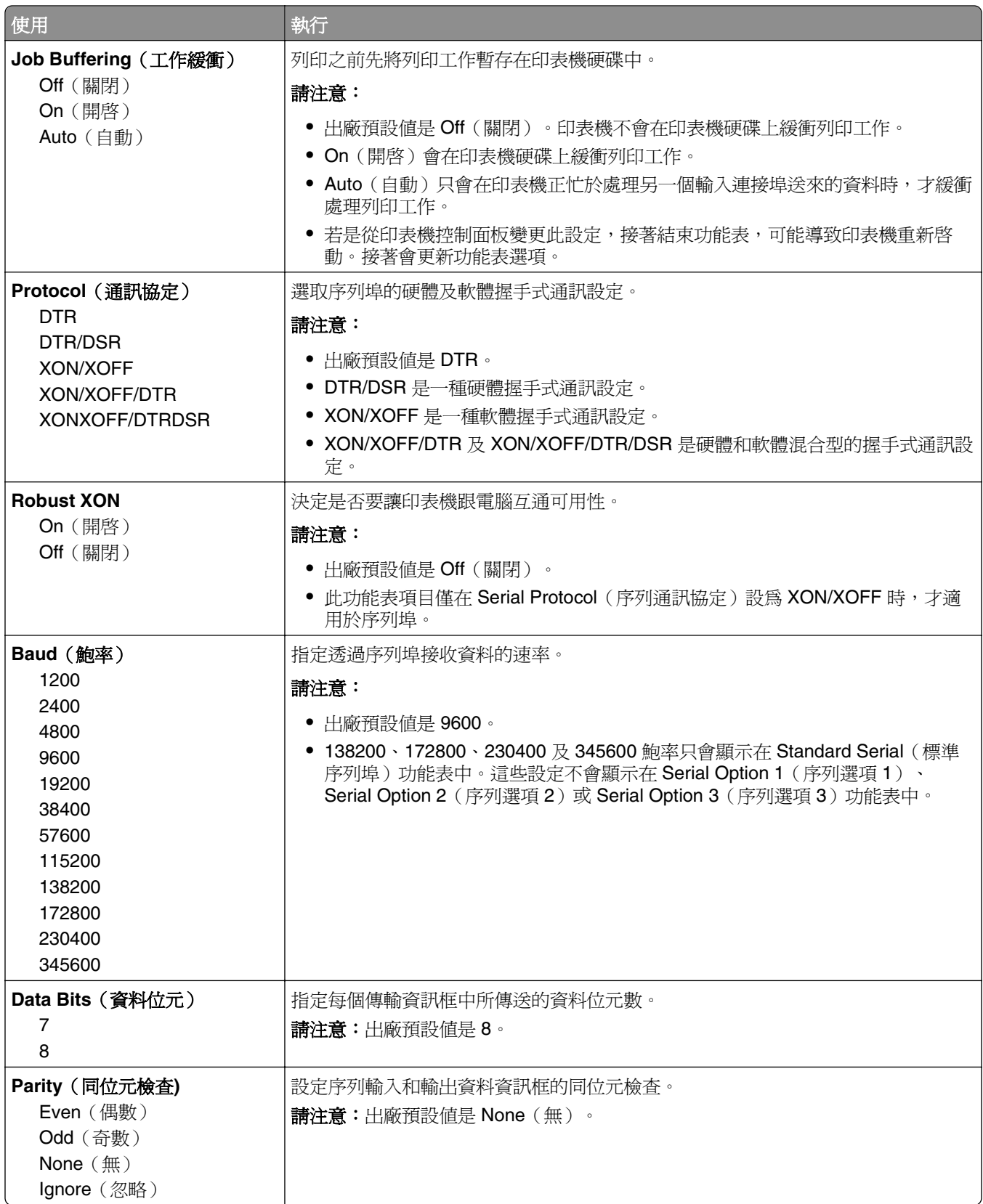

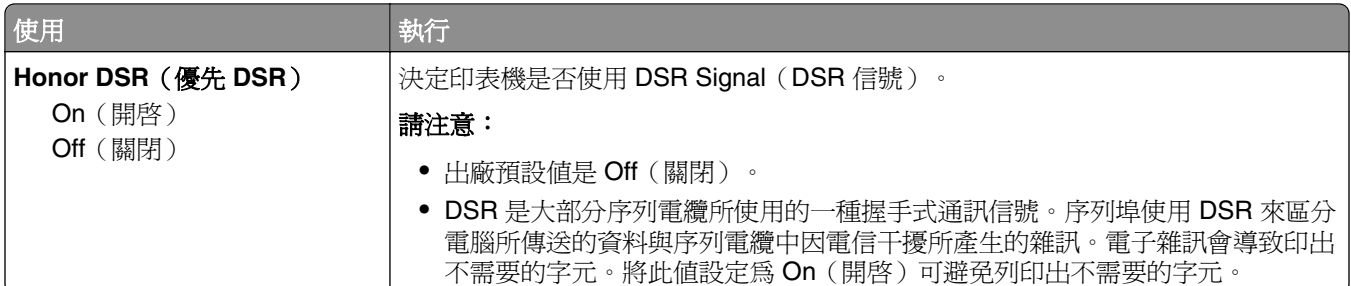

## **SMTP Setup menu**(**SMTP** 設定功能表)

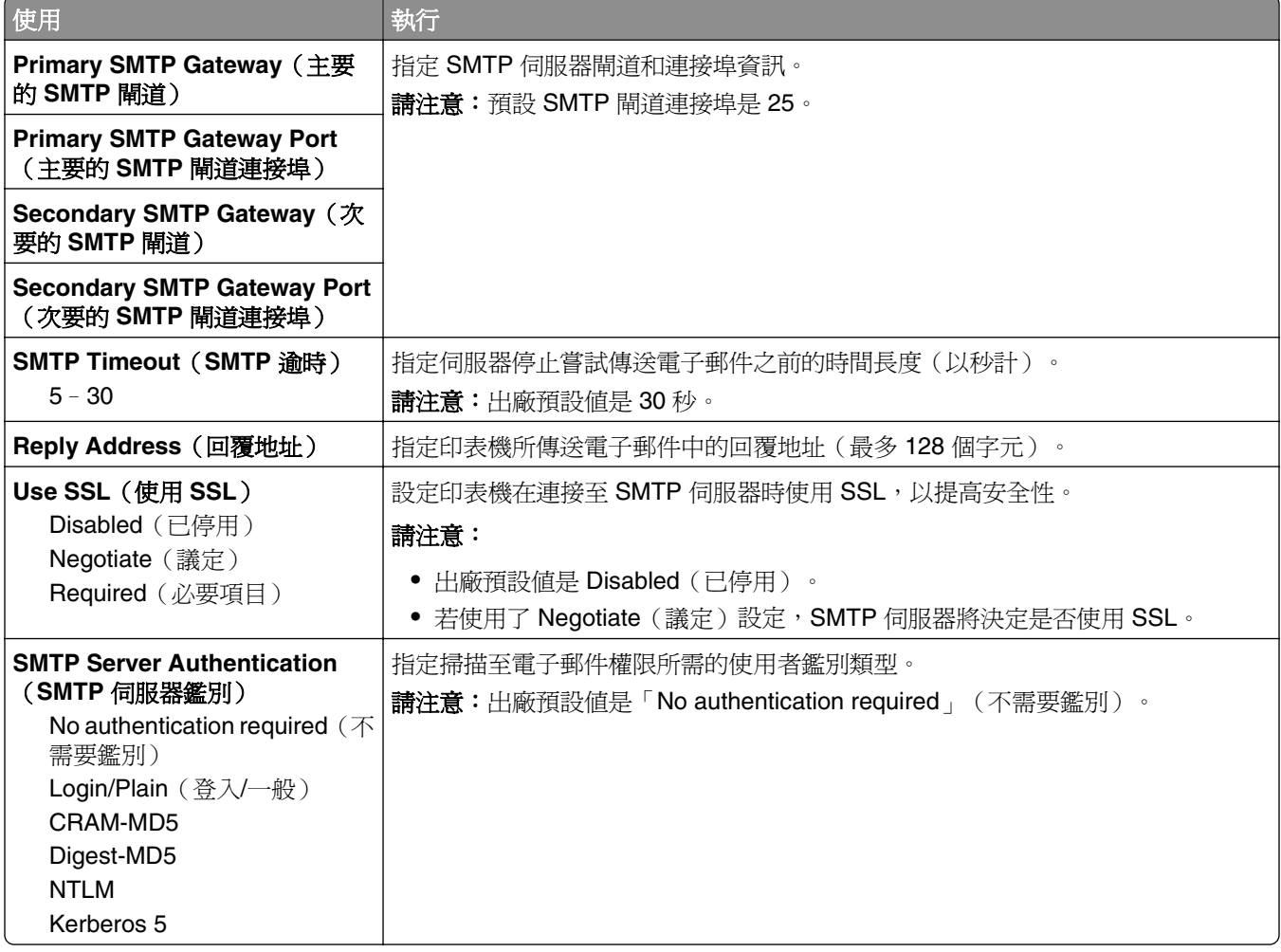

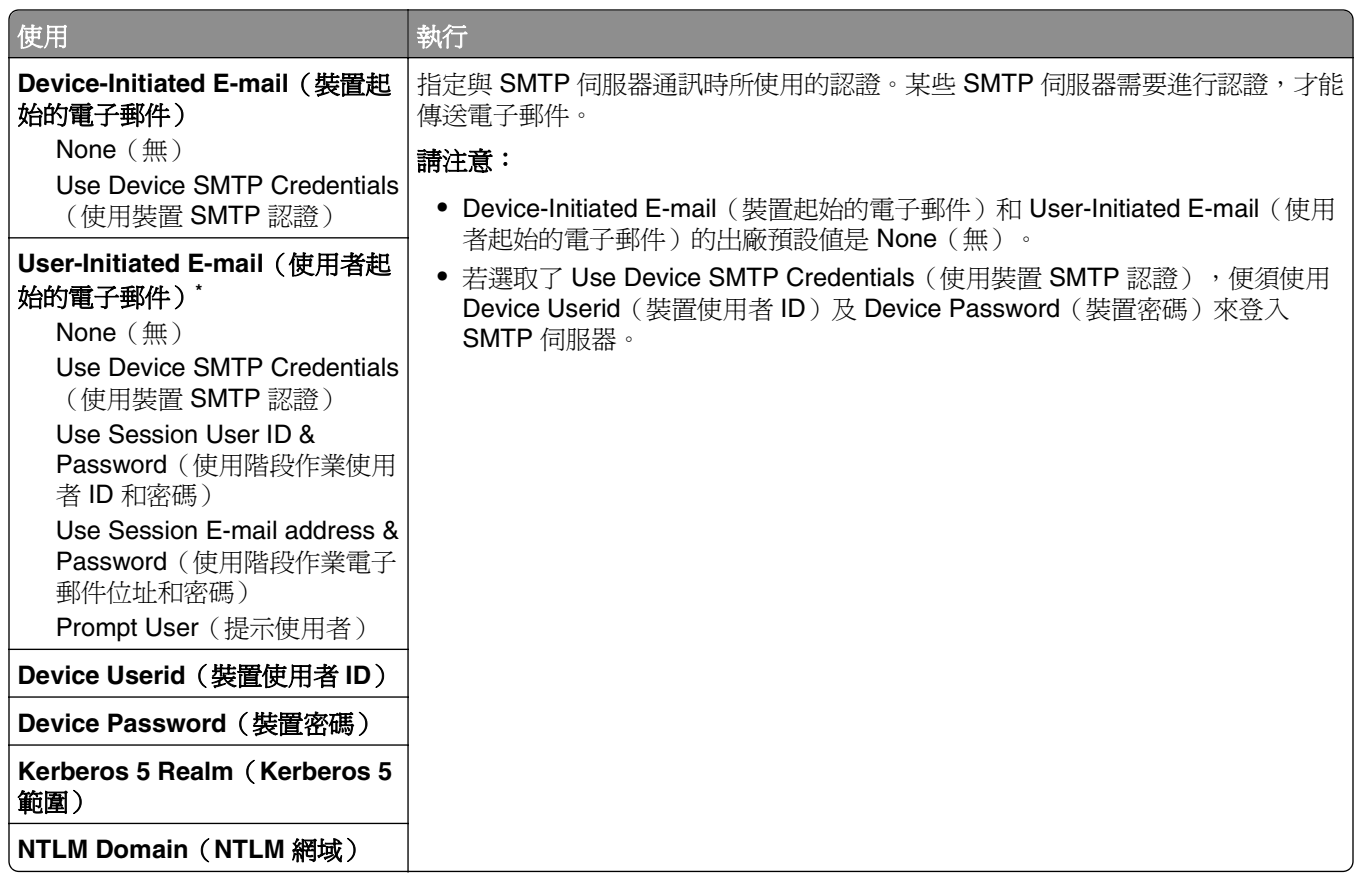

# 安全性功能表

## **Edit Security Setups menu**(編輯安全設定功能表)

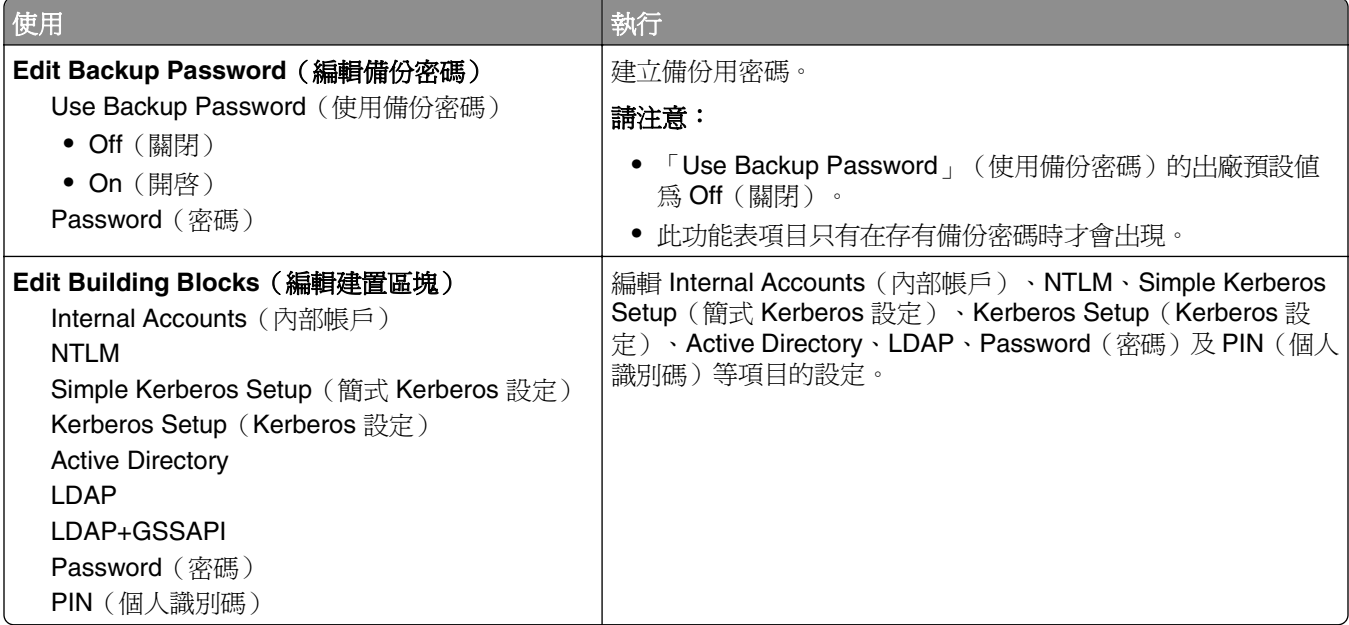

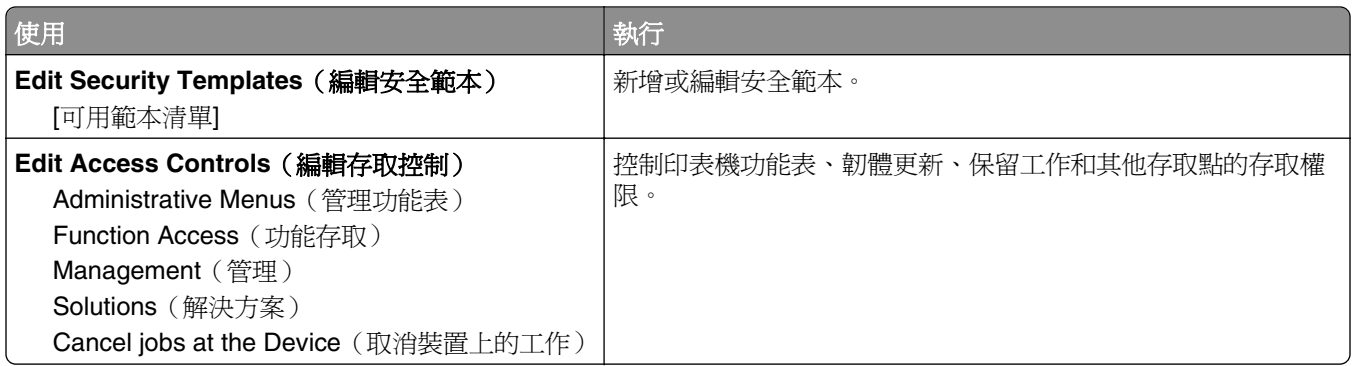

## **Miscellaneous Security Settings menu**(其他安全設定功能表)

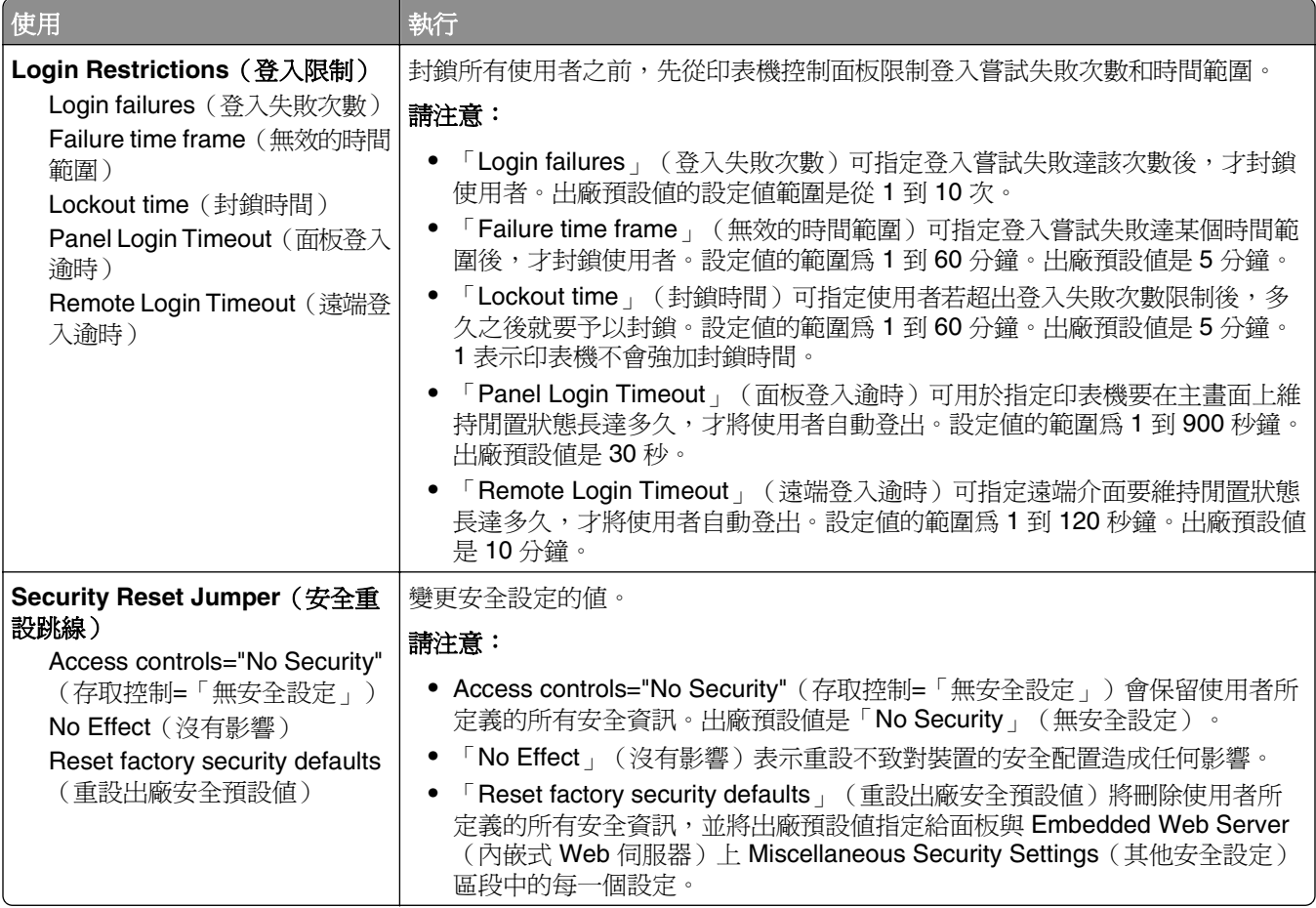

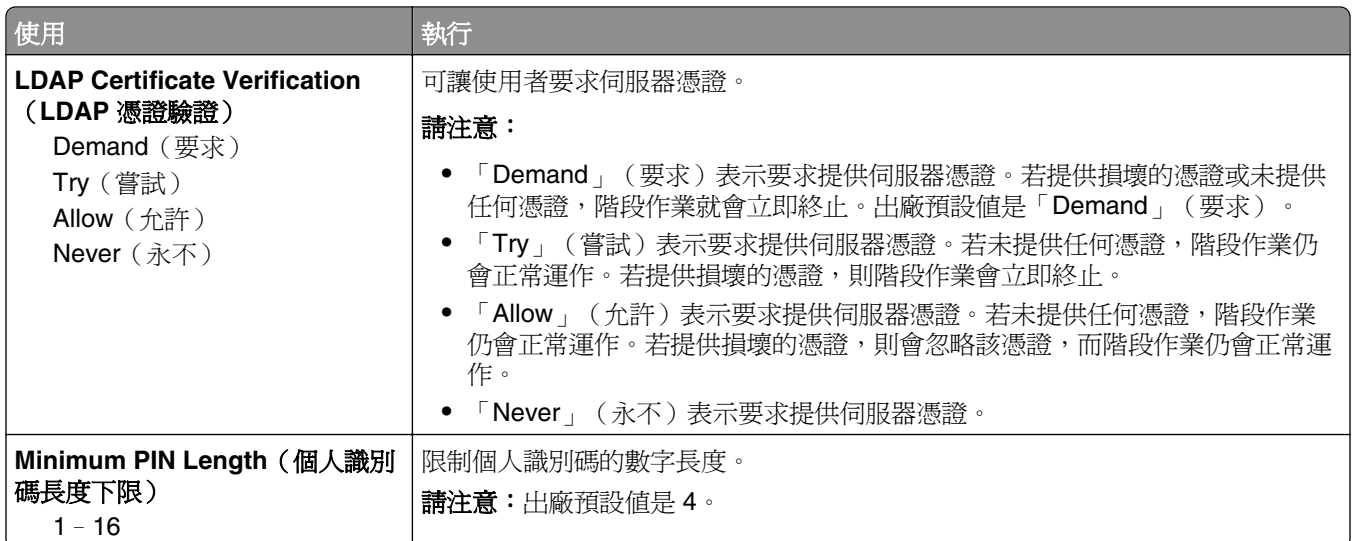

## **Confidential Print menu**(機密列印功能表)

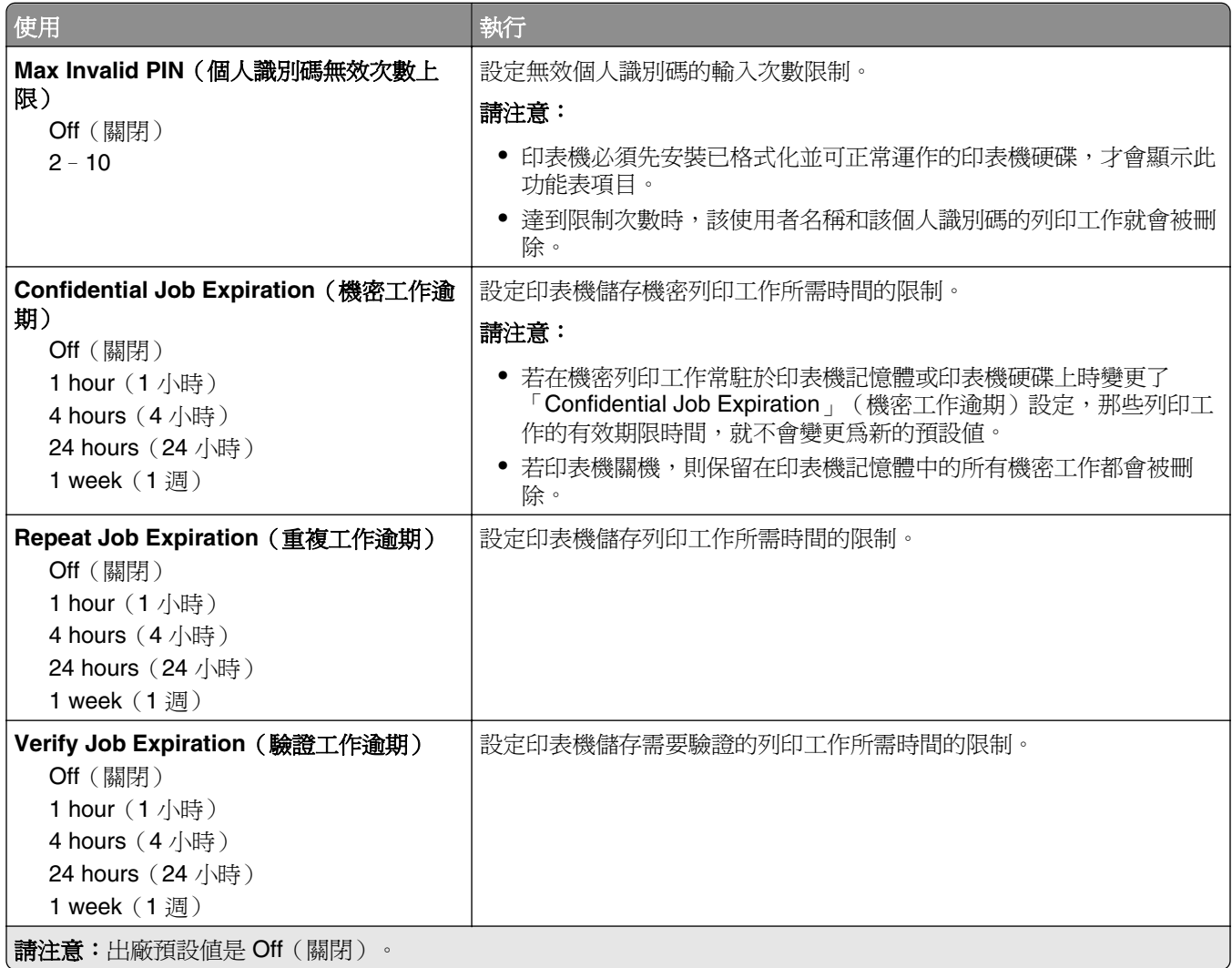

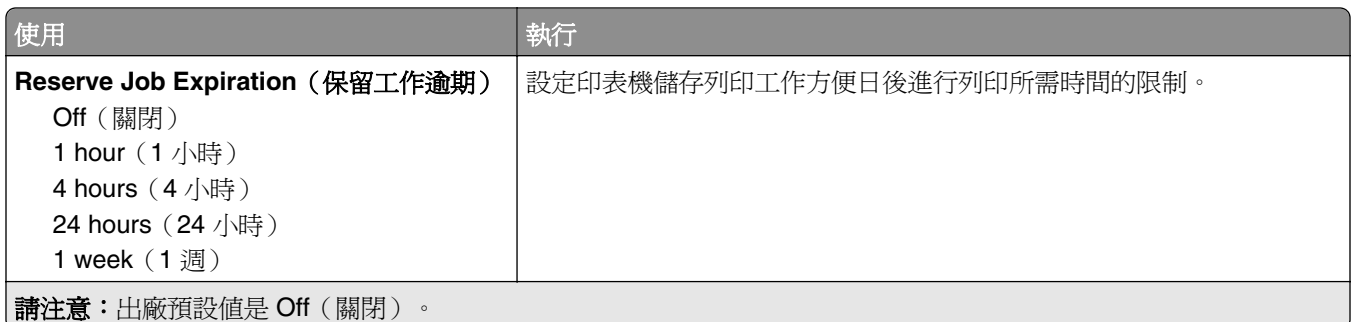

#### 清除暫存資料檔功能表

「清除暫存資料檔」只 會從印表機硬碟,刪除檔案系統目前*未* 使用的列印工作資料。印表機硬碟上的所有永 久資料(例如:下載的字型、巨集及保留工作)都會予以保存。

請注意:印表機必須先安裝已格式化並可正常運作的硬碟,才會顯示此功能表。

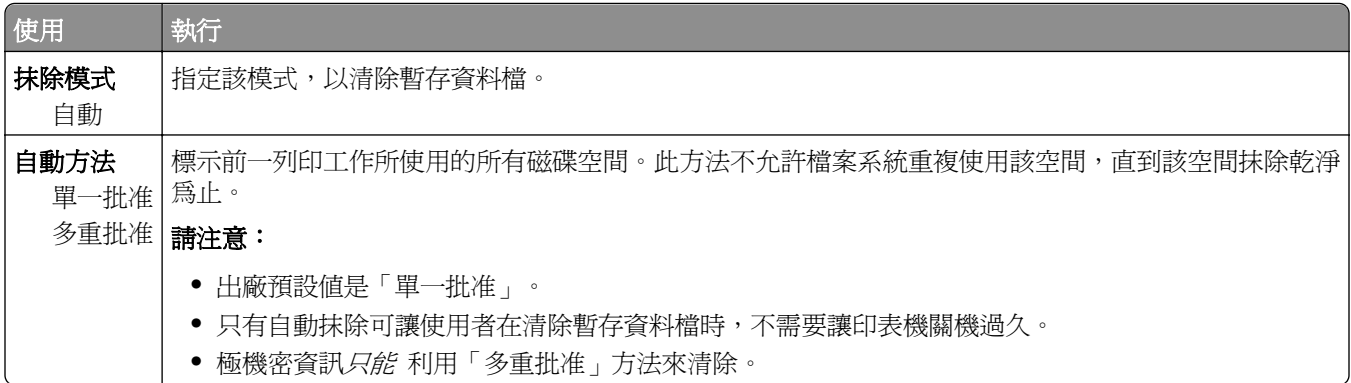

## **Security Audit Log menu**(安全稽核日誌功能表)

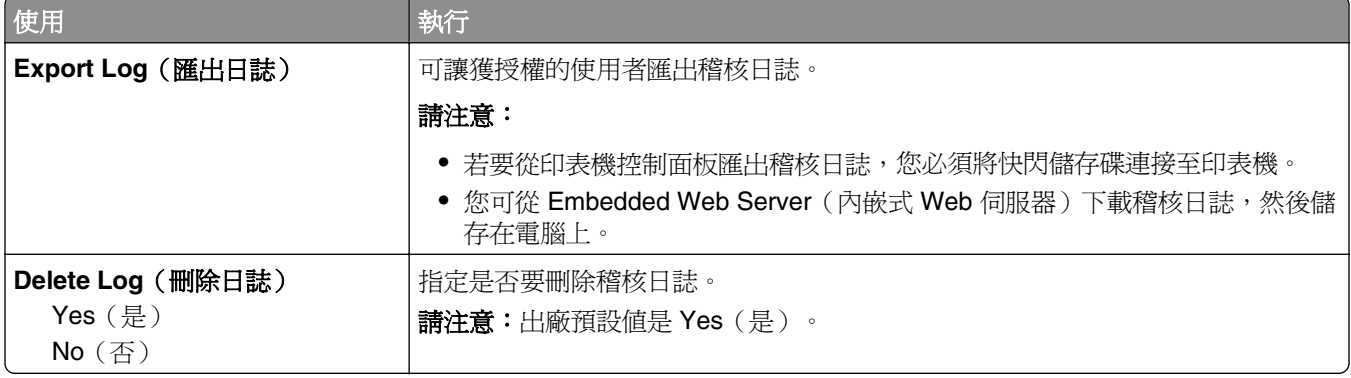

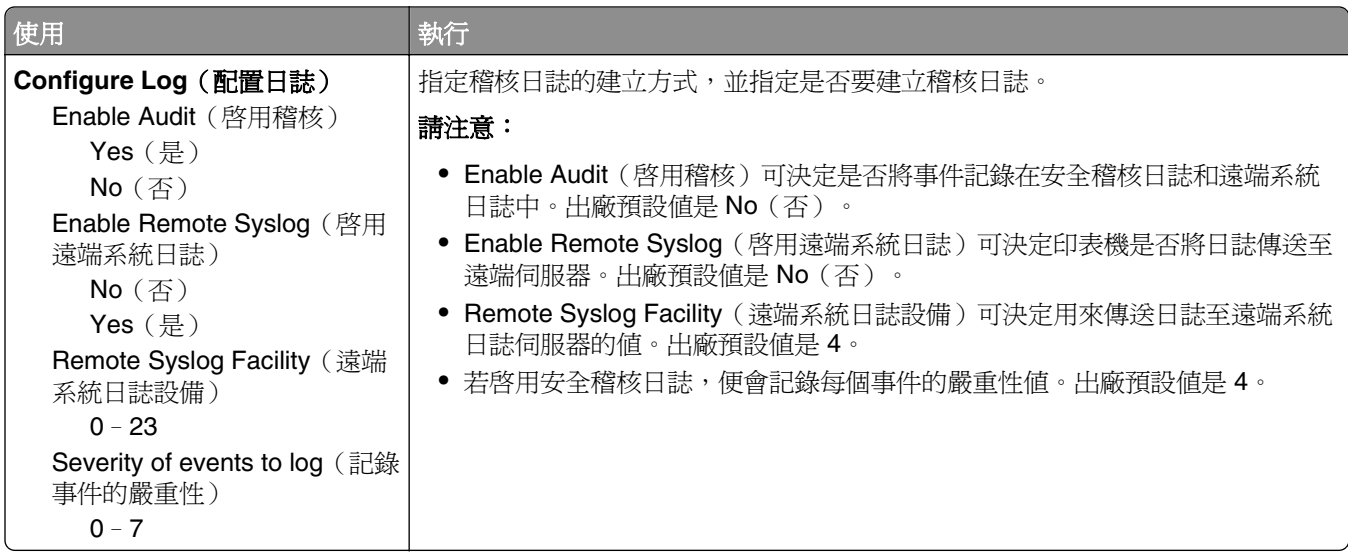

## **Set Date/Time menu**(設定日期**/**時間功能表)

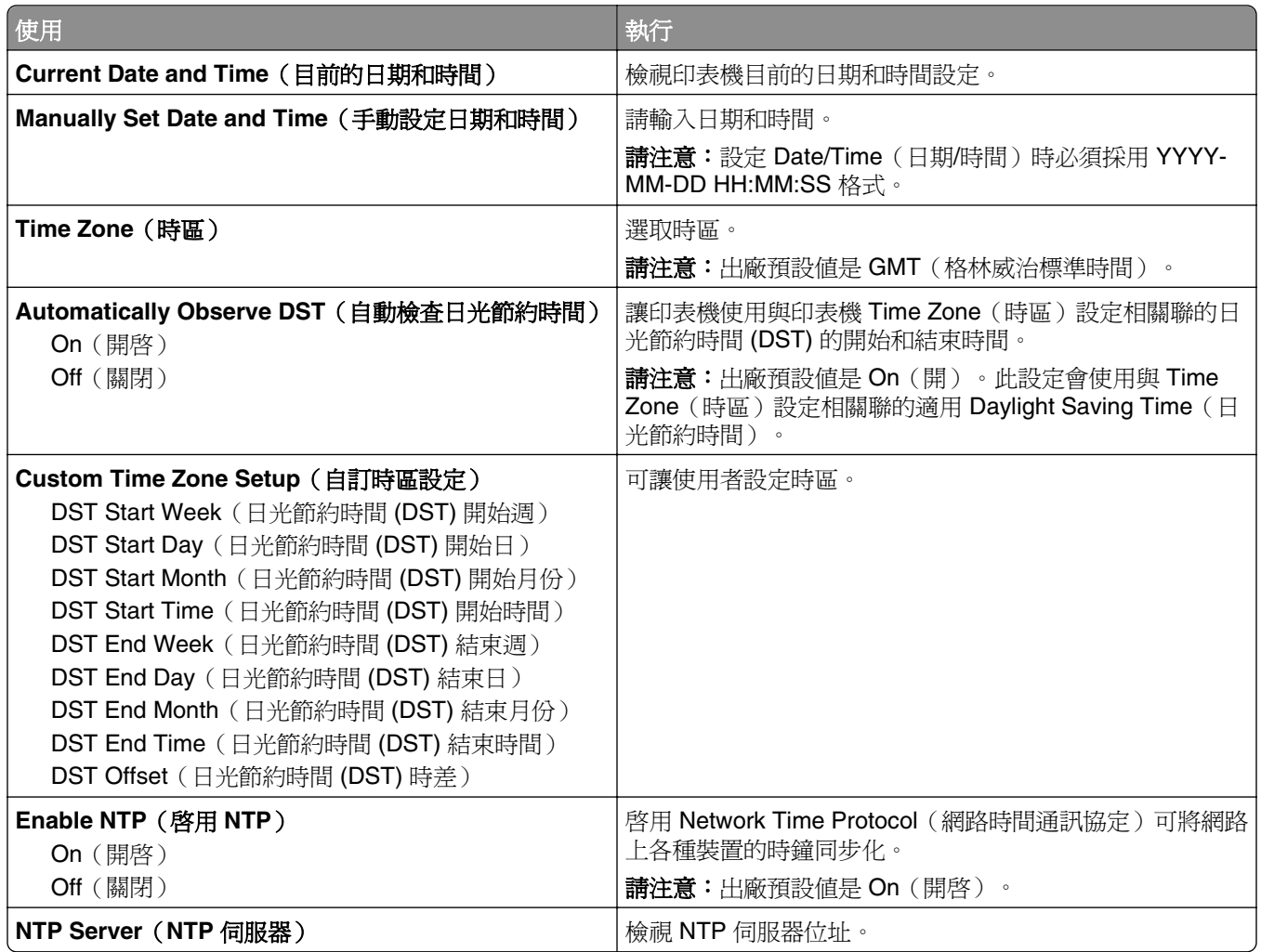

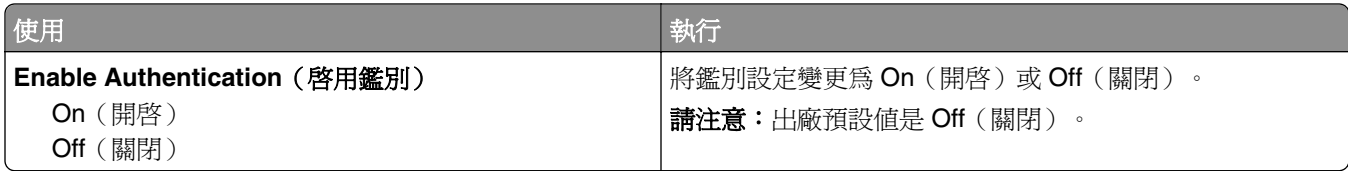

## 設定功能表

### 一般設定功能表

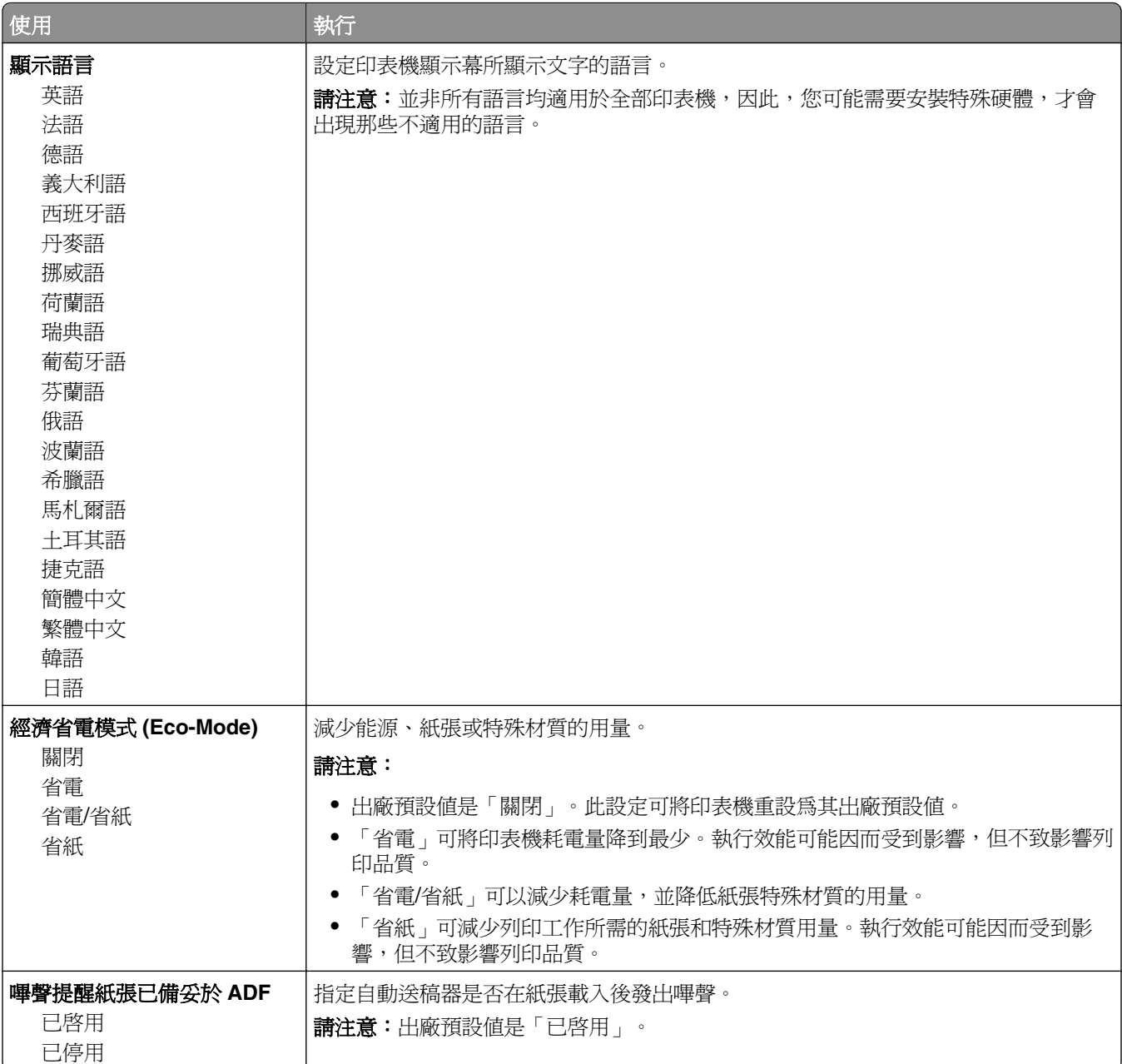

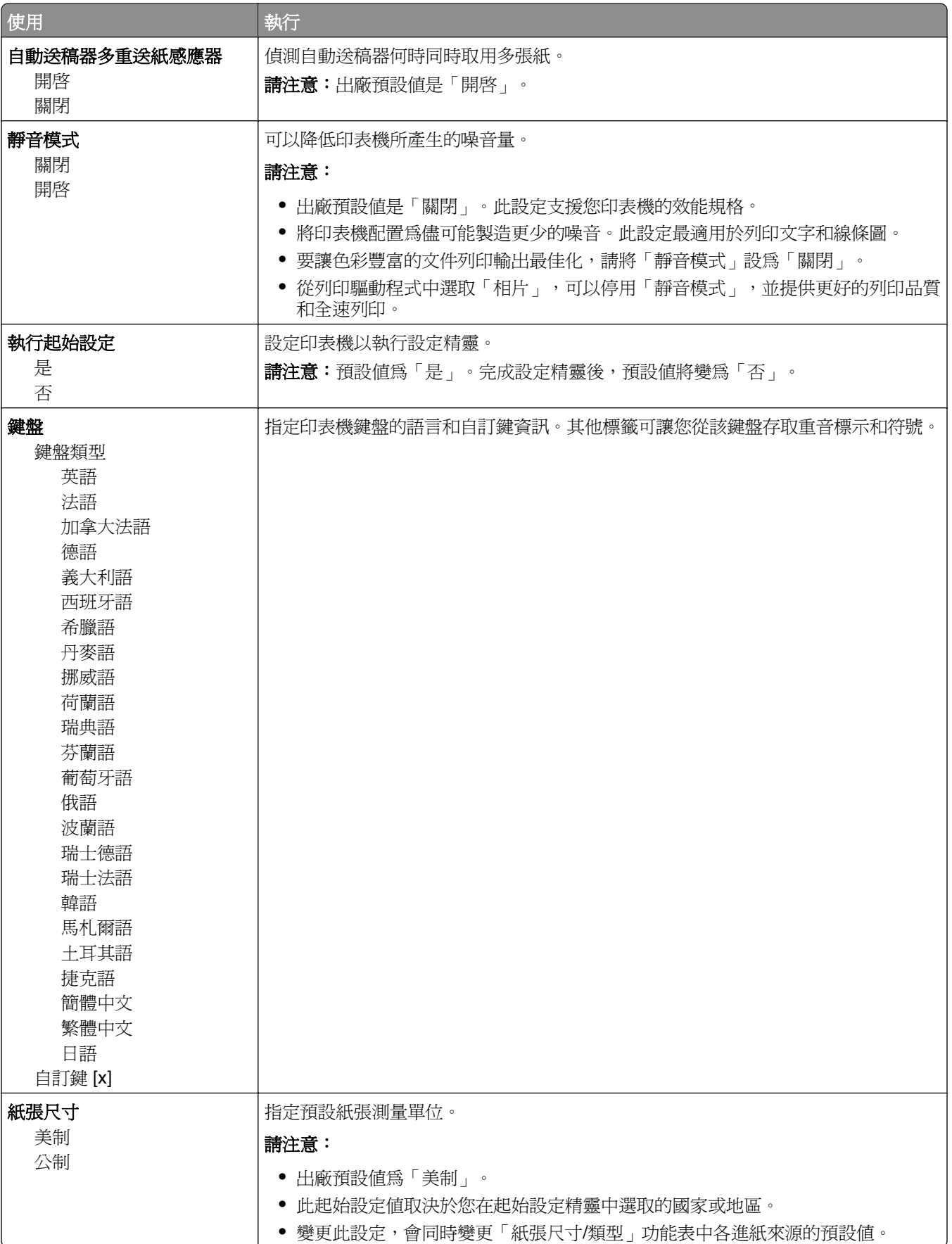

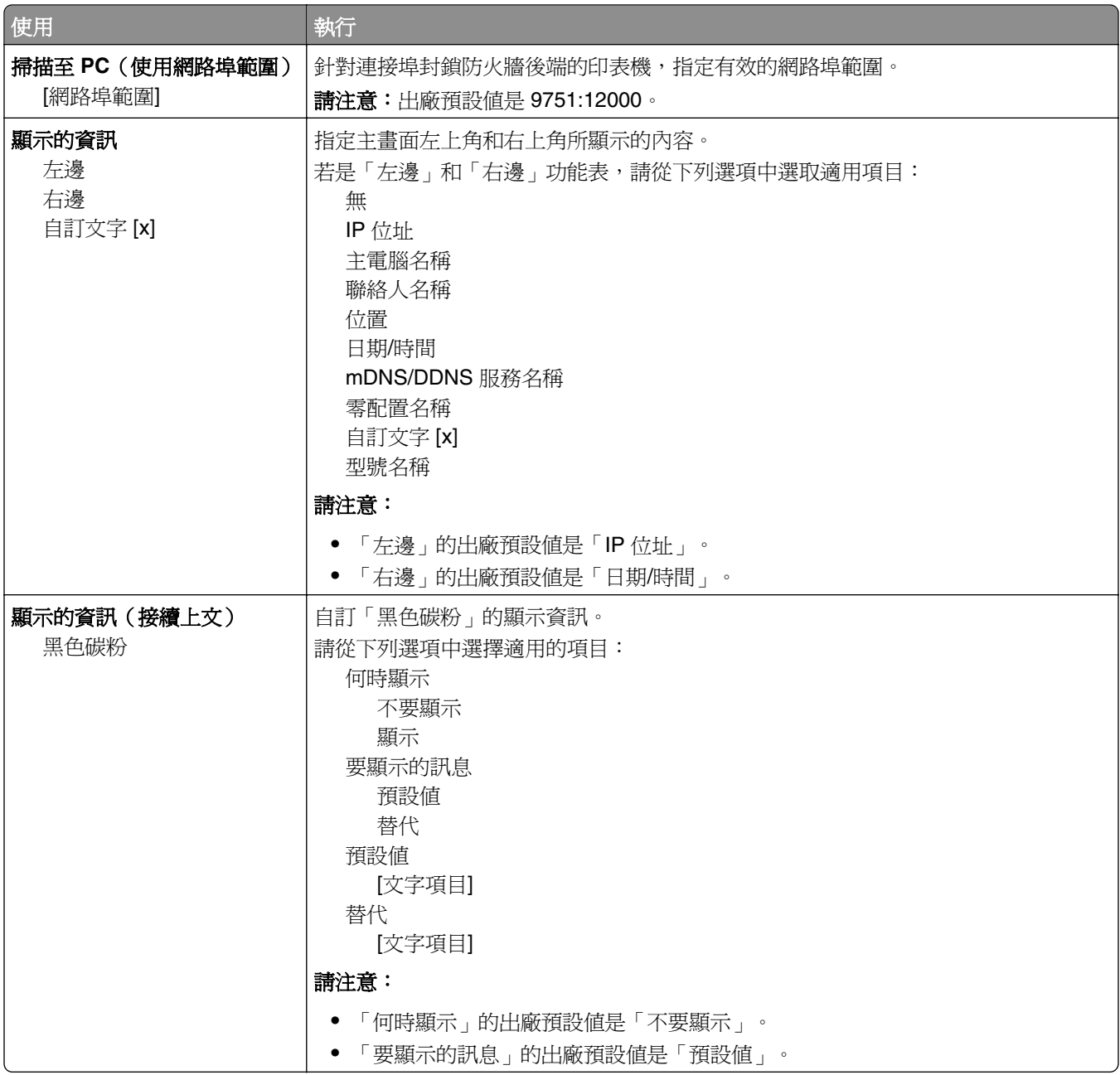

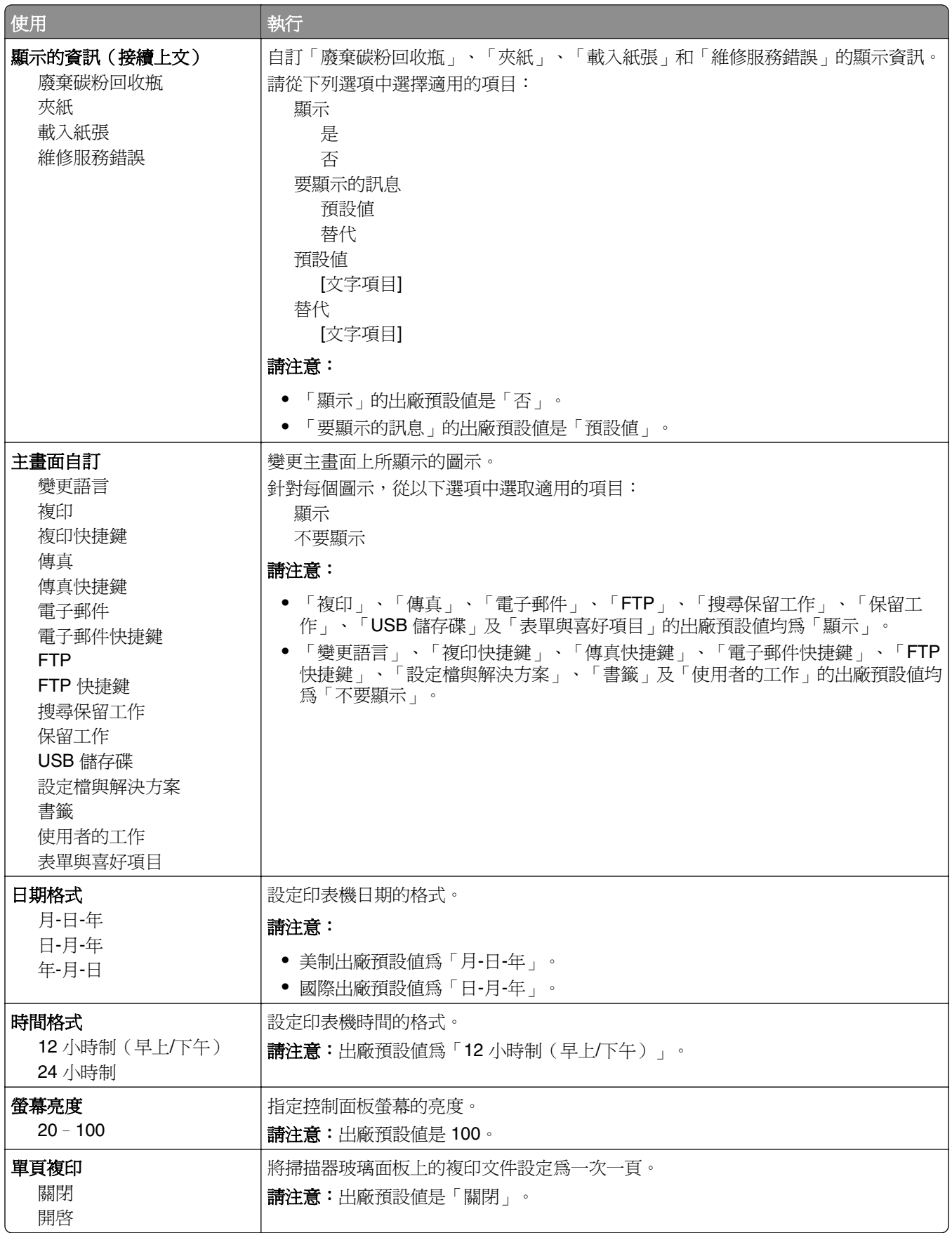

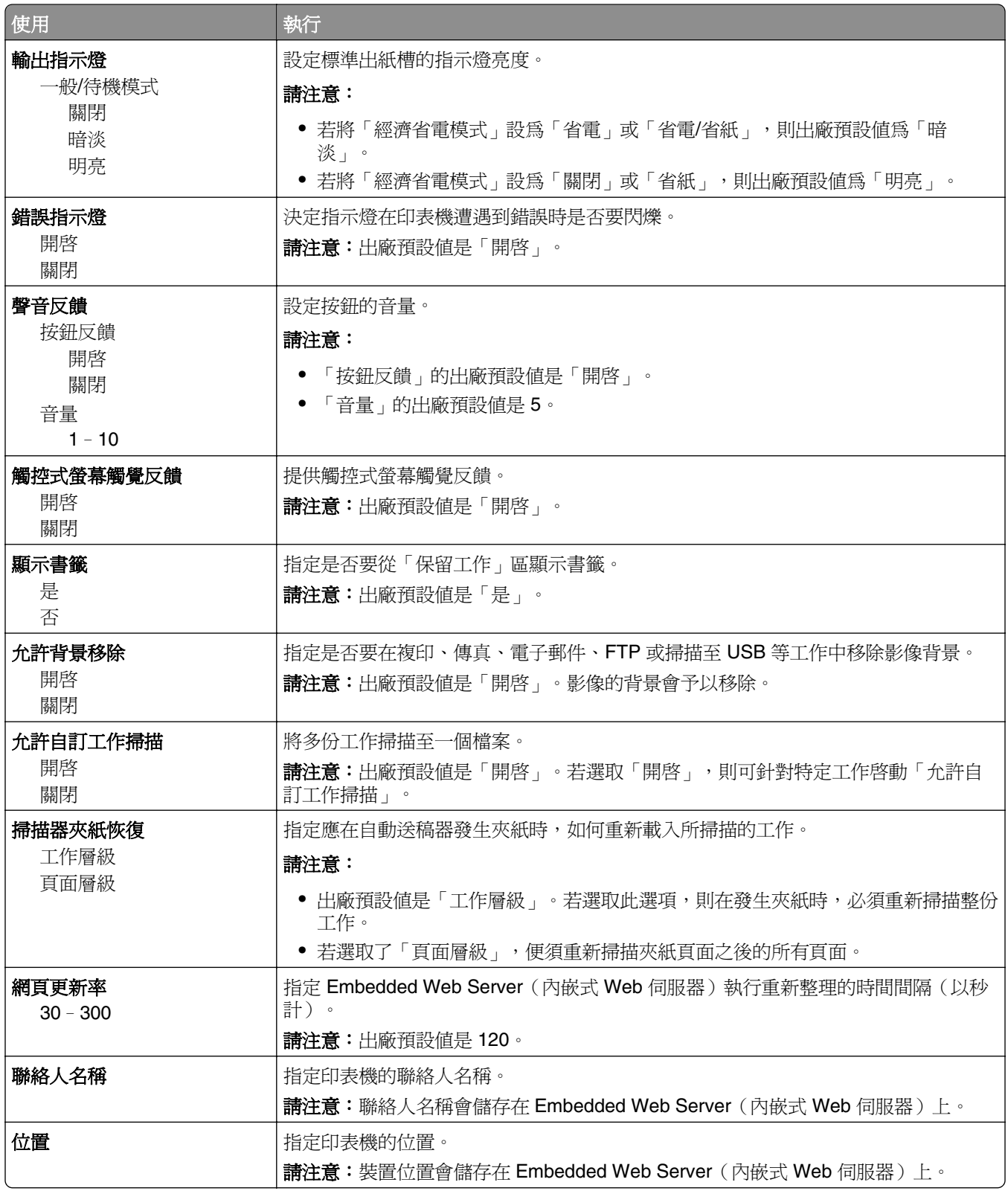

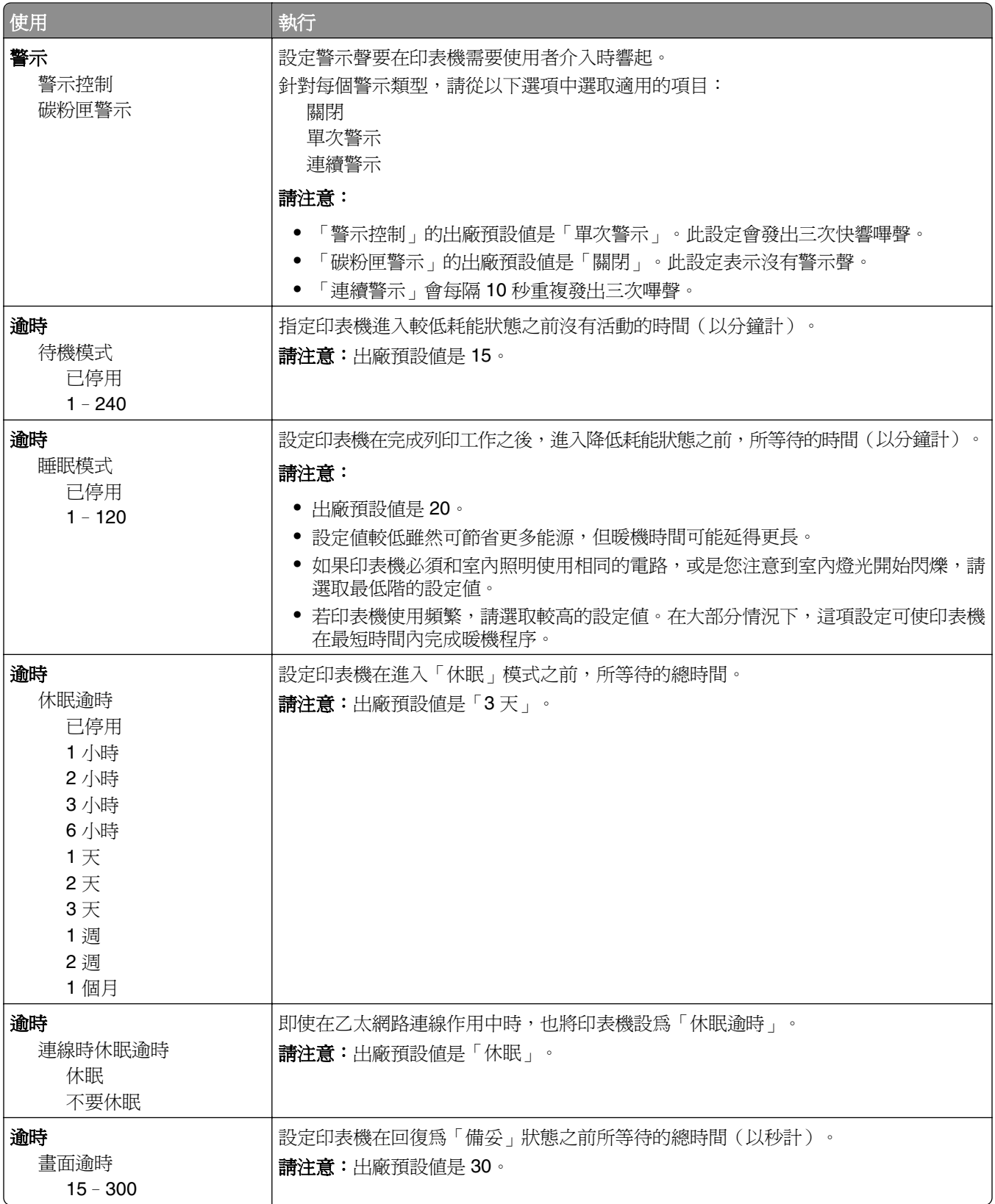

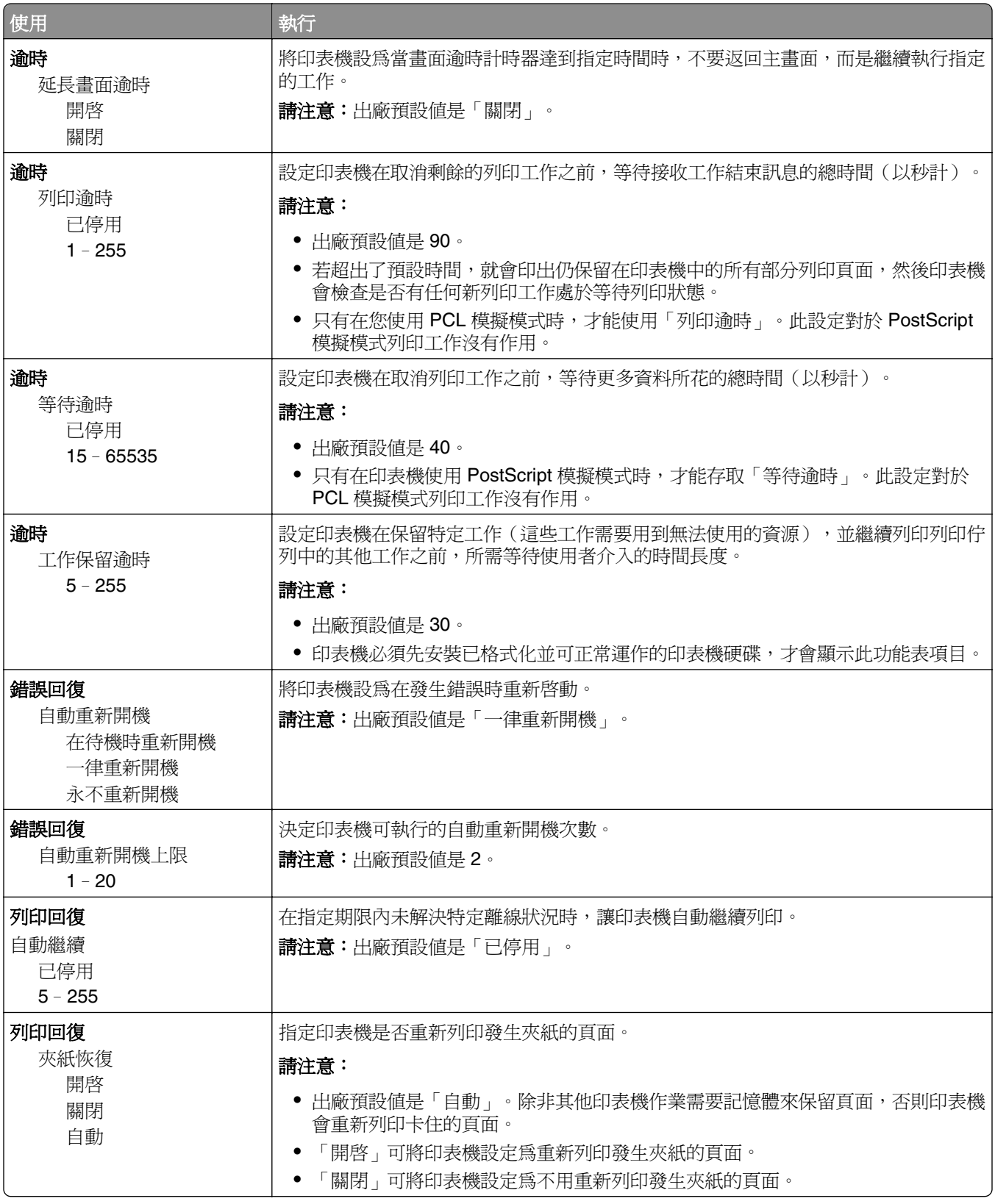

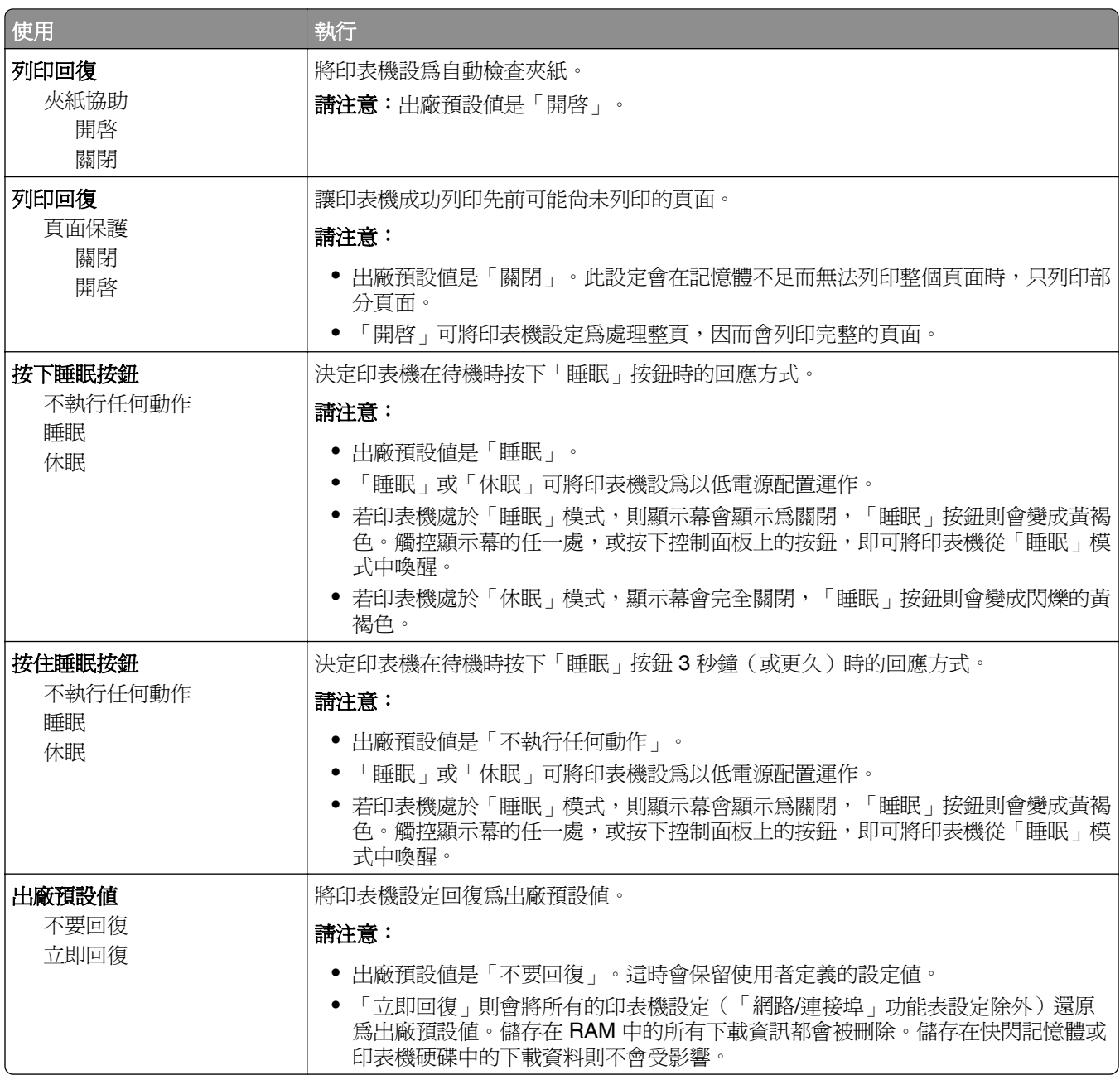

#### 複印設定功能表

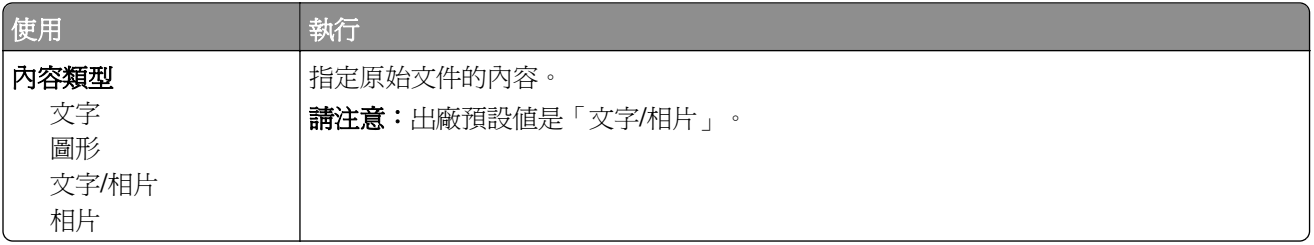

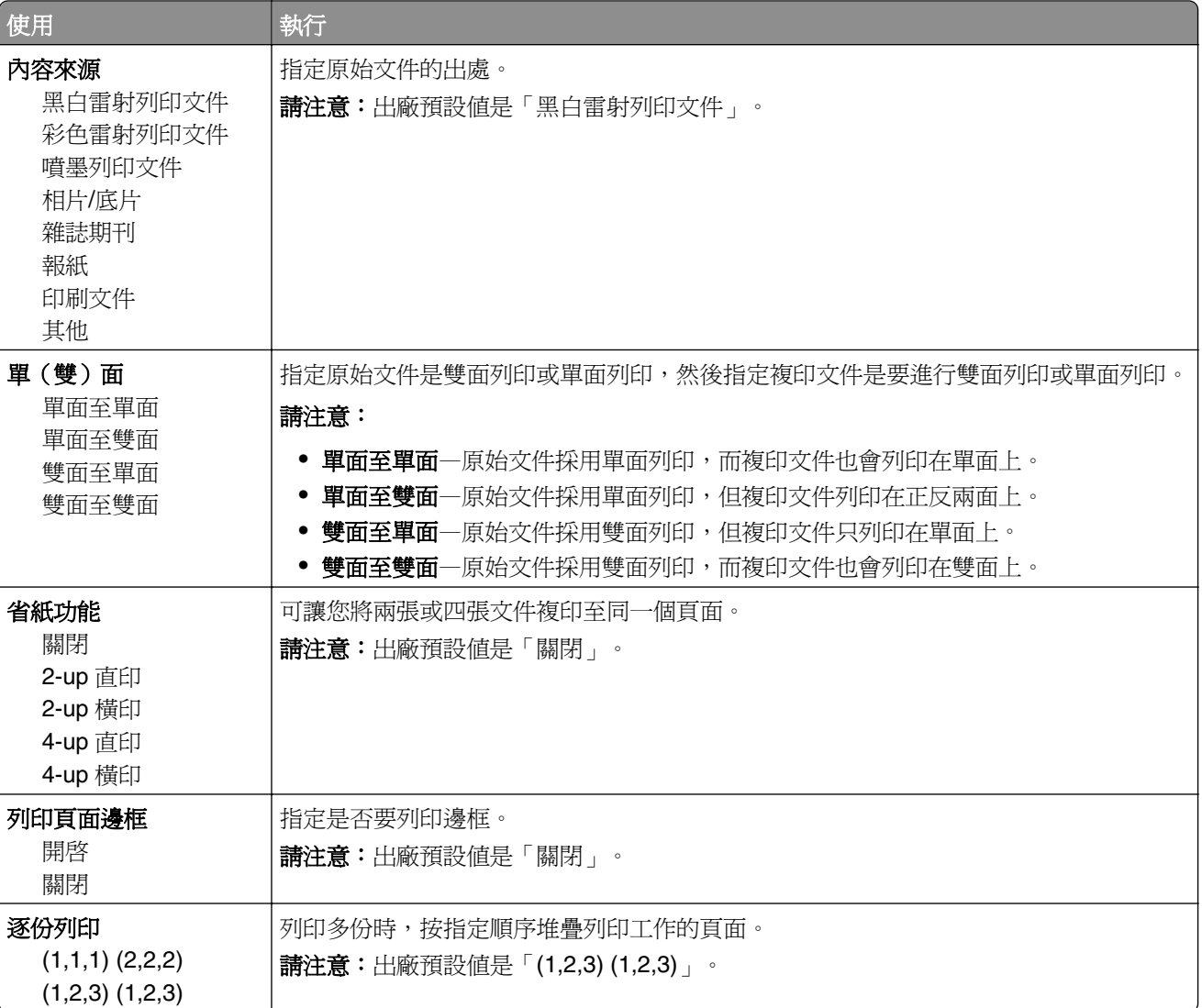

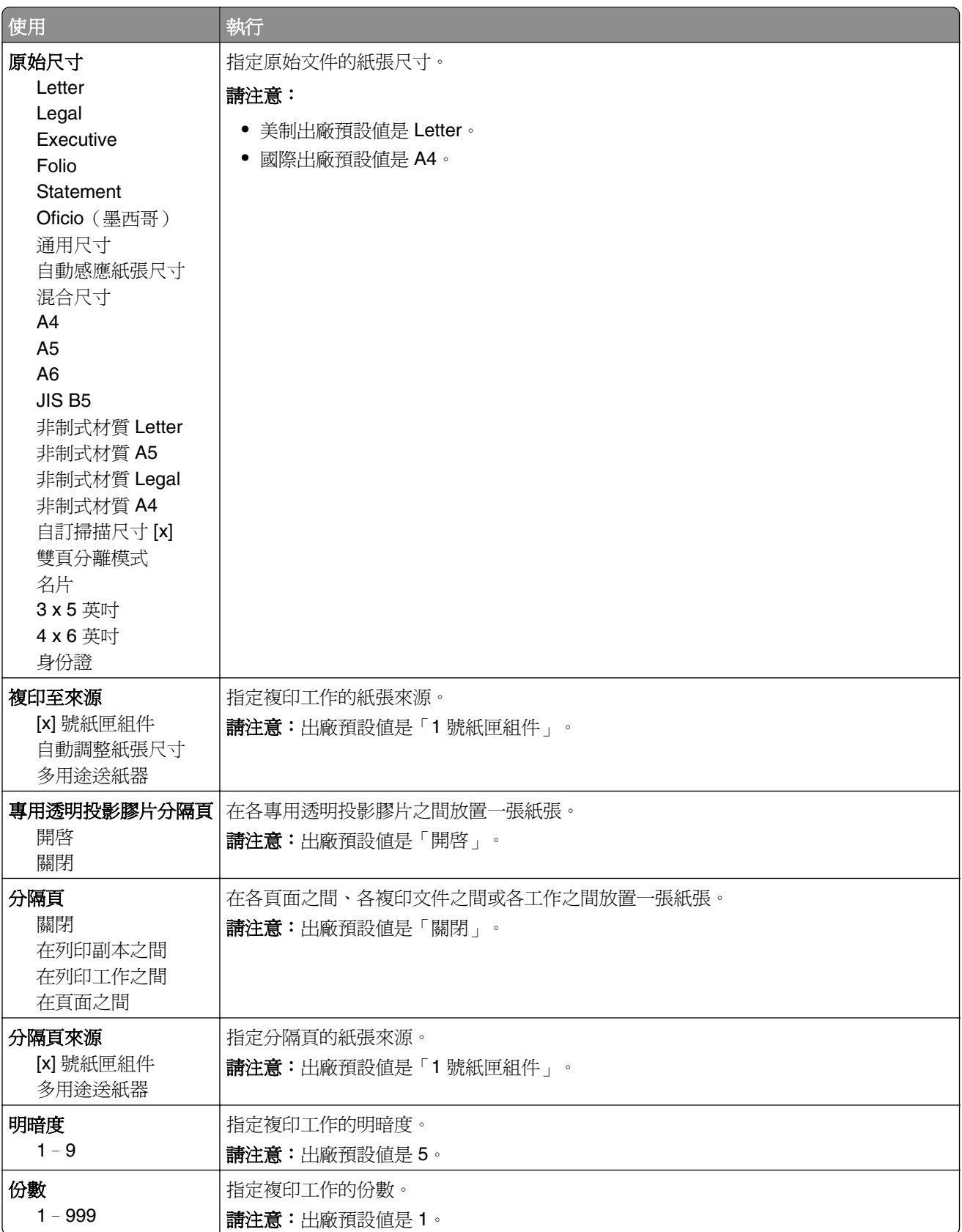

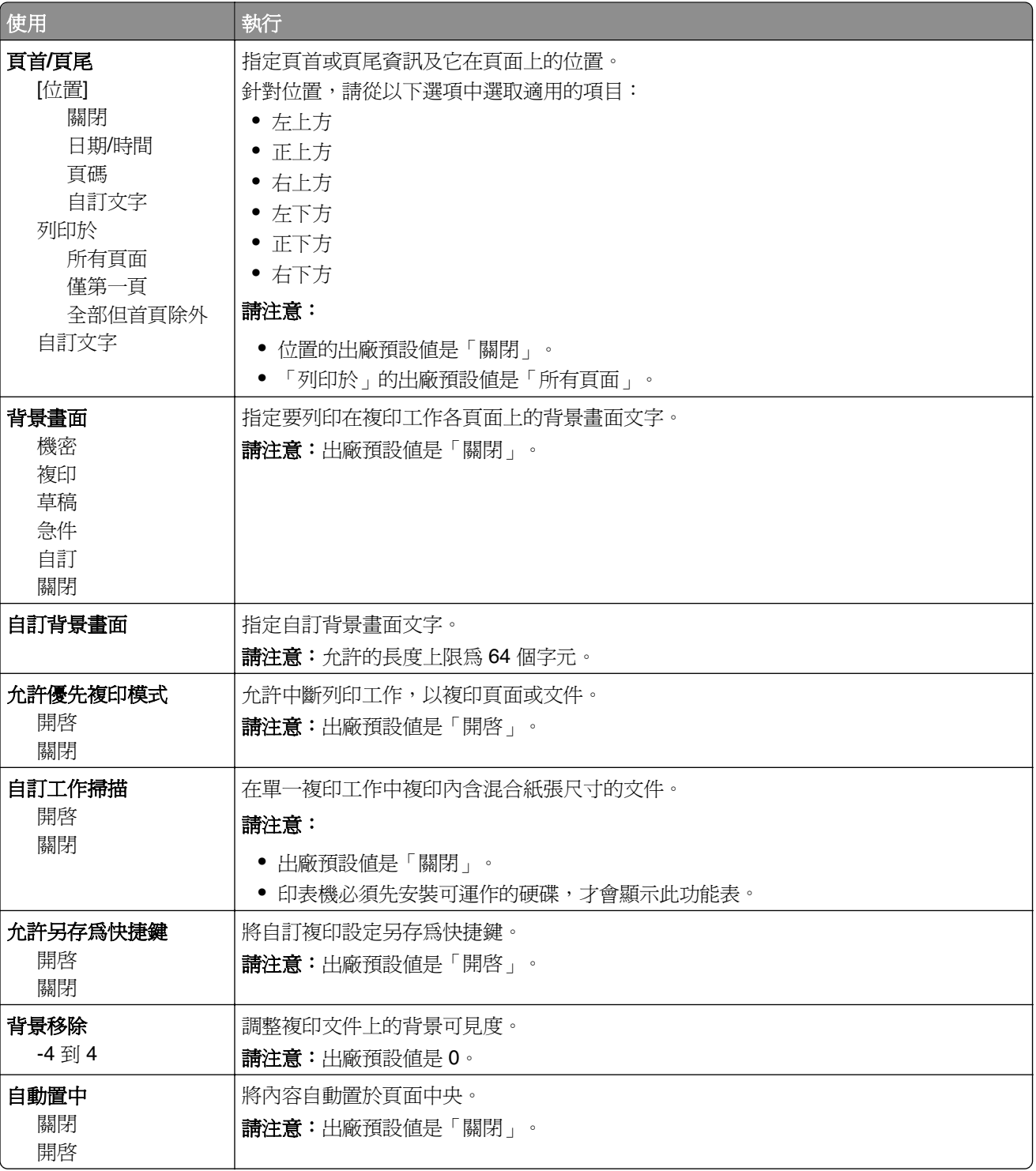
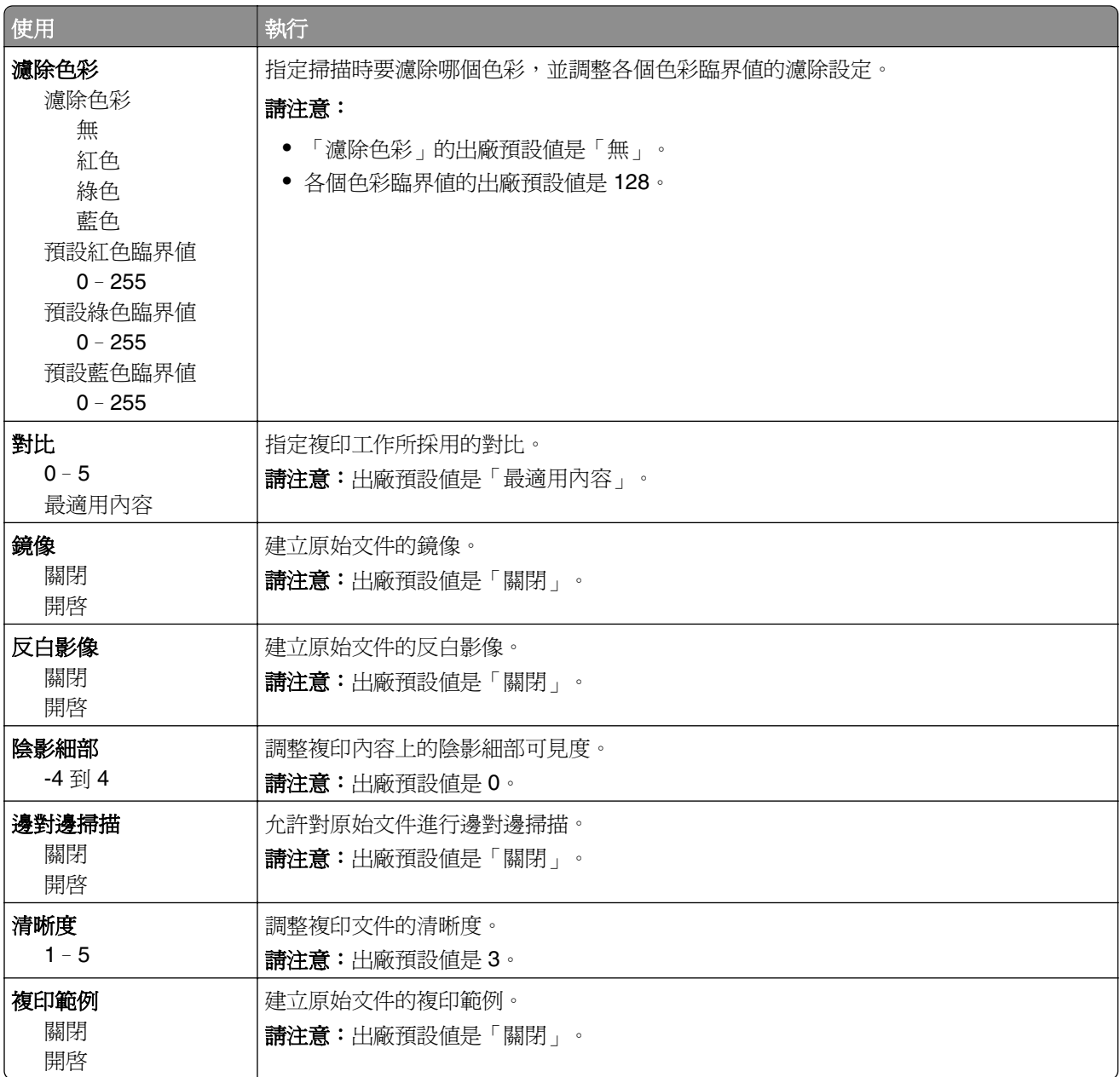

# 傳真設定功能表

## 傳真模式(類比傳真設定)功能表

「類比傳真設定」模式可利用電話線傳送傳真工作。

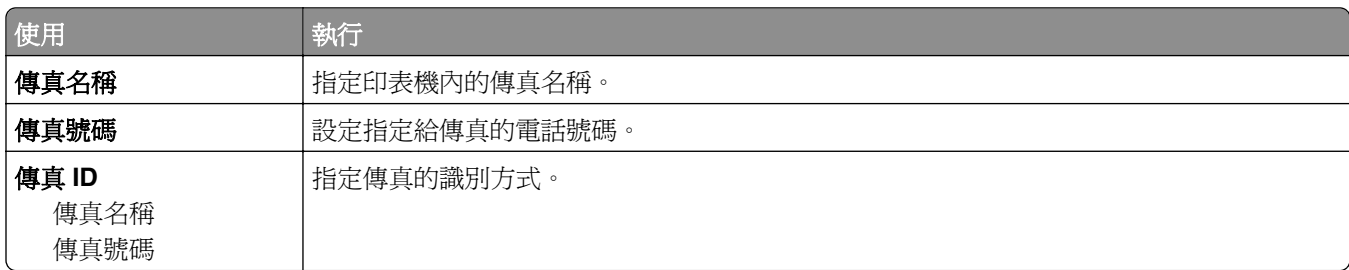

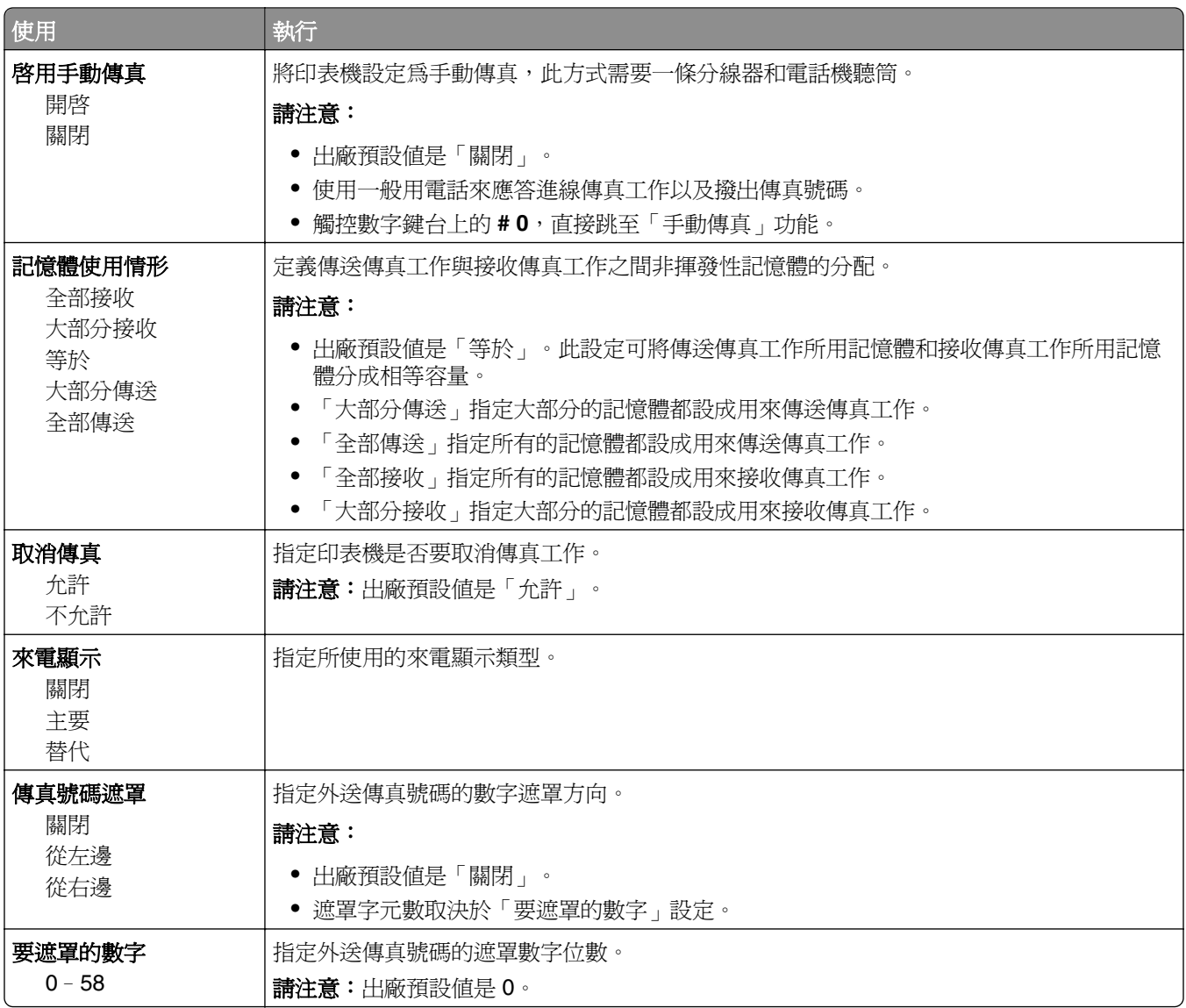

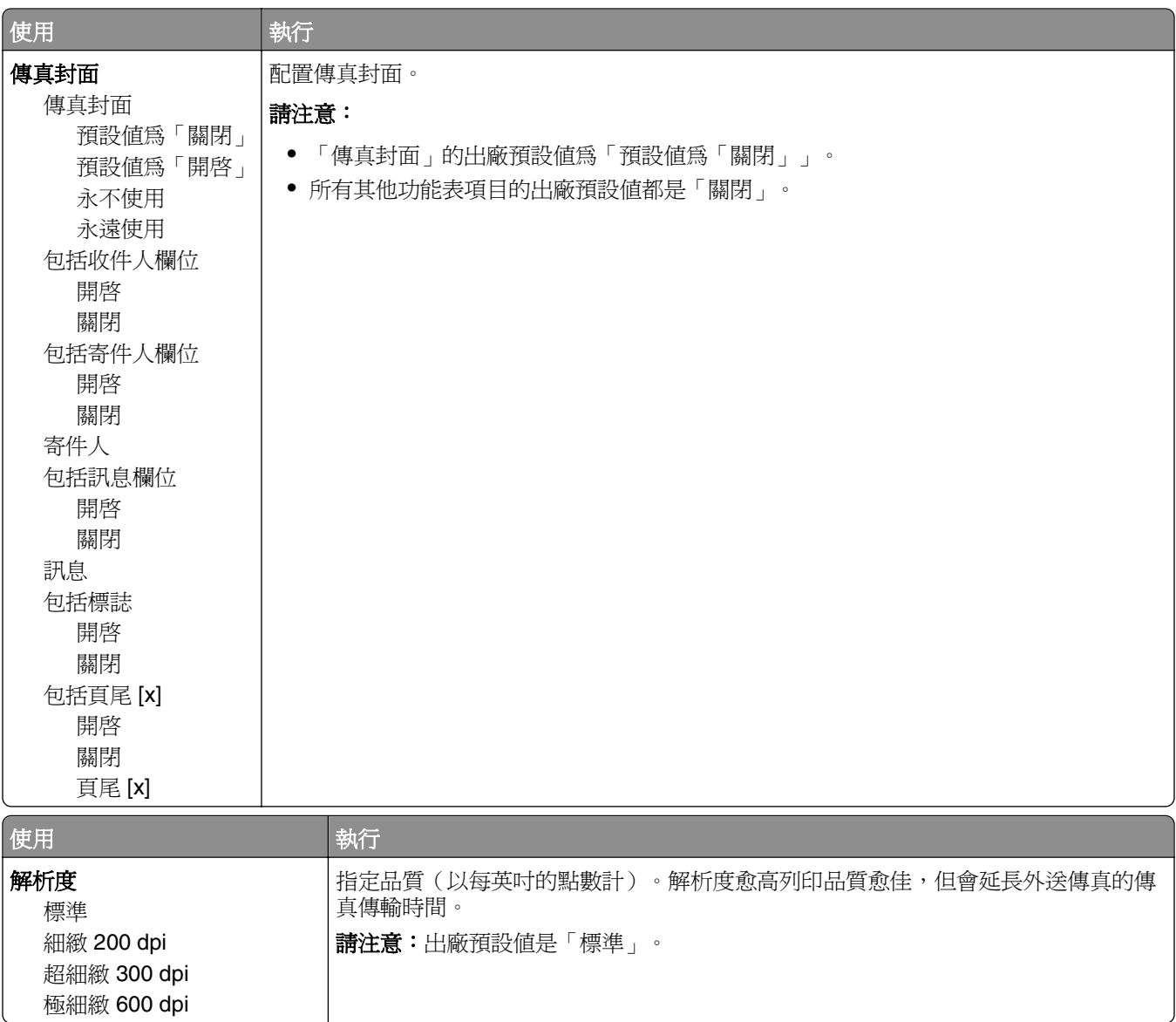

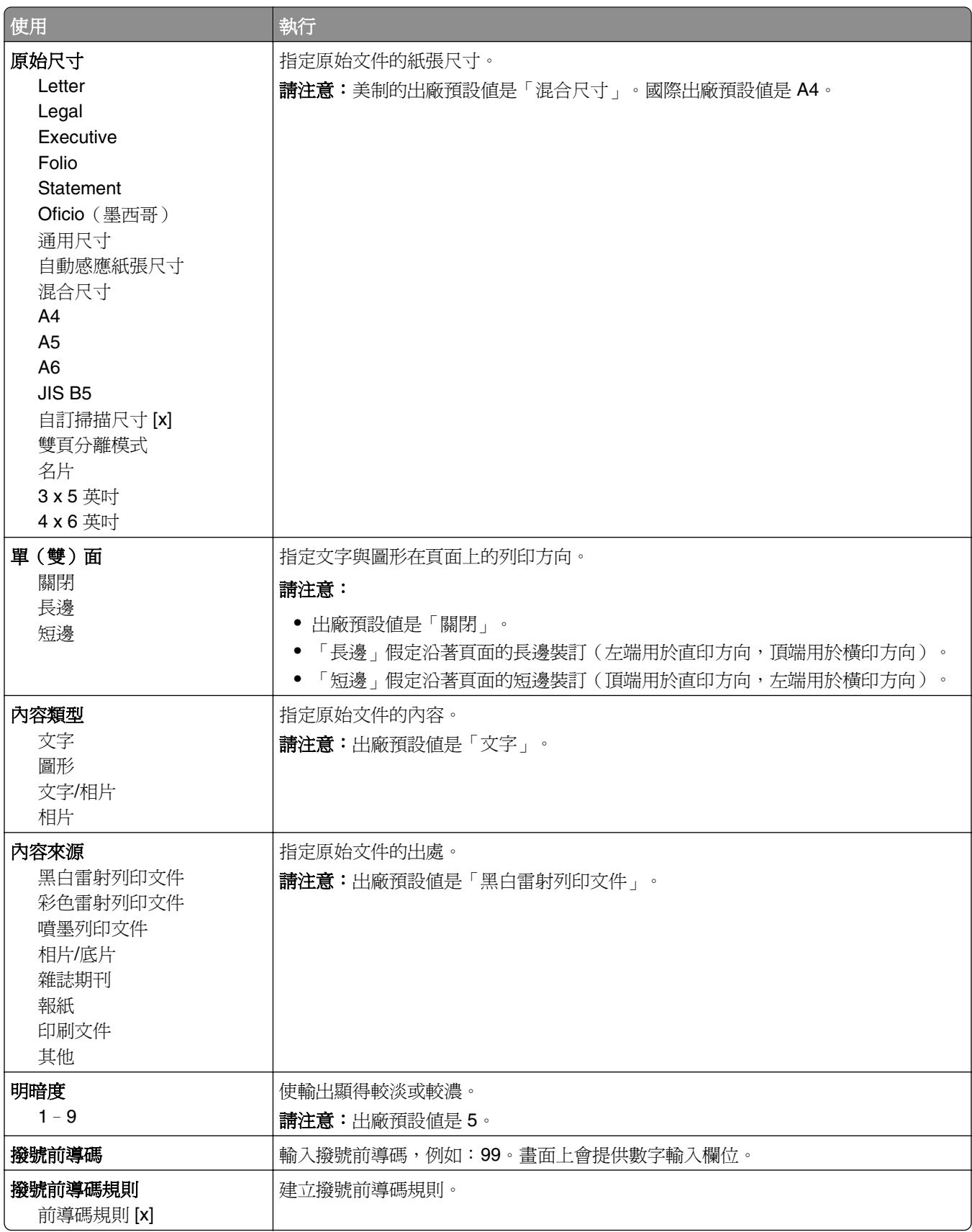

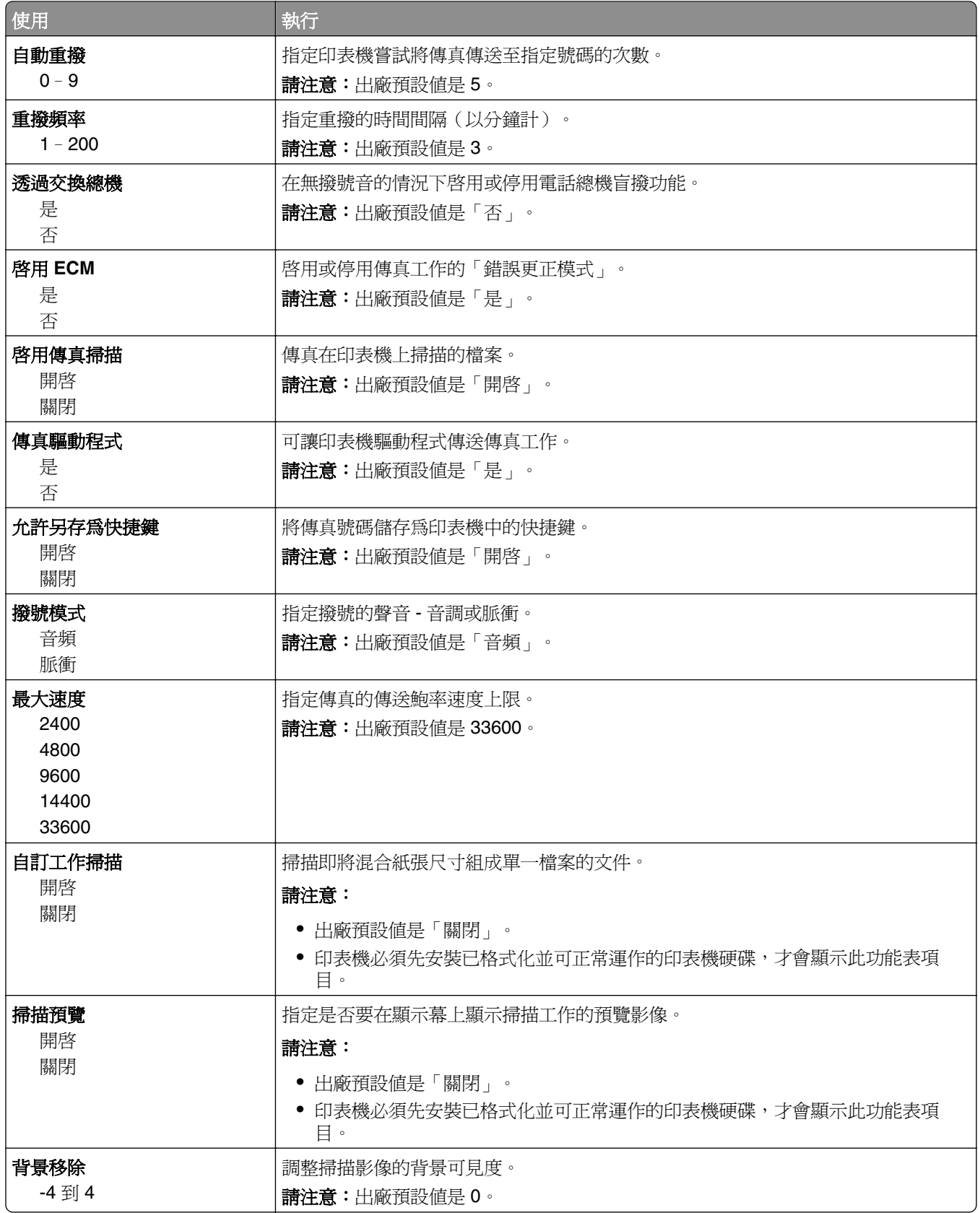

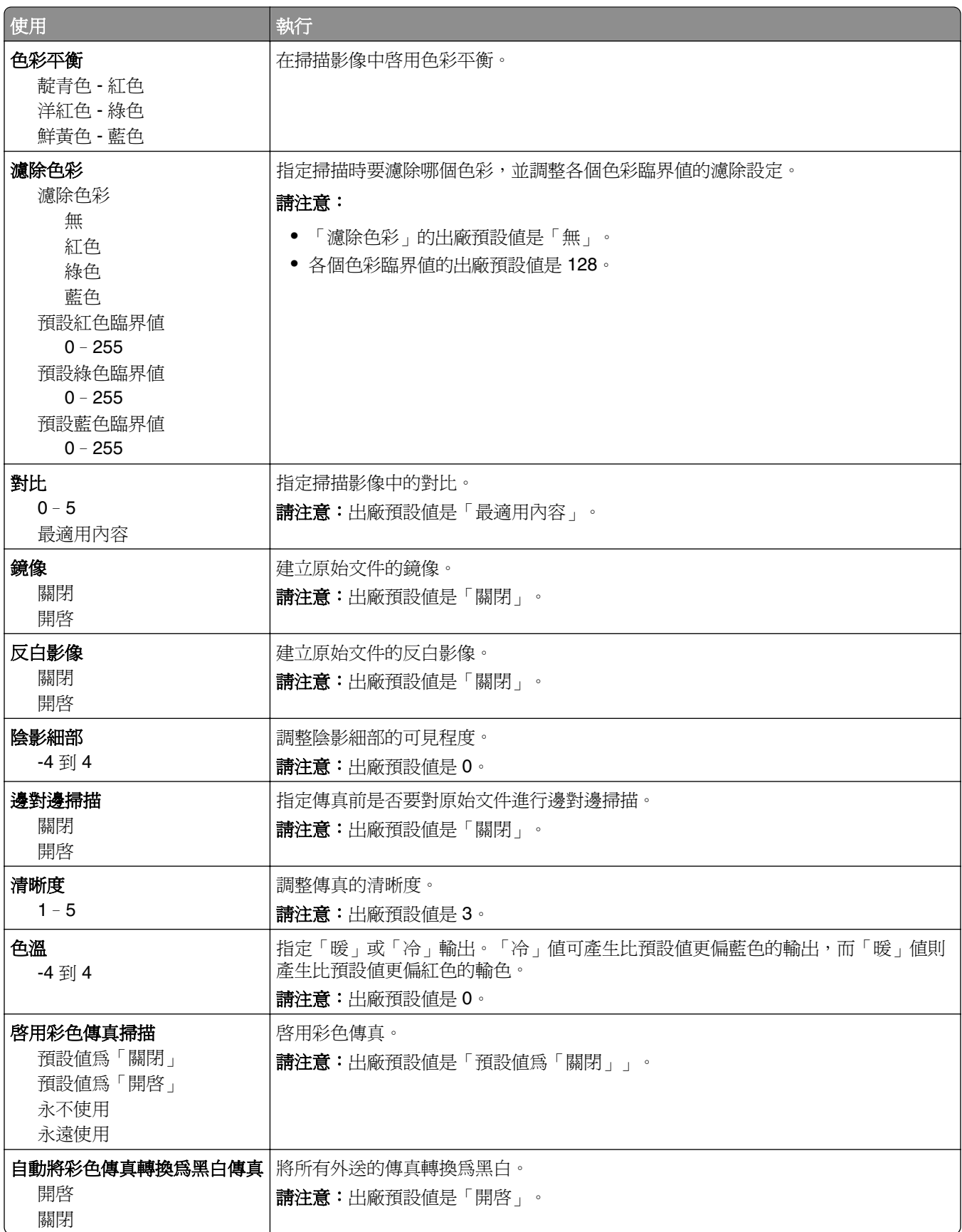

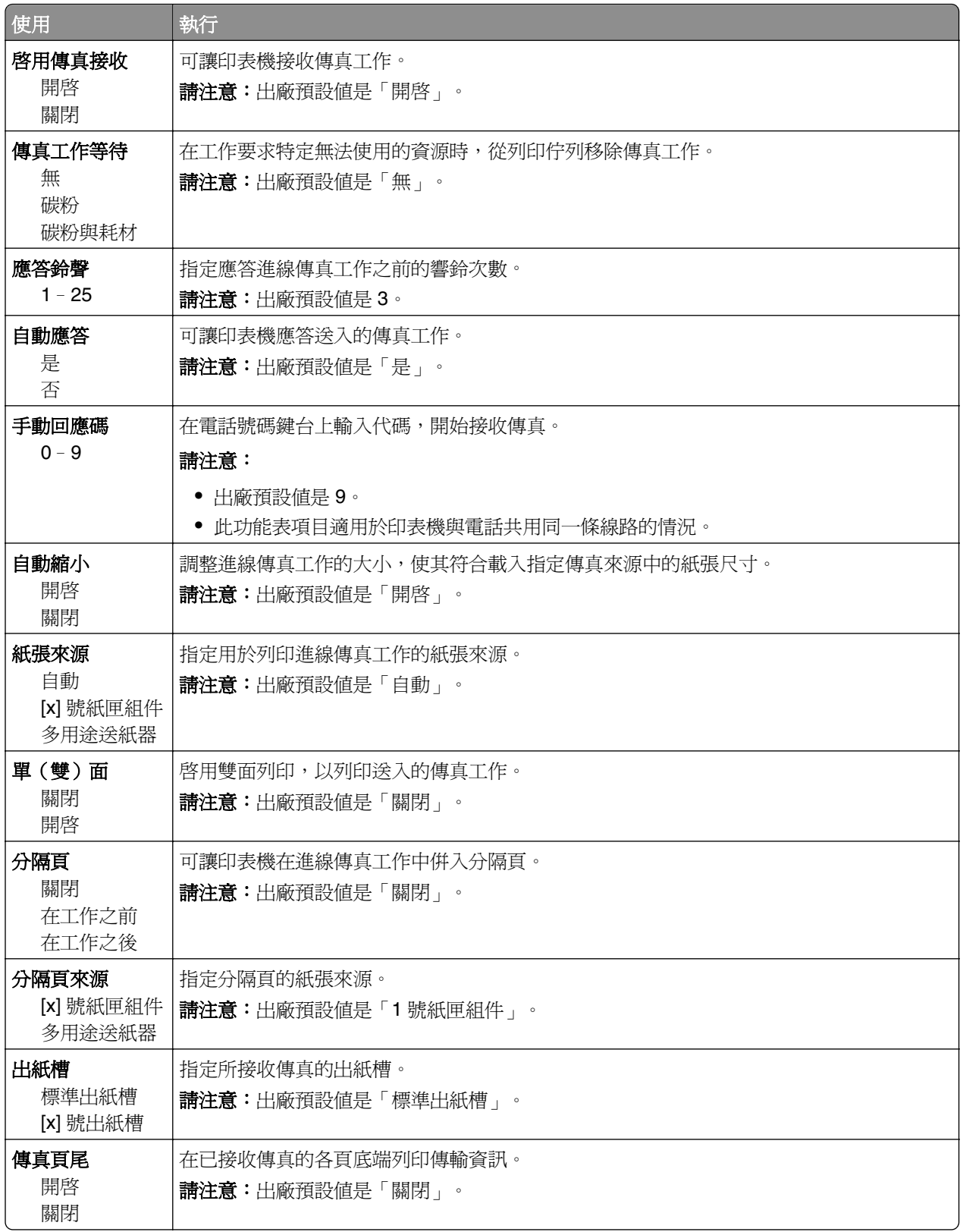

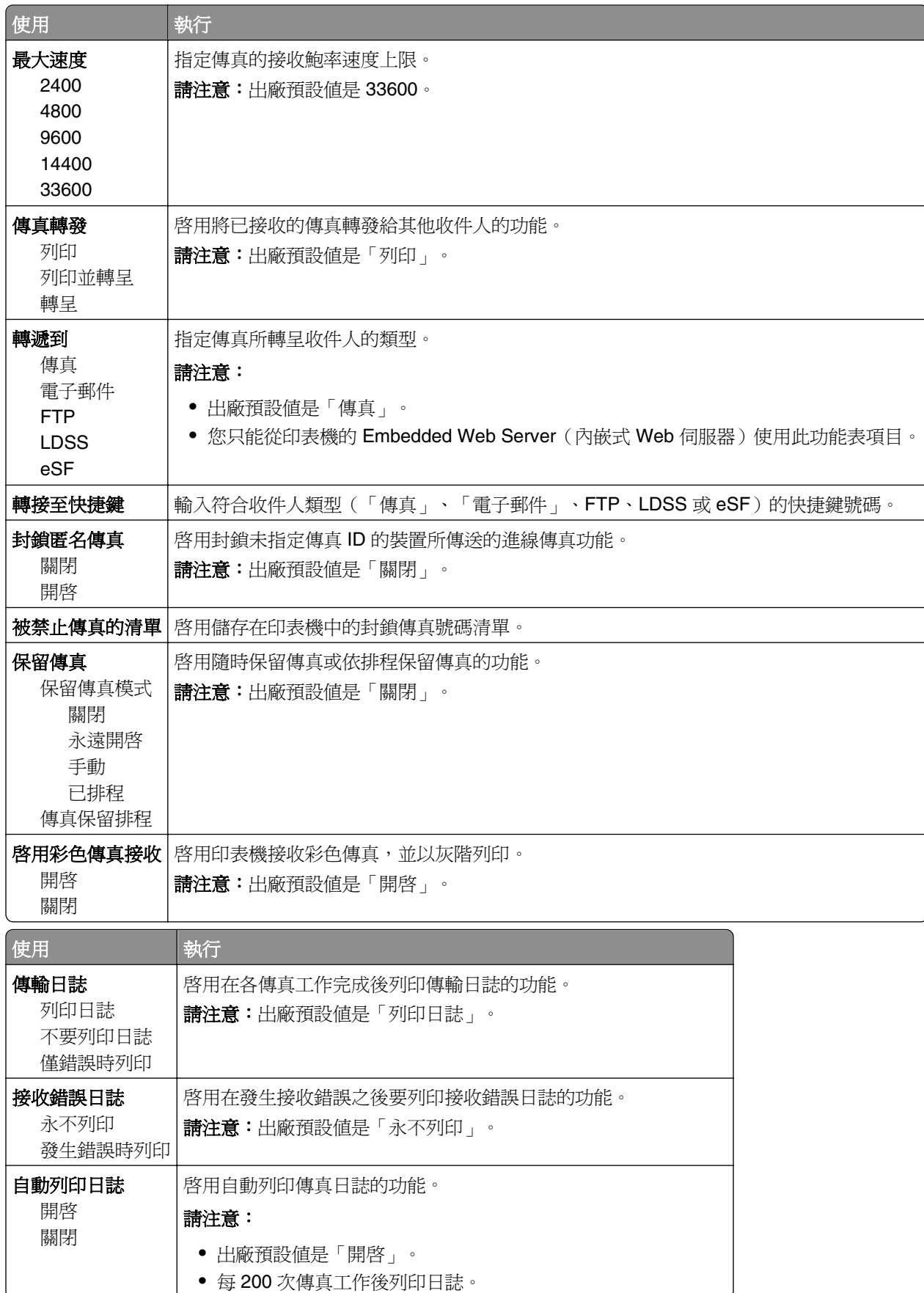

僅雙響鈴或三響鈴

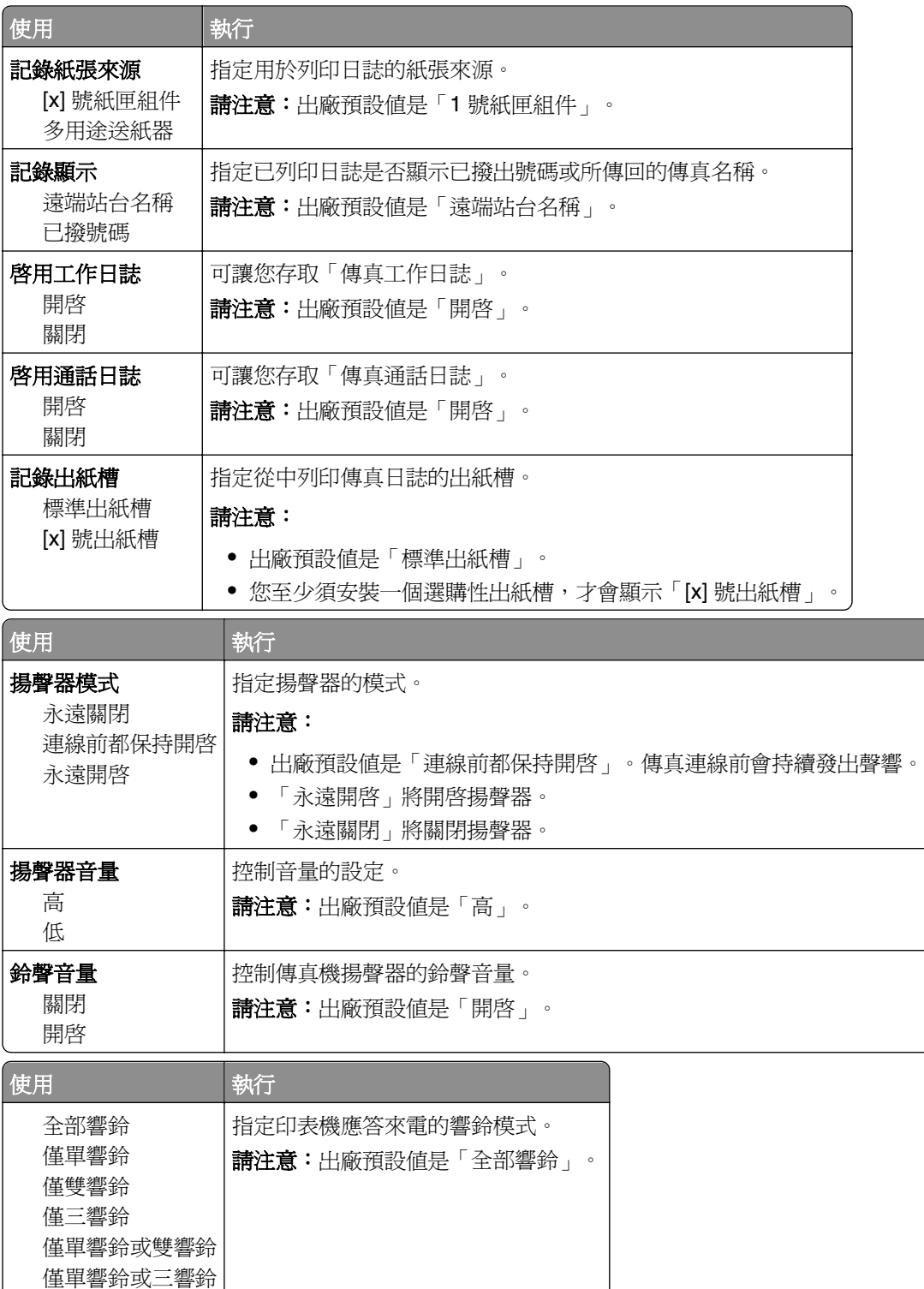

## 電子郵件設定功能表

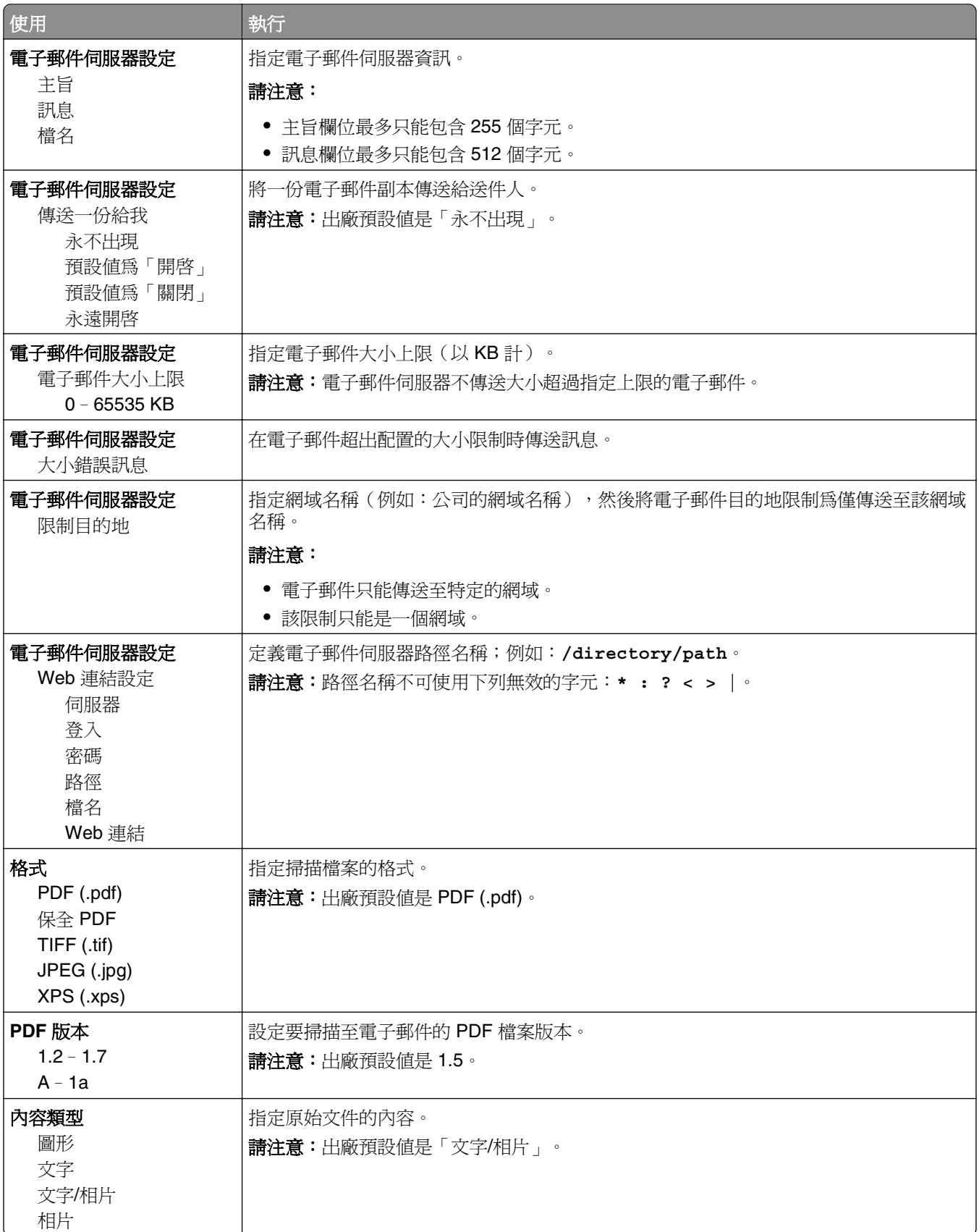

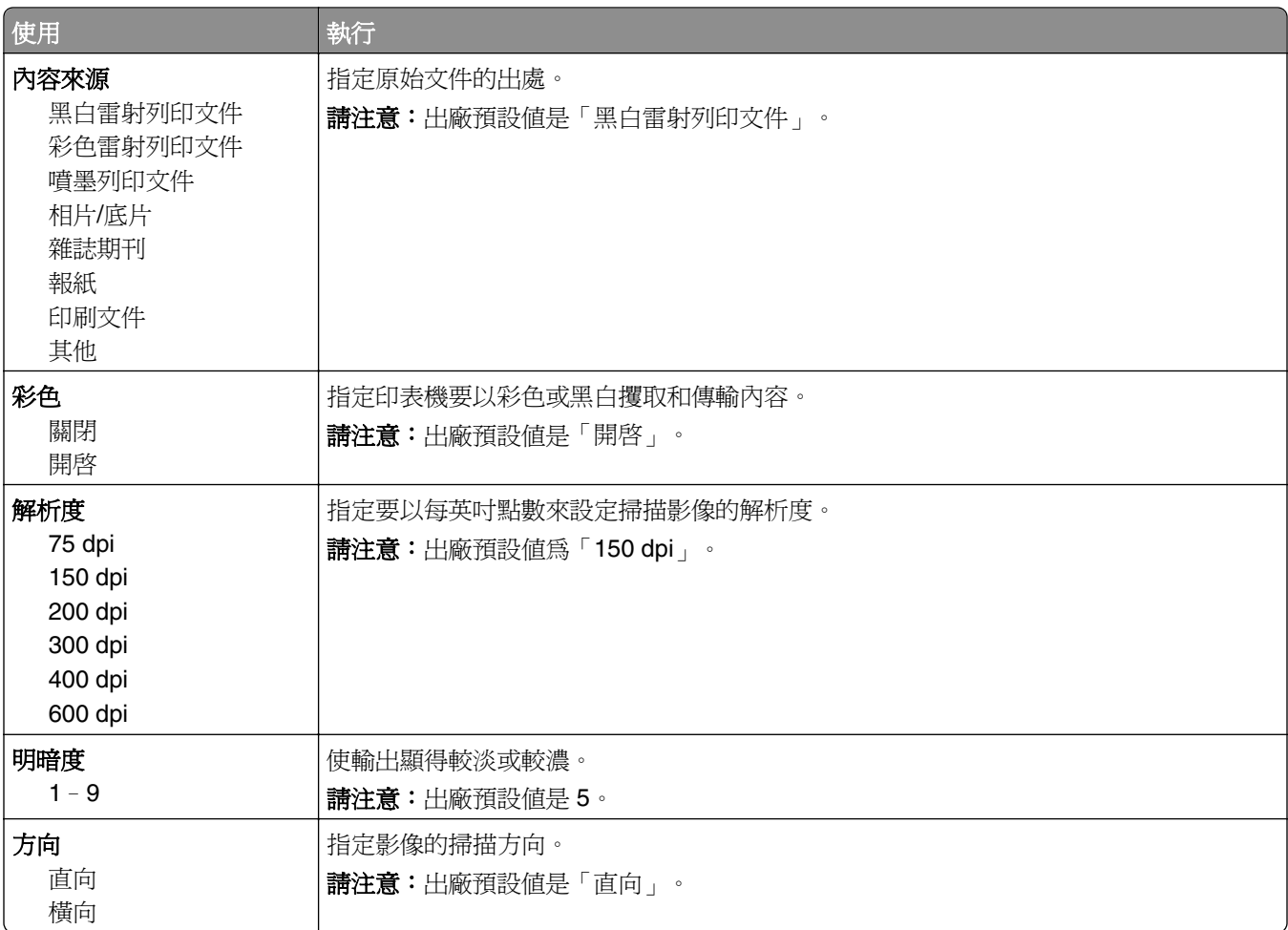

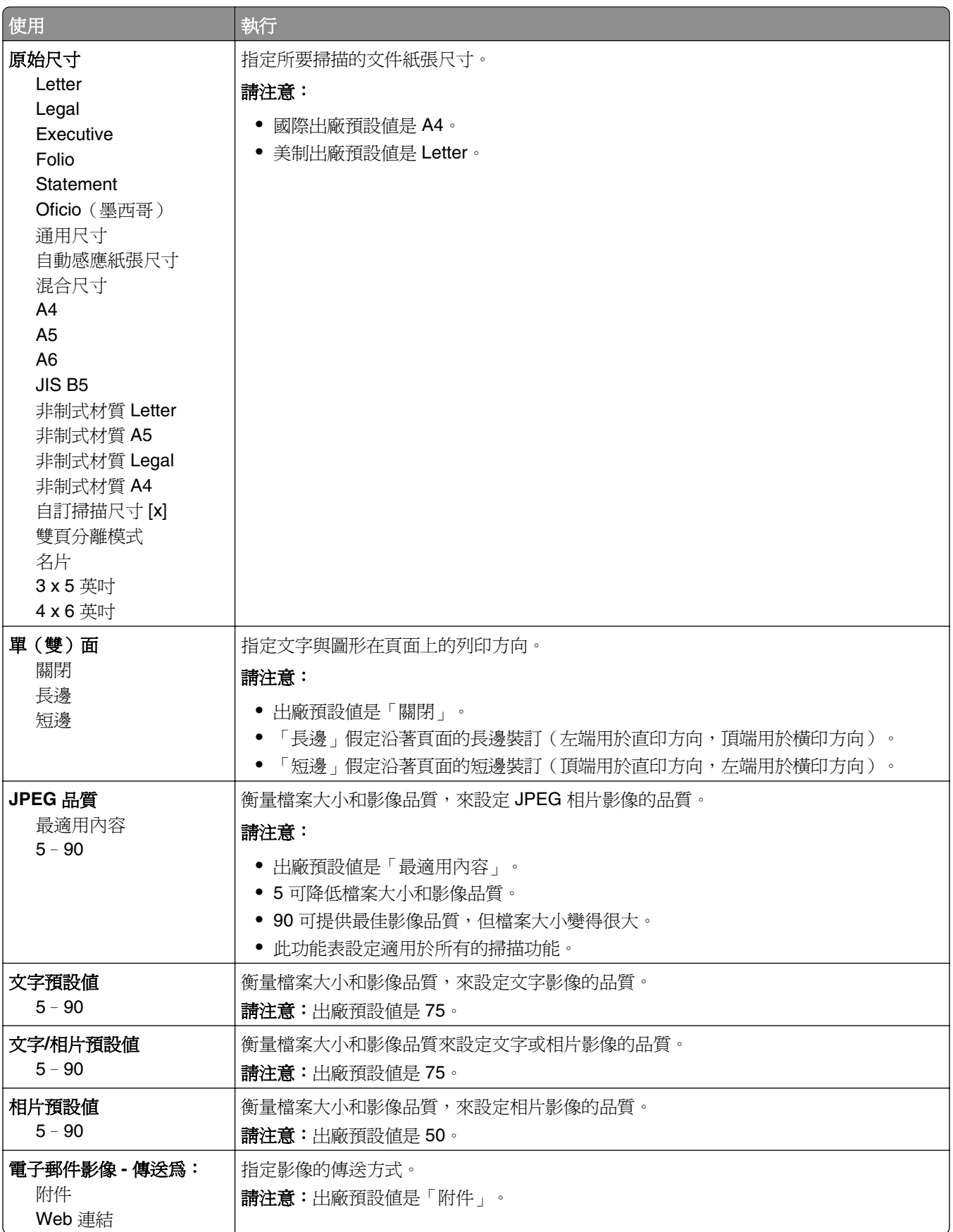

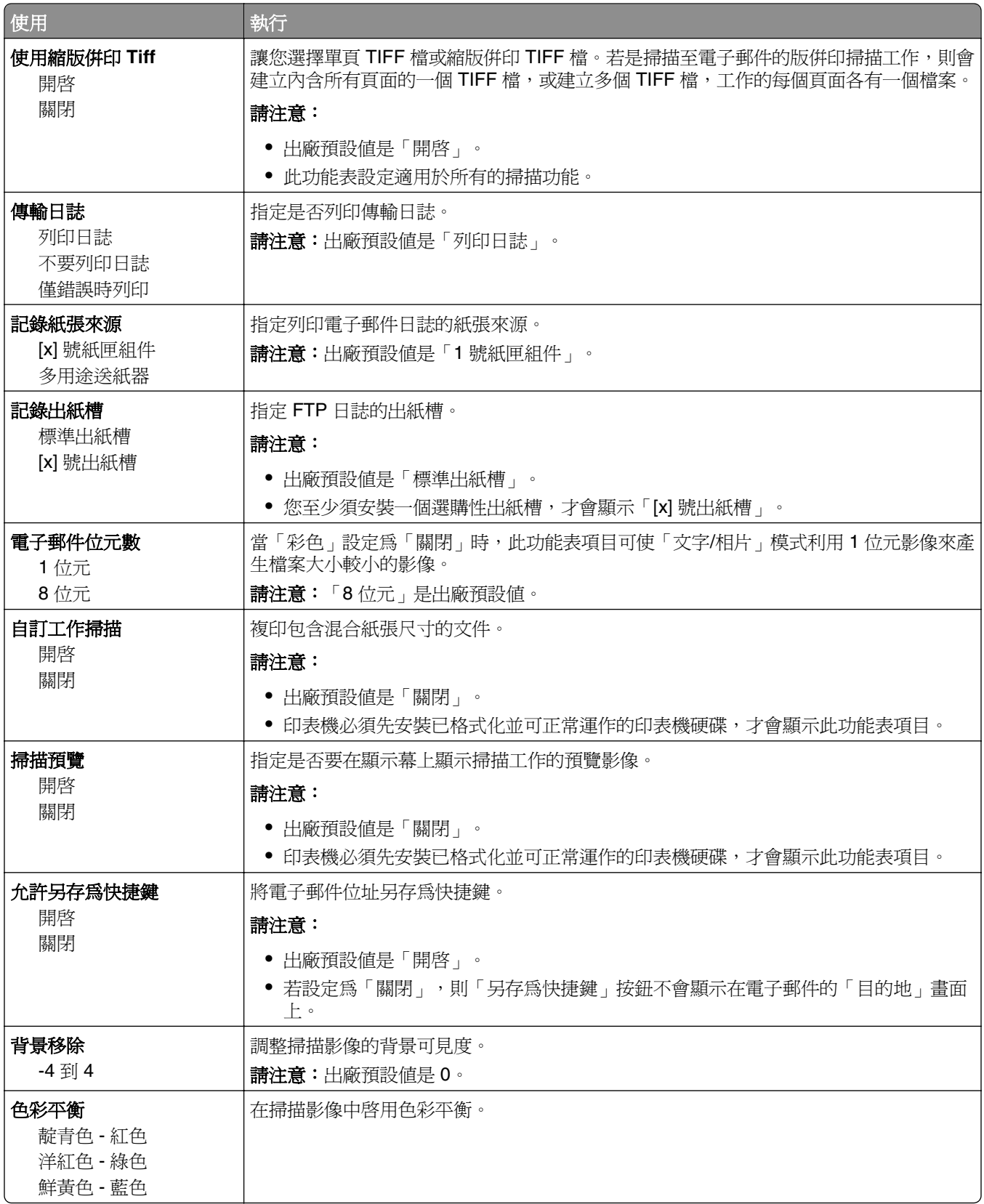

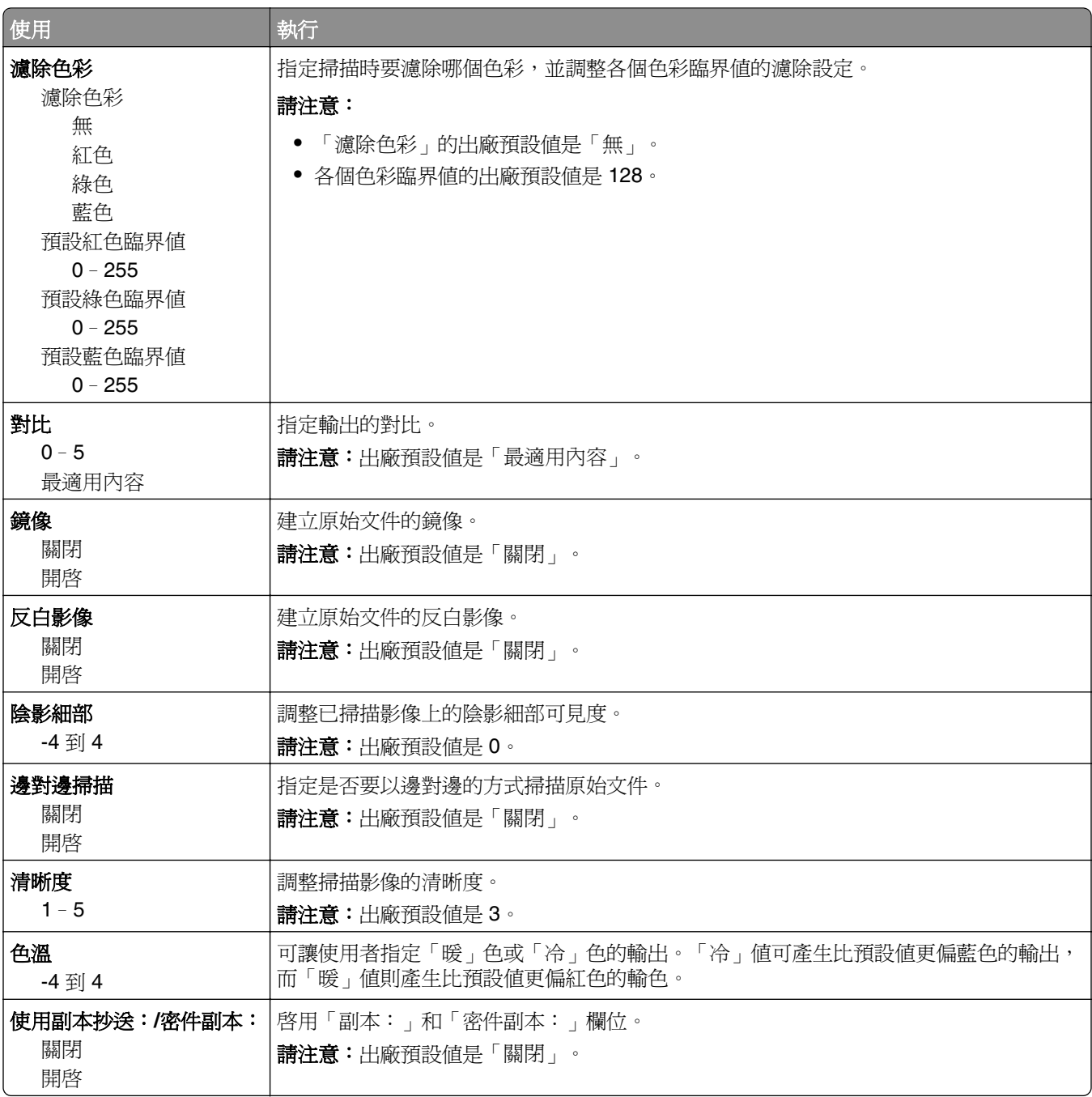

# **FTP** 設定功能表

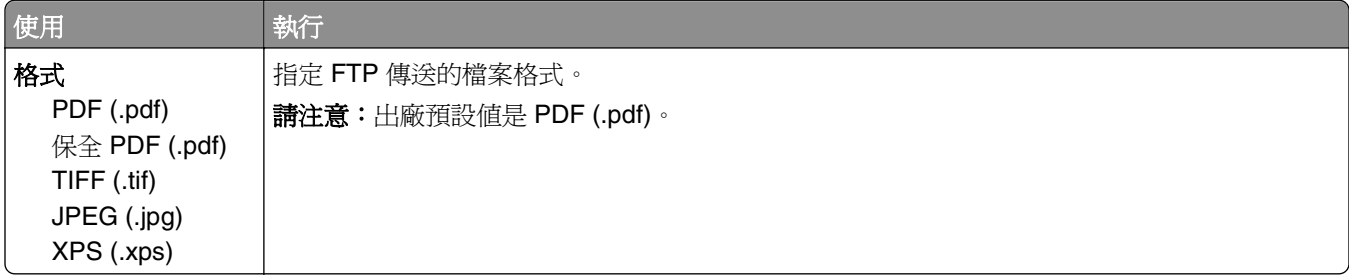

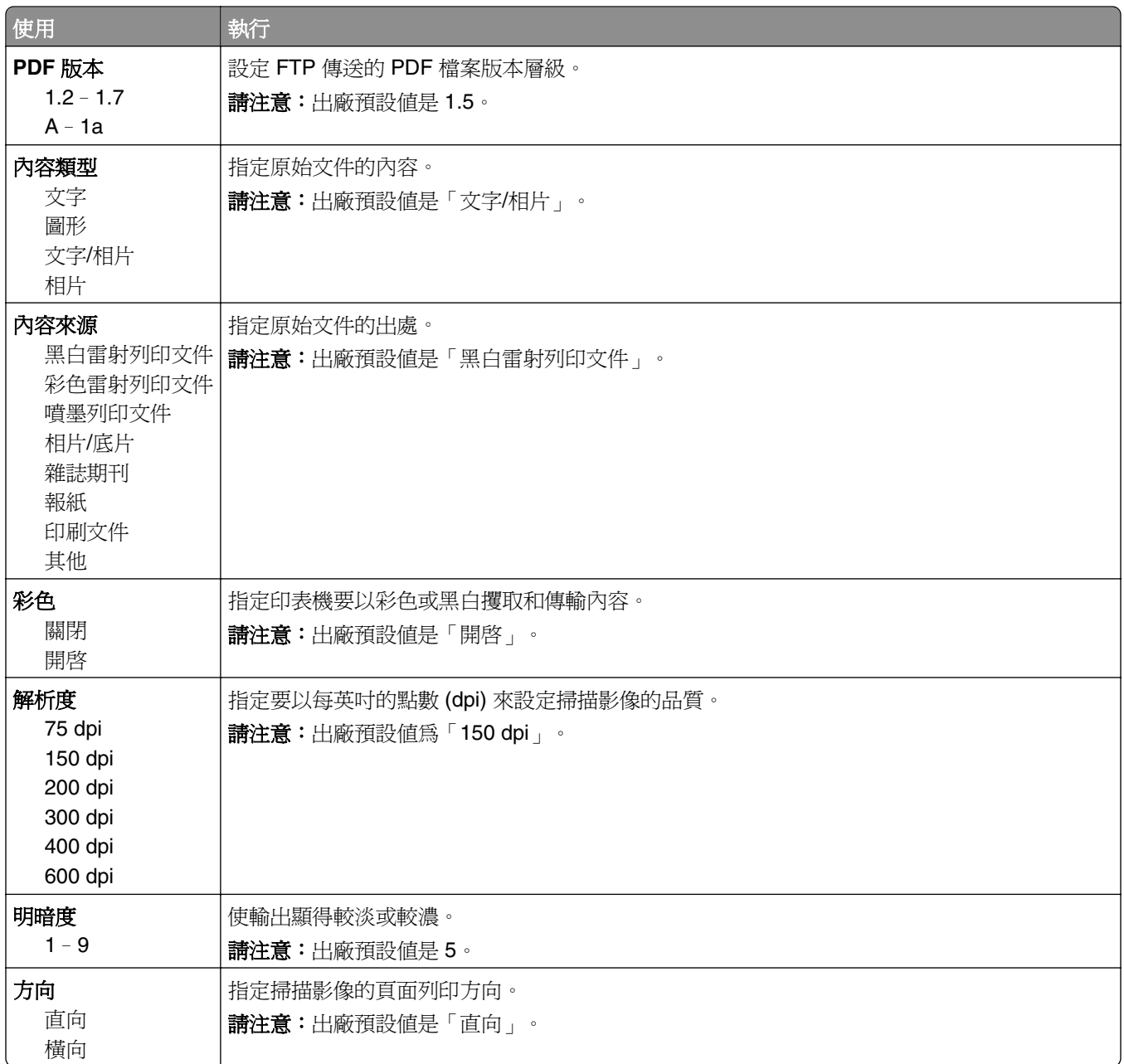

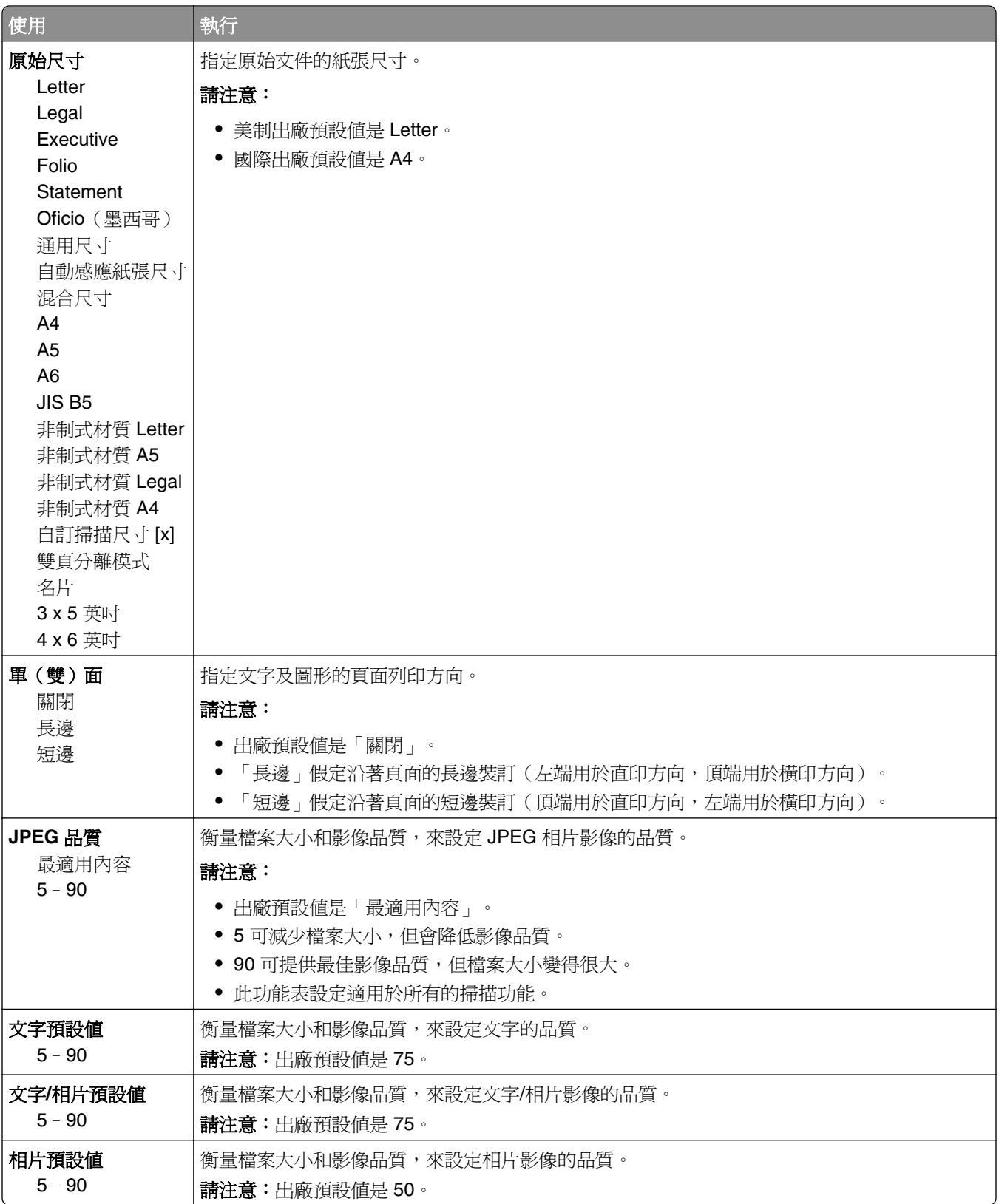

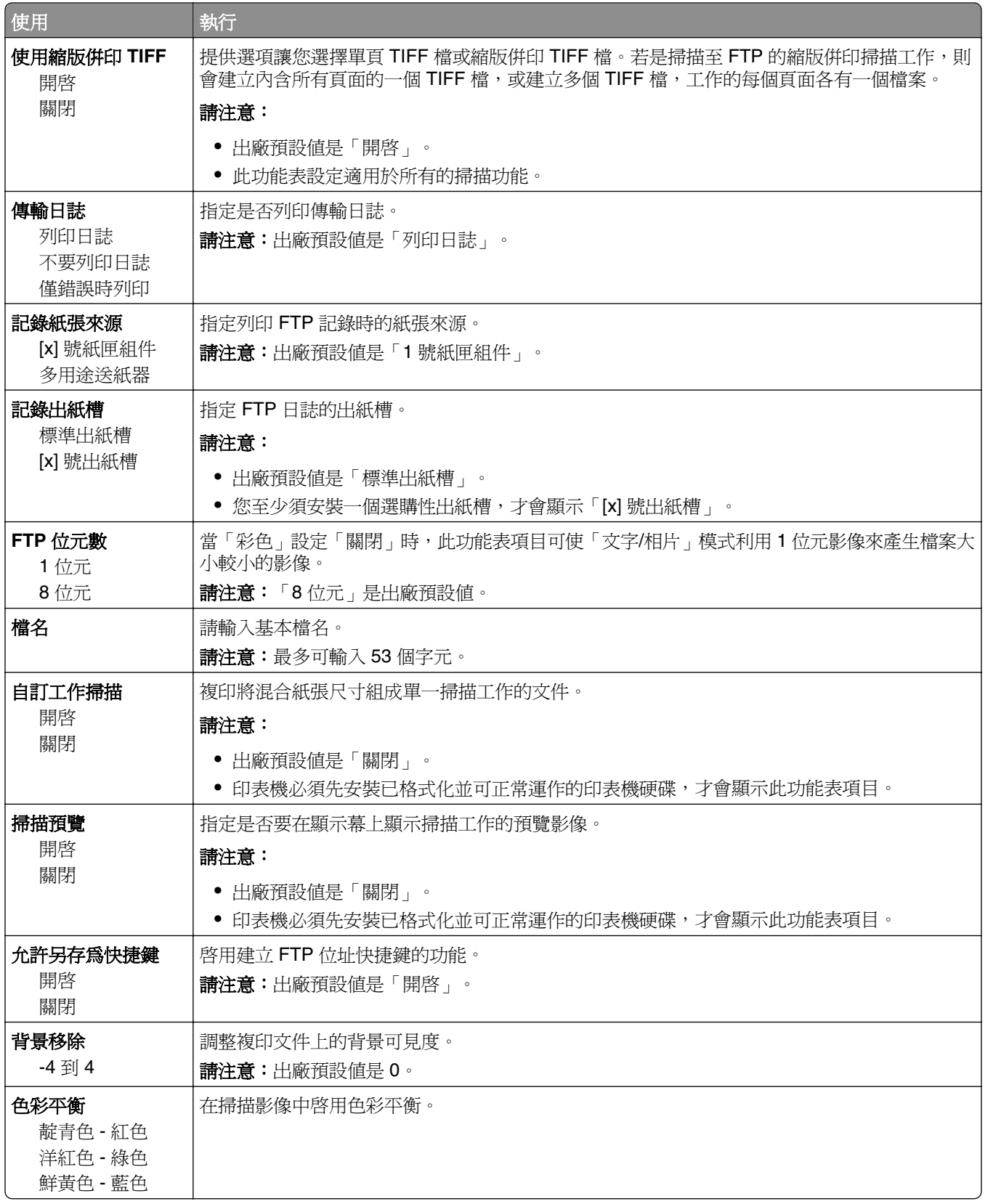

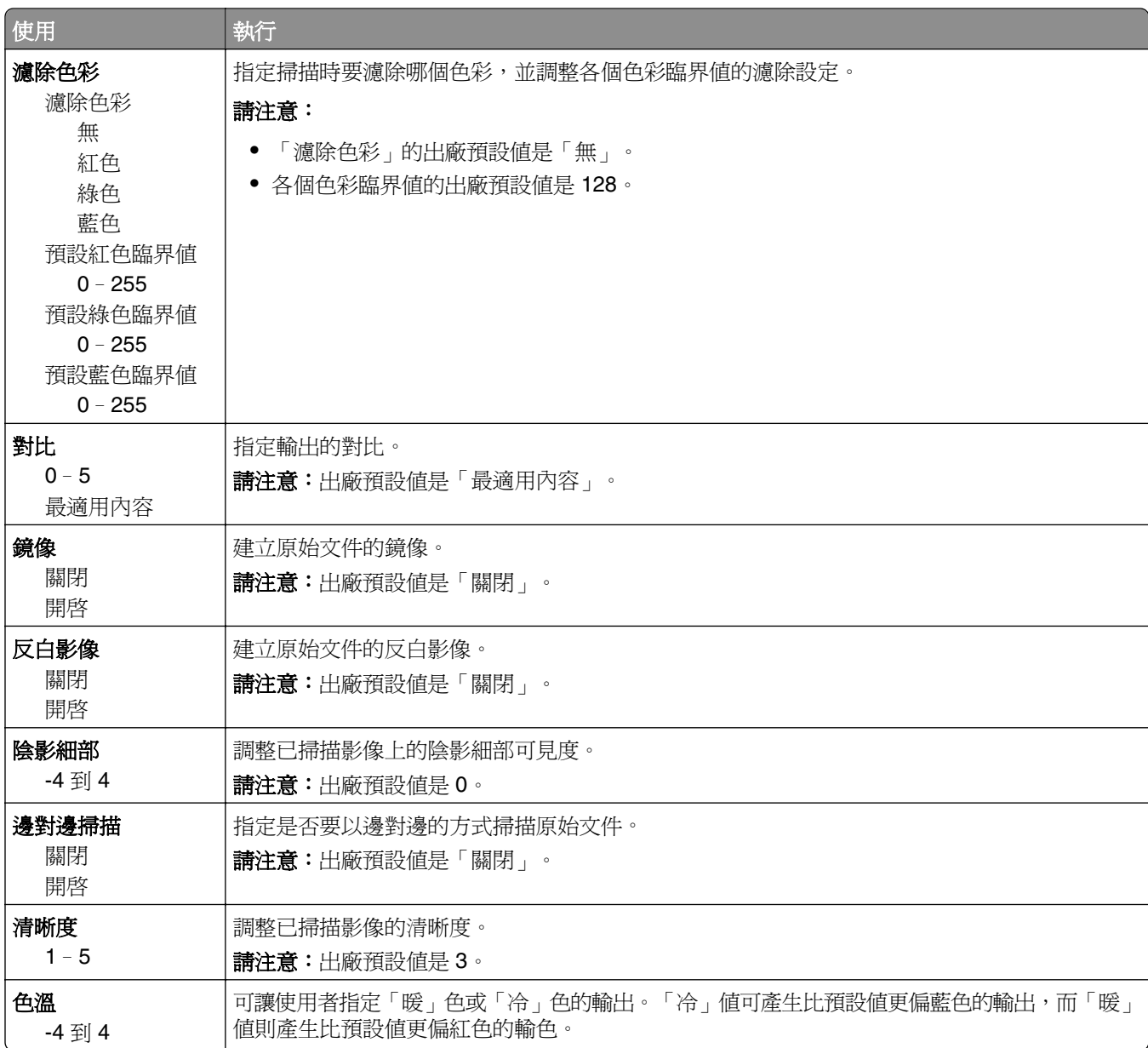

# 快閃儲存碟功能表

## 掃描設定

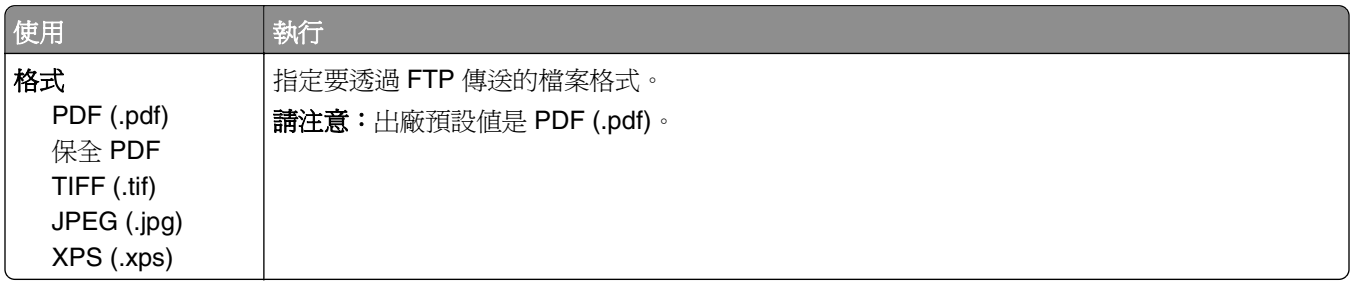

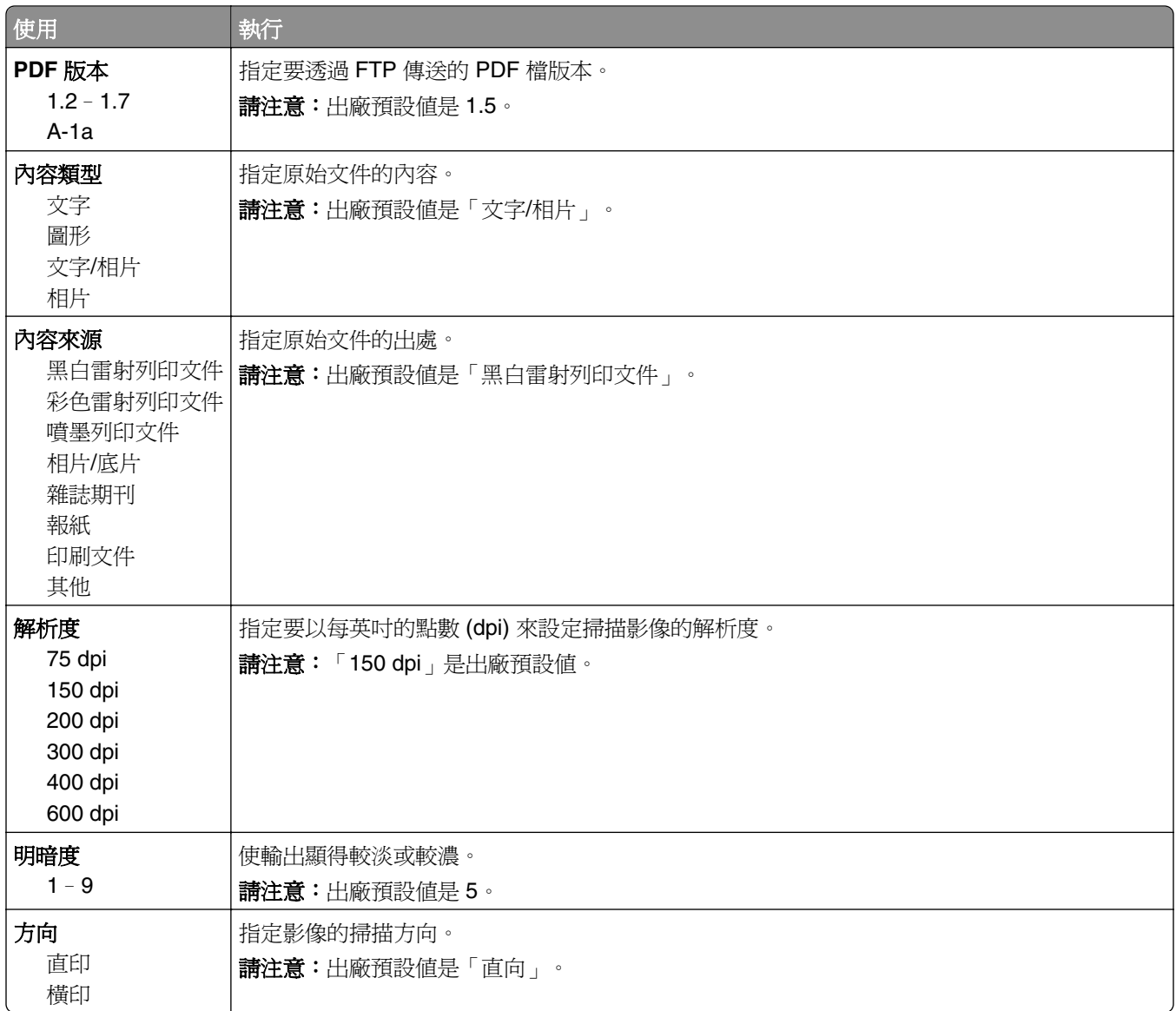

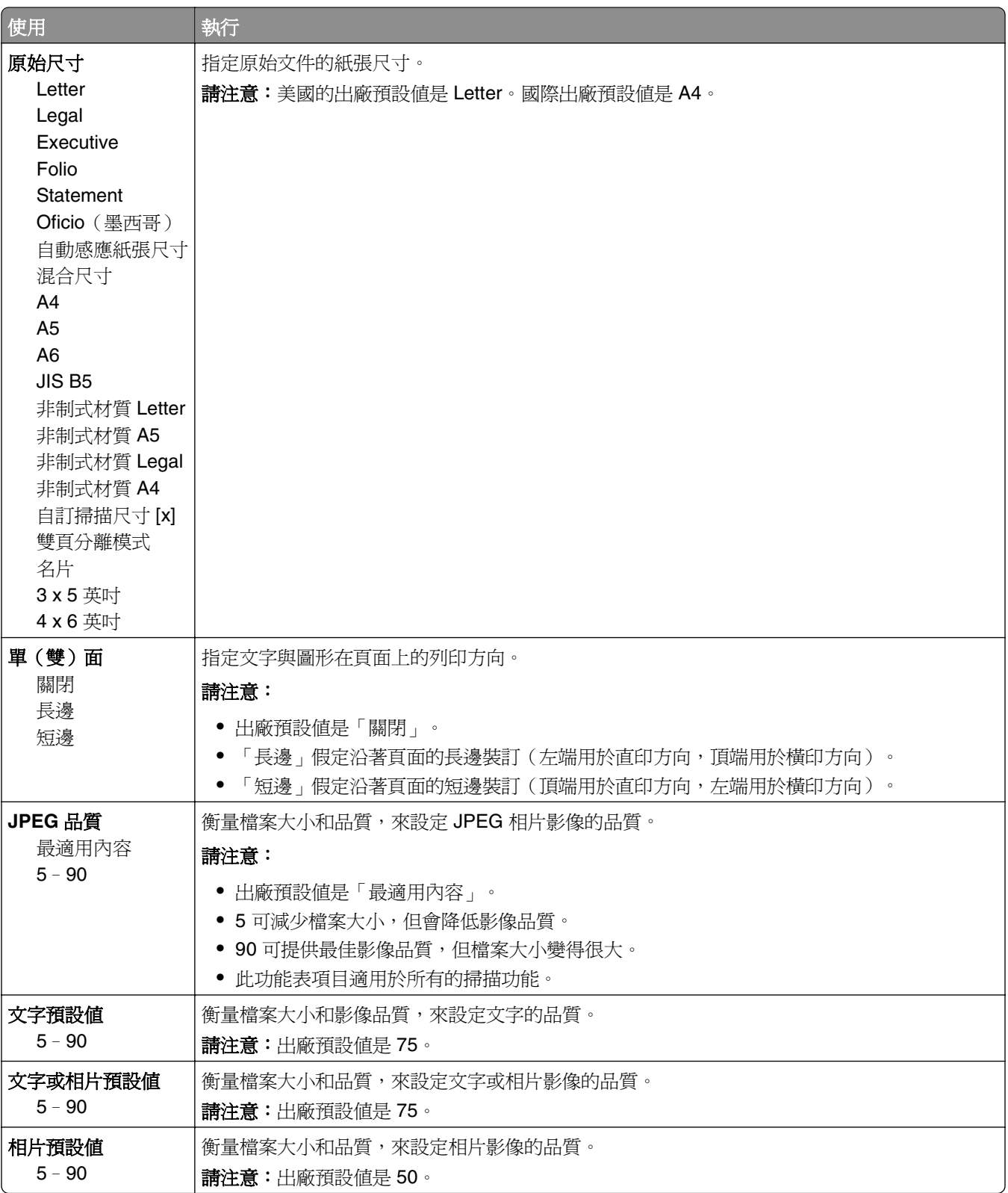

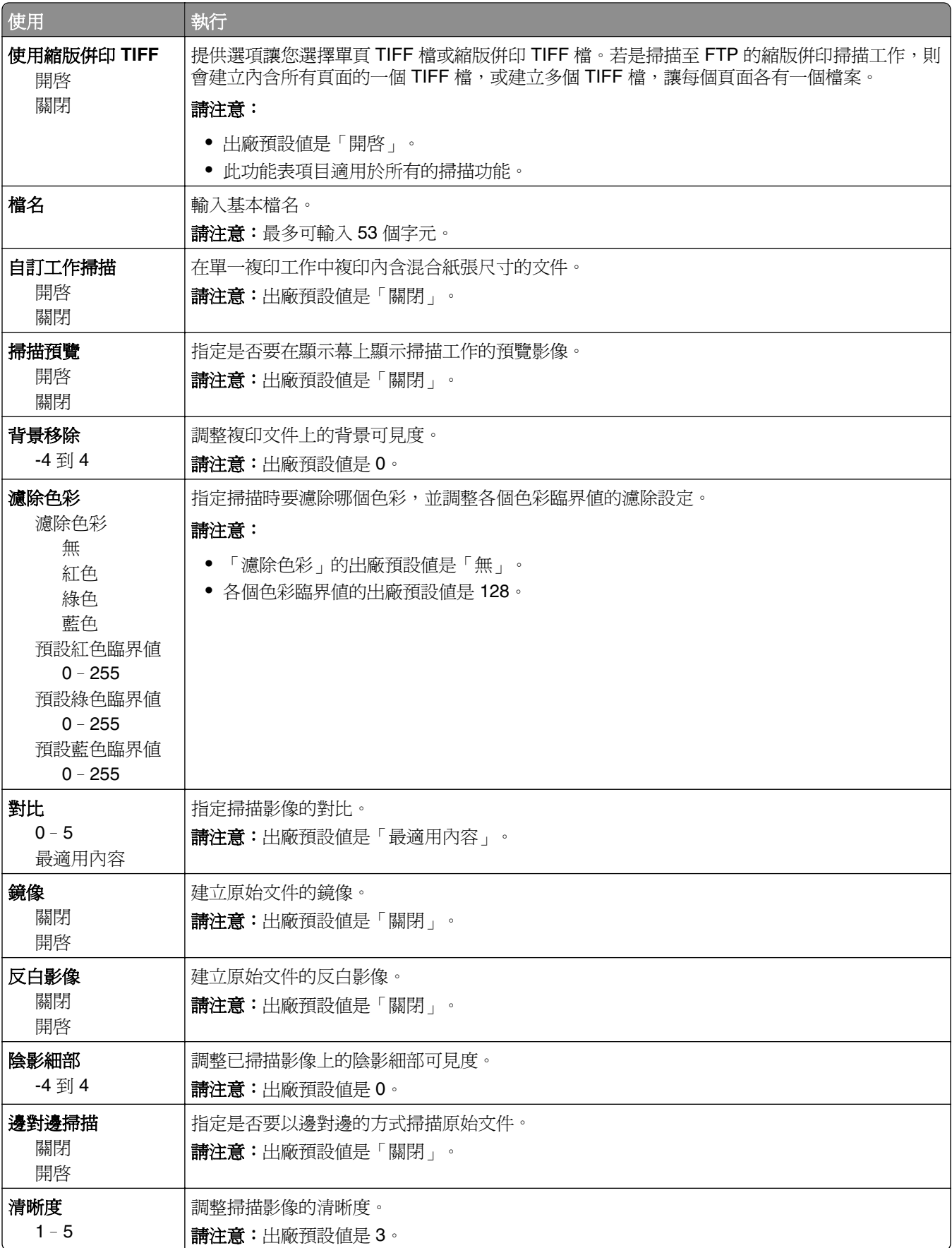

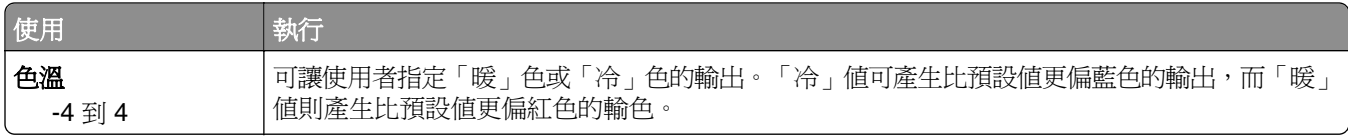

## 列印設定

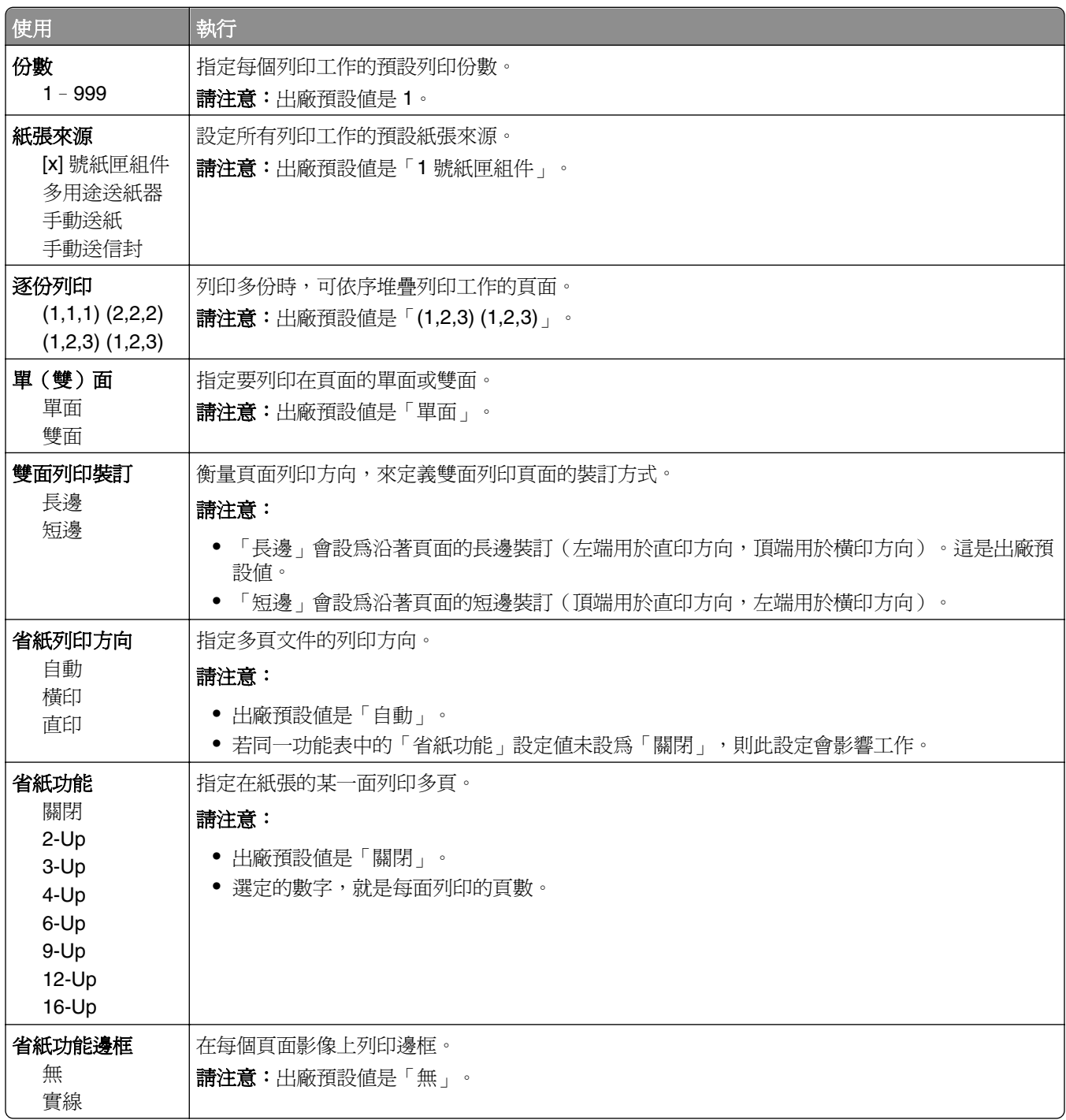

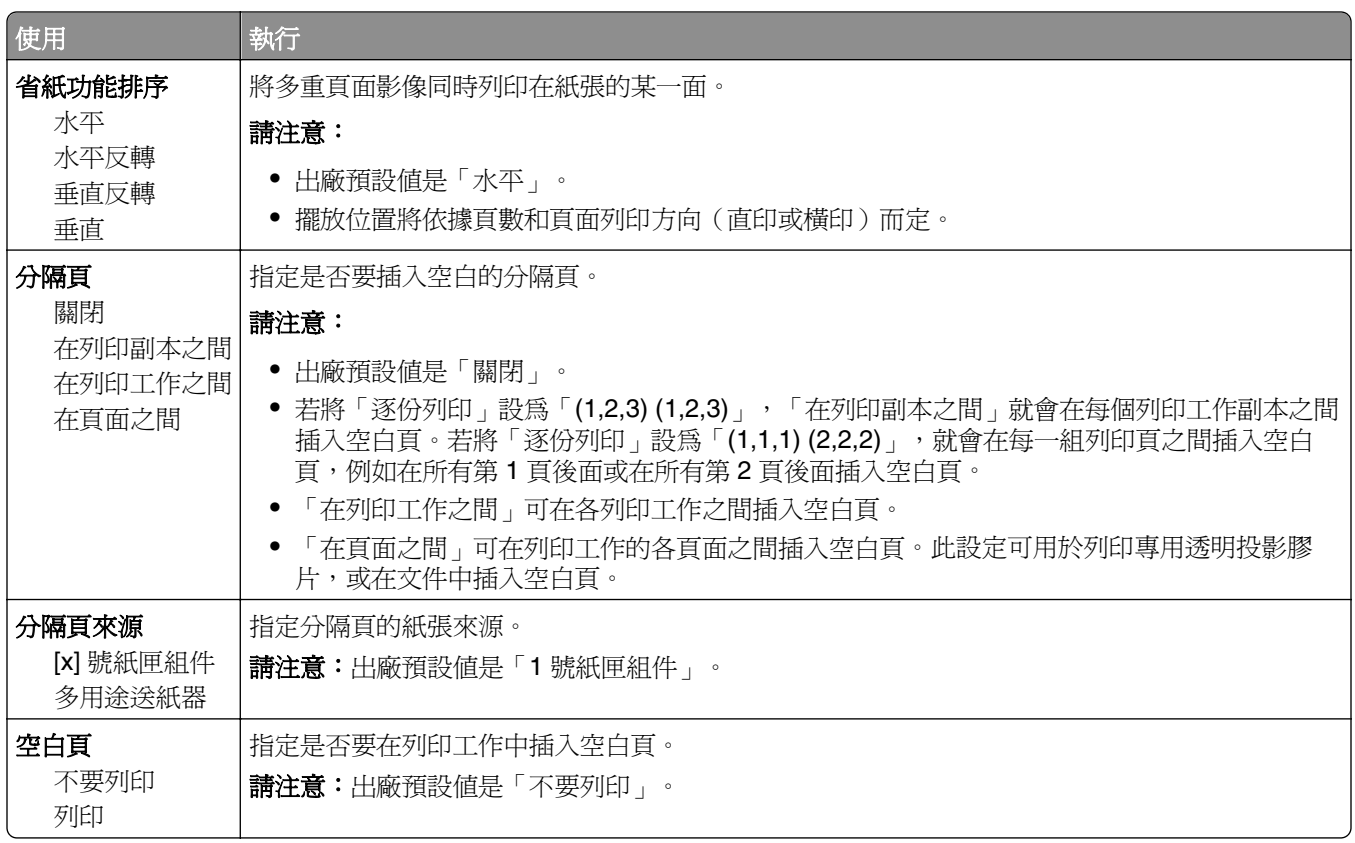

# 列印設定

## **Setup menu**(設定功能表)

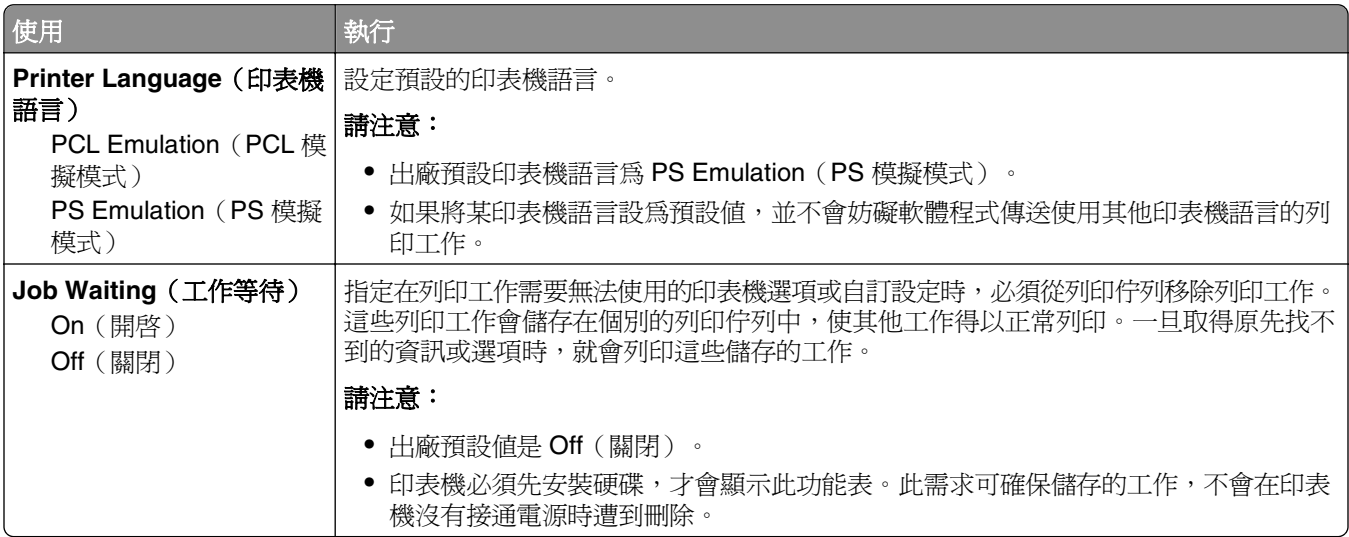

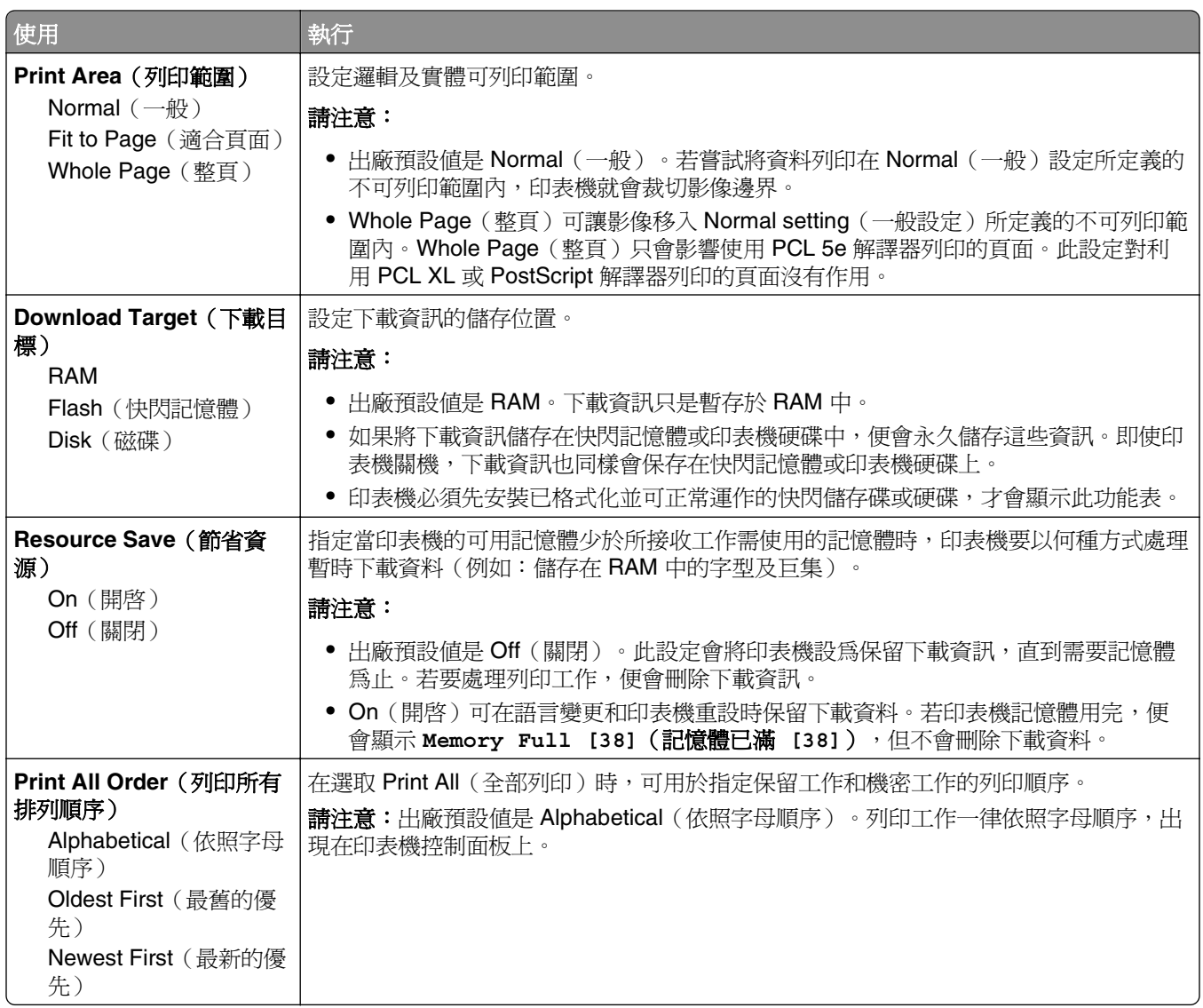

## 輸出處理功能表

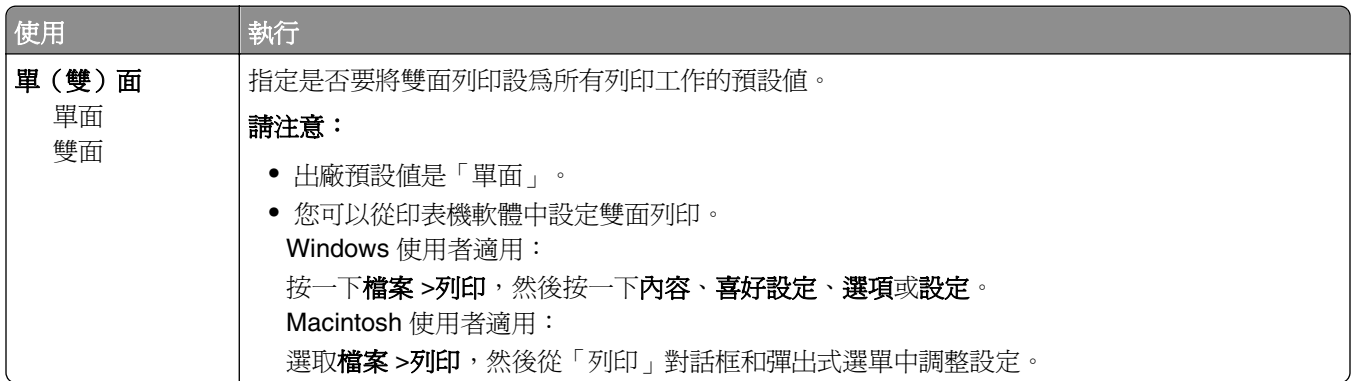

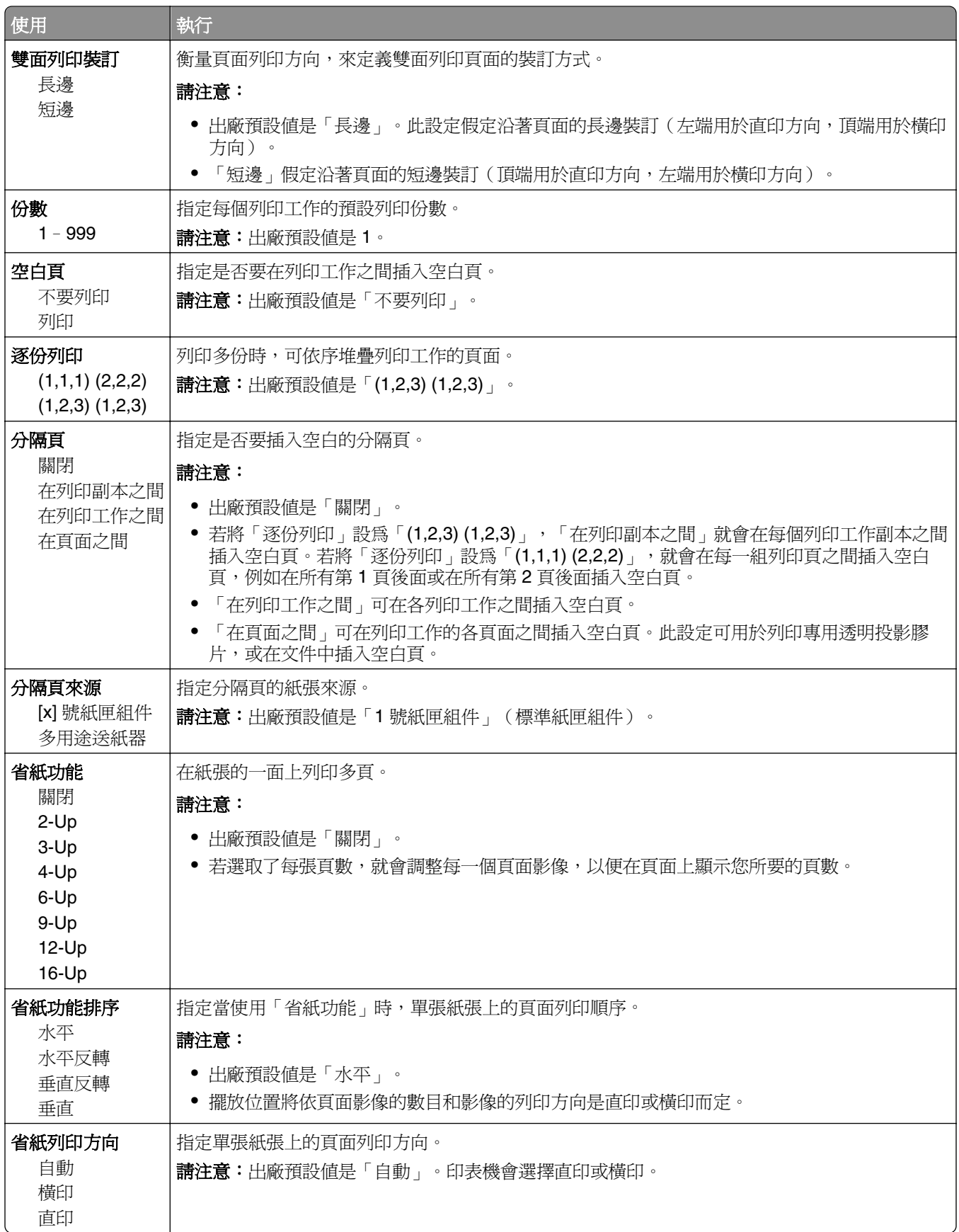

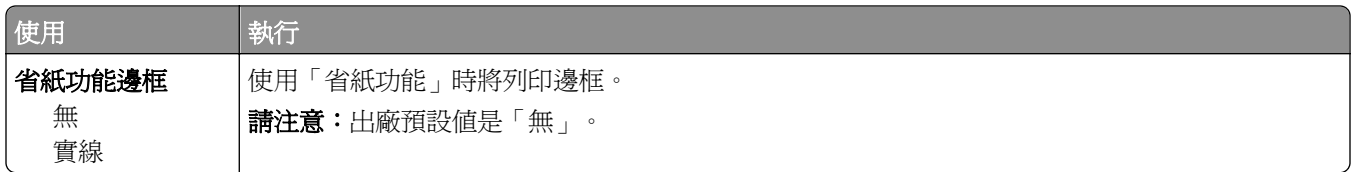

## **Quality menu**(品質功能表)

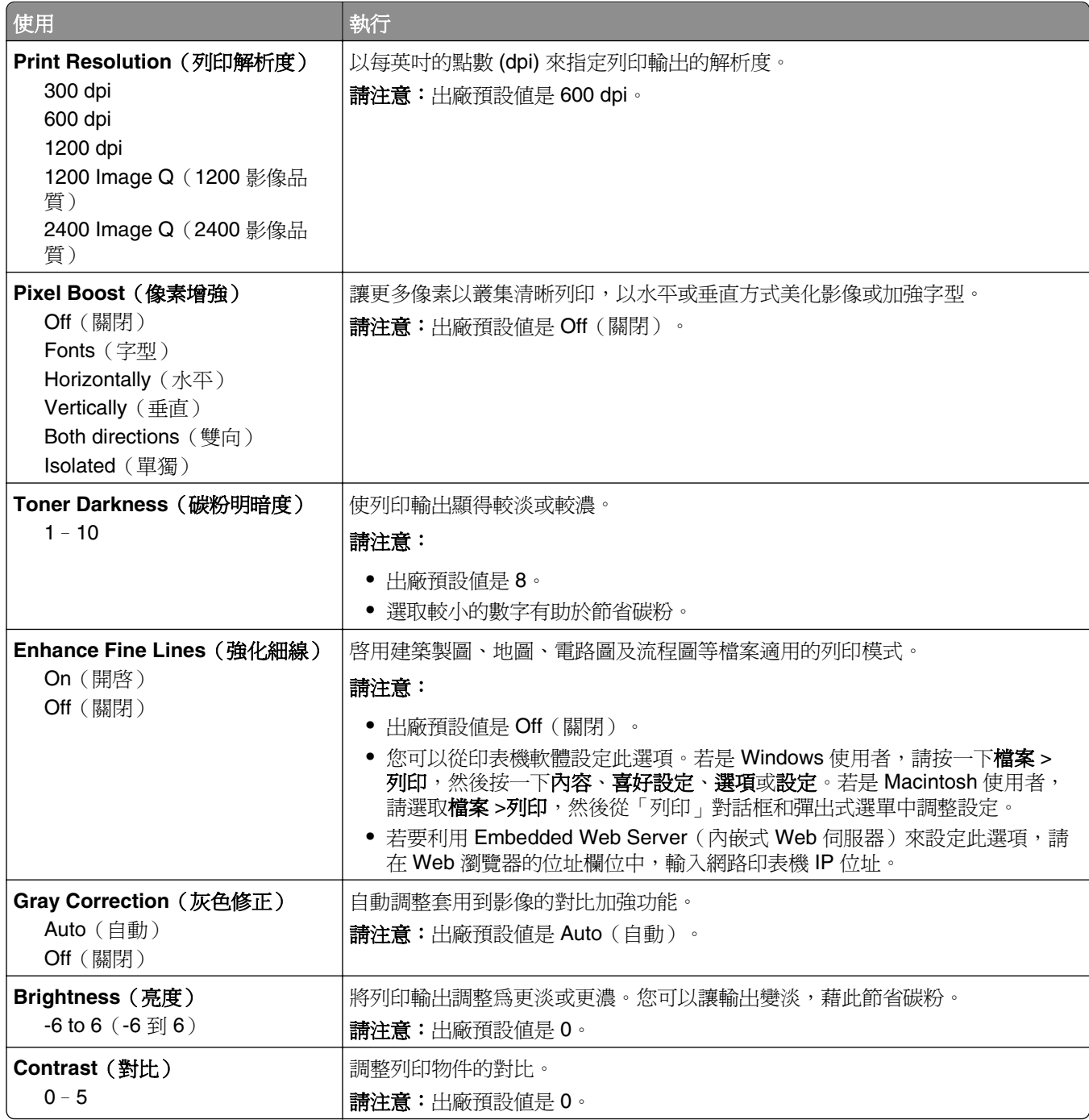

## **Job Accounting Menu**(工作統計功能表)

**請注意:**印表機必須先安裝已格式化並可正常運作的印表機硬碟,才會顯示此功能表項目。確認印表機硬碟 不是設為「讀/寫」或「寫入保護」型式。

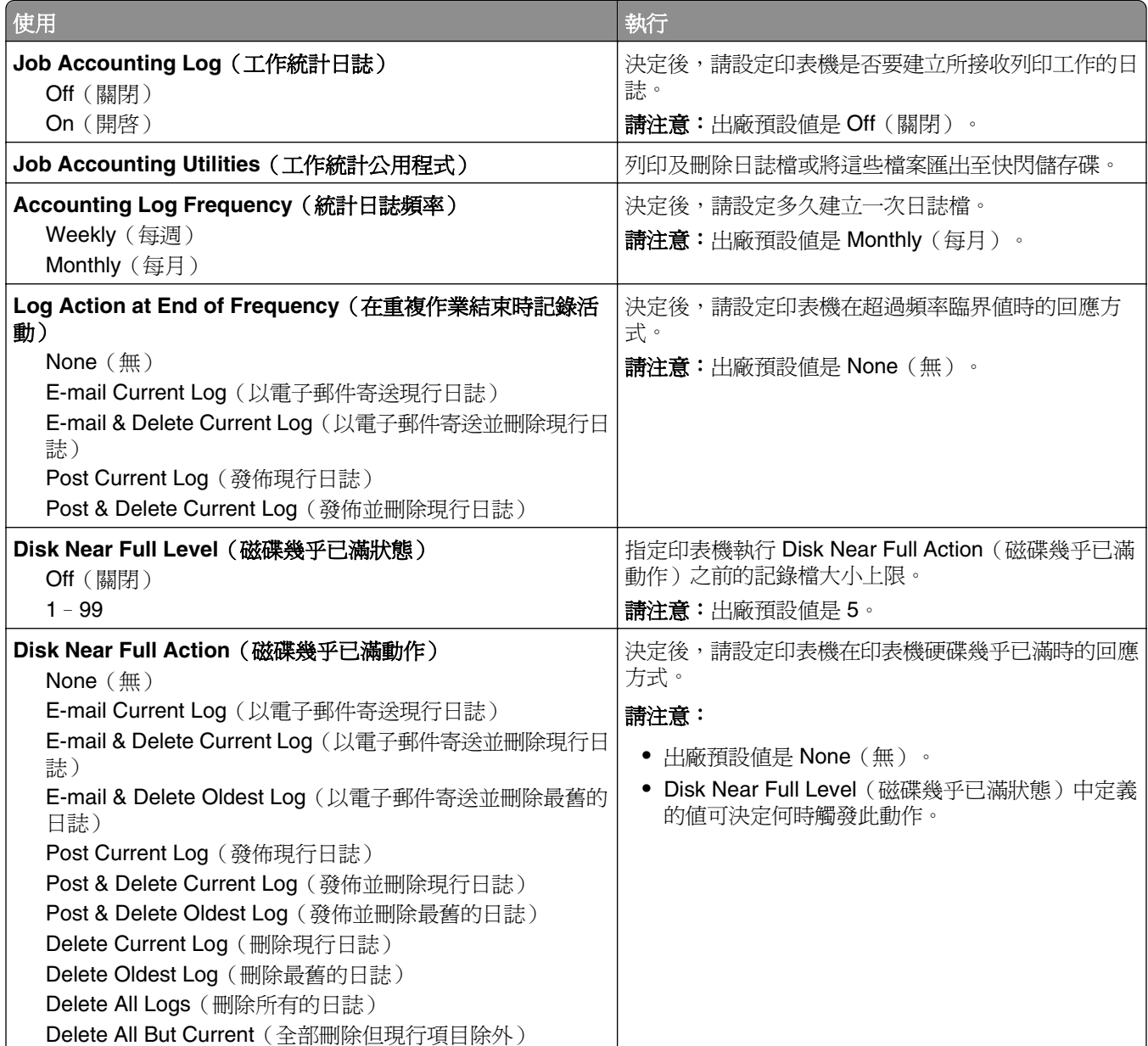

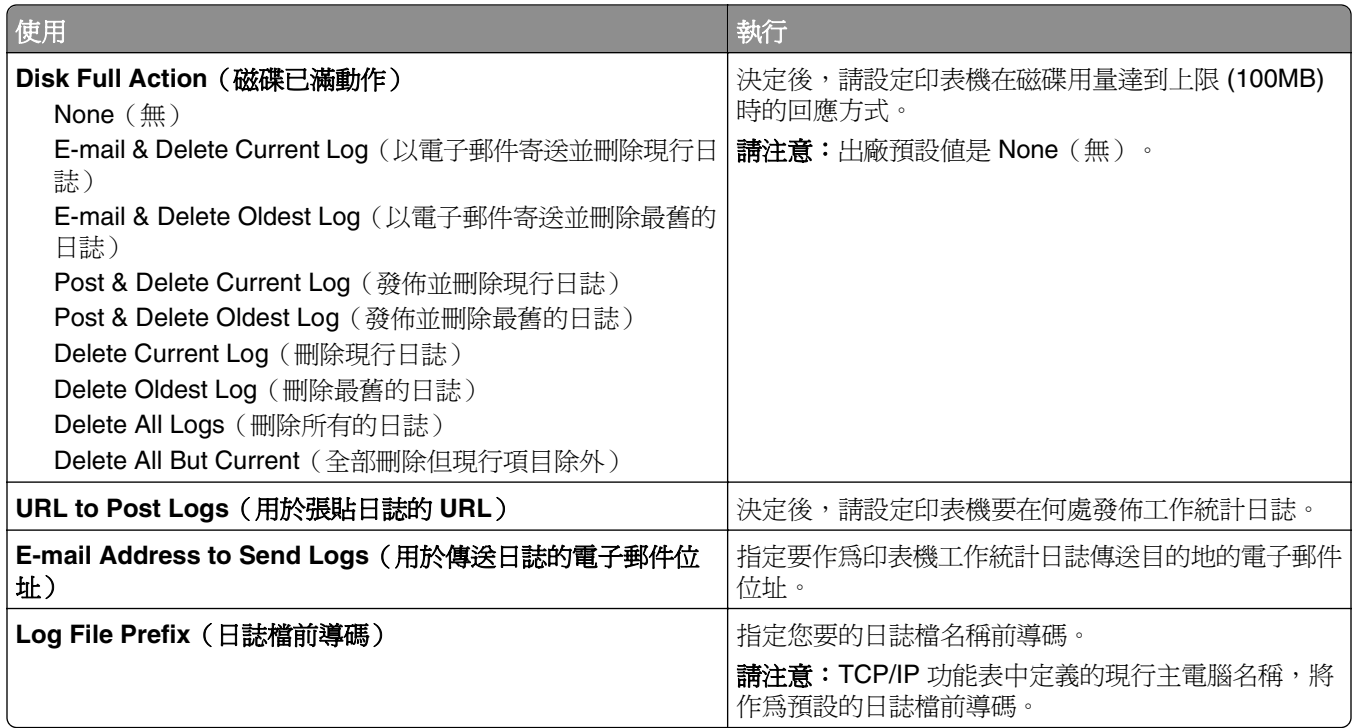

# **Utilities menu**(公用程式功能表)

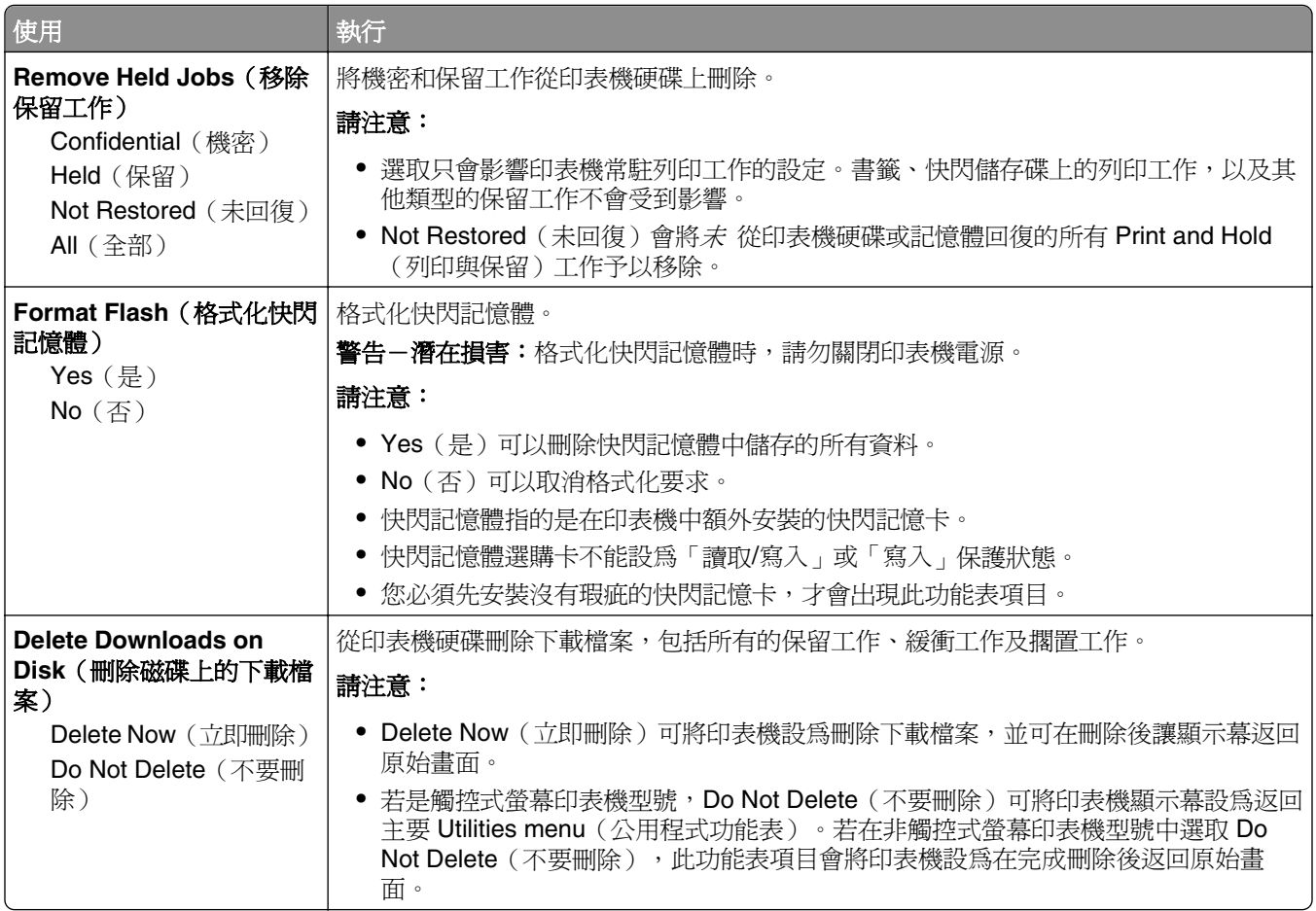

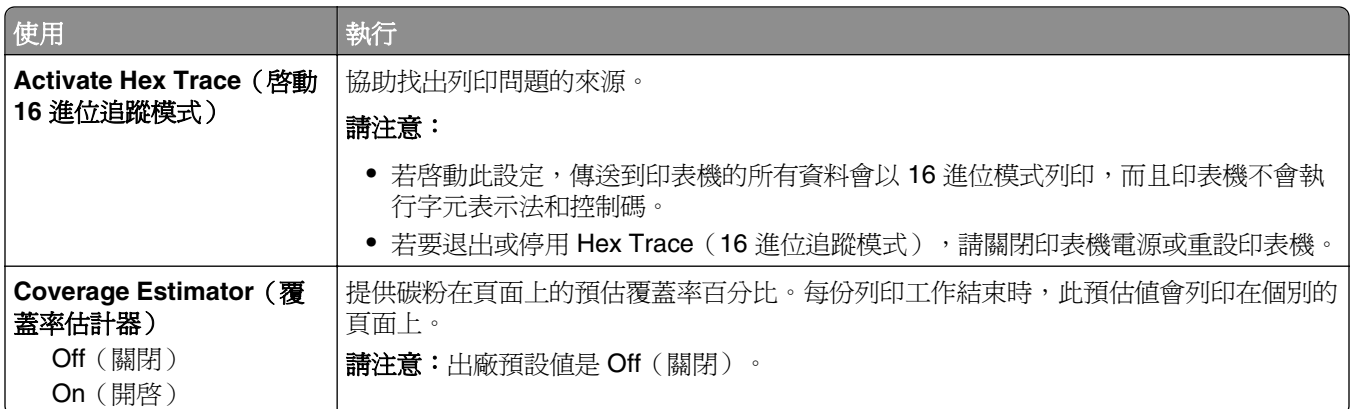

## **XPS menu**(**XPS** 功能表)

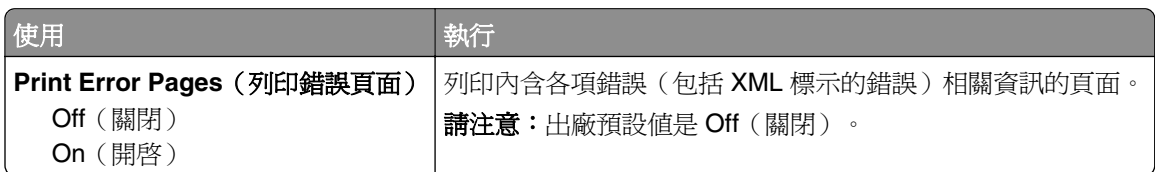

## **PDF menu**(**PDF** 功能表)

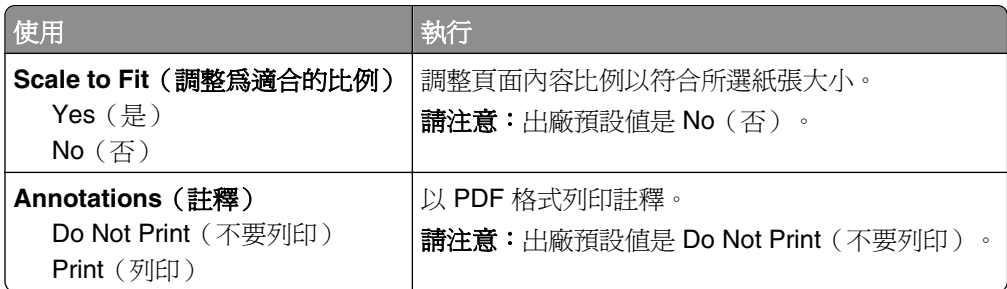

## **PostScript menu**(**PostScript** 功能表)

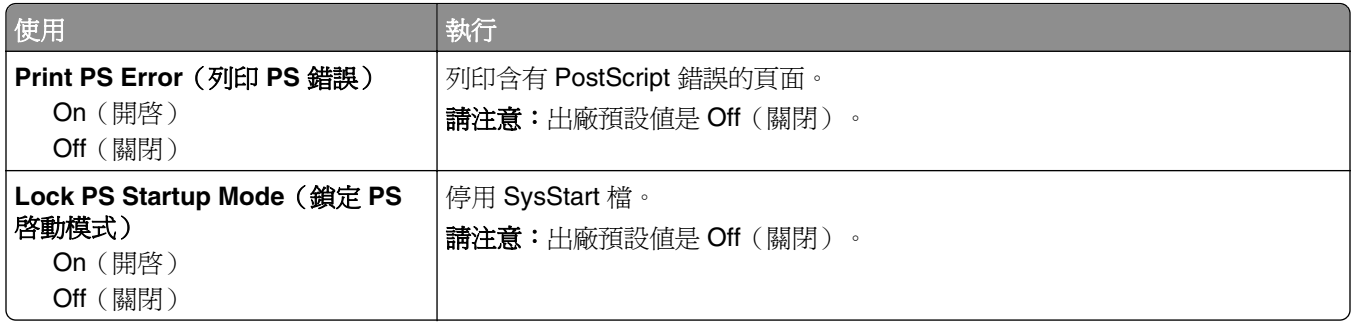

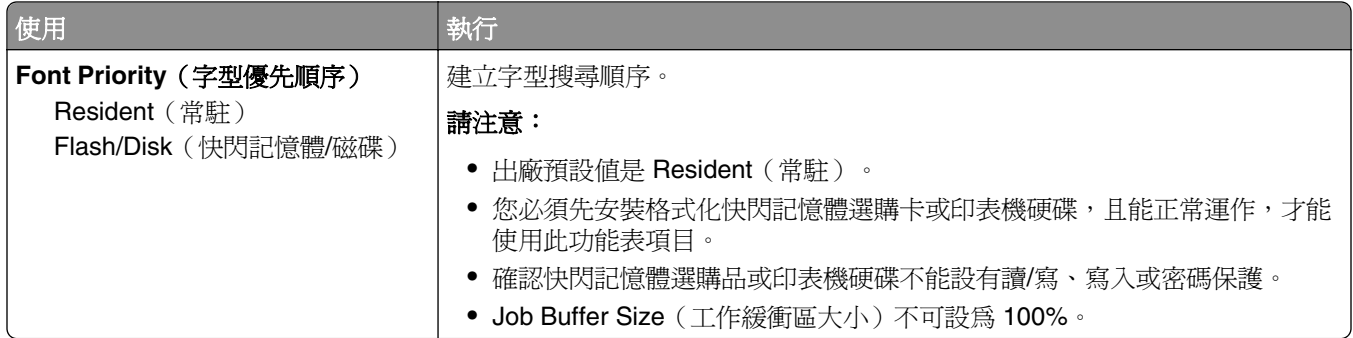

## **PCL Emul menu**(**PCL** 模擬模式功能表)

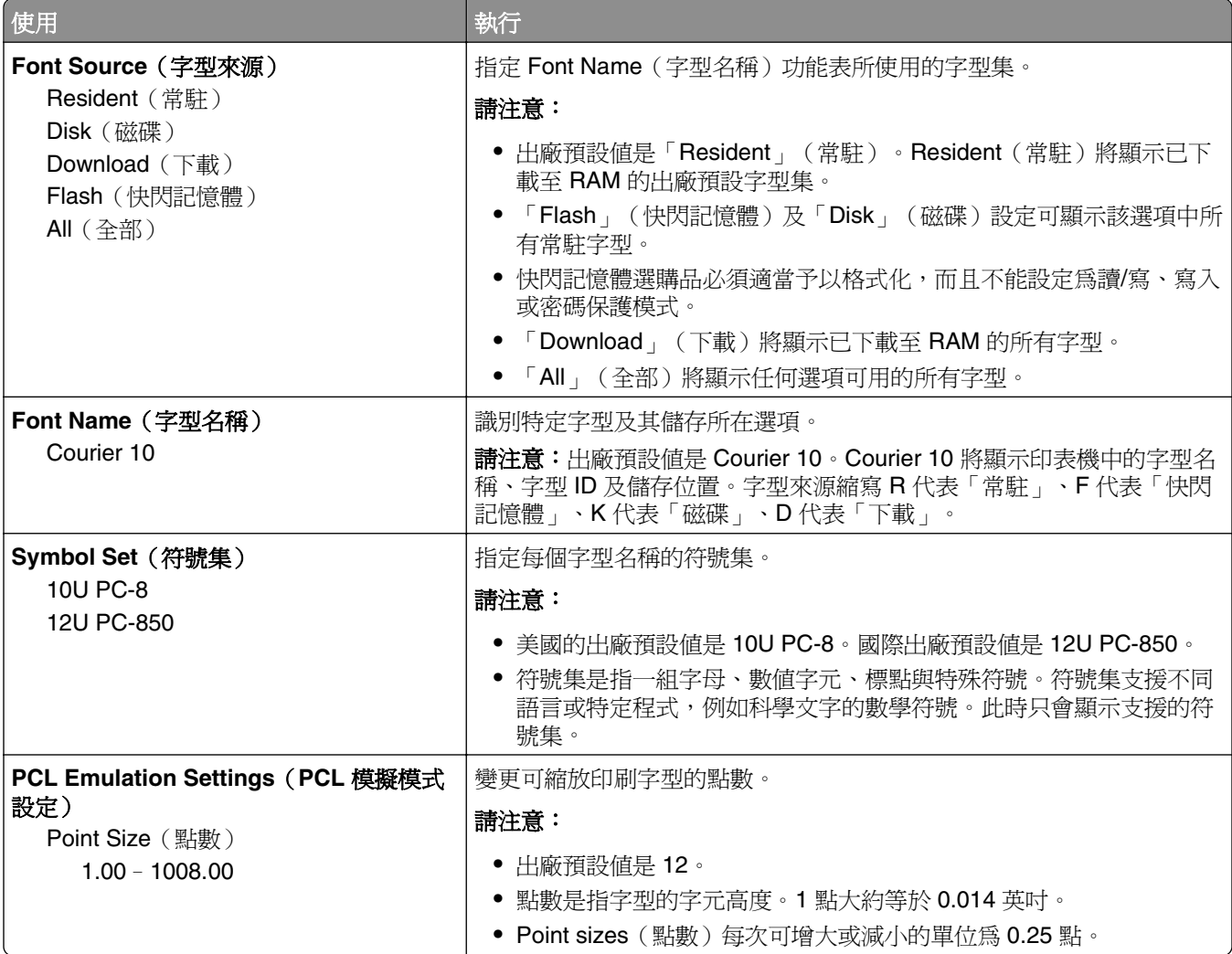

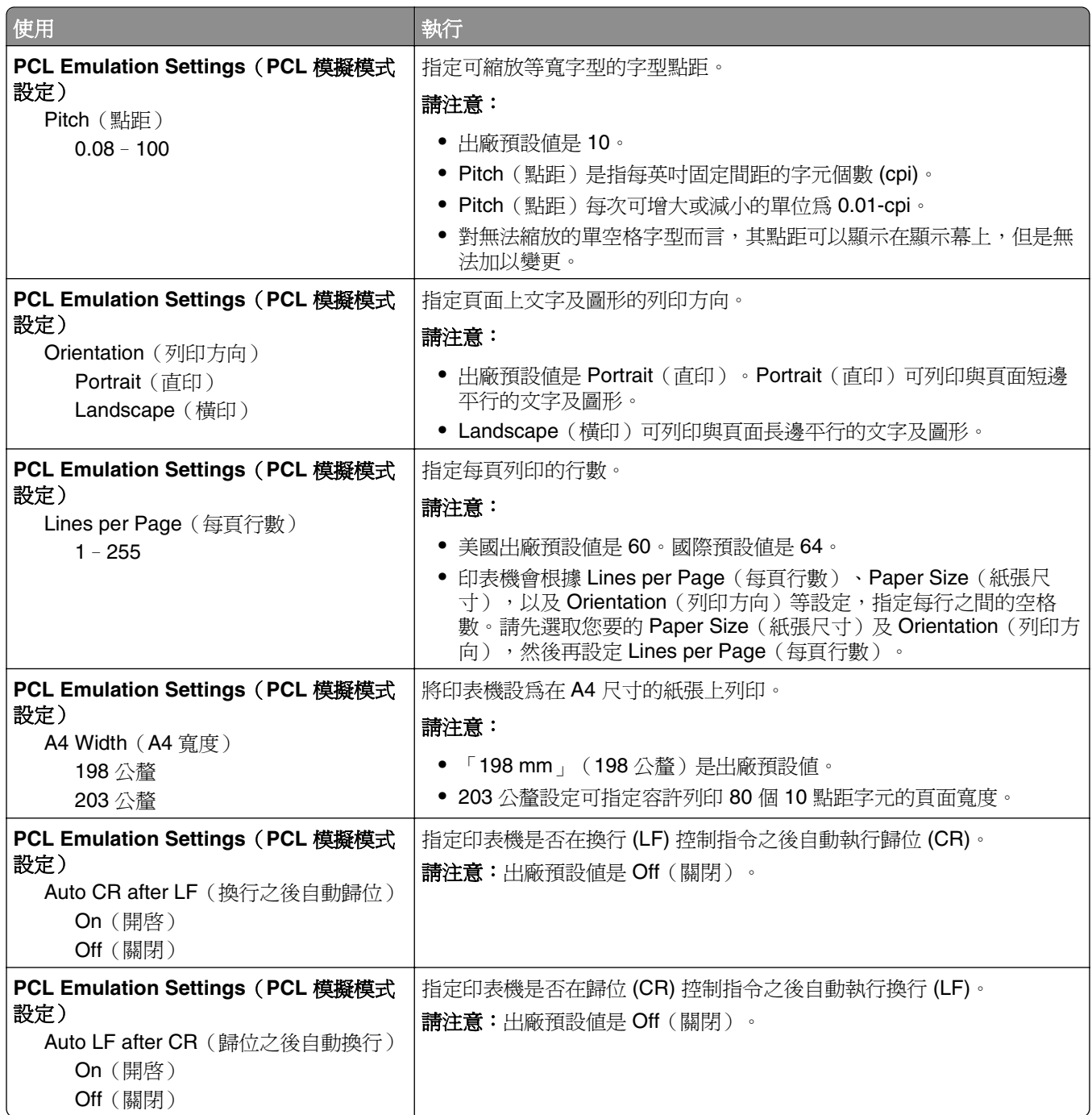

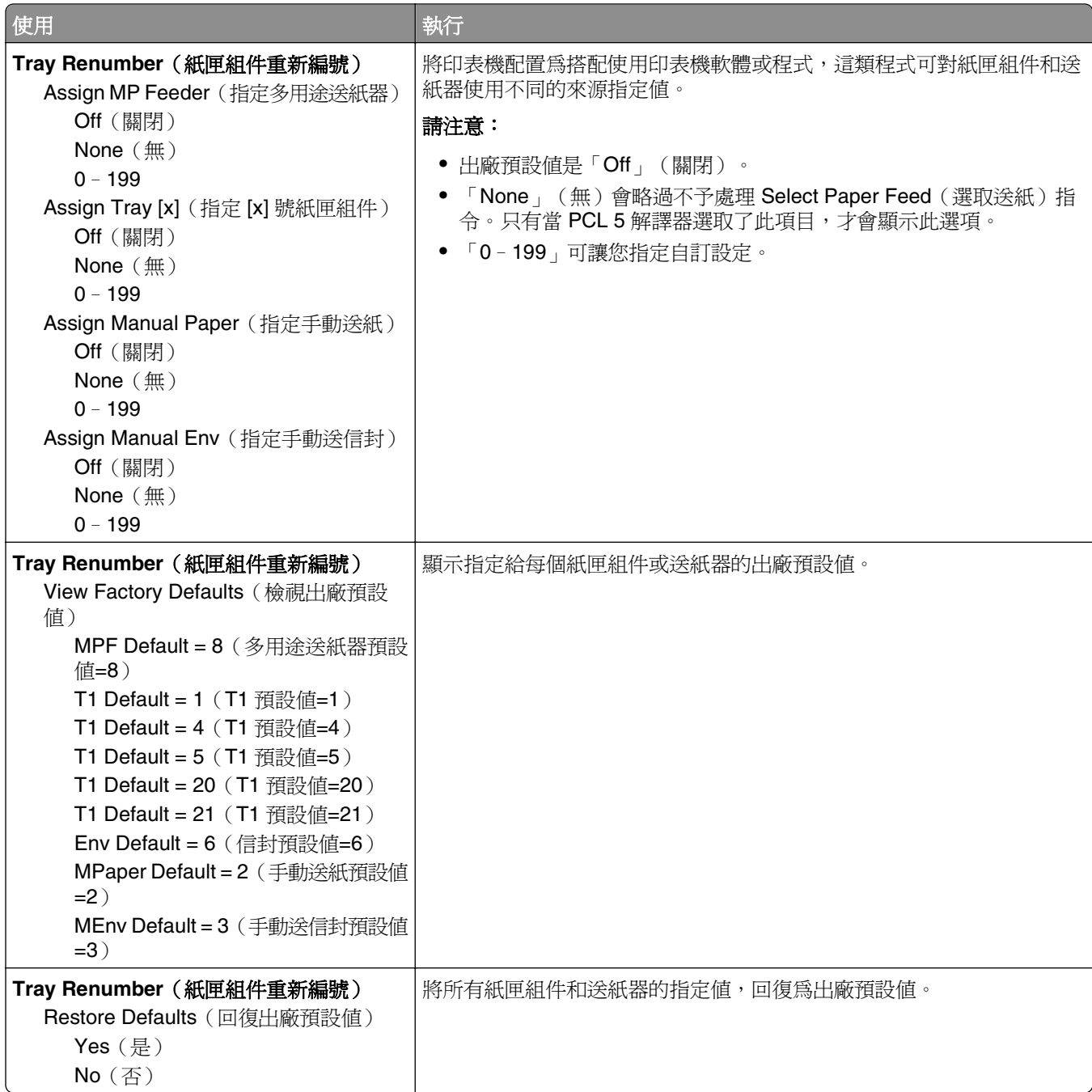

## **HTML menu**(**HTML** 功能表)

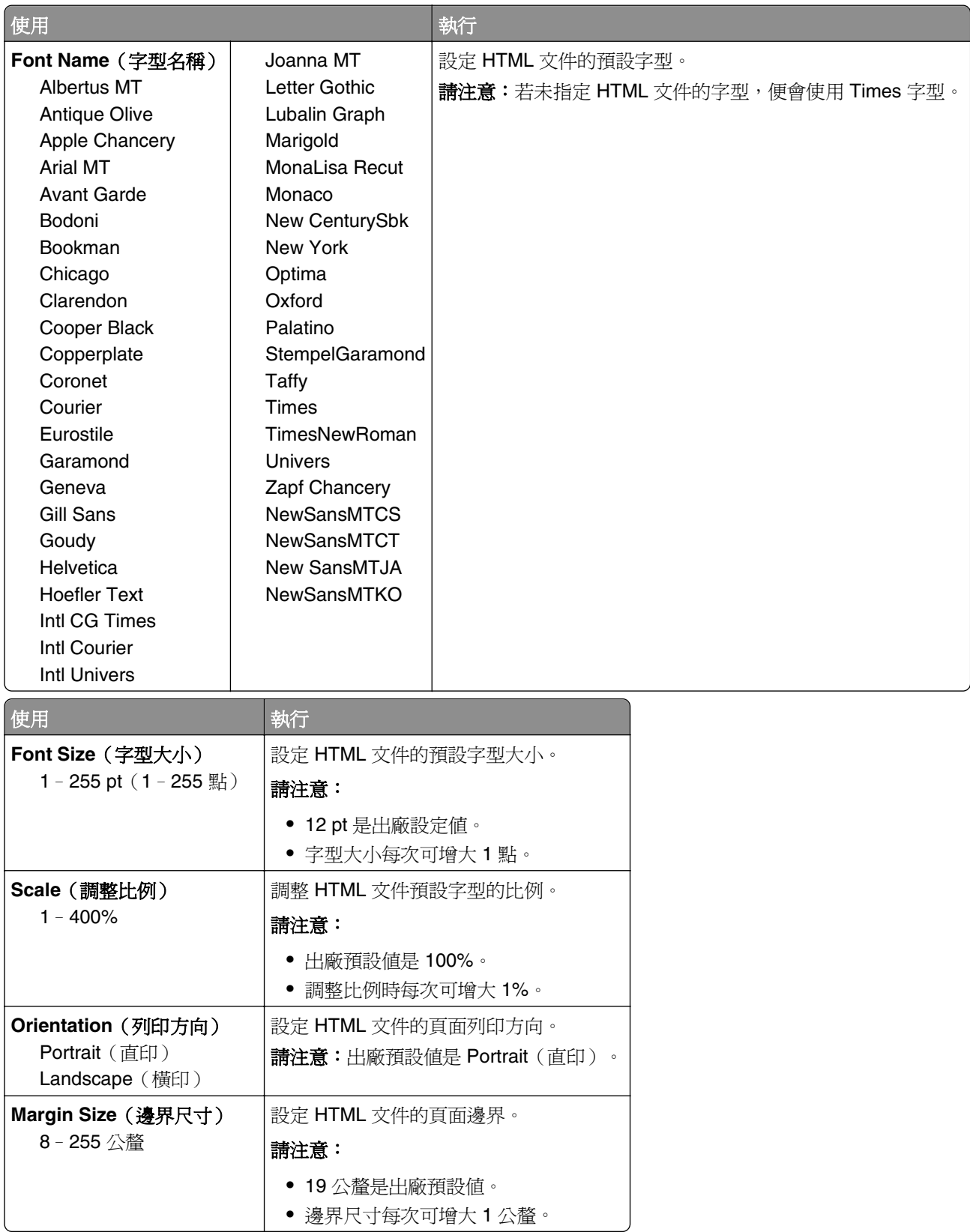

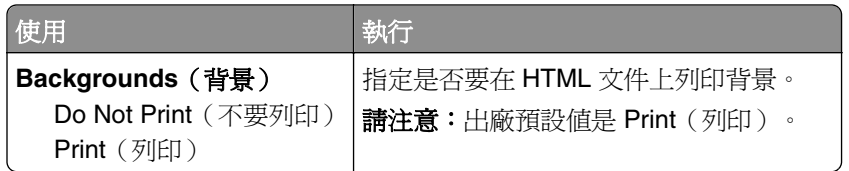

## **Image menu**(影像功能表)

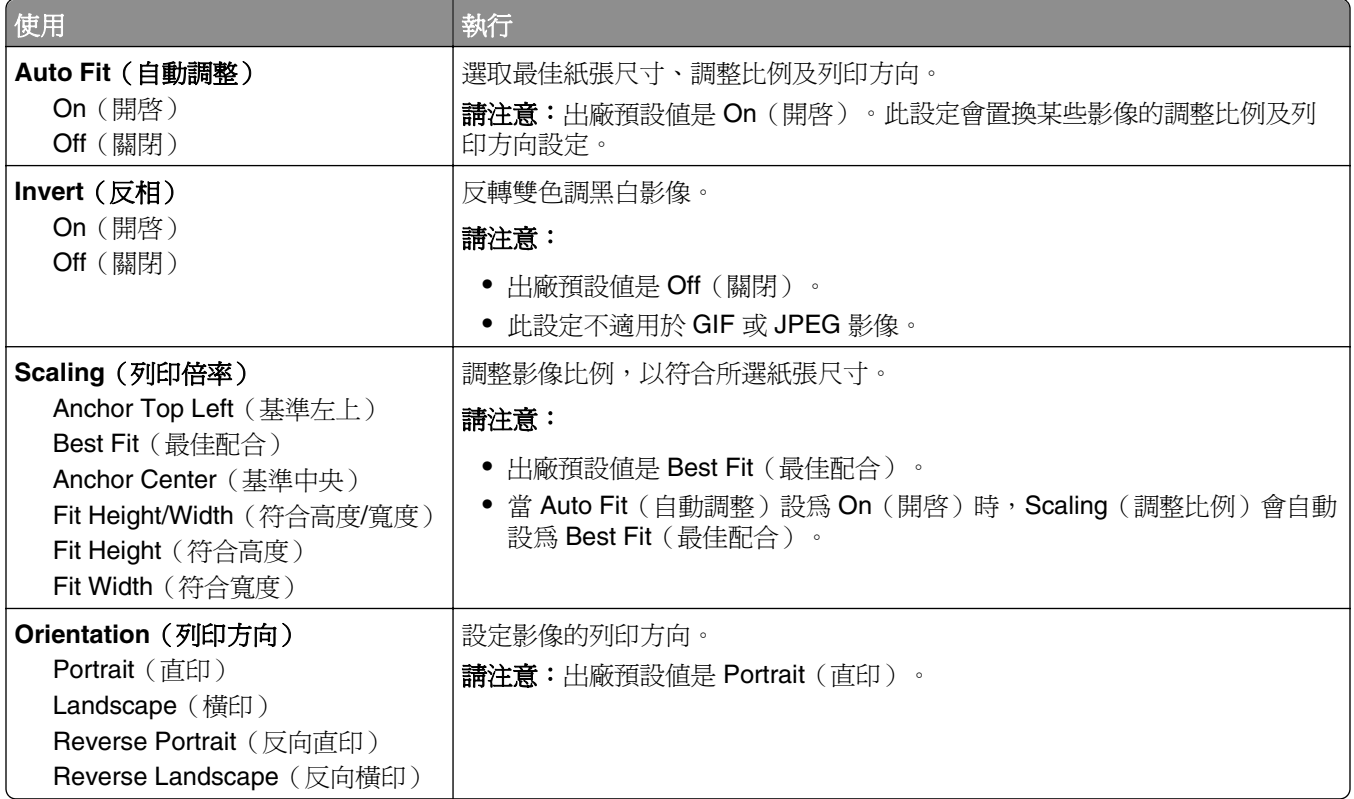

# 說明功能表

「說明」功能表是由一系列「說明」頁所組成,這些頁面是以 PDF 檔案儲存在多功能複合機 (MFP) 中。這些 說明頁中含有使用印表機,以及執行各種作業(包括複印、掃描和傳真)的相關資訊。

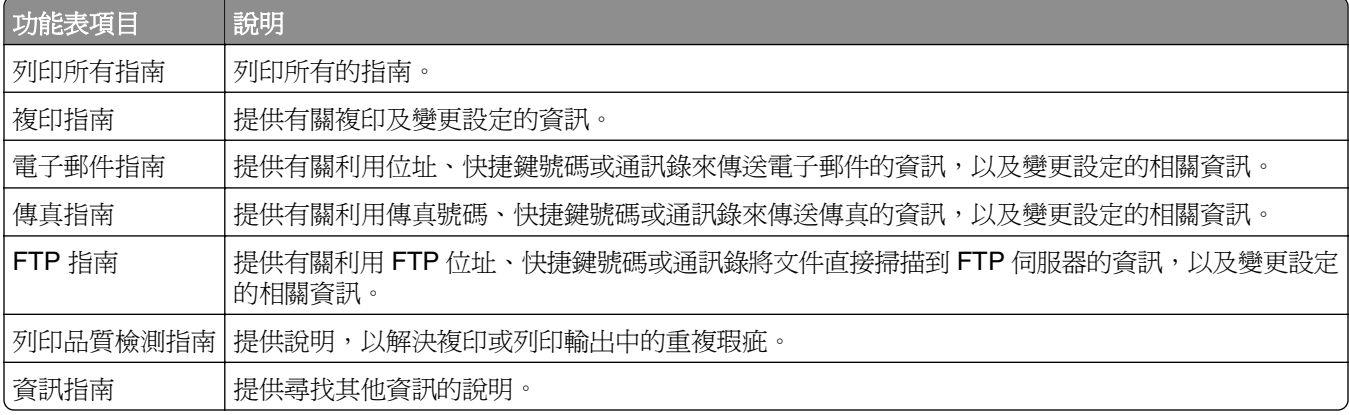

英文、法文、德文及西班牙文翻譯均儲存在印表機中。

# 節省金錢並注重環保

# 節省紙張和碳粉

研究顯示,印表機的二氧化碳排放量,其中高達 80% 與紙張用量有關。採用再生紙並遵循下列的列印建議, 即可大幅降低您的二氧化碳排放量,例如:採用雙面列印與縮版併印的列印方式。

如需有關如何利用一種印表機設定,達到快速省紙省雷的其他資訊,請參閱第 215 頁的「使用 Eco-Mode(經 濟省電模式)」。

## 使用再生紙

本產品支持使用專為雷射/LED 印表機應用而製造的辦公室再生紙。如需更多印表機適用的再生紙資訊,請參 閱第 77 [頁的「使用再生紙和其他辦公室紙張」](#page-76-0)。

### 節省耗材

### 使用紙張的正反面

若您的印表機機種支援雙面列印,您可以控制列印輸出要出現在紙張的一面或兩面上。

#### 請注意:

- **•** 列印驅動程式中的預設值是雙面列印。
- **•** 如需支援的產品和國家/地區的完整清單,請前往 **[www.dell.com/support](http://www.dell.com/support)**。

### 在一張紙上擺放多頁

您可以設定列印工作的縮版併印 (N-Up), 在一張紙的單面上, 最多列印連續 16 頁的多頁文件。

### 檢查初稿的正確性

列印或複印多份文件之前:

- **•** 先使用預覽功能查看文件外觀,再列印文件。
- **•** 列印一份文件,檢查其內容和格式的正確性。

### 避免夾紙

正確設定紙張的類型和尺寸,以避免夾紙。如需其他資訊,請參閱第 238 [頁的「避免夾紙」](#page-237-0)。

# 省電

### 使用 **Eco-Mode**(經濟省電模式)

1 開啓 Web 瀏覽器,然後在位址欄位中輸入印表機 IP 位址。

### 請注意:

- 在印表機主畫面上檢視印表機 IP 位址。IP 位址會以四組以英文句點隔開的號碼呈現,例如: 123.123.123.123。
- **•** 若您正在使用 Proxy 伺服器,請暫時停用,才能正確載入網頁。

#### **2** 按一下 **Settings**(設定) >**General Settings**(一般設定) >**Eco-Mode**(經濟省電模式) > 選取設定

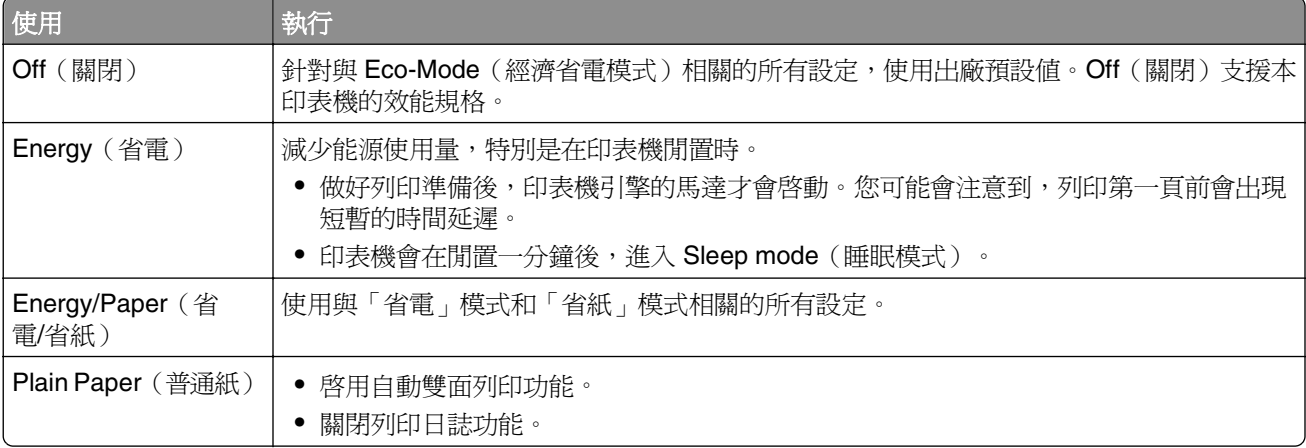

**3** 按一下 **Submit**(提出)。

### 降低印表機噪音

啓用 Quiet Mode (靜音模式),可降低印表機噪音。

1 開啓 Web 瀏覽器,然後在位址欄位中輸入印表機 IP 位址。

### 請注意:

- 在印表機主畫面上檢視印表機 IP 位址。IP 位址會以四組以英文句點隔開的號碼呈現,例如: 123.123.123.123。
- **•** 若您正在使用 Proxy 伺服器,請暫時停用,才能正確載入網頁。
- **2** 按一下 **Settings**(設定) >**General Settings**(一般設定) >**Quiet Mode**(靜音模式) > 選取設定

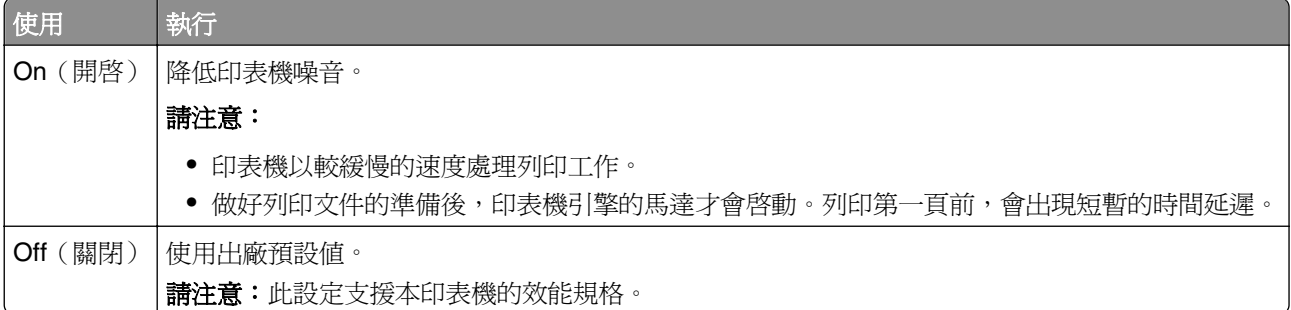

**3** 按一下 **Submit**(提出)。
### 調整 **Sleep**(睡眠)模式

若要省電,請減少印表機進入 Sleep(睡眠)模式前的等待分鐘數。 從 1 至 120 分鐘,選取適用的數字。出廠預設値是 30 分鐘。

#### 使用 **Embedded Web Server**(內嵌式 **Web** 伺服器)

1 開啓 Web 瀏覽器,然後在位址欄位中輸入印表機 IP 位址。

#### 請注意:

- **•** 在印表機主畫面上檢視印表機 IP 位址。IP 位址會以四組以英文句點隔開的號碼呈現,例如: 123.123.123.123。
- **•** 若您正在使用 Proxy 伺服器,請暫時停用,才能正確載入網頁。
- **2** 按一下 **Settings**(設定) >**General Settings**(一般設定) >**Timeouts**(逾時)。
- **3** 在 Sleep Mode(睡眠模式)欄位中,輸入您要印表機進入 Sleep(睡眠)模式之前所等待的分鐘數。

**4** 按一下 **Submit**(提出)。

#### 使用印表機控制面板

**1** 從主畫面,導覽至:

 >**Settings**(設定) >**General Settings**(一般設定) >**Timeouts**(逾時) >**Sleep Mode**(睡眠模 式)

**2** 在 Sleep Mode(睡眠模式)欄位中,選取您要印表機進入 Sleep Mode(睡眠模式)之前所等待的分鐘 數,然後觸控 **Submit**(提出)。

### 使用「休眠」模式

「休眠」是一種超低電源運作模式。

#### 請注意:

- **•** 印表機在進入「休眠」模式前,預設的等待時間是三天。
- **•** 確認在傳送列工作之前,已將印表機從「休眠」模式喚醒。硬式重設或長按「睡眠」按鈕,可將印表機 從「休眠」模式喚醒。
- 若印表機處於「休眠」模式,則 **Embedded Web Server**(內嵌式 **Web** 伺服器)會被停用。
- **1** 從主畫面,導覽至:

## ■→設定 >一般設定

2 從「按下睡眠按鈕」或「按住睡眠按鈕」功能表,選取**休眠**,然後觸控**提出**。

### 調整印表機顯示幕的亮度

若要省電,或出現難以閱讀顯示幕內容的情形,您可以調整顯示幕的亮度。 選取 20 至 100 的任意數字。出廠預設值為 100。

### 使用 **Embedded Web Server**(內嵌式 **Web** 伺服器)

1 開啓 Web 瀏覽器,然後在位址欄位中輸入印表機 IP 位址。

### 請注意:

- 在印表機主畫面上檢視印表機 IP 位址。IP 位址會以四組以英文句點隔開的號碼呈現, 例如: 123.123.123.123。
- **•** 若您正在使用 Proxy 伺服器,請暫時停用,才能正確載入網頁。
- **2** 按一下 **Settings**(設定) >**General Settings**(一般設定)
- **3** 在 Screen Brightness(螢幕亮度)欄位中,輸入您所要的顯示幕亮度百分比。
- **4** 按一下 **Submit**(提出)。

### 使用印表機控制面板

**1** 從主畫面,導覽至:

>**Settings**(設定) >**General Settings**(一般設定) >**Screen Brightness**(螢幕亮度)

**2** 在 Screen Brightness(螢幕亮度)欄位中,輸入您所要的顯示幕亮度百分比,然後觸控 **Submit**(提出)。

# 回收利用

## 回收 **Dell** 產品

若要送回 Dell 產品進行回收:

- **1** 請造訪本公司網站:**[www.dell.com/recycle](http://www.dell.com/recycling)**。
- **2** 選取您的國家或地區。
- **3** 遵循電腦螢幕上的指示。

# 固定印表機

# 揮發性聲明

本印表機內含各種類型的記憶體,這些記憶體可儲存裝置設定、網路設定及使用者資料。

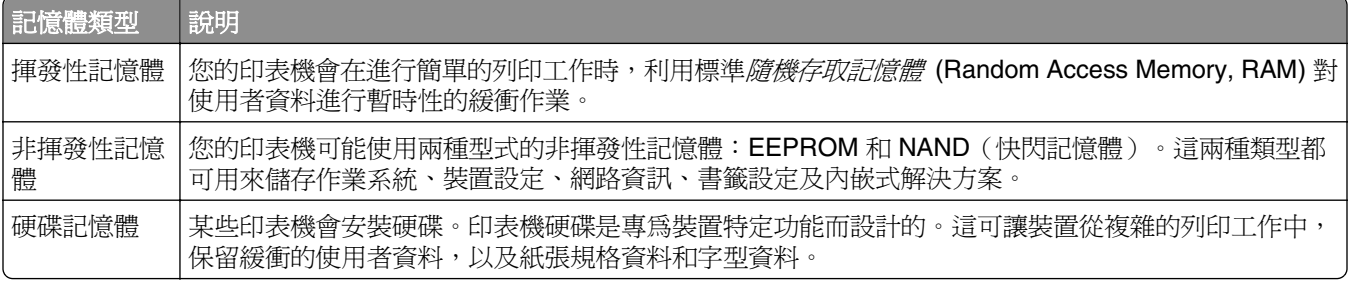

請在下列情況下,清除任何已安裝印表機記憶體的內容:

- **•** 將要停用印表機。
- **•** 將要更換印表機硬碟。
- **•** 印表機即將移至不同的部門或其他位置。
- **•** 印表機即將由您公司以外的人員進行維修服務。
- **•** 即將從您所在位置移除印表機以進行維修。
- **•** 印表機被販售給另一個組織機構。

### 丟棄印表機硬碟

請注意:某些印表機型號可能沒有安裝印表機硬碟。

在高度安全環境中,從您所在位置移除印表機或其硬碟後,可能有必要另外採取某些步驟,來確保儲存在印表 機硬碟中的機密資料不致遭他人存取。

- **• Degaussing**(消磁)—利用可清除儲存資料的磁場,來清光硬碟裡的資料。
- **• Crushing**(銷毀)—實體擠壓硬碟以損壞組件,使其無法被讀取。
- **• Milling**(碾碎)—實際將硬碟碾成較小的金屬碎片。

請注意:大部分的資料都可利用電子方式予以清除,但唯一保證能徹底清除所有資料的方式,就是對儲存資 料的每個硬碟,進行實體的破壞。

# 清除揮發性記憶體

安裝在印表機中的揮發性記憶體 (RAM) 必須接上電源才能留存資訊。只要關閉印表機電源,即可清除緩衝的 資料。

## <span id="page-219-0"></span>清除非揮發性記憶體

請遵循下列步驟,來清除個別設定、裝置和網路設定、安全設定及內嵌式解決方案:

- **1** 關閉印表機電源。
- **2** 打開印表機電源後,請同時按住 **2** 和 **6** 按鈕。請等到畫面出現進度列時,才放開按鈕。

印表機將執行開機順序,接著會出現 Configuration menu(配置功能表)。印表機電源完全開啟後,印表 機顯示幕就會出現功能清單(而非標準主畫面圖示)。

**3** 觸控 **Wipe All Settings**(抹除所有設定)。

此程序執行期間,該印表機將重新啟動數次。

請注意:Wipe All Settings(抹除所有設定)可從印表機記憶體安全地移除裝置設定、解決方案、工作和 密碼。

**4** 觸控 **Back**(上一頁) >**Exit Config Menu**(結束配置功能表)。

印表機會執行開機重設,然後返回一般操作模式。

## 清除印表機硬碟記憶體

#### 請注意:

- **•** 某些印表機型號可能沒有安裝印表機硬碟。
- **•** 在印表機功能表中配置「清除暫存資料檔」,可讓您經由安全改寫已標示要刪除的檔案,來移除列印工 作所遺留的機密材料。

### 使用印表機控制面板

- **1** 關閉印表機電源。
- **2** 打開印表機電源後,請同時按住 **2** 和 **6** 按鈕。請等到畫面出現進度列時,才放開按鈕。 印表機將執行開機順序,接著會出現「配置」功能表。當印表機電源完全開啟時,觸控式螢幕會顯示功能 清單。
- 3 觸控抹除磁碟,然後觸控以下任一項:
	- **•** 抹除磁碟(快速)—此設定可讓您在單一批准下以所有的零改寫磁碟。
	- **•** 抹除磁碟(安全)—此設定可讓您以數次隨機位元模式,後續接著執行驗證程序,來改寫磁碟。安全的 改寫作業與 DoD 5220.22-M 標準相容,可安全地從硬碟清除資料。極機密資訊應使用這種方式來進行 抹除作業。
- **4** 觸控是,可繼續執行磁碟機抹除作業。

#### 請注意:

- **•** 狀態列可用於指示磁碟機抹除作業的進度。
- **•** 「磁碟機抹除」可能需要數分鐘或甚至超過一個小時,該作業進行期間,印表機可能無法執行其他使 用者作業。
- **5** 觸控上一步 >結束配置功能表。

印表機會執行開機重設,然後返回一般操作模式。

## 配置印表機硬碟加密

啟用硬碟加密有助於在印表機或其硬碟遭竊時,防止敏感資料的遺失。

請注意:某些印表機型號可能沒有安裝印表機硬碟。

### 使用 **Embedded Web Server**(內嵌式 **Web** 伺服器)

1 開啓 Web 瀏覽器,然後在位址欄位中輸入印表機 IP 位址。

#### 請注意:

- 在印表機主書面上檢視印表機 IP 位址。IP 位址會以四組以英文句點隔開的號碼呈現,例如: 123.123.123.123。
- **•** 若您正在使用 Proxy 伺服器,請暫時停用,才能正確載入網頁。
- **2** 按一下 **Settings**(設定) >**Security**(安全性) >**Disk Encryption**(磁碟加密)。

請注意:您必須先安裝已格式化、無瑕疵的印表機硬碟,才會顯示 Disk Encryption(磁碟加密)。

**3** 從 Disk encryption(磁碟加密)功能表,選取 **Enable(啓用)**。

#### 請注意:

- **•** 啟用磁碟加密會清除印表機硬碟的內容。
- **•** Disk encryption(磁碟加密)可能需要數分鐘或甚至超過一個小時,該作業進行期間,印表機可能無 法執行其他使用者作業。
- **4** 按一下 **Submit**(提出)。

### 使用印表機控制面板

- **1** 關閉印表機電源。
- **2** 打開印表機電源後,請同時按住 **2** 和 **6** 按鈕。請等到畫面出現進度列時,才放開按鈕。 印表機將執行開機順序,接著會出現 Configuration menu(配置功能表)。印表機電源完全開啟後,印表 機顯示幕就會出現功能清單。
- **3** 觸控 **Disk Encryption**(磁碟加密) >**Enable**(啟用)。

請注意:啓用磁碟加密會清除印表機硬碟的內容。

**4** 觸控 **Yes**(是),可繼續執行磁碟機抹除作業。

#### 請注意:

- **•** 加密處理程序期間,請勿關閉印表機電源。這麼做可能會導致資料的遺失。
- **•** Disk encryption(磁碟加密)可能需要數分鐘或甚至超過一個小時,該作業進行期間,印表機可能無 法執行其他使用者作業。
- 狀態列可用於指示磁碟機抹除作業的進度。磁碟完成加密後,印表機會返回 **Enable/Disable**(啓 用/停用)畫面。

### **5** 觸控 **Back**(上一頁) >**Exit Config Menu**(結束配置功能表)。

印表機會執行開機重設,然後返回一般操作模式。

# 尋找印表機安全資訊

在高度安全環境中,您可能需要另外採取某些步驟,來確保儲存在印表機中的機密資料不致遭未獲授權的人員 存取。如需其他資訊,請從印表機光碟或從本公司網站查閱*"Embedded Web Server* — *Security" Administrator's Guide*(「內嵌式 *Web* 伺服器 — 安全性」管理者手冊),或聯絡原印表機經銷處。

# 維護印表機

警告-潛在損害:沒有能夠維持最佳的印表機效能,或未更換零件和耗材,均可能對印表機造成損害。

## 清潔印表機零件

### 清潔印表機

請注意:每隔數月,就應執行此作業。

警告-潛在損害:因處理方式不當所導致的印表機損壞,不屬於印表機的保固範圍。

**1** 確認已關閉印表機電源,並且已從電源插座拔下插頭。

請當心-有觸電的危險:為避免電擊的危險,當您清潔印表機外部時,請先拔下插座上的電源線, 並且拔除連接印表機的所有電纜,然後再繼續作業。

- **2** 移除標準出紙槽和多用途送紙器中的紙張。
- **3** 用軟質刷子或吸塵器清除印表機周圍的灰塵、棉絮及紙片。
- **4** 將一條乾淨、不含棉絮的擦拭用布用水弄溼,並用它來擦拭印表機的外部。

警告-潛在損害:請勿使用家用清潔劑或洗滌劑,以免印表機的外部受損。

**5** 先確認印表機的所有區域都已經乾了,再傳送新的列印工作。

### 清潔掃描器玻璃面板

如果遇到列印品質問題,像是在複印或掃描的影像上出現條紋,請清潔掃描器玻璃面板。

- **1** 用水將柔軟且無棉絮的清潔用布或紙巾稍微沾溼。
- **2** 打開掃描器蓋板。

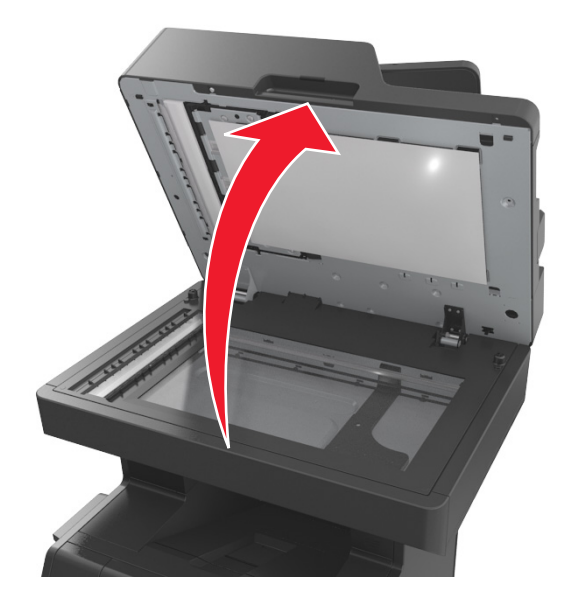

### 取出掃描器蓋板的白色下側。

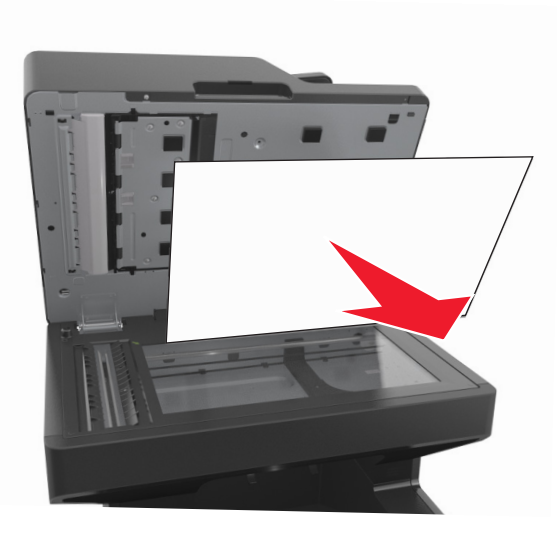

打開自動送件器的底門。

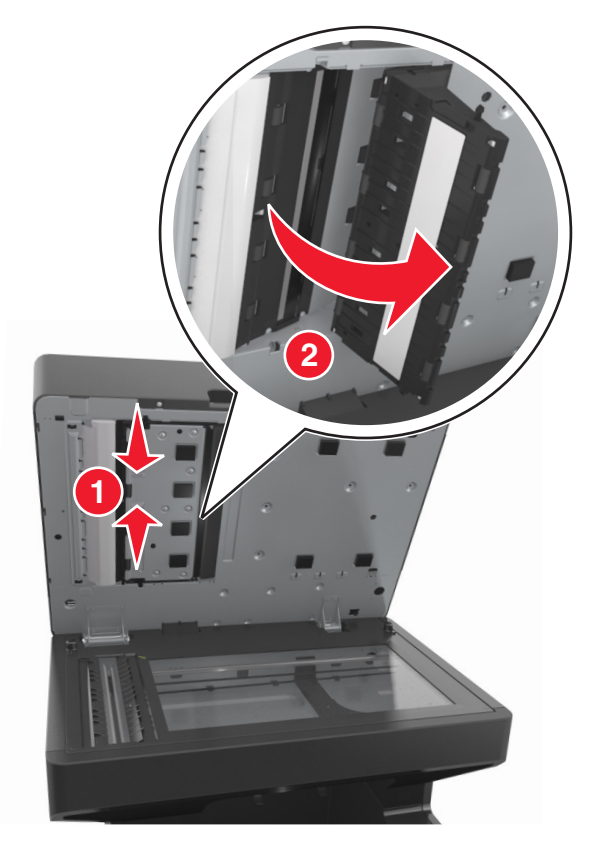

- 擦拭自動送件器門蓋下方的自動送件器掃描器玻璃面板。
- 關上自動送件器的底門。

**7** 將掃描器蓋板的白色下側放在掃描器玻璃面板上,然後關上掃描器蓋板。

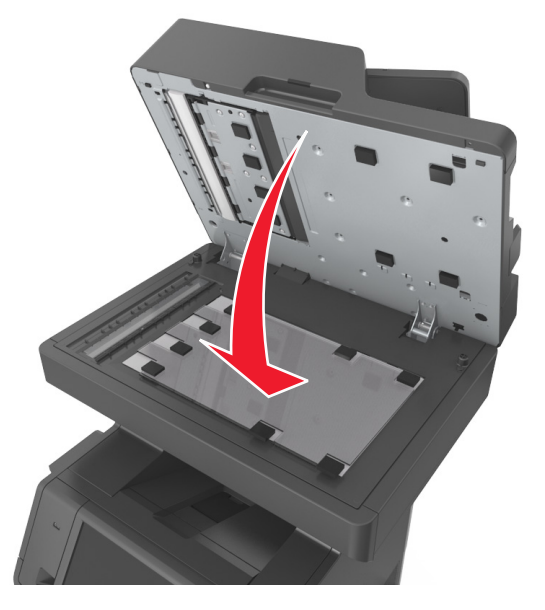

**8** 擦拭所顯示的區域,並等它們晾乾。

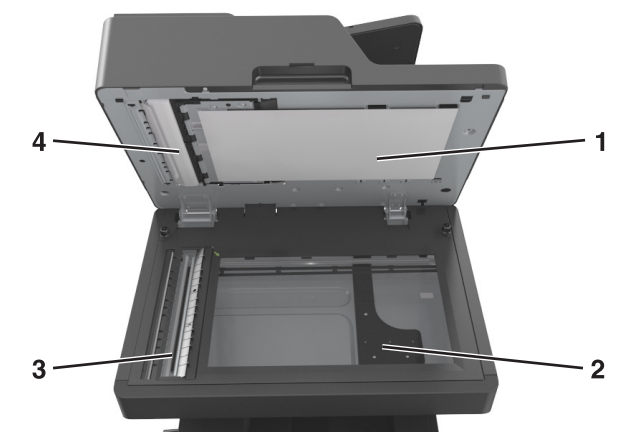

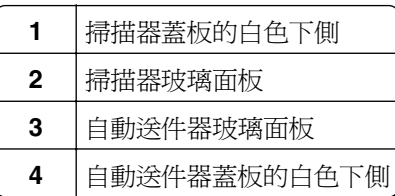

**9** 關上掃描器蓋板。

# 檢查零件及耗材狀態

有耗材需要更換或需要維護時,顯示幕上會出現一則訊息。

## 在印表機控制面板檢查零件及耗材的狀態

從主畫面,觸控 **Status/Supplies**(狀態**/**耗材) > **View Supplies**(檢視耗材)。

## 從 **Embedded Web Server**(內嵌式 **Web** 伺服器)檢查零件及耗材的狀態

請注意:確認電腦與印表機均連接至同一個網路。

1 開啓 Web 瀏覽器,然後在位址欄位中輸入印表機 IP 位址。

#### 請注意:

- **•** 在主畫面上檢視印表機 IP 位址。IP 位址會以四組以英文句點隔開的號碼呈現,例如: 123.123.123.123。
- **•** 若您正在使用 Proxy 伺服器,請暫時停用,才能正確載入網頁。
- **2** 按一下 **Device Status**(裝置狀態) >**More Details**(其他詳細資料)。

## 預估剩餘頁數

預估剩餘頁數是以印表機的最近列印歷程記錄為依據而算出的數目。它的準確性可能會有很大的誤差,而且取 決於多種因素,例如:實際的文件內容、列印品質設定,以及其他印表機設定。

若實際列印消耗與歷程記錄的列印消耗不同,則預估剩餘頁數的準確性可能會降低。根據該預估值來購買或更 換耗材之前,請將各個層級的準確性納入考量。在印表機上取得足夠的列印歷程記錄之前,估計的碳粉匣列印 量是根據每頁 5% 左右的覆蓋率來計算。

## 訂購零件及耗材

### 利用「耗材訂購公用程式」訂購耗材

- **1** 使用「開始」功能表上的搜尋指令,尋找「狀態監視器中心」。
- 2 開啓應用程式,然後按一下**訂購耗材**。

### 利用「印表機首頁」訂購耗材

**1** 使用「開始」功能表上的「搜尋」指令,尋找「Dell 印表機主畫面」。

2 開啓應用程式,然後按一下**維護 >訂購耗材**。

## 存放耗材

選擇陰涼、乾淨的地方來存放印表機耗材。請將耗材右邊朝上存放在原始的包裝中,等您預備要使用時再拆 封。

耗材不應暴露在下列環境中:

- **•** 直接日曬
- **•** 溫度高於攝氏 35 度(華氏 95 度)
- **•** 濕度高於 80%
- **•** 空氣中含有鹽分
- **•** 含有腐蝕性氣體
- **•** 充滿塵埃

# 更換耗材

## 更換碳粉匣

**1** 掀開前蓋,然後將多用途送紙器門蓋往下拉。

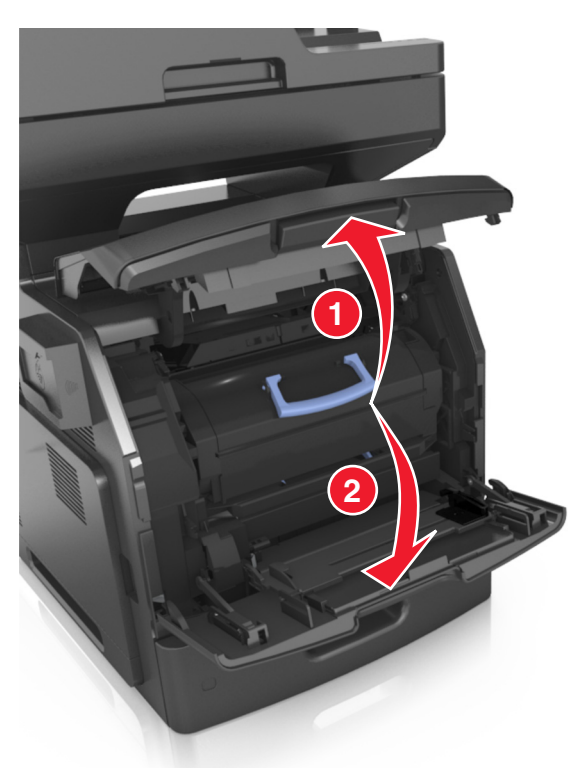

**2** 利用握把,從印表機中拉出碳粉匣。

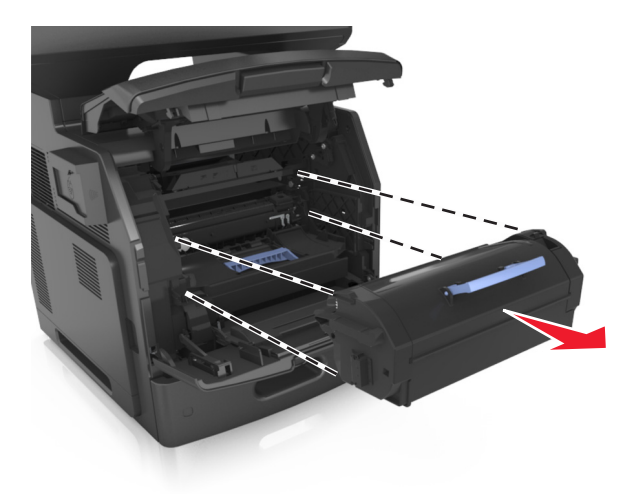

**3** 打開新碳粉匣的包裝,移除包裝材料,然後搖晃碳粉匣,使碳粉重新分佈均勻。

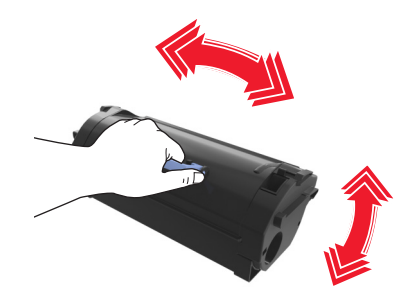

4 將碳粉匣插入印表機,插入時,請將碳粉匣邊欄上的箭頭對準印表機內側邊欄上的箭頭。 請注意:確認碳粉匣已完全推入定位。

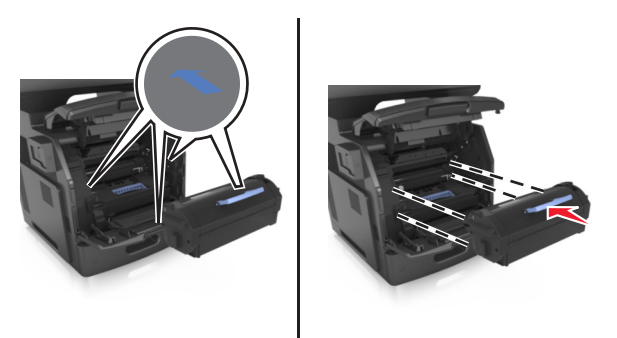

警告-潛在損害:更換碳粉匣時,請不要讓成像組件曝露於直接照射的光線過久的時間。曝露在光線下 太久,會導致列印品質發生問題。

將多用途送紙器門板和前蓋關上。

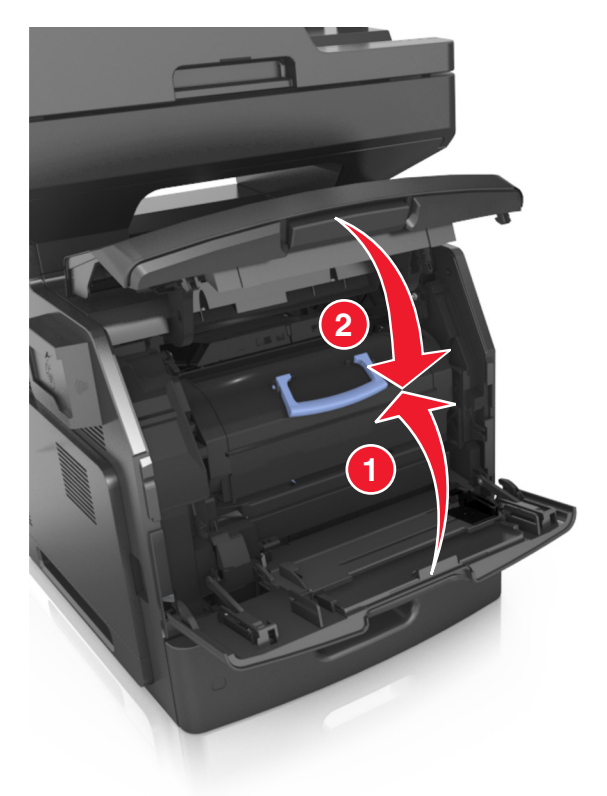

## 更換成像組件

掀開前蓋,然後將多用途送紙器門蓋往下拉。

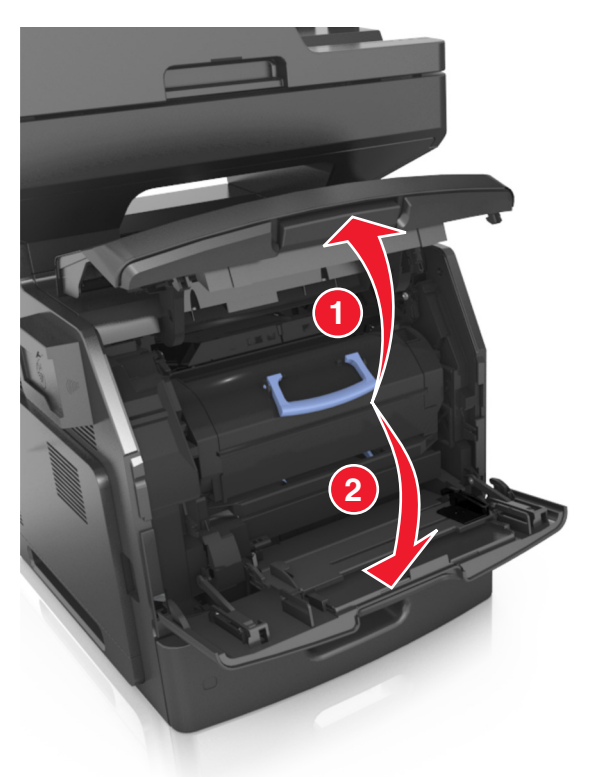

利用握把,從印表機中拉出碳粉匣。

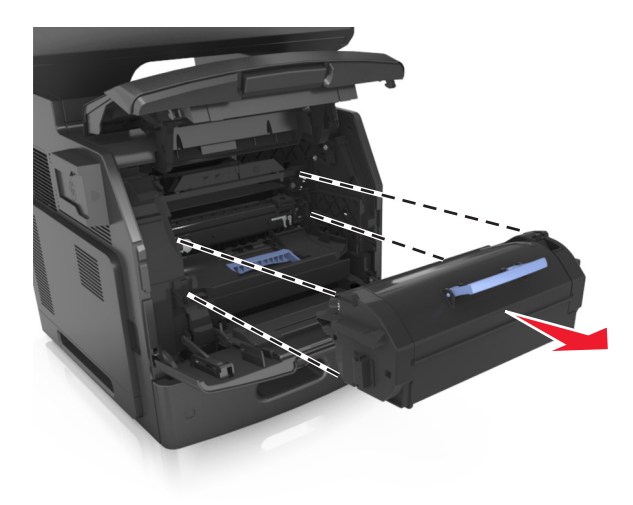

**3** 拉起藍色握把,然後從印表機中將成像組件往外拉。

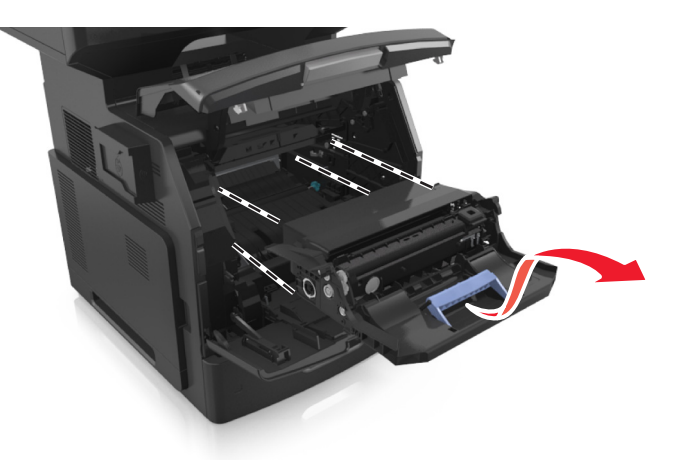

**4** 拆開新成像組件的包裝,然後搖晃成像組件。

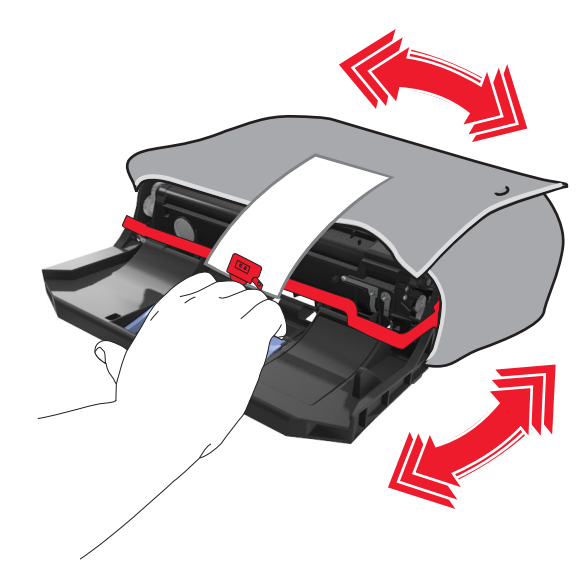

**5** 將成像組件的包裝材料全部移除。

警告-潛在損害:成像組件直接曝露在光線下的時間不宜超過10分鐘。曝露在光線下太久,會導致列印 品質發生問題。

警告-潜在損害:請不要觸摸感光鼓。碰觸感光鼓可能會影響後續列印工作的列印品質。

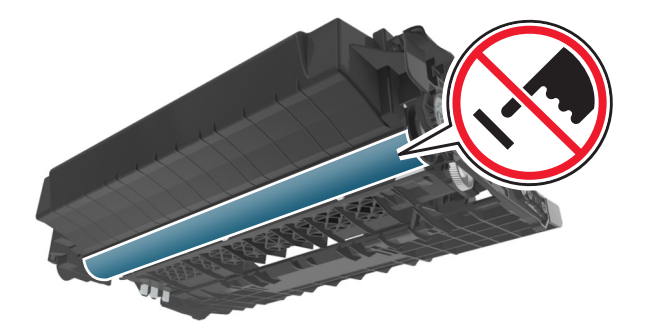

6 將成像組件插入印表機,插入時,請將成像組件邊欄上的箭頭對準印表機內側邊欄上的箭頭。

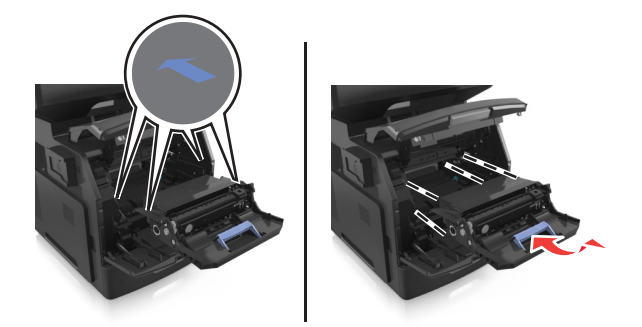

7 將碳粉匣插入印表機,插入時,請將碳粉匣邊欄上的箭頭對準印表機內側邊欄上的箭頭。

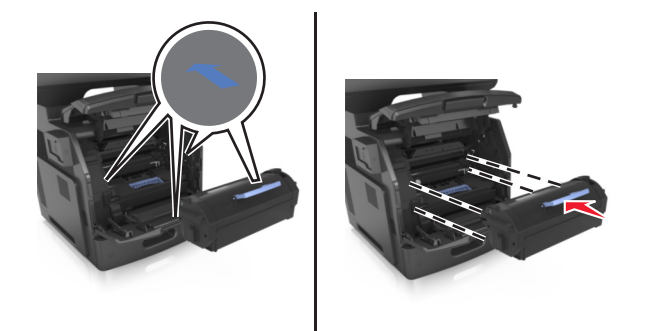

**8** 將多用途送紙器門板和前蓋關上。

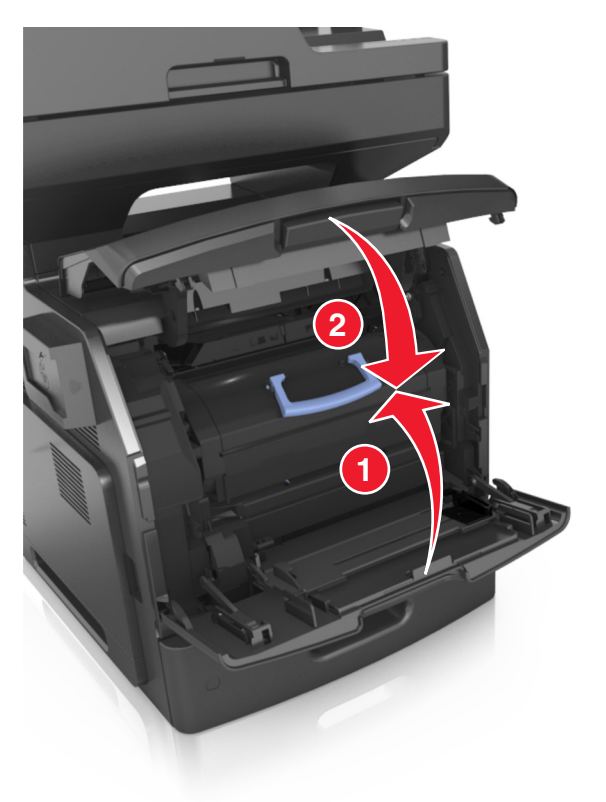

# 移動印表機

**請當心-有潛在傷害的危險:**印表機的重量超過 18 公斤(40 磅),若要安全地抬起它,需要有兩個或 兩個以上受過訓練的工作人員。

## 移動印表機之前

▲ 請當心-有潛在傷害的危險:移動印表機之前,請遵循下列指示,以免受傷或損壞印表機:

- **•** 利用電源開關關閉印表機電源,然後從電源插座拔掉電源線。
- **•** 移動印表機之前,請先中斷印表機的所有電源線和電纜。
- **•** 若已安裝選購性紙匣組件,請從印表機中移除該組件。若要移除選購性紙匣組件,請將紙匣組件右側的插 梢滑向紙匣組件前方,直到它*發出喀嚓一聲,* 卡入定位。

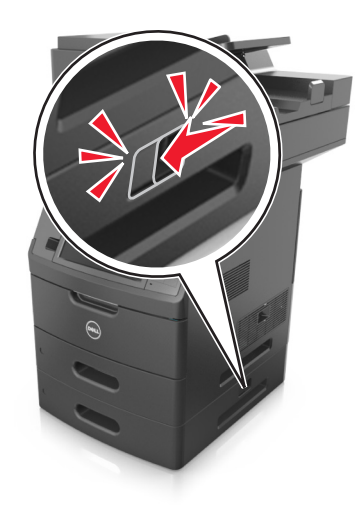

- **•** 請利用兩側的把手處來抬起印表機。
- **•** 當您放下印表機時,請確認手指不可位在印表機下方。
- **•** 安裝印表機之前,請先確認四周有足夠的迴旋空間。

請只使用本產品隨附的電源線,或製造商的授權更換品。

警告-潛在損害:因移動方式不當所導致的印表機損壞,不屬於印表機的保固範圍。

## 將印表機移到其他地點

下列預防措施有助於您將印表機及其硬體選購品安全地移到其他地點:

- 用來移動印表機的任何車具,都應該要有一個足以支撐整個印表機台面面積的表面。
- **•** 用來移動硬體選購品的任何車具,都應該要有一個足以支撐硬體選購品尺寸的表面。
- **•** 讓印表機保持垂直狀態。
- **•** 避免劇烈的震動。

## 運送印表機

運送印表機時,請使用原始包裝材料,或電洽購買處索取重新安置配套元件。

管理印表機

## 管理印表機訊息

您可利用「狀態訊息管理程式」應用程式,檢視要您介入處理印表機狀況的錯誤訊息。發生錯誤時,便會出現 泡泡告訴您錯誤的內容,並將您引領至適當的回復資訊。

若搭配印表機軟體安裝「狀態訊息管理程式」,則當軟體安裝完成時,便會自動啟動此應用程式。若系統匣中 出現「狀態訊息管理程式」圖示,即表示安裝成功。

### 請注意:

- **•** 這項功能只適用於 Windows XP 或更新的版本。
- 確認雙向通訊已備妥,讓印表機能與電腦進行通訊。

### 停用狀態訊息管理程式

- **1** 從系統匣,以滑鼠右鍵按一下「狀態訊息管理程式」圖示。
- **2** 選取結束。

### 啟用狀態訊息管理程式

- **1** 使用「開始」功能表上的「搜尋」指令,尋找「狀態訊息管理程式」。
- **2** 開啟應用程式。

## 存取狀態監視器中心

您可利用此應用程式,線上檢視連接 USB 或網路的任何印表機狀態,並訂購耗材。

請注意:確認雙向通訊已備妥,讓印表機能與電腦進行通訊。

- **1** 使用「開始」功能表上的「搜尋」指令,尋找「狀態監視器中心」。
- **2** 開啟應用程式。

## 檢查虛擬顯示幕

1 開啓 Web 瀏覽器,然後在位址欄位中輸入印表機 IP 位址。

#### 請注意:

- **•** 在印表機主畫面上檢視印表機 IP 位址。IP 位址會以四組以英文句點隔開的號碼呈現,例如: 123.123.123.123。
- **•** 若您正在使用 Proxy 伺服器,請暫時停用,才能正確載入網頁。
- **2** 檢查顯示在螢幕左上角的虛擬顯示幕。 虛擬顯示幕的功能和印表機控制面板上實際的顯示幕一樣。

## 設定電子郵件警示

將印表機配置為在耗材存量不足或紙張需要更換或重新添加,或發生夾紙時,將電子郵件警示傳送給您。

1 開啓 Web 瀏覽器,然後在位址欄位中輸入印表機 IP 位址。

#### 請注意:

- **•** 在印表機主畫面上檢視印表機 IP 位址。IP 位址會以四組以英文句點隔開的號碼呈現,例如: 123.123.123.123。
- **•** 若您正在使用 Proxy 伺服器,請暫時停用,才能正確載入網頁。
- **2** 按一下 **Settings**(設定)。
- **3** 從 Other Settings menu(其他設定功能表),按一下 **E-mail Alert Setup**(電子郵件警示設定)。
- **4** 選取您要通知的項目,然後輸入電子郵件位址。
- **5** 按一下 **Submit**(提出)。

**請注意:**如需有關設定電子郵件伺服器的資訊,請聯絡系統支援人員。

## 檢視報告

您可以從 Embedded Web Server(內嵌式 Web 伺服器)檢視某些報告。這些報告有助於您評估印表機、網 路及耗材的狀態。

1 開啓 Web 瀏覽器,然後在位址欄位中輸入印表機 IP 位址。

#### 請注意:

- **•** 在印表機主畫面上檢視印表機 IP 位址。IP 位址會以四組以英文句點隔開的號碼呈現,例如: 123.123.123.123。
- **•** 若您正在使用 Proxy 伺服器,請暫時停用,才能正確載入網頁。
- 2 按一下 Reports(報告),然後按一下您要檢視的報告類型。

# 從 **Embedded Web Server**(內嵌式 **Web** 伺服器)配置耗 材通知

您可以藉由設定可選取的警示,決定當耗材存量即將不足、不足、快用完了或即將到達使用期限時的通知方 式。

### 請注意:

- **•** 您可以在碳粉匣、成像組件及保養套件上設定可選取警示。
- **•** 所有的可選取警示能針對即將不足、不足及快用完了等耗材狀況加以設定。並非所有的可選取警示均能 針對即將到達使用期限的耗材狀況加以設定。電子郵件可選取警示適用於所有的耗材狀況。
- **•** 您可以針對某些耗材狀況,在部分耗材上設定預估剩餘耗材百分比的提示警示。
- 1 開啓 Web 瀏覽器,然後在位址欄位中輸入印表機 IP 位址。

#### 請注意:

- 在印表機主畫面上檢視印表機 IP 位址。IP 位址會以四組以英文句點隔開的號碼呈現,例如: 123.123.123.123。
- **•** 若您正在使用 Proxy 伺服器,請暫時停用,才能正確載入網頁。
- **2** 按一下 **Settings**(設定) >**Print Settings**(列印設定) >**Supply Notifications**(耗材通知)。

**3** 從每個耗材的下拉功能表中,選取以下任一個通知選項:

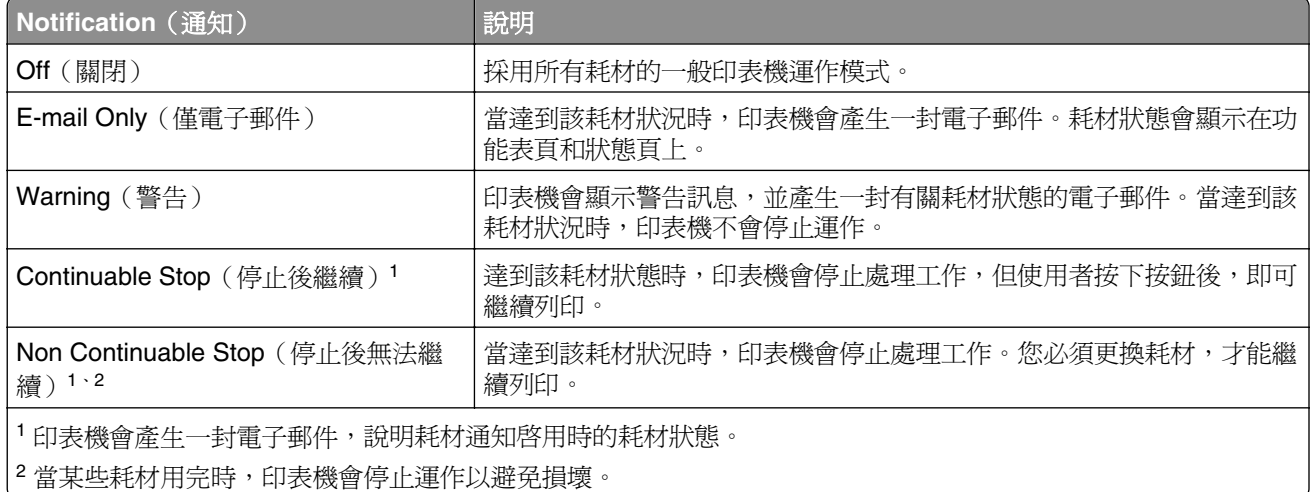

**4** 按一下 **Submit**(提出)。

# 回復出廠預設值

如果您想保留一份目前的功能表設定清單當作參考,請在回復出廠預設值之前,先列印功能表設定頁。如需其 他資訊,請參閱第53[頁的「列印功能表設定頁」。](#page-52-0)

如果您需要更完備的方法,來回復印表機出廠預設值,請執行 Wipe All Settings(抹除所有設定)選項。如需 其他資訊,請參閱第 220 [頁的「清除非揮發性記憶體」。](#page-219-0)

**警告-潛在損害:**回復出廠預設値可以將大部分的印表機設定,重設回原始出廠預設値。但不包括顯示語 言、自訂尺寸和訊息,以及網路/連接埠功能表設定。儲存在 RAM 中的所有下載資訊都會被刪除。儲存在快 閃記憶體或印表機硬碟中的下載資料則不會受影響。

從主畫面,導覽至:

 >**Settings**(設定) >**General Settings**(一般設定) >**Factory Defaults**(出廠預設值) >**Restore Now** (立即回復) >**Submit**(提出)

# 清除夾紙

請小心選用紙張和特殊材質並適當載入,即可避免大部份夾紙的發生。萬一發生夾紙,請遵循本章節所列出的 各項步驟。

警告-潛在損害:切勿使用任何工具移除夾紙。這麼做可能會造成加熱熔合組件永久性損壞。

# 避免夾紙

### 適當地載入紙張

**•** 確認要在紙匣組件中水平放妥紙張。

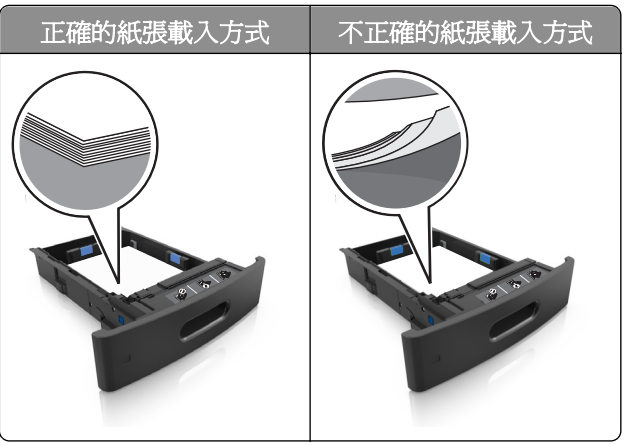

- **•** 請不要在印表機列印時移除紙匣組件。
- 請不要在印表機列印時將列印材質載入紙匣組件。請在列印前將材質載入紙匣組件,或等到提示出現時再 載入。
- **•** 請勿載入過多紙張。請確認紙疊高度在滿紙上限指示標誌以下。

**•** 請不要將紙張滑入紙匣組件。請依圖示載入紙張。

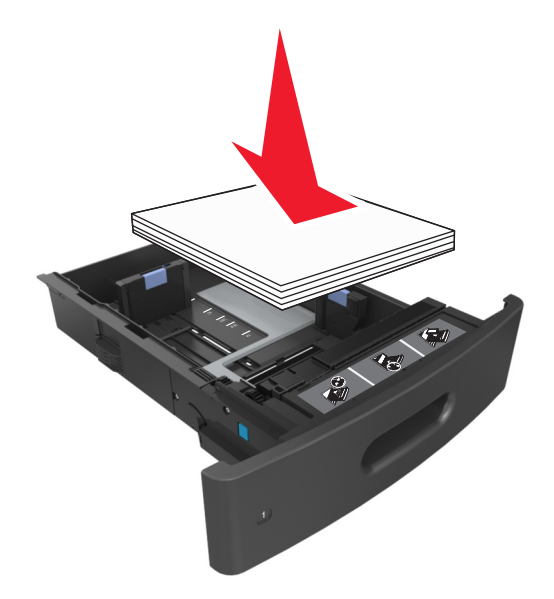

- **•** 請確認紙匣組件或多用途送紙器中的導引夾已擺放在適當的位置,而且沒有因過度緊靠而壓迫到紙張或信 封。
- **•** 將紙張載入紙匣組件後,請將紙匣組件用力往內推。

### 採用建議使用的紙張

- **•** 請務必採用建議使用的紙張或特殊列印材質。
- **•** 請勿載入起皺、有摺痕、潮溼、彎曲或扭曲的紙張。
- **•** 載入紙張前,請先彎曲翻動、扇開並對齊材質。

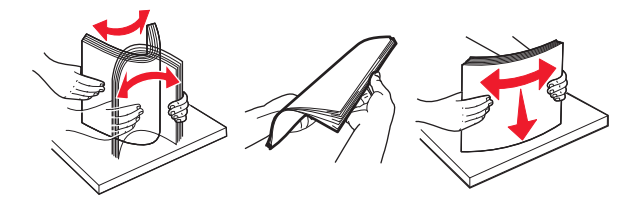

- **•** 請不要使用以手撕過的紙張。
- **•** 請不要在同一紙匣組件中混用各種不同的紙張尺寸、重量或類型。
- **•** 確認已正確設定電腦或印表機控制面板上的紙張尺寸和類型。
- **•** 請遵照製造商建議方式存放紙張。

# 瞭解夾紙訊息和位置

發生夾紙時,印表機顯示幕上會出現訊息,指示夾紙位置和資訊,方便您清除夾紙。打開顯示幕上指示的門 板、蓋板及紙匣組件,以移除夾紙。

### 請注意:

- **•** 當 Jam Assist(夾紙協助)設為 On(開啟)時,印表機會在清除夾紙後,清空標準出紙槽中的空白頁或 部分列印頁面。檢查空白頁的列印輸出。
- 當 Jam Recovery (夾紙恢復)設為 On (開啓)或 Auto (自動)時, 印表機會重新列印發生夾紙的頁 面。不過,若有足夠的印表機記憶體,Auto(自動)設定會重新列印夾住的頁面。

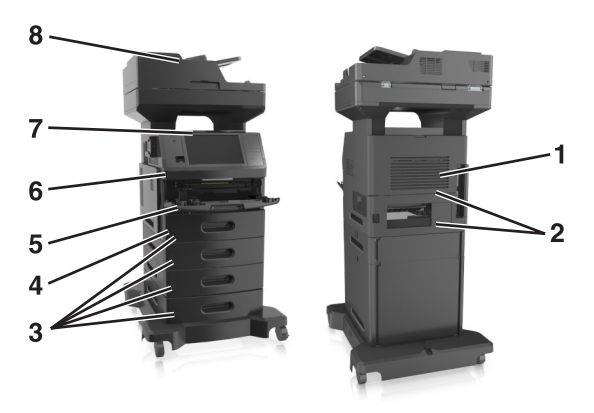

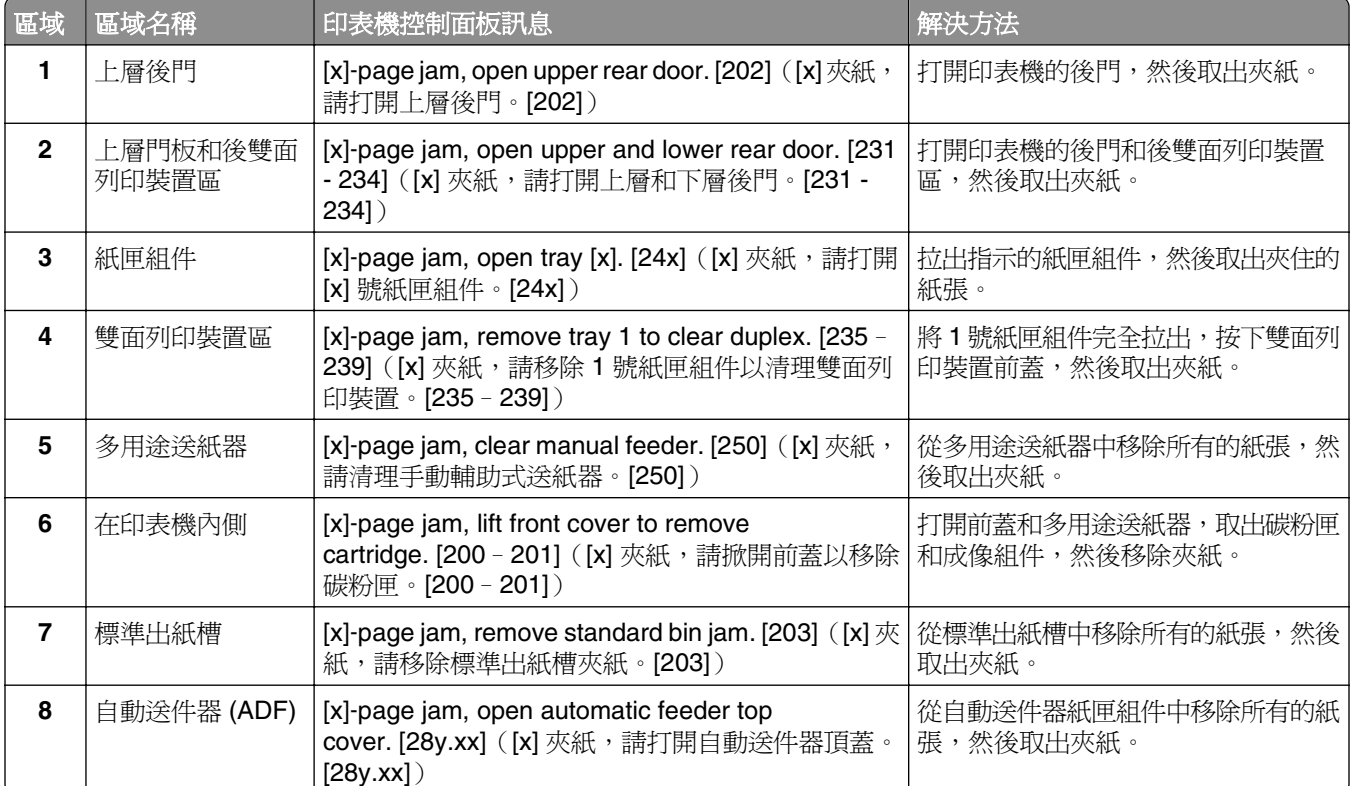

# **[x]**‑**page jam, lift front cover to remove cartridge. [200**– **201]**(**[x]** 夾紙,請掀開前蓋以移除碳粉匣。**[200**–**201]**)

**請當心-表面會發熱:**印表機內部的溫度可能很高。爲避免被發熱表面或元件燙傷的危險,請先讓該表 面或元件冷卻之後再觸碰。

**1** 掀開前蓋,然後將多用途送紙器門蓋往下拉。

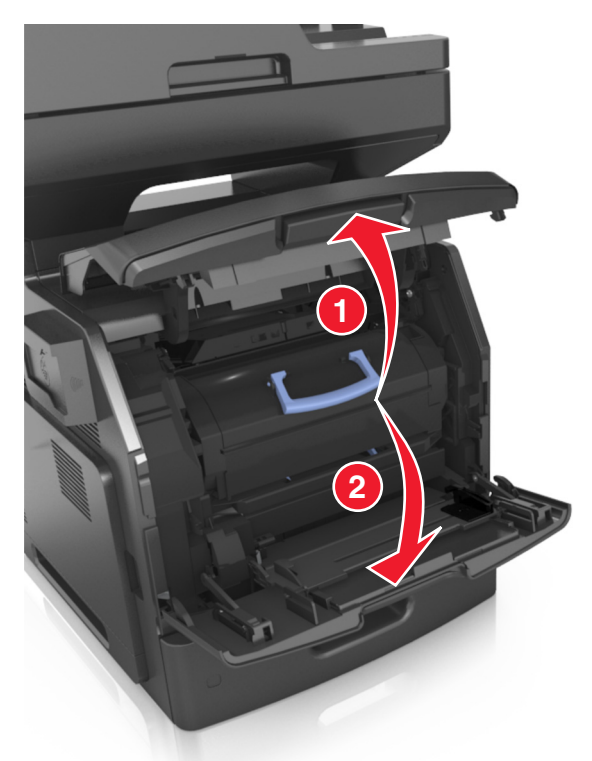

**2** 拉起藍色握把,然後從印表機中將碳粉匣往外拉。

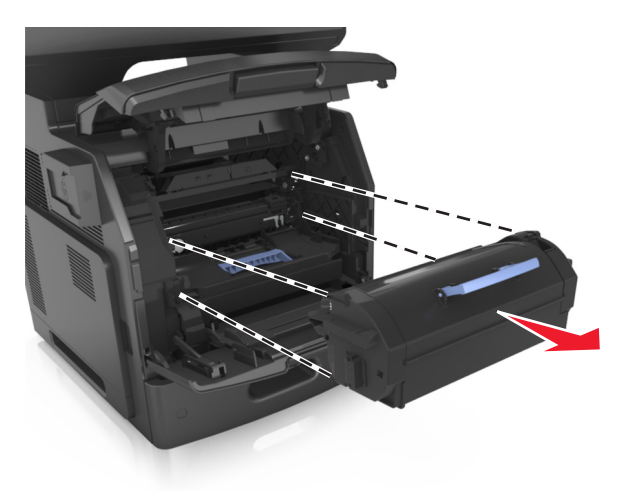

**3** 將碳粉匣置於一旁。

**4** 拉起藍色握把,然後從印表機中將成像組件往外拉。

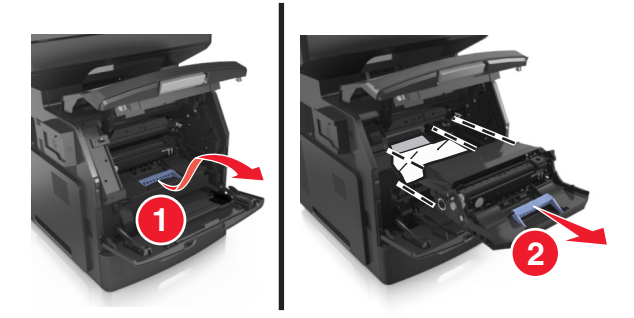

**5** 將成像組件放在平坦的表面上。

警告-潛在損害:成像組件直接曝露在光線下的時間不宜超過10分鐘。曝露在光線下太久,會導致列印 品質發生問題。

警告-潛在損害:請不要觸摸感光鼓。碰觸感光鼓可能會影響後續列印工作的列印品質。

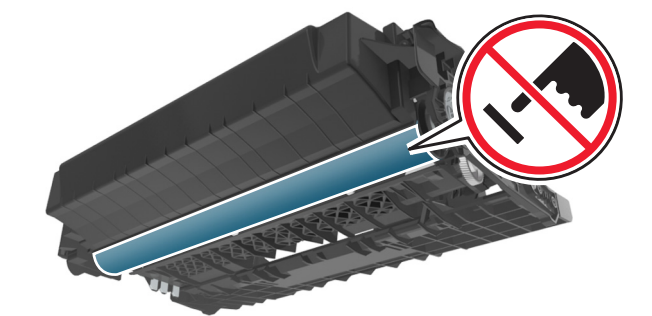

**6** 輕輕將夾紙往右拉,然後從印表機中將它移除。 請注意:確認已取出所有的紙張碎片。

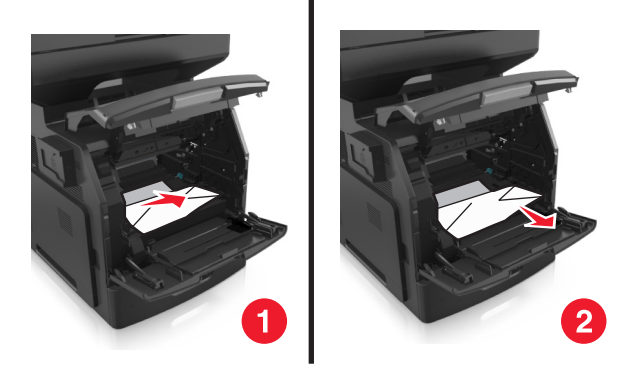

警告-潛在損害: 夾紙上可能覆蓋著碳粉,這些碳粉可能會玷污衣服和皮膚。

**7** 安裝成像組件。

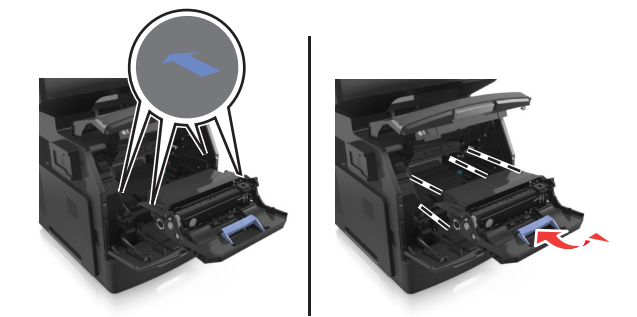

請注意:請利用印表機側面的箭頭作為指引。

**8** 將碳粉匣插入印表機內,然後將藍色握把推回原位。

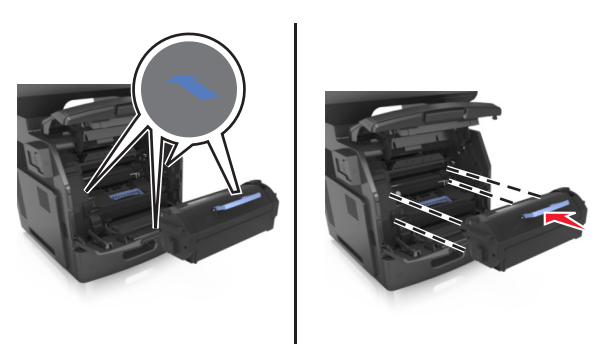

### 請注意:

- **•** 將碳粉匣指引符號上的箭頭對準印表機中的箭頭。
- **•** 確認碳粉匣已完全推入定位。

**9** 將多用途送紙器門板和前蓋關上。

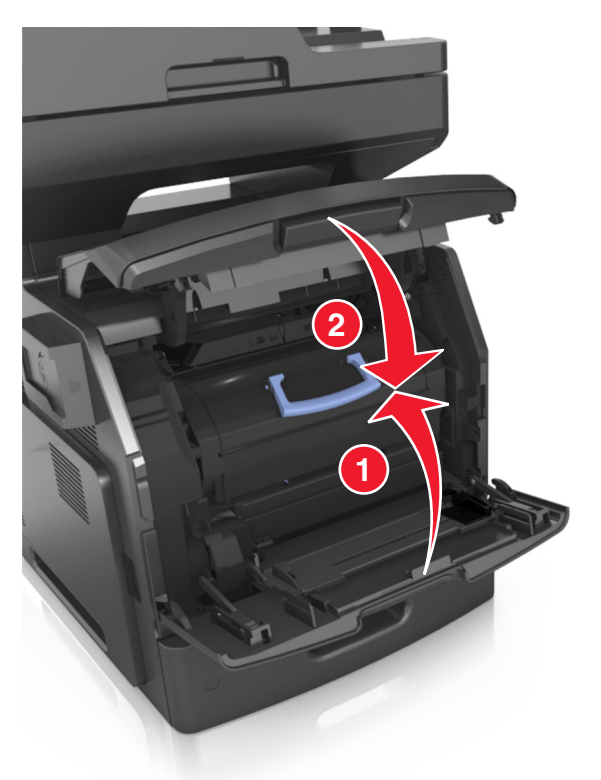

10 從印表機控制面板,觸控 Done (完成)來清除訊息,並繼續列印。

# [x]-page jam, open upper rear door. [202] ([x] 夾紙, 請 打開上層後門。**[202]**)

**請當心-表面會發熱:**印表機內部的溫度可能很高。爲避免被發熱表面或元件燙傷的危險,請先讓該表 面或元件冷卻之後再觸碰。

**1** 將後門往下拉。

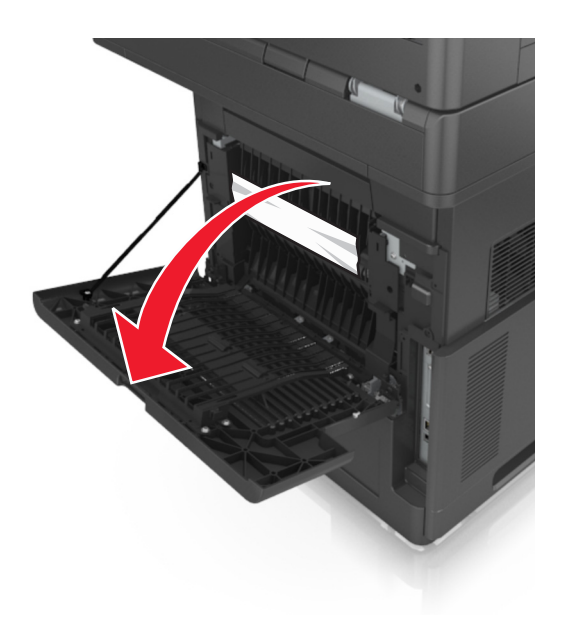

**2** 穩妥地抓住夾紙的兩邊,然後輕輕將它拉出。

請注意:確認已取出所有的紙張碎片。

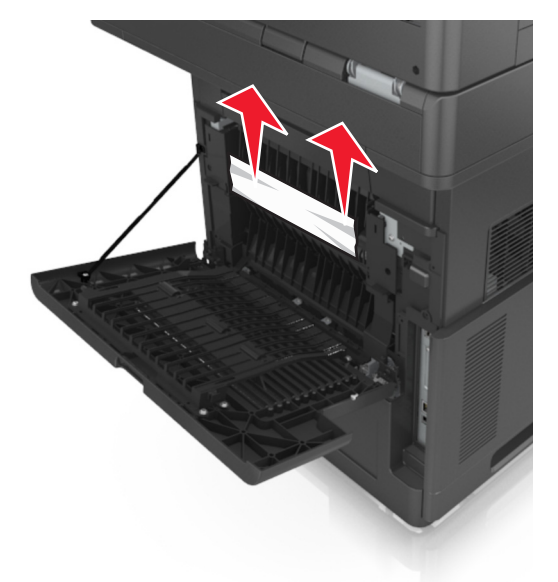

- **3** 關閉後門。
- 4 從印表機控制面板,觸控 Done (完成)來清除訊息,並繼續列印。

# **[x]**‑**page jam, open upper and lower rear door. [231**– **234]**(**[x]** 夾紙,請打開上層和下層後門。**[231**–**234]**)

**請當心-表面會發熱:**印表機內部的溫度可能很高。爲避免被發熱表面或元件燙傷的危險,請先讓該表 面或元件冷卻之後再觸碰。

**1** 將後門往下拉。

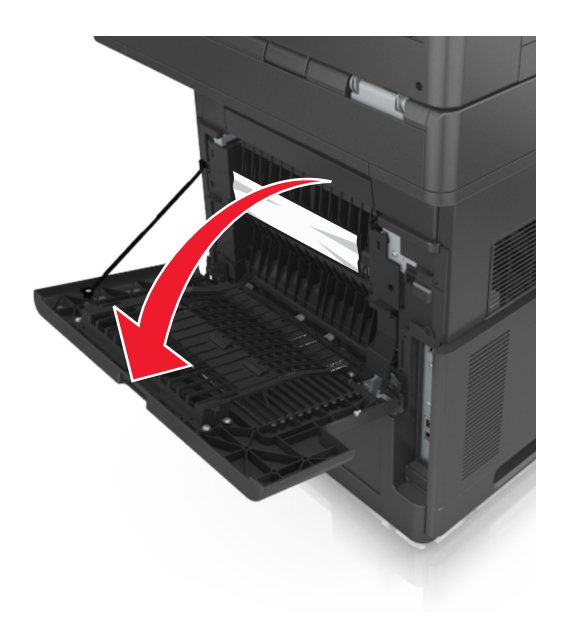

**2** 穩妥地抓住夾紙的兩邊,然後輕輕將它拉出。 請注意:確認已取出所有的紙張碎片。

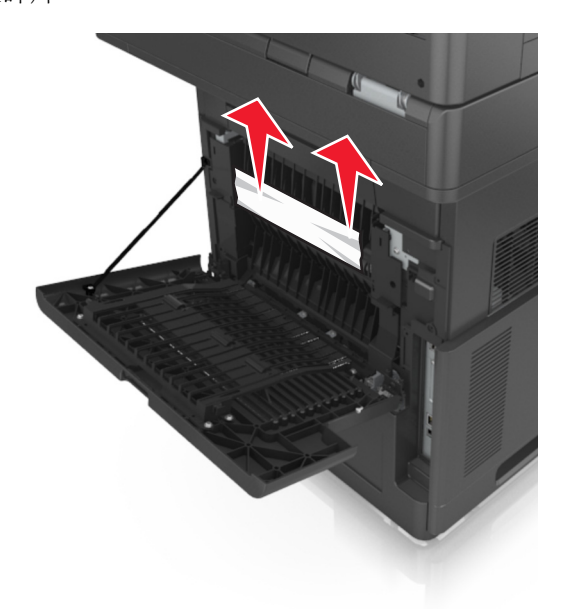

**3** 關閉後門。

**4** 推移標準紙匣組件的背面。

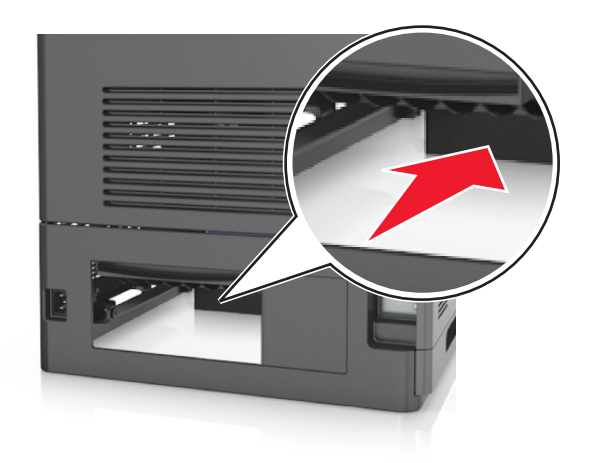

5 按下雙面列印裝置的後蓋,抓緊夾紙,然後輕輕將紙張拉出。

請注意:確認已取出所有的紙張碎片。

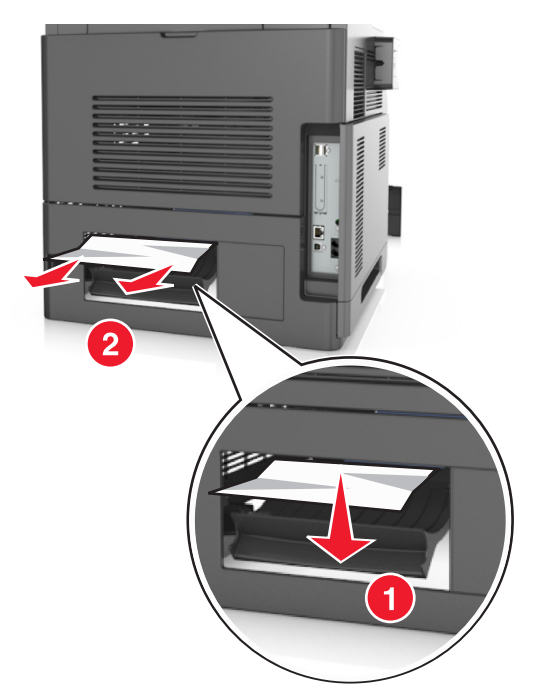

- **6** 插入標準紙匣組件。
- **7** 從印表機控制面板,觸控 **Done**(完成)來清除訊息,並繼續列印。

# **[x]**‑**page jam, remove standard bin jam. [203]**(**[x]** 夾 紙,請移除標準出紙槽夾紙。**[203]**)

**1** 穩妥地抓住夾紙的兩邊,然後輕輕將它拉出。

請注意:確認已取出所有的紙張碎片。

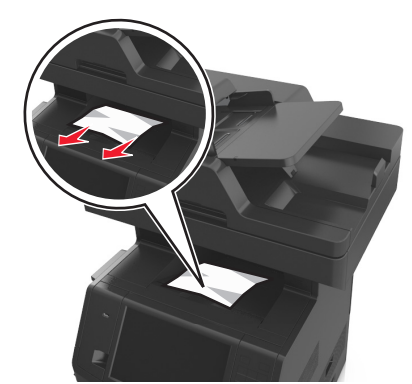

2 從印表機控制面板,觸控 Done (完成)來清除訊息,並繼續列印。

# **[x]**‑**page jam, remove tray 1 to clear duplex. [235**–**239]** (**[x]** 夾紙,請移除 **1** 號紙匣組件以清理雙面列印裝置。 **[235**–**239]**)

**1** 將紙匣組件完全拉出。

請注意: 將紙匣組件稍微抬起, 然後拉出。

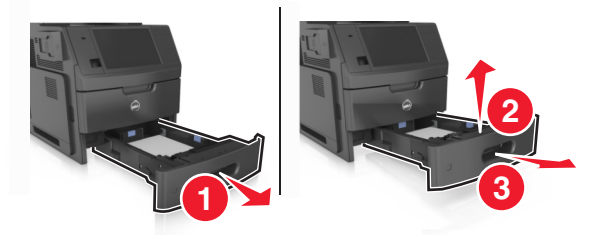

2 按下雙面列印裝置前蓋,抓緊夾紙,然後從印表機中,輕輕將紙張往右拉出。 請注意:確認已取出所有的紙張碎片。

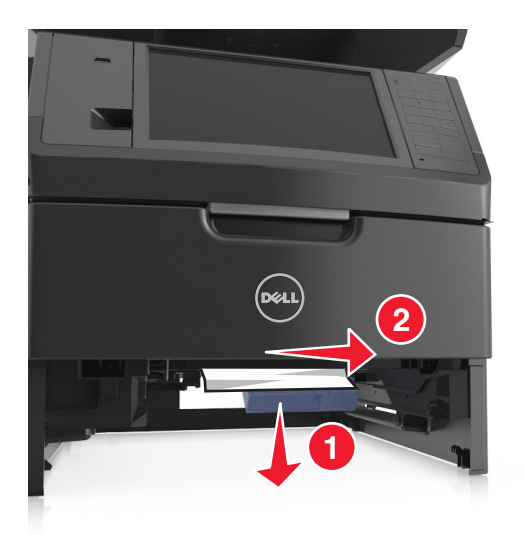

- **3** 插入紙匣組件。
- 4 從印表機控制面板,觸控 Done (完成)來清除訊息,並繼續列印。

# **[x]**‑**page jam, open tray [x]. [24x]**(**[x]** 夾紙,請打開 **[x]** 號紙匣組件。**[24x]**)

**1** 確認印表機顯示幕上所指示的紙匣組件,然後將該紙匣組件拉出。

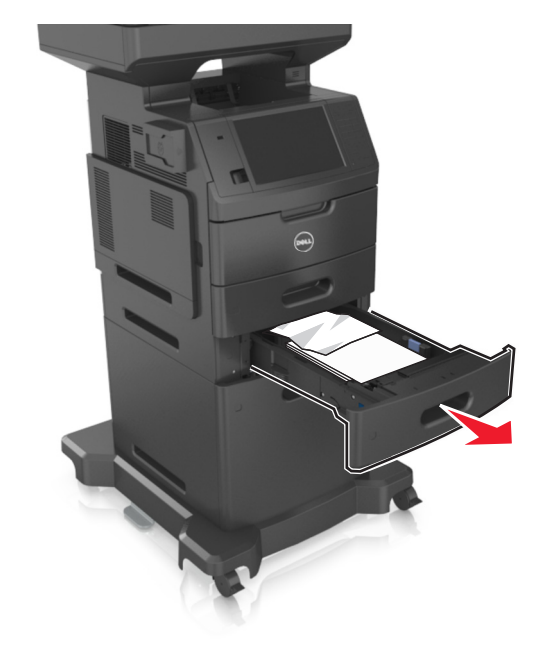

**2** 穩妥地抓住夾紙的兩邊,然後輕輕將它拉出。 請注意:確認已取出所有的紙張碎片。

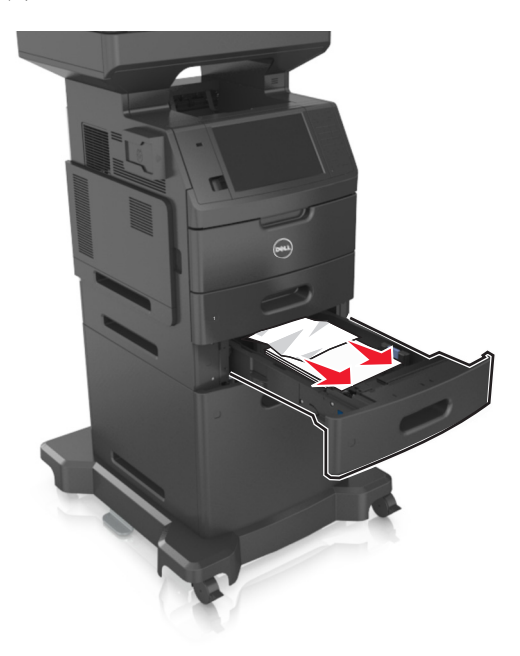

- **3** 插入紙匣組件。
- 4 從印表機控制面板,觸控 Done (完成)來清除訊息,並繼續列印。

# [x]-page jam, clear manual feeder. [250] ([x] 夾紙, 請清 理手動輔助式送紙器。**[250]**)

1 從多用途送紙器,穩妥地抓住夾紙的兩邊,然後輕輕將夾紙拉出。 請注意:確認已取出所有的紙張碎片。

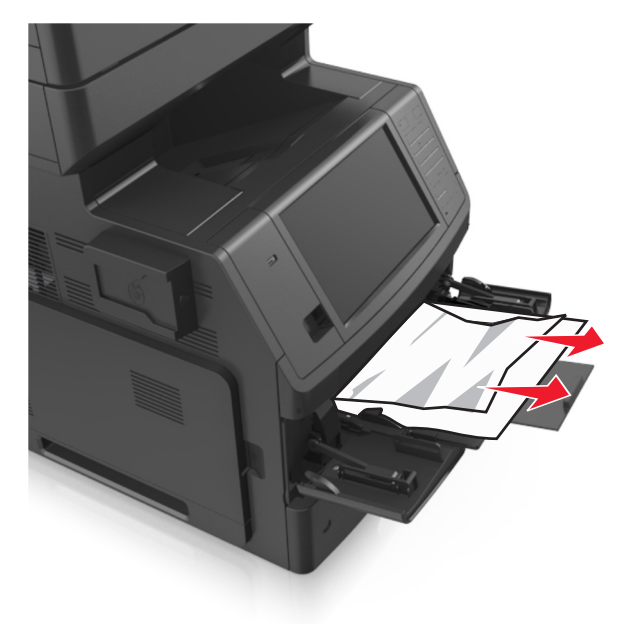

2 前後彎曲彈動紙張,讓紙張鬆開,然後將紙張展開成扇狀。請勿折疊或弄皺紙張。在平面上對齊列印材質 的邊緣。

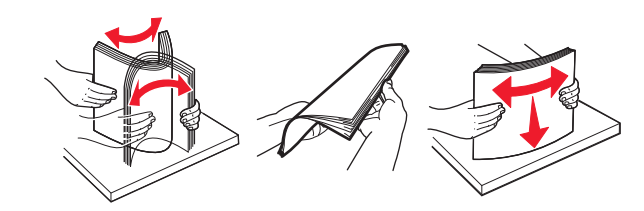

**3** 將紙張重新載入多用途送紙器。

**4** 調整紙張導引夾,直到它輕輕靠放在紙張邊緣。

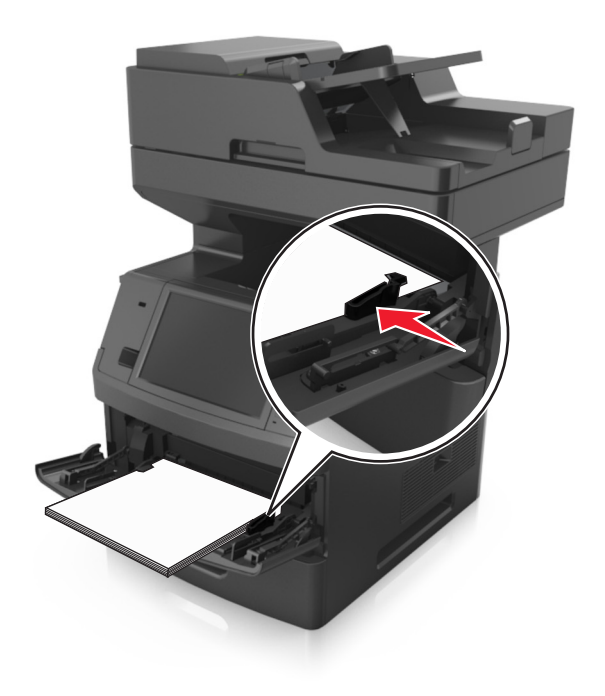

5 從印表機控制面板,觸控 Done (完成)來清除訊息,並繼續列印。

# **[x]**‑夾紙,請打開自動送件器頂蓋。 **[28y.xx]**

**1** 從「自動送件器」紙匣組件中取出所有原始文件。 **請注意**:從「自動送件器」紙匣組件取出紙張時,即會清除訊息。 **2** 打開「自動送件器」蓋板。

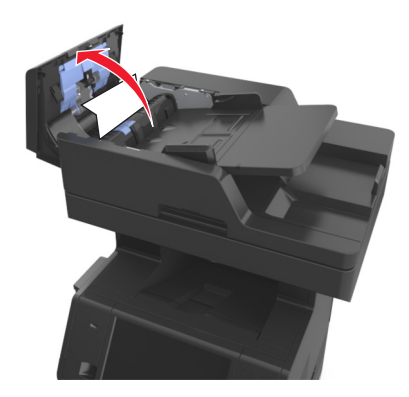

**3** 穩妥地抓住夾紙的兩邊,然後輕輕將它拉出。

請注意:確認已取出所有的紙張碎片。

關上「自動送件器」蓋板。

打開掃描器蓋板。

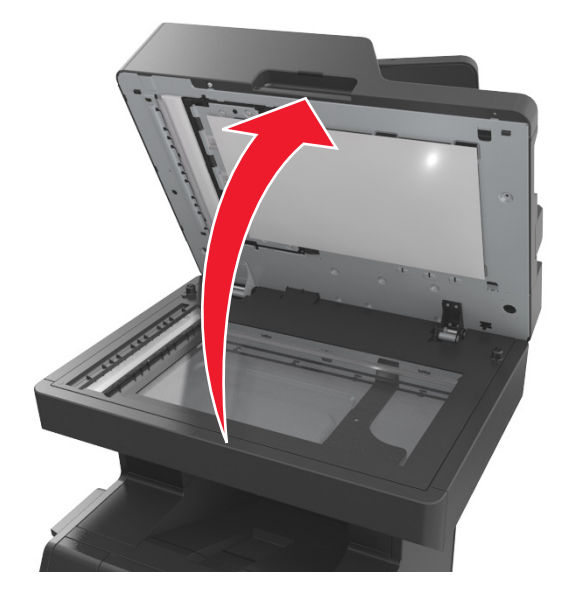

6 若夾紙卡在自動送件器底門或自動送件器出紙槽,請打開自動送件器底門,然後穩妥地抓住夾紙的兩邊。 請注意:確認已取出所有的紙張碎片。

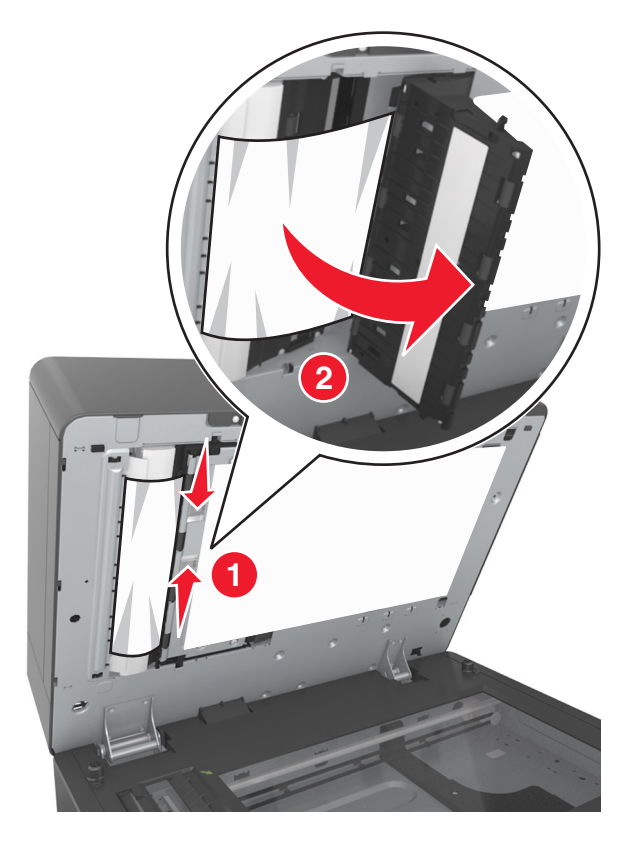

關上自動送件器的底門。
- **8** 對齊原始文件的邊緣,將文件載入「自動送件器」,然後調整紙張導引夾。
- 9 從印表機控制面板,觸控完成來清除訊息,並繼續列印。

# 疑難排解

# 瞭解印表機訊息

#### **Cartridge low [88.xy]**(碳粉匣碳粉不足 **[88.xy]**)

您可能需要訂購替換的碳粉匣。如有必要,請在印表機控制面板上,觸控 Continue (繼續) 來清除訊息,並 繼續列印。

#### **Cartridge nearly low [88.xy]**(碳粉匣即將不足 **[88.xy]**)

如有必要,請在印表機控制面板上,觸控 **Continue**(繼續)來清除訊息,並繼續列印。

### **Cartridge very low, [x] estimated pages remain [88.xy]**(碳粉匣碳粉快用 完了,預估還剩餘 **[x]** 頁 **[88.xy]**)

您可能很快便需要更換碳粉匣。如需其他資訊,請參閱*用戶手冊* 的「更換耗材」章節。

如有必要,請在印表機控制面板上,觸控 **Continue**(繼續)來清除訊息,並繼續列印。

# 將 **[**紙張來源**]** 變更為 **[**自訂字串**]** 載入 **[**列印方向**]**

請嘗試下列其中一個或多個項目:

- **•** 將正確的紙張尺寸和類型載入紙匣組件或送紙器,然後在印表機控制面板的「紙張」功能表中指定紙張尺 寸和類型,然後觸控**已完成變更紙張**。
- **•** 觸控重設作用中出紙槽,以便為連結的出紙槽組,重設作用中出紙槽。
- **•** 取消列印工作。

### 將 **[**紙張來源**]** 變更為 **[**自訂類型名稱**]** 載入 **[**列印方向**]**

請嘗試下列其中一個或多個項目:

- **•** 將正確的紙張尺寸和類型載入紙匣組件或送紙器,然後在印表機控制面板的「紙張」功能表中指定紙張尺 寸和類型,然後觸控**已完成變更紙張**。
- **•** 觸控重設作用中出紙槽,以便為連結的出紙槽組,重設作用中出紙槽。
- **•** 取消列印工作。

### 將 **[**紙張來源**]** 變更為 **[**紙張尺寸**]** 載入 **[**列印方向**]**

- **•** 將正確的紙張尺寸和類型載入紙匣組件或送紙器,然後在印表機控制面板的「紙張」功能表中指定紙張尺 寸和類型,然後觸控已完成變更紙張。
- **•** 觸控重設作用中出紙槽,以便為連結的出紙槽組,重設作用中出紙槽。
- **•** 取消列印工作。

# 將 **[**紙張來源**]** 變更為 **[**紙張類型**] [**紙張尺寸**]** 載入 **[**列印方向**]**

請嘗試下列其中一個或多個項目:

- **•** 將正確的紙張尺寸和類型載入紙匣組件或送紙器,然後在印表機控制面板的「紙張」功能表中指定紙張尺 寸和類型,然後觸控**已完成變更紙張**。
- **•** 觸控重設作用中出紙槽,以便為連結的出紙槽組,重設作用中出紙槽。
- **•** 取消列印工作。

# **Check tray [x] connection**(檢查 **[x]** 號紙匣組件的連接)

請嘗試下列其中一個或多個項目:

- **•** 關閉印表機電源,然後再重新打開印表機電源。 如果第二次出現錯誤,請接著執行下列各項:
	- **1** 關閉印表機電源。
	- **2** 從電源插座拔掉電源線。
	- **3** 移除指示的紙匣組件。
	- **4** 重新連接紙匣組件。
	- **5** 將電源線連接到妥善接地的電源插座。
	- **6** 將印表機重新開機。

如果再度出現錯誤,請接著執行下列各項:

- **1** 關閉印表機電源。
- **2** 從電源插座拔掉電源線。
- **3** 移除紙匣組件。
- **4** 聯絡技術支援中心。
- **•** 從印表機控制面板,觸控 **Continue**(繼續)來清除訊息,並回復工作。

### **Close door or insert cartridge**(關上門板或插入碳粉匣)

找不到碳粉匣,或碳粉匣未正確安裝。請插入碳粉匣,然後關上所有的門蓋和蓋板。

# **Close flatbed cover and load originals if restarting job [2yy.xx]**(若重新 啟動工作,請關閉平台蓋板並載入原始文件 **[2yy.xx]**)

請嘗試下列其中一個或多個項目:

- **•** 觸控 **Scan from automatic feeder**(從自動送件器進行掃描),可讓您在上一個掃描工作成功完成後,立 即從自動送件器繼續掃描。
- **•** 觸控 **Scan from flatbed**(從平台掃描),可讓您在上一個掃描工作成功完成後,立即從掃描器玻璃面板 繼續掃描。
- **•** 觸控 **Finish job without further scanning**(完成工作,不再執行進一步的掃描作業),可結束上一個成 功完成的掃描工作。

請注意:執行此選項不會取消掃描工作。印表機會進一步處理所有成功掃描的頁面,以進行複印、傳真 或以電子郵件寄送等工作。

**•** 觸控 **Cancel job**(取消工作)以清除訊息,並取消掃描工作。

### **Close front door**(關閉前門)

關閉印表機的前門。

### **Close top access cover**(關閉頂存取蓋)

關上印表機頂存取蓋,以清除本訊息。

# **Complex page, some data may not have printed [39]**(複雜頁面,有些資 料可能無法印出 **[39]**)

請嘗試下列其中一個或多個項目:

- **•** 從印表機控制面板,觸控 **Continue**(繼續)來略過訊息,並繼續列印。
- **•** 取消目前的列印工作。
- **•** 安裝額外的印表機記憶體。

# **Configuration change, some held jobs were not restored [57]**(配置變 更,有些保留工作並未回復 **[57]**)

印表機中已有下列可能的變更,所以保留工作無效:

- **•** 更新了印表機韌體。
- **•** 已移除用來進行列印工作的紙匣組件。
- **•** 該列印工作是從一個不再連接到 USB 連接埠的快閃儲存碟送出。
- **•** 印表機硬碟中的列印工作,是硬碟安裝於不同印表機型號時所儲存的工作。

從印表機控制面板, 觸控 **Continue**(繼續)以清除訊息。

# **Defective flash detected [51]**(偵測到不良的快閃記憶體 **[51]**)

請嘗試下列其中一個或多個項目:

- **•** 更換不良的快閃記憶卡。
- **•** 從印表機控制面板,觸控 **Continue**(繼續)來略過訊息,並繼續列印。
- **•** 取消現在的列印工作。

# **Disk full [62]**(磁碟已滿 **[62]**)

- **•** 從印表機控制面板,觸控 **Continue**(繼續)來清除訊息,並繼續處理。
- **•** 刪除印表機硬碟中儲存的字型、巨集,以及其他資料。
- **•** 安裝容量較大的印表機硬碟。

# **Disk full, scan job canceled** (磁碟已滿,已取消掃描工作)

請嘗試下列其中一個或多個項目:

- **•** 觸控 **Continue**(繼續)來清除訊息,並繼續掃描。
- **•** 刪除印表機硬碟中儲存的字型、巨集,以及其他資料。
- **•** 請安裝容量較大的硬碟。

### **Disk must be formatted for use in this device**(磁碟必須予以格式化才能 在此裝置中使用)

從印表機控制面板,觸控 **Format disk**(格式化磁碟),以重新格式化印表機硬碟,並清除此訊息。

請注意:格式化作業將刪除印表機硬碟中儲存的所有檔案。

# **Disk near full.**(磁碟幾乎已滿。)**Securely clearing disk space.**(安全的 清理磁碟空間。)

請嘗試下列其中一個或多個項目:

- **•** 觸控 **Continue**(繼續),來清除訊息並繼續列印。
- **•** 刪除印表機硬碟中儲存的字型、巨集,以及其他資料。
- **•** 請安裝容量較大的硬碟。

# **Error reading USB drive.**(讀取 **USB** 儲存碟時發生錯誤。)**Remove USB.** (請移除 **USB**。)

所插入的 USB 裝置不受支援。請移除該 USB 裝置,然後插入支援的裝置。

### **Error reading USB hub.**(讀取 **USB** 集線器時發生錯誤。)**Remove hub.** (請移除集線器。)

所插入的 USB 集線器不受支援。請移除該 USB 集線器,然後重新安裝受支援的裝置。

#### **Fax memory full**(傳真機記憶體已滿)

從印表機控制面板, 觸控 **Continue**(繼續)以清除訊息。

### **Fax partition inoperative.**(傳真分割區無法運作。)**Contact system administrator.**(請聯絡系統管理員。)

- **•** 從印表機控制面板, 觸控 **Continue**(繼續)以清除訊息。
- **•** 關閉印表機電源,然後再重新打開印表機電源。若再次出現此訊息,請聯絡您的系統支援人員。

# **Fax server 'To Format' not set up.**(未設定傳真伺服器的「接收者格 式」。)**Contact system administrator.**(請聯絡系統管理員。)

請嘗試下列其中一個或多個項目:

- **•** 從印表機控制面板, 觸控 **Continue**(繼續)以清除訊息。
- **•** 完成「傳真伺服器」設定。若再次出現此訊息,請聯絡您的系統支援人員。

# **Fax Station Name not set up.**(傳真站台名稱未設定。)**Contact system administrator.**(請聯絡系統管理員。)

請嘗試下列其中一項:

- **•** 從印表機控制面板, 觸控 **Continue**(繼續)以清除訊息。
- **•** 完成 Analog Fax setup(類比傳真設定)。若完成設定後再次出現該訊息,請聯絡您的系統支援人員。

# **Fax Station Number not set up.**(傳真站台號碼未設定。)**Contact system administrator.**(請聯絡系統管理員。)

請嘗試下列其中一個或多個項目:

- **•** 從印表機控制面板, 觸控 **Continue**(繼續)以清除訊息。
- **•** 完成 Analog Fax setup(類比傳真設定)。若完成設定後再次出現該訊息,請聯絡您的系統支援人員。

# **Imaging unit low [84.xy]**(成像組件不足 **[84.xy]**)

您可能需要訂購替換的成像組件。如有必要,請在印表機控制面板上,選取 **Continue**(繼續)來清除訊息, 並繼續列印。

# **Imaging unit nearly low [84.xy]**(成像組件即將不足 **[84.xy]**)

如有必要,請在印表機控制面板上,觸控 **Continue**(繼續)來清除訊息,並繼續列印。

# **Imaging unit very low, [x] estimated pages remain [84.xy]**(成像組件快 用完了,預估還剩餘 **[x]** 頁 **[84.xy]**)

您可能很快便需要更換成像組件。如需其他資訊,請參閱*用戶手冊* 的「更換耗材<sub>」</sub>章節。 如有必要,請在印表機控制面板上,觸控 **Continue**(繼續)來清除訊息,並繼續列印。

# **Incompatible tray [x] [59]**(**[x]** 號紙匣組件不相容 **[59]**)

- **•** 移除指示的紙匣組件。
- **•** 從印表機控制面板,觸控 **Continue**(繼續)來清除訊息,並在不使用指示的紙匣組件的情況下繼續列印。

# Incorrect paper size, open [paper source] [34] (紙張尺寸不正確,請開啓 **[**紙張來源**] [34]**)

請嘗試下列其中一個或多個項目:

- **•** 將正確的紙張尺寸和類型載入紙匣組件,然後在印表機控制面板的 Paper(紙張)功能表中指定紙張尺寸 和類型。
- **•** 確認已在 Print Properties(列印內容)或 Print(列印)對話方塊設定中指定了正確的紙張尺寸和類型。
- **•** 請檢查是否已正確設定紙張尺寸。例如,如果將 MP Feeder Size(多用途送紙器尺寸)設定為 Universal (通用尺寸),請確認您的紙張夠大,得以完整列印所有的資料。
- **•** 檢查長度和寬度導引夾,確認紙張已適當地載入紙匣組件中。
- **•** 從印表機控制面板,觸控 **Continue**(繼續)來清除訊息,並利用不同的紙匣組件進行列印。
- **•** 取消列印工作。

# **Insert Tray [x]**(插入 **[x]** 號紙匣組件)

請嘗試下列其中一個或多個項目:

- **•** 將指定的紙匣組件插入印表機。
- **•** 取消列印工作。
- **•** 選取印表機控制面板上的 **Reset active bin**(重設作用中出紙槽),以便為連結的出紙槽組,重設作用中 出紙槽。

# **Install duplex**(安裝雙面列印裝置)

請嘗試下列其中一個或多個項目:

- **•** 安裝雙面列印裝置:
	- **1** 關閉印表機電源。
	- **2** 從電源插座拔掉電源線。
	- **3** 安裝雙面列印裝置。
	- **4** 將電源線連接到妥善接地的電源插座。
	- **5** 重新啟動印表機。
- **•** 取消目前的工作。
- **•** 重設作用中出紙槽。

# **Install Tray [x]**(安裝 **[x]** 號紙匣組件)

- **•** 安裝指定的紙匣組件:
	- **1** 關閉印表機電源。
	- **2** 從電源插座拔掉電源線。
	- **3** 安裝指定的紙匣組件。
	- **4** 將電源線連接到妥善接地的電源插座。
	- **5** 將印表機重新開機。
- **•** 取消列印工作。

**•** 重設作用中出紙槽。

# **Insufficient memory for Flash Memory Defragment operation [37]**(記憶 **體不足,無法進行快閃記憶體重組作業 [37]**)

請嘗試下列其中一個或多個項目:

- **•** 從印表機控制面板,觸控 **Continue**(繼續)來停止重組並繼續列印。
- **•** 刪除印表機記憶體中的字型、巨集,以及其他資料。
- **•** 安裝額外的印表機記憶體。

# **Insufficient memory to collate job [37]**(記憶體不足,無法逐份列印工作 **[37]**)

請嘗試下列其中一個或多個項目:

- **•** 從印表機控制面板,觸控 **Continue**(繼續),以列印工作中已儲存的部分,並開始逐份列印列印工作的 其他部分。
- **•** 取消現在的列印工作。

### **Insufficient memory to support Resource Save feature [35]**(記憶體不 足,無法支援節省資源功能 **[35]**)

請安裝額外的印表機記憶體,或觸控 **Continue**(繼續),來停用 Resource Save(節省資源),清除訊息, 並繼續列印。

### **Insufficient memory, some Held Jobs were deleted [37]**(記憶體不足, 已刪除某些保留工作 **[37]**)

從印表機控制面板, 觸控 **Continue**(繼續)以清除訊息。

### **Insufficient memory, some held jobs will not be restored [37]**(記憶體不 足,有些保留工作並不會回復 **[37]**)

- **•** 從印表機控制面板, 觸控 **Continue**(繼續)以清除訊息。
- **•** 刪除其他保留工作,以便釋放額外的印表機記憶體。

# Load [paper source] with [custom string] [paper orientation] (在 [紙張 來源**]** 中載入 **[**自訂字串**] [**紙張列印方向**]**)

請嘗試下列其中一個或多個項目:

- **•** 將正確的紙張尺寸和類型,載入指示的紙匣組件或送紙器。
- **•** 若要使用內附正確紙張尺寸或類型的紙匣組件,請在印表機控制面板上觸控 **Finished loading paper**(已 完成載入紙張)。

請注意:若印表機找到內含正確紙張尺寸和類型的送紙匣,便會從該送紙匣送紙。若印表機找不到內含 正確紙張類型和尺寸的紙匣組件,便會從預設紙張來源進行列印。

**•** 取消目前的工作。

# **Load [paper source] with [custom type name] [paper orientation]**(在 **[**紙張來源**]** 中載入 **[**自訂類型名稱**] [**紙張列印方向**]**)

請嘗試下列其中一個或多個項目:

- **•** 將正確的紙張尺寸和類型,載入紙匣組件或送紙器。
- **•** 若要使用內附正確紙張尺寸或類型的紙匣組件,請在印表機控制面板上觸控 **Finished loading paper**(已 完成載入紙張)。

請注意:若印表機偵測到內含正確紙張尺寸和類型的紙匣組件,便會從該紙匣組件送紙。若印表機偵測 不到內含正確紙張尺寸和類型的紙匣組件,便會從預設紙張來源進行列印。

**•** 取消目前的工作。

# **Load [paper source] with [paper size] [paper orientation]**(在 **[**紙張來源**]** 中載入 **[**紙張尺寸**] [**紙張列印方向**]**)

請嘗試下列其中一個或多個項目:

- **•** 將正確的紙張尺寸,載入指定的紙匣組件或送紙器。
- **•** 若要使用內附正確紙張尺寸的紙匣組件或送紙器,請在印表機控制面板上觸控 **Finished loading paper** (已完成載入紙張)。

請注意:若印表機找到內含正確紙張尺寸的紙匣組件或送紙器,便會從該紙匣組件或送紙器送紙。若印 表機找不到內含正確紙張尺寸的紙匣組件或送紙器,便會從預設紙張來源進行列印。

**•** 取消目前的工作。

# **Load [paper source] with [paper type] [paper size] [paper orientation]** (在 **[**紙張來源**]** 中載入 **[**紙張類型**] [**紙張尺寸**] [**紙張列印方向**]**)

請嘗試下列其中一個或多個項目:

- **•** 將正確的紙張尺寸和類型,載入指定的紙匣組件或送紙器。
- **•** 若要使用內附正確紙張尺寸和類型的紙匣組件或送紙器,請在印表機控制面板上觸控 **Finished loading paper**(已完成載入紙張)。

請注意:若印表機找到內含正確紙張尺寸和類型的紙匣組件或送紙器,便會從該紙匣組件或送紙器送 紙。若印表機找不到內含正確紙張尺寸和類型的紙匣組件或送紙器,便會從預設紙張來源進行列印。

**•** 取消目前的工作。

# **Load Manual Feeder with [custom string] [paper orientation]**(在手動輔 助式送紙器中載入 **[**自訂字串**] [**紙張列印方向**]**)

請嘗試下列其中一個或多個項目:

- **•** 將正確的紙張尺寸和類型,載入送紙器。
- **•** 從印表機控制面板,觸控 **Prompt each page, paper loaded**(每頁提示,已載入紙張)或 **Do not prompt,** paper loaded (不要提示,已載入紙張)以清除訊息,並繼續列印。
- **•** 從印表機控制面板,觸控 **Automatically select paper**(自動選取紙張),以使用載入紙匣組件中的紙張。
- **•** 取消列印工作。

# **Load Manual Feeder with [custom type name] [paper orientation]**(在手 動輔助式送紙器中載入 **[**自訂類型名稱**] [**紙張列印方向**]**)

請嘗試下列其中一個或多個項目:

- **•** 將正確的紙張尺寸和類型,載入送紙器。
- **•** 從印表機控制面板,觸控 **Prompt each page, paper loaded**(每頁提示,已載入紙張)或 **Do not prompt,** paper loaded (不要提示,已載入紙張)以清除訊息,並繼續列印。
- **•** 從印表機控制面板,觸控 **Automatically select paper**(自動選取紙張),以使用載入紙匣組件中的紙張。
- **•** 取消列印工作。

# **Load Manual Feeder with [paper size] [paper orientation]**(在手動輔助式 送紙器中載入 **[**紙張尺寸**] [**紙張列印方向**]**)

請嘗試下列其中一個或多個項目:

- **•** 在送紙器中載入正確的紙張尺寸。
- **•** 從印表機控制面板,觸控 **Prompt each page, paper loaded**(每頁提示,已載入紙張)或 **Do not prompt,** paper loaded (不要提示,已載入紙張)以清除訊息,並繼續列印。
- **•** 從印表機控制面板,觸控 **Automatically select paper**(自動選取紙張),以使用載入紙匣組件中的紙張。
- **•** 取消列印工作。

# **Load Manual Feeder with [paper type] [paper size] [paper orientation]** (在手動輔助式送紙器中載入 **[**紙張類型**] [**紙張尺寸**] [**紙張列印方向**]**)

請嘗試下列其中一個或多個項目:

- **•** 將正確的紙張尺寸和類型,載入送紙器。
- **•** 從印表機控制面板,觸控 **Prompt each page, paper loaded**(每頁提示,已載入紙張)或 **Do not prompt,** paper loaded (不要提示,已載入紙張)以清除訊息,並繼續列印。
- 從印表機控制面板,觸控 Automatically select paper(自動選取紙張),以使用載入紙匣組件中的紙張。
- **•** 取消列印工作。

# 保養套件不足 **[80.xy]**

您可能需要訂購保養套件。如需其他資訊,請聯絡技術支援或您的 Dell 印表機經銷商。

如有必要,請觸控**繼續**來清除訊息,並繼續列印。

#### 保養套件即將不足 **[80.xy]**

如需其他資訊,請聯絡技術支援或您的 Dell 印表機經銷商。 如有必要,請觸控繼續來清除訊息,並繼續列印。

# 保養套件快用完了,預估還剩餘 **[x]** 頁 **[80.xy]**

您可能很快便需要更換保養套件。如需其他資訊,請聯絡技術支援或您的 Dell 印表機經銷商。 如有必要,請觸控繼續來清除訊息,並繼續列印。

### **Memory full [38]**(記憶體已滿 **[38]**)

請嘗試下列其中一個或多個項目:

- **•** 從印表機控制面板,觸控 **Cancel job**(取消工作)以清除訊息。
- **•** 安裝額外的印表機記憶體。

### **Memory full, cannot print faxes** (記憶體已滿,無法列印傳真)

從印表機控制面板,觸控 **Continue**(繼續)以清除訊息但不列印。印表機重新啟動後,會嘗試列印保留的傳 真。

#### **Memory full, cannot send faxes**(記憶體已滿,無法傳送傳真)

- **1** 從印表機控制面板,觸控 **Continue**(繼續)來清除訊息,並取消傳真工作。
- **2** 請嘗試下列其中一個或多個項目:
	- **•** 降低傳真解析度,然後重新傳送傳真工作。
	- **•** 減少傳真文件的頁數,然後重新傳送傳真工作。

# 網路 **[x]** 軟體錯誤 **[54]**

請嘗試下列其中一個或多個項目:

- 從印表機控制面板,觸控**繼續**以繼續列印。
- **•** 關閉印表機電源,等待 10 秒左右,然後再打開印表機電源。
- **•** 更新印表機或列印伺服器中的網路韌體。如需其他資訊,請聯絡技術支援或您的 Dell 印表機經銷商。

### **No analog phone line connected to modem, fax is disabled.**(未將類比 電話線連接至數據機,傳真已停用。)

請將印表機連接至類比電話線。

# 非 **Dell [**耗材類型**]**,請參閱用戶手冊 **[33.xy]**

請注意:耗材類型可以是碳粉匣或成像組件。

印表機偵測到安裝在印表機中的非 Dell 耗材或零件。

Dell 印表機的設計必須與原廠 Dell 耗材和零件搭配使用,才會有最佳運作效果。使用其他廠商的耗材或零件, 可能會影響印表機及其成像元件的效能、可靠性或使用期限。

所有使用期限指示器的設計,都是預期與 Dell 耗材和零件搭配運作,若改用協力廠商耗材或零件,可能會產 生無法預期的結果。成像元件的使用次數若超過預計使用期限,可能會損壞您的 Dell 印表機或相關元件。

**警告–潛在損害:**使用其他廠商耗材或零件會影響保固涵蓋範圍。因使用其他廠商耗材或零件而造成的損 壞,不在保固涵蓋範圍內。

若要接受上述一切風險,並繼續使用您印表機中的非原廠耗材或零件,請在印表機控制面板上,同時按住 和 **#** 15 秒,以清除訊息並繼續列印。

若您不想冒上述風險,請從您的印表機中移除協力廠商耗材或零件,改安裝原廠 Dell 耗材或零件。

**請注意:**如需支援的耗材清單,請參閱*用戶手冊* 中的「訂購耗材」一節,或請造訪 **[www.dell.com/support/printers](http://www.dell.com/support/printers)**。

### **Not enough free space in flash memory for resources [52]**(快閃記憶體 中,供資源使用的可用空間不足 **[52]**)

請嘗試下列其中一個或多個項目:

- **•** 從印表機控制面板,觸控 **Continue**(繼續)來清除訊息,並繼續列印。
- **•** 請刪除儲存在快閃記憶體中的字型、巨集,以及其他資料。
- **•** 安裝較大容量的快閃記憶卡。

請注意:先前未儲存在快閃記憶體中的下載字型與巨集都會被刪除。

### **Paper changes needed** (需要更換紙張)

請嘗試下列其中一個或多個項目:

- **•** 觸控 **Use current supplies**(使用目前的耗材),來清除訊息並繼續列印。
- **•** 取消現在的列印工作。

# **Parallel port [x] disabled [56]**(平行埠 **[x]** 已停用 **[56]**)

請嘗試下列其中一個或多個項目:

- **•** 從印表機控制面板, 觸控 **Continue**(繼續)以清除訊息。
- **•** 啟用平行埠。從印表機控制面板,導覽到:

#### **Network/Ports**(網路**/**連接埠) >**Parallel [x]**(平行埠 [x]) >**Parallel Buffer**(平行緩衝 區) >**Auto**(自動)

請注意:印表機隨即捨棄透過平行埠所接收的任何資料。

### 印表機必須重新啟動。最後一個工作可能未完成。

從印表機控制面板,觸控**繼續**來清除訊息,並繼續列印。

如需其他資訊,請造訪 **[www.dell.com/support/printers](http://www.dell.com/support/printers)**,或聯絡技術支援人員。

# **Reinstall missing or unresponsive cartridge [31.xy]**(重新安裝找不到或 沒有回應的碳粉匣 **[31.xy]**)

請嘗試下列其中一個或多個項目:

- **•** 檢查是否找不到碳粉匣。若找不到,請安裝碳粉匣。 如需有關安裝碳粉匣的資訊,請參閱*用戶手冊* 的「更換耗材」章節。
- 若已安裝碳粉匣,請取出沒有回應的碳粉匣,然後重新安裝。

**請注意:**若重新安裝耗材後仍出現該訊息,表示碳粉匣有瑕疵。請更換碳粉匣。

### **Reinstall missing or unresponsive imaging unit [31.xy]**(重新安裝找不到 或沒有回應的成像組件 **[31.xy]**)

請嘗試下列其中一個或多個項目:

- **•** 檢查是否找不到成像組件。若找不到,請安裝成像組件。 如需有關安裝成像組件的資訊,請參閱*用戶手冊* 的「更換耗材」章節。
- **•** 若已安裝成像組件,請取出沒有回應的成像組件,然後重新安裝。 請注意:若重新安裝耗材後仍出現該訊息,表示成像組件有瑕疵。請更換成像組件。

# **Remove defective disk [61]**(移除不良磁碟 **[61]**)

請移除並更換有瑕疵的印表機硬碟。

#### **Remove packaging material, [area name]**(移除包裝材料,**[**區域名稱**]**)

從指定位置移除所有殘餘的包裝材料。

#### **Remove paper from standard output bin**(從標準出紙槽移除紙張)

從標準出紙槽移除整疊紙張。

# **Replace all originals if restarting job.**(在重新啟動工作時置換所有原始頁 面。)

- **•** 觸控 **Cancel job**(取消工作)以清除訊息,並取消掃描工作。
- **•** 觸控 **Scan from automatic feeder**(從自動送件器進行掃描),可讓您在上一個掃描工作成功完成後,立 即從自動送件器繼續掃描。
- **•** 觸控 **Scan from flatbed**(從平台掃描),可讓您在上一個掃描工作成功完成後,立即從掃描器繼續掃描。
- **•** 觸控 **Finish job without further scanning**(完成工作,不再執行進一步的掃描作業),可結束上一個成 功完成的掃描工作。
- **•** 觸控 **Restart job**(重新啟動工作),可使用先前掃描工作中的相同設定,來重新起始掃描工作。

# **Replace cartridge, 0 estimated pages remain [88.xy]** (請更換碳粉匣, 預 估還剩餘 **0** 頁 **[88.xy]**)

請更換碳粉匣,來清除訊息並繼續列印。如需其他資訊,請參閱耗材隨附的說明書,或請參閱*用戶手冊* 的「更 換耗材」章節。

請注意:如果您沒有替換用碳粉匣,請造訪本公司網站,或聯絡原印表機經銷處。

### **Replace cartridge, printer region mismatch [42.xy] (更換碳粉匣, 印表機** 使用區域不符 **[42.xy]**)

安裝適用的碳粉匣。

### **Replace imaging unit, 0 estimated pages remain [84.xy]**(請更換成像組 件,預估還剩餘 **0** 頁 **[84.xy]**)

請更換成像組件,來清除訊息並繼續列印。如需其他資訊,請參閱耗材隨附的說明書,或請參閱*用戶手冊* 的 「更換耗材」章節。

請注意:如果您沒有替換用成像組件,請造訪本公司網站,或聯絡原印表機經銷處。

### **Replace jammed originals if restarting job.**(在重新啟動工作時置換夾住 的原始頁面。)

請嘗試下列其中一個或多個項目:

- **•** 觸控 **Cancel job**(取消工作)以清除訊息,並取消掃描工作。
- **•** 觸控 **Scan from automatic feeder**(從自動送件器進行掃描),可讓您在上一個掃描工作成功完成後,立 即從自動送件器繼續掃描。
- **•** 觸控 **Scan from flatbed**(從平台掃描),可讓您在上一個掃描工作成功完成後,立即從掃描器繼續掃描。
- **•** 觸控 **Finish job without further scanning**(完成工作,不再執行進一步的掃描作業),可結束上一個成 功完成的掃描工作。
- 觸控 Restart job (重新啓動工作),可使用先前掃描工作中的相同設定,來重新起始掃描工作。

# **Replace last scanned page and jammed originals if restarting job.**(重 新啟動工作時置換最後掃描的頁面和夾住的原始頁面。)

- **•** 觸控 **Cancel job**(取消工作)以清除訊息,並取消掃描工作。
- **•** 觸控 **Scan from automatic feeder**(從自動送件器進行掃描),可讓您在上一個掃描工作成功完成後,立 即從自動送件器繼續掃描。
- **•** 觸控 **Scan from flatbed**(從平台掃描),可讓您在上一個掃描工作成功完成後,立即從掃描器繼續掃描。
- **•** 觸控 **Finish job without further scanning**(完成工作,不再執行進一步的掃描作業),可結束上一個成 功完成的掃描工作。
- **•** 觸控 **Restart job**(重新啟動工作),可使用先前掃描工作中的相同設定,來重新起始掃描工作。

# 請更換保養套件,預估還剩餘 **0** 頁 **[80.xy]**

印表機需要排定時程進行維護。請聯絡技術支援或您的 Dell 印表機經銷商,並告知此訊息內容。

### **Replace missing fuser [80.xx]**(更換找不到的加熱熔合組件 **[80.xx]**)

- **1** 請安裝找不到的加熱熔合組件。如需其他資訊,請參閱市售替換組件隨附的說明書。
- **2** 從印表機控制面板, 觸控 **Continue**(繼續)以清除訊息。

#### 更換轉印滾輪套件 **[81.xx]**

請嘗試下列其中一個或多個項目:

- **•** 更換轉印滾輪套件。如需其他資訊,請參閱零件隨附的說明書。
- **•** 從印表機控制面板,選取繼續來清除訊息,並繼續列印。

#### **Replace separator pad** (更換分頁器襯墊)

請嘗試下列其中一個或多個項目:

- **•** 更換分頁器襯墊。如需其他資訊,請參閱耗材隨附的說明書。
- **•** 從印表機控制面板, 觸控 **Ignore**(忽略)以清除訊息。

#### **Replace unsupported cartridge [32.xy]**(更換不支援的碳粉匣 **[32.xy]**)

請移除該碳粉匣,然後再安裝支援的碳粉匣,以清除訊息並繼續列印。如需其他資訊,請參閱耗材隨附的說明 書,或請參閱*用戶手冊* 的「更換耗材」章節。

請注意:如果您沒有替換用碳粉匣,請造訪本公司網站,或聯絡原印表機經銷處。

#### **Replace unsupported imaging unit [32.xy]**(更換不支援的成像組件 **[32.xy]**)

請移除該成像組件,然後再安裝支援的組件,以清除訊息並繼續列印。如需其他資訊,請參閱耗材隨附的說明 書,或請參閱*用戶手冊* 的「更換耗材」章節。

請注意:如果您沒有替換用成像組件,請造訪本公司網站,或聯絡原印表機經銷處。

#### **Replace wiper** (更換碳粉刷)

- **•** 更換印表機中的加熱組件碳粉刷。
- **•** 觸控 **Continue**(繼續)來清除訊息,並繼續列印。

# **Restore held jobs?**(回復保留的工作?)

請嘗試下列其中一個或多個項目:

- **•** 從印表機控制面板,觸控 **Restore**(回復),以回復印表機硬碟中儲存的所有保留工作。
- **•** 若您不要回復任何列印工作,請從印表機控制面板,觸控 **Do not restore**(不要回復)。

# **Scan document too long**(掃描文件太長)

掃描工作超出了頁數上限。觸控 **Cancel job**(取消工作)以清除訊息,並取消掃描工作。

### **Scanner automatic feeder cover open**(掃描器的自動送件器蓋板打開)

關上「自動送件器」蓋板。

# **Scanner disabled by admin [840.01]**(管理者已停用掃描器 **[840.01]**)

請在列印時避免使用掃描器,或聯絡系統支援人員。

# **Scanner disabled.**(掃描器已停用。)**Contact system administrator if problem persists. [840.02]**(如果問題持續存在,請聯絡系統管理員。 **[840.02]**)

請嘗試下列其中一個或多個項目:

- **•** 觸控 **Continue with scanner disabled**(停用掃描器並繼續作業),回到首頁畫面,然後聯絡系統支援人 員。
- **•** 觸控 **Reboot and automatically enable scanner**(重新啟動並自動啟用掃描器),以取消工作。

請注意:這時會嘗試啟用掃描器。

# **Scanner jam, remove all originals from the scanner [2yy.xx]**(掃描器夾 紙,請從掃描器移除所有原始文件 **[2yy.xx]**)

從掃描器移除夾紙。

# **Scanner jam, remove jammed originals from the scanner [2yy.xx]**(掃描 器夾紙,請從掃描器移除夾住的原始文件 **[2yy.xx]**)

從掃描器移除夾紙。

# **Scanner maintenance required soon, use ADF Kit [80]**(須儘快執行掃描 器維護,請使用自動送件器套件 **[80]**)

請聯絡技術支援或您的 Dell 印表機經銷商,並告知此訊息內容。印表機需要排定時程進行維護。

# **Serial option [x] error [54]**(序列選項 **[x]** 錯誤 **[54]**)

請嘗試下列其中一個或多個項目:

- **•** 從印表機控制面板,觸控 **Continue**(繼續)以繼續列印。
- **•** 檢查序列電纜已適當連接,而且是正確的序列埠。
- **•** 確認印表機和電腦上的序列介面參數(通訊協定、鮑率、同位元檢查及資料位元)的設定是正確的。
- **•** 關閉印表機電源,然後再重新打開印表機電源。

# **Serial port [x] disabled [56]**(序列埠 **[x]** 已停用 **[56]**)

請嘗試下列其中一個或多個項目:

- **•** 從印表機控制面板, 觸控 **Continue**(繼續)以清除訊息。 印表機隨即捨棄透過指定序列埠所接收的任何資料。
- 確認未將 Serial Buffer (序列緩衝區)設為 Disabled (已停用)。
- 從印表機控制面板,將 Serial [x] ( 序列 [x] ) 功能表中的 Serial Buffer(序列緩衝區 ) 設爲 Auto(自動 )。

# **Some held jobs were not restored**(有些保留工作並未回復)

從印表機控制面板, 觸控 **Continue**(繼續)以刪除指示的工作。

請注意:未回復的保留工作將繼續存放在印表機硬碟而且無法供您存取。

### 標準網路軟體錯誤 **[54]**

請嘗試下列其中一個或多個項目:

- **•** 從印表機控制面板,觸控繼續以繼續列印。
- **•** 關閉印表機電源,然後再重新打開印表機電源。
- **•** 更新印表機或列印伺服器中的網路韌體。如需其他資訊,請聯絡技術支援或您的 Dell 印表機經銷商。

### **Standard USB port disabled [56]**(標準 **USB** 連接埠已停用 **[56]**)

請嘗試下列其中一個或多個項目:

- **•** 從印表機控制面板, 觸控 **Continue**(繼續)以清除訊息。
- **•** 啟用 USB 連接埠。從印表機控制面板,導覽到:

**Network/Ports**(網路**/**連接埠) >**USB Buffer**(**USB** 緩衝區) >**Auto**(自動)

請注意:印表機隨即捨棄透過 USB 連接埠所接收的任何資料。

# **Supply needed to complete job**(需要耗材才能完成工作)

請執行下列其中一項:

- **•** 安裝找不到的耗材,以完成工作。
- **•** 取消目前的工作。

# **Too many disks installed [58]**(安裝了太多磁碟 **[58]**)

- **1** 關閉印表機電源。
- **2** 從電源插座拔掉電源線。
- **3** 移除額外的印表機硬碟。
- **4** 將電源線連接到妥善接地的電源插座。
- **5** 將印表機重新開機。

# **Too many flash options installed [58]**(安裝了太多快閃記憶體選購品 **[58]**)

- **1** 關閉印表機電源。
- **2** 從電源插座拔掉電源線。
- **3** 移除過多的快閃記憶體。
- **4** 將電源線連接到妥善接地的電源插座。
- **5** 將印表機重新開機。

# **Too many trays attached [58]**(安裝了太多紙匣組件 **[58]**)

- **1** 關閉印表機電源。
- **2** 從電源插座拔掉電源線。
- **3** 移除過多的紙匣組件。
- **4** 將電源線連接到妥善接地的電源插座。
- **5** 將印表機重新開機。

# **Tray [x] paper size unsupported**(**[x]** 號紙匣組件的紙張尺寸不受支援)

請更換為支援的紙張尺寸。

# **Unformatted flash detected [53]**(偵測到未格式化的快閃記憶體 **[53]**)

請嘗試下列其中一個或多個項目:

- **•** 從印表機控制面板,觸控 **Continue**(繼續)來停止重組並繼續列印。
- **•** 格式化快閃記憶體。

請注意:如果錯誤訊息仍未消失,表示快閃記憶體可能是不良品,必須加以更換。

# **Unsupported camera mode, unplug camera and change mode**(不支援 的相機模式,請拔除相機接頭並變更模式)

此相機模式不支援 PictBridge。

請拔除相機接頭,變更模式,然後將相機接頭重新插回印表機。

# **Unsupported disk**(不支援的磁碟)

移除不支援的印表機硬碟,然後插入支援的印表機硬碟。

### **Unsupported option in slot [x] [55]**(插槽 **[x]** 中有不支援的選購品 **[55]**)

- **1** 請關閉印表機電源。
- **2** 從電源插座拔掉電源線。
- **3** 請從印表機控制板移除不支援的選購卡,然後以支援的選購卡取代之。
- **4** 將電源線連接到妥善接地的電源插座。
- **5** 將印表機重新開機。

### **USB port [x] disabled [56]**(**USB** 連接埠 **[x]** 已停用 **[56]**)

從印表機控制面板, 觸控 **Continue**(繼續)以清除訊息。

#### 請注意:

- **•** 印表機隨即捨棄透過 USB 連接埠所接收的任何資料。
- **•** 確認未將 USB Buffer(USB 緩衝區)功能表設為 Disabled(已停用)。

### **Weblink server not set up.**(未設定 **Weblink** 伺服器。)**Contact system administrator.**(請聯絡系統管理員。)

從印表機控制面板,觸控 **Continue**(繼續)以清除訊息。

**請注意:**若再次出現此訊息,請聯絡您的系統支援人員。

# 解決印表機問題

- **•** 第 272 [頁的「基本印表機問題」](#page-271-0)
- **•** 第 274 [頁的「硬體和內接式選購品問題」](#page-273-0)
- **•** 第 276 [頁的「送紙問題」](#page-275-0)

# <span id="page-271-0"></span>基本印表機問題

#### 印表機未回應

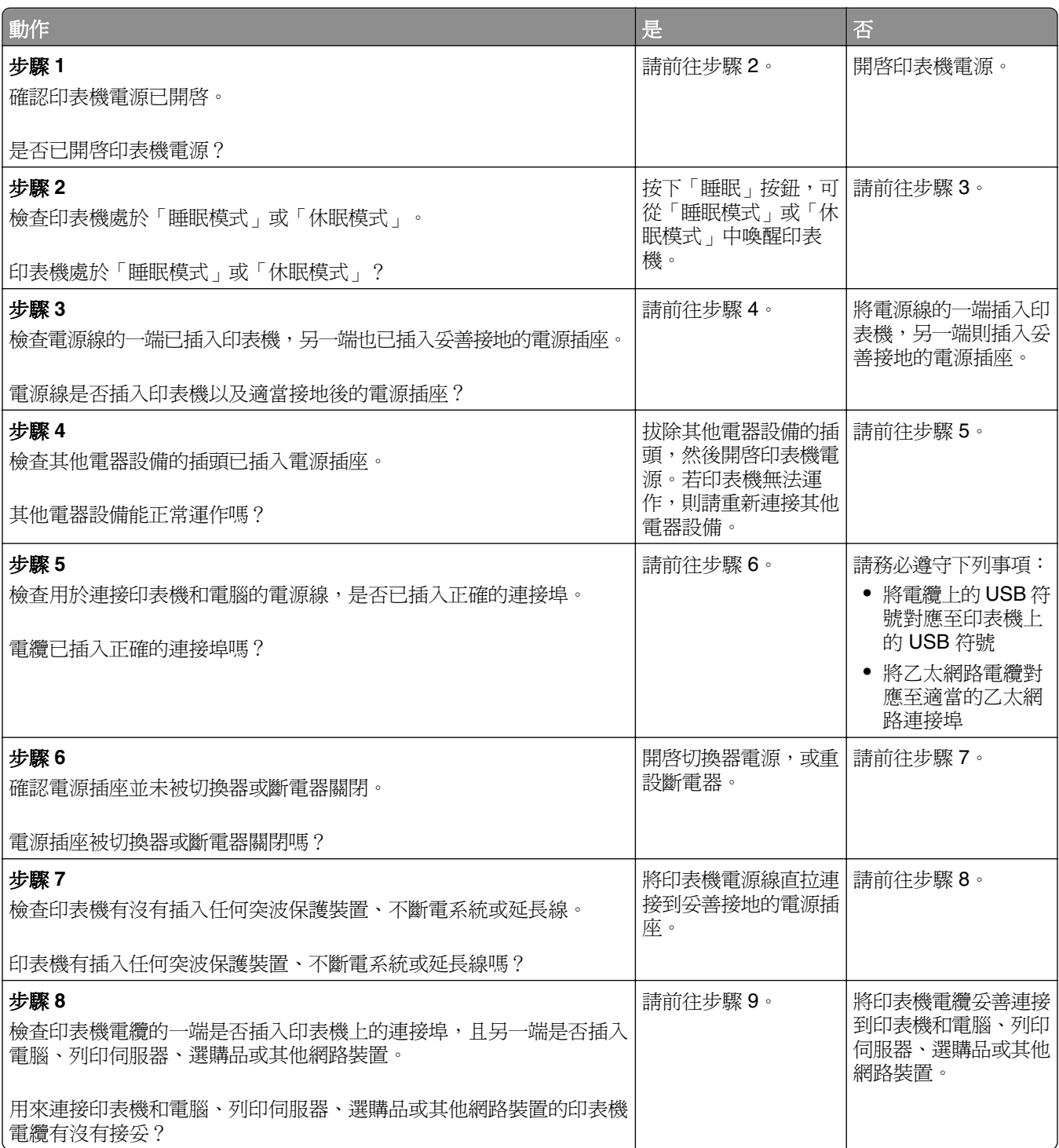

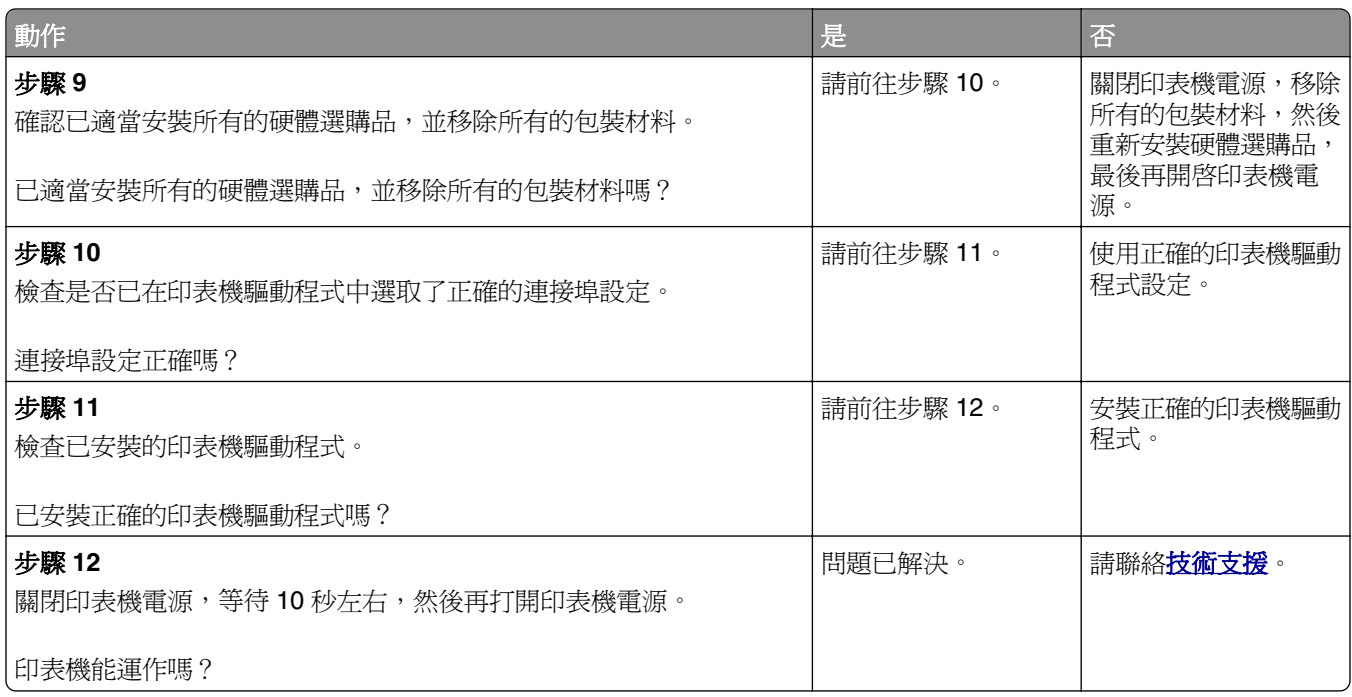

# 印表機顯示幕一片空白

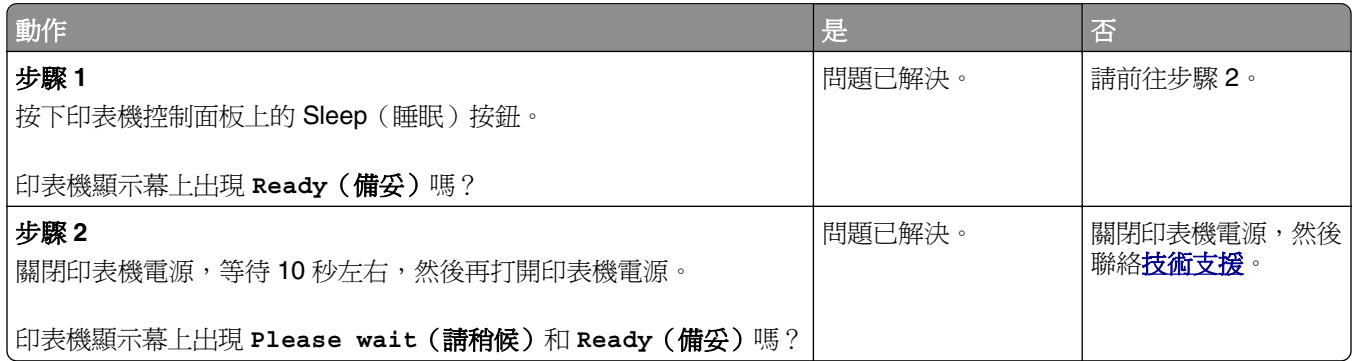

# <span id="page-273-0"></span>硬體和內接式選購品問題

#### 無法偵測到內接式選購品

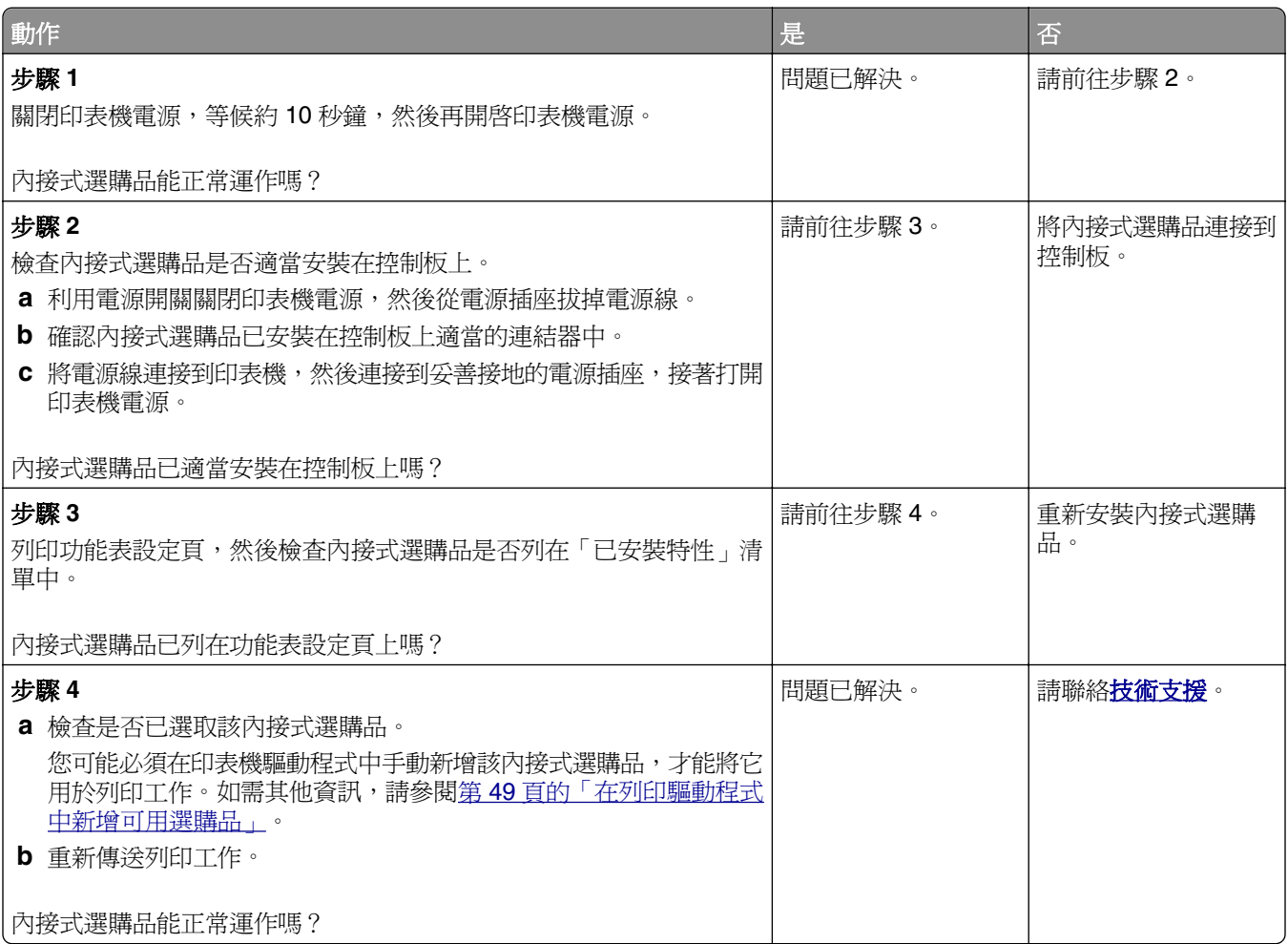

#### 內接式列印伺服器無法正常運作

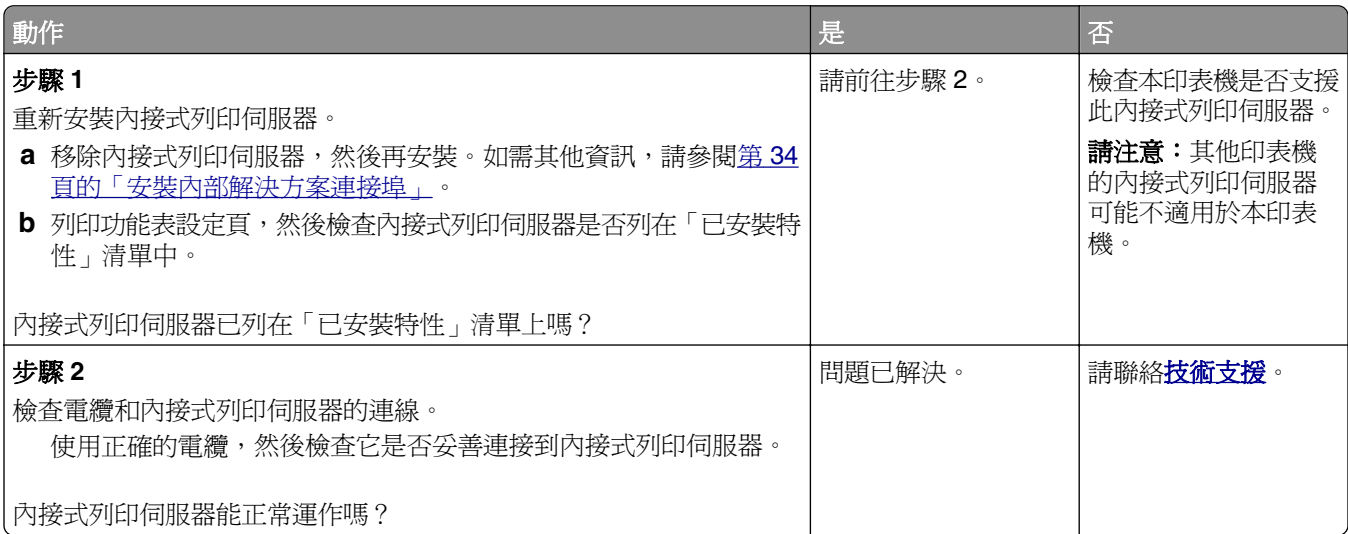

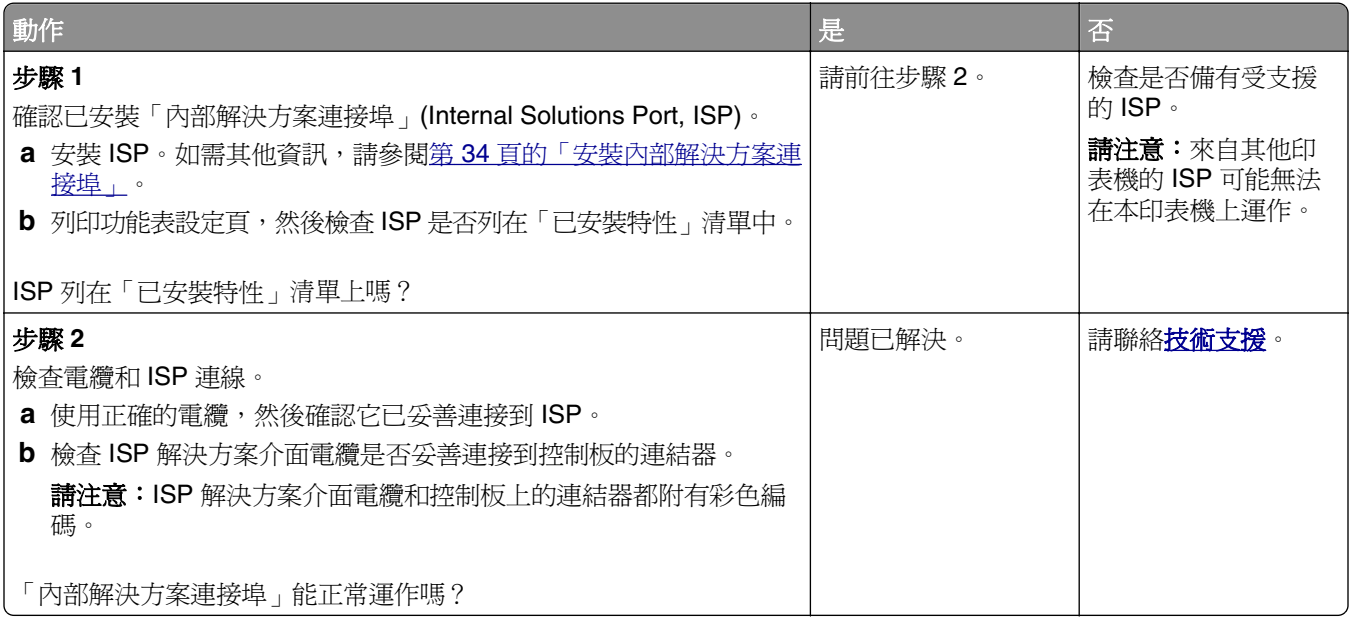

#### 紙匣組件問題

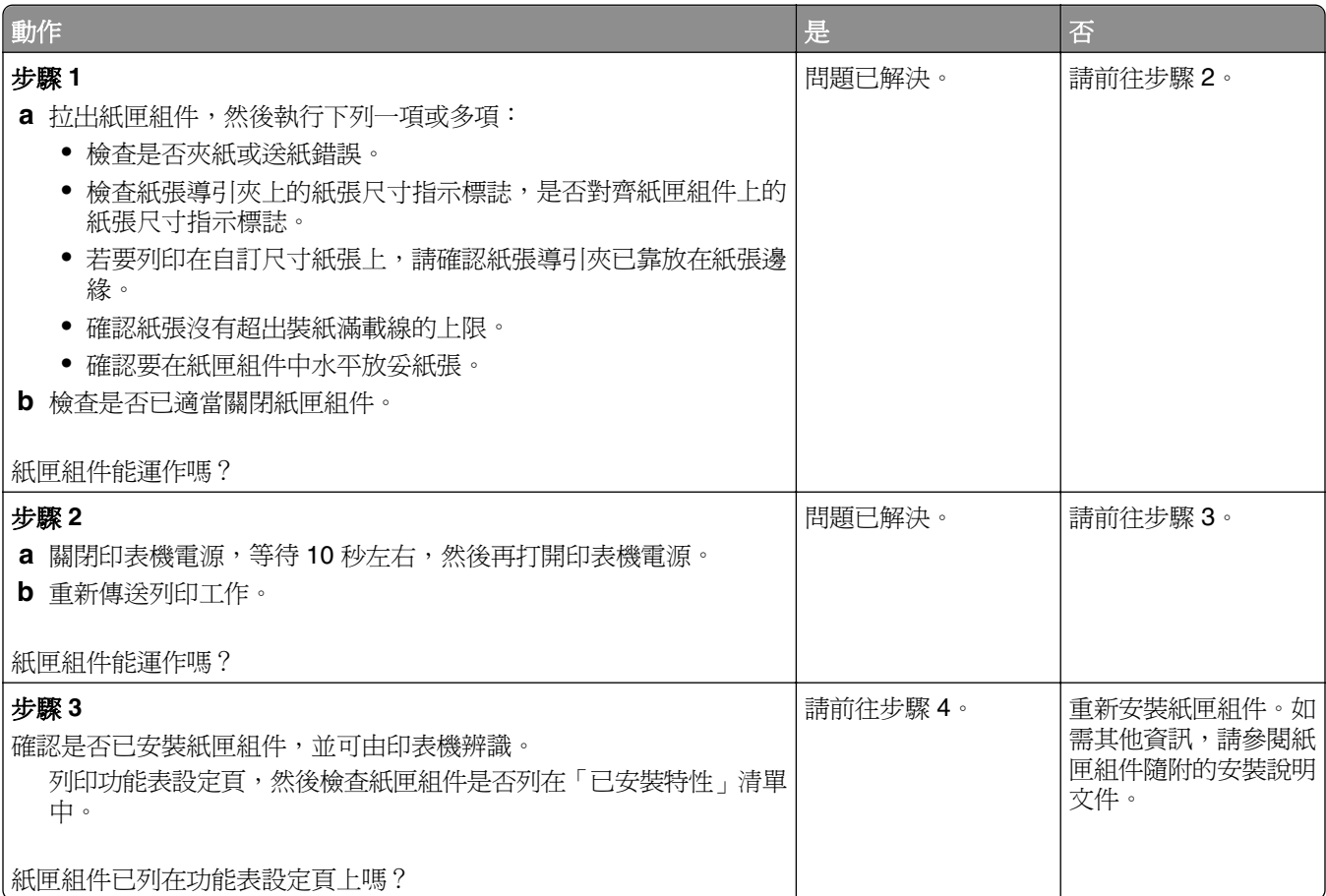

<span id="page-275-0"></span>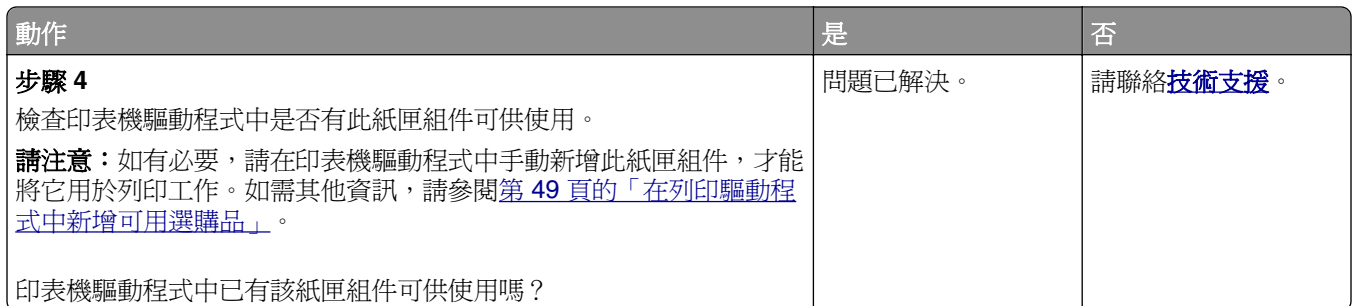

# **USB/**平行介面卡無法正常運作

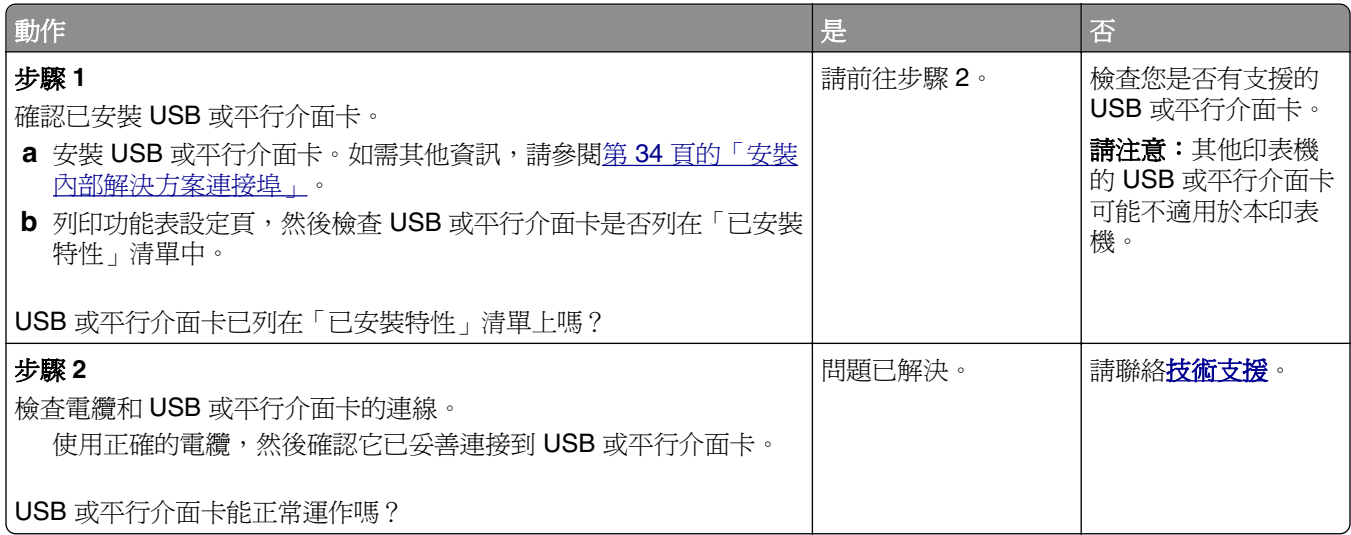

# 送紙問題

### 夾住的頁面沒有重新列印

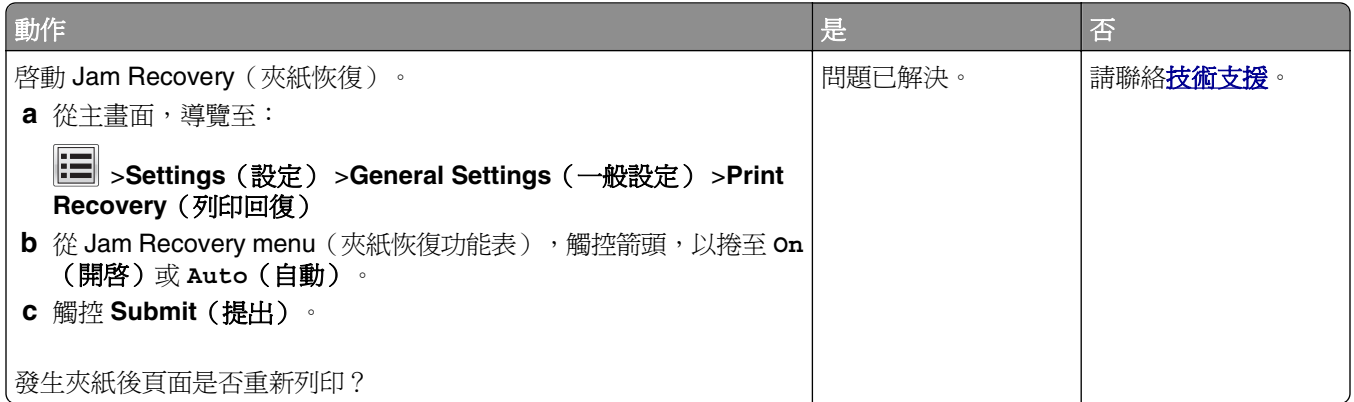

### 紙張經常夾紙

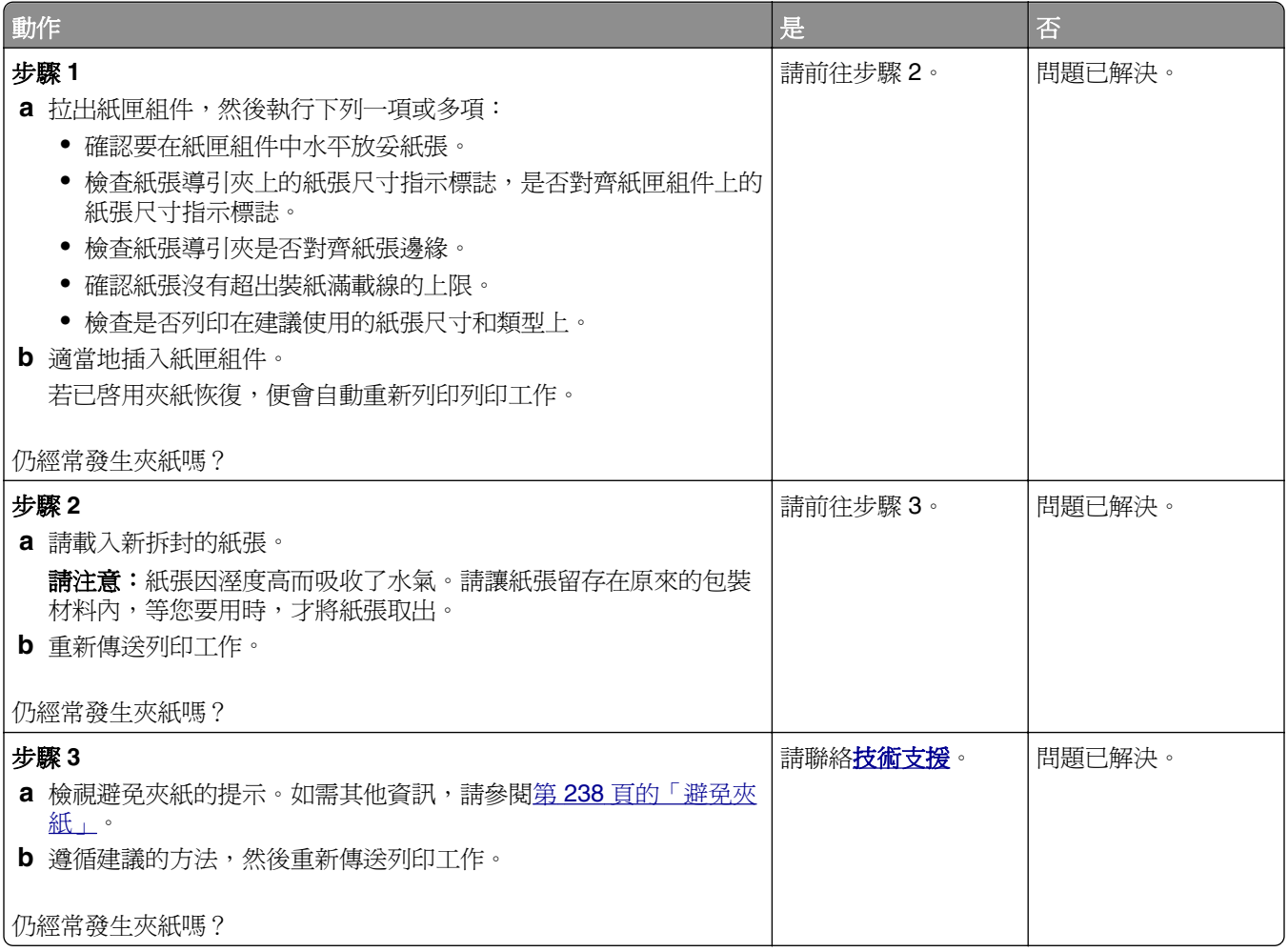

# 清除夾紙後仍出現夾紙訊息

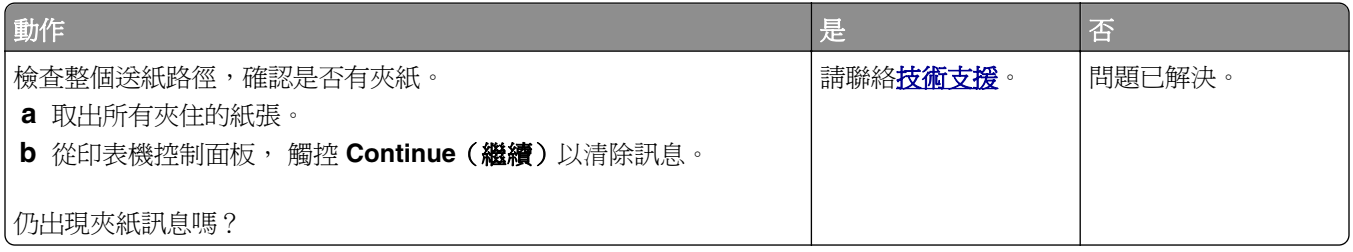

# 解決列印問題

### 列印問題

#### 機密工作和其他保留工作無法列印

**請注意:**如果印表機需要額外的記憶體來處理其他保留工作,「機密」、「驗證」、「保留」及「重複列 印」的列印工作可能會被刪除。

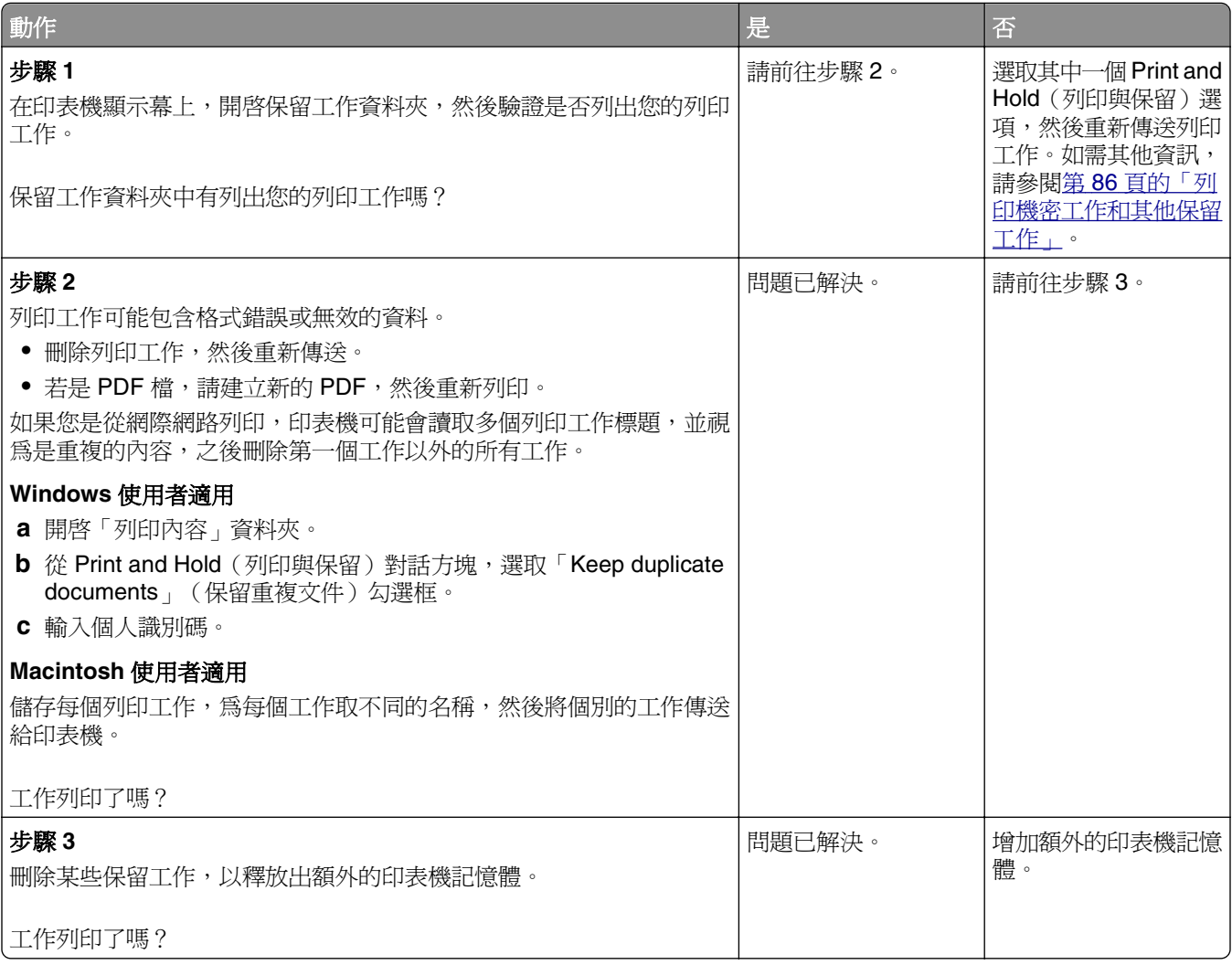

### 列印時信封黏合

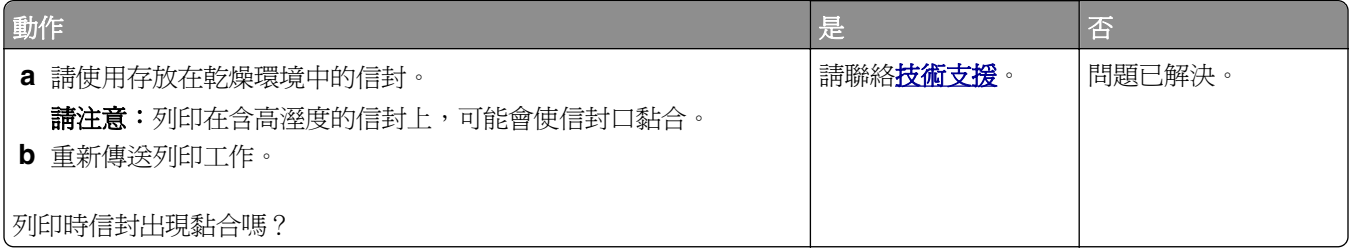

# 出現有關讀取快閃儲存碟的錯誤訊息

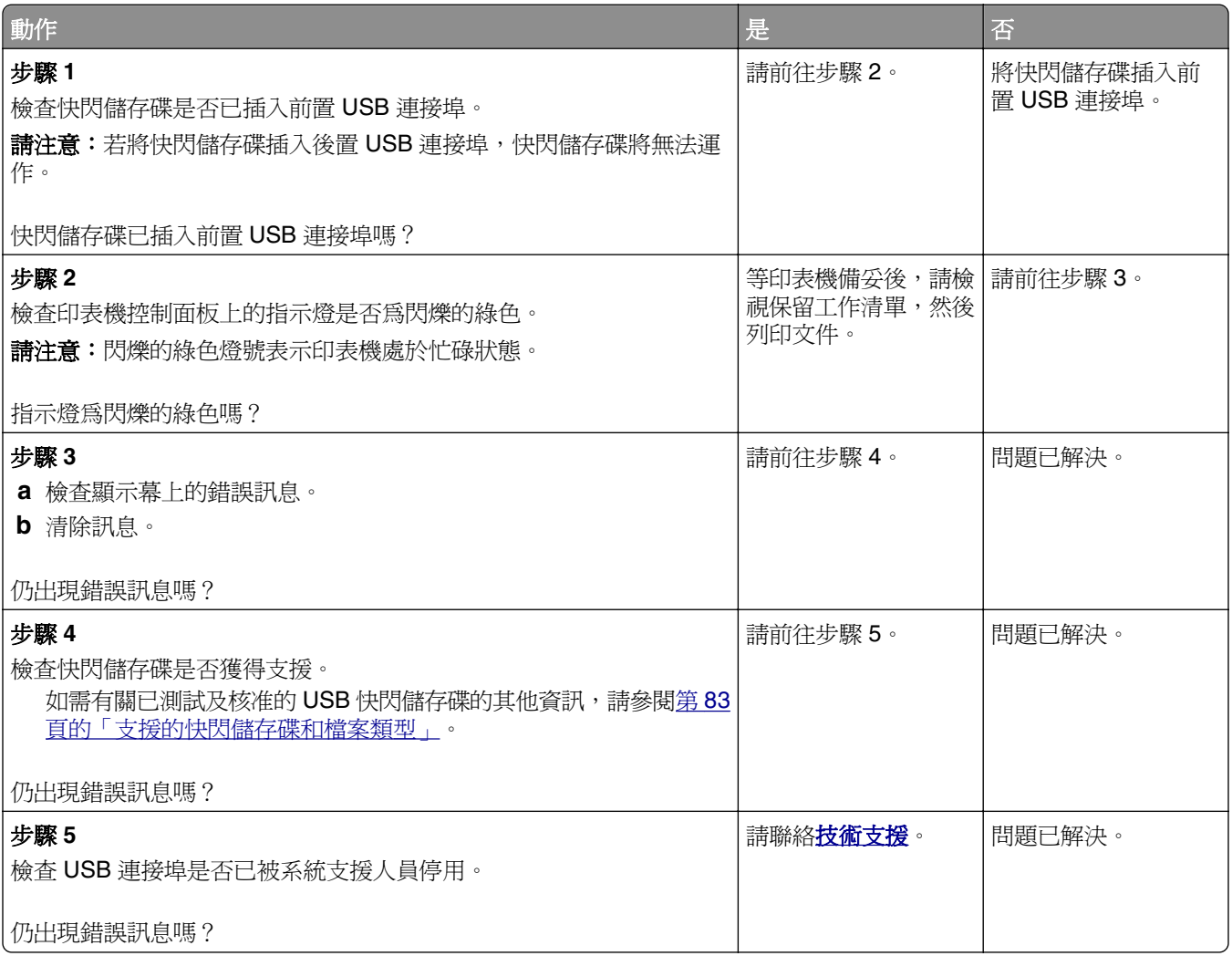

### 印出錯誤的字元

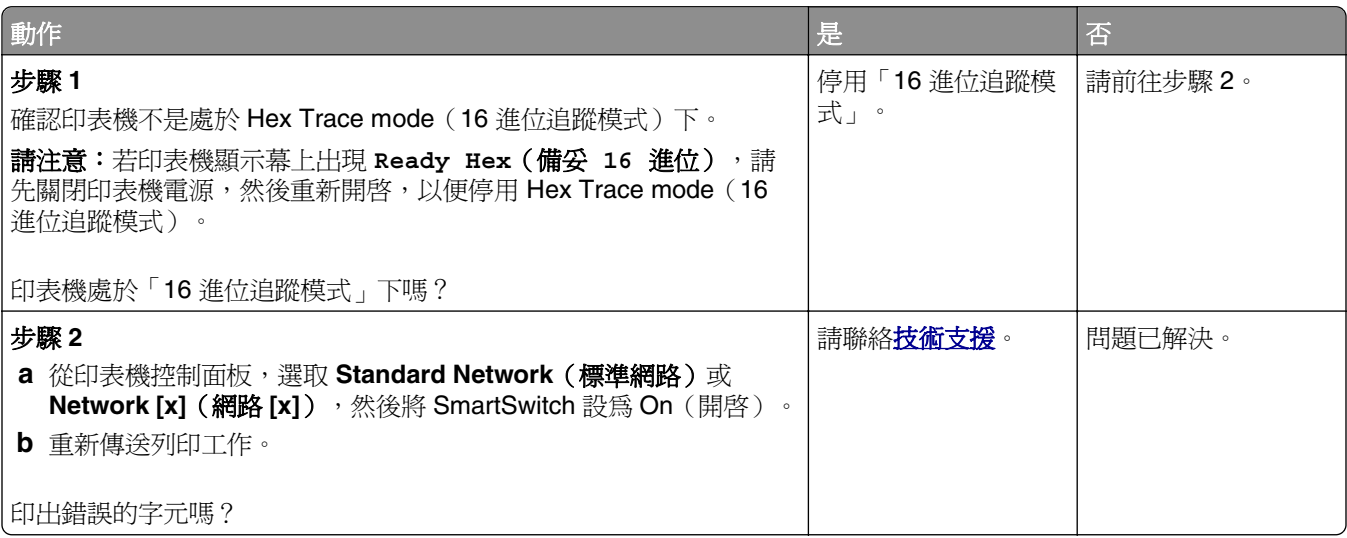

# 工作從錯誤的紙匣組件列印,或列印在錯誤的紙張上

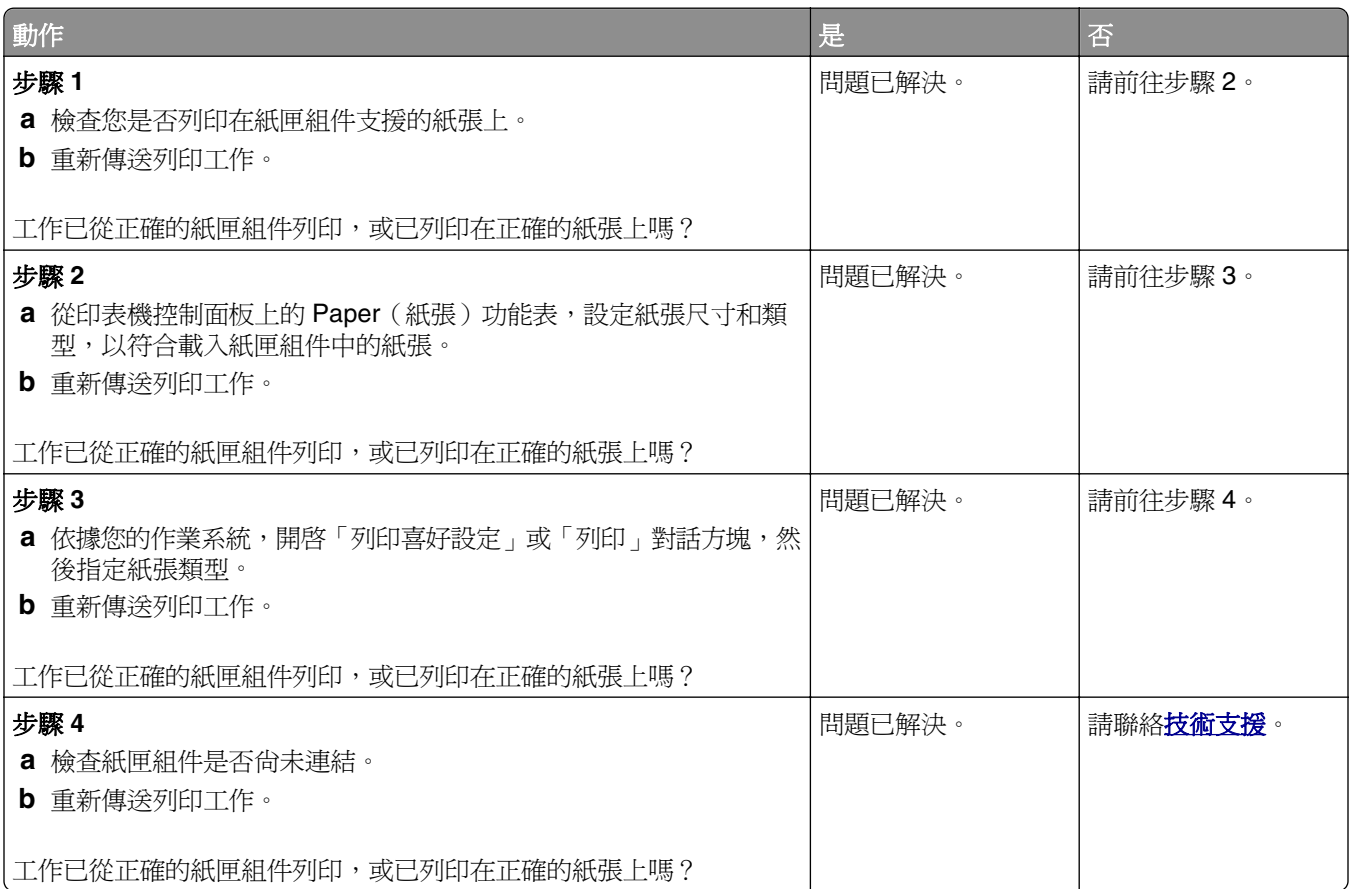

# 大型工作無法逐份列印

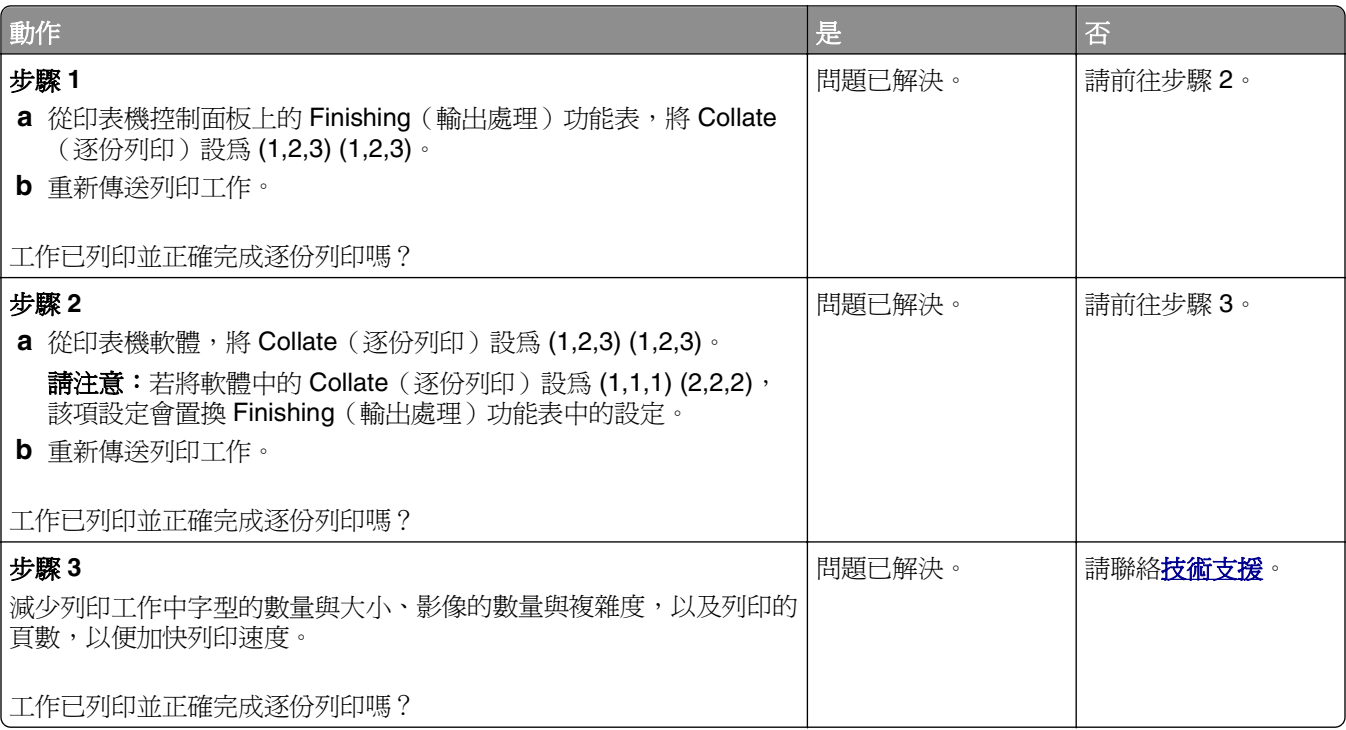

# 多重語言 **PDF** 檔無法列印

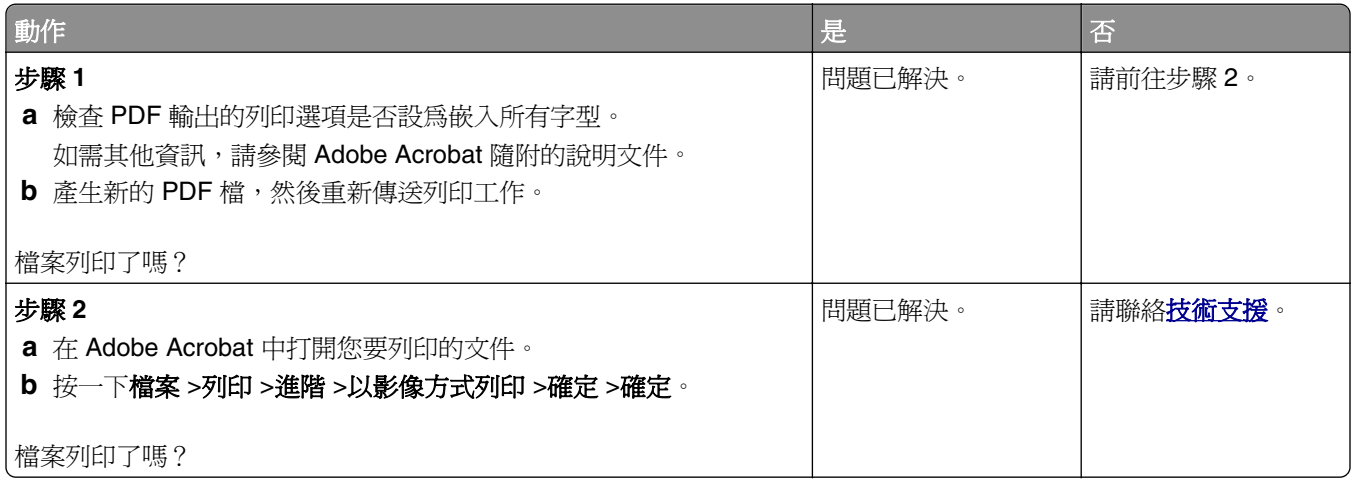

# 列印工作無法列印

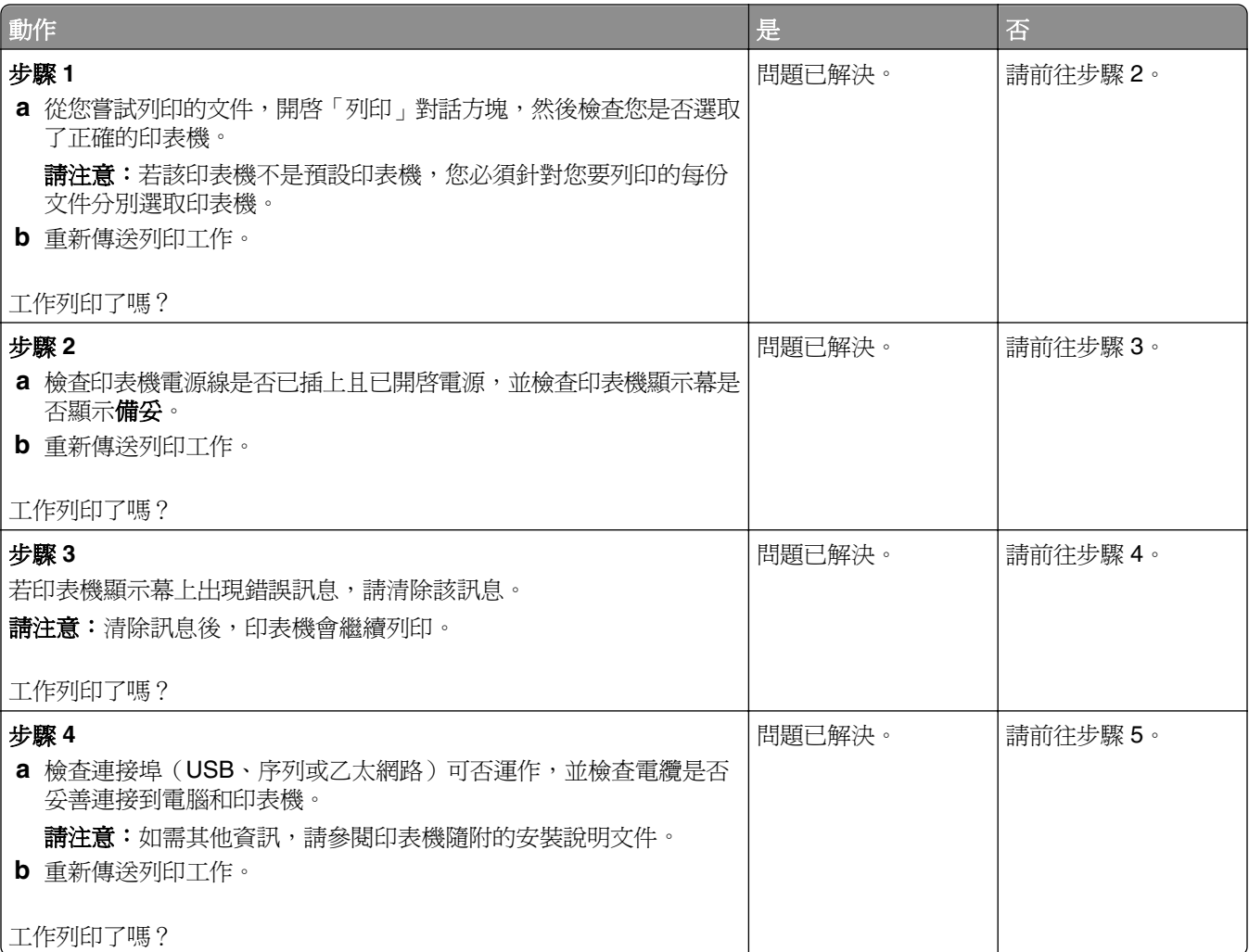

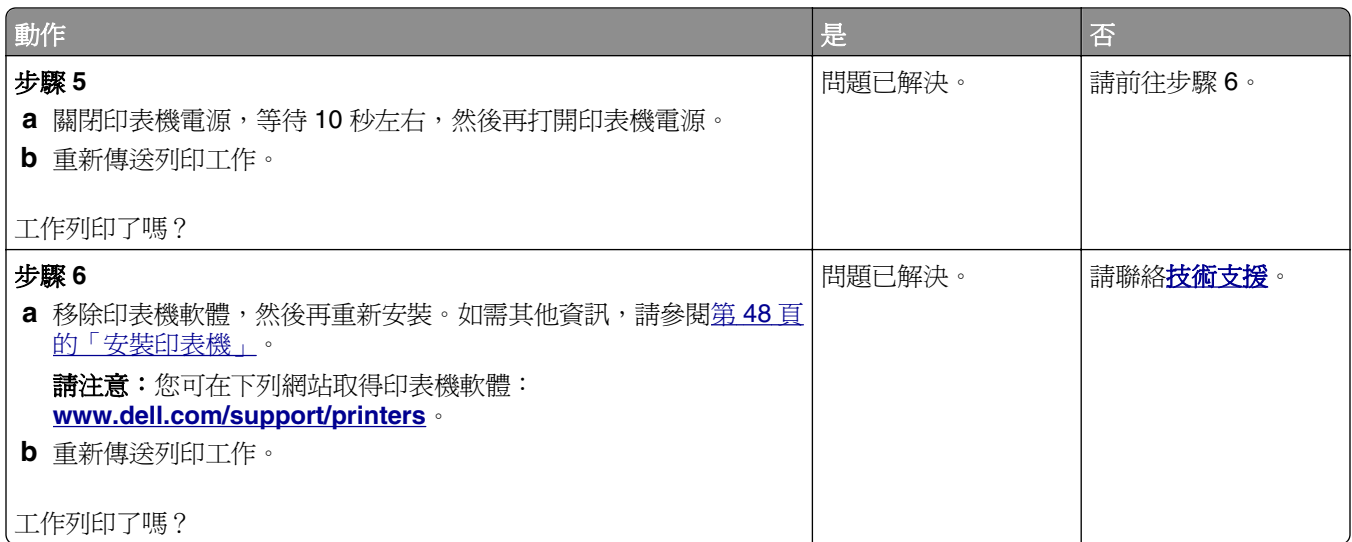

# 列印工作所花的時間比預期時間長

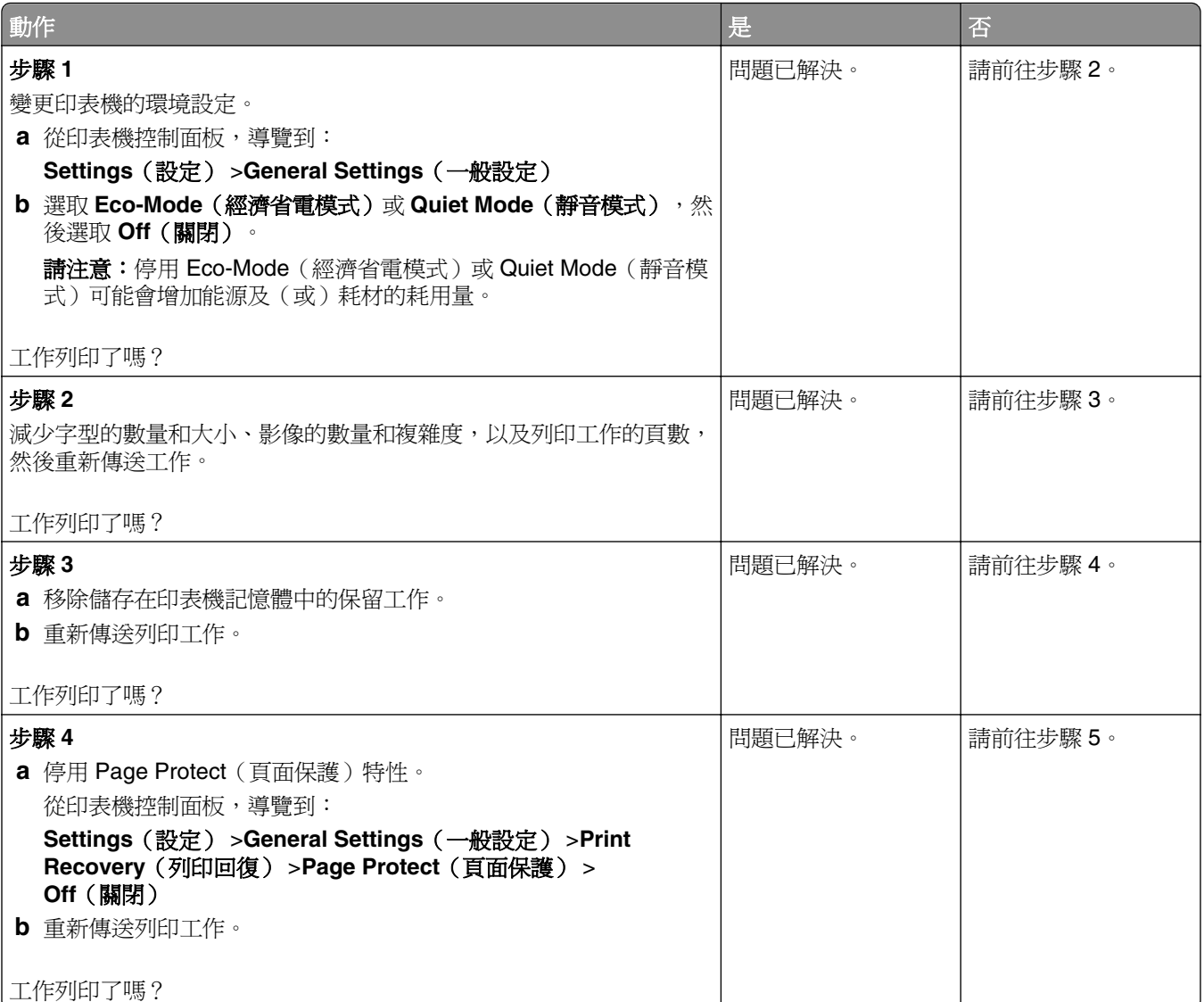

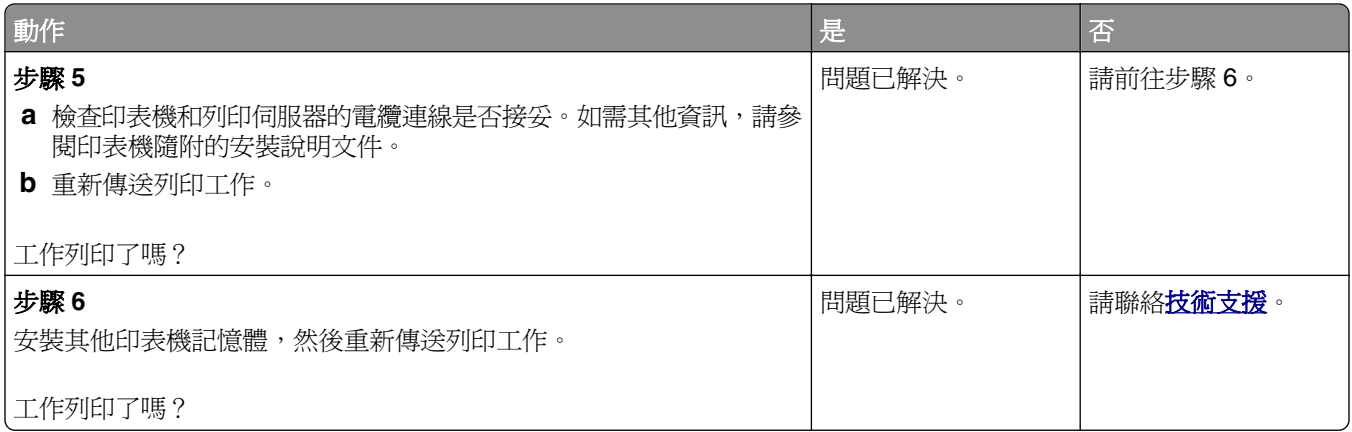

### 減速列印

#### 請注意:

- **•** 利用寬度較窄的紙張列印時,印表機會以較慢的速度進行列印,以免加熱熔合組件受損。
- **•** 長時間列印或高溫列印時,印表機的列印速度可能會變慢。

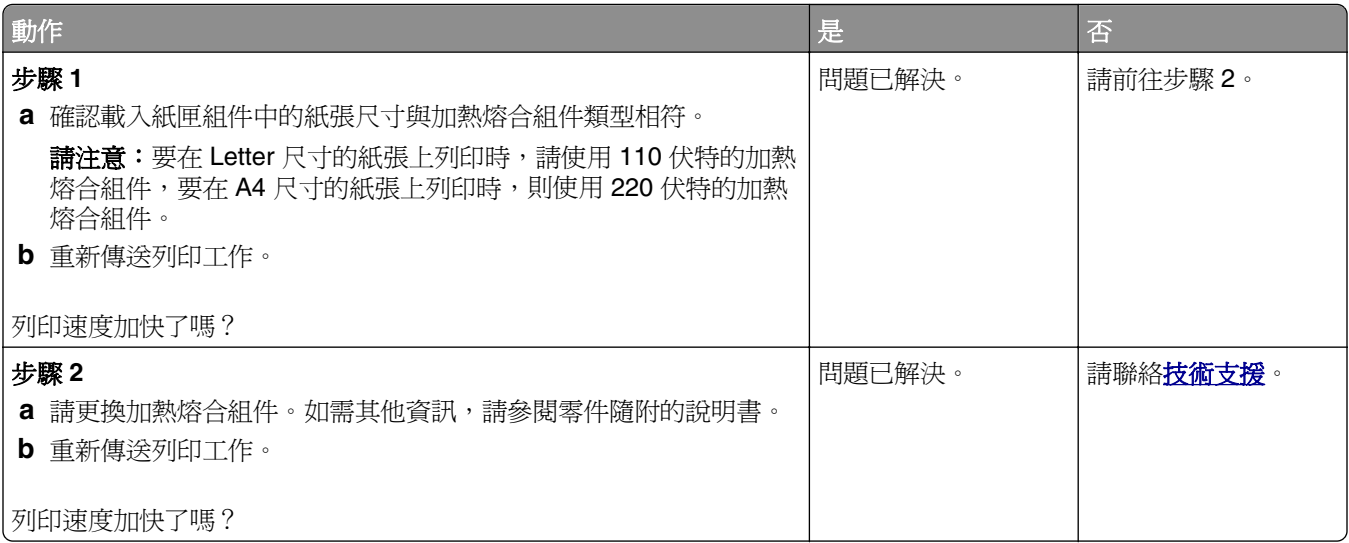

#### 無法連結紙匣組件

#### 請注意:

- **•** 紙匣組件能偵測紙張長度。
- **•** 但多用途送紙器不會自動偵測紙張尺寸。您必須從 Paper Size/Type(紙張尺寸/類型)功能表設定尺 寸。

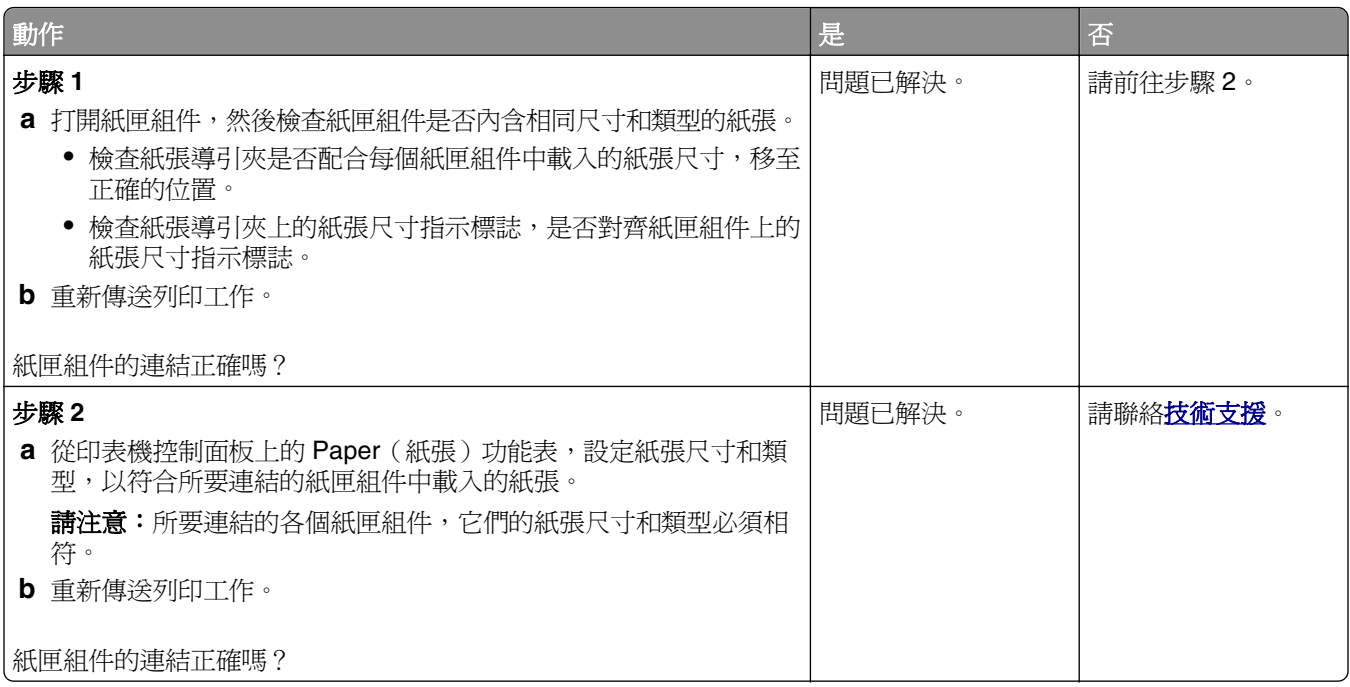

# 發生非預期的換頁

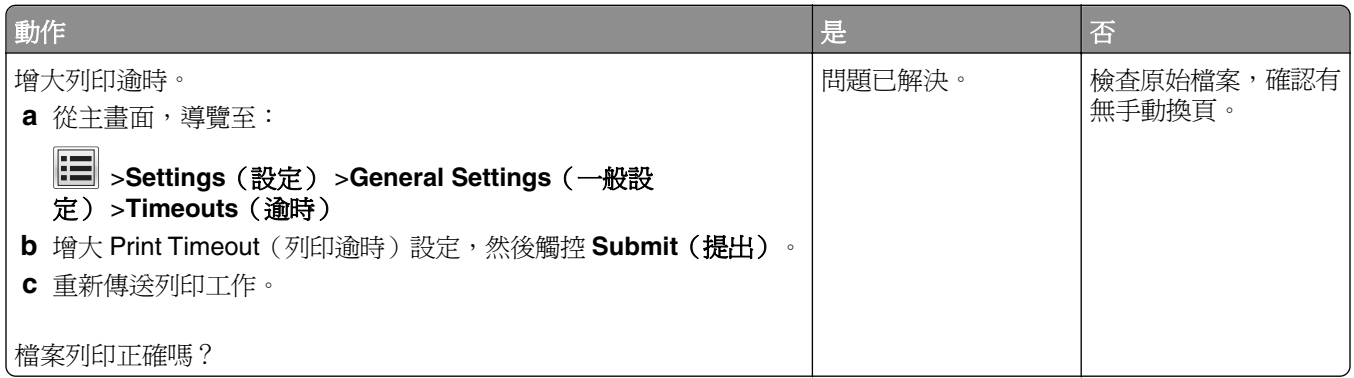

# 列印品質問題

字元有鋸齒狀或邊緣不平滑的情形

ABC<br>DEF

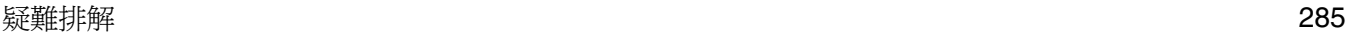

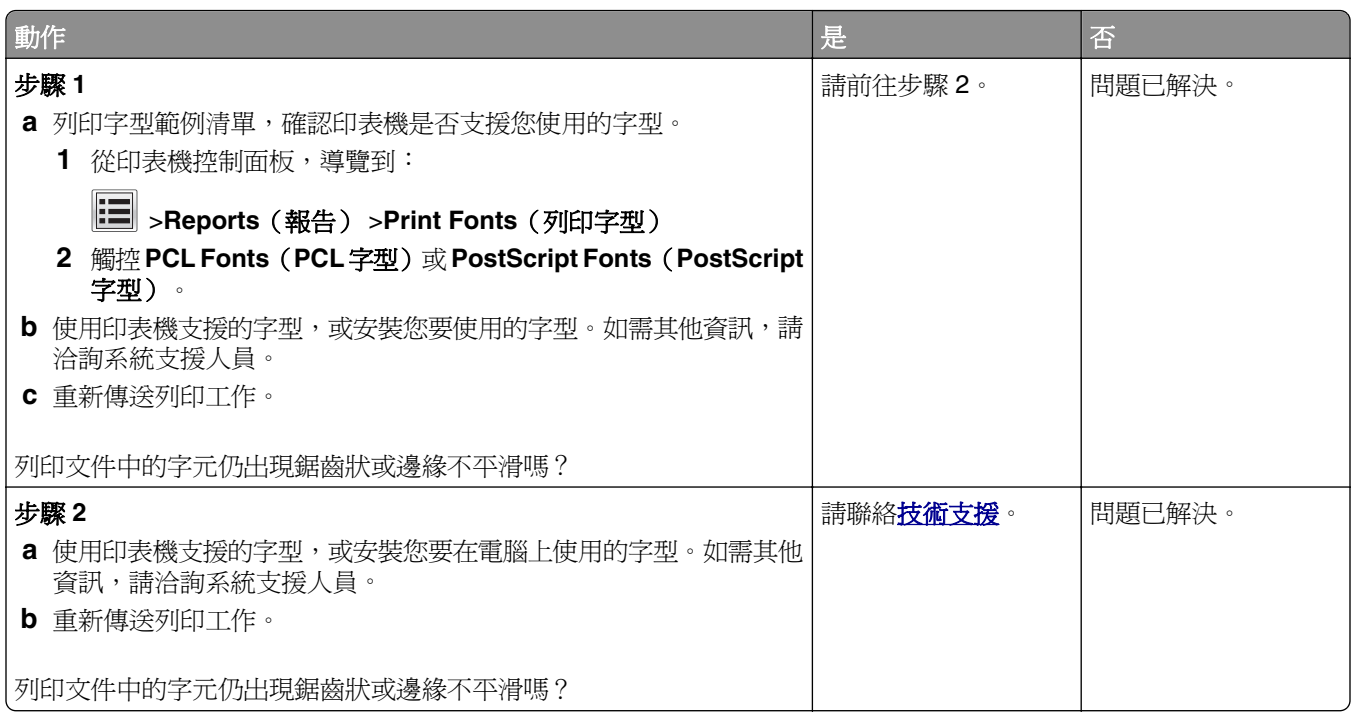

# 頁面或影像遭到削減

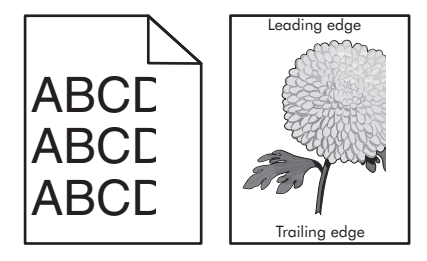

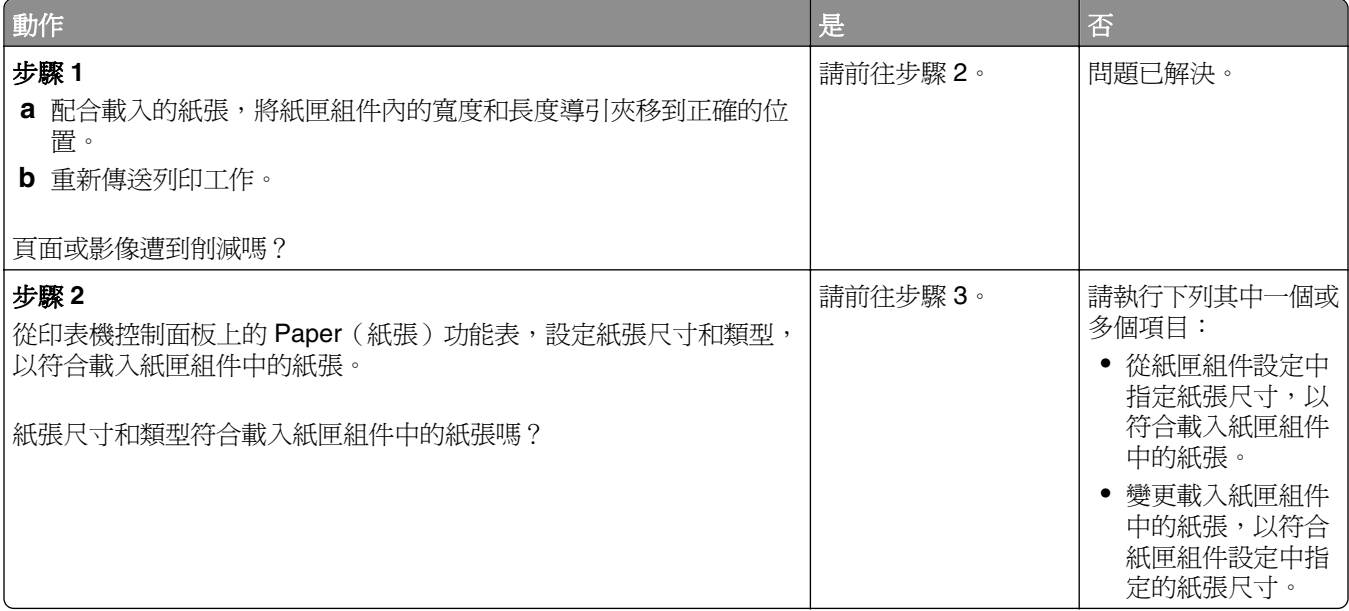

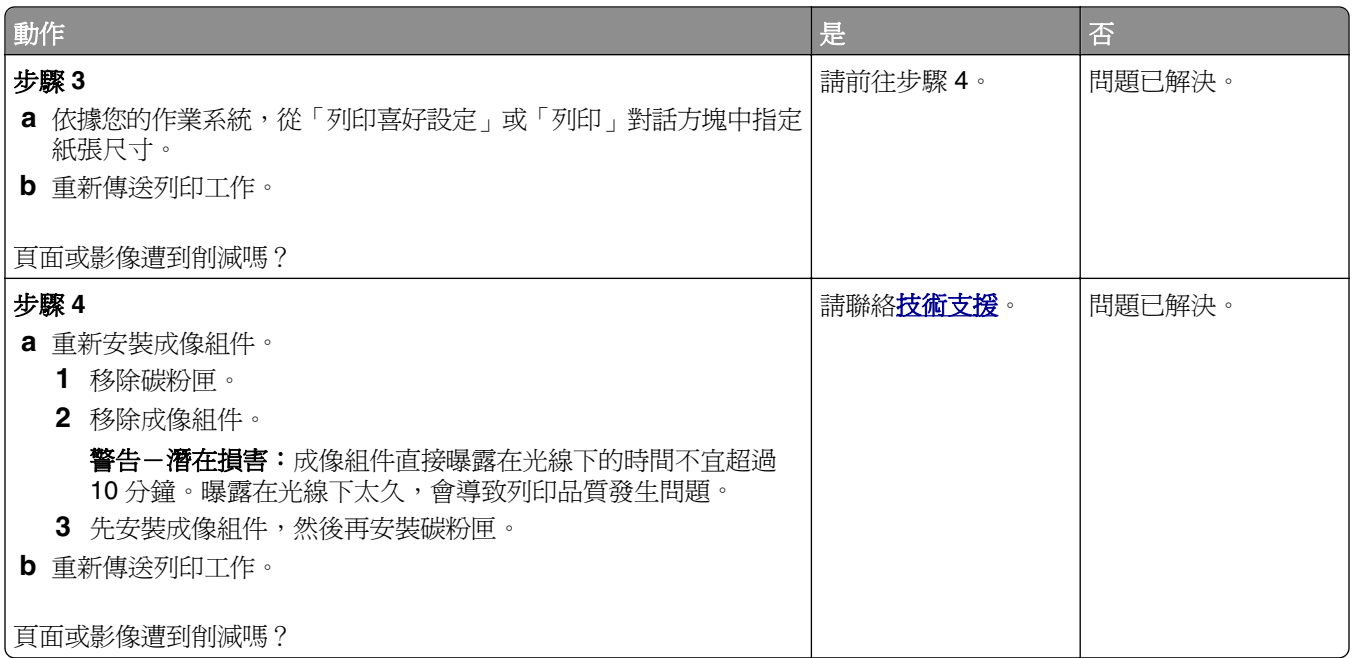

#### 列印文件上出現壓縮影像

請注意:使用 220 伏特的加熱熔合組件在 Letter 尺寸的紙張上列印時,會壓縮影像。

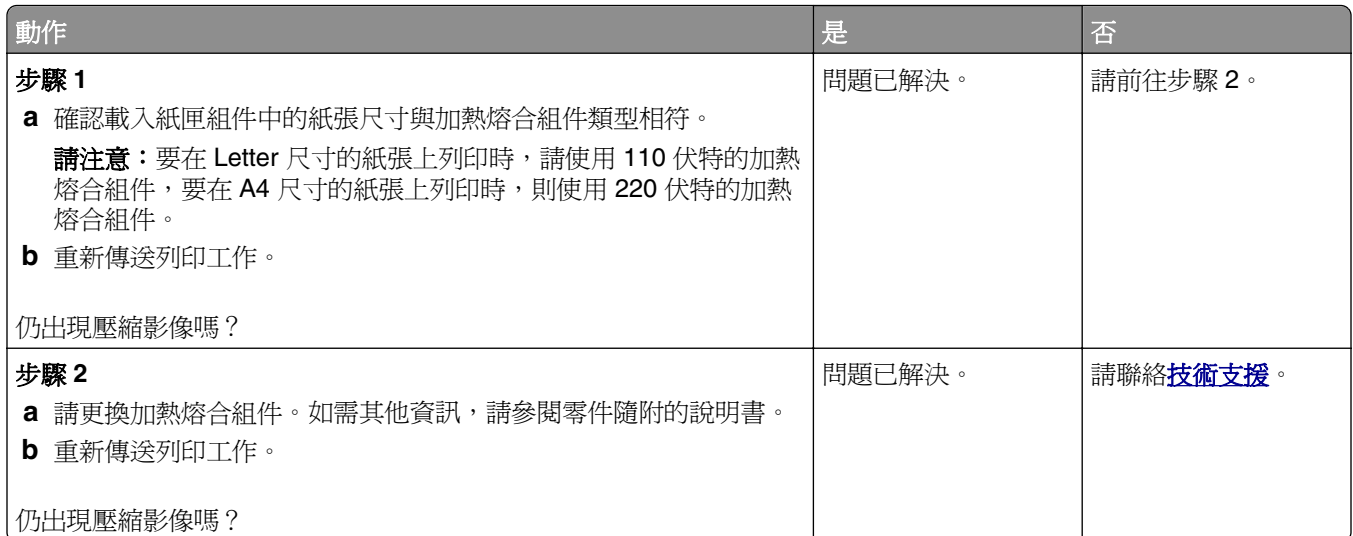

# 列印文件上出現灰色調背景

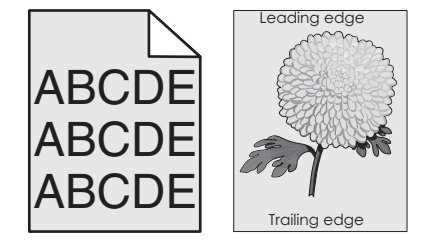

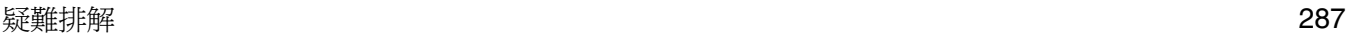

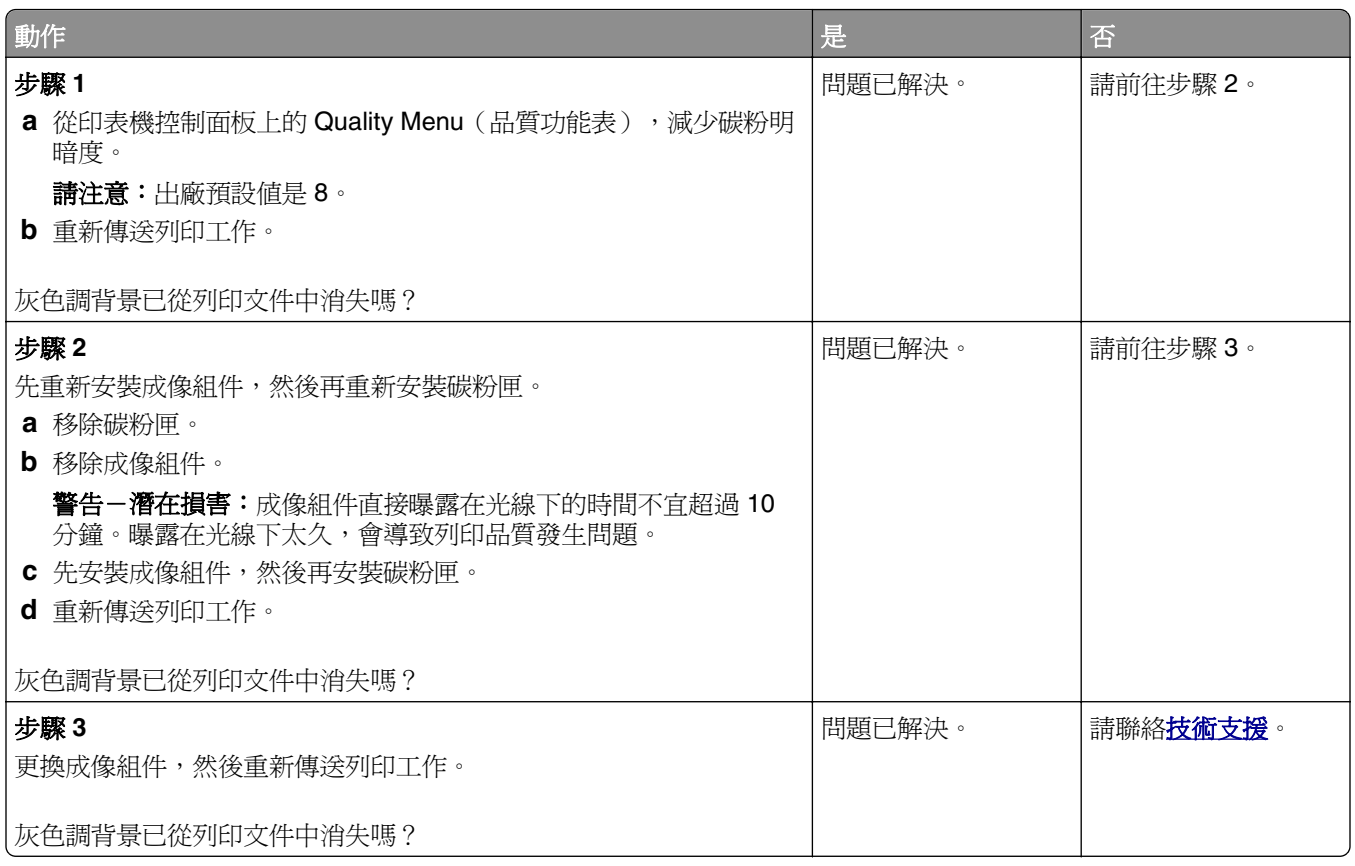

# 列印文件上出現水平空隙

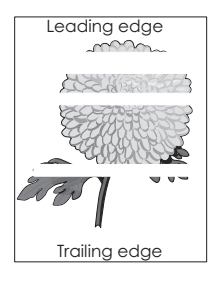

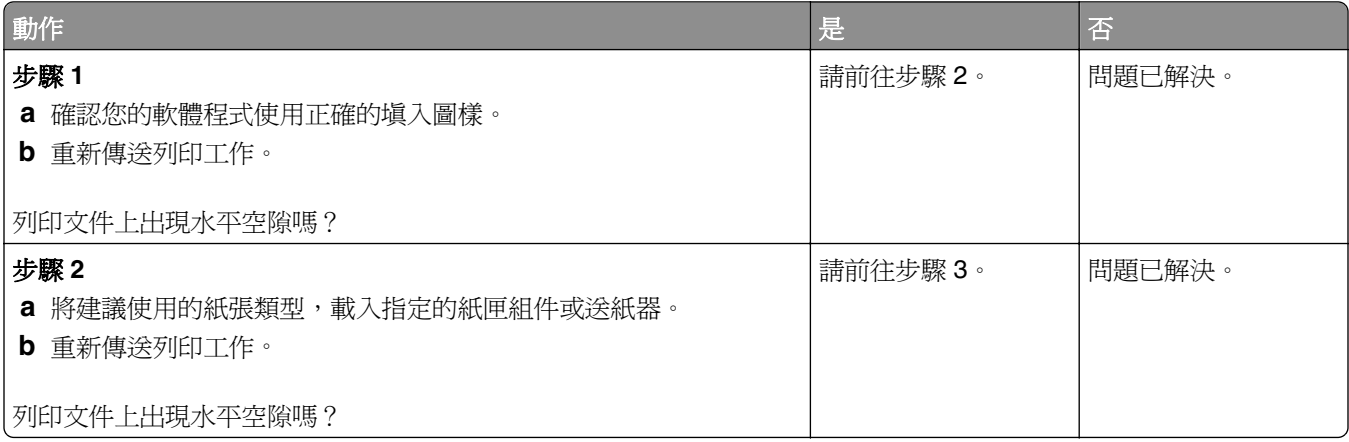

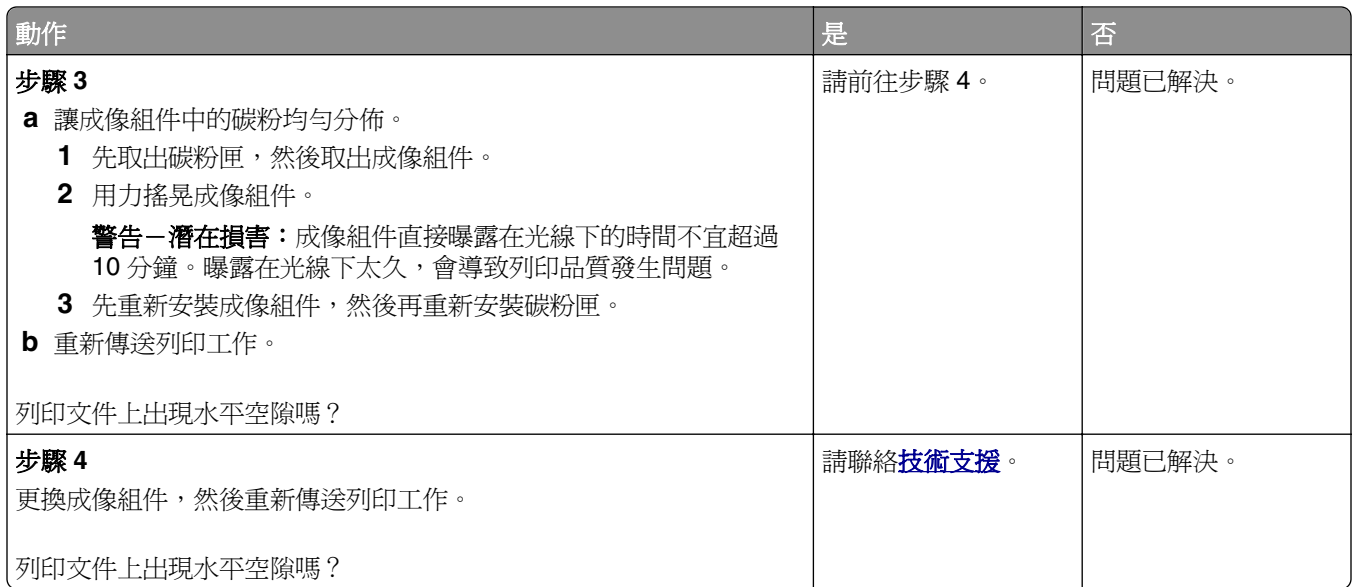

# 列印輸出的邊界錯誤

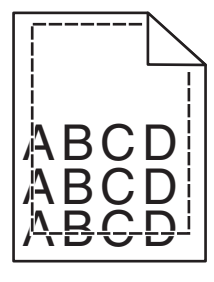

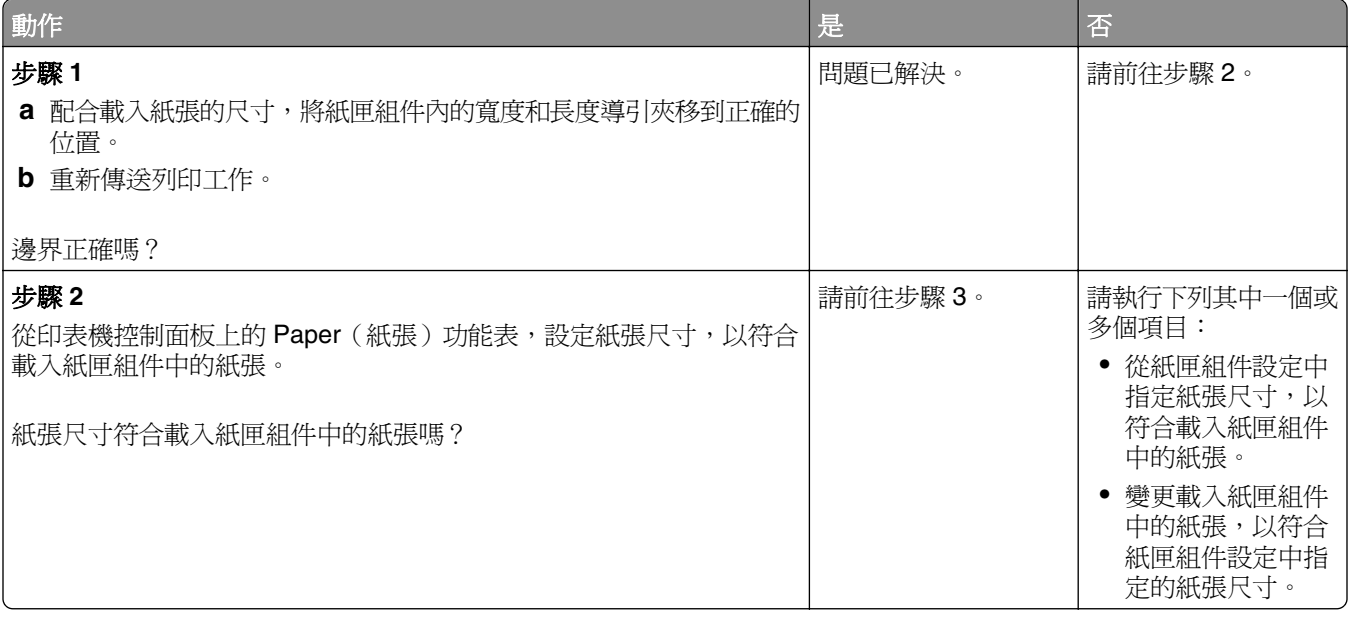
<span id="page-288-0"></span>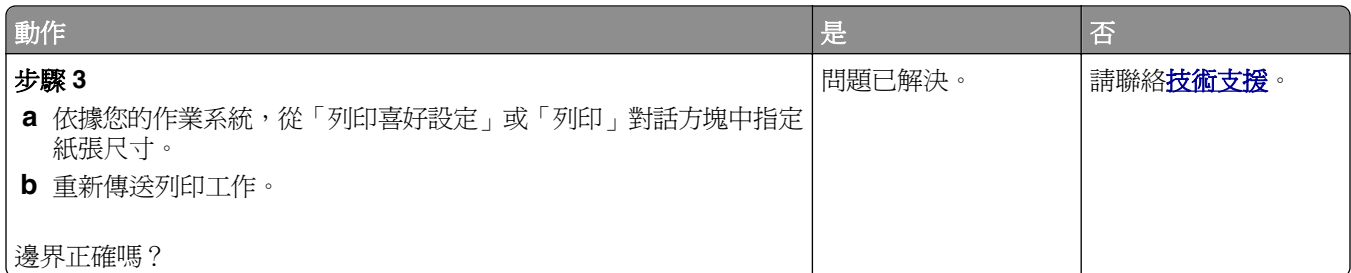

### 紙張扭曲

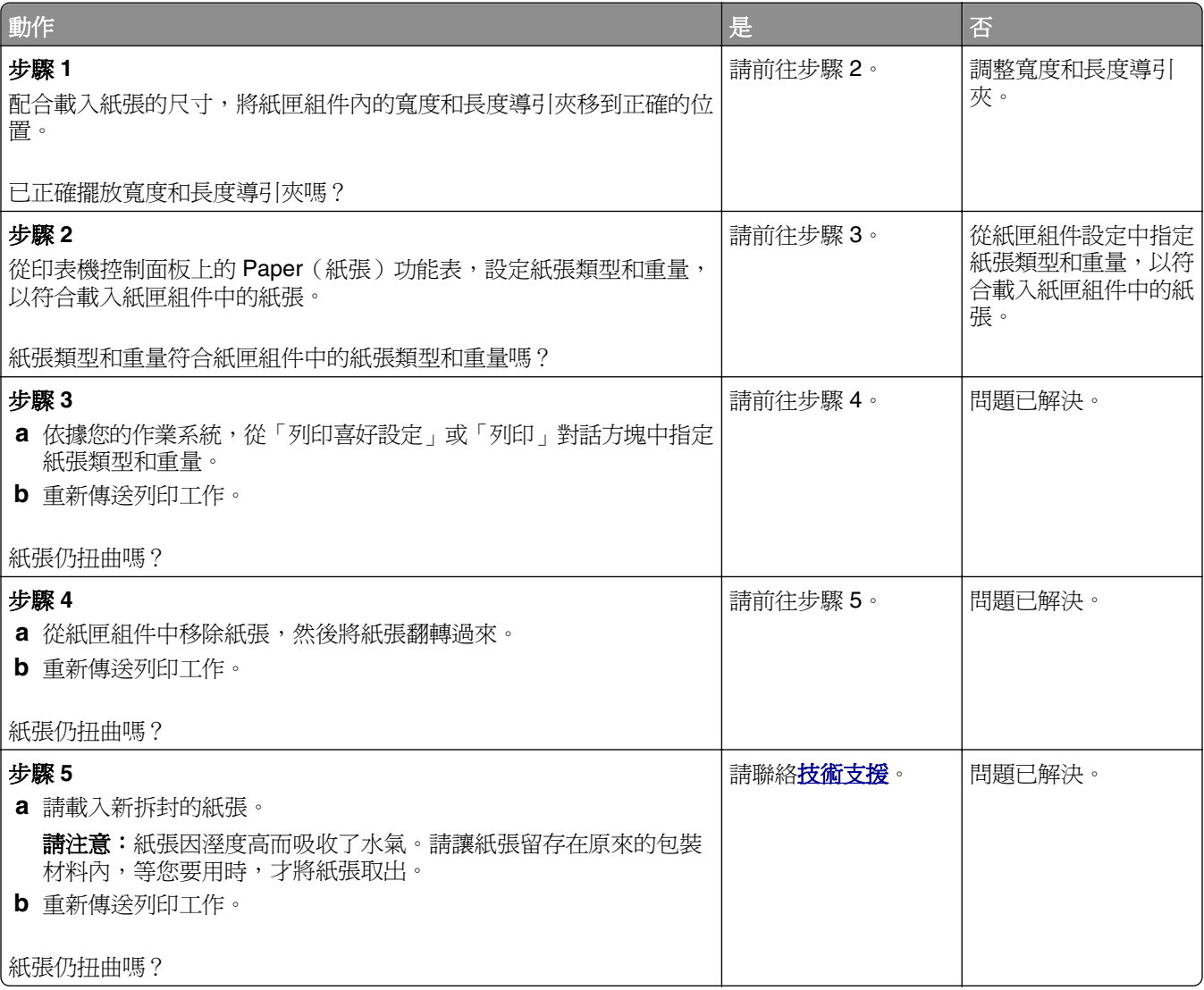

### <span id="page-289-0"></span>印表機印出空白頁

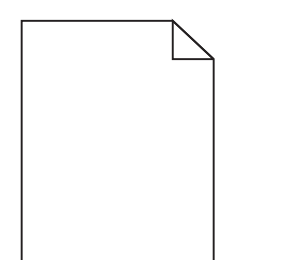

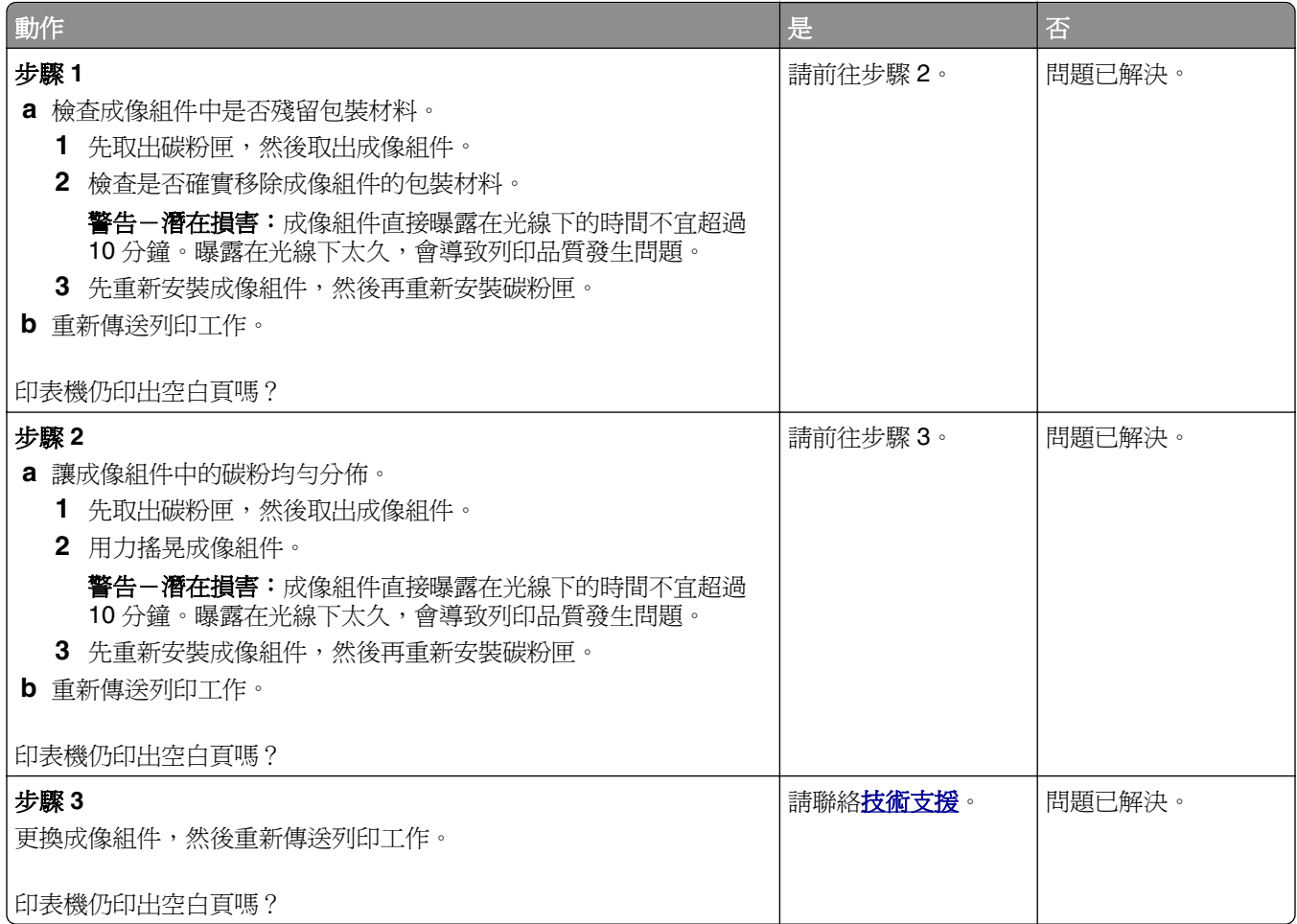

### 印表機印出純黑色頁面

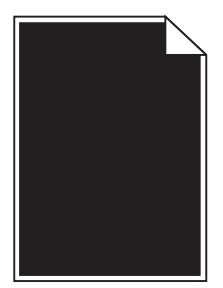

<span id="page-290-0"></span>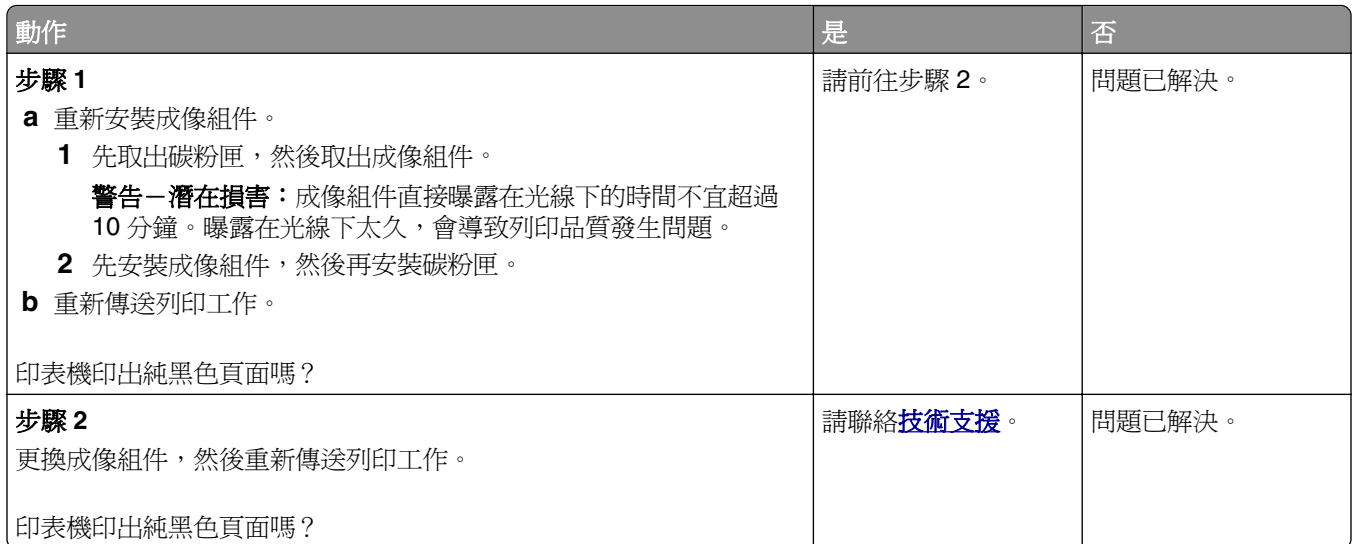

### 列印不規則頁面

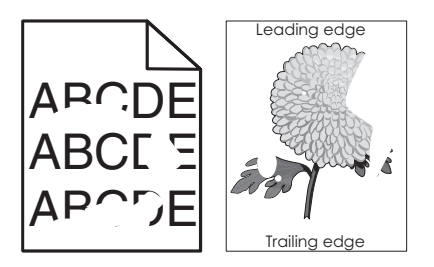

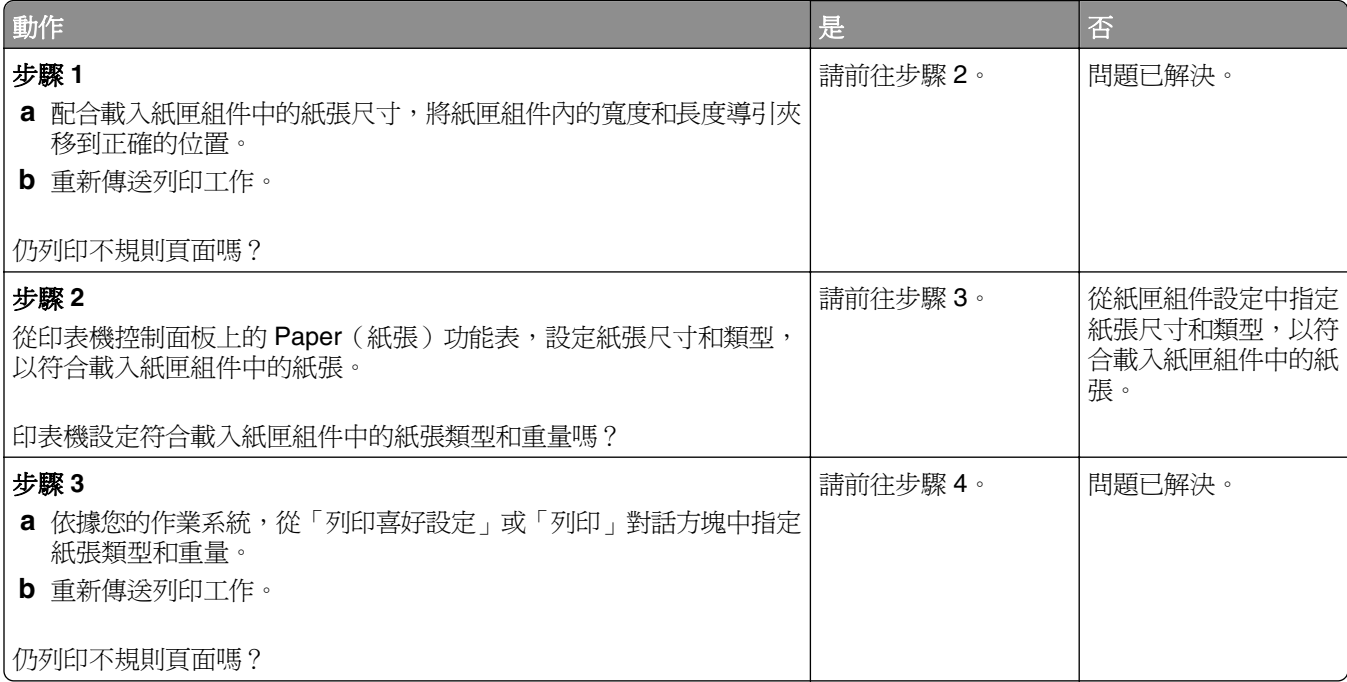

<span id="page-291-0"></span>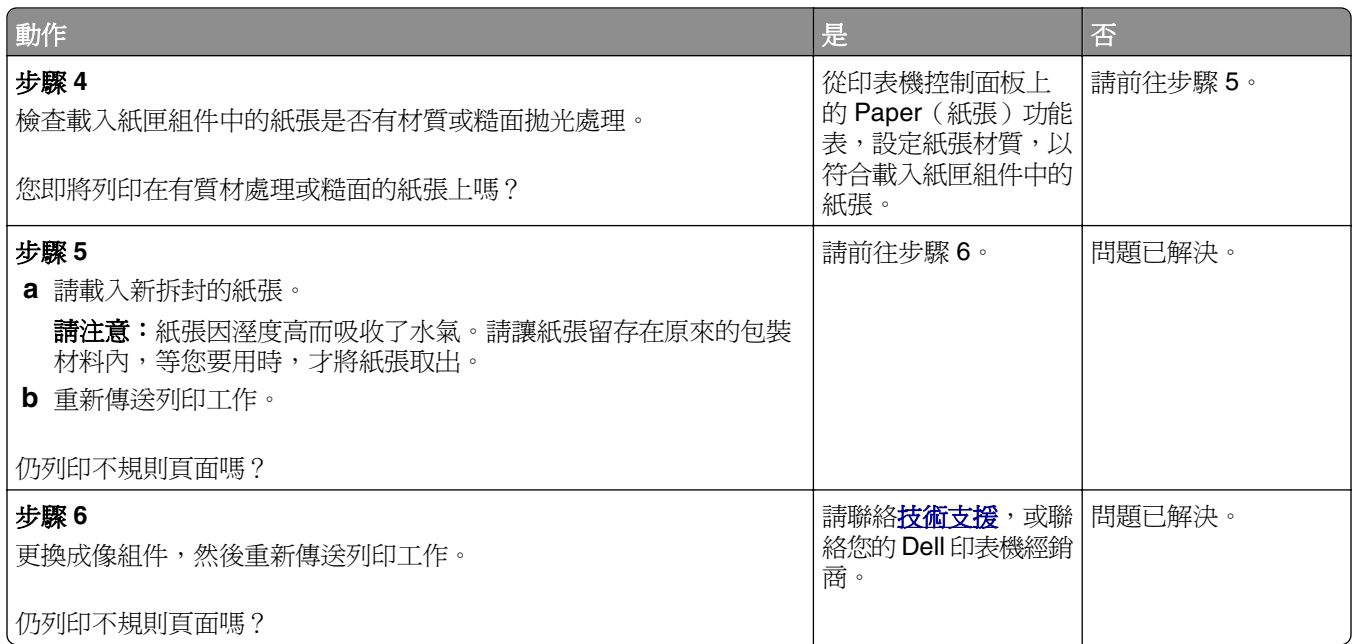

## 列印色澤太濃

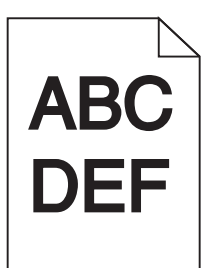

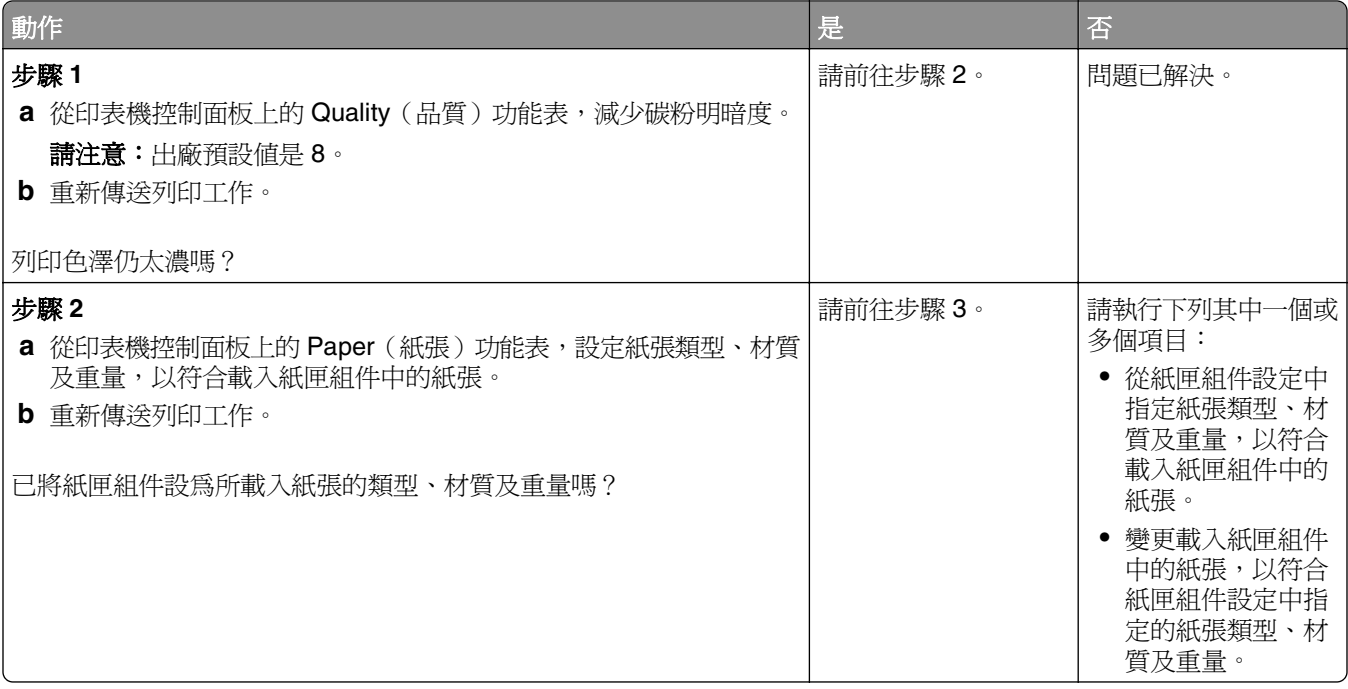

<span id="page-292-0"></span>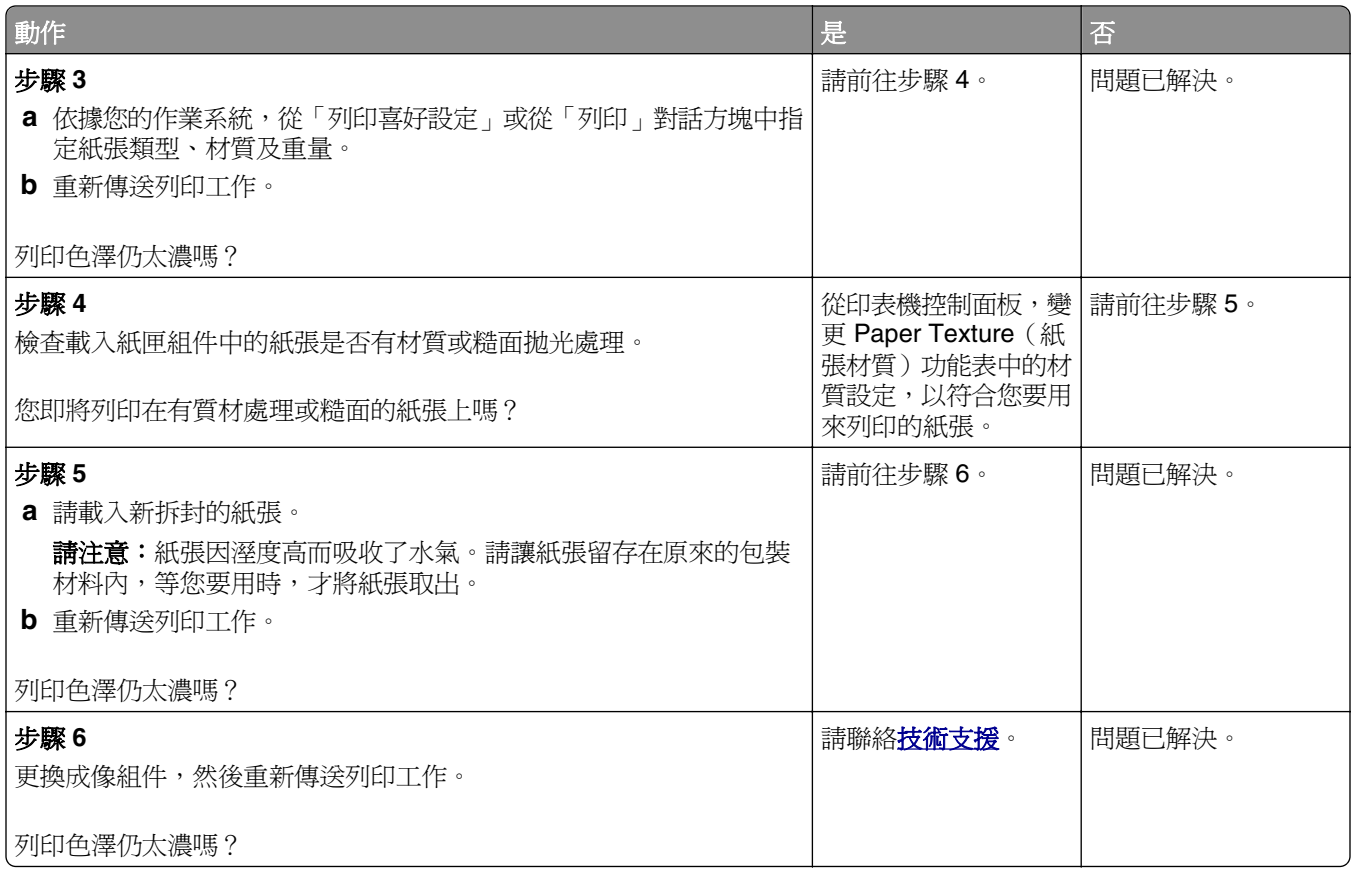

## 列印色澤太淡

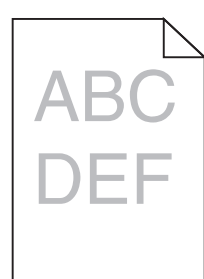

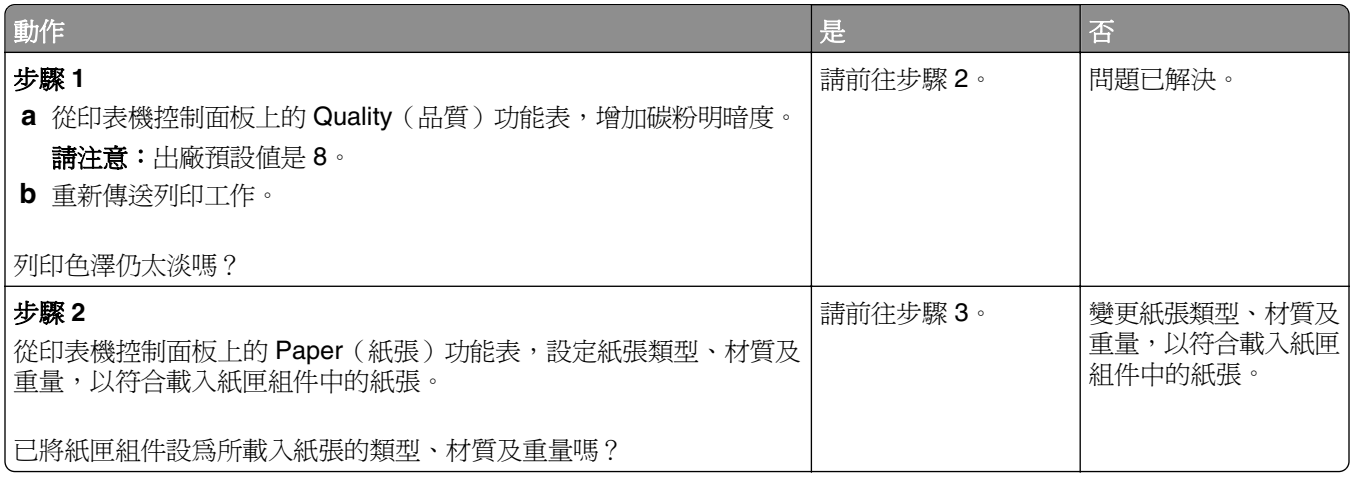

<span id="page-293-0"></span>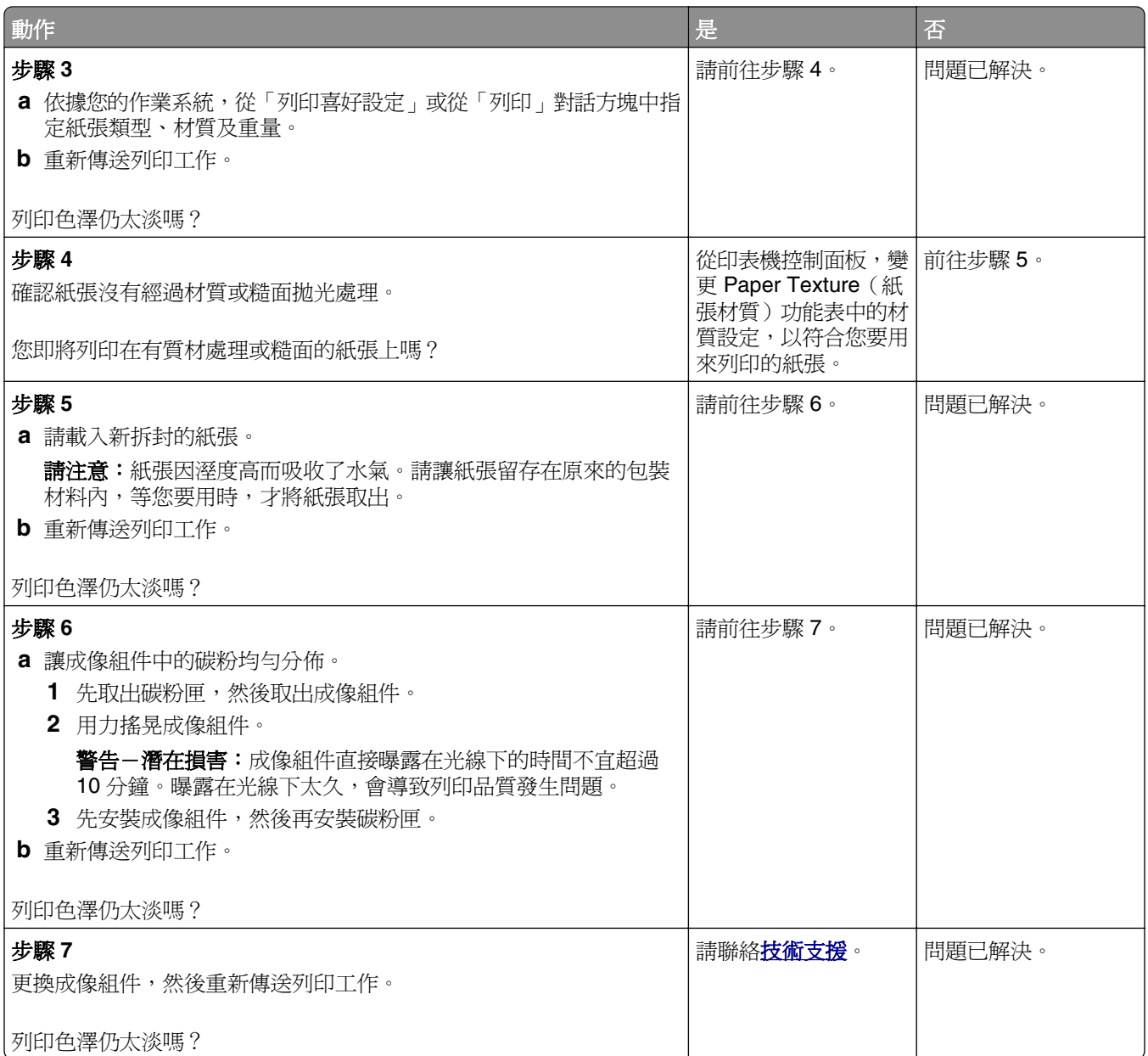

## 列印文件上出現重複瑕疵

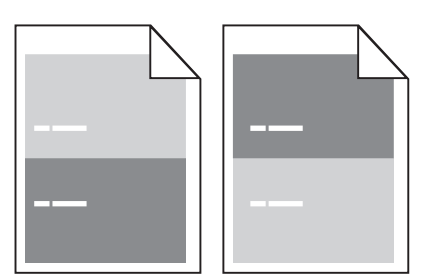

<span id="page-294-0"></span>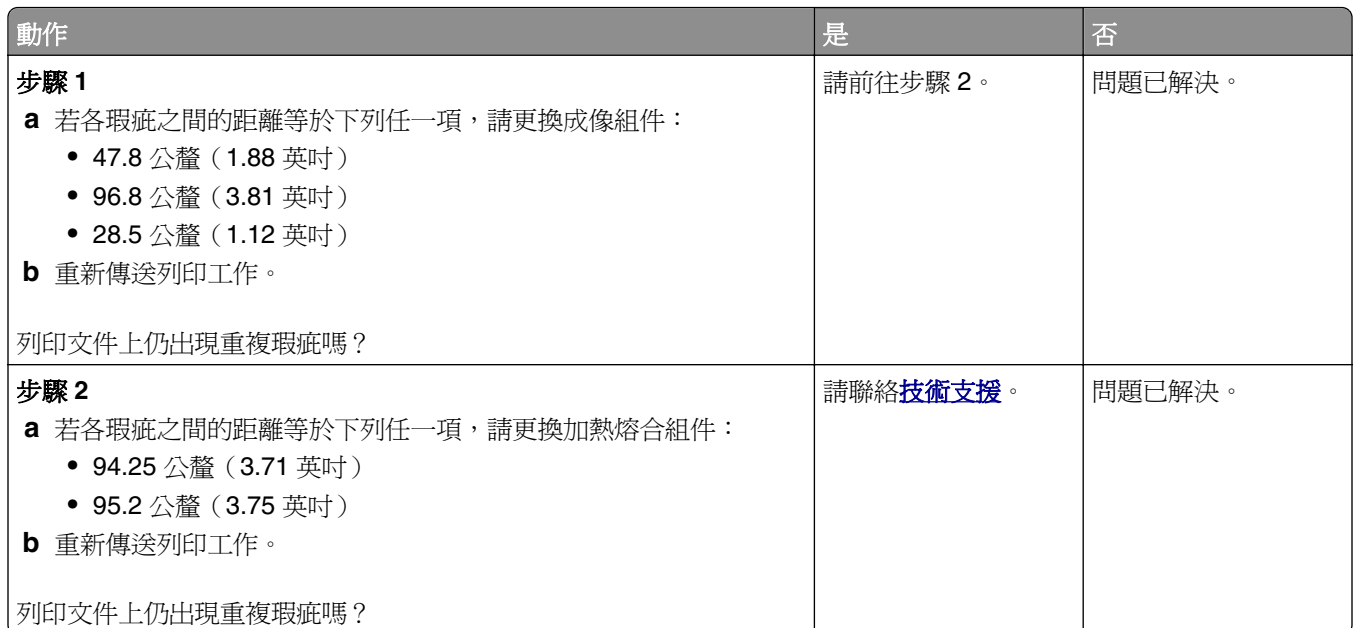

## 列印文件上出現陰影影像

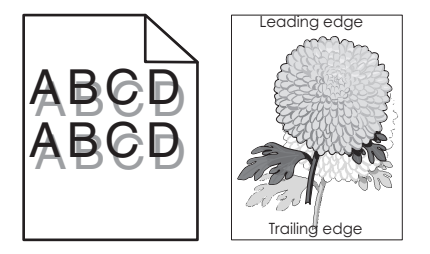

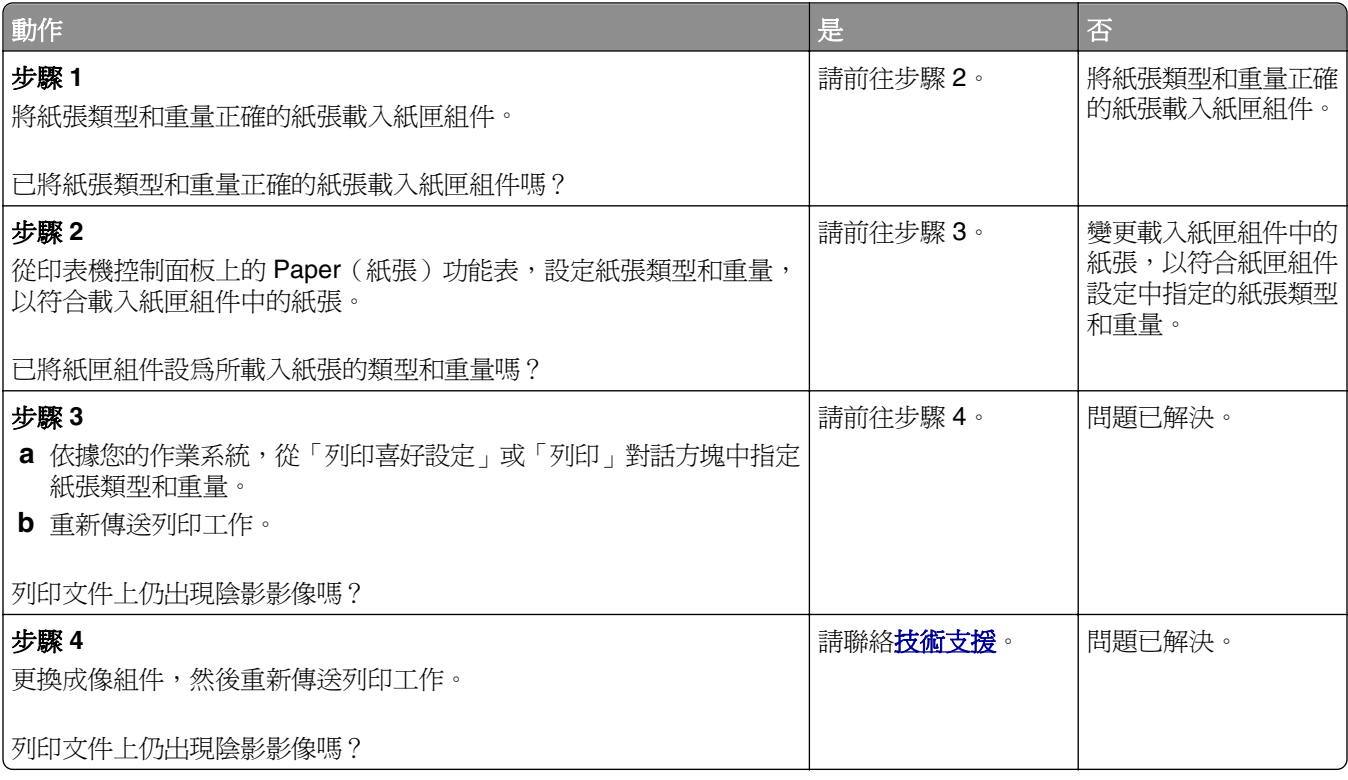

### <span id="page-295-0"></span>列印歪斜

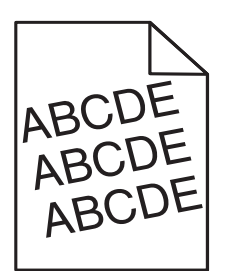

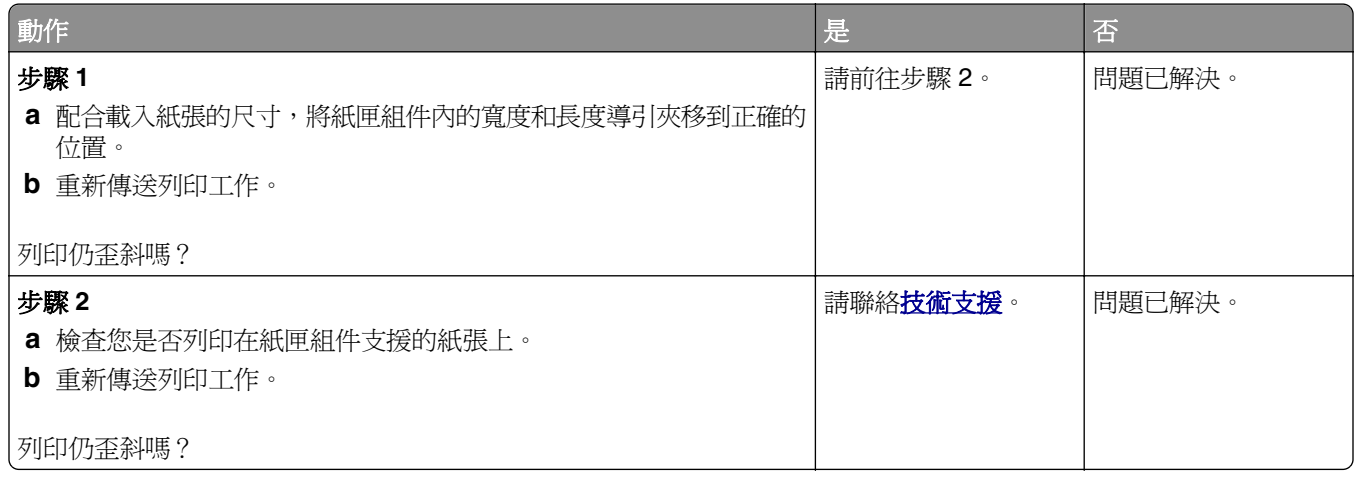

### 列印文件上出現帶斑紋的水平線條

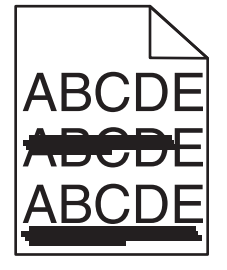

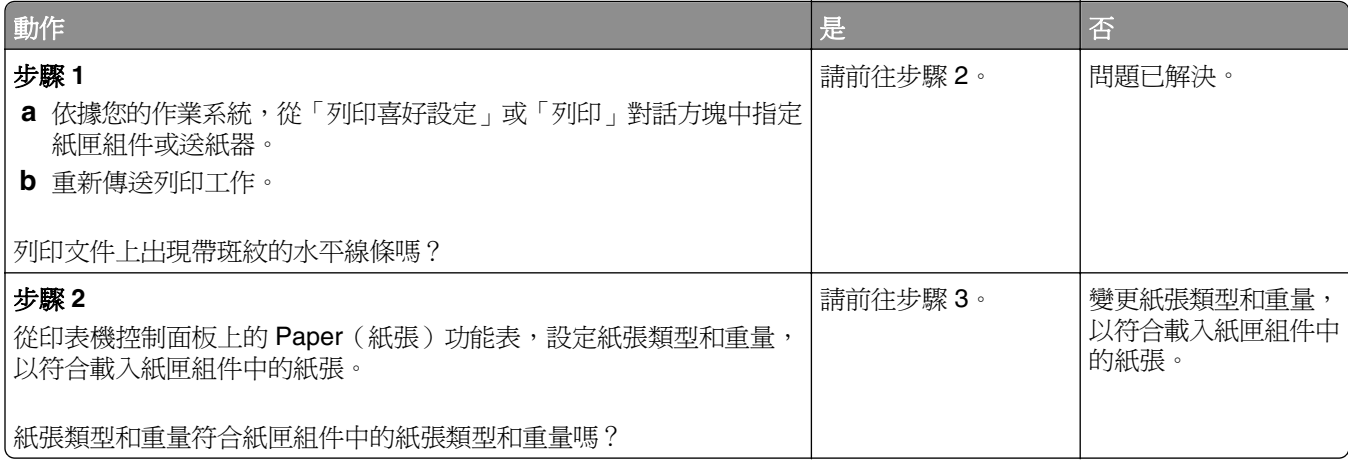

<span id="page-296-0"></span>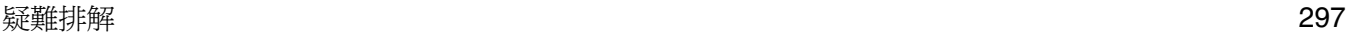

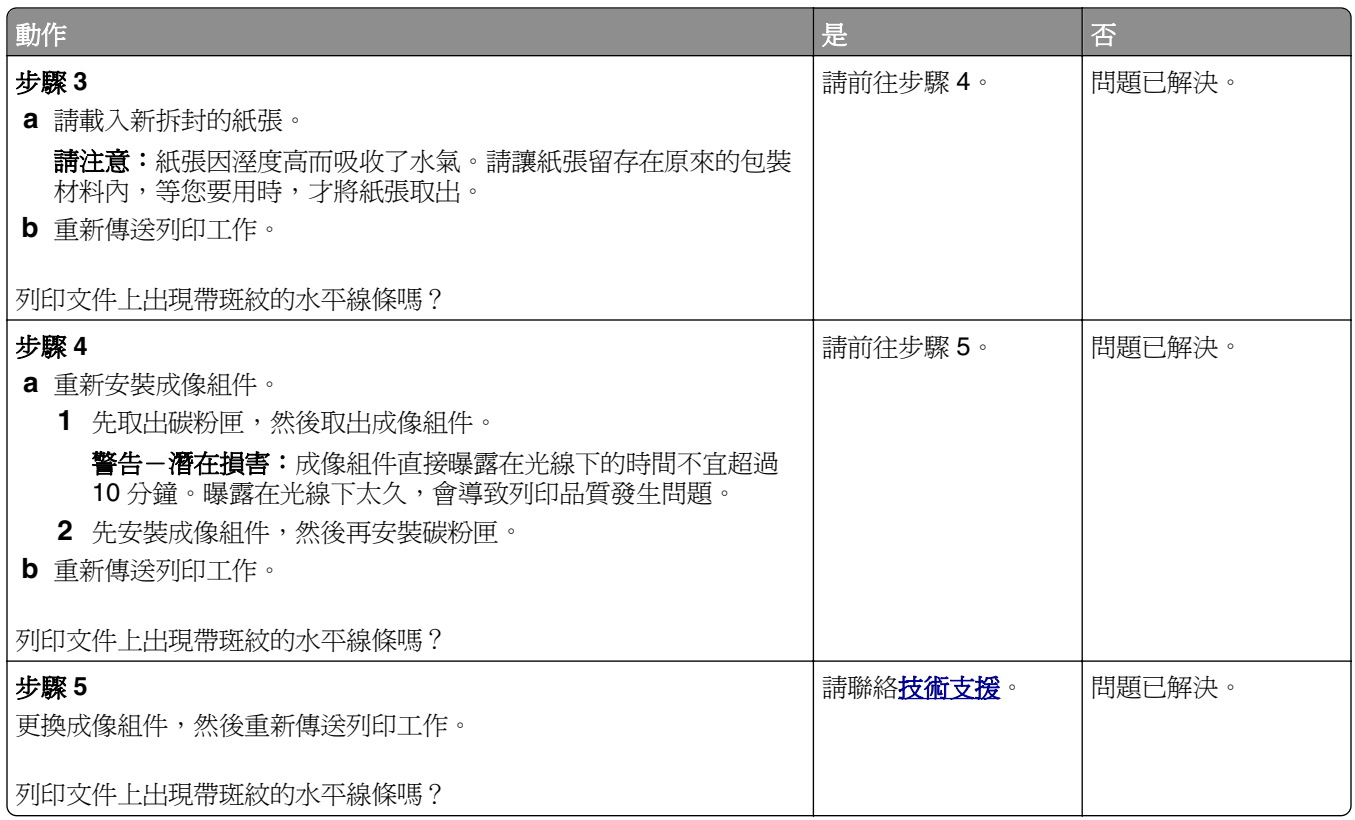

### 列印文件上出現帶斑紋的垂直線條

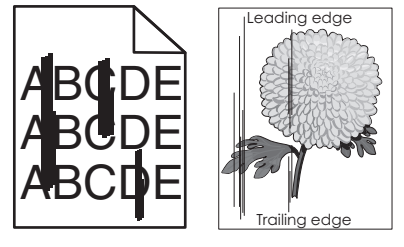

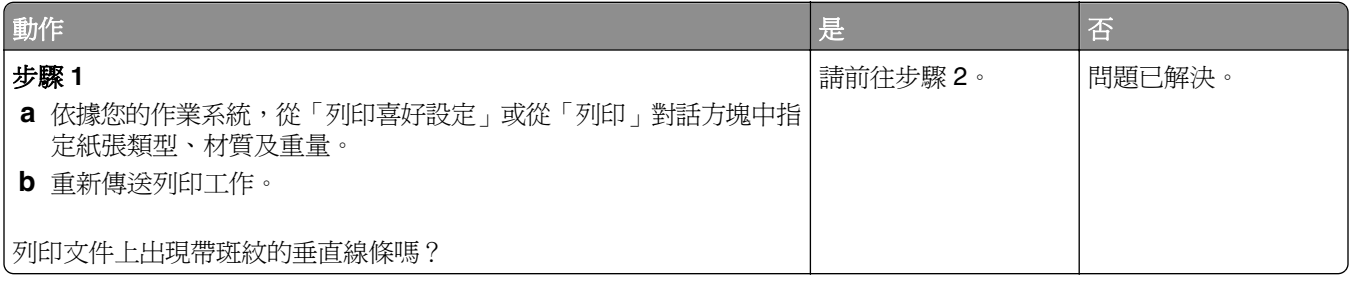

<span id="page-297-0"></span>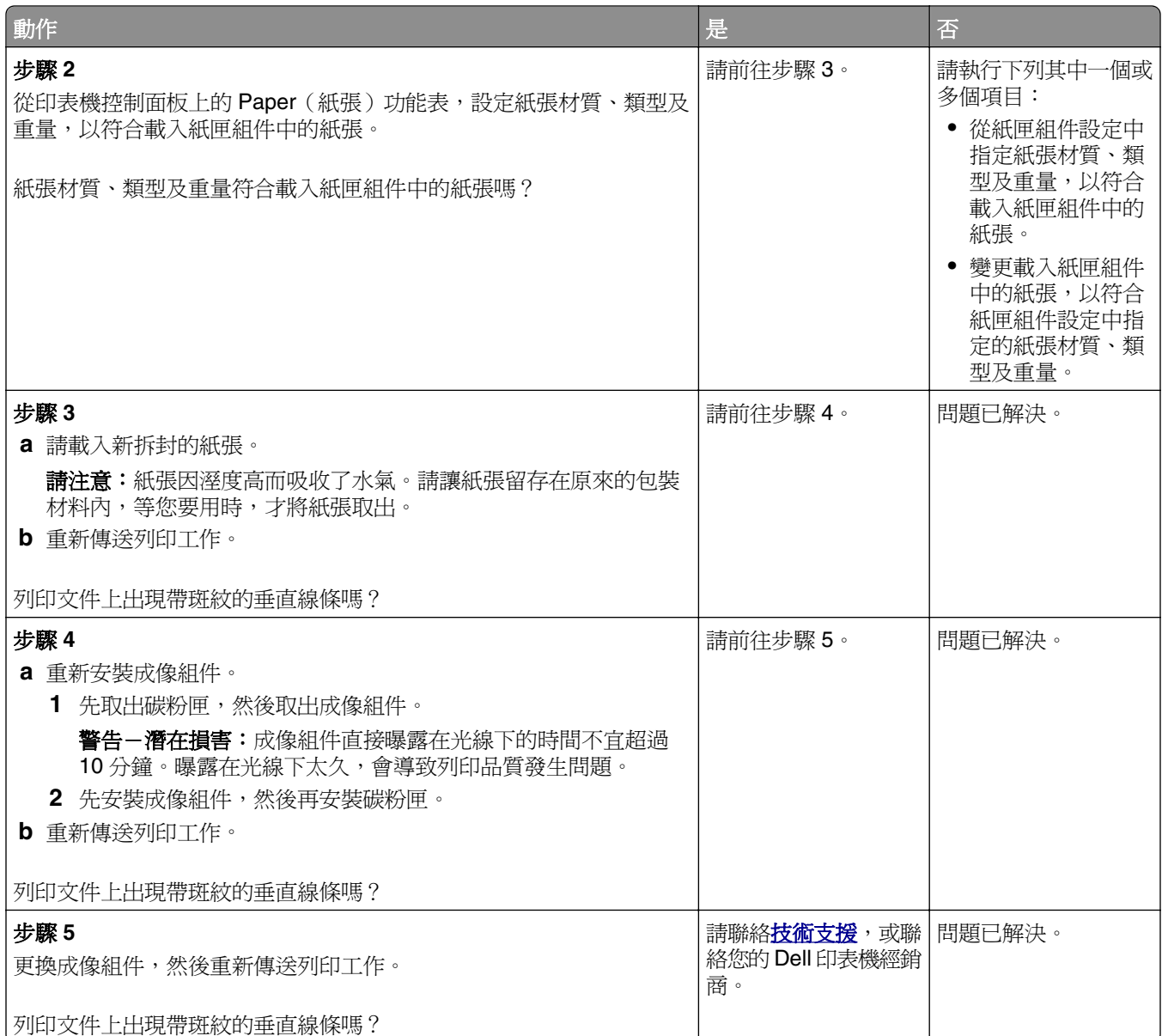

### 列印文件上出現碳粉霧化或背景陰影

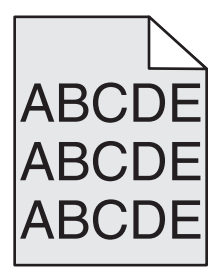

<span id="page-298-0"></span>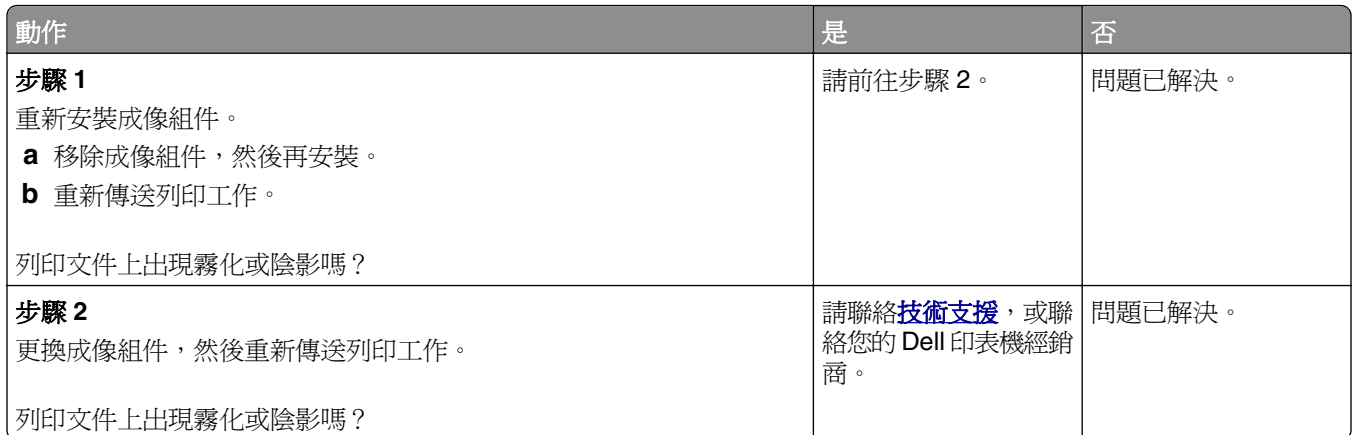

### 碳粉脫落

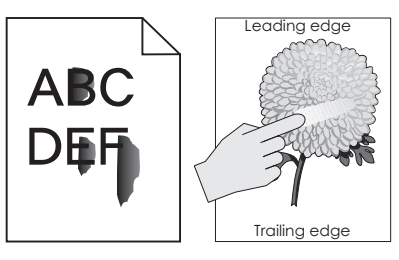

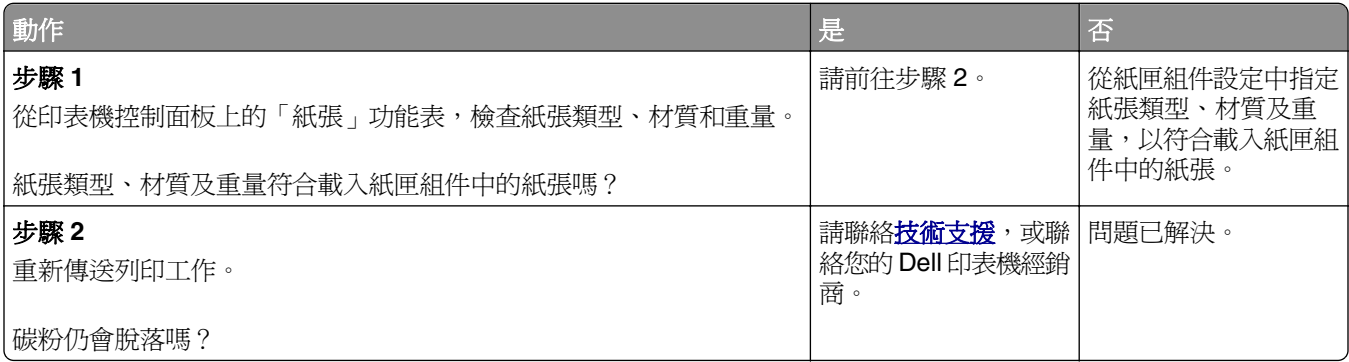

### 列印文件上出現碳粉斑點

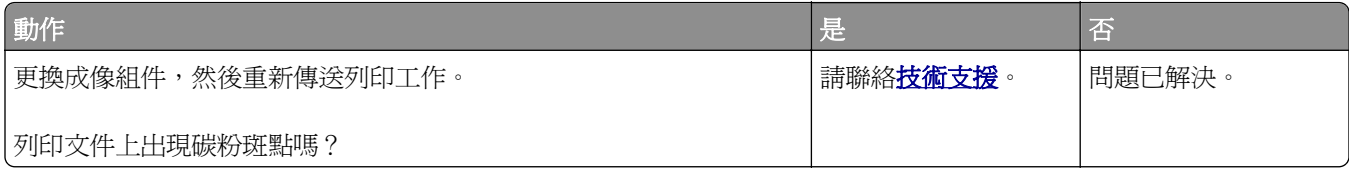

### <span id="page-299-0"></span>專用透明投影膠片列印品質不佳

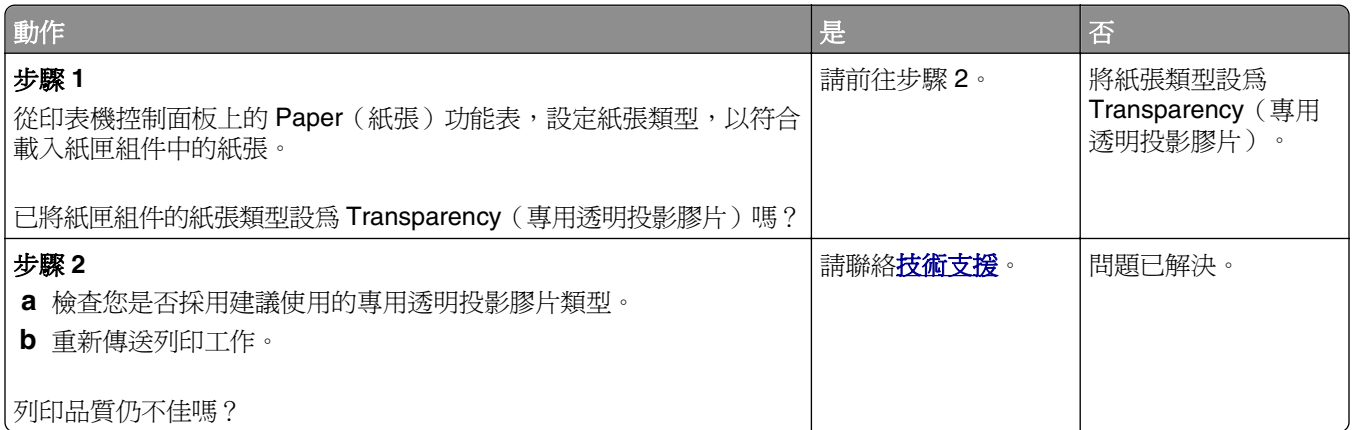

## 列印密度不均勻

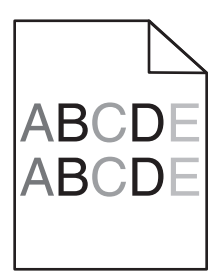

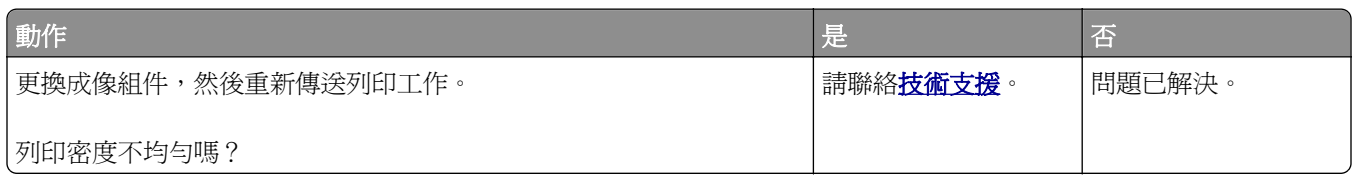

## 列印文件上出現垂直空隙

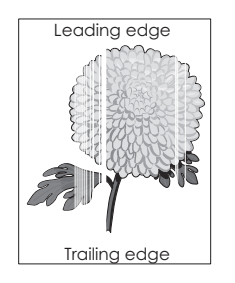

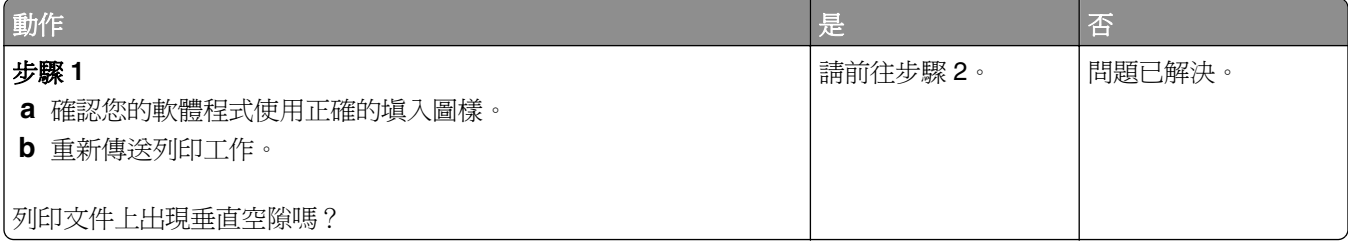

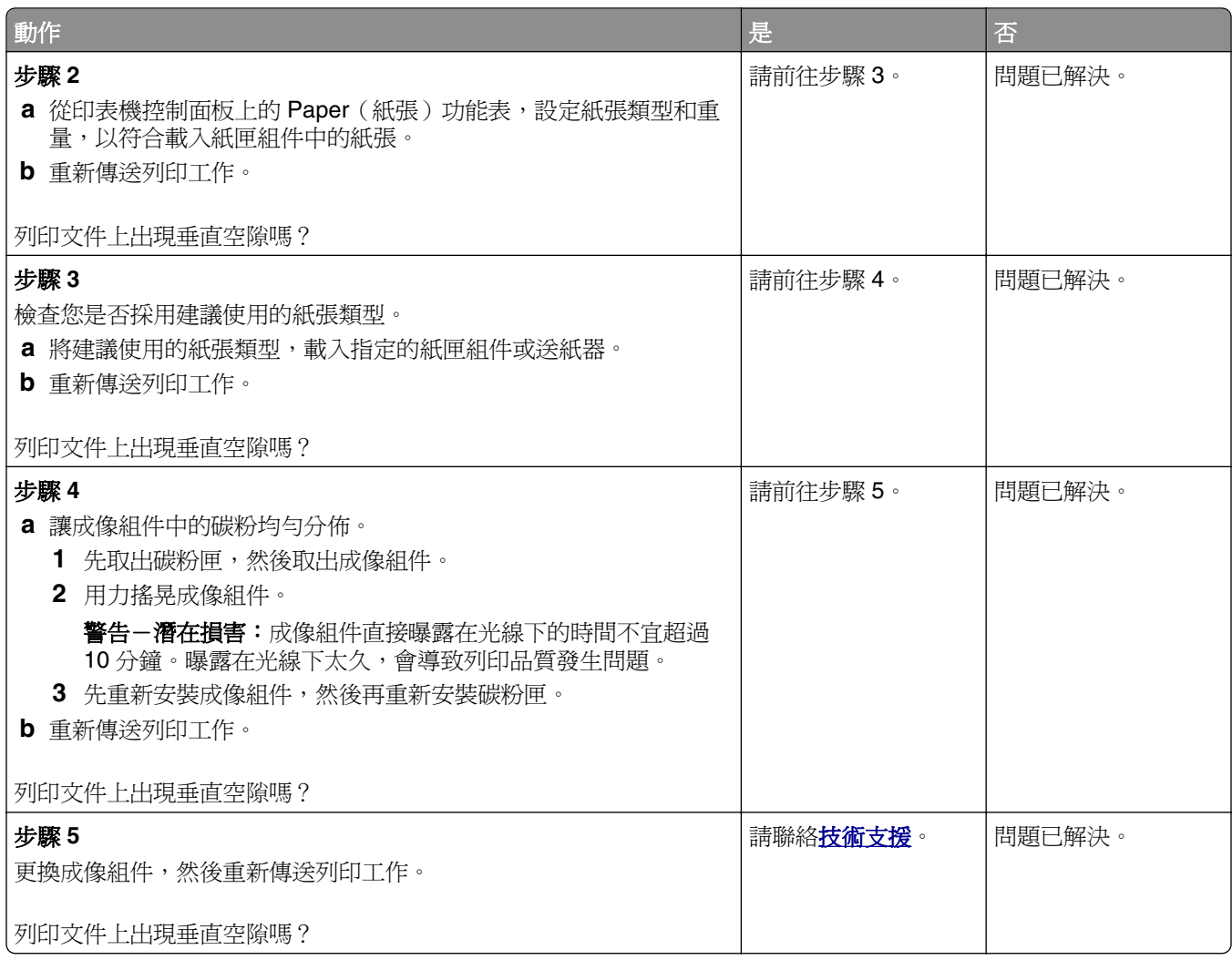

# 解決複印問題

- **•** 第 302 [頁的「影印機未回應」](#page-301-0)
- **•** 第 302 [頁的「局部的文件或相片複印」](#page-301-0)
- **•** 第 303 [頁的「複印品質不佳」](#page-302-0)
- **•** 第 304 [頁的「掃描器無法關閉」](#page-303-0)

## <span id="page-301-0"></span>影印機未回應

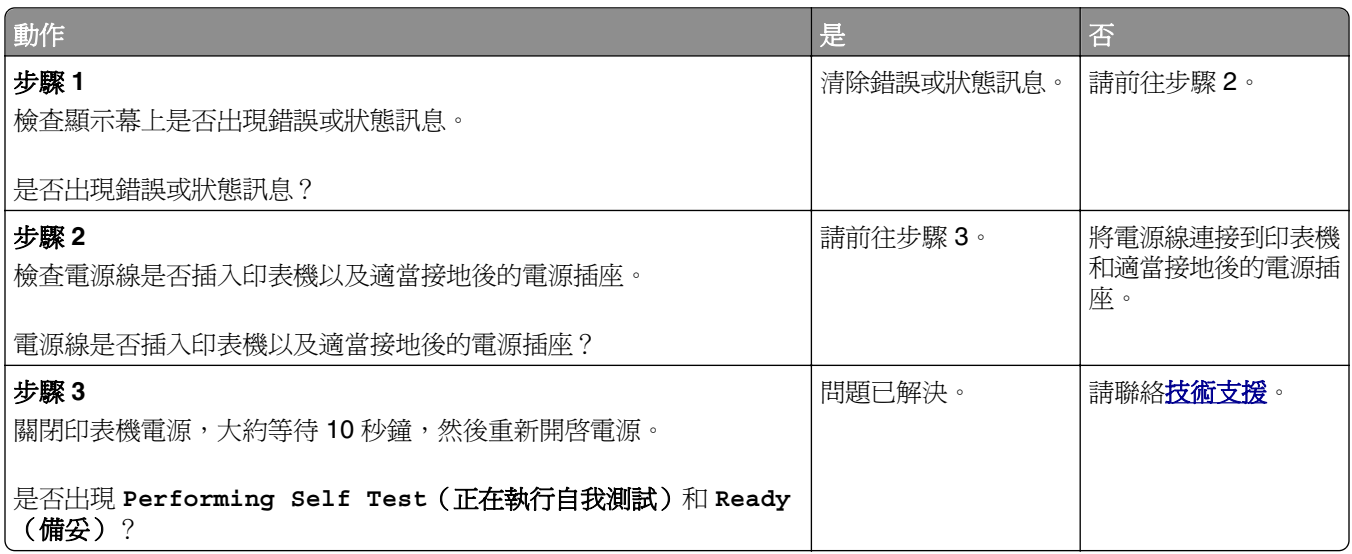

## 局部的文件或相片複印

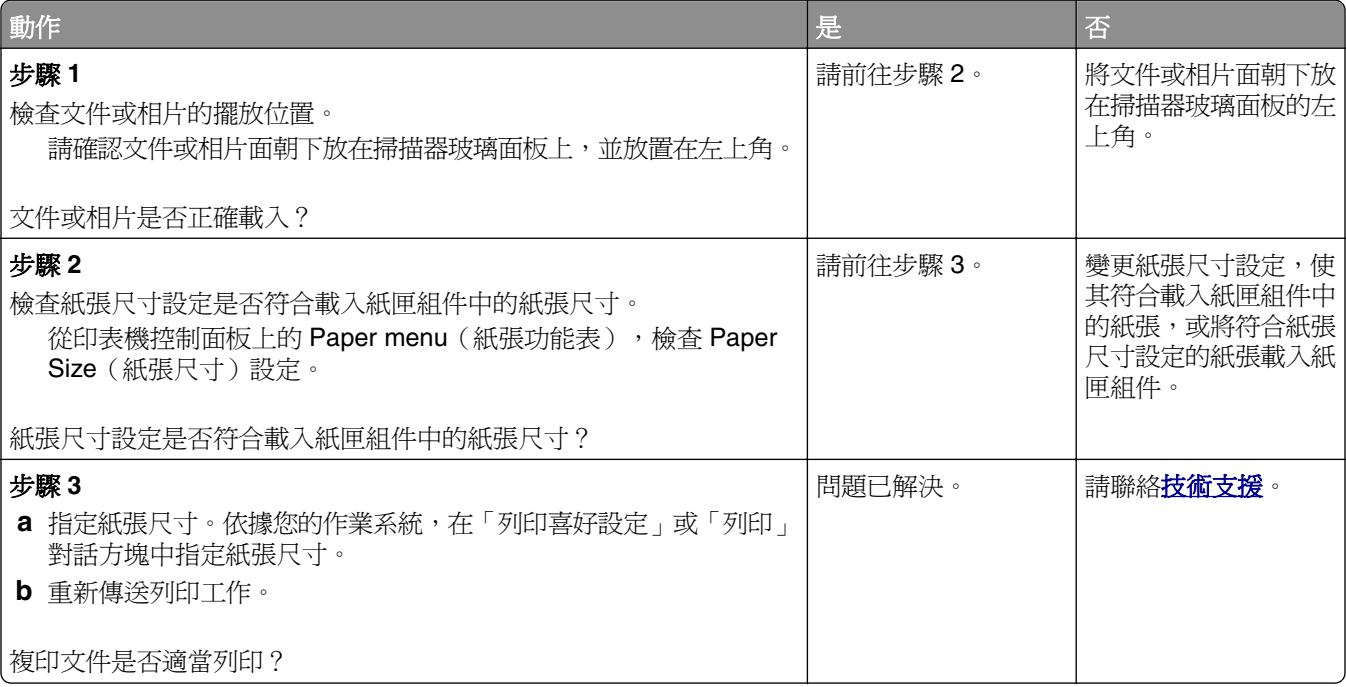

## <span id="page-302-0"></span>複印品質不佳

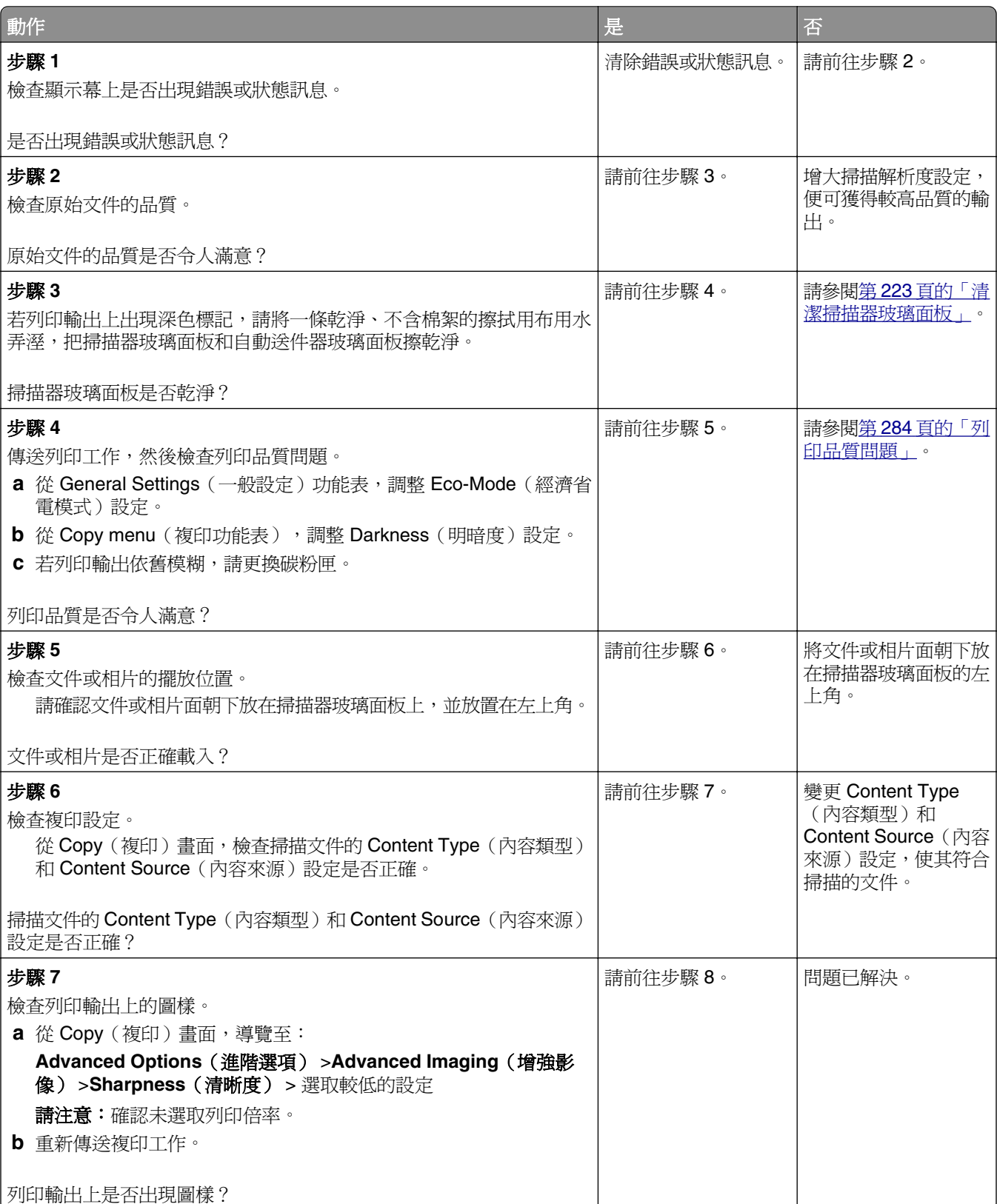

<span id="page-303-0"></span>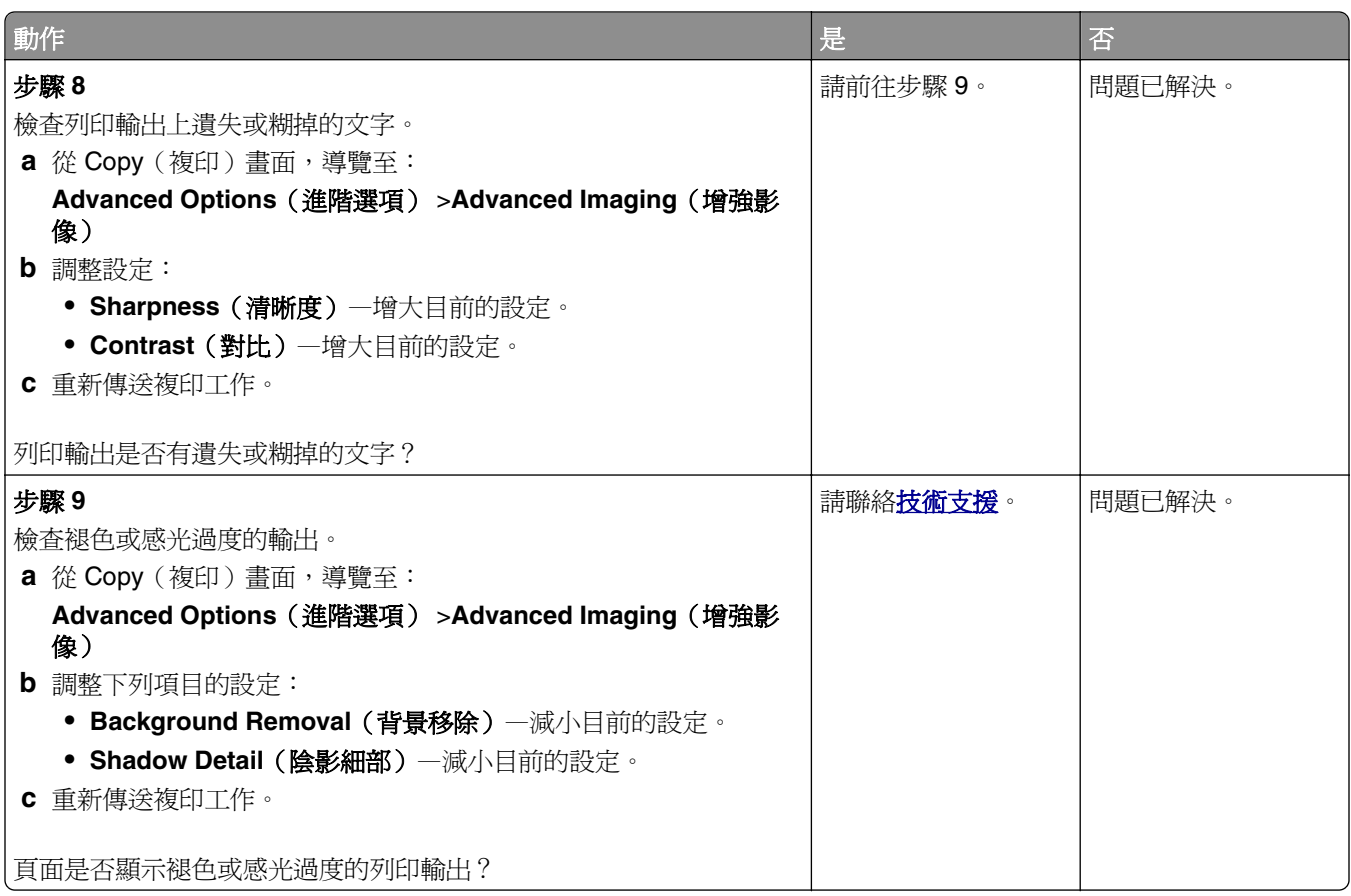

### 掃描器無法關閉

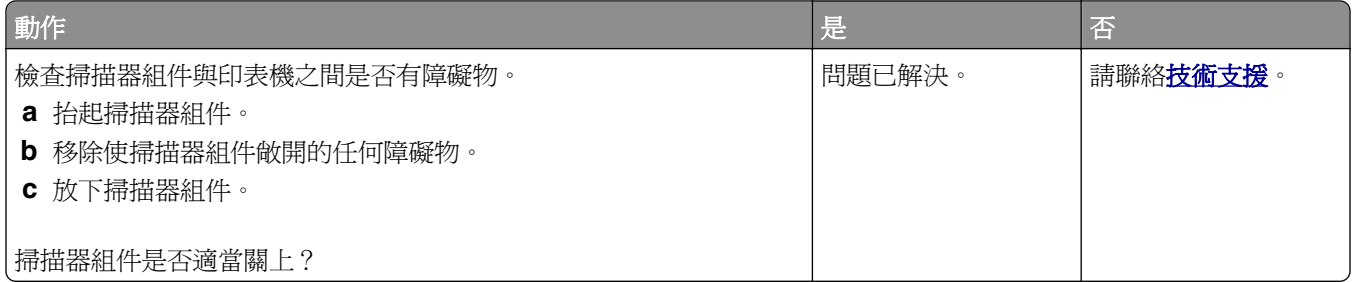

# 解決傳真問題

- **•** 第 305 [頁的「未啟用來電顯示」](#page-304-0)
- **•** 第 305 [頁的「無法傳送或接收傳真」](#page-304-0)
- **•** 第 307 [頁的「可以接收但無法傳送傳真」](#page-306-0)
- **•** 第 308 [頁的「可以傳送但無法接收傳真」](#page-307-0)
- **•** 第 308 [頁的「尚未設定傳真及電子郵件功能」](#page-307-0)
- **•** 第 309 [頁的「接收到的傳真列印品質不佳」](#page-308-0)

## <span id="page-304-0"></span>未啟用來電顯示

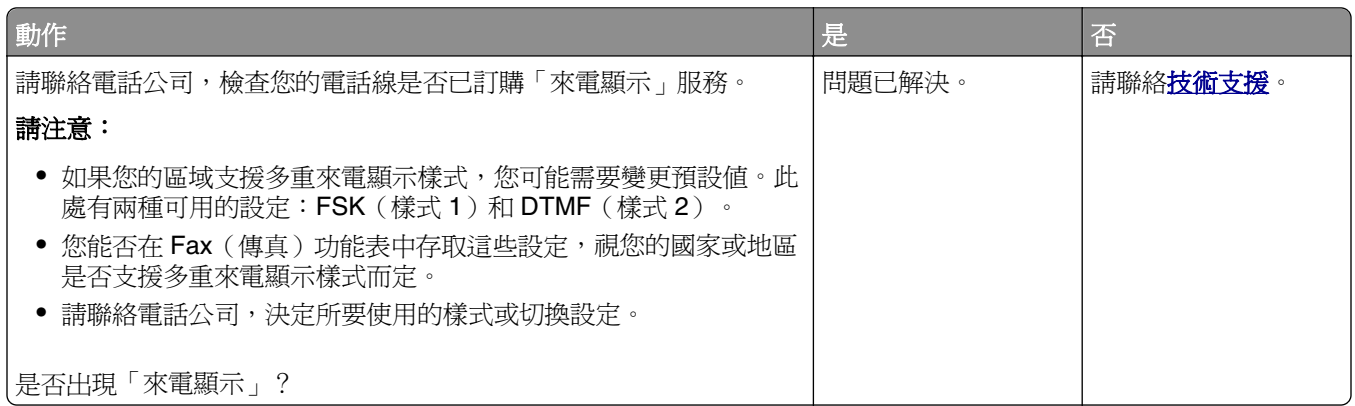

## 無法傳送或接收傳真

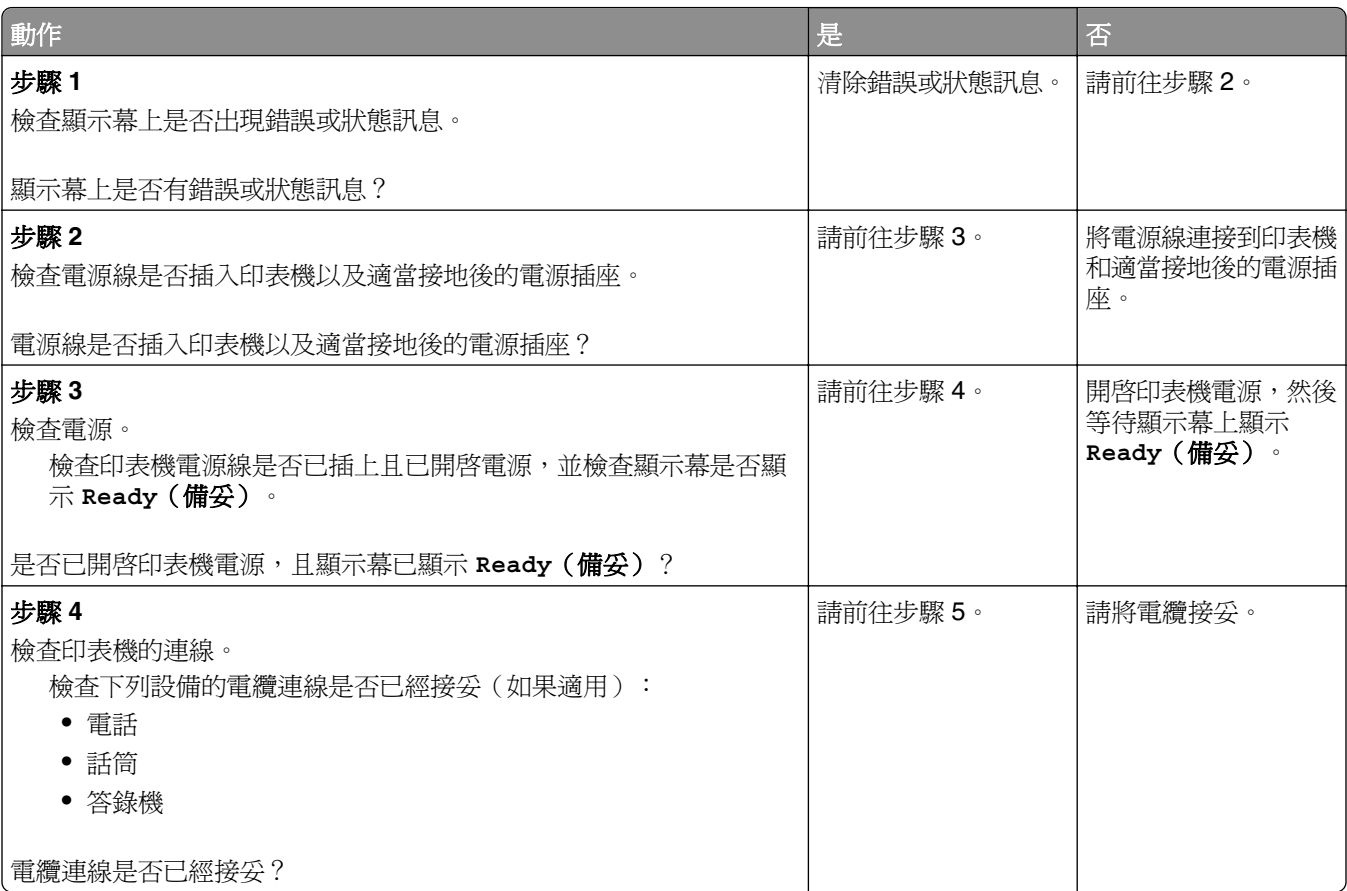

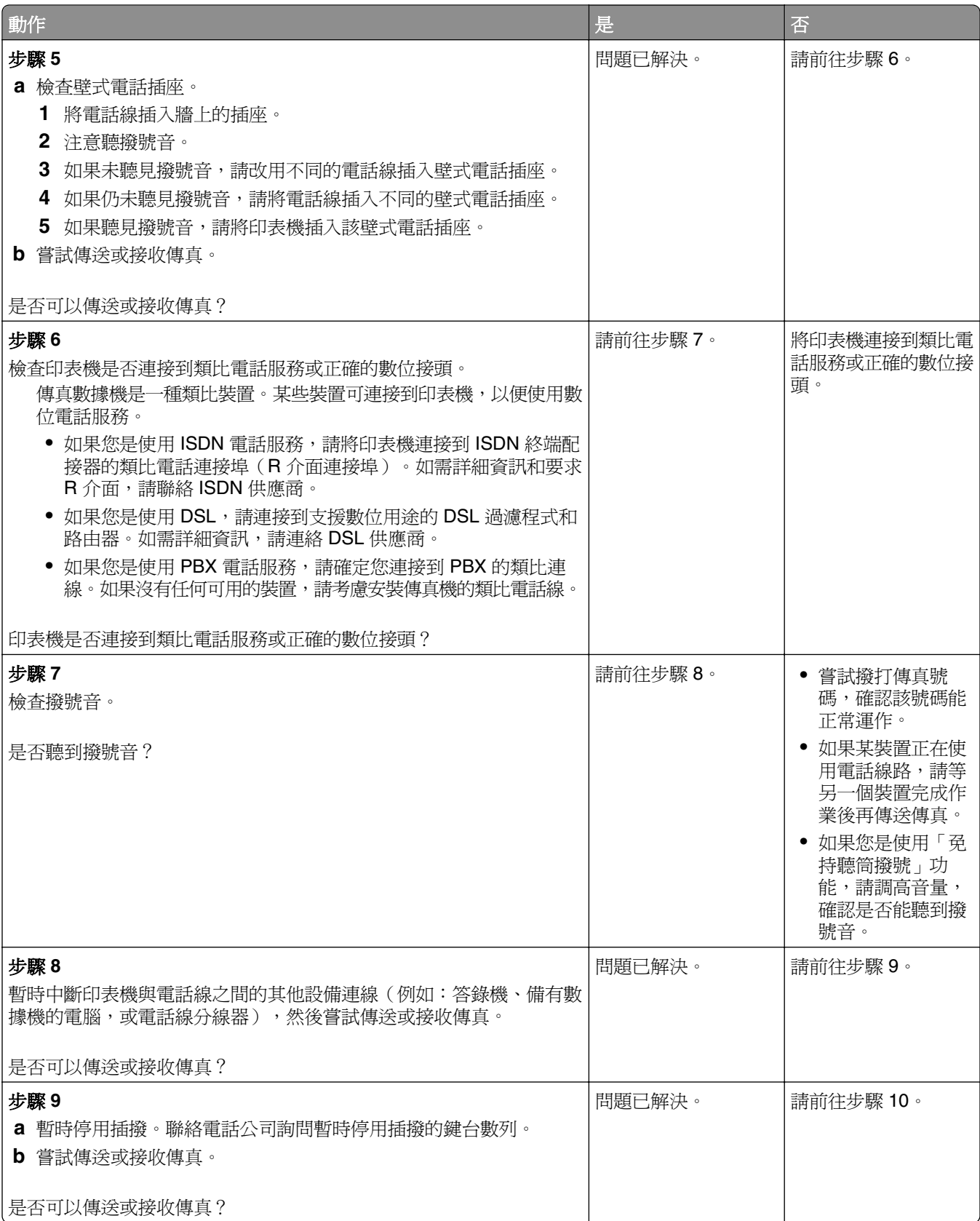

<span id="page-306-0"></span>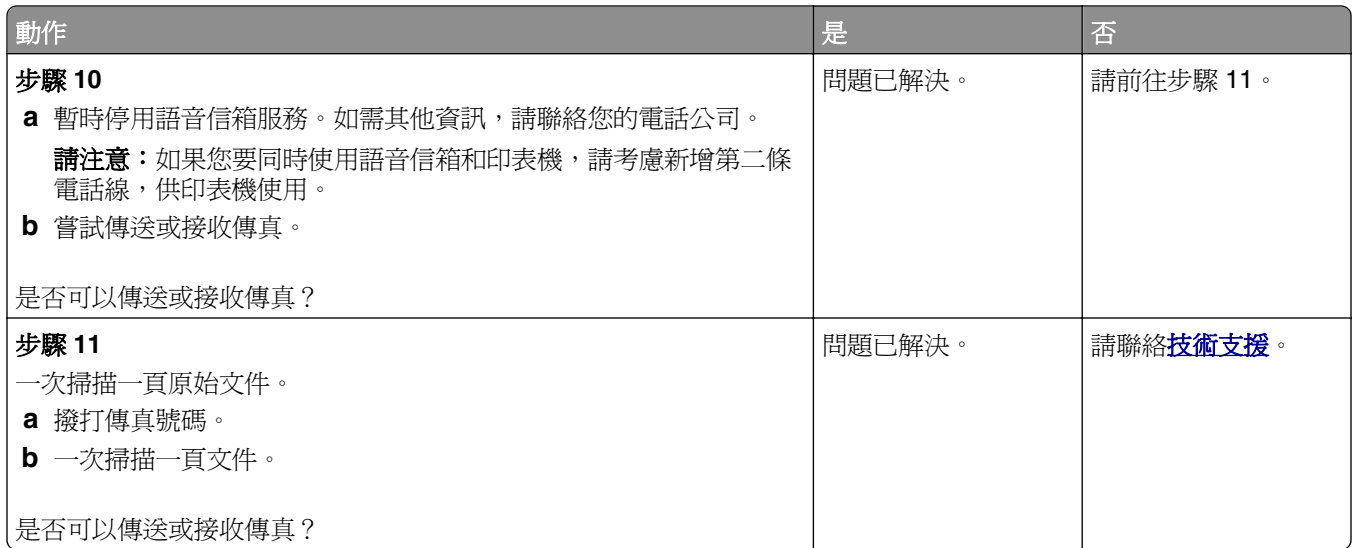

# 可以接收但無法傳送傳真

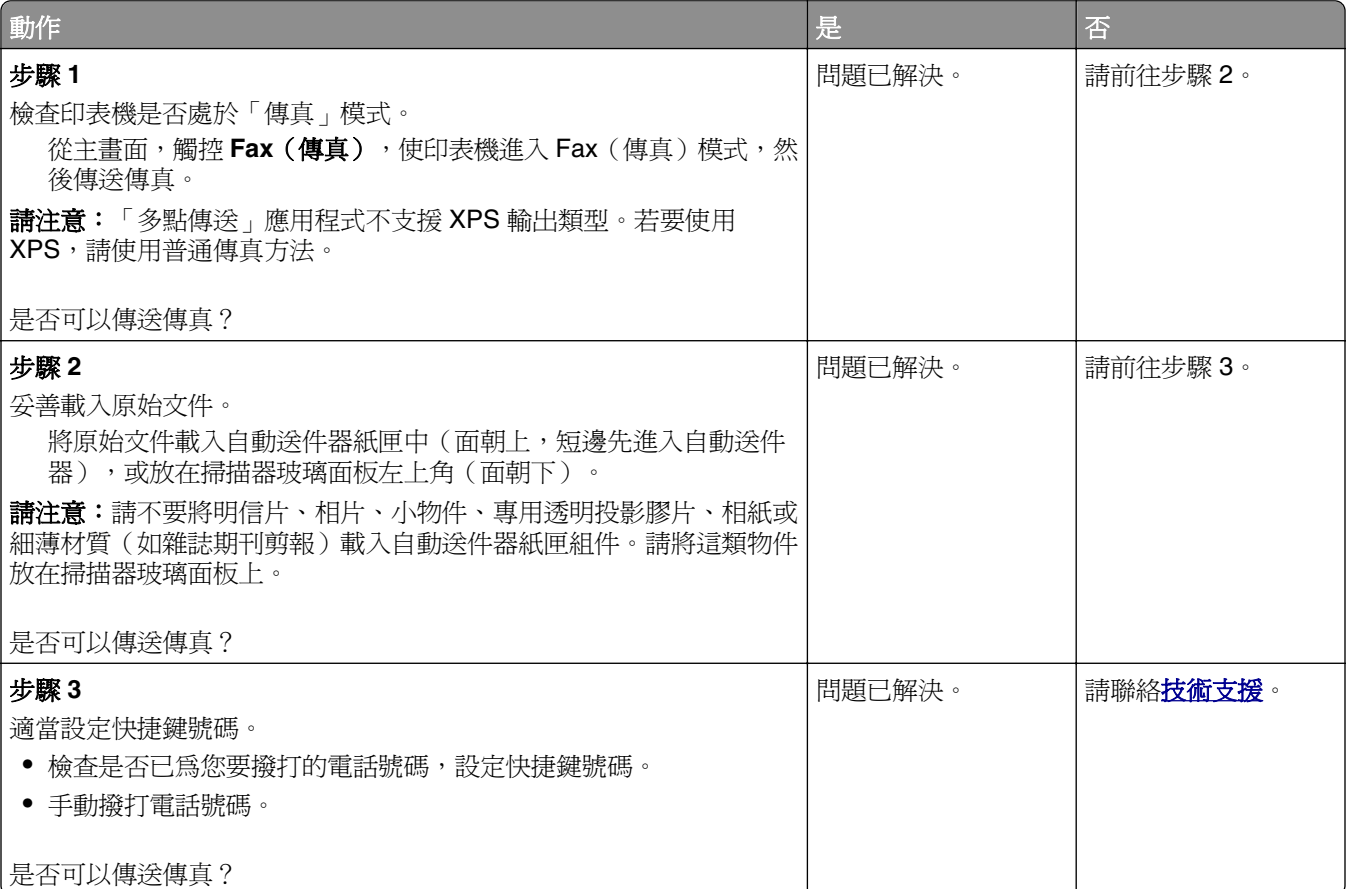

### <span id="page-307-0"></span>可以傳送但無法接收傳真

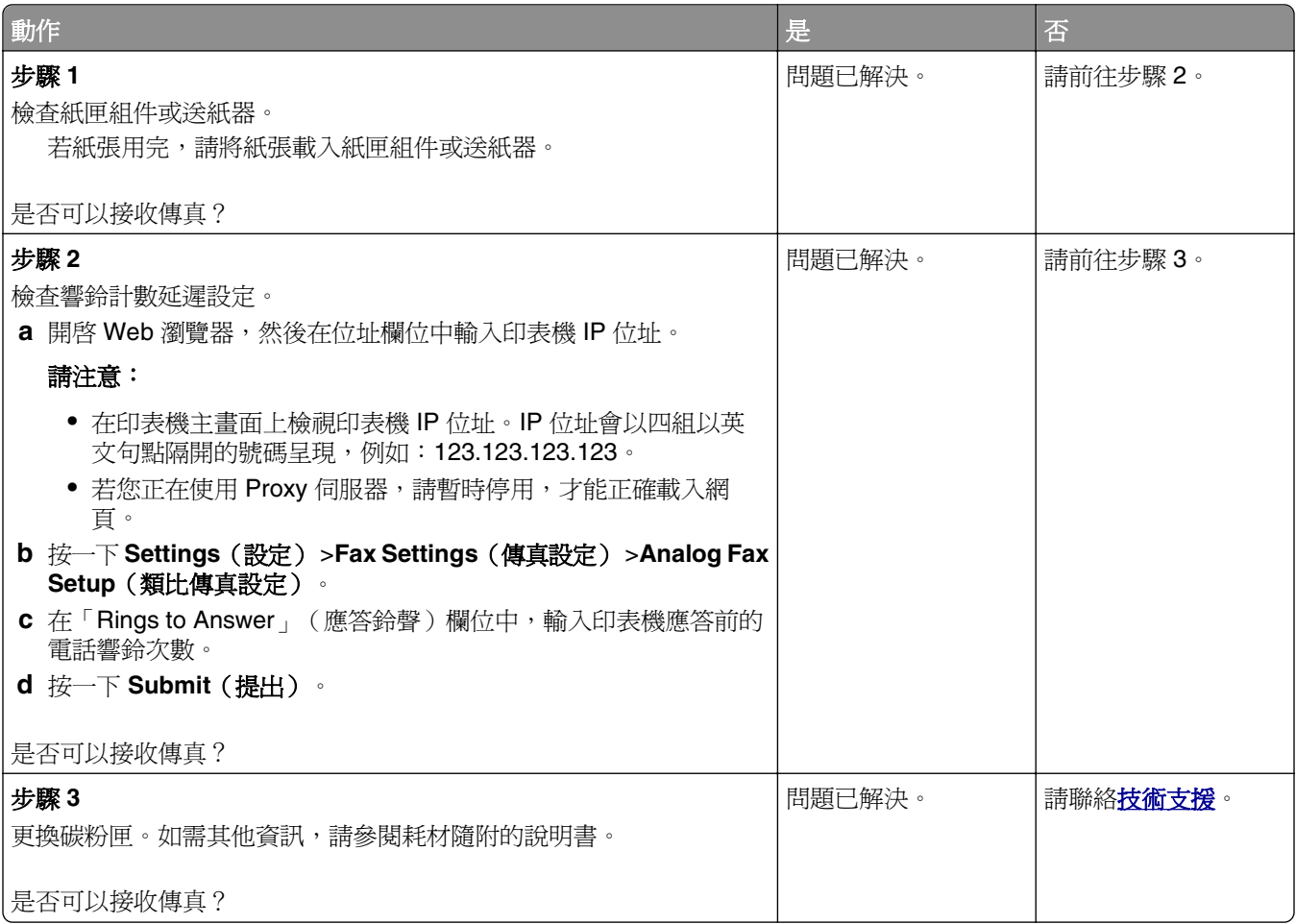

## 尚未設定傳真及電子郵件功能

#### 請注意:

- **•** 進行疑難排解之前,請先檢查是否已連接傳真電纜。
- **•** 指示燈會一直閃爍紅燈,直到您設定好傳真與電子郵件。

<span id="page-308-0"></span>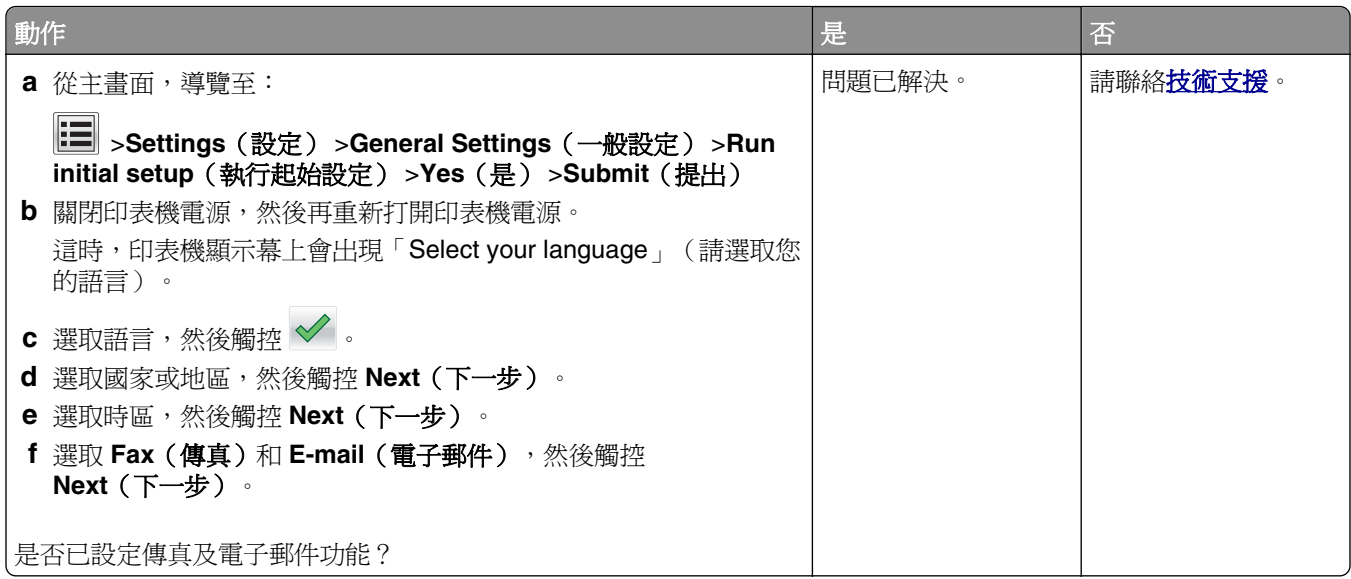

## 接收到的傳真列印品質不佳

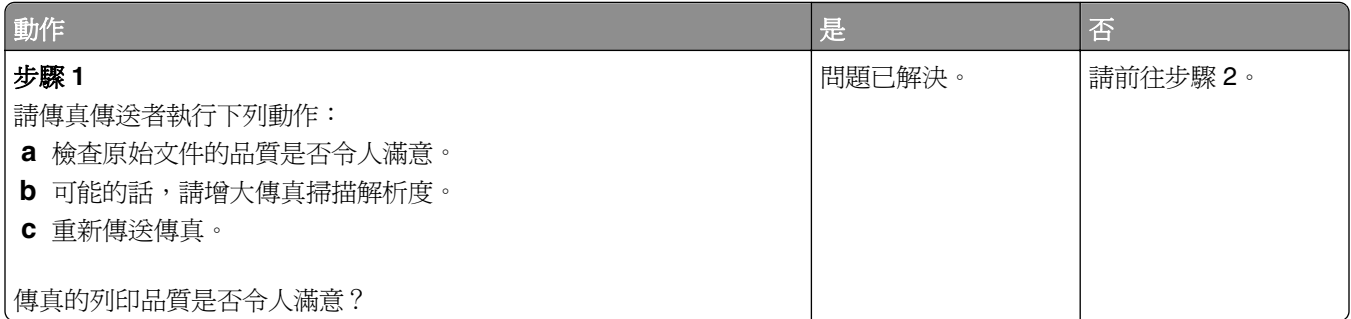

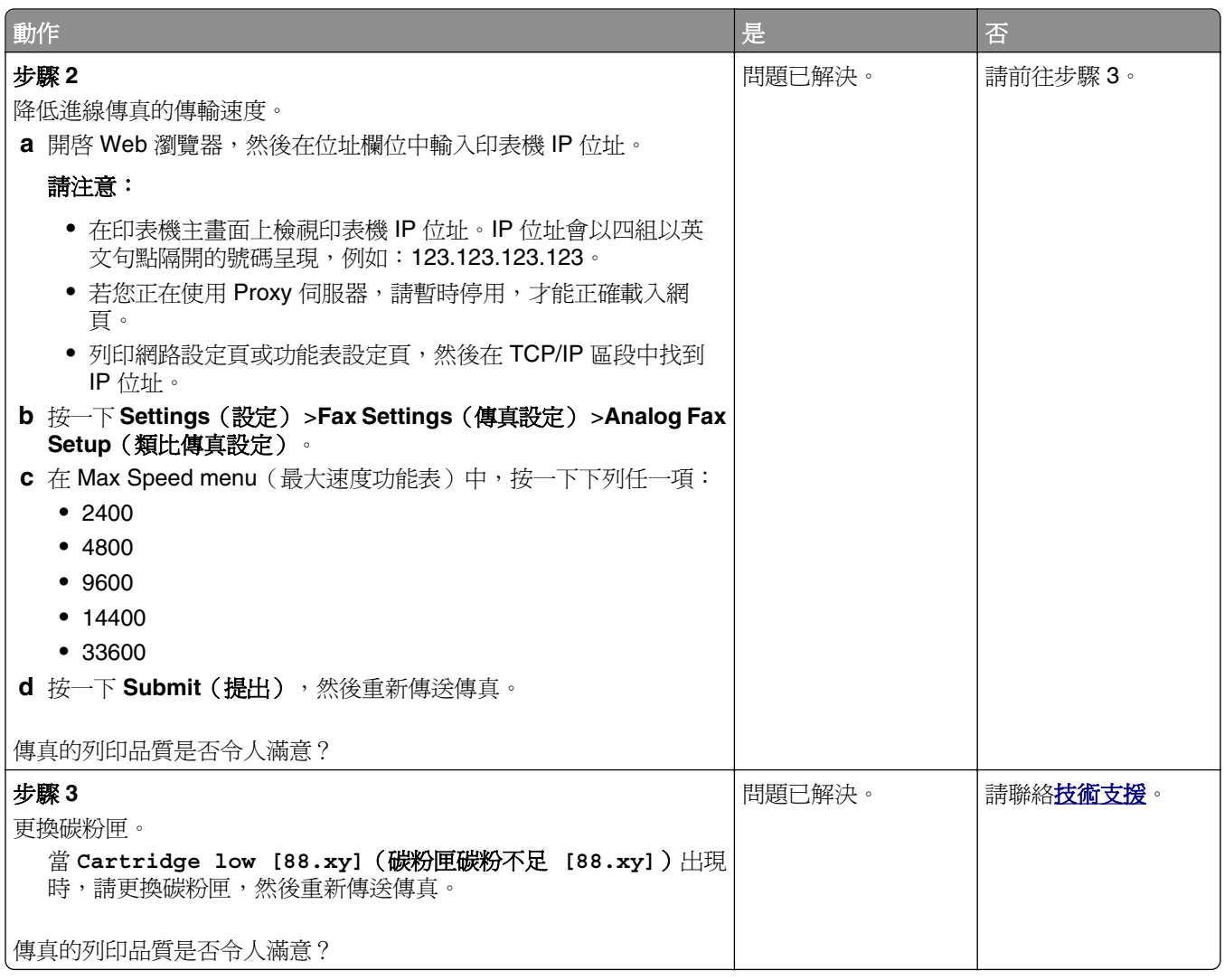

# 解決掃描器問題

- **•** 第 311 [頁的「無法從電腦傳真」](#page-310-0)
- **•** 第 311 [頁的「局部的文件或相片掃描」](#page-310-0)
- **•** 第 311 [頁的「掃描影像品質不佳」](#page-310-0)
- **•** 第 312 [頁的「掃描工作未順利完成」](#page-311-0)
- **•** 第 313 [頁的「掃描器無法關閉」](#page-312-0)
- **•** 第 313 [頁的「掃描時間太久或使電腦無法運作」](#page-312-0)
- **•** 第 313 [頁的「掃描器未回應」](#page-312-0)

## <span id="page-310-0"></span>無法從電腦傳真

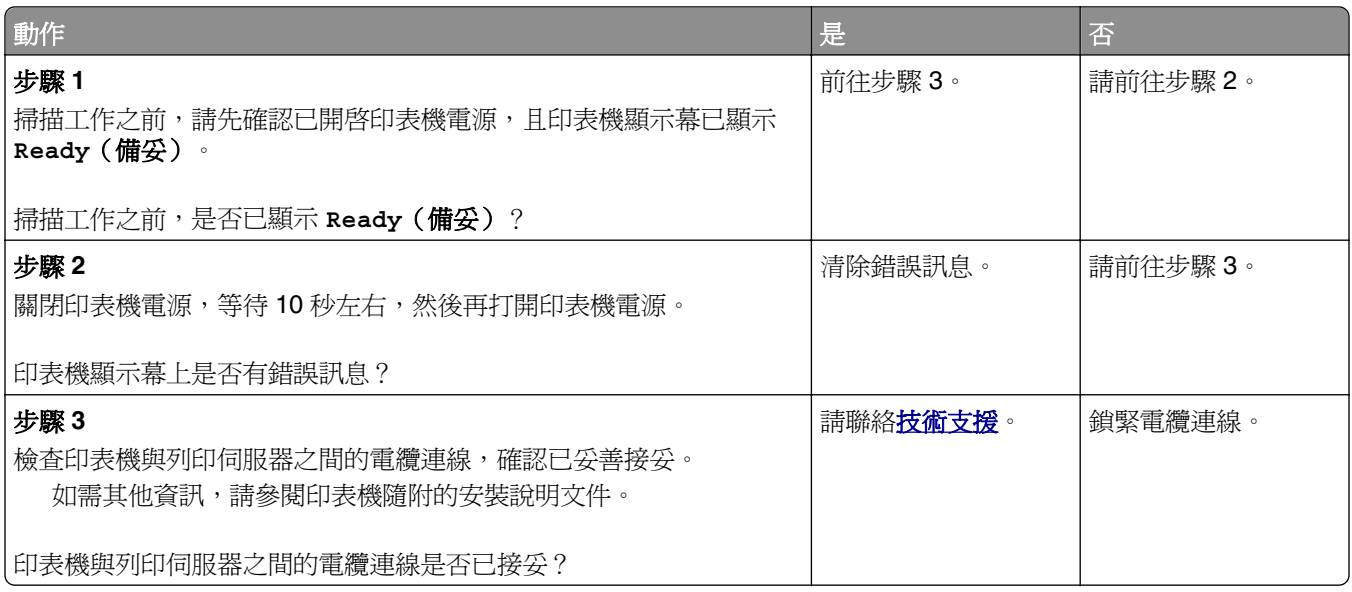

## 局部的文件或相片掃描

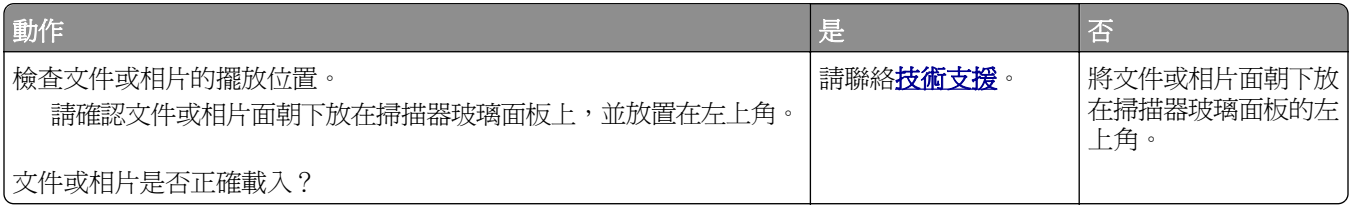

# 掃描影像品質不佳

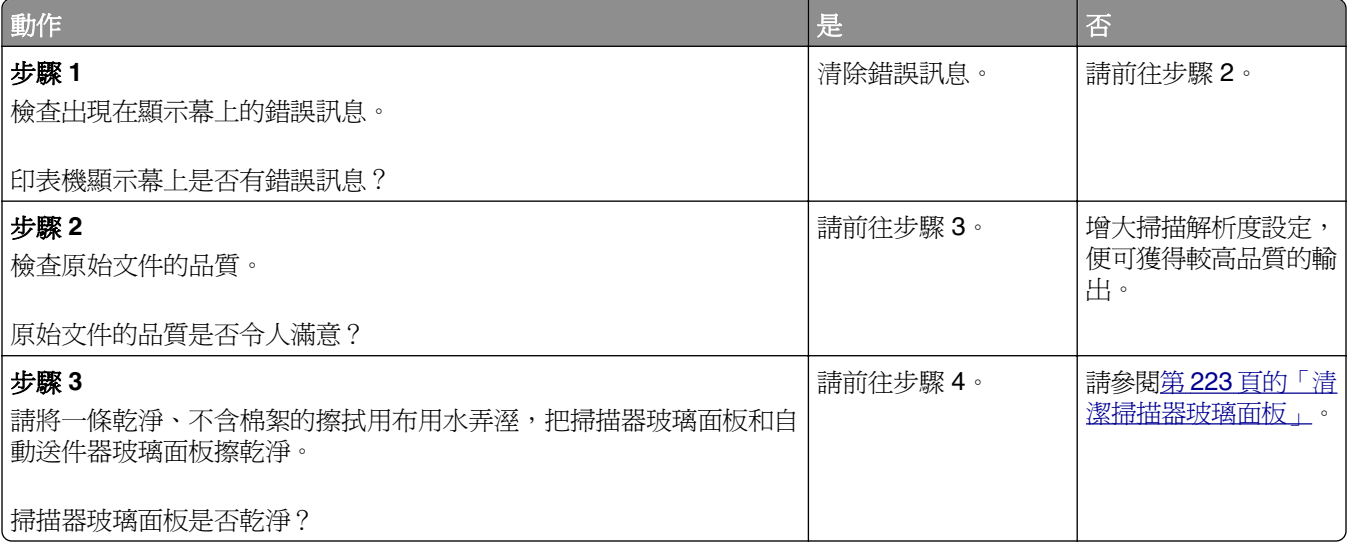

<span id="page-311-0"></span>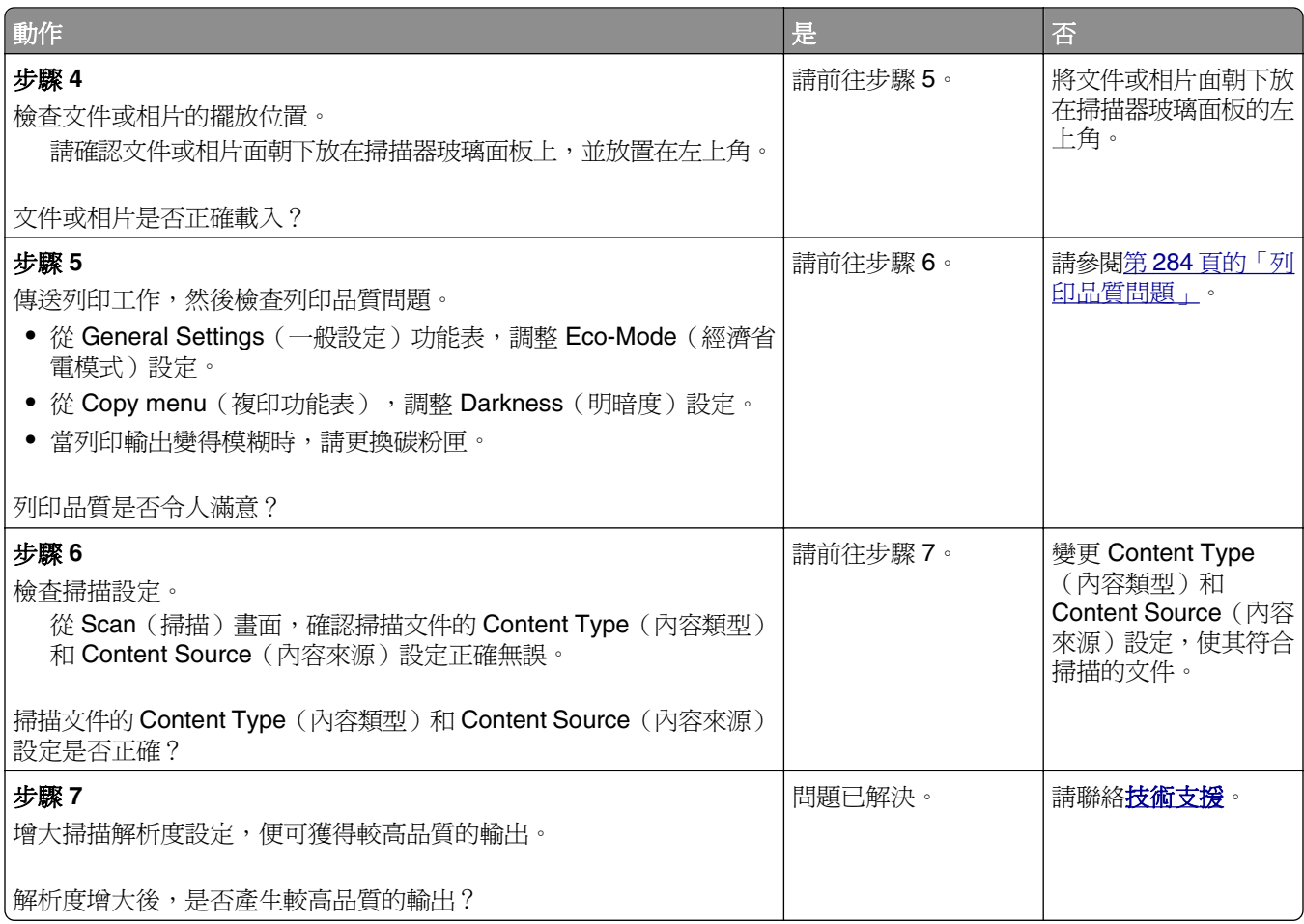

# 掃描工作未順利完成

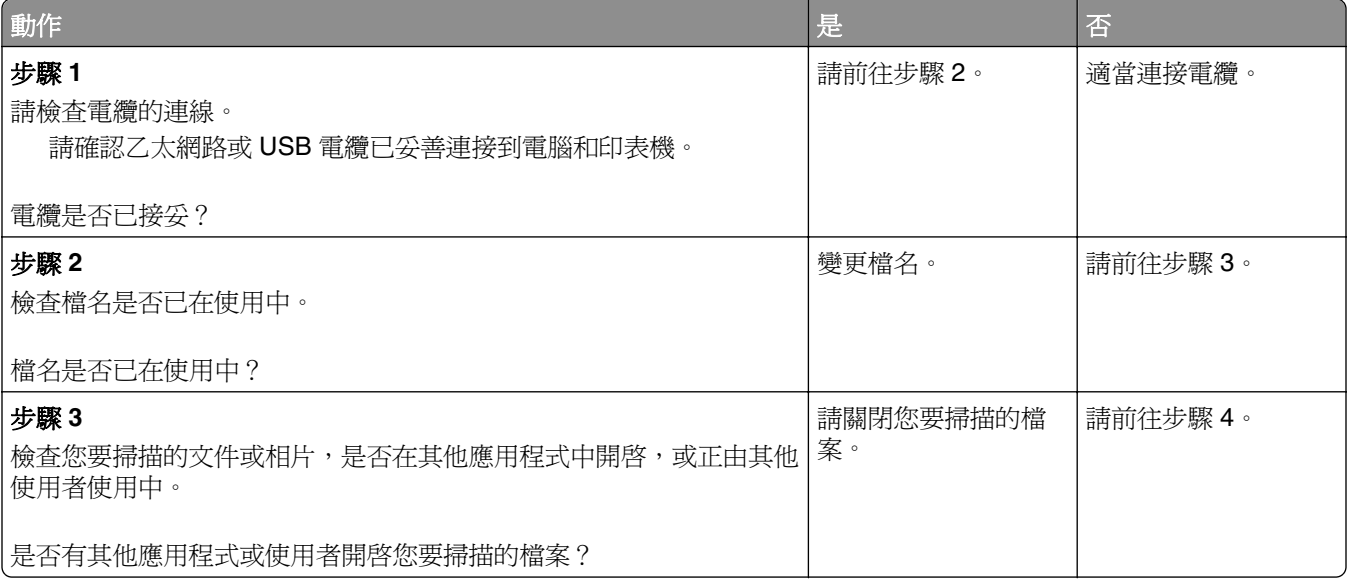

<span id="page-312-0"></span>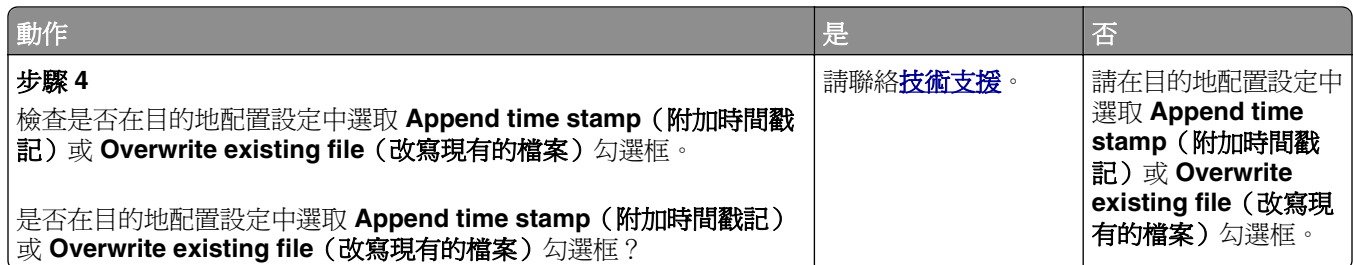

## 掃描器無法關閉

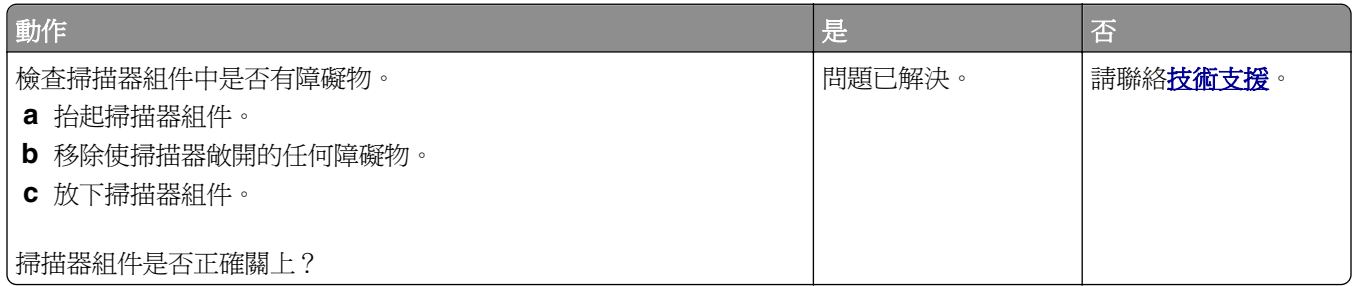

## 掃描時間太久或使電腦無法運作

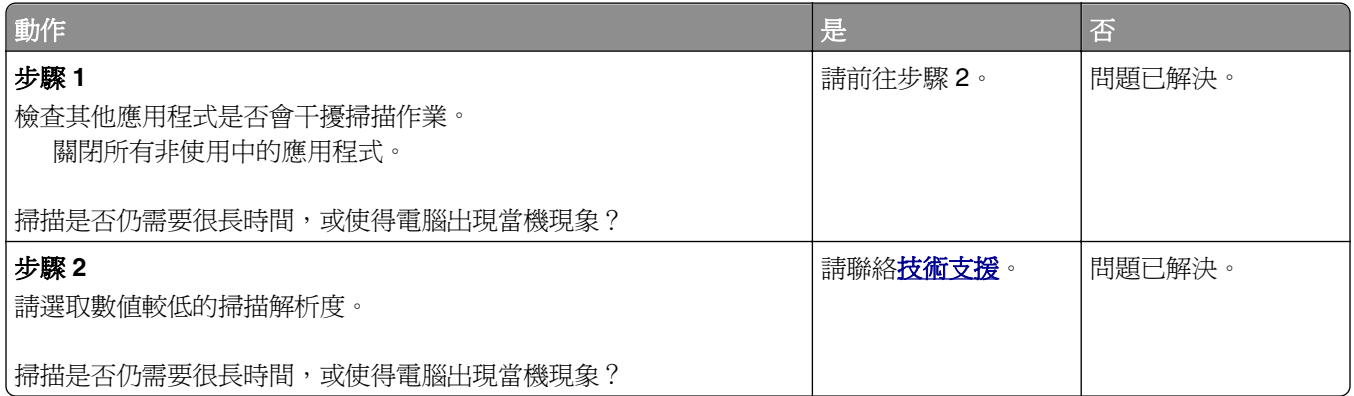

## 掃描器未回應

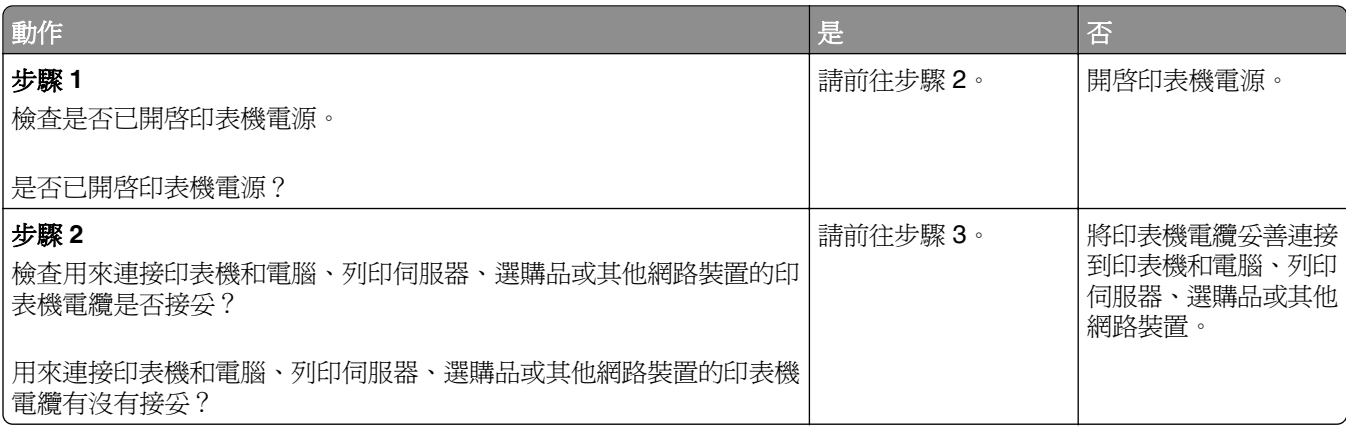

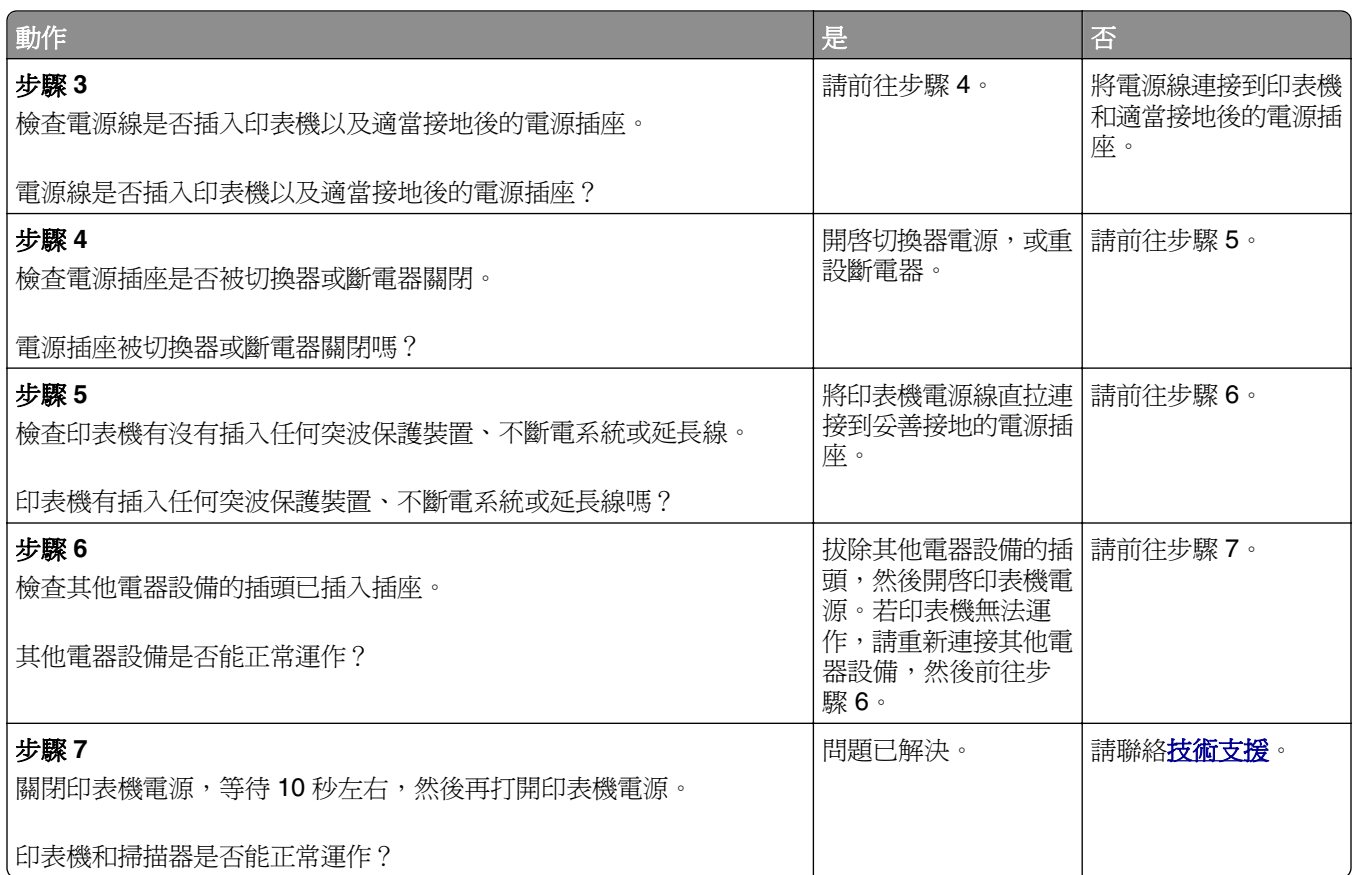

# 解決主畫面應用程式問題

## 應用程式發生錯誤

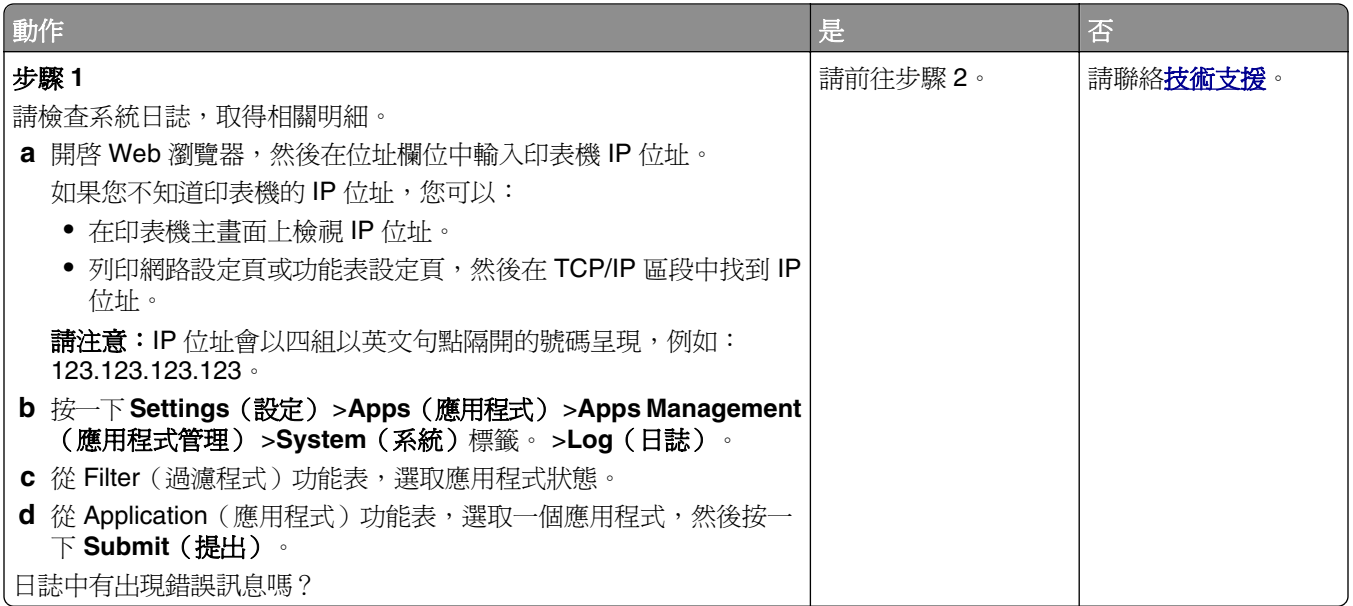

<span id="page-314-0"></span>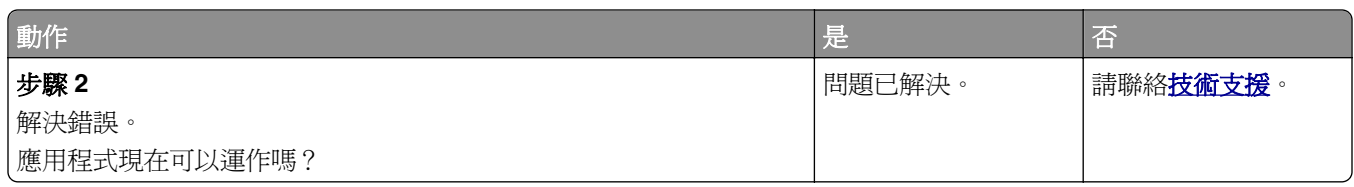

# **Embedded Web Server**(內嵌式 **Web** 伺服器)未開啟

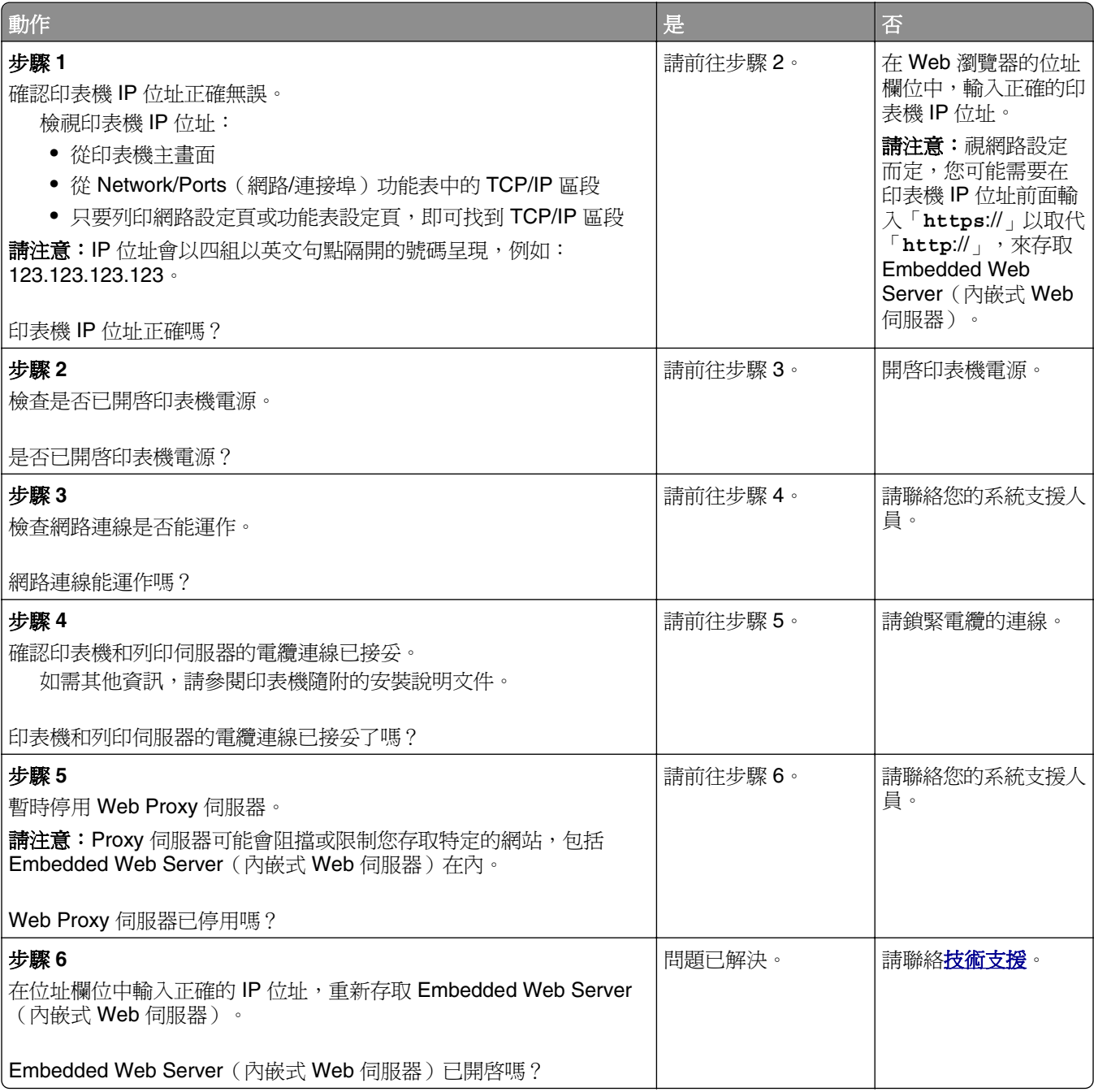

# <span id="page-315-0"></span>聯絡技術支援中心

當您電洽技術支援中心時,請說明您遇到的問題、出現在印表機顯示幕上的訊息,以及您在尋找解決方案時已 採取的疑難排解步驟。

您必須知道您的印表機型號類型和維修服務標籤號碼或快速服務代碼。如需其他資訊,請參閱印表機頂層前蓋 內或印表機背面的標籤。維修服務標籤號碼也會列在功能表設定頁上。

如需其他資訊,請檢查 Dell 支援網站,網址如下:**[www.dell.com/support/printers](http://www.dell.com/support/printers)**。

附錄

### **Dell** 技術支援政策

由技術人員提供您協助的技術支援,有賴客戶在疑難排解程序中的協同合作和充分參與,並提供作業系統的恢 復、應用程式軟硬體驅動程式(仍保留 Dell 出貨時的原始預設配置),以及適當印表機功能的驗證,和所有 Dell 安裝的硬體。除了這項技術人員提供您協助的技術支援外,您還可以從 Dell Support (Dell 支援) 取得線 上技術支援。此外,您也可以購買額外的技術支援選項。

針對印表機和任何 Dell 安裝的軟體和週邊裝置,Dell 提供部分的技術支援服務。其他廠商軟體和週邊裝置則 由原始製造商負責提供支援,包括那些透過 Software & Peripherals (軟體與週邊裝置)(DellWare)、 ReadyWare 和 Custom Factory Integration (工廠客製化整合服務) (CFI/DellPlus) 所購買及(或) 安裝的項 目。

### 聯絡 **Dell**

**您可以存取 Dell 支援網站,網址為:[www.dell.com/support/printers](http://www.dell.com/support/printers)**。

您可以使用以下網址,透過電子方式聯絡 Dell:

**•** 全球資訊網

**[www.dell.com/](http://www.dell.com/)**

**[www.dell.com/ap/](http://www.dell.com/ap/)** (限亞洲/太平洋國家/地區)

**[www.dell.com/jp/](http://www.dell.com/jp/)** (限日本地區)

**[www.euro.dell.com](http://www.euro.dell.com)** (限歐洲地區)

**[www.dell.com/la/](http://www.dell.com/la/)** (限拉丁美洲及加勒比海國家/地區)

**[www.dell.ca](http://www.dell.ca)** (限加拿大地區)

**•** 匿名檔案傳輸通訊協定 (Anonymous file transfer protocol, FTP)

#### **[ftp.dell.com](ftp://ftp.dell.com/)**

登入為使用者:匿名,並使用您的電子郵件位址作為密碼。

**•** 電子支援服務

**[mobile\\_support@us.dell.com](mailto:mobile_support@us.dell.com) [support@us.dell.com](mailto:support@us.dell.com) [la-techsupport@dell.com](mailto:la-techsupport@dell.com)** (限拉丁美洲及加勒比海國家/地區) **[apsupport@dell.com](mailto:apsupport@dell.com)** (限亞洲/太平洋國家/地區) **[support.jp.dell.com](http://support.jp.dell.com)** (限日本地區) **[support.euro.dell.com](http://support.euro.dell.com)** (限歐洲地區) **•** 電子配額服務

**[apmarketing@dell.com](mailto:apmarketing@dell.com)** (限亞洲/太平洋國家/地區) **[sales\\_canada@dell.com](mailto:sales_canada@dell.com)** (限加拿大地區)

## 保固與退貨政策

Dell Inc. (以下簡稱「Dell」)所製造硬體產品之零組件,不論是全新或等同全新的製品,全部符合工業實作 標準。如需有關您印表機的 Dell 保固資訊,請參閱 *Product Information Guide*(產品資訊指南)。

# 索引

### 數字

2100 張紙匣組件 安裝 [44](#page-43-0) 載入紙張 [61](#page-60-0) 550 張紙匣組件 安裝 [44](#page-43-0) 載入 [54](#page-53-0)

### 符號

「經濟省電模式」設定 [215](#page-214-0) 「睡眠」模式 調整 [217](#page-216-0)

## **[**

[x] 號紙匣組件不相容 [59] [258](#page-257-0) [x] 號紙匣組件的紙張尺寸不受支 援 [270](#page-269-0) [x]-夾紙,請打開 [x] 號紙匣組 件。[24x] [249](#page-248-0) [x]-夾紙,請打開上層和下層後 門。[231–234] [245](#page-244-0) [x]-夾紙,請打開上層後門。 [202] [244](#page-243-0) [x]-夾紙,請打開自動送稿器頂 蓋。[28y.xx] [251](#page-250-0) [x]-夾紙,請掀開前蓋以移除碳粉 匣。[200-201] [241](#page-240-0) [x]-夾紙,請清理手動輔助式送紙 器。[250] [250](#page-249-0) [x]-夾紙,請移除 1 號紙匣組件以 清理雙面列印裝置。[235– 239] [248](#page-247-0) [x]-夾紙,請移除標準出紙槽夾 紙。[203] [247](#page-246-0)

### **A**

**AirPrint** 使用 [84](#page-83-0) AppleTalk 功能表 [157](#page-156-0)

### **D**

Dell 行動列印 使用 [84](#page-83-0) DSL 濾波器 [115](#page-114-0)

### **E**

Embedded Web Server (內嵌式 Web 伺服器) 存取 [20](#page-19-0) 建立 FTP 快捷鍵 [132](#page-131-0) 建立傳真目的地快捷鍵 [126](#page-125-0) 建立電子郵件快捷鍵 [103](#page-102-0) 修改機密列印設定 [86](#page-85-0) 起始傳真設定 [110](#page-109-0) 掃描至電腦 - 使用 [135](#page-134-0) 設定電子郵件警示 [236](#page-235-0) 無法存取 [315](#page-314-0) 檢查耗材狀態 [226](#page-225-0) 檢查零件狀態 [226](#page-225-0) EXT 連接埠 [47](#page-46-0)

### **F**

FTP FTP 選項 [136](#page-135-0) FTP 位址 使用印表機控制面板建立快捷 鍵 [133](#page-132-0) FTP 位址, 掃描至 使用印表機控制面板 [133](#page-132-0) 使用快捷鍵號碼 [133](#page-132-0) FTP 設定功能表 [194](#page-193-0) FTP 選項 FTP [136](#page-135-0) 進階選項 [138](#page-137-0)

### **H**

HTML 功能表 [213](#page-212-0)

### **I**

IP 位址, 印表機 尋找 [20](#page-19-0) IPv6 功能表 [156](#page-155-0)

### **L**

LINE 連接埠 [47](#page-46-0)

### **P**

PCL 模擬模式功能表 [210](#page-209-0) PDF 功能表 [209](#page-208-0) PostScript 功能表 [209](#page-208-0)

# **R**

RJ-11 轉接器 [119](#page-118-0)

### **S**

Security 網頁 尋找位置 [222](#page-221-0) SMTP 設定功能表 [164](#page-163-0)

### **T**

TCP/IP 功能表 [155](#page-154-0)

### **U**

USB 連接埠 [47](#page-46-0) USB 連接埠 [x] 已停用 [56] [271](#page-270-0) USB/平行介面卡 疑難排解 [276](#page-275-0)

### **V**

VoIP 配接卡 [116](#page-115-0)

### **X**

XPS 功能表 [209](#page-208-0)

### 一劃

乙太網路 準備設定乙太網路列印 [49](#page-48-0) 乙太網路設定 準備 [49](#page-48-0) 乙太網路連接埠 [47](#page-46-0)

三劃 工作統計功能表 [207](#page-206-0)

#### 四劃

不支援此 USB 集線器,請移 除 [257](#page-256-0) 不支援的相機模式,請拔除相機 接頭並變更模式 [270](#page-269-0) 不同的紙張尺寸, 複印 [93](#page-92-0) 內容 電子郵件設定 [107](#page-106-0) 內容來源 傳真選項 [130](#page-129-0) 電子郵件設定 [107](#page-106-0)

內容類型 傳真選項 [130](#page-129-0) 電子郵件設定 [107](#page-106-0) 內接式列印伺服器 疑難排解 [274](#page-273-0) 內接式選購品 [27](#page-26-0) 內部解決方案連接埠 安裝 [34](#page-33-0) 疑難排解 [275](#page-274-0) 變更連接埠設定 [52](#page-51-0) 內嵌式解決方案資訊 清除 [220](#page-219-0) 公用程式功能表 [208](#page-207-0) 支援的快閃儲存碟 [83](#page-82-0) 支援的紙張尺寸 [79](#page-78-0) 支援的紙張重量 [80](#page-79-0) 支援的紙張類型 [80](#page-79-0) 文件, 列印 從 Macintosh [81](#page-80-0) 從 Windows [81](#page-80-0) 日光節約時間, 設定 [123](#page-122-0) 日期和時間, 傳真 設定 [123](#page-122-0)

#### 五劃

主旨與訊息資訊 新增至電子郵件 [105](#page-104-0) 主畫面 自訂 [21](#page-20-0) 隱藏圖示 [21](#page-20-0) 顯示圖示 [21](#page-20-0) 主畫面上的圖示 隱藏 [21](#page-20-0) 顯示 [21](#page-20-0) 主畫面按鈕及圖示 說明 [17](#page-16-0) 主畫面應用程式 配置 [21](#page-20-0) 尋找資訊 [21](#page-20-0) 以電子郵件寄送 使用 Embedded Web Server (內嵌式 Web 伺服器)建立 快捷鍵 [103](#page-102-0) 使用印表機控制面板 [104](#page-103-0) 使用印表機控制面板建立快捷 鍵 [103](#page-102-0) 使用快捷鍵號碼 [104](#page-103-0) 使用通訊錄 [105](#page-104-0) 配置電子郵件設定 [102](#page-101-0) 設定電子郵件功能 [102](#page-101-0) 新增主旨行 [105](#page-104-0) 新增訊息行 [105](#page-104-0)

變更輸出檔類型 [105](#page-104-0) 出版品 尋找位置 [10](#page-9-0) 出現空隙 [300](#page-299-0) 出現垂直空隙 [300](#page-299-0) 出現條紋 [300](#page-299-0) 出廠預設值 回復 [237](#page-236-0) 功能表 AppleTalk [157](#page-156-0) FTP 設定 [194](#page-193-0) HTML [213](#page-212-0) IPv6 [156](#page-155-0) PCL 模擬模式 [210](#page-209-0) PDF [209](#page-208-0) PostScript [209](#page-208-0) SMTP 設定 [164](#page-163-0) TCP/IP [155](#page-154-0) XPS [209](#page-208-0) 工作統計 [207](#page-206-0) 公用程式 [208](#page-207-0) 平行埠 [x] [159](#page-158-0) 安全稽核日誌 [168](#page-167-0) 自訂名稱 [149](#page-148-0) 自訂掃描尺寸 [150](#page-149-0) 自訂類型 [149](#page-148-0) 作用中 NIC [152](#page-151-0) 序列埠 [x] [161](#page-160-0) 快閃儲存碟 [198](#page-197-0) 其他安全設定 [166](#page-165-0) 品質 [206](#page-205-0) 紙張尺寸/類型 [141](#page-140-0) 紙張材質 [144](#page-143-0) 紙張重量 [146](#page-145-0) 配置多用途送紙器 [140](#page-139-0) 清除暫存資料檔 [168](#page-167-0) 設定 [203](#page-202-0) 設定日期/時間 [169](#page-168-0) 通用尺寸設定 [150](#page-149-0) 報告 [151](#page-150-0) 替代尺寸 [144](#page-143-0) 無線 [157](#page-156-0) 傳真模式(類比傳真設 定) [181](#page-180-0) 載入的紙張類型 [147](#page-146-0) 電子郵件設定 [190](#page-189-0) 預設來源 [140](#page-139-0) 圖表 [139](#page-138-0) 網路 [x] [152](#page-151-0) 網路卡 [154](#page-153-0) 網路報告 [154](#page-153-0) 說明 [214](#page-213-0)

影像 [214](#page-213-0) 標準 USB [158](#page-157-0) 標準網路 [152](#page-151-0) 編輯安全設定 [165](#page-164-0) 複印設定 [177](#page-176-0) 機密列印 [167](#page-166-0) 輸出處理 [204](#page-203-0) 功能表設定頁 列印 [53](#page-52-0) 功能表圖 [139](#page-138-0) 卡片 提示 [74](#page-73-0) 載入 [67](#page-66-0) 可用的內接式選購品 [27](#page-26-0) 另存為快捷鍵 掃描選項 [136](#page-135-0) 電子郵件選項 [107](#page-106-0) 複印選項 [100](#page-99-0) 平行埠 [x] 已停用 [56] [264](#page-263-0) 平行埠 [x] 功能表 [159](#page-158-0) 未將類比電話線連接至數據機, 傳真已停用。 [263](#page-262-0) 未設定 Weblink 伺服器。請聯絡 系統管理員。 [271](#page-270-0) 未設定傳真伺服器的「接收者格 式」。請聯絡系統管理員。 [258](#page-257-0) 目錄清單 列印 [87](#page-86-0)

### 六劃

丟棄印表機硬碟 [219](#page-218-0) 份數 複印選項 [99](#page-98-0) 再生紙 使用 [77,](#page-76-0) [215](#page-214-0) 列印 功能表設定頁 [53](#page-52-0) 目錄清單 [87](#page-86-0) 字型範例清單 [87](#page-86-0) 使用 AirPrint 從行動裝置 [84](#page-83-0) 使用 Dell 行動列印從行動裝 置 [84](#page-83-0) 取消, 從印表機控制面板 [87](#page-86-0) 表單 [81](#page-80-0) 從 Macintosh [81](#page-80-0) 從 Windows [81](#page-80-0) 從快閃儲存碟 [82](#page-81-0) 網路設定頁 [53](#page-52-0) 列印工作 取消, 從電腦 [87](#page-86-0) 列印不規則頁面 [291](#page-290-0) 列印文件 [81](#page-80-0)

列印文件上出現重複瑕疵 [294](#page-293-0) 列印文件上出現帶斑紋的水平線 條 [296](#page-295-0) 列印文件上出現帶斑紋的垂直線 條 [297](#page-296-0) 列印文件上出現壓縮影像 [286](#page-285-0) 列印功能表設定頁 [53](#page-52-0) 列印目錄清單 [87](#page-86-0) 列印字型範例清單 [87](#page-86-0) 列印表單 [81](#page-80-0) 列印品質 清潔掃描器玻璃面板 [223](#page-222-0) 列印品質疑難排解 白色條紋 [300](#page-299-0) 列印不規則頁面 [291](#page-290-0) 列印文件上出現水平空隙 [287](#page-286-0) 列印文件上出現灰色調背 景 [286](#page-285-0) 列印文件上出現重複瑕疵 [294](#page-293-0) 列印文件上出現帶斑紋的水平線 條 [296](#page-295-0) 列印文件上出現陰影影像 [295](#page-294-0) 列印文件上出現碳粉斑點 [299](#page-298-0) 列印文件上出現壓縮影像 [286](#page-285-0) 列印色澤太淡 [293](#page-292-0) 列印色澤太濃 [292](#page-291-0) 列印歪斜 [296](#page-295-0) 列印密度不均勻 [300](#page-299-0) 印表機印出純黑色頁面 [290](#page-289-0) 字元的邊緣出現鋸齒狀 [284](#page-283-0) 空白頁 [290](#page-289-0) 頁面或影像遭到削減 [285](#page-284-0) 專用透明投影膠片列印品質不 佳 [300](#page-299-0) 帶斑紋的垂直線條 [297](#page-296-0) 碳粉脫落 [299](#page-298-0) 碳粉霧化或背景陰影 [298](#page-297-0) 列印密度不均勻 [300](#page-299-0) 列印疑難排解 大型工作無法逐份列印 [280](#page-279-0) 工作列印在錯誤的紙張上 [280](#page-279-0) 工作從錯誤的紙匣組件列 印 [280](#page-279-0) 工作無法列印 [281](#page-280-0) 列印工作所花的時間比預期時間 長 [282](#page-281-0) 列印時信封黏合 [278](#page-277-0) 列印輸出的邊界錯誤 [288](#page-287-0) 印出錯誤的字元 [279](#page-278-0) 多重語言 PDF 檔無法列印 [281](#page-280-0) 夾住的頁面沒有重新列印 [276](#page-275-0) 保留工作無法列印 [278](#page-277-0)

紙張扭曲 [289](#page-288-0) 無法連結紙匣組件 [283](#page-282-0) 發生非預期的換頁 [284](#page-283-0) 經常發生夾紙 [277](#page-276-0) 讀取快閃儲存碟時發生錯 誤 [279](#page-278-0) 列印網路設定頁 [53](#page-52-0) 列印機密工作和其他保留工作 從 Macintosh 電腦 [86](#page-85-0) 從 Windows [86](#page-85-0) 列印驅動程式 硬體選購品, 新增 [49](#page-48-0) 印表機 [48](#page-47-0) 完整配置 [12](#page-11-0) 空間下限 [11](#page-10-0) 基本機種 [12](#page-11-0) 移動 [11,](#page-10-0) [233](#page-232-0) 運送 [234](#page-233-0) 選取放置地點 [11](#page-10-0) 印表機 IP 位址 尋找 [20](#page-19-0) 印表機必須重新啓動。最後一個 工作可能未完成。 [265](#page-264-0) 印表機印出空白頁 [290](#page-289-0) 印表機安全性 相關資訊 [222](#page-221-0) 印表機的外部 清潔 [223](#page-222-0) 印表機訊息 [x] 號紙匣組件不相容 [59] [258](#page-257-0) [x] 號紙匣組件的紙張尺寸不受 支援 [270](#page-269-0) [x]-夾紙,請打開 [x] 號紙匣組 件。[24x] [249](#page-248-0) [x]-夾紙,請打開上層和下層後 門。[231–234] [245](#page-244-0) [x]-夾紙,請打開上層後門。 [202] [244](#page-243-0) [**x**]-夾紙,請打開自動送稿器頂 蓋。[28y.xx] [251](#page-250-0) [x]-夾紙,請掀開前蓋以移除碳 粉匣。[200-201] [241](#page-240-0) [x]-夾紙,請清理手動輔助式送 紙器。[250] [250](#page-249-0) [x]-夾紙,請移除 1 號紙匣組件 以清理雙面列印裝置。[235– 239] [248](#page-247-0) [x]-夾紙,請移除標準出紙槽夾 紙。[203] [247](#page-246-0) USB 連接埠 [x] 已停用 [56] [271](#page-270-0) 不支援此 USB 集線器,請移 除 [257](#page-256-0)

不支援的相機模式,請拔除相機 接頭並變更模式 [270](#page-269-0) 不支援的磁碟 [271](#page-270-0) 平行埠 [x] 已停用 [56] [264](#page-263-0) 未將類比電話線連接至數據機, 傳真已停用。 [263](#page-262-0) 未設定 Weblink 伺服器。請聯絡 系統管理員。 [271](#page-270-0) 未設定傳真伺服器的「接收者格 式」。請聯絡系統管理 員。 [258](#page-257-0) 印表機必須重新啓動。最後一個 工作可能未完成。 [265](#page-264-0) 回復保留的工作? [268](#page-267-0) 在 [紙張來源] 中載入 [自訂字串] [紙張列印方向] [261](#page-260-0) 在 [紙張來源] 中載入 [自訂類型 名稱] [紙張列印方向] [261](#page-260-0) 在 [紙張來源] 中載入 [紙張尺寸] [紙張列印方向] [261](#page-260-0) 在 [紙張來源] 中載入 [紙張類型] [紙張尺寸] [紙張列印方 向] [261](#page-260-0) 在手動輔助式送紙器中載入 [自 訂字串] [紙張列印方向] [262](#page-261-0) 在手動輔助式送紙器中載入 [自 訂類型名稱] [紙張列印方 向] [262](#page-261-0) 在手動輔助式送紙器中載入 [紙 張尺寸] [紙張列印方向] [262](#page-261-0) 在手動輔助式送紙器中載入 [紙 張類型] [紙張尺寸] [紙張列印 方向] [262](#page-261-0) 在重新啟動工作時置換夾住的原 始頁面。 [266](#page-265-0) 在重新啟動工作時置換所有原始 頁面。 [265](#page-264-0) 安裝 [x] 號紙匣組件 [259](#page-258-0) 安裝了太多快閃記憶體選購品 [58] [270](#page-269-0) 安裝了太多紙匣組件 [58] [270](#page-269-0) 安裝了太多磁碟 [58] [270](#page-269-0) 安裝雙面列印裝置 [259](#page-258-0) 成像組件不足 [84.xy] [258](#page-257-0) 成像組件即將不足 [84.xy] [258](#page-257-0) 成像組件快用完了,預估還剩餘  $[x]$   $\overline{y}$   $[84 xy]$  [258](#page-257-0) 有些保留工作並未回復 [269](#page-268-0) 序列埠 [x] 已停用 [56] [269](#page-268-0) 序列選項 [x] 錯誤 [54] [269](#page-268-0) 快閃記憶體中,供資源使用的可 用空間不足 [52] [264](#page-263-0)

更換不支援的成像組件 [32.xy] [267](#page-266-0) 更換不支援的碳粉匣 [32.xy] [267](#page-266-0) 更換分頁器襯墊 [267](#page-266-0) 更換找不到的加熱熔合組件 [80.xx] [267](#page-266-0) 更換碳粉匣,印表機使用區域不 符 [42.xy] [266](#page-265-0) 更換碳粉刷 [267](#page-266-0) 更換轉印滾輪套件 [81.xx] [267](#page-266-0) 非 Dell [耗材類型],請參閱用戶 手冊 [33.xy] [264](#page-263-0) 保養套件不足 [80.xy] [262](#page-261-0) 保養套件即將不足 [80.xy] [263](#page-262-0) 保養套件快用完了,預估還剩餘 [x] 頁 [80.xy] [263](#page-262-0) 若重新啟動工作,請關閉平台蓋 板並載入原始文件 [2yy.xx] [255](#page-254-0) 重新安裝找不到或沒有回應的成 像組件 [31.xy] [265](#page-264-0) 重新安裝找不到或沒有回應的碳 粉匣 [31.xy] [265](#page-264-0) 重新啟動工作時置換最後掃描的 頁面和夾住的原始頁面。 [266](#page-265-0) 紙張尺寸不正確,請開啓 [紙張 來源] [34] [259](#page-258-0) 記憶體已滿 [38] [263](#page-262-0) 記憶體已滿,無法列印傳 真 [263](#page-262-0) 記憶體已滿,無法傳送傳 真 [263](#page-262-0) 記憶體不足,已刪除某些保留工 作 [37] [260](#page-259-0) 記憶體不足,有些保留工作並不 會回復 [37] [260](#page-259-0) 記憶體不足,無法支援節省資源 功能 [35] [260](#page-259-0) 記憶體不足,無法逐份列印工作 [37] [260](#page-259-0) 記憶體不足,無法進行快閃記憶 體重組作業 [37] [260](#page-259-0) 配置變更,有些保留工作並未回 復 [57] [256](#page-255-0) 偵測到不良的快閃記憶體 [51] [256](#page-255-0) 偵測到未格式化的快閃記憶體 [53] [270](#page-269-0) 將 [紙張來源] 變更為 [自訂字串] 載入 [列印方向] [254](#page-253-0)

將 [紙張來源] 變更為 [自訂類型 名稱] 載入 [列印方向] [254](#page-253-0) 將 [紙張來源] 變更為 [紙張尺寸] 載入 [列印方向] [254](#page-253-0) 將 [紙張來源] 變更為 [紙張類型] [紙張尺寸] 載入 [列印方 向] [255](#page-254-0) 從標準出紙槽移除紙張 [265](#page-264-0) 掃描文件太長 [268](#page-267-0) 掃描器已停用。如果問題持續存 在,請聯絡系統管理員。 [840.02] [268](#page-267-0) 掃描器落灰紙,請從掃描器移除夾 住的原始文件 [2yy.xx] [268](#page-267-0) 掃描器夾紙,請從掃描器移除所 有原始文件 [2yy.xx] [268](#page-267-0) 掃描器的自動送稿器蓋板打 開 [268](#page-267-0) 移除不良磁碟 [61] [265](#page-264-0) 移除包裝材料,[區域名稱] [265](#page-264-0) 插入 [x] 號紙匣組件 [259](#page-258-0) 插槽 [x] 中有不支援的選購品 [55] [271](#page-270-0) 須儘快執行掃描器維護,請使用 自動送稿器套件 [80] [268](#page-267-0) 傳真分割區無法運作。請聯絡系 統管理員。 [257](#page-256-0) 傳真站台名稱未設定。請聯絡系 統管理員。 [258](#page-257-0) 傳真站台號碼未設定。請聯絡系 統管理員。 [258](#page-257-0) 傳真機記憶體已滿 [257](#page-256-0) 磁碟已滿 [62] [256](#page-255-0) 磁碟已滿,已取消掃描工 作 [257](#page-256-0) 磁碟必須予以格式化才能在此裝 置中使用 [257](#page-256-0) 磁碟幾乎已滿。安全的清理磁碟 空間。 [257](#page-256-0) 碳粉匣即將不足 [88.xy] [254](#page-253-0) 碳粉匣碳粉不足 [88.xy] [254](#page-253-0) 碳粉匣碳粉快用完了,預估還剩 餘 [x] 頁 [88.xy] [254](#page-253-0) 管理 [235](#page-234-0) 管理者已停用掃描器 [840.01] [268](#page-267-0) 網路 [x] 軟體錯誤 [54] [263](#page-262-0) 需要更換紙張 [264](#page-263-0) 需要耗材才能完成工作 [269](#page-268-0) 標準 USB 連接埠已停用 [56] [269](#page-268-0) 標準網路軟體錯誤 [54] [269](#page-268-0)

複雜頁面,有些資料可能無法印 出 [39] [256](#page-255-0) 請更換成像組件,預估還剩餘 0 頁 [84.xy] [266](#page-265-0) 請更換保養套件,預估還剩餘 0 頁 [80.xy] [267](#page-266-0) 請更換碳粉匣,預估還剩餘 0 頁 [88.xy] [266](#page-265-0) 檢查 [x] 號紙匣組件的連接 [255](#page-254-0) 關上門板或插入碳粉匣 [255](#page-254-0) 關上前門 [256](#page-255-0) 關閉頂存取蓋 [256](#page-255-0) 讀取 USB 集線器時發生錯誤。 請移除集線器。 [257](#page-256-0) 讀取 USB 儲存碟時發生錯誤。 請移除 USB。 [257](#page-256-0) 印表機配置 [12](#page-11-0) 印表機問題, 解決基本的 [272](#page-271-0) 印表機控制面板 [16](#page-15-0) 出廠預設值, 回復 [237](#page-236-0) 指示燈 [16](#page-15-0) 睡眠按鈕指示燈 [16](#page-15-0) 印表機硬碟 加密 [221](#page-220-0) 丟棄 [219](#page-218-0) 安裝 [38](#page-37-0) 抹除 [220](#page-219-0) 移除 [42](#page-41-0) 印表機硬碟加密 [221](#page-220-0) 印表機硬碟記憶體 清除 [220](#page-219-0) 印表機資訊 尋找位置 [10](#page-9-0) 印表機零件 控制板 [27](#page-26-0) 印表機選購品疑難排解 USB/平行介面卡 [276](#page-275-0) 內接式列印伺服器 [274](#page-273-0) 內部解決方案連接埠 [275](#page-274-0) 紙匣組件問題 [275](#page-274-0) 偵測不到內接式選購品 [274](#page-273-0) 回收利用 Dell 產品 [218](#page-217-0) 回復出廠預設值 [237](#page-236-0) 回復保留的工作? [268](#page-267-0) 在 [紙張來源] 中載入 [自訂字串] [紙張列印方向] [261](#page-260-0) 在 [紙張來源] 中載入 [自訂類型名 稱] [紙張列印方向] [261](#page-260-0) 在 [紙張來源] 中載入 [紙張尺寸] [紙張列印方向] [261](#page-260-0)

在 [紙張來源] 中載入 [紙張類型] [紙張尺寸] [紙張列印方向] [261](#page-260-0) 在一面上複印多頁 [96](#page-95-0) 在手動輔助式送紙器中載入 [自訂 字串] [紙張列印方向] [262](#page-261-0) 在手動輔助式送紙器中載入 [自訂 類型名稱] [紙張列印方向] [262](#page-261-0) 在手動輔助式送紙器中載入 [紙張 尺寸] [紙張列印方向] [262](#page-261-0) 在手動輔助式送紙器中載入 [紙張 類型] [紙張尺寸] [紙張列印方 向] [262](#page-261-0) 在列印副本之間放置分隔頁 [96](#page-95-0) 在重新啟動工作時置換夾住的原 始頁面。 [266](#page-265-0) 在重新啟動工作時置換所有原始 頁面。 [265](#page-264-0) 在紙張的正反面複印(雙面列 印) [93](#page-92-0) 在排定的時間傳送傳真 [125](#page-124-0) 多用途送紙器 載入 [67](#page-66-0) 多點傳送 設定 [23](#page-22-0) 新增設定檔 [23](#page-22-0) 字型範例清單 列印 [87](#page-86-0) 存取 Embedded Web Server(內 嵌式 Web 伺服器) [20](#page-19-0) 存取「狀態監視器中心」 [235](#page-234-0) 存放 紙張 [78](#page-77-0) 耗材 [226](#page-225-0) 安全性 修改機密列印設定 [86](#page-85-0) 安全設定資訊 清除 [220](#page-219-0) 安全資訊 [8](#page-7-0)[, 9](#page-8-0) 安全稽核日誌功能表 [168](#page-167-0) 安裝 [x] 號紙匣組件 [259](#page-258-0) 安裝 2100 張紙匣組件 [44](#page-43-0) 安裝 550 張紙匣組件 [44](#page-43-0) 安裝「內部解決方案連接埠」 [34](#page-33-0) 安裝了太多快閃記憶體選購品 [58] [270](#page-269-0) 安裝了太多紙匣組件 [58] [270](#page-269-0) 安裝了太多磁碟 [58] [270](#page-269-0) 安裝印表機 [48](#page-47-0) 安裝印表機硬碟 [38](#page-37-0) 安裝選購卡 [32](#page-31-0) 安裝選購品 安裝順序 [44](#page-43-0)

安裝雙面列印裝置 [259](#page-258-0) 收件人 電子郵件選項 [106](#page-105-0) 有些保留工作並未回復 [269](#page-268-0) 自訂名稱功能表 [149](#page-148-0) 自訂紙張類型 指定 [72](#page-71-0) 自訂紙張類型名稱 建立 [72](#page-71-0) 自訂掃描尺寸功能表 [150](#page-149-0) 自訂類型 [x] 變更名稱 [72](#page-71-0) 自訂類型功能表 [149](#page-148-0) 自動送稿器 複印時使用 [89](#page-88-0) 行動裝置 從其中列印 [84](#page-83-0)

七劃

成像組件不足 [84.xy] [258](#page-257-0) 成像組件即將不足 [84.xy] [258](#page-257-0) 成像組件快用完了,預估還剩餘 [x] 頁 [84.xy] [258](#page-257-0) 作用中 NIC 功能表 [152](#page-151-0) 利用印表機控制面板傳送電子郵 件 [104](#page-103-0) 夾紙 存取 [239](#page-238-0) 訊息 [239](#page-238-0) 避免 [238](#page-237-0) 夾紙, 清除 上層後門 [244](#page-243-0) 在 [x] 號紙匣組件中 [249](#page-248-0) 在手動輔助式送紙器中 [250](#page-249-0) 在印表機內側 [241](#page-240-0) 在自動送稿器頂蓋中 [251](#page-250-0) 在後門後面 [245](#page-244-0) 後門 [244](#page-243-0) 標準出紙槽夾紙 [247](#page-246-0) 雙面列印裝置 [248](#page-247-0) 序列列印 設定 [53](#page-52-0) 序列埠 [x] 已停用 [56] [269](#page-268-0) 序列埠 [x] 功能表 [161](#page-160-0) 序列選項 [x] 錯誤 [54] [269](#page-268-0) 快閃記憶體中,供資源使用的可 用空間不足 [52] [264](#page-263-0) 快閃儲存碟 支援的檔案類型 [83](#page-82-0) 從其中列印 [82](#page-81-0) 快閃儲存碟功能表 [198](#page-197-0)

快捷鍵, 建立 FTP 目的地 [132](#page-131-0) FTP 位址 [133](#page-132-0) 傳真目的地 [126](#page-125-0) 電子郵件 [103](#page-102-0) 複印畫面 [91](#page-90-0) 我的快捷鍵 關於 [23](#page-22-0) 更換不支援的成像組件 [32.xy] [267](#page-266-0) 更換不支援的碳粉匣 [32.xy] [267](#page-266-0) 更換分頁器襯墊 [267](#page-266-0) 更換找不到的加熱熔合組件 [80.xx] [267](#page-266-0) 更換碳粉匣 [227,](#page-226-0) [230](#page-229-0) 更換碳粉匣,印表機使用區域不 符 [42.xy] [266](#page-265-0) 更換碳粉刷 [267](#page-266-0) 更換轉印滾輪套件 [81.xx] [267](#page-266-0) 延遲傳送 傳真選項 [131](#page-130-0)

### 八劃

使用「表單與喜好項目」 [81](#page-80-0) 使用再生紙 [215](#page-214-0) 使用印表機控制面板傳送傳 真 [123](#page-122-0) 使用快捷鍵 傳送傳真 [124](#page-123-0) 使用快捷鍵號碼 掃描至 FTP 位址 [133](#page-132-0) 使用所選紙匣組件中的紙張進行 複印 [92](#page-91-0) 使用通訊錄 [105](#page-104-0) 傳送傳真 [125](#page-124-0) 使用通訊錄傳送傳真 [125](#page-124-0) 使用觸控式螢幕按鈕 [19](#page-18-0) 其他安全設定功能表 [166](#page-165-0) 取消列印工作 從印表機控制面板 [87](#page-86-0) 從電腦 [87](#page-86-0) 取消電子郵件 [106](#page-105-0) 尚未設定傳真及電子郵件功 能 [308](#page-307-0) 抹除印表機硬碟 [220](#page-219-0) 放大複印文件 [94](#page-93-0) 明暗度 掃描選項 [137](#page-136-0) 傳真選項 [130](#page-129-0) 電子郵件選項 [107](#page-106-0) 複印選項 [99](#page-98-0)

狀態監視器中心 存取 [235](#page-234-0) 非 Dell [耗材類型],請參閱用戶 手冊 [33.xy] [264](#page-263-0) 非揮發性記憶體 [219](#page-218-0) 清除 [220](#page-219-0)

#### 九劃

表單與喜好項目 設定 [22](#page-21-0) 信封 用法提示 [74](#page-73-0) 載入 [67](#page-66-0) 信封使用提示 [74](#page-73-0) 信頭紙 載入, 2100 張紙匣組件 [61](#page-60-0) 載入, 多用途送紙器 [67](#page-66-0)[, 75](#page-74-0) 載入, 紙匣組件 [54](#page-53-0)[, 75](#page-74-0) 複印在 [91](#page-90-0) 信頭紙使用提示 [75](#page-74-0) 保留工作 [85](#page-84-0) 從 Macintosh 電腦列印 [86](#page-85-0) 從 Windows 列印 [86](#page-85-0) 保留列印工作 [85](#page-84-0) 從 Macintosh 電腦列印 [86](#page-85-0) 從 Windows 列印 [86](#page-85-0) 保留傳真 [129](#page-128-0) 保養套件不足 [80.xy] [262](#page-261-0) 保養套件即將不足 [80.xy] [263](#page-262-0) 保養套件快用完了,預估還剩餘 [x] 頁 [80.xy] [263](#page-262-0) 品質功能表 [206](#page-205-0) 封鎖垃圾傳真 [128](#page-127-0) 建立 FTP 快捷鍵 使用 Embedded Web Server (內嵌式 Web 伺服器) [132](#page-131-0) 建立傳真目的地快捷鍵 使用 Embedded Web Server (內嵌式 Web 伺服器) [126](#page-125-0) 按鈕, 印表機控制面板 [16](#page-15-0) 按鈕, 觸控式螢幕 使用 [19](#page-18-0) 按鈕配置方法 使用 [51](#page-50-0) 省紙 [96](#page-95-0) 相片 複印 [90](#page-89-0) 訂購耗材 使用「印表機主畫面」 [226](#page-225-0) 重新安裝找不到或沒有回應的成 像組件 [31.xy] [265](#page-264-0)

重新安裝找不到或沒有回應的碳 粉匣 [31.xy] [265](#page-264-0) 重新啟動工作時置換最後掃描的 頁面和夾住的原始頁面。 [266](#page-265-0) 重複列印工作 [85](#page-84-0) 從 Macintosh 電腦列印 [86](#page-85-0) 從 Windows 列印 [86](#page-85-0) 降低噪音 [216](#page-215-0) 頁面設定 掃描選項 [137](#page-136-0) 傳真選項 [131](#page-130-0) 電子郵件選項 [108](#page-107-0)

#### 十劃

個人識別碼方法 使用 [51](#page-50-0) 個別設定資訊 清除 [220](#page-219-0) 原始尺寸 掃描選項 [136](#page-135-0) 電子郵件選項 [107](#page-106-0) 特殊響鈴服務, 傳真 連接至 [122](#page-121-0) 紙匣組件 連結 [71,](#page-70-0) [72](#page-71-0) 解除連結 [71](#page-70-0)[, 72](#page-71-0) 載入 [54](#page-53-0) 紙張 不同的尺寸, 複印 [93](#page-92-0) 不適用的 [77](#page-76-0) 再生紙 [77](#page-76-0) 存放 [76,](#page-75-0) [78](#page-77-0) 使用再生紙 [215](#page-214-0) 信頭紙 [77](#page-76-0) 特性 [76](#page-75-0) 通用尺寸設定 [54](#page-53-0) 節省 [96](#page-95-0) 預印紙張規格 [77](#page-76-0) 選取 [76](#page-75-0) 紙張尺寸 印表機支援的 [79](#page-78-0) 設定 [54](#page-53-0) 紙張尺寸/類型功能表 [141](#page-140-0) 紙張尺寸不正確,請開啓 [紙張來 源] [34] [259](#page-258-0) 紙張材質功能表 [144](#page-143-0) 紙張重量 印表機支援的 [80](#page-79-0) 紙張重量功能表 [146](#page-145-0) 紙張特性 [76](#page-75-0) 紙張類型 印表機支援的 [80](#page-79-0)

設定 [54](#page-53-0) 耗材 存放 [226](#page-225-0) 使用再生紙 [215](#page-214-0) 訂購 [226](#page-225-0) 檢查, 使用 Embedded Web Server (內嵌式 Web 伺服 器) [226](#page-225-0) 檢查, 從印表機控制面板 [225](#page-224-0) 檢查狀態 [226](#page-225-0) 耗材狀態 檢查 [225](#page-224-0) 耗材訂購公用程式 訂購耗材 [226](#page-225-0) 耗材通知 配置 [236](#page-235-0) 記憶卡 [27](#page-26-0) 安裝 [31](#page-30-0) 記憶體 安裝在印表機中的類型 [219](#page-218-0) 記憶體已滿 [38] [263](#page-262-0) 記憶體已滿,無法列印傳真 [263](#page-262-0) 記憶體已滿,無法傳送傳真 [263](#page-262-0) 記憶體不足,已刪除某些保留工 作 [37] [260](#page-259-0) 記憶體不足,有些保留工作並不 會回復 [37] [260](#page-259-0) 記憶體不足,無法支援節省資源 功能 [35] [260](#page-259-0) 記憶體不足,無法逐份列印工作 [37] [260](#page-259-0) 記憶體不足,無法進行快閃記憶 體重組作業 [37] [260](#page-259-0) 訊息 電子郵件選項 [106](#page-105-0) 起始傳真設定 [110](#page-109-0) 使用 Embedded Web Server (內嵌式 Web 伺服器) [110](#page-109-0) 送紙疑難排解 清除夾紙後仍出現夾紙訊 息 [277](#page-276-0) 配置 耗材通知, 成像組件 [236](#page-235-0) 耗材通知, 保養套件 [236](#page-235-0) 耗材通知, 碳粉匣 [236](#page-235-0) 配置多用途送紙器功能表 [140](#page-139-0) 配置耗材通知 [236](#page-235-0) 配置連接埠設定 [52](#page-51-0) 配置資訊 無線網路 [49](#page-48-0) 配置電子郵件設定 [102](#page-101-0)
配置變更,有些保留工作並未回 復 [57] [256](#page-255-0) 十一劃 若重新啟動工作,請關閉平台蓋 板並載入原始文件 [2yy.xx] [255](#page-254-0)

偵測到不良的快閃記憶體 [51] [256](#page-255-0) 偵測到未格式化的快閃記憶體 [53] [270](#page-269-0) 專用透明投影膠片 提示 [75](#page-74-0) 載入 [67](#page-66-0) 複印在 [90](#page-89-0) 將 [紙張來源] 變更為 [自訂字串] 載入 [列印方向] [254](#page-253-0) 將 [紙張來源] 變更為 [自訂類型名 稱] 載入 [列印方向] [254](#page-253-0) 將 [紙張來源] 變更為 [紙張尺寸] 載入 [列印方向] [254](#page-253-0) 將 [紙張來源] 變更為 [紙張類型] [紙張尺寸] 載入 [列印方向] [255](#page-254-0) 將印表機連接至特殊響鈴服 務 [122](#page-121-0) 將印表機硬碟加密 [221](#page-220-0) 將電纜收理整齊 [47](#page-46-0) 從快閃儲存碟列印 [82](#page-81-0) 從標準出紙槽移除紙張 [265](#page-264-0) 控制板 存取 [27](#page-26-0) 控制面板, 印表機 [16](#page-15-0) 指示燈 [16](#page-15-0) 睡眠按鈕指示燈 [16](#page-15-0) 掃描 至 FTP 位址 [133](#page-132-0)[, 134](#page-133-0) 至電腦 - 使用 Embedded Web Server (內嵌式 Web 伺服 器) [135](#page-134-0) 快速複印 [89](#page-88-0) 從快閃儲存碟 [136](#page-135-0) 掃描文件太長 [268](#page-267-0) 掃描至 FTP 位址 使用印表機控制面板 [133](#page-132-0) 使用快捷鍵號碼 [133](#page-132-0) 使用通訊錄 [134](#page-133-0) 使用電腦建立快捷鍵 [132](#page-131-0) 掃描至快閃儲存碟 [136](#page-135-0) 掃描至電腦 [135](#page-134-0) 使用 Embedded Web Server (內嵌式 Web 伺服器) [135](#page-134-0) 設定 [135](#page-134-0)

掃描至網路 使用 [132](#page-131-0) 設定 [24](#page-23-0) 掃描至網路目的地 [132](#page-131-0) 掃描畫面 內容來源 [137](#page-136-0) 內容類型 [137](#page-136-0) 掃描預覽 掃描選項 [138](#page-137-0) 傳真選項 [131](#page-130-0) 掃描疑難排解 局部的文件或相片掃描 [311](#page-310-0) 掃描工作未順利完成 [312](#page-311-0) 掃描時間太久或使電腦無法運 作 [313](#page-312-0) 掃描器組件無法關閉 [304,](#page-303-0) [313](#page-312-0) 無法從電腦掃描 [311](#page-310-0) 掃描器 功能 [14](#page-13-0) 自動送稿器 (ADF) [15](#page-14-0) 掃描器玻璃面板 [15](#page-14-0) 掃描器已停用。如果問題持續存 在,請聯絡系統管理員。 [840.02] [268](#page-267-0) 掃描器未回應 [313](#page-312-0) 掃描器夾紙,請從掃描器移除夾 住的原始文件 [2yy.xx] [268](#page-267-0) 掃描器夾紙,請從掃描器移除所 有原始文件 [2yy.xx] [268](#page-267-0) 掃描器的自動送稿器蓋板打 開 [268](#page-267-0) 掃描器玻璃面板 清潔 [223](#page-222-0) 複印時使用 [90](#page-89-0) 掃描選項 另存為快捷鍵 [136](#page-135-0) 明暗度 [137](#page-136-0) 頁面設定 [137](#page-136-0) 原始尺寸 [136](#page-135-0) 掃描預覽 [138](#page-137-0) 傳送為: [137](#page-136-0) 解析度 [137](#page-136-0) 檔名 [136](#page-135-0) 清除非揮發性記憶體 [220](#page-219-0) 清除揮發性記憶體 [219](#page-218-0) 清除硬碟記憶體 [220](#page-219-0) 清除暫存資料檔功能表 [168](#page-167-0) 清潔 印表機的外部 [223](#page-222-0) 掃描器玻璃面板 [223](#page-222-0) 清潔印表機 [223](#page-222-0) 移除不良磁碟 [61] [265](#page-264-0)

移除包裝材料,[區域名稱] [265](#page-264-0) 移除印表機硬碟 [42](#page-41-0) 移動印表機 [11,](#page-10-0) [233](#page-232-0) 設定 TCP/IP 位址 [155](#page-154-0) 紙張尺寸 [54](#page-53-0) 紙張類型 [54](#page-53-0) 設定「通用紙張尺寸」 [54](#page-53-0) 設定日期/時間功能表 [169](#page-168-0) 設定功能表 [203](#page-202-0) 設定外送傳真名稱 [122](#page-121-0) 設定序列列印 [53](#page-52-0) 設定傳真 DSL 連線 [115](#page-114-0) VoIP 連線 [116](#page-115-0) 國家/地區專屬 [119](#page-118-0) 數位電話服務 [117](#page-116-0) 標準電話線連線 [111](#page-110-0) 設定傳真及電子郵件功能 [308](#page-307-0) 設定傳真號碼 [122](#page-121-0) 設定電子郵件警示 [236](#page-235-0) 軟體 狀態訊息管理程式 [235](#page-234-0) 狀態監視器中心 [235](#page-234-0) 耗材訂購公用程式 [226](#page-225-0) 通用尺寸設定功能表 [150](#page-149-0) 通用紙張尺寸 設定 [54](#page-53-0) 連接到無線網路 使用 Embedded Web Server (內嵌式 Web 伺服器) [52](#page-51-0) 使用「PIN(個人識別碼)」方 法 [51](#page-50-0) 使用「按鈕配置」方法 [51](#page-50-0) 使用無線設定精靈 [50](#page-49-0) 連接埠設定 配置 [52](#page-51-0) 連接電纜 [47](#page-46-0) 連結紙匣組件 [71](#page-70-0)[, 72](#page-71-0) 連結器插頭 [119](#page-118-0) 逐份列印 複印選項 [99](#page-98-0) 逐份列印份數 [95](#page-94-0) 十二劃 剩餘頁數 預估 [226](#page-225-0) 單(雙)面 複印選項 [99](#page-98-0) 報告

檢視 [236](#page-235-0) 報告功能表 [151](#page-150-0)

尋找印表機 IP 位址 [20](#page-19-0) 尋找更多印表機相關資訊 [10](#page-9-0) 插入 [x] 號紙匣組件 [259](#page-258-0) 插入頁首或頁尾 [97](#page-96-0) 插槽 [x] 中有不支援的選購品 [55] [271](#page-270-0) 提示 卡片 [74](#page-73-0) 有關使用信封 [74](#page-73-0) 有關使用信頭紙 [75](#page-74-0) 專用透明投影膠片 [75](#page-74-0) 標籤, 紙張 [75](#page-74-0) 揮發性 聲明 [219](#page-218-0) 揮發性記憶體 [219](#page-218-0) 清除 [219](#page-218-0) 揮發性聲明 [219](#page-218-0) 替代尺寸功能表 [144](#page-143-0) 減速列印 [283](#page-282-0) 無法開啟 Embedded Web Server (內嵌式 Web 伺服器) [315](#page-314-0) 無線功能表 [157](#page-156-0) 無線設定精靈 使用 [50](#page-49-0) 無線網路 配置資訊 [49](#page-48-0) 無線網路設定 使用 Embedded Web Server (內嵌式 Web 伺服器) [52](#page-51-0) 硬體選購品, 新增 列印驅動程式 [49](#page-48-0) 答錄機 設定 [111](#page-110-0) 虛擬顯示幕 檢查, 使用 Embedded Web Server (內嵌式 Web 伺服 器) [235](#page-234-0) 進階選項 FTP 選項 [138](#page-137-0) 傳真選項 [131](#page-130-0) 電子郵件選項 [108](#page-107-0) 複印選項 [100](#page-99-0) 韌體卡 [27](#page-26-0) 須儘快執行掃描器維護,請使用 自動送稿器套件 [80] [268](#page-267-0)

#### 十三劃

傳真 在排定的時間傳送 [125](#page-124-0) 在排定的時間傳送傳真 [125](#page-124-0)

使用 Embedded Web Server (內嵌式 Web 伺服器)建立 快捷鍵 [126](#page-125-0) 使用印表機控制面板建立快捷 鍵 [126](#page-125-0) 使用印表機控制面板傳送 [123](#page-122-0) 使傳真色彩變淡或變濃 [127](#page-126-0) 取消傳真工作 [128](#page-127-0) 保留傳真 [129](#page-128-0) 封鎖垃圾傳真 [128](#page-127-0) 特殊響鈴服務 [122](#page-121-0) 將印表機配置為實行日光節約時 間 [123](#page-122-0) 設定日期和時間 [123](#page-122-0) 設定外送傳真名稱 [122](#page-121-0) 設定傳真號碼 [122](#page-121-0) 傳真設定 [110](#page-109-0) 傳送 [124,](#page-123-0) [125](#page-124-0) 檢視傳真日誌 [127](#page-126-0) 轉發傳真 [129](#page-128-0) 變更解析度 [127](#page-126-0) 傳真分割區無法運作。請聯絡系 統管理員。 [257](#page-256-0) 傳真及電子郵件功能 設定 [308](#page-307-0) 傳真日誌 檢視 [127](#page-126-0) 傳真名稱, 設定 [122](#page-121-0) 傳真站台名稱未設定。請聯絡系 統管理員。 [258](#page-257-0) 傳真站台號碼未設定。請聯絡系 統管理員。 [258](#page-257-0) 傳真設定 DSL 連線 [115](#page-114-0) VoIP [116](#page-115-0) 國家/地區專屬 [119](#page-118-0) 數位電話服務 [117](#page-116-0) 標準電話線連線 [111](#page-110-0) 傳真連接埠 [47](#page-46-0) 傳真號碼, 設定 [122](#page-121-0) 傳真疑難排解 可以接收但無法傳送傳真 [307](#page-306-0) 可以傳送但無法接收傳真 [308](#page-307-0) 未啟用來電顯示 [305](#page-304-0) 接收到的傳真列印品質不 佳 [309](#page-308-0) 無法傳送或接收傳真 [305](#page-304-0) 傳真模式(類比傳真設定)功能 表 [181](#page-180-0) 傳真機記憶體已滿 [257](#page-256-0) 傳真選項 內容來源 [130](#page-129-0)

內容類型 [130](#page-129-0) 延遲傳送 [131](#page-130-0) 明暗度 [130](#page-129-0) 頁面設定 [131](#page-130-0) 掃描預覽 [131](#page-130-0) 進階選項 [131](#page-130-0) 解析度 [130](#page-129-0) 傳送為: 掃描選項 [137](#page-136-0) 電子郵件選項 [107](#page-106-0) 傳送傳真 [124](#page-123-0) 使用快捷鍵 [124](#page-123-0) 使用通訊錄 [125](#page-124-0) 匯入配置 使用 Embedded Web Server (內嵌式 Web 伺服器) [25](#page-24-0) 匯出配置 使用 Embedded Web Server (內嵌式 Web 伺服器) [25](#page-24-0) 新增硬體選購品 列印驅動程式 [49](#page-48-0) 準備將印表機安裝在乙太網路 上 [49](#page-48-0) 節能設定 「睡眠」模式 [217](#page-216-0) 亮度, 調整 [218](#page-217-0) 經濟省電模式 [215](#page-214-0) 靜音模式 [216](#page-215-0) 裝置和網路設定資訊 清除 [220](#page-219-0) 解析度 掃描選項 [137](#page-136-0) 傳真選項 [130](#page-129-0) 電子郵件選項 [107](#page-106-0) 解析度, 傳真 變更 [127](#page-126-0) 解除連結紙匣組件 [71](#page-70-0)[, 72](#page-71-0) 載入 卡片 [67](#page-66-0) 多用途送紙器 [67](#page-66-0) 信封 [67](#page-66-0) 專用透明投影膠片 [67](#page-66-0) 將信頭紙載入 2100 張紙匣組 件 [61](#page-60-0) 將信頭紙載入多用途送紙器 [67](#page-66-0) 將信頭紙載入紙匣組件 [54](#page-53-0) 載入的紙張類型功能表 [147](#page-146-0) 載入信頭紙 紙張列印方向 [75](#page-74-0) 載入紙張 2100 張紙匣組件 [61](#page-60-0) 550 張紙匣組件 [54](#page-53-0)

運送印表機 [234](#page-233-0) 電子郵件 取消 [106](#page-105-0) 電子郵件, 傳送 使用快捷鍵號碼 [104](#page-103-0) 使用通訊錄 [105](#page-104-0) 電子郵件功能 設定 [102](#page-101-0) 電子郵件快捷鍵, 建立 使用 Embedded Web Server (內嵌式 Web 伺服器) [103](#page-102-0) 電子郵件設定功能表 [190](#page-189-0) 電子郵件畫面 選項 [106,](#page-105-0) [108](#page-107-0) 電子郵件選項 主旨 [106](#page-105-0) 另存為快捷鍵 [107](#page-106-0) 收件人 [106](#page-105-0) 明暗度 [107](#page-106-0) 頁面設定 [108](#page-107-0) 原始尺寸 [107](#page-106-0) 訊息 [106](#page-105-0) 進階選項 [108](#page-107-0) 傳送為: [107](#page-106-0) 解析度 [107](#page-106-0) 電子郵件警示 夾紙 [236](#page-235-0) 耗材存量不足 [236](#page-235-0) 設定 [236](#page-235-0) 電源線插座 [47](#page-46-0) 電腦的 IP 位址 尋找 [20](#page-19-0) 電話分線器 [116](#page-115-0) 電纜 USB [47](#page-46-0) 乙太網路 [47](#page-46-0) 零件 檢查, 使用 Embedded Web Server(內嵌式 Web 伺服 器) [226](#page-225-0) 檢查, 從印表機控制面板 [225](#page-224-0) 檢查狀態 [226](#page-225-0) 零件狀態 檢查 [225](#page-224-0) 預設來源功能表 [140](#page-139-0)

### 十四劃

疑難排解 尚未設定傳真及電子郵件功 能 [308](#page-307-0) 掃描器未回應 [313](#page-312-0)

無法開啟 Embedded Web Server (內嵌式 Web 伺服 器) [315](#page-314-0) 解決基本的印表機問題 [272](#page-271-0) 應用程式發生錯誤 [314](#page-313-0) 檢查未回應的印表機 [272](#page-271-0) 聯絡技術支援中心 [316](#page-315-0) 疑難排解, 列印 大型工作無法逐份列印 [280](#page-279-0) 工作列印在錯誤的紙張上 [280](#page-279-0) 工作從錯誤的紙匣組件列 印 [280](#page-279-0) 工作無法列印 [281](#page-280-0) 列印工作所花的時間比預期時間 長 [282](#page-281-0) 列印時信封黏合 [278](#page-277-0) 列印輸出的邊界錯誤 [288](#page-287-0) 印出錯誤的字元 [279](#page-278-0) 多重語言 PDF 檔無法列印 [281](#page-280-0) 夾住的頁面沒有重新列印 [276](#page-275-0) 保留工作無法列印 [278](#page-277-0) 紙張扭曲 [289](#page-288-0) 減速列印 [283](#page-282-0) 無法連結紙匣組件 [283](#page-282-0) 發生非預期的換頁 [284](#page-283-0) 經常發生夾紙 [277](#page-276-0) 讀取快閃儲存碟時發生錯 誤 [279](#page-278-0) 疑難排解, 列印品質 列印不規則頁面 [291](#page-290-0) 列印文件上出現水平空隙 [287](#page-286-0) 列印文件上出現灰色調背 景 [286](#page-285-0) 列印文件上出現重複瑕疵 [294](#page-293-0) 列印文件上出現帶斑紋的水平線 條 [296](#page-295-0) 列印文件上出現陰影影像 [295](#page-294-0) 列印文件上出現碳粉斑點 [299](#page-298-0) 列印文件上出現壓縮影像 [286](#page-285-0) 列印色澤太淡 [293](#page-292-0) 列印色澤太濃 [292](#page-291-0) 列印歪斜 [296](#page-295-0) 列印密度不均勻 [300](#page-299-0) 印表機印出純黑色頁面 [290](#page-289-0) 字元的邊緣出現鋸齒狀 [284](#page-283-0) 空白頁 [290](#page-289-0) 頁面上有白色條紋 [300](#page-299-0) 頁面或影像遭到削減 [285](#page-284-0) 專用透明投影膠片列印品質不 佳 [300](#page-299-0) 帶斑紋的垂直線條 [297](#page-296-0) 碳粉脫落 [299](#page-298-0)

碳粉霧化或背景陰影 [298](#page-297-0) 疑難排解, 印表機選購品 USB/平行介面卡 [276](#page-275-0) 內接式列印伺服器 [274](#page-273-0) 內部解決方案連接埠 [275](#page-274-0) 紙匣組件問題 [275](#page-274-0) 偵測不到內接式選購品 [274](#page-273-0) 疑難排解, 送紙 清除夾紙後仍出現夾紙訊 息 [277](#page-276-0) 疑難排解, 掃描 局部的文件或相片掃描 [311](#page-310-0) 掃描工作未順利完成 [312](#page-311-0) 掃描時間太久或使電腦無法運 作 [313](#page-312-0) 掃描器組件無法關閉 [304,](#page-303-0) [313](#page-312-0) 無法從電腦掃描 [311](#page-310-0) 疑難排解, 傳真 可以接收但無法傳送傳真 [307](#page-306-0) 可以傳送但無法接收傳真 [308](#page-307-0) 未啟用來電顯示 [305](#page-304-0) 接收到的傳真列印品質不 佳 [309](#page-308-0) 無法傳送或接收傳真 [305](#page-304-0) 疑難排解, 複印 局部的文件或相片複印 [302](#page-301-0) 掃描影像品質不佳 [311](#page-310-0) 掃描器組件無法關閉 [304,](#page-303-0) [313](#page-312-0) 影印機未回應 [302](#page-301-0) 複印品質不佳 [303](#page-302-0) 疑難排解, 顯示幕 印表機顯示幕一片空白 [273](#page-272-0) 磁碟已滿 [62] [256](#page-255-0) 磁碟已滿,已取消掃描工作 [257](#page-256-0) 磁碟必須予以格式化才能在此裝 置中使用 [257](#page-256-0) 磁碟機抹除 [220](#page-219-0) 碳粉匣 更換 [227,](#page-226-0) [230](#page-229-0) 碳粉匣即將不足 [88.xy] [254](#page-253-0) 碳粉匣碳粉不足 [88.xy] [254](#page-253-0) 碳粉匣碳粉快用完了,預估還剩 餘 [x] 頁 [88.xy] [254](#page-253-0) 碳粉明暗度 調整 [81](#page-80-0) 管理印表機訊息 [235](#page-234-0) 管理者已停用掃描器 [840.01] [268](#page-267-0) 綠色環保設定 經濟省電模式 [215](#page-214-0) 靜音模式 [216](#page-215-0) 網路 [x] 功能表 [152](#page-151-0)

網路 [x] 軟體錯誤 [54] [263](#page-262-0) 網路卡功能表 [154](#page-153-0) 網路設定頁 列印 [53](#page-52-0) 網路報告功能表 [154](#page-153-0) 網路電話 (Voice over Internet Protocol, VoIP) 傳真設定 [116](#page-115-0) 語音信箱 設定 [111](#page-110-0) 說明功能表 [214](#page-213-0) 遠端操作面板 設定 [25](#page-24-0) 需要更換紙張 [264](#page-263-0) 需要耗材才能完成工作 [269](#page-268-0)

### 十五劃

影像功能表 [214](#page-213-0) 數位用戶線路 (DSL) 傳真設定 [115](#page-114-0) 數位電話服務 傳真設定 [117](#page-116-0) 標準 USB 功能表 [158](#page-157-0) 標準 USB 連接埠已停用 [56] [269](#page-268-0) 標準網路功能表 [152](#page-151-0) 標準網路軟體錯誤 [54] [269](#page-268-0) 標籤, 紙張 提示 [75](#page-74-0) 編輯安全設定功能表 [165](#page-164-0) 線路濾波器 [115](#page-114-0) 複印 不同的紙張尺寸 [93](#page-92-0) 在一面上列印多頁 [96](#page-95-0) 在列印副本之間放置分隔頁 [96](#page-95-0) 在信頭紙上 [91](#page-90-0) 在紙張的正反面(雙面列 印) [93](#page-92-0) 在專用透明投影膠片上 [90](#page-89-0) 自訂工作 [97](#page-96-0) 至不同的尺寸 [92](#page-91-0) 快速複印 [89](#page-88-0) 使用印表機控制面板建立快捷 鍵 [91](#page-90-0) 使用自動送稿器 (ADF) [89](#page-88-0) 使用掃描器玻璃面板 [90](#page-89-0) 取消複印工作 [98](#page-97-0) 放大 [94](#page-93-0) 相片 [90](#page-89-0) 逐份列印份數 [95](#page-94-0) 插入頁首或頁尾 [97](#page-96-0) 新增背景畫面訊息 [98](#page-97-0)

調整品質 [94](#page-93-0) 選取紙匣組件 [92](#page-91-0) 縮小 [94](#page-93-0) 複印工作, 取消 使用自動送稿器 (ADF) [98](#page-97-0) 使用掃描器玻璃面板 [98](#page-97-0) 複印不同的紙張尺寸 [93](#page-92-0) 複印在專用透明投影膠片上 [90](#page-89-0) 複印品質 調整 [94](#page-93-0) 複印設定功能表 [177](#page-176-0) 複印畫面 內容來源 [100](#page-99-0) 內容類型 [100](#page-99-0) 選項 [99](#page-98-0) 複印疑難排解 局部的文件或相片複印 [302](#page-301-0) 掃描影像品質不佳 [311](#page-310-0) 掃描器組件無法關閉 [304,](#page-303-0) [313](#page-312-0) 影印機未回應 [302](#page-301-0) 複印品質不佳 [303](#page-302-0) 複印選項 另存為快捷鍵 [100](#page-99-0) 份數 [99](#page-98-0) 明暗度 [99](#page-98-0) 逐份列印 [99](#page-98-0) 單(雙)面 [99](#page-98-0) 進階選項 [100](#page-99-0) 複雜頁面,有些資料可能無法印 出 [39] [256](#page-255-0) 請更換成像組件,預估還剩餘 0 頁 [84.xy] [266](#page-265-0) 請更換保養套件,預估還剩餘 0 頁 [80.xy] [267](#page-266-0) 請更換碳粉匣,預估還剩餘 0 頁 [88.xy] [266](#page-265-0) 調整「睡眠」模式 [217](#page-216-0) 調整亮度 Embedded Web Server (內嵌 式 Web 伺服器) [218](#page-217-0) 印表機顯示幕 [218](#page-217-0) 調整碳粉明暗度 [81](#page-80-0) 調整複印品質 [94](#page-93-0) 調整顯示幕亮度 [218](#page-217-0)

## 十六劃

機密工作 修改列印設定 [86](#page-85-0) 機密列印工作 [85](#page-84-0) 從 Macintosh 電腦列印 [86](#page-85-0) 從 Windows 列印 [86](#page-85-0) 機密列印功能表 [167](#page-166-0)

機密資料 安全相關資訊 [222](#page-221-0) 燈, 指示 [16](#page-15-0) 輸出處理功能表 [204](#page-203-0) 輸出檔類型 變更 [105](#page-104-0) 選取印表機放置地點 [11](#page-10-0) 選取紙張 [76](#page-75-0) 選項, 複印畫面 比例 [99](#page-98-0) 原稿尺寸 [99](#page-98-0) 選項, 觸控式螢幕 電子郵件 [106,](#page-105-0) [108](#page-107-0) 複印 [99](#page-98-0) 選購卡 安裝 [32](#page-31-0) 選購品 2100 張紙匣組件, 安裝 [44](#page-43-0) 550 張紙匣組件, 安裝 [44](#page-43-0) 內部解決方案連接埠, 安裝 [34](#page-33-0) 印表機硬碟, 安裝 [38](#page-37-0) 印表機硬碟, 移除 [42](#page-41-0) 記憶卡 [27](#page-26-0)[, 31](#page-30-0) 韌體卡 [27](#page-26-0) 靜音模式 [216](#page-215-0) 應用程式 主畫面 [21](#page-20-0) 瞭解 [21](#page-20-0)

### 十七劃

檔名 掃描選項 [136](#page-135-0) 檢查 [x] 號紙匣組件的連接 [255](#page-254-0) 檢查未回應的印表機 [272](#page-271-0) 檢查虛擬顯示幕 使用 Embedded Web Server (內嵌式 Web 伺服器) [235](#page-234-0) 檢查零件及耗材狀態 [225,](#page-224-0) [226](#page-225-0) 檢視 報告 [236](#page-235-0) 檢視傳真日誌 [127](#page-126-0) 環境設定 「睡眠」模式 [217](#page-216-0) 經濟省電模式 [215](#page-214-0) 靜音模式 [216](#page-215-0) 顯示幕亮度, 調整 [218](#page-217-0) 瞭解主畫面按鈕及圖示 [17](#page-16-0) 縮小複印文件 [94](#page-93-0) 聯絡技術支援中心 [316](#page-315-0) 避免夾紙 [78](#page-77-0)[, 238](#page-237-0) 隱藏主畫面上的圖示 [21](#page-20-0)

# 十八劃

儲存列印工作 [85](#page-84-0) 轉發傳真 [129](#page-128-0) 雙面列印 [93](#page-92-0)

### 十九劃

證件複印 設定 [22](#page-21-0) 關上門板或插入碳粉匣 [255](#page-254-0) 關上前門 [256](#page-255-0) 關閉頂存取蓋 [256](#page-255-0)

## 二十劃

觸控式螢幕 按鈕 [19](#page-18-0)

# 二十二劃

讀取 USB 集線器時發生錯誤。請 移除集線器。 [257](#page-256-0) 讀取 USB 儲存碟時發生錯誤。請 移除 USB 。 [257](#page-256-0)

## 二十三劃

顯示主畫面上的圖示 [21](#page-20-0) 顯示幕, 印表機控制面板 [16](#page-15-0) 調整亮度 [218](#page-217-0) 顯示幕疑難排解 印表機顯示幕一片空白 [273](#page-272-0) 驗證列印工作 [85](#page-84-0) 從 Macintosh 電腦列印 [86](#page-85-0) 從 Windows 列印 [86](#page-85-0)